### **SPARC M12-2/M12-2S**

サービスマニュアル

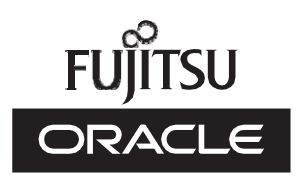

マニュ アル番号 : C120-0019-16 2023 年 6 月

Copyright © 2017, 2023, 富士通株式会社 All rights reserved.

本書には、オラクル社および/またはその関連会社により提供および修正された技術情報が含まれています。

オラクル社および/またはその関連会社、および富士通株式会社は、それぞれ本書に記述されている製品および技術に関する知的 所有権を所有または管理しています。これらの製品、技術、および本書は、著作権法、特許権などの知的所有権に関する法律お よび国際条約により保護されています。

本書およびそれに付属する製品および技術は、その使用、複製、頒布および逆コンパイルを制限するライセンスのもとにおいて 頒布されます。オラクル社および/またはその関連会社、および富士通株式会社およびそのライセンサーの書面による事前の許可 なく、このような製品または技術および本書のいかなる部分も、いかなる方法によっても複製することが禁じられます。本書の 提供は、明示的であるか黙示的であるかを問わず、本製品またはそれに付随する技術に関するいかなる権利またはライセンスを 付与するものでもありません。本書は、オラクル社および富士通株式会社の一部、あるいはそのいずれかの関連会社のいかなる 種類の義務を含むものでも示すものでもありません。

本書および本書に記述されている製品および技術には、ソフトウェアおよびフォント技術を含む第三者の知的財産が含まれてい る場合があります。これらの知的財産は、著作権法により保護されているか、または提供者からオラクル社および/またはその関 連会社、および富士通株式会社へライセンスが付与されているか、あるいはその両方です。

GPLまたはLGPLが適用されたソースコードの複製は、GPLまたはLGPLの規約に従い、該当する場合に、お客様からのお申し込 みに応じて入手可能です。オラクル社および/またはその関連会社、および富士通株式会社にお問い合わせください。この配布に は、第三者が開発した構成要素が含まれている可能性があります。本製品の一部は、カリフォルニア大学からライセンスされて いるBerkeley BSDシステムに由来しています。

UNIXはThe Open Groupの登録商標です。

OracleとJavaはOracle Corporationおよびその関連企業の登録商標です。

富士通および富士通のロゴマークは、富士通株式会社の登録商標です。

SPARC Enterprise、SPARC64、SPARC64ロゴ、およびすべてのSPARC商標は、米国SPARC International, Inc.のライセンスを 受けて使用している、同社の米国およびその他の国における商標または登録商標です。

その他の名称は、それぞれの所有者の商標または登録商標です。

このソフトウェアまたは関連ドキュメントを、米国政府機関もしくは米国政府機関に代わってこのソフトウェアまたは関連ド キュメントをライセンスされた者に提供する場合は、次の通知が適用されます。

U.S. GOVERNMENT END USERS: Oracle programs, including any operating system, integrated software, any programs installed on the hardware, and/or documentation, delivered to U.S. Government end users are "commercial computer software" pursuant to the applicable Federal Acquisition Regulation and agency-specific supplemental regulations. As such, use, duplication, disclosure, modification, and adaptation of the programs, including any operating system, integrated software, any programs installed on the hardware, and/or documentation, shall be subject to license terms and license restrictions applicable to the programs. No other rights are granted to the U.S. Government.

免責条項: 本書または本書に記述されている製品や技術に関してオラクル社、富士通株式会社および/またはそのいずれかの関連 会社が行う保証は、製品または技術の提供に適用されるライセンス契約で明示的に規定されている保証に限ります。このような 契約で明示的に規定された保証を除き、オラクル社、富士通株式会社および/またはそのいずれかの関連会社は、製品、技術、ま たは本書に関して、明示、黙示を問わず、いかなる種類の保証も行いません。これらの製品、技術、または本書は、現状のまま 提供され、商品性、特定目的への適合性または第三者の権利の非侵害の黙示の保証を含みそれに限定されない、明示的であるか 黙示的であるかを問わない、なんらの保証も、かかる免責が法的に無効とされた場合を除き、行われないものとします。このよ うな契約で明示的に規定されていないかぎり、オラクル社、富士通株式会社および/またはそのいずれかの関連会社は、いかなる 法理論のもとの第三者に対しても、その収益の損失、有用性またはデータに関する損失、あるいは業務の中断について、あるい は間接的損害、特別損害、付随的損害、または結果的損害について、そのような損害の可能性が示唆されていた場合であっても、 適用される法律が許容する範囲内で、いかなる責任も負いません。

本書は、「現状のまま」提供され、商品性、特定目的への適合性または第三者の権利の非侵害の黙示の保証を含みそれに限定さ れない、明示的であるか黙示的であるかを問わない、なんらの保証も、かかる免責が法的に無効とされた場合を除き、行われな いものとします。

# 目次

### [はじめに](#page-16-0) xvii

- 第1章 [保守作業を始める前に](#page-20-0) 1
	- 1.1 [警告/注意表示](#page-20-1) 1
	- 1.2 [ラベル](#page-21-0) 2
		- 1.2.1 [警告ラベル](#page-21-1) 2
		- 1.2.2 [規格ラベル](#page-22-0) 3
		- 1.2.3 [システム銘板ラベル](#page-23-0) 4
	- 1.3 [RFID](#page-24-0)タグ 5
	- 1.4 [安全上の注意事項](#page-24-1) 5
	- 1.5 [静電気に関する注意事項](#page-25-0) 6
	- 1.6 [その他の注意事項](#page-27-0) 8
	- 1.7 [緊急時の電源切断](#page-28-0) 9
	- 1.8 [保守に必要なツール](#page-29-0) 10
- 第2章 [システムのユニットを理解する](#page-30-0) 11
	- 2.1 [ユニットの名称と位置を理解する](#page-30-1) 11
		- 2.1.1 [前面からアクセス可能なユニット](#page-31-0) 12
		- 2.1.2 [背面からアクセス可能なユニット](#page-32-0) 13
		- 2.1.3 [内部ユニット](#page-33-0) 14
	- 2.2 [メモリの構成ルールを確認する](#page-34-0) 15
		- 2.2.1 [メモリの搭載ルール](#page-35-0) 16
		- 2.2.2 [メモリ情報を確認する](#page-40-0) 21

2.3 OPNL[の機能を理解する](#page-41-0) 22

2.3.1 OPNL[の表示機能](#page-42-0) 23

2.3.2 OPNL[の操作機能](#page-43-0) 24

- 2.4 LED[の見かたを理解する](#page-45-0) 26
	- 2.4.1 [OPNL](#page-45-1)のLED 26
	- 2.4.2 [システムロケータ](#page-47-0) 28
	- 2.4.3 [各ユニットの](#page-48-0)LED 29
- 2.5 [ケーブルの種類を理解する](#page-54-0) 35

2.5.1 [ケーブルの種類](#page-54-1) 35

- 2.5.2 [ケーブルの接続ポート](#page-54-2) 35
- 第3章 [保守形態を理解する](#page-56-0) 37
	- 3.1 [保守形態の種類](#page-57-0) 38
	- 3.2 SPARC M12-2[に適用できる保守形態](#page-59-0) 40
		- 3.2.1 FRU[交換時の保守形態\(](#page-59-1)SPARC M12-2) 40
		- 3.2.2 FRU[増設時の保守形態\(](#page-61-0)SPARC M12-2) 42
		- 3.2.3 FRU[減設時の保守形態\(](#page-62-0)SPARC M12-2) 43
	- 3.3 SPARC M12-2S(1 BB[構成\)に適用できる保守形態](#page-64-0) 45
		- 3.3.1 FRU[交換時の保守形態\(](#page-64-1)1 BB構成のSPARC M12-2S) 45
		- 3.3.2 FRU[増設時の保守形態\(](#page-66-0)1 BB構成のSPARC M12-2S) 47
		- 3.3.3 FRU[減設時の保守形態\(](#page-69-0)1 BB構成のSPARC M12-2S) 50
	- 3.4 SPARC M12-2S(複数BB[構成\)に適用できる保守形態](#page-71-0) 52
		- 3.4.1 FRU[交換時の保守形態\(複数](#page-71-1)BB構成のSPARC M12-2S) 52
		- 3.4.2 FRU[増設時の保守形態\(複数](#page-75-0)BB構成のSPARC M12-2S) 56
		- 3.4.3 FRU[減設時の保守形態\(複数](#page-80-0)BB構成のSPARC M12-2S) 61

#### 第4章 FRU[交換作業のながれ](#page-84-0) 65

- 4.1 [活性/通電交換作業のながれ](#page-84-1) 65
	- 4.1.1 XSCFU[の活性/通電交換作業のながれ](#page-85-0) 66
	- 4.1.2 PCIe[カードの活性/通電交換作業のながれ](#page-85-1) 66
	- 4.1.3 PSU[の活性/通電交換作業のながれ](#page-86-0) 67
	- 4.1.4 FANU[の活性/通電交換作業のながれ](#page-87-0) 68
	- 4.1.5 HDD/SSD[の活性/通電交換作業のながれ](#page-87-1) 68
- 4.1.6 PCI[ボックスの活性/通電交換作業のながれ](#page-89-0) 70
- 4.2 [活性/停電交換作業のながれ](#page-90-0) 71
	- 4.2.1 XSCFU[の活性/停電交換作業のながれ](#page-91-0) 72
	- 4.2.2 PCIe[カードの活性/停電交換作業のながれ](#page-92-0) 73
	- 4.2.3 PSU[の活性/停電交換作業のながれ](#page-93-0) 74
	- 4.2.4 FANU[の活性/停電交換作業のながれ](#page-94-0) 75
	- 4.2.5 FANBPU[の活性/停電交換作業のながれ](#page-95-0) 76
	- 4.2.6 HDD/SSD[の活性/停電交換作業のながれ](#page-96-0) 77
	- 4.2.7 HDDBPU[の活性/停電交換作業のながれ](#page-97-0) 78
	- 4.2.8 OPNL[の活性/停電交換作業のながれ](#page-98-0) 79
	- 4.2.9 CMU[の活性/停電交換作業のながれ](#page-99-0) 80
	- 4.2.10 [メモリの活性/停電交換作業のながれ](#page-100-0) 81
	- 4.2.11 BPU[の活性/停電交換作業のながれ](#page-102-0) 83
	- 4.2.12 PSUBP[の活性/停電交換作業のながれ](#page-103-0) 84
	- 4.2.13 PCI[ボックスの活性/停電交換作業のながれ](#page-104-0) 85
	- 4.2.14 XSCF DUAL[制御ケーブルの活性/停電交換作業のながれ](#page-105-0) 86
	- 4.2.15 XSCF BB[制御ケーブルの活性/停電交換作業のながれ](#page-106-0) 87
- 4.3 [非活性/通電交換作業のながれ](#page-107-0) 88
	- 4.3.1 XSCFU[の非活性/通電交換作業のながれ](#page-108-0) 89
	- 4.3.2 PCIe[カードの非活性/通電交換作業のながれ](#page-109-0) 90
	- 4.3.3 PSU[の非活性/通電交換作業のながれ](#page-109-1) 90
	- 4.3.4 FANU[の非活性/通電交換作業のながれ](#page-110-0) 91
	- 4.3.5 HDD/SSD[の非活性/通電交換作業のながれ](#page-111-0) 92
	- 4.3.6 PCI[ボックスの非活性/通電交換作業のながれ](#page-112-0) 93
- 4.4 [非活性/停電交換作業のながれ](#page-113-0) 94
	- 4.4.1 XSCFU[の非活性/停電交換作業のながれ](#page-114-0) 95
	- 4.4.2 PCIe[カードの非活性/停電交換作業のながれ](#page-115-0) 96
	- 4.4.3 PSU[の非活性/停電交換作業のながれ](#page-116-0) 97
	- 4.4.4 FANU[の非活性/停電交換作業のながれ](#page-117-0) 98
	- 4.4.5 FANBPU[の非活性/停電交換作業のながれ](#page-118-0) 99
	- 4.4.6 HDD/SSD[の非活性/停電交換作業のながれ](#page-119-0) 100
- 4.4.7 HDDBPU[の非活性/停電交換作業のながれ](#page-120-0) 101
- 4.4.8 OPNL[の非活性/停電交換作業のながれ](#page-121-0) 102
- 4.4.9 CMU[の非活性/停電交換作業のながれ](#page-122-0) 103
- 4.4.10 [メモリの非活性/停電交換作業のながれ](#page-123-0) 104
- 4.4.11 BPU[の非活性/停電交換作業のながれ](#page-124-0) 105
- 4.4.12 PSUBP[の非活性/停電交換作業のながれ](#page-125-0) 106
- 4.4.13 [クロスバーケーブルの非活性/停電交換作業のながれ](#page-126-0) 107
- 4.4.14 XBU[の非活性/停電交換作業のながれ](#page-127-0) 108
- 4.4.15 PCI[ボックスの非活性/停電交換作業のながれ](#page-128-0) 109
- 4.4.16 XSCF DUAL[制御ケーブルの非活性/停電交換作業のながれ](#page-129-0) 110
- 4.4.17 XSCF BB[制御ケーブルの非活性/停電交換作業のながれ](#page-130-0) 111
- 4.5 [システム停止/通電交換作業のながれ](#page-131-0) 112
	- 4.5.1 XSCFU[のシステム停止/通電交換作業のながれ](#page-132-0) 113
	- 4.5.2 PCIe[カードのシステム停止/通電交換作業のながれ](#page-133-0) 114
	- 4.5.3 PSU[のシステム停止/通電交換作業のながれ](#page-134-0) 115
	- 4.5.4 FANU[のシステム停止/通電交換作業のながれ](#page-135-0) 116
	- 4.5.5 HDD/SSD[のシステム停止/通電交換作業のながれ](#page-135-1) 116
	- 4.5.6 PCI[ボックスのシステム停止/通電交換作業のながれ](#page-136-0) 117
- 4.6 [システム停止/停電交換作業のながれ](#page-137-0) 118
	- 4.6.1 XSCFU[のシステム停止/停電交換作業のながれ](#page-138-0) 119
	- 4.6.2 PCIe[カードのシステム停止/停電交換作業のながれ](#page-139-0) 120
	- 4.6.3 PSU[のシステム停止/停電交換作業のながれ](#page-140-0) 121
	- 4.6.4 FANU[のシステム停止/停電交換作業のながれ](#page-141-0) 122
	- 4.6.5 FANBPU[のシステム停止/停電交換作業のながれ](#page-142-0) 123
	- 4.6.6 HDD/SSD[のシステム停止/停電交換作業のながれ](#page-143-0) 124
	- 4.6.7 HDDBPU[のシステム停止/停電交換作業のながれ](#page-144-0) 125
	- 4.6.8 OPNL[のシステム停止/停電交換作業のながれ](#page-145-0) 126
	- 4.6.9 CMU[のシステム停止/停電交換作業のながれ](#page-146-0) 127
	- 4.6.10 [メモリのシステム停止/停電交換作業のながれ](#page-147-0) 128
	- 4.6.11 BPU[のシステム停止/停電交換作業のながれ](#page-148-0) 129
	- 4.6.12 PSUBP[のシステム停止/停電交換作業のながれ](#page-149-0) 130
- 4.6.13 [クロスバーケーブルのシステム停止/停電交換作業のながれ](#page-150-0) 131
- 4.6.14 XBU[のシステム停止/停電交換作業のながれ](#page-151-0) 132
- 4.6.15 XSCF DUAL[制御ケーブルのシステム停止/停電交換作業のな](#page-152-0) [がれ](#page-152-0) 133
- 4.6.16 XSCF BB[制御ケーブルのシステム停止/停電交換作業のながれ](#page-152-1) 133
- 4.6.17 PCI[ボックスのシステム停止/停電交換作業のながれ](#page-153-0) 134

### 第5章 FRU[増設作業のながれ](#page-156-0) 137

- 5.1 [活性/通電増設作業のながれ](#page-156-1) 137
	- 5.1.1 PCIe[カードの活性/通電増設作業のながれ](#page-157-0) 138
	- 5.1.2 HDD/SSD[の活性/通電増設作業のながれ](#page-157-1) 138
	- 5.1.3 PCI[ボックスの活性/通電増設作業のながれ](#page-158-0) 139
- 5.2 [活性/停電増設作業のながれ](#page-159-0) 140
	- 5.2.1 PCIe[カードの活性/停電増設作業のながれ](#page-160-0) 141
	- 5.2.2 HDD/SSD[の活性/停電増設作業のながれ](#page-161-0) 142
	- 5.2.3 CMUU[の活性/停電増設作業のながれ](#page-162-0) 143
	- 5.2.4 [メモリの活性/停電増設作業のながれ](#page-163-0) 144
	- 5.2.5 PCI[ボックスの活性/停電増設作業のながれ](#page-165-0) 146
	- 5.2.6 SPARC M12-2S[の活性/停電増設作業のながれ](#page-166-0) 147
- 5.3 [非活性/通電増設作業のながれ](#page-167-0) 148
	- 5.3.1 PCIe[カードの非活性/通電増設作業のながれ](#page-167-1) 148
	- 5.3.2 HDD/SSD[の非活性/通電増設作業のながれ](#page-168-0) 149
	- 5.3.3 PCI[ボックスの非活性/通電増設作業のながれ](#page-169-0) 150
- 5.4 [非活性/停電増設作業のながれ](#page-170-0) 151
	- 5.4.1 PCIe[カードの非活性/停電増設作業のながれ](#page-171-0) 152
	- 5.4.2 HDD/SSD[の非活性/停電増設作業のながれ](#page-172-0) 153
	- 5.4.3 CMUU[の非活性/停電増設作業のながれ](#page-172-1) 153
	- 5.4.4 [メモリの非活性/停電増設作業のながれ](#page-174-0) 155
	- 5.4.5 PCI[ボックスの非活性/停電増設作業のながれ](#page-175-0) 156
	- 5.4.6 SPARC M12-2S[の非活性/停電増設作業のながれ](#page-176-0) 157
- 5.5 [システム停止/通電増設作業のながれ](#page-177-0) 158
	- 5.5.1 PCIe[カードのシステム停止/通電増設作業のながれ](#page-177-1) 158
	- 5.5.2 HDD/SSD[のシステム停止/通電増設作業のながれ](#page-178-0) 159
	- 5.5.3 PCI[ボックスのシステム停止/通電増設作業のながれ](#page-179-0) 160
- 5.6 [システム停止/停電増設作業のながれ](#page-180-0) 161
	- 5.6.1 PCIe[カードのシステム停止/停電増設作業のながれ](#page-181-0) 162
	- 5.6.2 HDD/SSD[のシステム停止/停電増設作業のながれ](#page-182-0) 163
	- 5.6.3 CMUU[のシステム停止/停電増設作業のながれ](#page-183-0) 164
	- 5.6.4 [メモリのシステム停止/停電増設作業のながれ](#page-183-1) 164
	- 5.6.5 PCI[ボックスのシステム停止/停電増設作業のながれ](#page-184-0) 165
	- 5.6.6 SPARC M12-2S[のシステム停止/停電増設作業のながれ](#page-185-0) 166

#### 第6章 FRU[減設作業のながれ](#page-188-0) 169

- 6.1 [活性/通電減設作業のながれ](#page-188-1) 169
	- 6.1.1 PCIe[カードの活性/通電減設作業のながれ](#page-189-0) 170
	- 6.1.2 HDD/SSD[の活性/通電減設作業のながれ](#page-189-1) 170
	- 6.1.3 PCI[ボックスの活性/通電減設作業のながれ](#page-190-0) 171
- 6.2 [活性/停電減設作業のながれ](#page-191-0) 172
	- 6.2.1 PCIe[カードの活性/停電減設作業のながれ](#page-192-0) 173
	- 6.2.2 HDD/SSD[の活性/停電減設作業のながれ](#page-193-0) 174
	- 6.2.3 CMUU[の活性/停電減設作業のながれ](#page-194-0) 175
	- 6.2.4 [メモリの活性/停電減設作業のながれ](#page-196-0) 177
	- 6.2.5 PCI[ボックスの活性/停電減設作業のながれ](#page-197-0) 178
	- 6.2.6 SPARC M12-2S[の活性/停電減設作業のながれ](#page-199-0) 180
- 6.3 [非活性/通電減設作業のながれ](#page-200-0) 181
	- 6.3.1 PCIe[カードの非活性/通電減設作業のながれ](#page-200-1) 181
	- 6.3.2 HDD/SSD[の非活性/通電減設作業のながれ](#page-201-0) 182
	- 6.3.3 PCI[ボックスの非活性/通電減設作業のながれ](#page-202-0) 183
- 6.4 [非活性/停電減設作業のながれ](#page-204-0) 185
	- 6.4.1 PCIe[カードの非活性/停電減設作業のながれ](#page-204-1) 185
	- 6.4.2 HDD/SSD[の非活性/停電減設作業のながれ](#page-205-0) 186
	- 6.4.3 CMUU[の非活性/停電減設作業のながれ](#page-206-0) 187
- 6.4.4 [メモリの非活性/停電減設作業のながれ](#page-208-0) 189
- 6.4.5 PCI[ボックスの非活性/停電減設作業のながれ](#page-209-0) 190
- 6.4.6 SPARC M12-2S[の非活性/停電減設作業のながれ](#page-210-0) 191
- 6.5 [システム停止/通電減設作業のながれ](#page-211-0) 192
	- 6.5.1 PCIe[カードのシステム停止/通電減設作業のながれ](#page-212-0) 193
	- 6.5.2 HDD/SSD[のシステム停止/通電減設作業のながれ](#page-213-0) 194
	- 6.5.3 PCI[ボックスのシステム停止/通電減設作業のながれ](#page-214-0) 195
- 6.6 [システム停止/停電減設作業のながれ](#page-215-0) 196
	- 6.6.1 PCIe[カードのシステム停止/停電減設作業のながれ](#page-216-0) 197
	- 6.6.2 HDD/SSD[のシステム停止/停電減設作業のながれ](#page-217-0) 198
	- 6.6.3 CMUU[のシステム停止/停電減設作業のながれ](#page-218-0) 199
	- 6.6.4 [メモリのシステム停止/停電減設作業のながれ](#page-219-0) 200
	- 6.6.5 PCI[ボックスのシステム停止/停電減設作業のながれ](#page-220-0) 201
	- 6.6.6 SPARC M12-2S[のシステム停止/停電減設作業のながれ](#page-222-0) 203
- 第7章 各FRU[の保守時の留意事項](#page-224-0) 205
	- 7.1 FRU[交換時の留意事項](#page-224-1) 205
	- 7.2 FRU[増設時の留意事項](#page-227-0) 208
	- 7.3 FRU[減設時の留意事項](#page-229-0) 210

#### 第8章 [保守前の準備](#page-232-0) 213

- 8.1 [システムの構成を確認する](#page-232-1) 213
	- 8.1.1 [論理ドメイン構成情報を確認する](#page-232-2) 213
	- 8.1.2 [ハードウェアを確認する](#page-233-0) 214
	- 8.1.3 XCP[ファームウェア版数を確認する](#page-238-0) 219
	- 8.1.4 [ソフトウェア版数を確認する](#page-240-0) 221
	- 8.1.5 [物理パーティションの稼働状況を確認する](#page-241-0) 222
	- 8.1.6 FRU[情報を確認する](#page-242-0) 223

#### 8.2 [故障を診断する](#page-245-0) 226

- 8.2.1 [故障を切り分ける](#page-245-1) 226
- 8.2.2 [故障を特定する](#page-246-0) 227
- 8.2.3 XSCF[のログ情報を採取する](#page-255-0) 236
- 第9章 [システムから](#page-258-0)FRUを切り離す 239
- 9.1 [設定情報を保存する](#page-258-1) 239
	- 9.1.1 [論理ドメインの構成情報を保存する](#page-259-0) 240
	- 9.1.2 XSCF[設定情報を保存する](#page-260-0) 241
- 9.2 Oracle Solaris[の稼働状態とリソースの使用状況を確認する](#page-262-0) 243
	- 9.2.1 [物理パーティションと論理ドメインの稼働状態を確認する](#page-262-1) 243
	- 9.2.2 I/O[デバイスの割り当て状況を確認する](#page-264-0) 245
	- 9.2.3 HDD/SSD[の使用状況を確認する](#page-266-0) 247
- 9.3 論理ドメインからI/O[リソースを切り離す](#page-268-0) 249
	- 9.3.1 [論理ドメインから仮想](#page-269-0)I/Oを動的に切り離す 250
	- 9.3.2 論理ドメインからSR-IOV[の仮想機能を動的に切り離す](#page-272-0) 253
	- 9.3.3 論理ドメインからPCIe[エンドポイントを動的に切り離す](#page-274-0) 255
	- 9.3.4 [論理ドメインからルートコンプレックスを動的に切り離す](#page-275-0) 256
	- 9.3.5 論理ドメインからSR-IOV[の仮想機能を静的に切り離す](#page-277-0) 258
	- 9.3.6 論理ドメインからPCIe[エンドポイントを静的に切り離す](#page-280-0) 261
	- 9.3.7 [論理ドメインからルートコンプレックスを静的に切り離す](#page-282-0) 263
- 9.4 [ハードウェアを取り外し可能な状態にする](#page-284-0) 265
	- 9.4.1 論理ドメインからPCIe[カードを動的に切り離す](#page-284-1) 265
	- 9.4.2 [論理ドメインから](#page-286-0)HDD/SSDを動的に切り離す 267
	- 9.4.3 [物理パーティションから](#page-290-0)SPARC M12-2Sを動的に切り離す 271
- 9.5 [システムを停止する](#page-300-0) 281
	- 9.5.1 [特定の物理パーティションを停止する](#page-300-1) 281
	- 9.5.2 [すべての物理パーティションを停止する](#page-302-0) 283
- 9.6 [システムから](#page-305-0)FRUを切り離す 286
	- 9.6.1 [ビルディングブロック構成から](#page-305-1)SPARC M12-2Sを切り離す 286
	- 9.6.2 FANU[を切り離す](#page-308-0) 289
	- 9.6.3 PSU[を切り離す](#page-309-0) 290
	- 9.6.4 XSCFU[を切り離す](#page-311-0) 292
- 9.7 SPARC M12-2S[を減設する](#page-312-0) 293
- 9.8 FRU[にアクセスする](#page-314-0) 295
	- 9.8.1 [ケーブルサポートを下げる](#page-315-0) 296
	- 9.8.2 [電源コードを取り外す](#page-316-0) 297

#### 9.8.3 [フロントカバーを取り外す](#page-318-0) 299

#### 第10章 [システムをセットアップする](#page-320-0) 301

- 10.1 [ハードウェアを準備する](#page-320-1) 301
	- 10.1.1 [電源コードを取り付ける](#page-320-2) 301
	- 10.1.2 [ケーブルサポートを固定する](#page-321-0) 302
	- 10.1.3 [フロントカバーを取り付ける](#page-323-0) 304
- 10.2 [設定情報を復元する](#page-324-0) 305
	- 10.2.1 [論理ドメインのシステム構成を復元する](#page-324-1) 305
	- 10.2.2 XSCF[の設定情報を復元する](#page-326-0) 307
- 10.3 [ビルディングブロック構成に](#page-328-0)SPARC M12-2Sを増設する 309
- 10.4 FRU[をシステムに組み込む](#page-333-0) 314
	- 10.4.1 [ビルディングブロック構成に](#page-333-1)SPARC M12-2Sを組み込む 314
	- 10.4.2 FANU[を組み込む](#page-335-0) 316
	- 10.4.3 PSU[を組み込む](#page-337-0) 318
	- 10.4.4 XSCFU[を組み込む](#page-338-0) 319
- 10.5 交換したFRU[を診断する](#page-341-0) 322
	- 10.5.1 SPARC M12[のハードウェアを診断する](#page-341-1) 322
	- 10.5.2 XBU[およびクロスバーケーブルを診断する](#page-345-0) 326
	- 10.5.3 保守後のFRU[のステータスを確認する](#page-346-0) 327
- 10.6 PPARにSPARC M12-2SまたはI/O[デバイスを組み込む](#page-349-0) 330
	- 10.6.1 PPAR DR[を使用して物理パーティションに](#page-349-1)SPARC M12-2Sを [組み込む](#page-349-1) 330
	- 10.6.2 [ホットプラグ機能を使用して物理パーティションに](#page-352-0)I/Oデバイス [を組み込む](#page-352-0) 333
- 10.7 論理ドメインにI/O[リソースを組み込む](#page-355-0) 336
	- 10.7.1 [制御ドメインまたはルートドメインにルートコンプレックスを](#page-355-1) [組み込む](#page-355-1) 336
	- 10.7.2 [停止したルートドメインにルートコンプレックスを組み込む](#page-357-0) 338
	- 10.7.3 論理ドメインにPCIe[エンドポイントを組み込む](#page-357-1) 338
	- 10.7.4 SR-IOV[仮想機能を組み込む](#page-359-0) 340

10.7.5 仮想I/O[デバイスを論理ドメインに組み込む](#page-361-0) 342

- 10.8 [物理パーティションの電源を投入する](#page-362-0) 343
- 10.9 [システムを起動する](#page-363-0) 344
	- 10.9.1 XSCF[コマンドでシステムを起動する](#page-363-1) 344
	- 10.9.2 OPNL[でシステムを起動する](#page-364-0) 345
- 第11章 XSCF[ユニットを保守する](#page-366-0) 347
	- 11.1 [保守時の留意事項](#page-366-1) 347
	- 11.2 [XSCFU](#page-367-0)の位置 348
	- 11.3 XSCFU[を保守する前に](#page-367-1) 348
	- 11.4 XSCFU[を取り外す](#page-368-0) 349
	- 11.5 SD[カードを入れ替える](#page-371-0) 352
		- 11.5.1 SD[カードを取り出す](#page-371-1) 352
		- 11.5.2 SD[カードを搭載する](#page-372-0) 353
	- 11.6 XSCFU[を取り付ける](#page-373-0) 354
	- 11.7 XCP[ファームウェアの版数を確認する](#page-376-0) 357
	- 11.8 XCP[ファームウェアの版数を確認する\(ビルディングブロック構](#page-377-0) [成\)](#page-377-0) 358
- 第12章 PCIe[カードを保守する](#page-382-0) 363
	- 12.1 PCIe[カードの位置](#page-382-1) 363
	- 12.2 PCIe[カードを保守する前に](#page-385-0) 366
	- 12.3 PCIe[カードを取り外す](#page-386-0) 367
		- 12.3.1 PCIe[カードを取り外し可能な状態にする](#page-386-1) 367
		- 12.3.2 PCIeカード/PCIe[カードフィラーを取り外す](#page-388-0) 369
	- 12.4 PCIe[カードを取り付ける](#page-390-0) 371
		- 12.4.1 PCIeカード/PCIe[カードフィラーを取り付ける](#page-390-1) 371
		- 12.4.2 PCIe[カードをシステムに組み込む](#page-393-0) 374
- 第13章 [電源ユニットを保守する](#page-394-0) 375
	- 13.1 PSU[の位置](#page-394-1) 375
	- 13.2 PSU[を保守する前に](#page-395-0) 376
	- 13.3 PSU[を取り外す](#page-395-1) 376
	- 13.4 PSU[を取り付ける](#page-397-0) 378

### 第14章 [ファンユニット/ファンバックプレーンユニットを保守する](#page-400-0) 381

- 14.1 FANU/[FANBPU](#page-400-1)の位置 381
- 14.2 FANU/FANBPU[を保守する前に](#page-401-0) 382
- 14.3 FANU/FANBPU[を取り外す](#page-402-0) 383
	- 14.3.1 FANU[を取り外す](#page-402-1) 383
	- 14.3.2 FANBPU[を取り外す](#page-403-0) 384
- 14.4 FANU/FANBPU[を取り付ける](#page-405-0) 386
	- 14.4.1 FANBPU[を取り付ける](#page-405-1) 386
	- 14.4.2 FANU[を取り付ける](#page-406-0) 387
- 第15章 [内蔵ストレージを保守する](#page-410-0) 391
	- 15.1 [HDD/SSD](#page-410-1)の位置 391
	- 15.2 HDD/SSD[を保守する前に](#page-411-0) 392
	- 15.3 HDD/SSD[/フィラーユニットを取り外す](#page-412-0) 393
		- 15.3.1 HDD/SSD[を取り外す](#page-412-1) 393
		- 15.3.2 [フィラーユニットを取り外す](#page-413-0) 394
	- 15.4 HDD/SSD[/フィラーユニットを取り付ける](#page-414-0) 395
		- 15.4.1 HDD/SSD[を取り付ける](#page-414-1) 395
		- 15.4.2 [フィラーユニットを取り付ける](#page-415-0) 396
- 第16章 HDD[バックプレーンユニット/オペレーションパネルを保守する](#page-418-0) 399
	- 16.1 [HDDBPU](#page-418-1)/OPNLの位置 399
	- 16.2 HDDBPU/OPNL[を保守する前に](#page-419-0) 400
	- 16.3 HDDBPU/OPNL[を取り外す](#page-419-1) 400
		- 16.3.1 HDDBPU/OPNL[を取り外し可能な状態にする](#page-419-2) 400
		- 16.3.2 HDDBPU[を取り外す](#page-421-0) 402
		- 16.3.3 OPNL[を取り外す](#page-422-0) 403
	- 16.4 HDDBPU/OPNL[を取り付ける](#page-426-0) 407
		- 16.4.1 OPNL[を取り付ける](#page-426-1) 407
		- 16.4.2 HDDBPU[をサーバ本体に取り付ける](#page-428-0) 409
		- 16.4.3 [サーバ本体を復元する](#page-430-0) 411
- 第17章 CPU[メモリユニット/メモリを保守する](#page-434-0) 415
	- 17.1 [保守時の留意事項](#page-434-1) 415
- 17.2 CMU[/メモリの位置](#page-435-0) 416
- 17.3 CMU[/メモリを保守する前に](#page-437-0) 418
- 17.4 CMU[/メモリを取り外す](#page-438-0) 419
	- 17.4.1 CMU[を取り外し可能な状態にする](#page-438-1) 419
	- 17.4.2 CMU[を取り外す](#page-441-0) 422
	- 17.4.3 [メモリを取り外す](#page-448-0) 429
- 17.5 CMU[/メモリを取り付ける](#page-449-0) 430
	- 17.5.1 [メモリを取り付ける](#page-449-1) 430
	- 17.5.2 CMU[を取り付ける](#page-451-0) 432
	- 17.5.3 [サーバ本体を復元する](#page-456-0) 437
- 第18章 バックプレーンユニット/PSU[バックプレーンユニットを保守する](#page-462-0) 443
	- 18.1 [保守時の留意事項](#page-462-1) 443
	- 18.2 BPU/[PSUBP](#page-462-2)の位置 443
	- 18.3 BPU/PSUBP[を保守する前に](#page-464-0) 445
	- 18.4 BPU/PSUBP[を取り外す](#page-464-1) 445
		- 18.4.1 BPU[を取り外し可能な状態にする](#page-464-2) 445
		- 18.4.2 BPU[を取り外す](#page-470-0) 451
		- 18.4.3 PSUBPをBPU[から取り外す](#page-471-0) 452
	- 18.5 BPU/PSUBP[を取り付ける](#page-473-0) 454
		- 18.5.1 PSUBPをBPU[に取り付ける](#page-474-0) 455
		- 18.5.2 BPU[を取り付ける](#page-477-0) 458
		- 18.5.3 [サーバ本体を復元する](#page-478-0) 459
- 第19章 [クロスバーケーブルを保守する](#page-486-0) 467
	- 19.1 [クロスバーケーブル接続ポート](#page-486-1) 467
	- 19.2 [クロスバーケーブルを保守する前に](#page-488-0) 469
	- 19.3 [クロスバーケーブルを取り外す](#page-488-1) 469
	- 19.4 [クロスバーケーブルを取り付ける](#page-493-0) 474
- 第20章 [クロスバーユニットを保守する](#page-498-0) 479
	- 20.1 XBU[の位置](#page-498-1) 479
	- 20.2 XBU[を保守する前に](#page-499-0) 480
	- 20.3 XBU[を取り外す](#page-499-1) 480

### 20.4 XBU[を取り付ける](#page-502-0) 483

#### 第21章 XSCF DUAL[制御ケーブルを保守する](#page-506-0) 487

- 21.1 XSCF DUAL[制御ポート](#page-506-1) 487
- 21.2 XSCF DUAL[制御ケーブルを保守する前に](#page-508-0) 489
- 21.3 XSCF DUAL[制御ケーブルを取り外す](#page-508-1) 489
- 21.4 XSCF DUAL[制御ケーブルを取り付ける](#page-511-0) 492

### 第22章 XSCF BB[制御ケーブルを保守する](#page-514-0) 495

- 22.1 XSCF BB[制御ポート](#page-514-1) 495
- 22.2 XSCF BB[制御ケーブルを保守する前に](#page-515-0) 496
- 22.3 XSCF BB[制御ケーブルを取り外す](#page-516-0) 497
- 22.4 XSCF BB[制御ケーブルを取り付ける](#page-519-0) 500
- 付録 A [ビルディングブロック構成のケーブル接続一覧](#page-522-0) 503
- 付録 B [外部インターフェースの仕様](#page-526-0) 507
	- B.1 [シリアルポート](#page-526-1) 507
		- B.1.1 [シリアルケーブルの結線図](#page-527-0) 508
	- B.2 USB[ポート](#page-527-1) 508
	- B.3 SAS[ポート](#page-528-0) 509
	- B.4 RESET[スイッチ](#page-528-1) 509
- 付録 C [リチウム電池を取り外す](#page-530-0) 511
	- C.1 [リチウム電池の位置](#page-530-1) 511
	- C.2 [リチウム電池を取り外す](#page-532-0) 513
- [索引](#page-534-0) 515

# <span id="page-16-0"></span>はじめに

本書は、オラクルまたは富士通のSPARC M12の保守手順について説明しています。 このドキュメントは、廃却やリサイクルを目的とした分解手順としても使用できます。 保守作業は、当社技術員、保守作業者が実施します。

なお、SPARC M12は、Fujitsu SPARC M12という製品名でも販売されています。 SPARC M12とFujitsu SPARC M12は同一製品です。

# 対象読者

本書は、システムの保守を行う当社技術員、保守作業者、および解体作業者を対象に して書かれています。

# 関連マニュアル

お使いのサーバに関連するすべてのマニュアルはオンラインで提供されています。

- Oracle Solarisなどのオラクル社製ソフトウェア関連マニュアル <https://docs.oracle.com/en/>
- 富士通マニュアル グローバルサイト

[https://www.fujitsu.com/global/products/computing/servers/unix/sparc/](https://www.fujitsu.com/global/products/computing/servers/unix/sparc/downloads/manuals/) [downloads/manuals/](https://www.fujitsu.com/global/products/computing/servers/unix/sparc/downloads/manuals/)

日本語サイト

[https://www.fujitsu.com/jp/products/computing/servers/unix/sparc/downloads/](https://www.fujitsu.com/jp/products/computing/servers/unix/sparc/downloads/manual/) [manual/](https://www.fujitsu.com/jp/products/computing/servers/unix/sparc/downloads/manual/)

次の表に、SPARC M12 システムに関連するマニュアルを示します。

マニュアルタイトル(\*1)

SPARC M12 プロダクトノート

SPARC M12 早わかりガイド

Fujitsu SPARC M12 Getting Started Guide/SPARC M12 はじめにお読みください(\*2)

Fujitsu SPARC M12 and Fujitsu M10/SPARC M10 Important Legal and Safety Information(\*2)

Fujitsu SPARC M12 and Fujitsu M10/SPARC M10 Safety and Compliance Guide SPARC M12/M10 安全に使用していただくために

Software License Conditions for Fujitsu SPARC M12 and Fujitsu M10/SPARC M10 SPARC M12/M10 ソフトウェアライセンス使用許諾条件

Fujitsu SPARC M12 and Fujitsu M10/SPARC M10 Security Guide

SPARC Servers/SPARC Enterprise/PRIMEQUEST 共通設置計画マニュアル

SPARC M12-1 インストレーションガイド

SPARC M12-2 インストレーションガイド

SPARC M12-2S インストレーションガイド

SPARC M12 PCIカード搭載ガイド

SPARC M12/M10 システム運用・管理ガイド

SPARC M12/M10 ドメイン構築ガイド

SPARC M12/M10 RCILユーザーズガイド(\*3)

SPARC M12/M10 XSCFリファレンスマニュアル

SPARC M12/M10 XSCF MIB・Trap一覧

SPARC M12-1 サービスマニュアル

SPARC M12-2/M12-2S サービスマニュアル

SPARC M12/M10 クロスバーボックス サービスマニュアル

SPARC M12/M10 PCIボックス サービスマニュアル

SPARC M12/M10 用語集

外付けUSB-DVD ドライブ使用手順書

\*1: 掲載されるマニュアルは、予告なく変更される場合があります。

\*2: 印刷されたマニュアルが製品に同梱されます。

\*3: 特にSPARC M12/M10とFUJITSU ETERNUSディスクストレージシステムを対象にしています。

# 安全上の注意事項

SPARC M12をご使用または取り扱う前に、次のドキュメントを熟読してください。

■ Fujitsu SPARC M12 and Fujitsu M10/SPARC M10 Important Legal and Safety Information

■ Fujitsu SPARC M12 and Fujitsu M10/SPARC M10 Safety and Compliance Guide SPARC M12/M10 安全に使用していただくために

# 表記上の規則

本書では、以下のような字体や記号を、特別な意味を持つものとして使用しています。

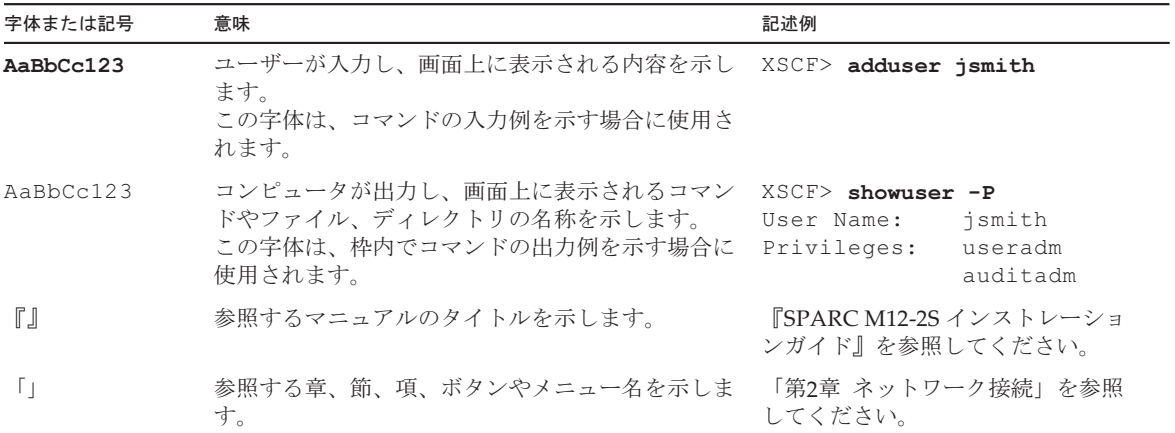

### 本文中のコマンド表記について

XSCFコマンドには(8)または(1)のセクション番号が付きますが、本文中では(8)や(1) を省略しています。 コマンドの詳細は、『SPARC M12/M10 XSCFリファレンスマニュアル』を参照して ください。

# CLI(コマンドライン・インター フェース)の表記について

コマンドの記載形式は以下のとおりです。

- 値を入力する変数は斜体で記載
- 省略可能な要素は[ ]で囲んで記載
- 省略可能なキーワードの選択肢は、まとめて[ ]で囲み、|で区切り記載

# マニュアルへのフィードバック

本書に関するご意見、ご要望がございましたら、マニュアル番号、マニュアル名称、 ページおよび具体的な内容を、次のURLからお知らせください。

- グローバルサイト <https://www.fujitsu.com/global/contact/>
- 日本語サイト <https://www.fujitsu.com/jp/products/computing/servers/unix/sparc/contact/>

<span id="page-20-0"></span>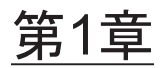

# 保守作業を始める前に

ここでは、保守作業を始める前に確認が必要な安全上の注意事項と、保守作業で必要 となるツールを説明します。

以下の内容を確認し、正しく作業してください。

- [警告/注意表示](#page-20-1)
- [ラベル](#page-21-0)
- [RFID](#page-24-0)タグ
- [安全上の注意事項](#page-24-1)
- 静雷気に関する注意事項
- [その他の注意事項](#page-27-0)
- [緊急時の電源切断](#page-28-0)
- [保守に必要なツール](#page-29-0)

# <span id="page-20-1"></span>1.1 警告/注意表示

本書では以下の表示を使用して、使用者や周囲の方の身体や財産に損害を与えないた めの警告や注意事項を示しています。

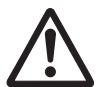

警告ー「警告」とは、正しく使用しない場合、死亡する、または重傷を負う危険性が あることを示しています。

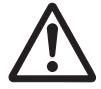

注意ー「注意」とは、正しく使用しない場合、軽傷、または中程度の傷害を負う危険 性があることと、当該製品自身またはその他の使用者などの財産に損害が生じる危険 性があることを示しています。

# <span id="page-21-0"></span>1.2 ラベル

ここでは、SPARC M12-2/M12-2Sに貼られているラベルについて説明します。 SPARC M12-2/M12-2Sの装置に貼られているラベルでは、オペレーションパネル を"OPNLU"と記載していますが、マニュアルでは"OPNL"と記載しています。

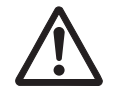

注意-ラベルは絶対にはがさないでください。

### <span id="page-21-1"></span>1.2.1 警告ラベル

警告ラベルは、SPARC M12-2/M12-2Sの上面部と背面部に貼られています(図 [1-1](#page-21-2))。 保守作業を行う場合は、SPARC M12-2/M12-2Sの上面部に貼られている警告ラベルの 内容に従ってください。SPARC M12-2/M12-2Sの背面部に貼られている警告ラベルに は、電源要件が記載されています。

なお、警告ラベルのデザインは、購入時期によって異なることがあります。

<span id="page-21-2"></span>図 1-1 警告ラベルの位置

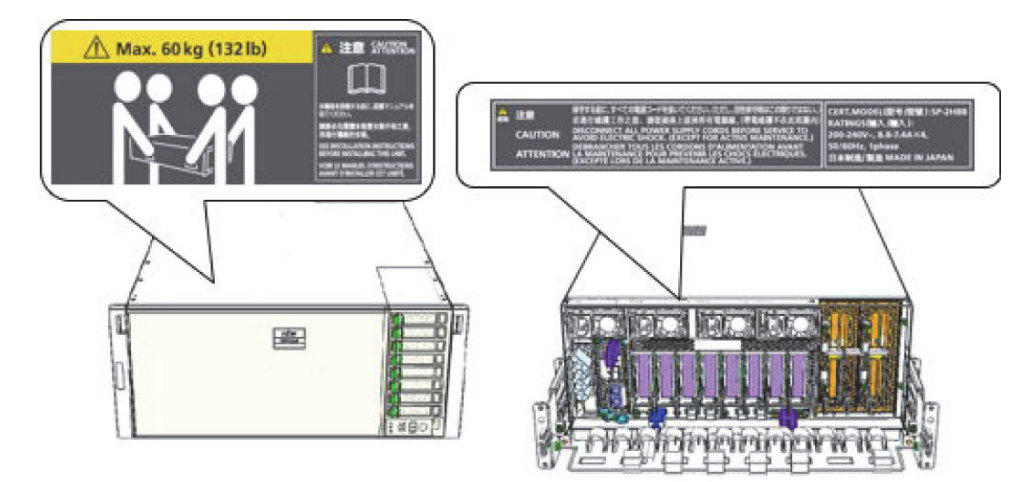

### <span id="page-22-0"></span>1.2.2 規格ラベル

規格ラベルは、SPARC M12-2/M12-2Sを正面から見て、筐体の右側面中央部に貼られ ています(図 [1-2](#page-22-1))。規格ラベルには、認定規格が記載されています。

- 安全: UL/cUL、BIS
- 電波: VCCI、FCC、ICES、KCC
- 安全·電波: CE、BSMI、EAC、RCM

<span id="page-22-1"></span>図 1-2 規格ラベルの位置

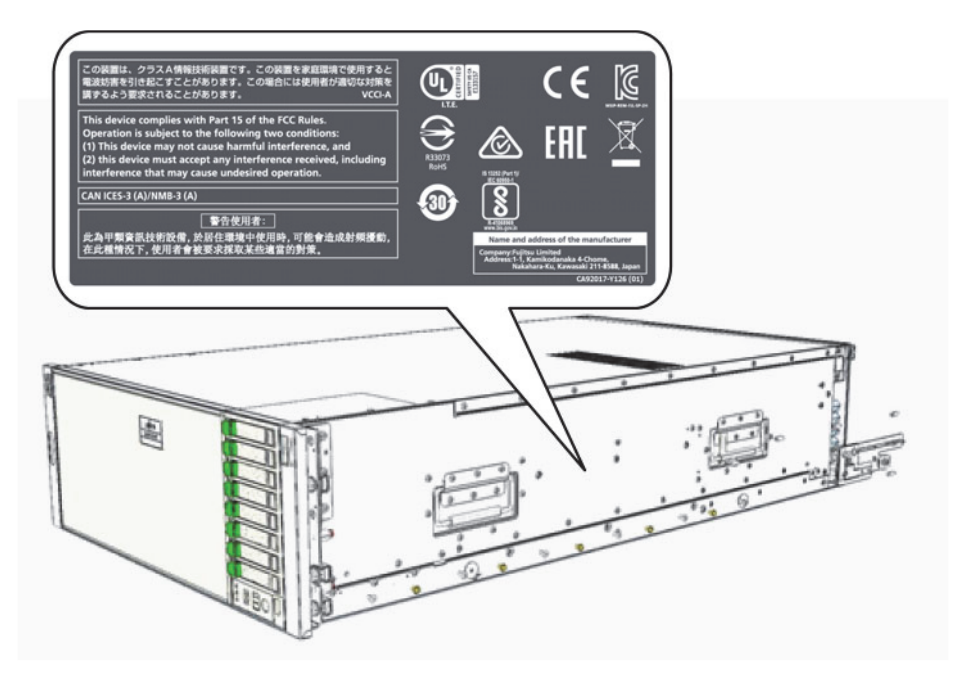

最新の認定規格の取得状況は、『SPARC M12/M10 Safety and Compliance Guide / 安 。<br>全に使用していただくために』を確認してください。なお、規格ラベルのデザインは、 購入時期によって異なることがあります。

### <span id="page-23-0"></span>1.2.3 システム銘板ラベル

システム銘板ラベルは、SPARC M12-2/M12-2Sを正面から見て、筐体の右側面後部に 貼られています(図 [1-3](#page-23-1))。システム銘板ラベルには、製品型番、製造番号、製造年 月、定格電圧/電流、相数、電源周波数、および重量が記載されています。 なお、システム銘板ラベルのデザインは、購入時期によって異なることがあります。

<span id="page-23-1"></span>図 1-3 システム銘板ラベルの位置

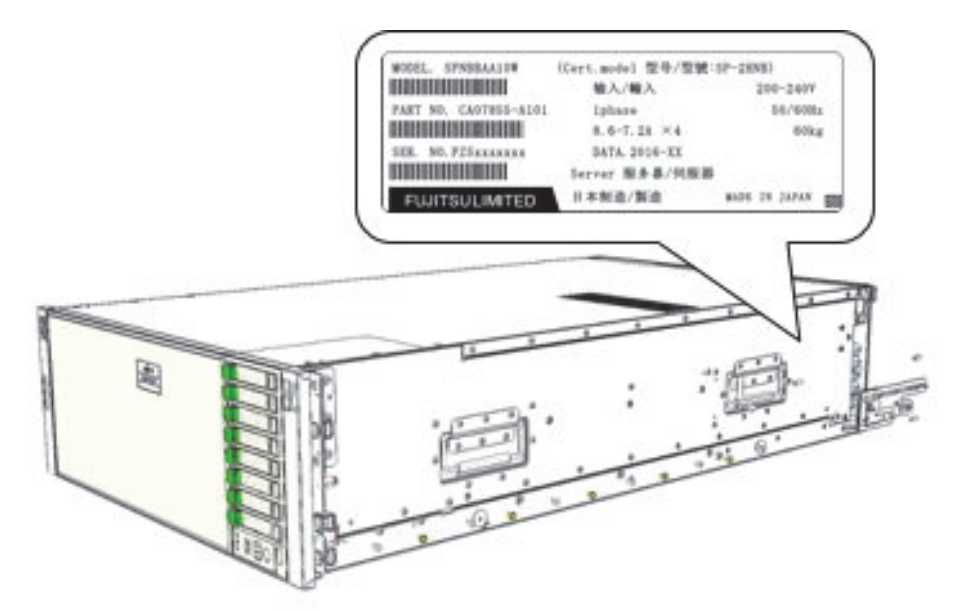

# <span id="page-24-0"></span>1.3 RFIDタグ

RFIDタグは、筐体に固定されています(図 [1-4](#page-24-2))。RFIDタグには、Assert IDが記載さ れています。

注-RFIDタグの内容は実際に貼られているものと異なる場合があります。

<span id="page-24-2"></span>図 1-4 RFIDタグの位置

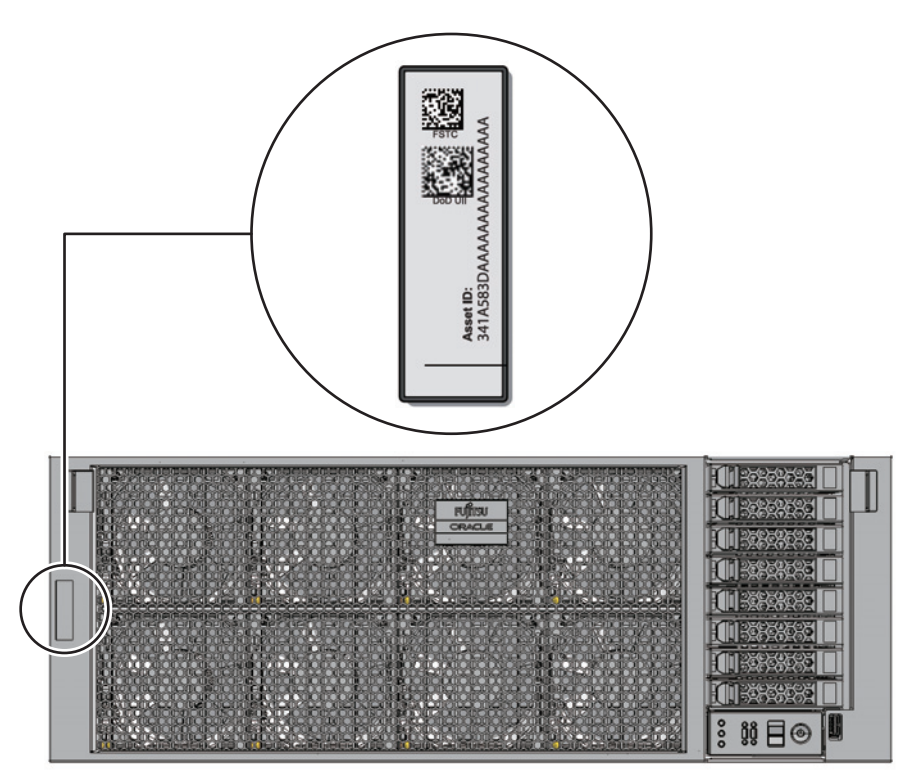

# <span id="page-24-1"></span>1.4 安全上の注意事項

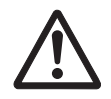

注意-保守を行う場合は、人体を保護するため、次に示す注意事項に従ってください。

■ SPARC M12-2/M12-2Sに記載されているすべての注意事項、警告、および指示に

従ってください。

- SPARC M12-2/M12-2Sの開口部に異物を差し込まないでください。異物が高電圧 部に接触したり、ユニットをショートさせたりすると、火災や感電の原因となる ことがあります。
- SPARC M12-2/M12-2Sの点検は担当保守員に依頼してください。

### 電気に関する安全上の注意事項

- 使用する入力電源の電圧および周波数が、サーバ本体のシステム銘板ラベルに記 載されている電気定格と一致していることを確認してください。
- 内蔵ストレージ (HDD/SSD)、CPUメモリユニット (上段/下段)、メモリ、また は他のプリント板を取り扱う場合は、リストストラップを着用してください。
- 接地極付き電源コンセントを使用してください。
- 機械的または電気的な改造を行わないでください。富士通株式会社は、改造され たSPARC M12-2/M12-2Sに対する規制適合の責任を負いません。

### ラックに関する安全上の注意事項

- ラックは、床、天井、または隣接するフレームに固定する必要があります。
- ラックには耐震キットが添付されている場合があります。耐震キットの使用によ り、SPARC M12-2/M12-2Sを設置または保守するときに、ラックの転倒を防止で きます。
- 以下のような場合は、設置または保守の前に担当保守員による安全性評価を行う 必要があります。
	- 耐震キットが添付されておらず、ラックがボルトで床に固定されていない場 合、転倒しないかなどの安全性を確認します。
- ラックに複数のSPARC M12-2/M12-2Sを搭載する場合は、お使いのサーバの『イ ンストレーションガイド』の「システムの設置を計画/準備する」を参照してく ださい。

# <span id="page-25-0"></span>1.5 静電気に関する注意事項

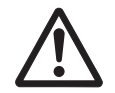

注意-人体およびシステムの安全対策のため、表 [1-1](#page-26-0)に示す静電放電(ESD)に関す る注意事項を守ってください。

<span id="page-26-0"></span>表 1-1 ESDに関する注意事項

| 項目                    | 注意事項                                                                                        |
|-----------------------|---------------------------------------------------------------------------------------------|
| リストストラップ              | プリント板および電子部品を含むユニットを取り扱う場合は、<br>静電気除去用リストストラップを装着する。                                        |
| 導電マット                 | 認可されている導雷マットをリストストラップと併用すると、<br>静電気による損傷を防止できる。このマットはクッションとし<br>ても機能するため、プリント板上の小型部品を保護できる。 |
| 静電防止袋/<br>ESD安全梱包ボックス | 取り外したプリント板またはユニットは、静電防止袋または<br>ESD安全梱包ボックスに入れる。                                             |

### リストストラップの使用方法

リストストラップのバンドは、内側の金属面(図 [1-5](#page-26-1)のA)が地肌に接触するように 手首に装着します。クリップ (図 [1-5](#page-26-1)のB) は、筐体に直接接続して使用します。

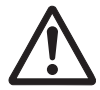

注意ーリストストラップのクリップは、導電マットに接続しないでください。リスト ストラップのクリップを筐体に接続することで、人体とユニットが同じ電位となり、 静電気による損傷を防止できます。

<span id="page-26-1"></span>図 1-5 リストストラップの接続先

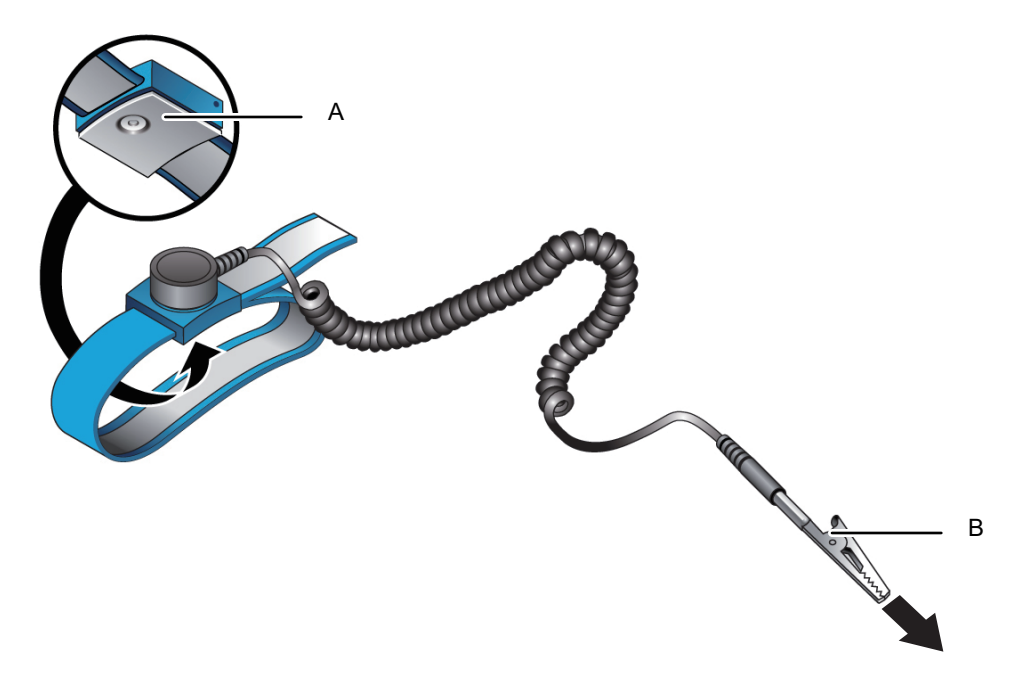

## <span id="page-27-0"></span>1.6 その他の注意事項

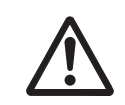

注意-システムの安全対策のため、以下に示す注意事項を守ってください。

- SPARC M12-2/M12-2S内部のプリント板は、静電気による損傷を受けやすくなっ ています。プリント板の損傷を防ぐため、リストストラップを筐体に接続して保 守を行ってください。
- SPARC M12-2/M12-2Sにユニットを搭載する場合は、接続コネクターにピン曲が りがなく、ピンが整列していることをあらかじめ確認してください。接続コネク ターにピン曲がりがあるままユニットを搭載すると、SPARC M12-2/M12-2Sが破 損するおそれがあります。また、搭載時はピン曲がりが発生しないように慎重に 作業を行ってください。
- CPUメモリユニットに無理な力をかけると、プリント板に取り付けられているユ ニットが破損する可能性があります。CPUメモリユニットを取り扱う場合は、以 下の注意事項に従ってください。
	- CPUメモリユニットは、金属フレーム部を持ってください。
	- CPUメモリユニットを持つ場合は、クッション性のある導電マットの上に置く までCPUメモリユニットを水平に保ってください。
	- CPUメモリユニットは、微細な接続ピンで基板を接続して構成しているため、 表面が硬い場所にCPUメモリユニットを置かないでください。
	- CPUメモリユニットの両側にあるコンデンサなどの電子部品を損傷しないよう に注意してください。
- ヒートシンクは、取り扱いを誤ると破損することがあります。CPUメモリユニッ トの交換または取り外し中は、ヒートシンクに触れずに作業してください。ヒー トシンクが外れるなどの破損した場合は、代替のCPUメモリユニットを入手して ください。CPUメモリユニットを保管または運搬する場合は、ヒートシンクが十 分に保護されていることを確認してください。
- LANケーブルなどのケーブルを取り外す場合にコネクターのラッチロックに指が 届かないときは、マイナスドライバーなどを使用してラッチを押しケーブルを取 り外します。ケーブルを無理に取り外すと、CPUメモリユニットのLANポートや PCI Expressカードを破損することがあります。
- 指定の電源コード以外は使用しないでください。
- 作業を開始する前に、作業対象の製品の外観確認を行ってください。開梱時にユ ニットの変形やコネクターの破損などの不具合がないことを確認します。 作業対象の製品の外観に不具合がある状態で搭載しないでください。外観に不具 合がある状態で搭載すると、SPARC M12-2/M12-2Sを破損することがあります。

# <span id="page-28-0"></span>1.7 緊急時の電源切断

ここでは、緊急時に電源を切断する手順を説明します。

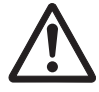

注意-緊急時(SPARC M12-2/M12-2Sから発煙、発火があった場合など)には直ちに 使用を中止し、入力電源を切断する必要があります。運用中であっても、火災防止を 最優先の処置としてください。

ケーブルクランプを電源コードから取り外したあと、電源ユニットから電源コードを 取り外します。

1. ケーブルクランプのつめ(図 [1-6](#page-28-1)のA)を解除します。

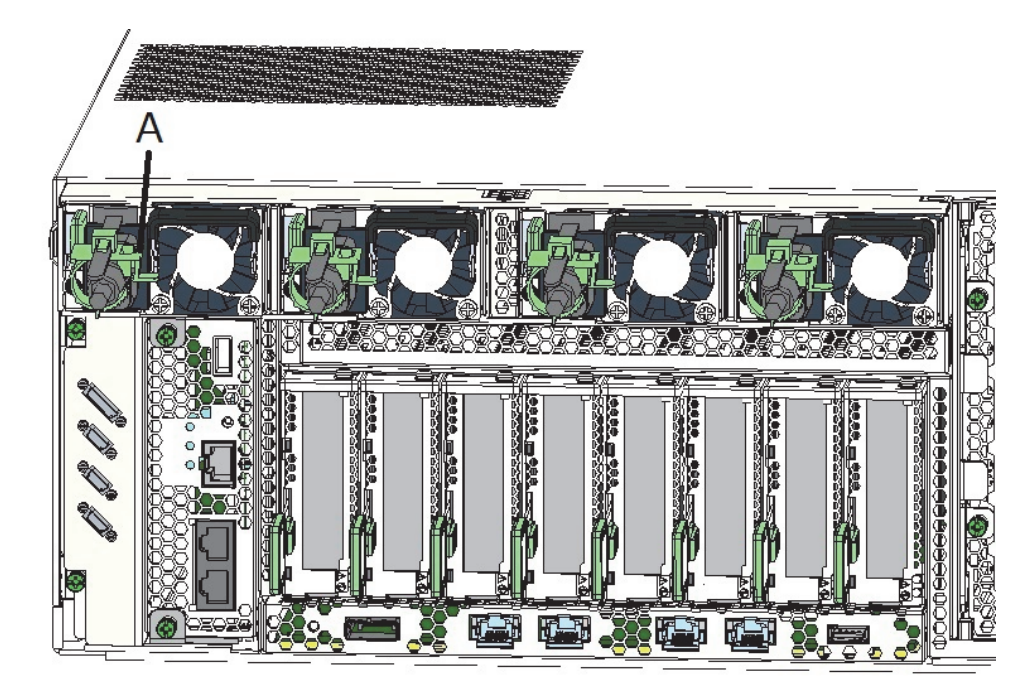

<span id="page-28-1"></span>図 1-6 ケーブルクランプの解除

2. すべての電源ユニットから電源コードを取り外します。

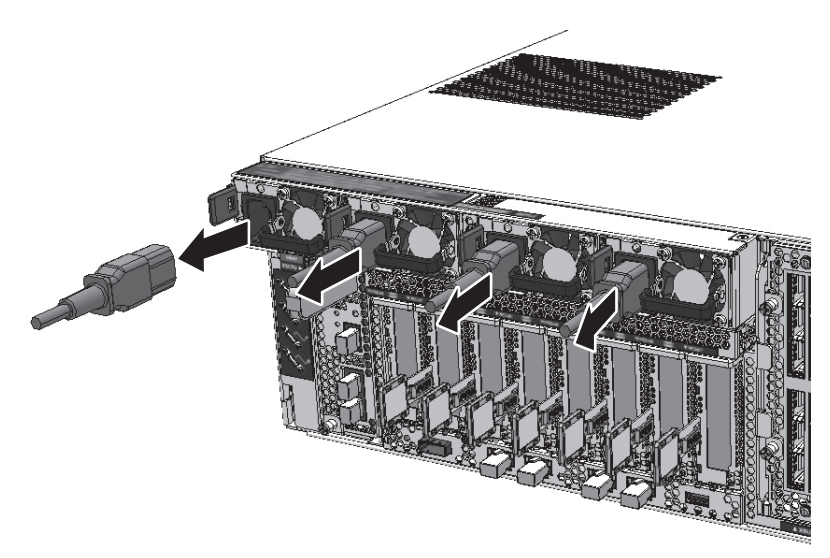

# <span id="page-29-1"></span><span id="page-29-0"></span>1.8 保守に必要なツール

FRUの保守に必要なツールを表 [1-2](#page-29-1)に示します。

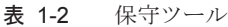

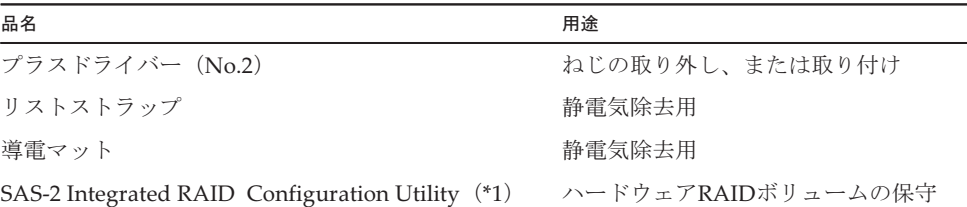

\*1: SAS-2 Integrated RAID Configuration Utility (SAS2IRCU) (以降、SAS2IRCUユーティリティー) および ユーザーズガイドの入手方法は、最新の『SPARC M12プロダクトノート』の「SAS-2 Integrated RAID Configuration Utilityの入手」を参照してください。

<span id="page-30-0"></span>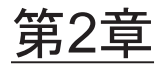

# システムのユニットを理解する

ここでは、SPARC M12に搭載されているユニットを説明します。

保守作業を行う前に、SPARC M12-2/M12-2Sに搭載されているユニットの構成やLED の見かたを確認し、正しく理解することが必要です。

- ユニッ[トの名称と](#page-30-1)位置を理解する
- メモリの構成[ルールを確認する](#page-34-0)
- OPNLの機能を理[解する](#page-41-0)
- LED[の見かたを](#page-45-0)理解する
- ケーブルの種類を理[解する](#page-54-0)

# <span id="page-30-1"></span>2.1 ユニットの名称と位置を理解する

ここでは、SPARC M12に搭載されているユニットの名称と位置を説明します。

### <span id="page-31-0"></span>2.1.1 前面からアクセス可能なユニット

図 [2-1](#page-31-1)に前面からアクセス可能なユニットの種類と搭載位置を示します。

<span id="page-31-1"></span>図 2-1 前面からアクセス可能なユニット

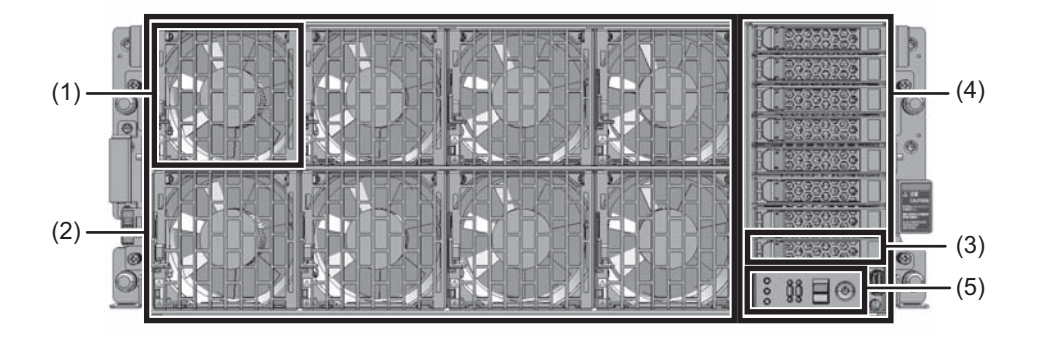

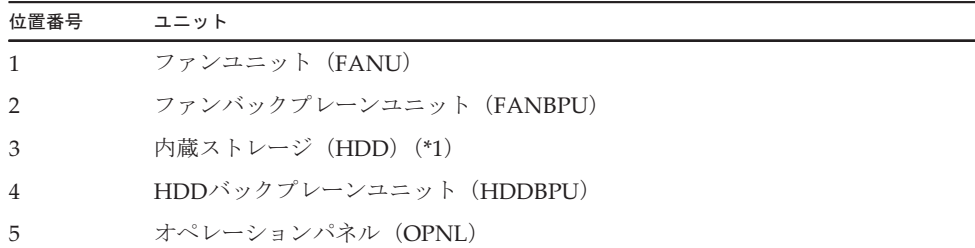

\*1: 特に断りがない限り、ハードディスクとSSDの両方を示しています。

() 内は略語を示します。特に断りがない限り、以降は各ユニットを略語で示しま す。

FANUは、SPARC M12-2/M12-2Sからフロントカバーを取り外すとアクセスできます。 HDDBPUは、SPARC M12-2/M12-2SからFANBPUを取り外すとアクセスできます。 OPNLは、HDDBPUからHDDを取り出し、SPARC M12-2/M12-2SからHDDBPUを 取り外すとアクセスできます。

### <span id="page-32-0"></span>2.1.2 背面からアクセス可能なユニット

図 [2-2](#page-32-1)に背面からアクセス可能なユニットの種類と搭載位置を示します。

### <span id="page-32-1"></span>図 2-2 背面からアクセス可能なユニット

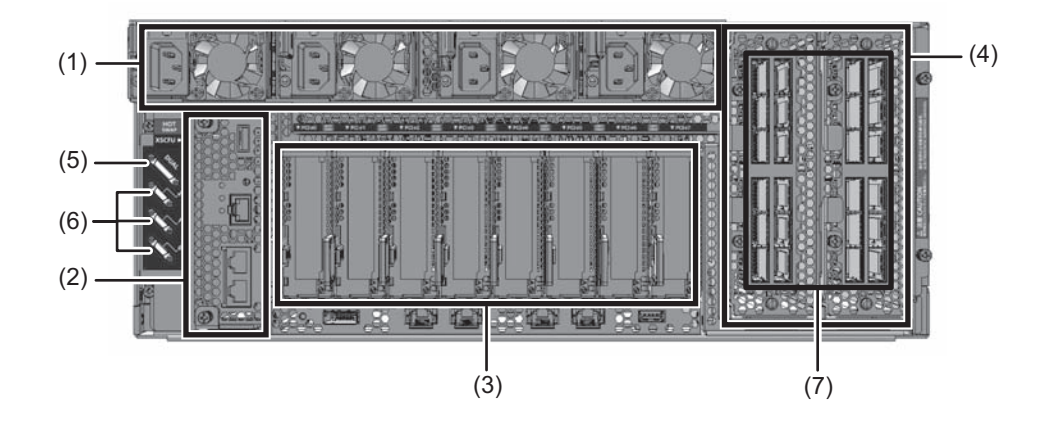

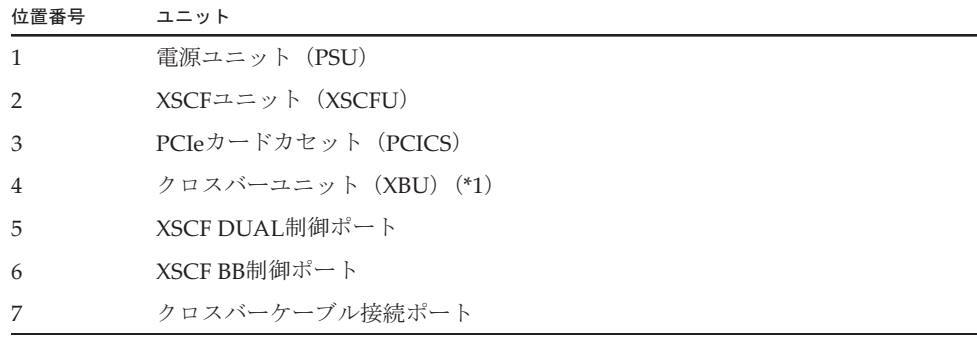

\*1: SPARC M12-2Sのみ搭載しています。SPARC M12-2の場合は、PCICSを搭載し、PCIeカードが3枚搭載可能 です。

() 内は略語を示します。特に断りがない限り、以降は各ユニットを略語で示しま す。

### <span id="page-33-0"></span>2.1.3 内部ユニット

図 [2-3](#page-33-1)に内部ユニットの種類と搭載位置を示します。

<span id="page-33-1"></span>図 2-3 内部ユニット

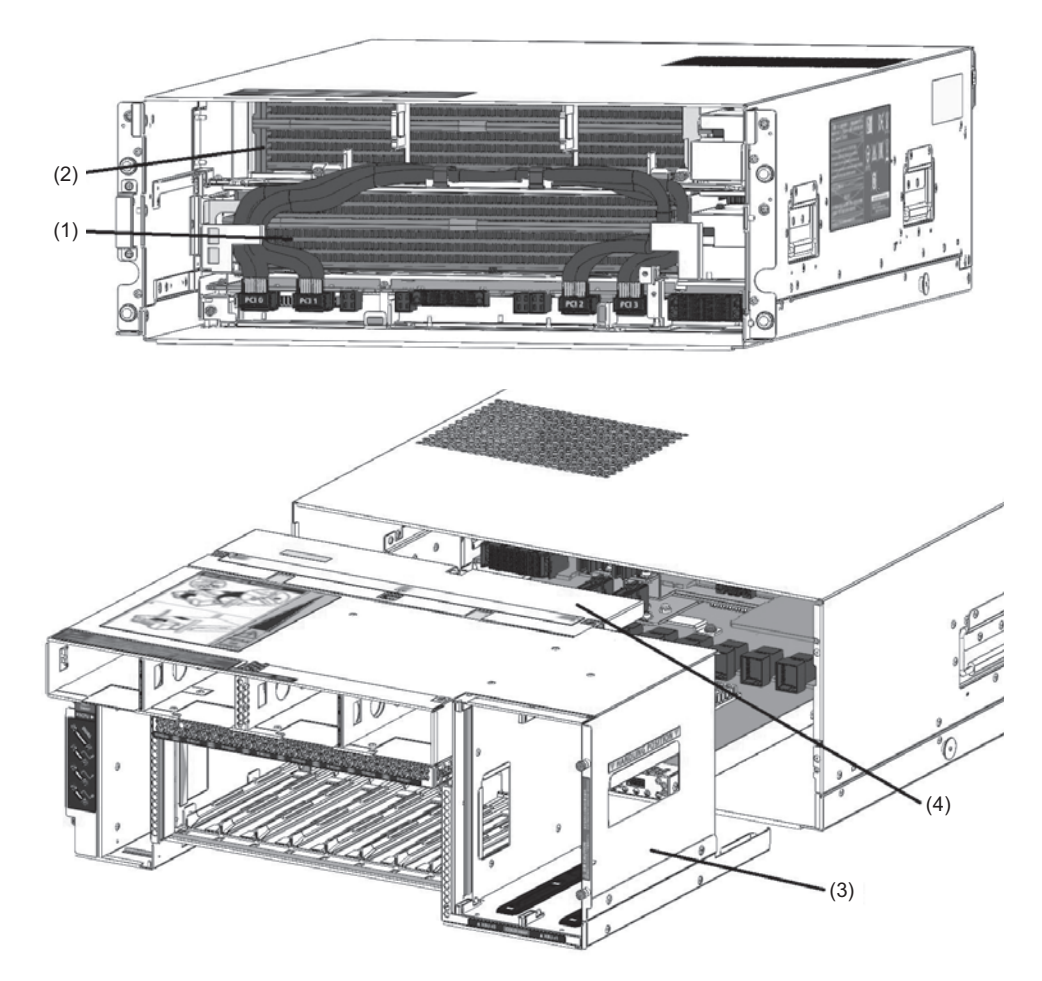

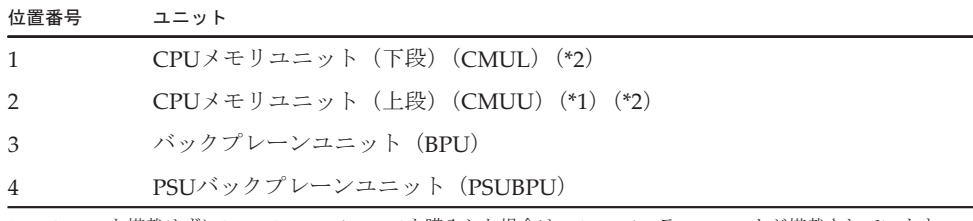

\*1: CMUUを搭載せずにSPARC M12-2/M12-2Sを購入した場合は、CMUフィラーユニットが搭載されています。

\*2: CMULとCMUUの両方を指す場合は、CMUとして説明します。

( )内は略語を示します。特に断りがない限り、以降は各ユニットを略語で示しま す。

図 [2-4](#page-34-1)にSPARC M12-2/M12-2Sから取り外したCMULとCMUUを示します。

CMULは、FANBPUとHDDBPUおよびPCICSを取り外すとアクセス可能になります。 CMUUは、FANBPUとHDDBPUを取り外すとアクセス可能になります。

SPARC M12-2Sは、CMUUとCMULのどちらもXBUを取り外すとアクセス可能とな ります。

<span id="page-34-1"></span>図 2-4 サーバ本体から取り外したCMU

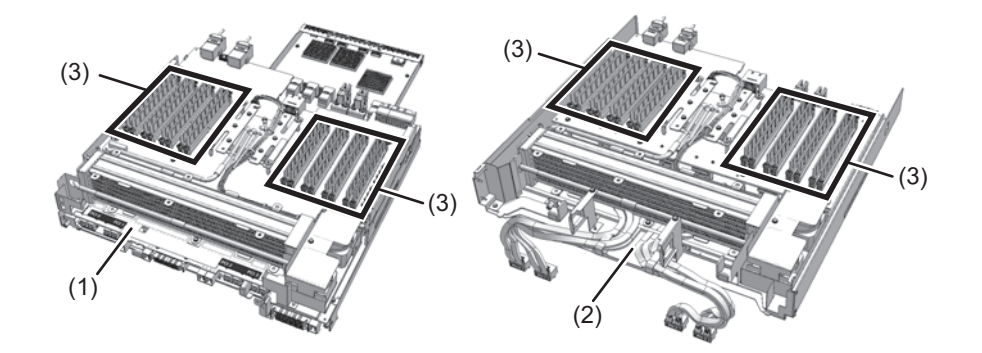

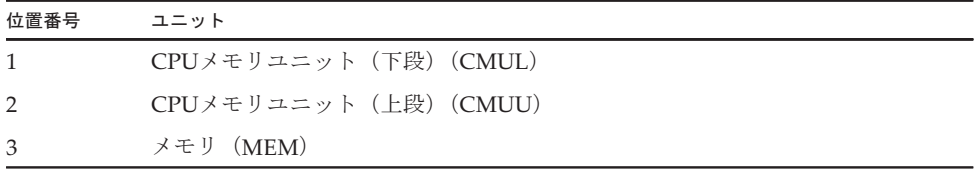

() 内は略語を示しています。特に断りがない限り、以降は各ユニットを略語で示 します。

注-CPU単体での交換はできません。

# <span id="page-34-0"></span>2.2 メモリの構成ルールを確認する

ここでは、メモリの搭載ルールとメモリ情報の確認方法を説明します。

### <span id="page-35-0"></span>2.2.1 メモリの搭載ルール

メモリを搭載する場合は、以下のルールに従ってください。

- メモリは8枚単位で搭載する。
- 8枚単位内では、すべて同一容量、同一ランク、同一種のメモリを搭載する。
- 同じ装置内には、容量の異なるメモリモジュールを搭載できる。ただし、各CMU (CMULまたはCMUU)配下のDIMMスロットには、表 [2-1](#page-35-1)、表 [2-2](#page-36-0)に示すメモリ モジュールの組み合わせで搭載しなければならない。
- SPARC M12-2/M12-2S (16メモリスロット) のCMUの場合、メモリモジュールは メモリグループA、メモリグループBの順に搭載する。
- SPARC M12-2/M12-2S (24メモリスロット) のCMUの場合、容量の異なるメモリ モジュールを混在させるときは、容量が大きいメモリモジュールから、メモリグ ループA、メモリグループB、メモリグループCの順に搭載する。
- 複数BB構成のSPARC M12-2Sの場合は、筐体ごとにメモリモジュールを1セット (8 DIMM)以上搭載する。
- 64 GB DIMMを搭載する場合、最新の『SPARC M12 プロダクトノート』の「メモ リに関する留意事項」を参照してください。

<span id="page-35-1"></span>表 2-1 SPARC M12-2/M12-2S (16メモリスロット)におけるメモリグループのメモリモジュール組み合わせ

|                    | メモリグループ                |                        |
|--------------------|------------------------|------------------------|
|                    | А                      | в                      |
| (a) 64 GBメモリモジュール  | 8 GB DIMM×8枚           |                        |
|                    | 8 GB DIMM $\times$ 8枚  | 8 GB DIMM $\times$ 8枚  |
| (b) 128 GBメモリモジュール | 16 GB DIMM $\times$ 8枚 |                        |
|                    | 16 GB DIMM $\times$ 8枚 | 16 GB DIMM $\times$ 8枚 |
| (c) 256 GBメモリモジュール | 32 GB DIMM $\times$ 8枚 |                        |
|                    | 32 GB DIMM $\times$ 8枚 | 32 GB DIMM $\times$ 8枚 |
| (d) 512 GBメモリモジュール | 64 GB DIMM $\times$ 8枚 |                        |
|                    | 64 GB DIMM $\times$ 8枚 | 64 GB DIMM $\times$ 8枚 |
| (a)と(b)の混在         | 8 GB DIMM $\times$ 8枚  | 16 GB DIMM $\times$ 8枚 |
|                    | 16 GB DIMM $\times$ 8枚 | 8 GB DIMM $\times$ 8枚  |
| (a)と(c)の混在         | 8 GB DIMM $\times$ 8枚  | 32 GB DIMM $\times$ 8枚 |
|                    | 32 GB DIMM $\times$ 8枚 | 8 GB DIMM $\times$ 8枚  |
| (b)と(c)の混在         | 16 GB DIMM $\times$ 8枚 | 32 GB DIMM $\times$ 8枚 |
|                    | 32 GB DIMM $\times$ 8枚 | 16 GB DIMM $\times$ 8枚 |
| (c)と(d)の混在         | 32 GB DIMM $\times$ 8枚 | 64 GB DIMM $\times$ 8枚 |
|                    | 64 GB DIMM $\times$ 8枚 | 32 GB DIMM $\times$ 8枚 |

-:空き
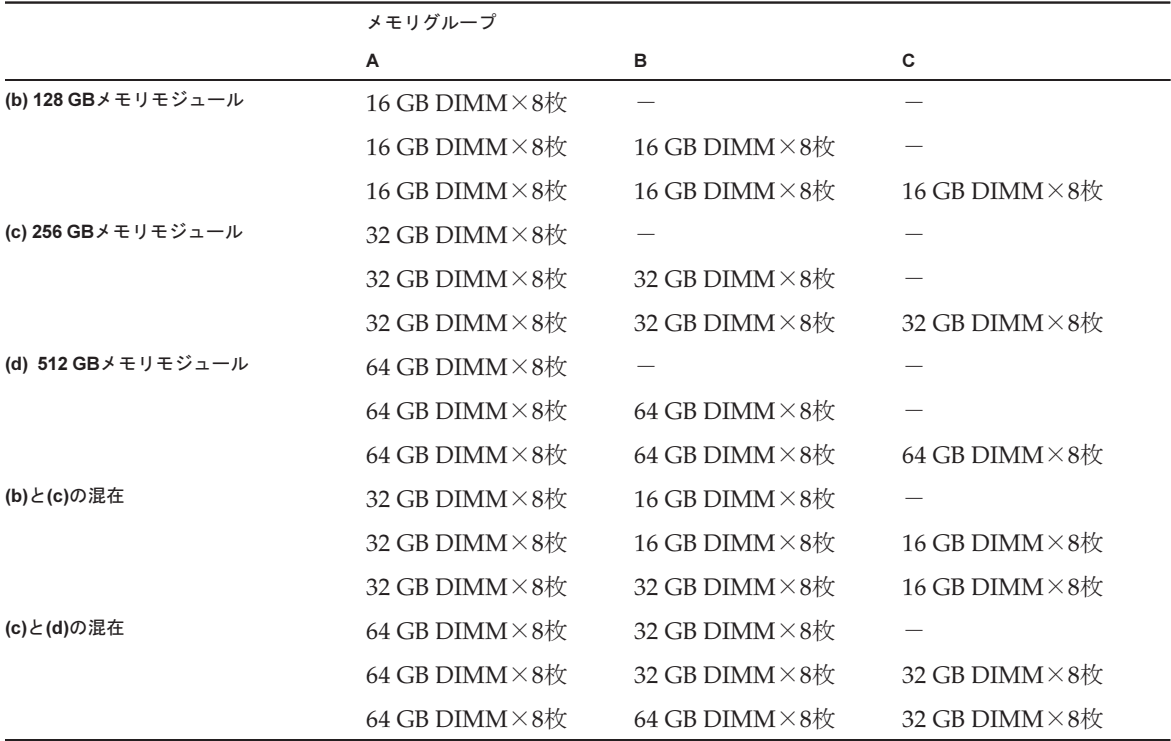

-:空き

#### メモリをミラー構成にする場合

メモリをミラー構成にする際は、上述の搭載ルールと合わせて、以下のルールに従っ てください。

- 1対のミラーは、1セット4枚のメモリを2セット組み合わせて、8枚単位で構成す る。(図 [2-5](#page-37-0)および図 [2-6](#page-38-0)を参照)
- SPARC M12-2/M12-2S (16メモリスロット) の場合は、各CPUのメモリグループ AとメモリグループBに、すべて同一容量、かつ同一ランクのメモリを搭載する。
- SPARC M12-2/M12-2S (24メモリスロット) の場合は、各CPUのメモリグループ A、メモリグループB、およびメモリグループCに、すべて同一容量、かつ同一ラ ンクのメモリを搭載する。
- CPU単位またはCMU単位でメモリミラーモードを設定する。

### メモリ搭載位置とメモリ搭載パターン

図 [2-5](#page-37-0)および図 [2-6](#page-38-0)は全メモリの搭載位置を示しており、搭載する8枚単位のメモリを aからfで表しています。また、表 [2-3](#page-38-1)、表 [2-4](#page-38-2)、表 [2-5](#page-39-0)、表 [2-6](#page-39-1)、表 [2-7](#page-39-2)、および表 [2-8](#page-40-0) はメモリの搭載パターンを示しています。搭載されているCMUの台数によってメモ リの搭載位置が異なります。

メモリを増設または減設する場合に参照してください。

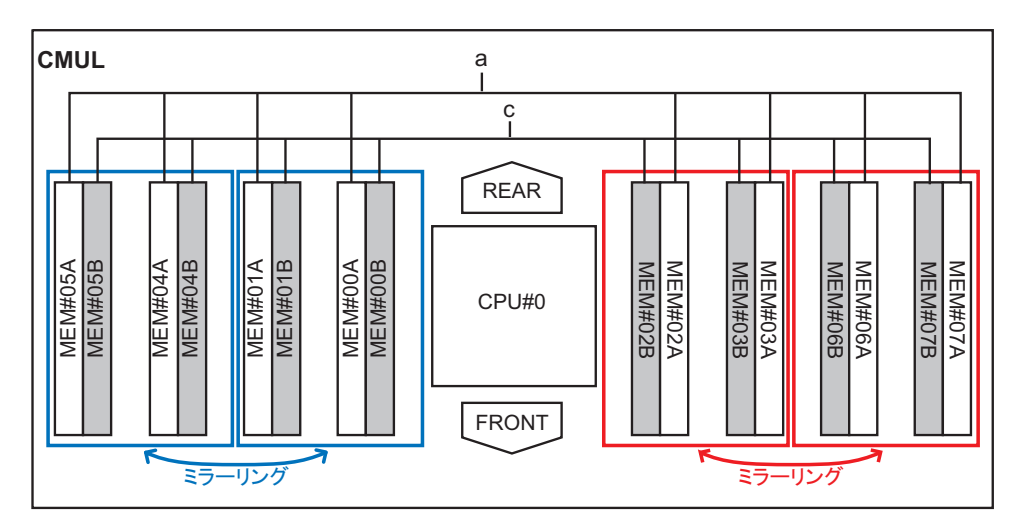

#### <span id="page-37-0"></span>図 2-5 SPARC M12-2/M12-2S (16メモリスロット)のメモリ搭載位置

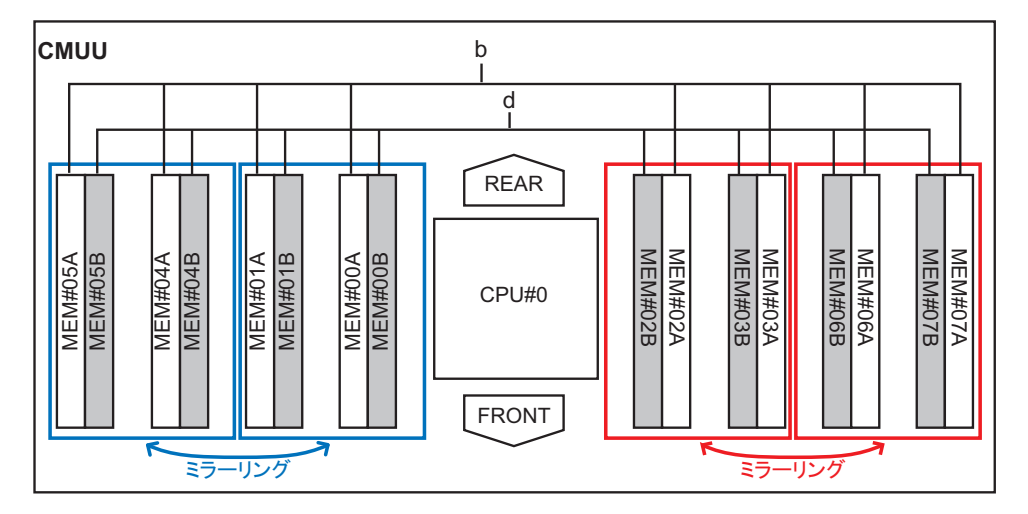

#### <span id="page-38-0"></span>図 2-6 SPARC M12-2/M12-2S(24メモリスロット)のメモリ搭載位置

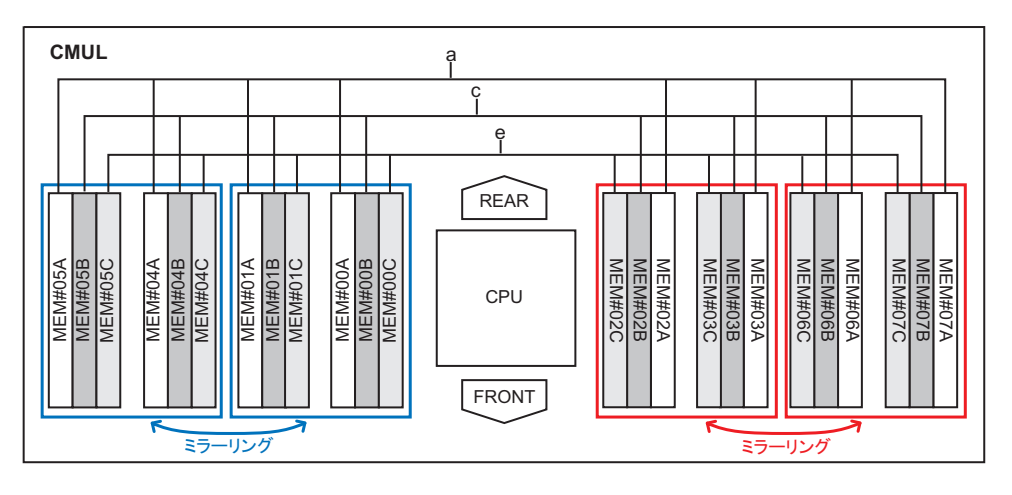

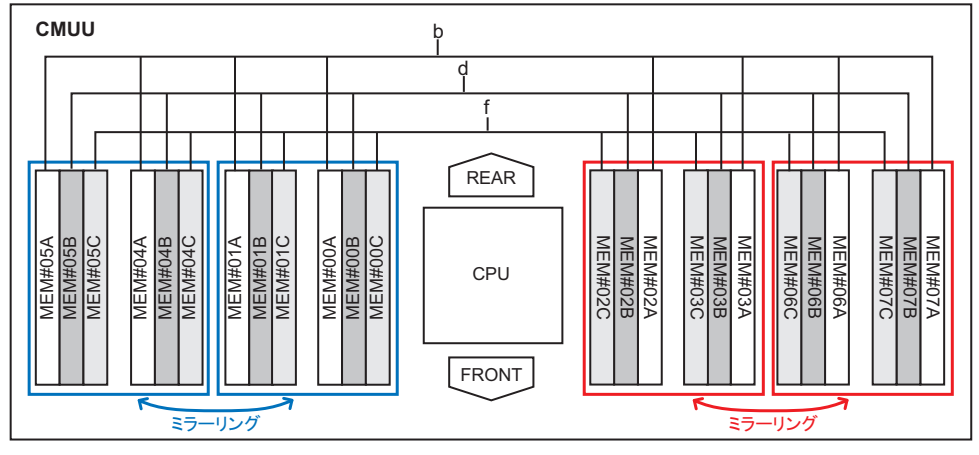

CMULだけ搭載されている場合

<span id="page-38-1"></span>表 2-3 SPARC M12-2/M12-2S (16メモリスロット)のメモリの搭載パターン (CMULだけ)

| メモリ枚数 | 搭載メモリ   |                          |
|-------|---------|--------------------------|
| 8枚    | 図 2-5のa | $\overline{\phantom{a}}$ |
| 16枚   | 図 2-5のa | 図 2-5のc                  |

表 2-4 SPARC M12-2/M12-2S (24メモリスロット)のメモリの搭載パターン (CMULだけ)

<span id="page-38-2"></span>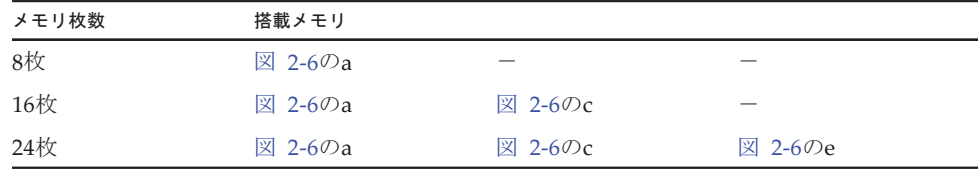

### CMULおよびCMUUが搭載されている場合

| メモリ枚数 | 搭載メモリ   |                          |                          |                          |
|-------|---------|--------------------------|--------------------------|--------------------------|
| 8枚    | 図 2-5のa | $\overline{\phantom{a}}$ | $\overline{\phantom{a}}$ | $\overline{\phantom{a}}$ |
| 16枚   | 図 2-5のa | 図 2-5のb                  | $\overline{\phantom{a}}$ | $\overline{\phantom{a}}$ |
| 24枚   | 図 2-5のa | 図 2-5のb                  | 図 2-5のc                  | $\overline{\phantom{a}}$ |
| 32枚   | 図 2-5のa | 図 2-5のb                  | 図 2-5のc                  | 図 2-5のd                  |

<span id="page-39-0"></span>表 2-5 SPARC M12-2/M12-2S (16メモリスロット)のメモリの搭載パターン (CMULおよびCMUU)

<span id="page-39-1"></span>表 2-6 SPARC M12-2/M12-2S (24メモリスロット)のメモリの搭載パターン (CMULおよびCMUU)

| メモリ枚数 | 搭載メモリ   |         |         |         |         |         |
|-------|---------|---------|---------|---------|---------|---------|
| 8枚    | 図 2-6のa |         |         |         |         |         |
| 16枚   | 図 2-6のa | 図 2-6のb |         |         |         |         |
| 24枚   | 図 2-6のa | 図 2-6のb | 図 2-6のc |         |         |         |
| 32枚   | 図 2-6のa | 図 2-6のb | 図 2-6のc | 図 2-6のd |         |         |
| 40枚   | 図 2-6のa | 図 2-6のb | 図 2-6のc | 図 2-6のd | 図 2-6のe |         |
| 48枚   | 図 2-6のa | 図 2-6のb | 図 2-6のc | 図 2-6のd | 図 2-6のe | 図 2-6のf |

### CMUUを増設する場合

CMULだけ搭載されている筐体にCMUUを増設してメモリを搭載する場合、CMUL に搭載されているメモリを取り外す必要はありません。 表 [2-7](#page-39-2)/表 [2-8](#page-40-0)または、表 [2-5](#page-39-0)/表 [2-6](#page-39-1)のどちらかの搭載パターンで取り付けてくださ い。

<span id="page-39-2"></span>表 2-7 SPARC M12-2/M12-2S (16メモリスロット) のメモリの搭載パターン (CMUU増設)

| メモリ枚数 | 搭載メモリ   |                          |                          |                          |
|-------|---------|--------------------------|--------------------------|--------------------------|
| 8枚    | 図 2-5のa | $\overline{\phantom{a}}$ | $\overline{\phantom{a}}$ | $\overline{\phantom{a}}$ |
| 16枚   | 図 2-5のa | 図 2-5のc                  | $\overline{\phantom{a}}$ | _                        |
| 24枚   | 図 2-5のa | 図 2-5のc                  | 図 2-5のb                  | _                        |
| 32枚   | 図 2-5のa | 図 2-5のc                  | 図 2-5のb                  | 図 2-5のd                  |

<span id="page-40-0"></span>**表 2-8 SPARC M12-2/M12-2S(24メモリスロット)のメモリの搭載パターン(CMUU増設)** 

| メモリ枚数 | 搭載メモリ   |         |         |         |         |         |
|-------|---------|---------|---------|---------|---------|---------|
| 8枚    | 図 2-6のa |         |         |         |         |         |
| 16枚   | 図 2-6のa | 図 2-6のb |         |         |         |         |
| 24枚   | 図 2-6のa | 図 2-6のb | 図 2-6のc |         |         |         |
| 32枚   | 図 2-6のa | 図 2-6のb | 図 2-6のc | 図 2-6のd |         |         |
| 40枚   | 図 2-6のa | 図 2-6のb | 図 2-6のc | 図 2-6のd | 図 2-6のe |         |
| 48枚   | 図 2-6のa | 図 2-6のb | 図 2-6のc | 図 2-6のd | 図 2-6のe | 図 2-6のf |

### 2.2.2 メモリ情報を確認する

XSCFファームウェアのshowhardconfコマンドを使用してメモリのタイプやサイズを 確認します。

- 1. XSCFシェルにログインします。
- 2. showhardconfコマンドを実行します。

[コマンド実行例]

```
XSCF> showhardconf
SPARC M12-2S;
    + Serial: PZ51649002; Operator Panel Switch: Service;
     + System_Power:On; System_Phase:Cabinet Power On;
     Partition#0 PPAR_Status:Running;
     BB#00 Status:Normal; Role:Master; Ver:3015h; Serial:PZ51649002;
         + FRU-Part-Number:CA20369-B17X 005AC/7341758 ;
        + Power Supply System: ;
         + Memory_Size:256 GB;
         CMUL Status:Normal; Ver:2101h; Serial:PP164804GG ;
            + FRU-Part-Number:CA07855-D301 A5 /7341541 ;
            + Memory Size:128 GB; Type: C ;
             CPU#0 Status:Normal; Ver:4242h; Serial:00070051;
                + Freq:4.250 GHz; Type:0x30;
                 + Core:12; Strand:8;
             MEM#00A Status:Normal;
                + Code:ce8002M393A2K40BB1-CRC 00-31C04E6E;
                 + Type:83; Size:16 GB;
            (略)
         CMUU Status:Normal; Ver:2101h; Serial:PP164804GN ;
            + FRU-Part-Number:CA07855-D451 A4 /7341568 ;
            + Memory Size:128 GB; Type: C ;
             CPU#0 Status:Normal; Ver:4242h; Serial:00070043;
                + Freq:4.250 GHz; Type:0x30;
                 + Core:12; Strand:8;
            MEM#00A Status:Normal;
                + Code:ce8002M393A2K40BB1-CRC 00-31C04EF7;
                 + Type:83; Size:16 GB;
             (略)
```
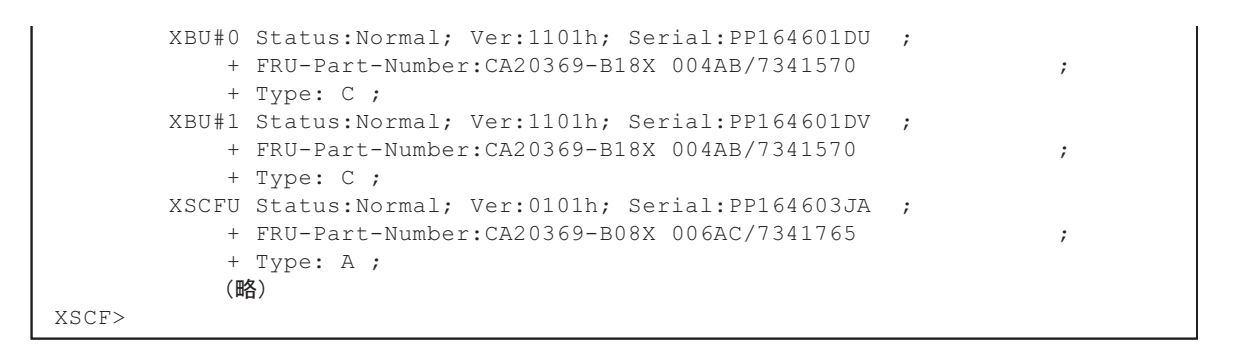

#### 図 2-7 メモり情報の見かた

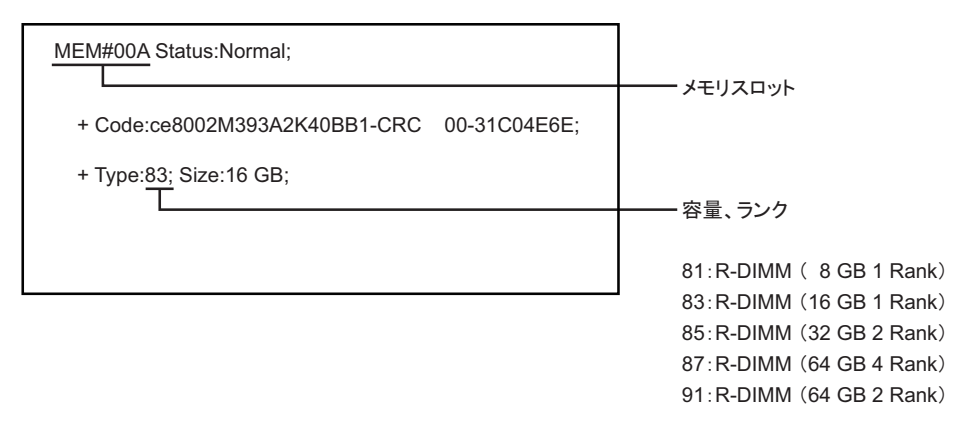

# 2.3 OPNLの機能を理解する

ここでは、SPARC M12-2/M12-2Sに搭載されているOPNLの機能を説明します。

OPNLは、装置前面の向かって右下に搭載されています(図 [2-1](#page-31-0)を参照)。

OPNLには、システムの表示機能と操作機能があります。担当保守員やシステム管理 者は、LEDでシステムの稼働状態を確認しながら運用時のモードやシステムの起動ま たは停止を制御できます。

注-ビルディングブロック構成の場合、マスタXSCF以外のOPNLではモードスイッチ機能と 電源スイッチ機能は無効になります。

注-クロスバーボックスを接続しているビルディングブロック構成の場合は、OPNLのすべ ての機能が有効になるのは、マスタXSCFとなっているクロスバーボックスのOPNLのみです。

<span id="page-42-1"></span>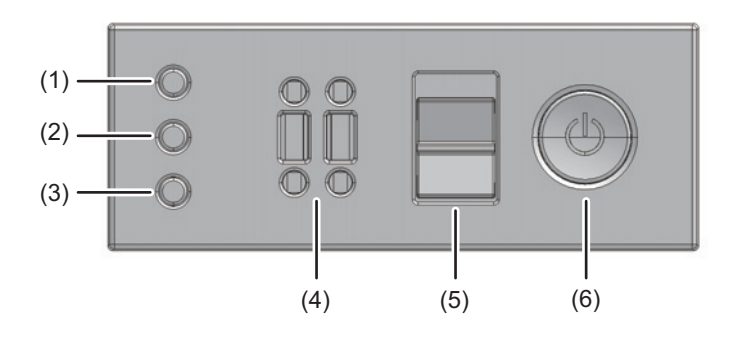

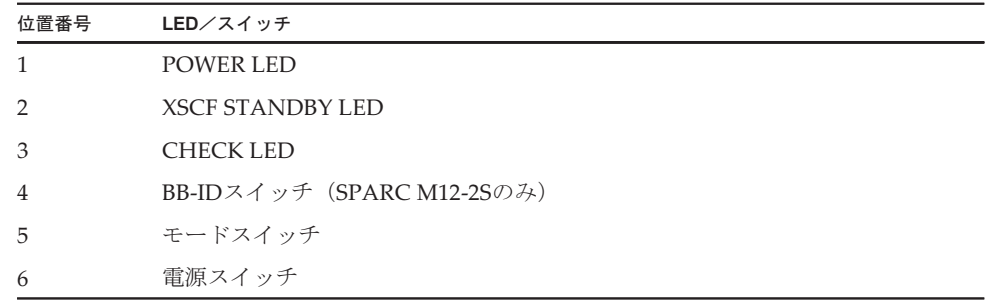

OPNLのLEDとスイッチの機能を表 [2-9](#page-42-0)に示します。

<span id="page-42-0"></span>表 2-9 OPNLのLEDとスイッチの機能

| <b>OPNL</b> <sub>0</sub><br>LEDとスイッチ | 機能概要                        |
|--------------------------------------|-----------------------------|
| POWER LED                            | SPARC M12-2/M12-2Sの起動/停止を表示 |
| XSCF STANDBY LED                     | システムのXSCF状熊を表示              |
| CHECK LED                            | SPARC M12-2/M12-2Sの異常状態を表示  |
| BB-IDスイッチ (*1)                       | SPARC M12-2Sの識別IDを設定        |
| モードスイッチ (*2) (*3)                    | システムの動作モードを設定               |
| 電源スイッチ(*2)                           | システムの起動/停止操作                |

\*1: BB-IDスイッチはSPARC M12-2にはありません。BB-IDは0で固定されています。

\*2: ビルディングブロック構成では、マスタXSCFのSPARC M12-2Sでのみ操作可能です。

\*3: マスタXSCFおよびスタンバイXSCFのSPARC M12-2Sは、同じ動作モードに設定してください。動作モード が異なる場合は、showhardconfまたはshowstatusコマンドの出力結果でユニットに「\*(アスタリスク)」が 付けられます。

## 2.3.1 OPNLの表示機能

OPNLでは、図 [2-8](#page-42-1)の(1)~(3)に示す3つのLEDインジケーターによって、以下の状態

や情報が表示されます。詳細は、「2.4.1 [OPNL](#page-45-0)のLED」を参照してください。

- 一般的なシステムステータス
- システムエラーの警告
- システムエラーの場所

### 2.3.2 OPNLの操作機能

OPNLでは、図 [2-8](#page-42-1)の(4)~(6)に示す3つのスイッチによって、以下の操作ができます。

- [BB-ID](#page-43-0)スイッチ ビルディングブロック構成でSPARC M12-2Sの識別IDを設定する
- モードスイッチ [\(スライドスイ](#page-43-1)ッチ) SPARC M12-2/M12-2Sの動作モードをLockedモードまたはServiceモードに設定す る
- 雷源スイッチ システムに対して起動操作または停止操作する

#### <span id="page-43-0"></span>BB-IDスイッチ

BB-IDスイッチで、SPARC M12-2SのBB-ID番号を設定します。BB-ID番号には00から 15を設定します。表 [2-10](#page-43-2)に、BB-IDスイッチの操作方法を示します。

<span id="page-43-2"></span>表 2-10 BB-IDスイッチの操作方法

| 操作    | 説明              |
|-------|-----------------|
| +側を押す | BB-ID番号が1ずつ増える。 |
| 一側を押す | BB-ID番号が1ずつ減る。  |

#### <span id="page-43-1"></span>モードスイッチ(スライドスイッチ)

モードスイッチにより、システムの動作モードを設定します。 システムの動作モードには、LockedモードとServiceモードがあり、システムの状態 に合わせて切り替えます。 Lockedモードはシステム運用時に設定し、Serviceモードはシステム保守時に設定し ます。

注-XSCFがマスタおよびスタンバイとなるSPARC M12-2Sの動作モードは同一の設定にして ください。

表 [2-11](#page-44-1)に、動作モードに対する主なシステム動作の違いを示します。表 [2-11](#page-44-1)以外の システム動作は、『SPARC M12/M10 システム運用・管理ガイド』の「第13章 Lockedモード/Serviceモードを切り替える」を参照してください。

<span id="page-44-1"></span>表 2-11 システムの動作モード

| 絵記号          | 動作モード             | 説明                                                                                             |
|--------------|-------------------|------------------------------------------------------------------------------------------------|
| $\mathbf{r}$ | Lockedモード         | ・電源スイッチの押下<br>システム起動<br>・ブレーク信号<br>物理パーティションに設定した動作モード (break_signal)<br>(*1) に依存              |
|              | Service $\pm - 1$ | ・雷源スイッチの押下<br>4秒以上押下するとシステム停止<br>・ブレーク信号<br>物理パーティションに設定した動作モード (break signal)<br>(*1) に依存せず有効 |

\*1: setpparmodeコマンドにより物理パーティションの動作モードを設定。詳細は使用しているXCP版数の 『SPARC M12/M10 XSCFリファレンスマニュアル』を参照。

#### <span id="page-44-0"></span>電源スイッチ

電源スイッチにより、システムを起動または停止します。 電源スイッチの押し方とシステムの動作モードの設定により、システムの起動動作ま たは停止動作が異なります。

表 [2-12](#page-44-2)に、電源スイッチによるシステムの起動動作または停止動作を示します。

<span id="page-44-2"></span>表 2-12 電源スイッチの機能

| 絵記号 | 電源スイッチ<br>押下時間 | 動作モード          | 説明                                                                                                    |
|-----|----------------|----------------|----------------------------------------------------------------------------------------------------|
|     | 1秒以上、<br>4秒未満  | Locked<br>モード  | システムが停止している場合、システムが起動。<br>XSCFに空調設備の電源投入待ち時間とウォームアップ時間が設定されて<br>いる場合、空調設備の電源投入待ち時間とウォームアップ完了待ち時間は<br>省略される。 |
|     |                |                | システムが起動している場合、操作は無効。<br>電源スイッチの押下によるシステムの挙動はなし。                                                             |
|     |                | Service<br>モード | システムの動作状態に関わらず、操作は無効。<br>電源スイッチの押下によるシステムの挙動はなし。                                                            |
|     | 4秒以上           | Locked<br>モード  | システムが停止している場合、システムが起動。                                                                                      |
|     |                |                | システムが停止状熊以外の場合、操作は無効。<br>電源スイッチの押下によるシステムの挙動はなし。                                                            |
|     |                | Service<br>モード | システムが停止している場合、システムが起動。<br>XSCFに空調設備の電源投入完了待機時間とウォームアップ完了待機時間<br>が設定されている場合、待機時間は省略される。                      |
|     |                |                | システムが起動している場合、シャットダウン処理によりシステムを停止。                                                                          |
|     |                |                | システムが起動涂中の場合、システムの起動処理をキャンセルし、システ<br>ムを停止。                                                                  |

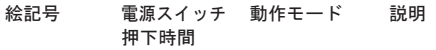

システムが停止途中の場合、操作は無効。 電源スイッチ押下によるシステムの挙動はなし。

\*1: システムが起動している状態とは、1つ以上の物理パーティションの電源が投入されている状態です。

# 2.4 LEDの見かたを理解する

ここでは、SPARC M12に搭載されているLEDの機能について説明します。

LEDはOPNL、システムロケータおよび各ユニットに搭載されています。ハードウェ アで異常を検出した場合、故障が疑われる部品を搭載したユニットをLEDで確認でき ます。

### <span id="page-45-0"></span>2.4.1 OPNLのLED

図 [2-9](#page-45-1)に示すOPNLの3つのLEDは、システム全体の稼働状態を表します。

また、それぞれのLEDの点灯、点滅、消灯の組み合わせによって、さまざまなシステ ムの状態が確認できます。

表 [2-13](#page-46-0)はLEDによるシステムの稼働状態、表 [2-14](#page-46-1)はLEDの組み合わせによるシステ ムの状態を示しています。

#### <span id="page-45-1"></span>図 2-9 OPNLのLED

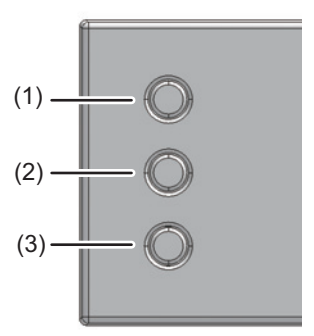

<span id="page-46-0"></span>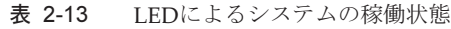

| 位置番<br>号      | 絵記号                               | 名称                            | 色  | 説明                                                                                                    |
|---------------|-----------------------------------|-------------------------------|----|----------------------------------------------------------------------------------------------------|
| $\mathbf{1}$  |                                   | <b>POWER</b>                  | 緑色 | 対象のSPARC M12-2/M12-2Sを含む、システムの稼<br>働状態を示す。<br>・ 点灯:システムが稼働している。<br>・ 消灯:システムが停止している。<br>・ 点滅:システムが停止処理中。                                                                                                    |
| $\mathcal{P}$ | $\left( \ \right)$<br><b>XSCF</b> | <b>XSCF</b><br><b>STANDBY</b> | 緑色 | システム全体またはSPARC M12-2/M12-2Sごとの<br>XSCFの状態を示す。<br>・ 点灯:XSCFが稼働している。<br>・ 消灯: XSCFが停止している。<br>(ビルディングブロック構成から切り離さ<br>れて停止している状態も含む)<br>・ 点滅: XSCFが起動中。                                                                       |
| 3             |                                   | CHECK                         | 橙色 | SPARC M12-2/M12-2Sの稼働状態を示す。<br>・ 点灯:ハードウェアで異常を検出している。<br>・ 消灯: 対象のSPARC M12-2/M12-2Sが正常に稼働<br>している状態。または電源が入力されていない状態。<br>・ 点滅: 点滅を指示するXSCFコマンド実行時に指定<br>されたSPARC M12-2/M12-2S。保守対象のSPARC<br>M12-2/M12-2Sの位置特定(ロケータ)に使用する。 |

表 2-14 LEDの組み合わせによるシステムの状態

<span id="page-46-1"></span>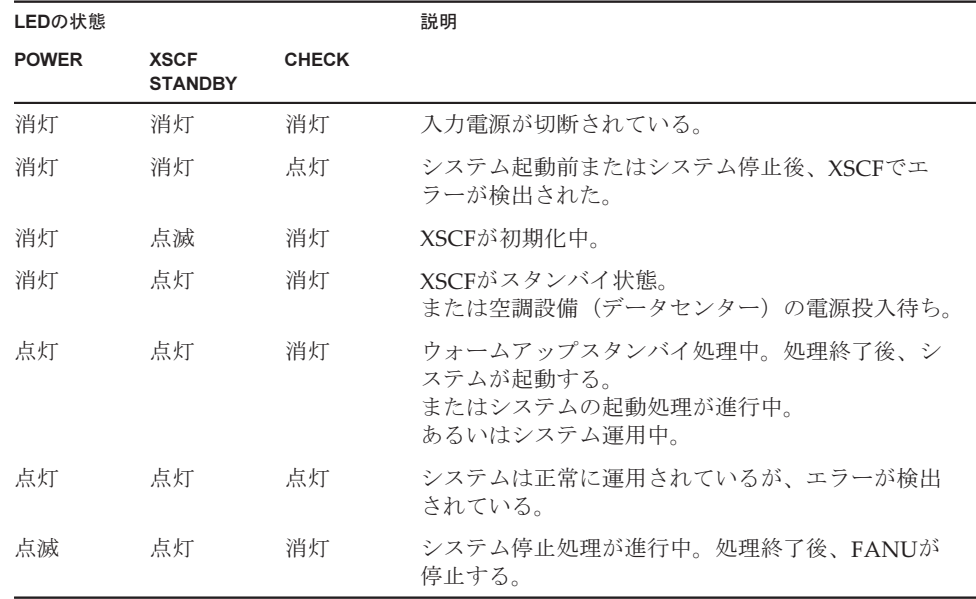

# 2.4.2 システムロケータ

担当保守員やシステム管理者は、SPARC M12-2/M12-2Sの背面にあるCHECK LED[\(図](#page-47-0) [2-10](#page-47-0)のA)により、保守対象SPARC M12-2/M12-2Sを確認できます。CHECK LEDは システムロケータと呼ばれ、OPNLにあるCHECKと同じ機能を持っています。

なお、CMULのCHECK LEDと併用しています。

このLEDが点灯している場合は、該当のSPARC M12-2/M12-2Sの稼働状況とエラー情 報を確認し、システムロケータの表示かCMULの異常か識別してください。

<span id="page-47-0"></span>図 2-10 システムロケータの位置

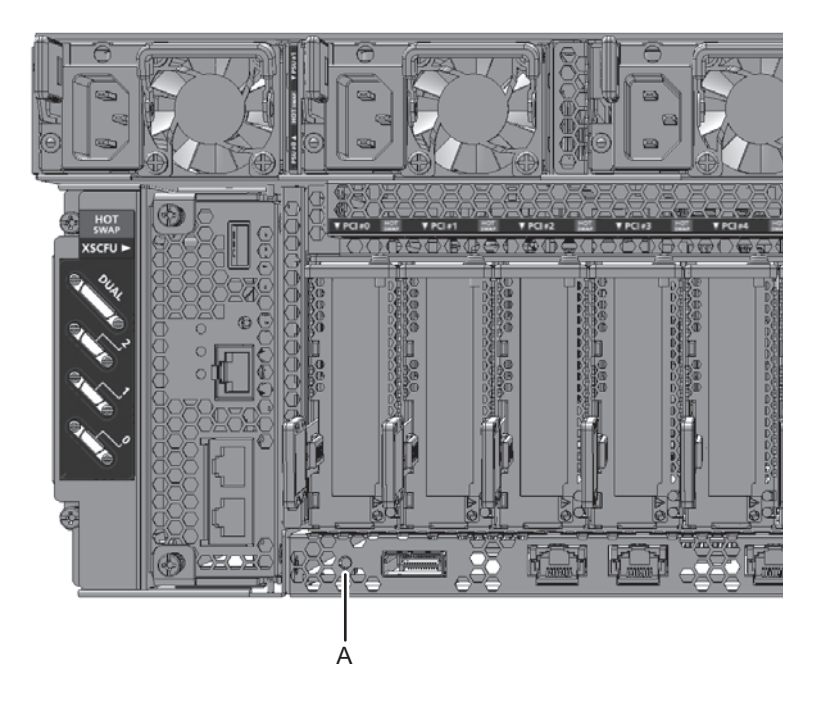

表 2-15 システムロケータの状態

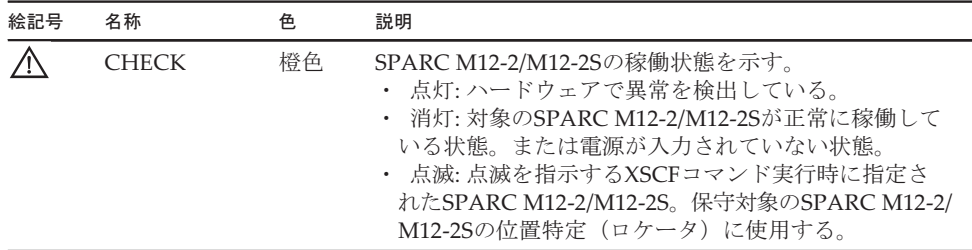

## 2.4.3 各ユニットのLED

SPARC M12のユニットには、それぞれにLEDが搭載されています。ユニットでハー ドエラーを検出した場合、ハードエラーを検出したユニットをLEDで確認し、保守を 行ってください。

各ユニットのLEDと状態は、以下のとおりです。

**XSCFU** 

#### 図 2-11 XSCFUのLED搭載位置

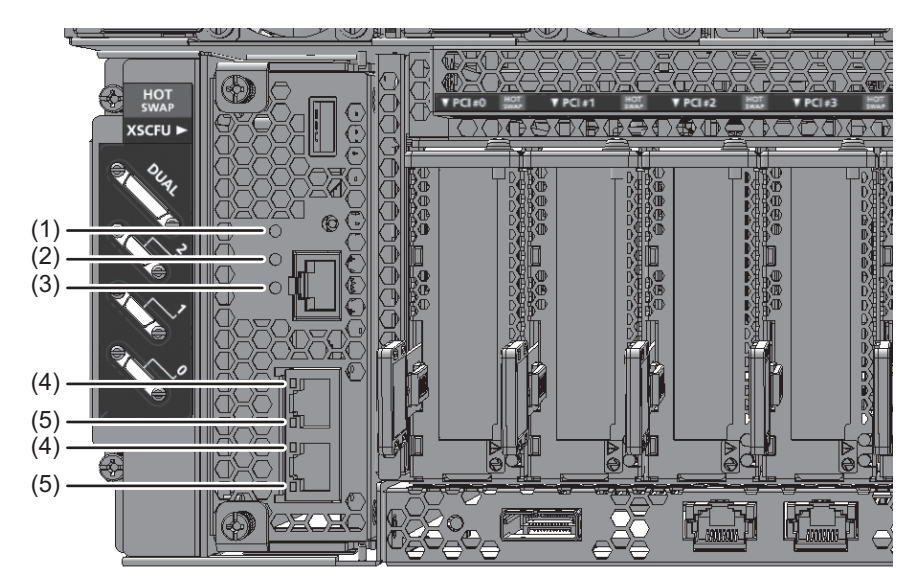

表 2-16 XSCFUのLEDと状態

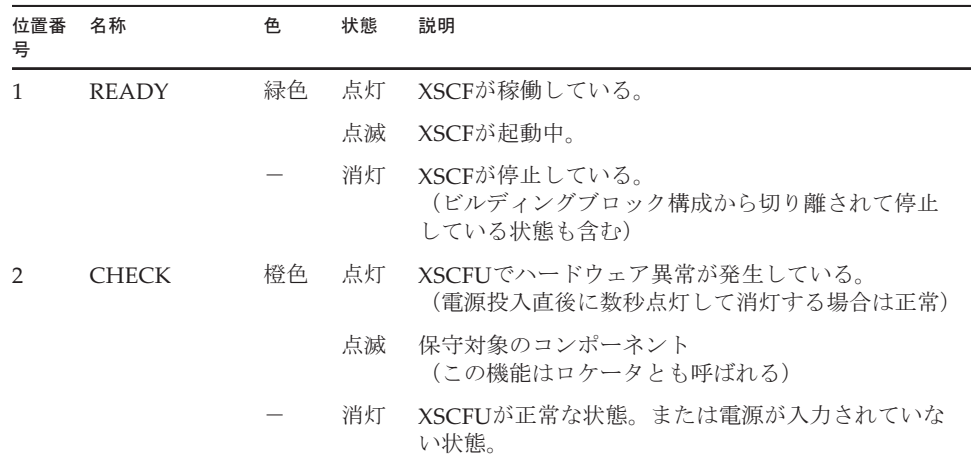

表 2-16 XSCFUのLEDと状態 (続き)

| 位置番<br>号 | 名称                                                          | 色  | 状態             | 説明                                                                                    |
|----------|-------------------------------------------------------------|----|----------------|---------------------------------------------------------------------------------------|
|          | <b>MASTER</b><br>(SPARC)<br>$M12-2S\mathcal{O} \mathcal{A}$ | 緑色 | 点灯<br>点减<br>消灯 | XSCFがマスタXSCFとして稼働している状態。<br>スタンバイXSCFがマスタXSCFに切り替わり処理中。<br>XSCFが起動途中の状態。または、XSCFがスタンバ |
|          |                                                             |    |                | イまたはスレーブXSCFとして稼働している状態。                                                              |

表 2-17 XSCF-LANポートのLEDと状態

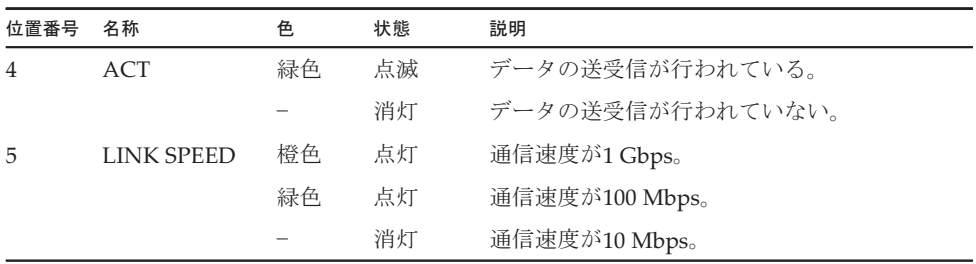

CMU(オンボードLANポート)

図 2-12 CMU (オンボードLANポート) のLED搭載位置

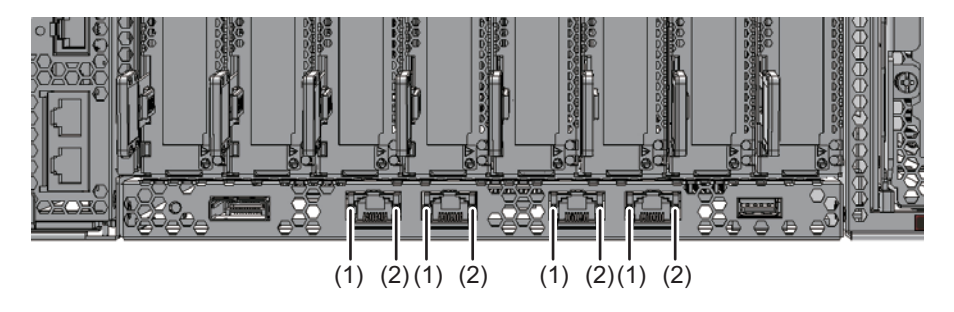

表 2-18 CMU (オンボードLANポート) のLEDと状態

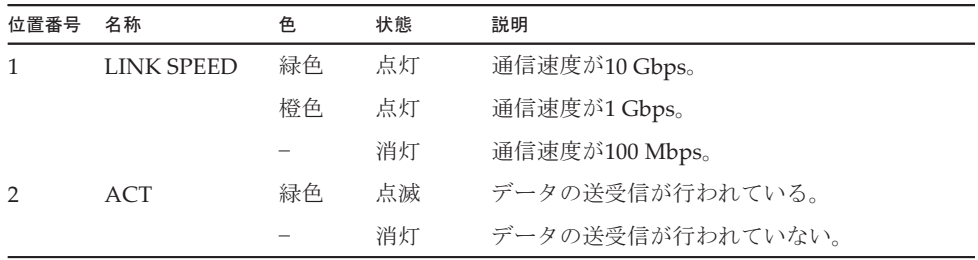

FANU

### 図 2-13 FANUのLED搭載位置

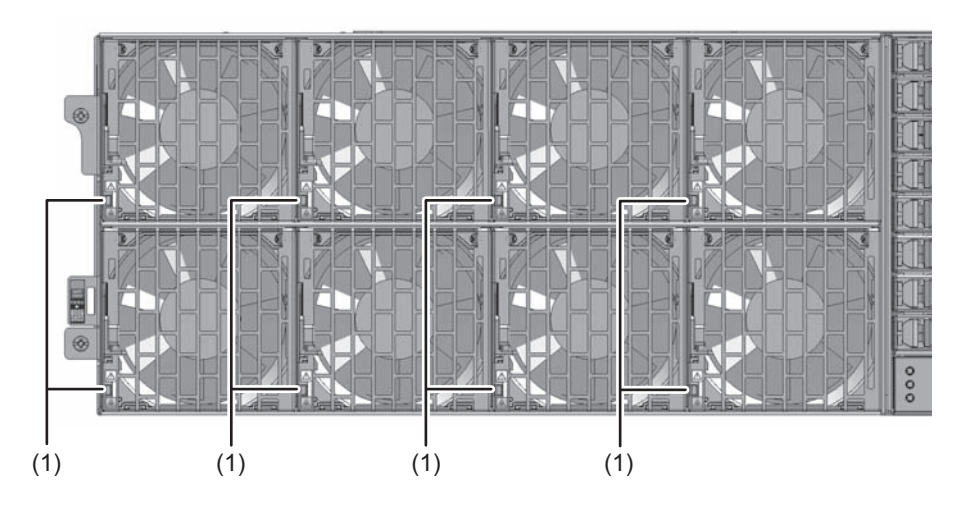

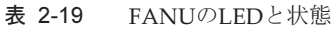

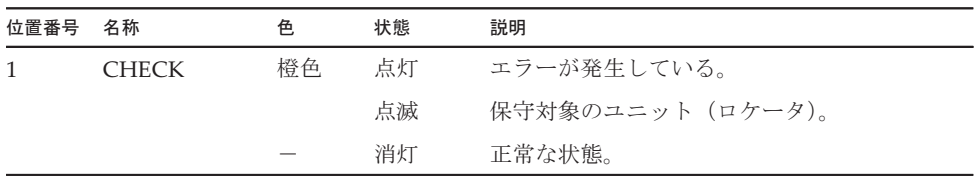

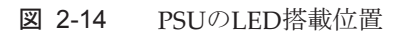

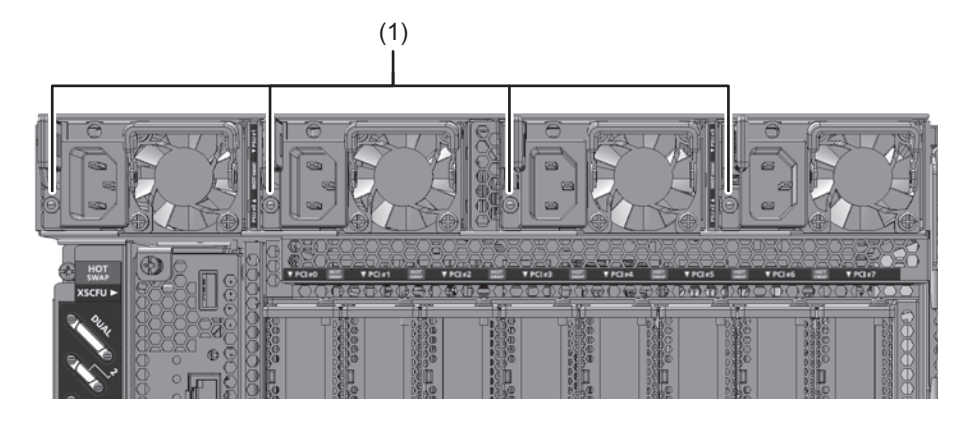

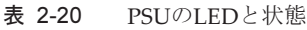

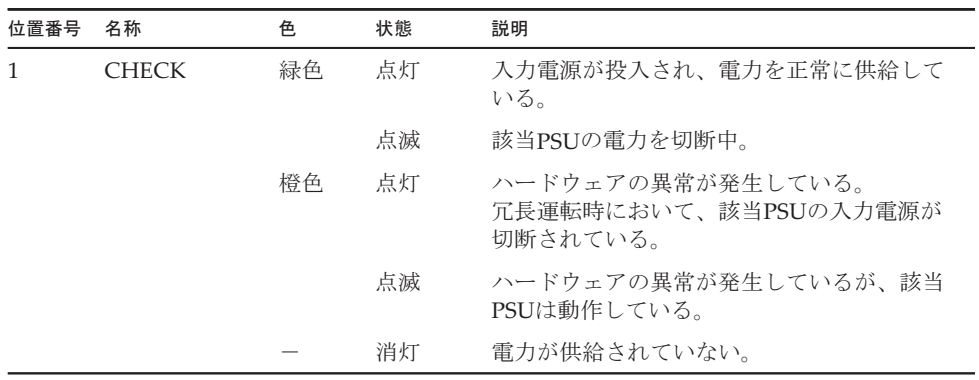

### PCIeカードスロット

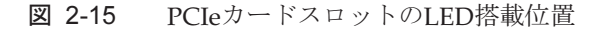

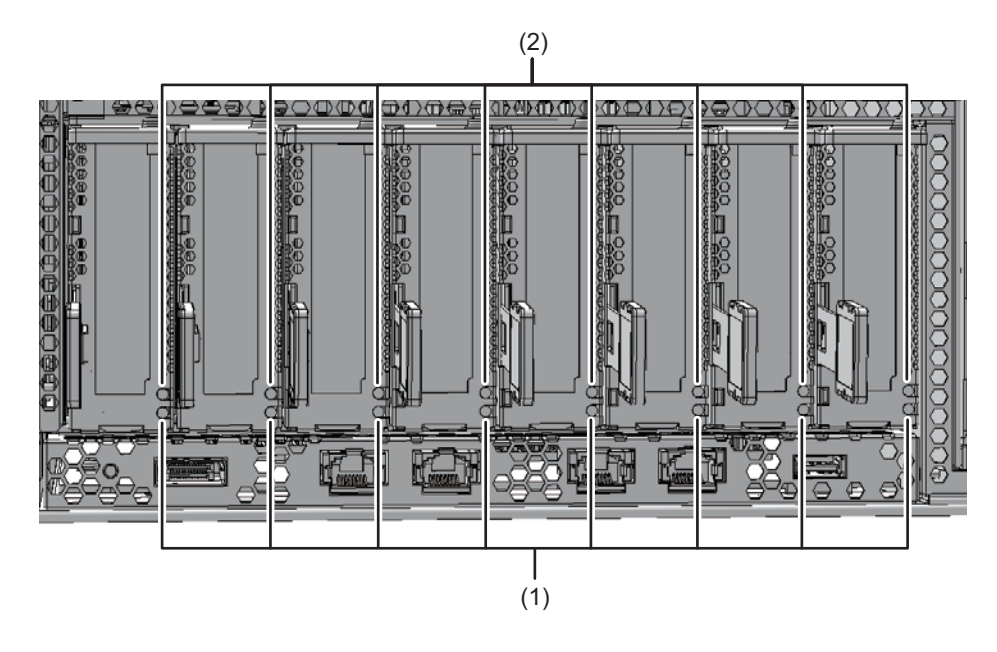

表 2-21 PCIeカードスロットのLEDと状態

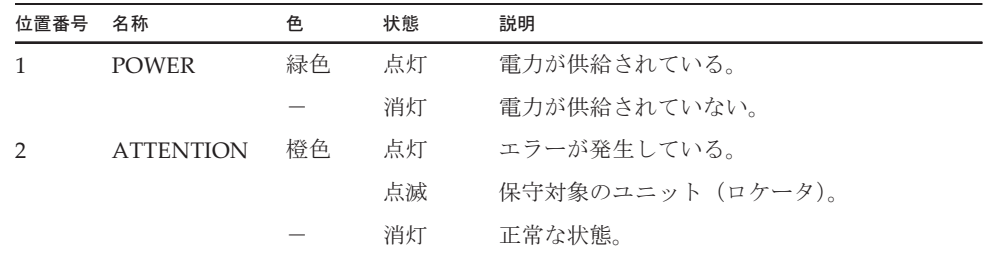

### HDD/SSD

#### 図 2-16 HDD/SSDのLED搭載位置

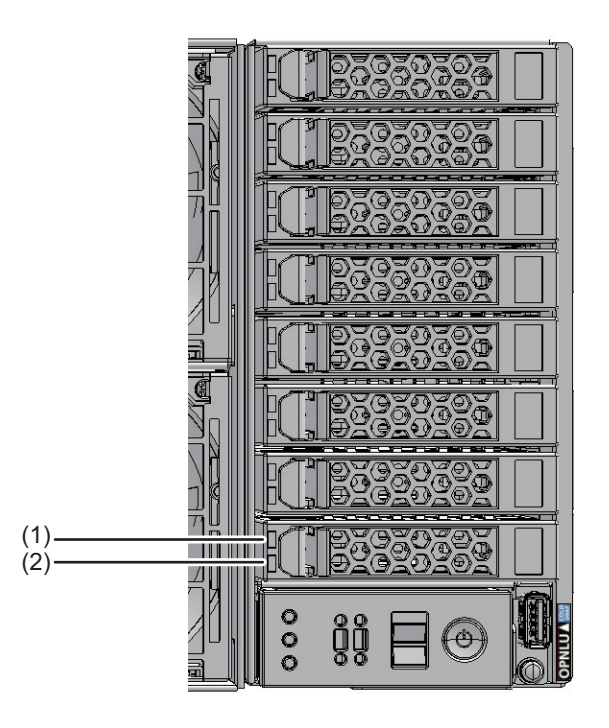

#### 表 2-22 HDD/SSDのLEDと状態

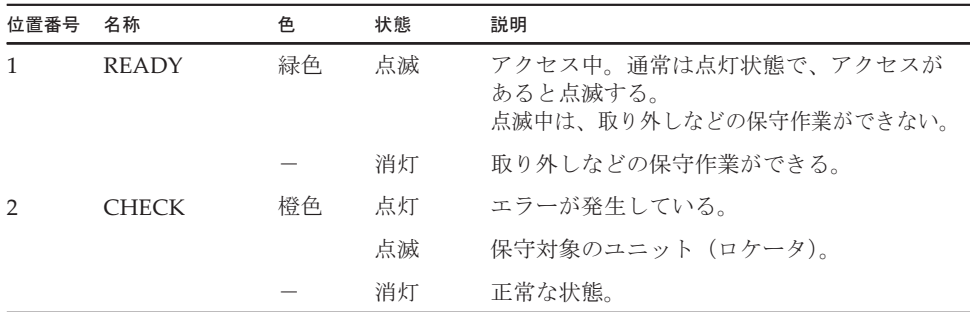

# 2.5 ケーブルの種類を理解する

ビルディングブロック構成において、複数のSPARC M12-2Sまたは、クロスバーボッ クスとSPARC M12-2Sを接続するためのケーブルの種類とポートの位置について説明 します。

使用するケーブルの種類と本数は、ビルディングブロック構成でのSPARC M12-2Sの 台数によって異なります。

### 2.5.1 ケーブルの種類

ビルディングブロック構成では、以下のケーブルを使用して接続します。

- クロスバーケーブル 各SPARC M12-2Sに搭載したXBU同士を接続する場合は、クロスバーケーブル(光) だけを使用するか、クロスバーケーブル(電気)だけを使用するかのいずれかに なります。クロスバーボックスとSPARC M12-2SのXBUを接続する場合は、すべ てクロスバーケーブル(光)を使用します。本マニュアルで、単に「クロスバー ケーブル」と記載する場合は、クロスバーケーブル(光)とクロスバーケーブル (電気)の両方を指します。
- XSCF BB制御ケーブル 各SPARC M12-2SのXSCF同士または、クロスバーボックスとSPARC M12-2Sの XSCFを接続するために使用します。
- XSCF DUAL制御ケーブル マスタXSCFとスタンバイ状態XSCF間を接続し、XSCFを二重化するために使用し ます。

各ケーブルには、保守の記録や管理用のタグが取り付けられています。

### 2.5.2 ケーブルの接続ポート

図 [2-17](#page-55-0)に、SPARC M12-2Sのケーブル接続用ポート位置を示します。ケーブルの保 守手順は、以下の章を参照してください。

- 第19章 クロスバーケーブ[ルを保守する](#page-486-0)
- 第20章 クロスバーユニッ[トを保守する](#page-498-0)
- 第21章 XSCF DUAL制御ケーブ[ルを保守する](#page-506-0)
- 第22章 XSCF BB制御ケーブ[ルを保守する](#page-514-0)

<span id="page-55-0"></span>図 2-17 ケーブルの接続ポートの位置

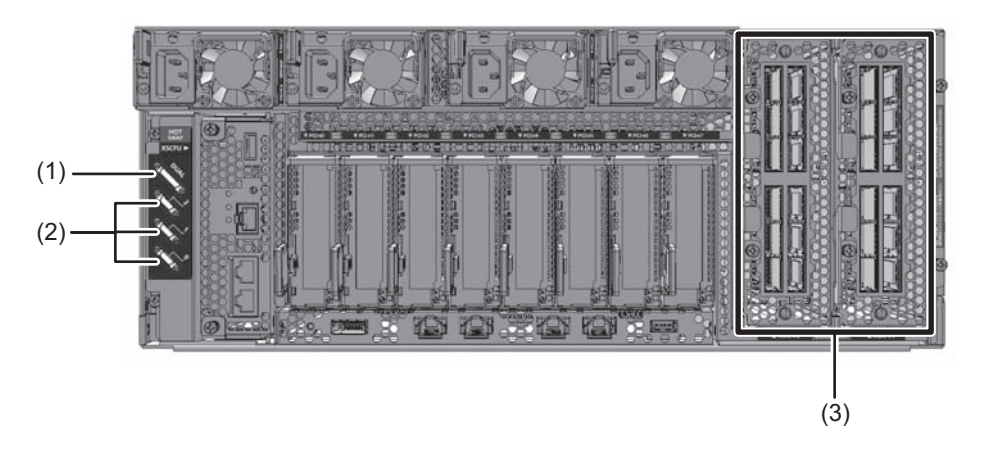

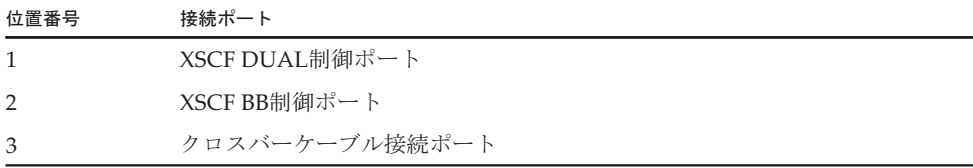

# 保守形態を理解する

SPARC M12のField Replaceable Unit (FRU) を保守するにはいくつかの形態があり ます。

ここでは、保守形態の種類を説明し、次に各FRUに適用できる保守形態をモデルご とに説明します。保守形態によって保守の作業手順が異なりますので、それぞれの保 守形態の特徴をよく理解し、適用する保守形態を決めてから保守作業を始めてくださ い。

- [保守形](#page-57-0)熊の種類
- SPARC M12-2に適[用できる保守形](#page-59-0)態
- SPARC M12-2S (1 BB構成)に適[用できる保守形](#page-64-0)態
- SPARC M12-2S (複数BB構成)に適[用できる保守形](#page-71-0)態

保守形態に応じた具体的な作業手順については、「第4章 FRU交換[作業のながれ](#page-84-0)」、 「第5章 FRU増設[作業のながれ」](#page-156-0)、および「第6章 FRU減設[作業のながれ」](#page-188-0)を参照 してください。

本章以降で使用する用語の定義は表 [3-1](#page-56-0)のとおりです。

<span id="page-56-0"></span>表 3-1 用語の定義

| 用語                            | 定義                                                                                  |
|-------------------------------|-------------------------------------------------------------------------------------|
| 保守対象の物理パーティション                | 保守対象のFRUを搭載したSPARC M12-2/M12-2Sが属す<br>る物理パーティション                                    |
| 保守対象のSPARC M12-2/<br>$M12-2S$ | 保守対象のFRUを搭載したSPARC M12-2/M12-2S                                                     |
| BB構成                          | ビルディングブロック構成<br>SPARC M12-2Sが1台の構成を1 BB構成、2台の構成を2 BB<br>構成とし、複数台の構成を複数BB構成として呼称します。 |

# <span id="page-57-0"></span>3.1 保守形態の種類

FRUの保守形態は、物理パーティション(PPAR)の稼働状態とSPARC M12-2/ M12-2Sの通電状態によって分類されます。

#### 物理パーティション(PPAR)の稼働状態による分類

保守対象のFRUが属する物理パーティション(PPAR)の稼働状態によって、保守形 態は以下の3つに分類されます。

- 活性保守 保守対象のFRUが属する物理パーティションが稼働している状態で保守する。
- 非活性保守

保守対象のFRUが属する物理パーティションが停止している状態で、FRUを保守 する。

非活性保守は2つ以上のパーティションを持つ複数BB構成のシステムだけに適用さ れます。

そのため、SPARC M12-2、およびSPARC M12-2Sの1BB構成の場合、物理パーティ ションを停止した保守は、非活性保守ではなく、システム停止保守を参照してく ださい。

■ システム停止保守 すべての物理パーティションが停止している状態で保守する。

#### SPARC M12-2/M12-2Sの通電状態による分類

保守対象のFRUが搭載されているSPARC M12-2/M12-2Sの通電状態によって、保守 形態は以下の2つに分類されます。

- 通電保守 保守対象のFRUを搭載したSPARC M12-2/M12-2Sが通電している状態で保守する。
- 停電保守

保守対象のFRUを搭載したSPARC M12-2/M12-2Sが停電した状態で保守する。

以上の組み合わせにより、SPARC M12-2/M12-2Sには表 [3-2](#page-57-1)に示す6種類の保守形態 があります。

<span id="page-57-1"></span>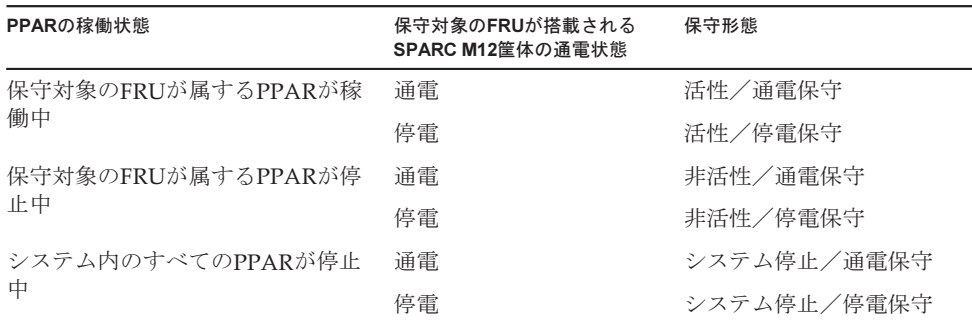

表 3-2 保守形態の種類

保守作業では、保守メニューを使用します。 ただし、システム停止/停電保守では、以下の2種類の保守作業があります。

- 保守メニューを使用し、保守対象のSPARC M12-2Sのみ停電している状態で保守 する。
- 保守メニューを使用せず、すべてのSPARC M12-2/M12-2Sが停雷している状態で 保守する。

システムの可用性、保守に要する時間、および保守作業の難易度の3つの側面から見 た場合の各保守形態の特性は表 [3-3](#page-58-0)のとおりです。

表 3-3 各保守形態の特性

<span id="page-58-0"></span>

| 保守形熊        | システムの可用性 | 保守に要する時間 | 保守作業の難易度 |
|-------------|----------|----------|----------|
| 活性/通電保守     | 高い       | 短い       | 高い       |
| 活性/停電保守     |          |          |          |
| 非活性/通電保守    |          |          |          |
| 非活性/停電保守    |          |          |          |
| システム停止/通電保守 |          |          |          |
| システム停止/停電保守 | 低い       | 長い       | 低い       |

モデルおよびシステム構成に応じた各保守形態の適用可否を表 [3-4](#page-58-1)に示します。

<span id="page-58-1"></span>表 3-4 モデル/構成別の保守形態の適用可否

-:適用できない

| モデルまたは構成                 | 活性保守 |                          | 非活性保守 |    | システム停止保守 |    |
|--------------------------|------|--------------------------|-------|----|----------|----|
|                          | 通電   | 停電                       | 通電    | 停電 | 通電       | 停電 |
| SPARC M <sub>12</sub> -2 | 可能   | _                        |       |    | 可能       | 可能 |
| SPARC M12-2S (1 BB構成)    | 可能   | $\overline{\phantom{0}}$ |       |    | 可能       | 可能 |
| SPARC M12-2S (複数BB構成)    | 可能   | 可能                       | 可能    | 可能 | 可能       | 可能 |

ただし、実際に適用できる保守形態は、保守対象のFRUと保守の目的(交換・増設・ 減設)によってさらに絞り込まれます。詳細は、使用しているモデルおよび構成に応 じて、以下のセクションを参照してください。

- SPARC M12-2の場合 「3.2 SPARC M12-2に適[用できる保守形](#page-59-0)態」を参照
- 1BB構成のSPARC M12-2Sの場合 「3.3 SPARC M12-2S(1 BB構成)に適[用できる保守形](#page-64-0)態」を参照
- 複数BB構成のSPARC M12-2Sの場合 「3.4 SPARC M12-2S(複数BB構成)に適[用できる保守形](#page-71-0)態」を参照

# <span id="page-59-0"></span>3.2 SPARC M12-2に適用できる保守形態

ここでは、SPARC M12-2の各FRUに適用できる保守形態を、保守の目的別に説明し ます。

SPARC M12-2では、非活性保守はありません。非活性保守は、SPARC M12-2Sをビ ルディングブロック構成で使用しているシステムのみで可能です。

## <span id="page-59-1"></span>3.2.1 FRU交換時の保守形態(SPARC M12-2)

SPARC M12-2で交換可能なFRUと、各FRUの交換時に適用できる保守形態を表 [3-5](#page-59-1) に示します。

#### 表 3-5 SPARC M12-2でのFRU交換時に適用できる保守形態

-:適用できない

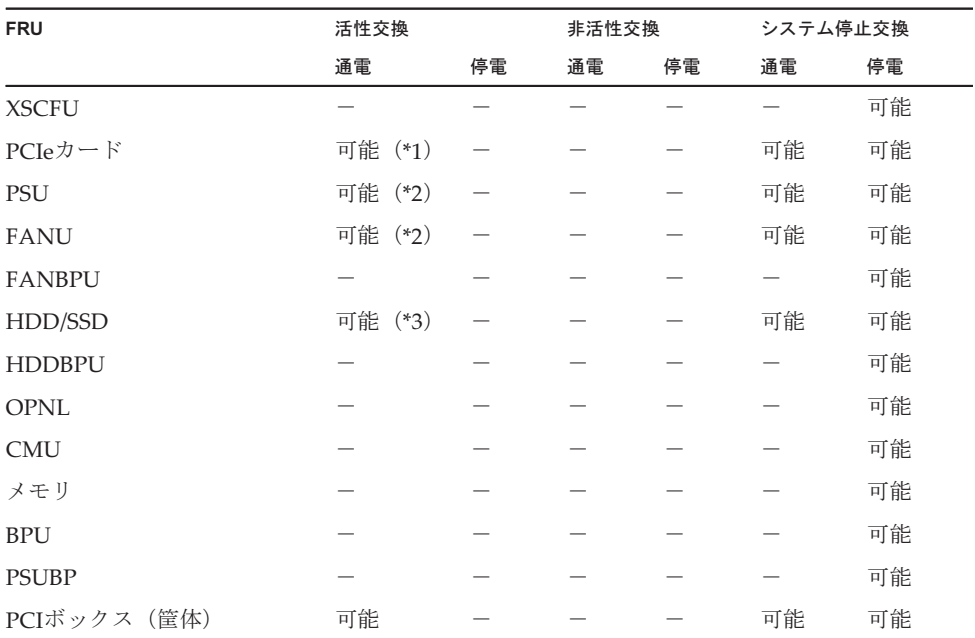

\*1: SR-IOV機能、PCIeデバイスの動的再構成機能、およびPCI Hot Plug機能を使用して保守します。

\*2: 対象FRUが冗長構成の場合のみ可能です。

\*3: 起動デバイスに使用しているHDD/SSDを交換する場合、ミラーボリューム(RAID1、RAID1E)のみ可能です。

#### 活性/通電交換

図 [3-1](#page-60-0)は、SPARC M12-2で活性/通電交換を実施する際のシステムの状態を表して います。

<span id="page-60-0"></span>図 3-1 SPARC M12-2での活性/通電交換

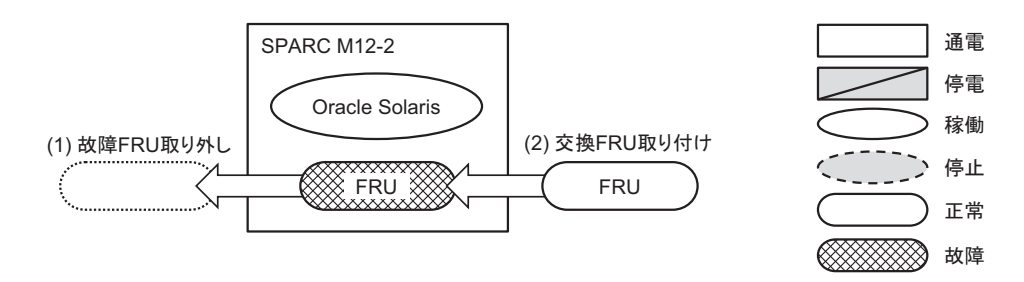

#### システム停止/通電交換

図 [3-2](#page-60-1)は、SPARC M12-2でシステム停止/通電交換を実施する際のシステムの状態 を表しています。

<span id="page-60-1"></span>図 3-2 SPARC M12-2でのシステム停止/通電交換

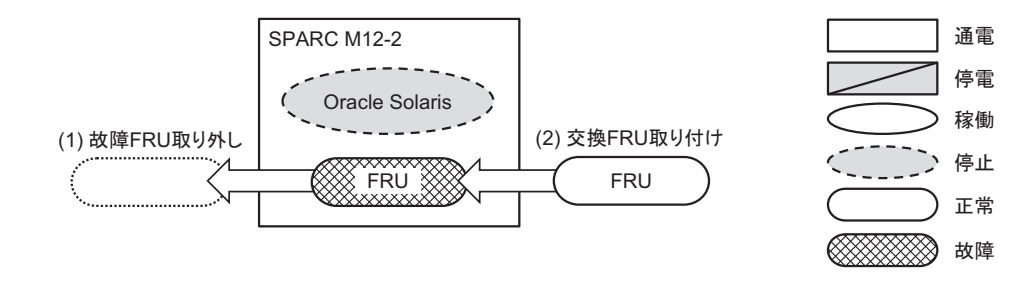

#### システム停止/停電交換

図 [3-3](#page-60-2)は、SPARC M12-2でシステム停止/停電交換を実施する際のシステムの状態 を表しています。

<span id="page-60-2"></span>図 3-3 SPARC M12-2でのシステム停止/停電交換

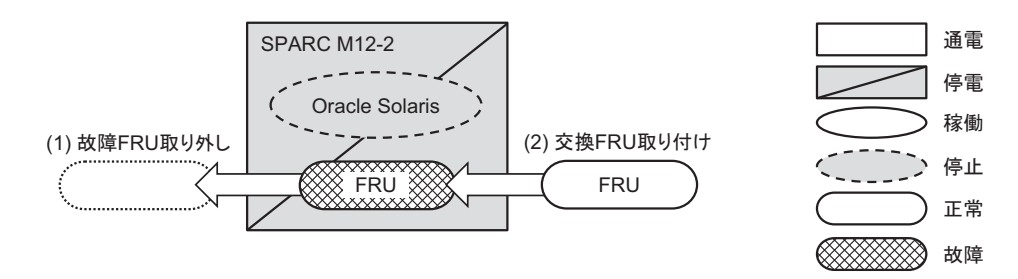

## <span id="page-61-0"></span>3.2.2 FRU増設時の保守形態(SPARC M12-2)

SPARC M12-2で増設可能なFRUと、各FRUの増設時に適用できる保守形態を表 [3-6](#page-61-0) に示します。

#### 表 3-6 SPARC M12-2でのFRU増設時に適用できる保守形態

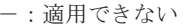

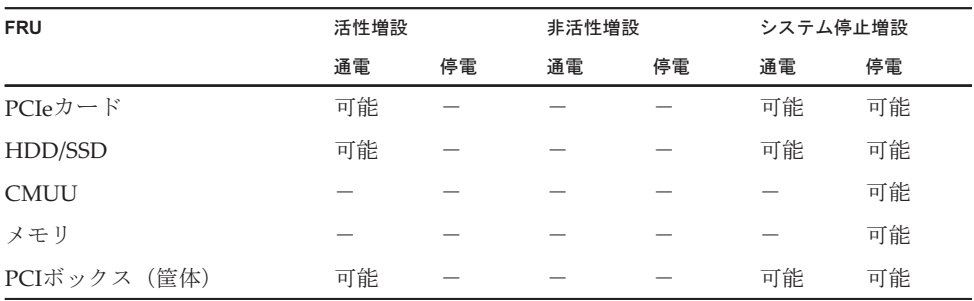

#### 活性/通電増設

図 [3-4](#page-61-1)は、SPARC M12-2で活性/通電増設を実施する際のシステムの状態を表して います。

<span id="page-61-1"></span>図 3-4 SPARC M12-2での活性/通電増設

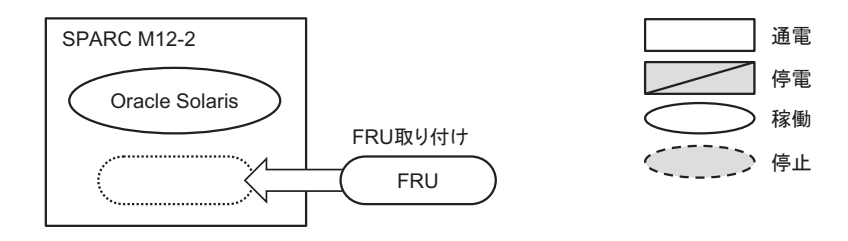

### システム停止/通電増設

図 [3-5](#page-61-2)は、SPARC M12-2でシステム停止/通電増設を実施する際のシステムの状態 を表しています。

<span id="page-61-2"></span>図 3-5 SPARC M12-2でのシステム停止/通電増設

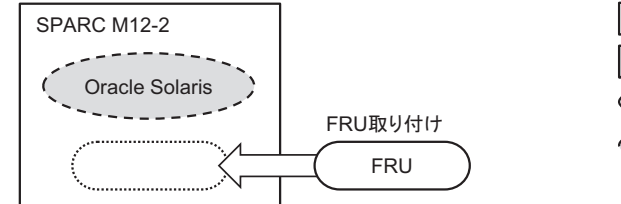

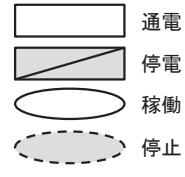

#### システム停止/停電増設

図 [3-6](#page-62-0)は、SPARC M12-2でシステム停止/停電増設を実施する際のシステムの状態 を表しています。

#### <span id="page-62-0"></span>図 3-6 SPARC M12-2でのシステム停止/停電増設

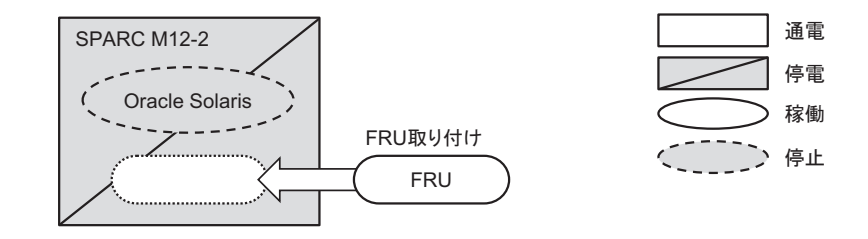

## <span id="page-62-1"></span>3.2.3 FRU減設時の保守形態(SPARC M12-2)

SPARC M12-2で減設可能なFRUと、各FRUの減設時に適用できる保守形態を表 [3-7](#page-62-1) に示します。

| <b>FRU</b>   | 活性減設 |    | 非活性減設 |    | システム停止減設 |    |
|--------------|------|----|-------|----|----------|----|
|              | 通電   | 停電 | 通電    | 停電 | 通電       | 停電 |
| $PC IeD = K$ | 可能   |    |       |    | 可能       | 可能 |
| HDD/SSD      | 可能   |    |       |    | 可能       | 可能 |
| <b>CMUU</b>  |      |    |       |    |          | 可能 |
| メモリ          |      |    |       |    |          | 可能 |
| PCIボックス (筐体) | 可能   |    |       |    | 可能       | 可能 |

表 3-7 SPARC M12-2でのFRU減設時に適用できる保守形態

-:適用できない

#### 活性/通電減設

図 [3-7](#page-63-0)は、SPARC M12-2で活性/通電減設を実施する際のシステムの状態を表して います。

<span id="page-63-0"></span>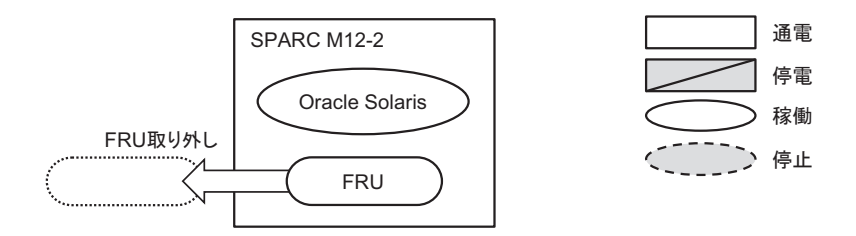

### システム停止/通電減設

図 [3-8](#page-63-1)は、SPARC M12-2でシステム停止/通電減設を実施する際のシステムの状態 を表しています。

<span id="page-63-1"></span>図 3-8 SPARC M12-2でのシステム停止/通電減設

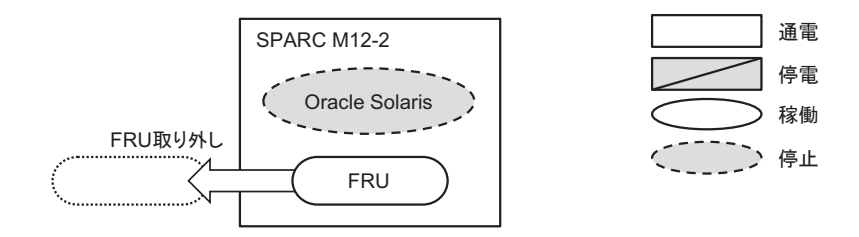

### システム停止/停電減設

図 [3-9](#page-63-2)は、SPARC M12-2でシステム停止/停電減設を実施する際のシステムの状態 を表しています。

<span id="page-63-2"></span>図 3-9 SPARC M12-2でのシステム停止/停電減設

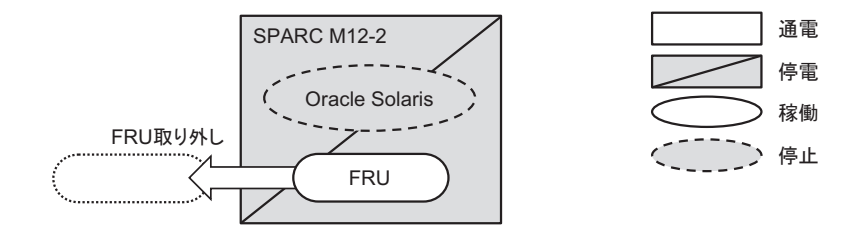

<span id="page-64-0"></span>3.3 SPARC M12-2S(1 BB構成)に適用 できる保守形態

> ここでは、1 BB構成のSPARC M12-2Sの各FRUに適用できる保守形態を、保守の目的 別に説明します。

## 3.3.1 FRU交換時の保守形態(1 BB構成のSPARC M12-2S)

SPARC M12-2S(1 BB構成)で交換可能なFRUと、各FRUの交換時に適用できる保守 形態を表 [3-8](#page-64-1)に示します。

<span id="page-64-1"></span>表 3-8 SPARC M12-2S (1 BB構成)でのFRU交換時に適用できる保守形態

-:適用できない

| <b>FRU</b>    | 活性交換    |    | 非活性交換 |    | システム停止交換 |    |
|---------------|---------|----|-------|----|----------|----|
|               | 通電      | 停電 | 通電    | 停電 | 通電       | 停電 |
| <b>XSCFU</b>  |         |    |       |    |          | 可能 |
| PCIeカード       | 可能 (*1) |    |       |    | 可能       | 可能 |
| PSU           | 可能 (*2) |    |       |    | 可能       | 可能 |
| <b>FANU</b>   | 可能 (*2) |    |       |    | 可能       | 可能 |
| <b>FANBPU</b> |         |    |       |    |          | 可能 |
| HDD/SSD       | 可能 (*3) |    |       |    | 可能       | 可能 |
| <b>HDDBPU</b> |         |    |       |    |          | 可能 |
| <b>OPNL</b>   |         |    |       |    |          | 可能 |
| <b>CMU</b>    |         |    |       |    |          | 可能 |
| メモリ           |         |    |       |    |          | 可能 |
| <b>BPU</b>    |         |    |       |    |          | 可能 |
| <b>PSUBP</b>  |         |    |       |    |          | 可能 |
| <b>XBU</b>    |         |    |       |    |          | 可能 |
| PCIボックス(筐体)   | 可能      |    |       |    | 可能       | 可能 |

\*1: SR-IOV機能、PCIeデバイスの動的再構成機能、およびPCI Hot Plug機能を使用して保守します。

\*2: 対象FRUが冗長構成の場合のみ可能です。

\*3: 起動デバイスに使用しているHDD/SSDを交換する場合、ミラーボリューム (RAID1、RAID1E)のみ可能です。

#### 活性/通電交換

図 [3-10](#page-65-0)は、SPARC M12-2S(1 BB構成)で活性/通電交換を実施する際のシステム の状態を表しています。

#### <span id="page-65-0"></span>図 3-10 SPARC M12-2S (1 BB構成)での活性/通電交換

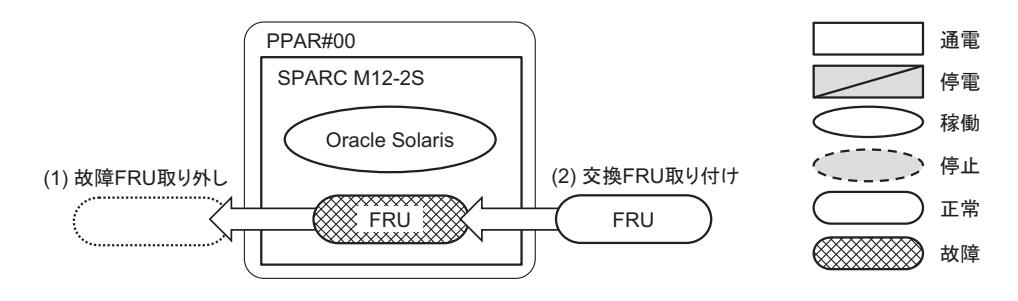

#### システム停止/通電交換

図 [3-11](#page-65-1)は、SPARC M12-2S(1 BB構成)でシステム停止/通電交換を実施する際の システムの状態を表しています。

<span id="page-65-1"></span>図 3-11 SPARC M12-2S (1 BB構成)でのシステム停止/通電交換

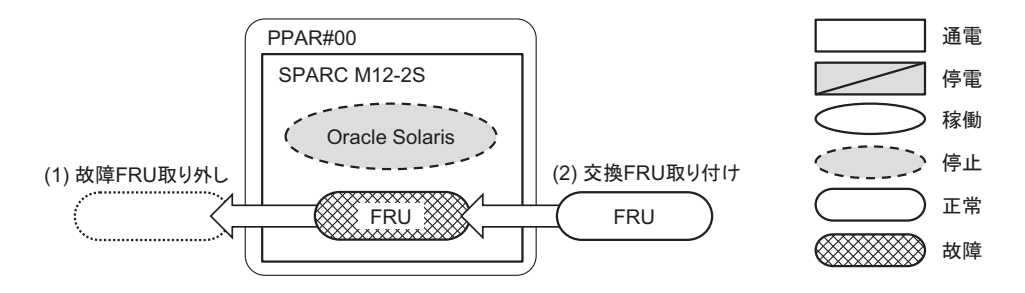

#### システム停止/停電交換

図 [3-12](#page-65-2)は、SPARC M12-2S(1 BB構成)でシステム停止/停電交換を実施する際の システムの状態を表しています。

<span id="page-65-2"></span>図 3-12 SPARC M12-2S(1 BB構成)でのシステム停止/停電交換

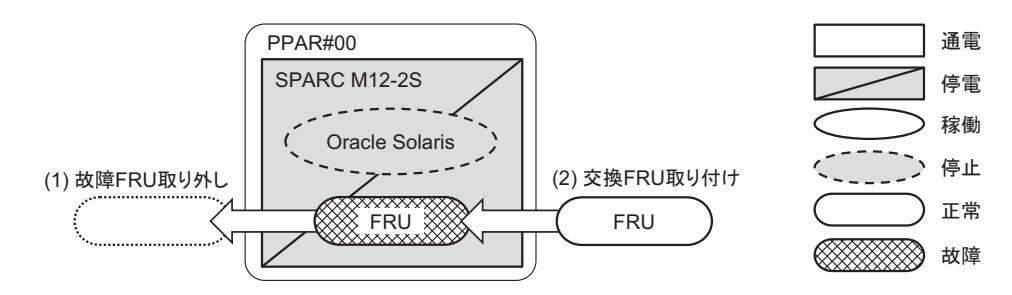

## 3.3.2 FRU増設時の保守形態(1 BB構成のSPARC M12-2S)

SPARC M12-2S(1 BB構成)で増設可能なFRUと、各FRUの増設時に適用できる保守 形態を表 [3-9](#page-66-0)に示します。

#### <span id="page-66-0"></span>表 3-9 SPARC M12-2S (1 BB構成)でのFRU増設時に適用できる保守形態

-:適用できない

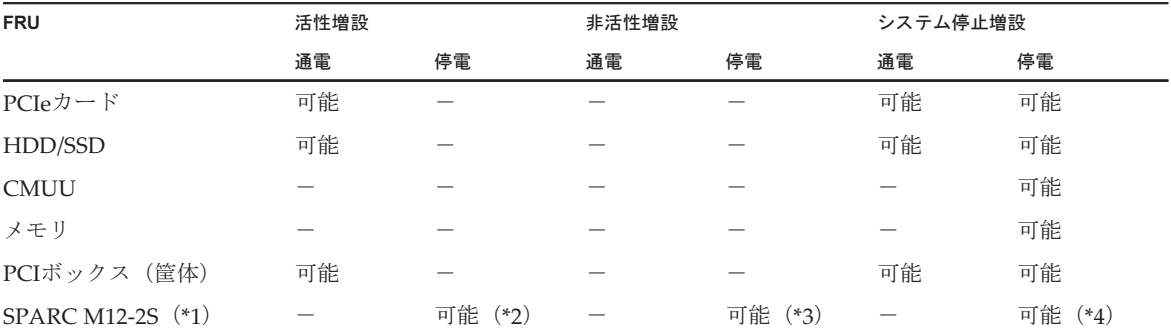

\*1: XSCF DUAL制御ケーブル、XSCF BB制御ケーブル、およびクロスバーケーブルの接続が必要です。

\*2: SPARC M12-2S (1 BB構成)で、Oracle Solarisが動作している物理パーティションにPPAR DR機能を使用し、SPARC M12-2Sを増 設する場合。

\*3: SPARC M12-2S(1 BB構成)で、Oracle Solarisが動作している物理パーティションとは別の物理パーティションとして、SPARC M12-2Sを増設する場合。

\*4: 既存の物理パーティションが停止しているときに、SPARC M12-2Sを増設する場合。

### 活性/通電増設

図 [3-13](#page-66-1)は、SPARC M12-2S(1 BB構成)で活性/通電増設を実施する際のシステム の状態を表しています。

<span id="page-66-1"></span>図 3-13 SPARC M12-2S (1 BB構成)での活性/通電増設

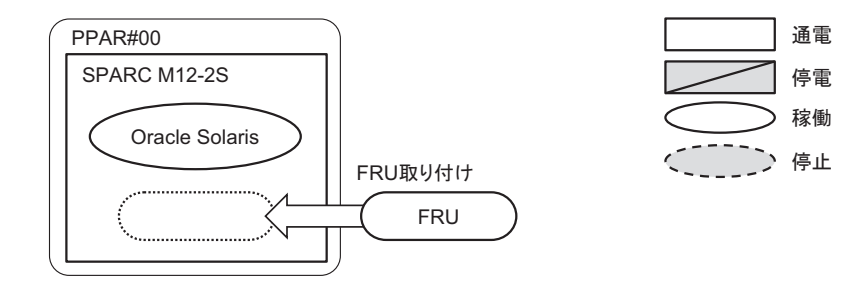

#### 活性/停電増設

図 [3-14](#page-67-0)は、SPARC M12-2S(1 BB構成)で活性/停電増設を実施する際のシステム の状態を表しています。

<span id="page-67-0"></span>図 3-14 SPARC M12-2S (1 BB構成)での活性/停雷増設

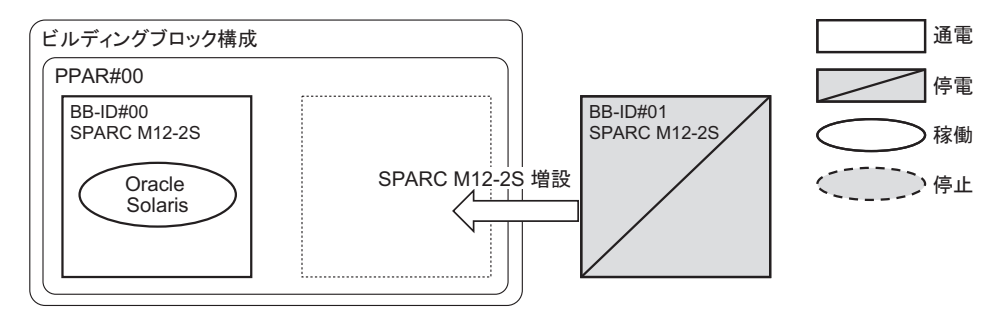

#### 非活性/停電増設

図 [3-15](#page-67-1)は、SPARC M12-2S(1 BB構成)で非活性/停電増設を実施する際のシステ ムの状態を表しています。

<span id="page-67-1"></span>図 3-15 SPARC M12-2S(1 BB構成)での非活性/停電増設

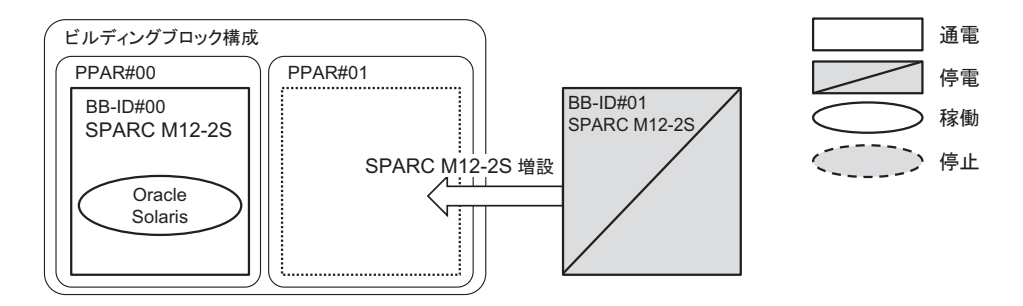

#### システム停止/通電増設

図 [3-16](#page-67-2)は、SPARC M12-2S(1 BB構成)でシステム停止/通電増設を実施する際の システムの状態を表しています。

<span id="page-67-2"></span>図 3-16 SPARC M12-2S(1 BB構成)でのシステム停止/通電増設

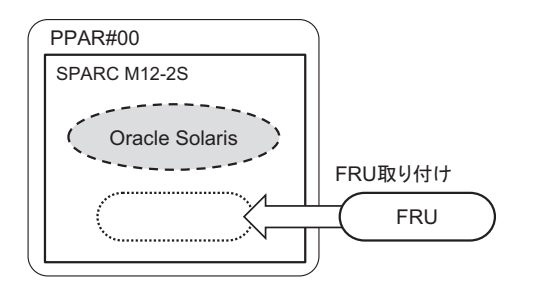

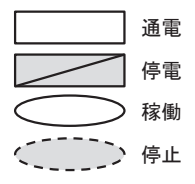

図 [3-17](#page-68-0)~図 [3-21](#page-69-0)は、SPARC M12-2S(1 BB構成)でシステム停止/停電増設を実施 する際のシステムの状態を表しています。

<span id="page-68-0"></span>図 3-17 SPARC M12-2S (1 BB構成)でのシステム停止/停電増設(その1)

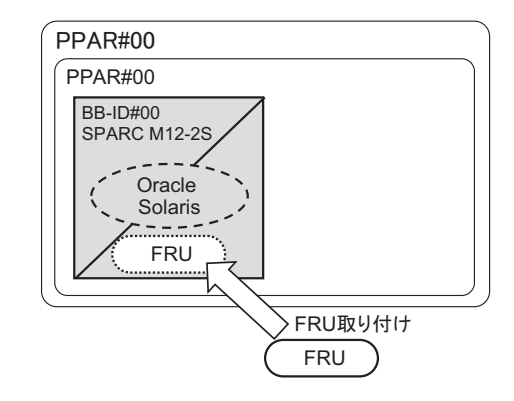

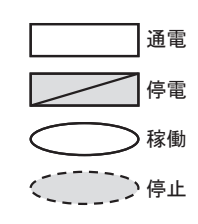

図 3-18 SPARC M12-2S (1 BB構成)でのシステム停止/停電増設 (その2)

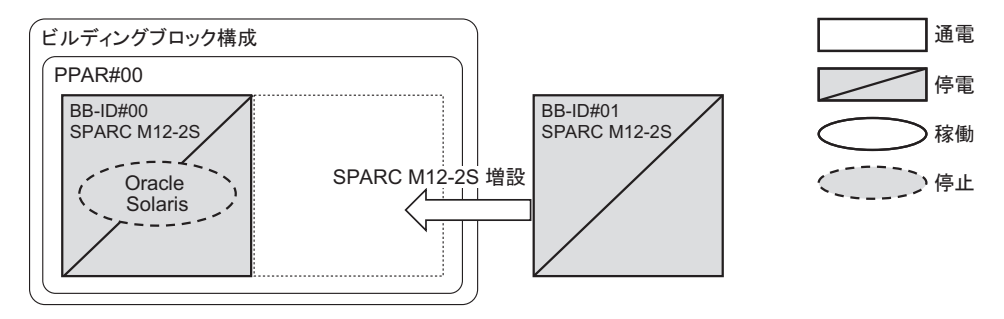

図 3-19 SPARC M12-2S (1 BB構成)でのシステム停止/停電増設 (その3)

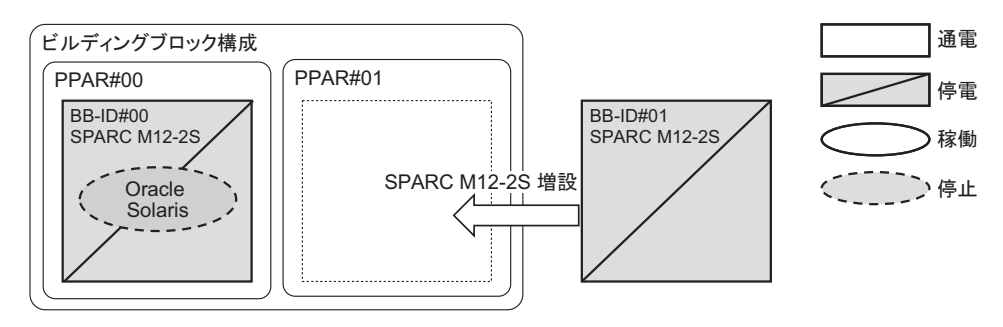

図 3-20 SPARC M12-2S(1 BB構成)でのシステム停止/停電増設(その4)

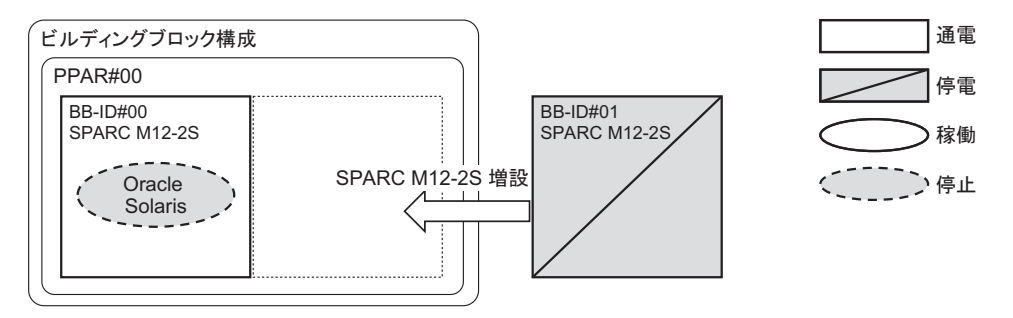

<span id="page-69-0"></span>図 3-21 SPARC M12-2S(1 BB構成)でのシステム停止/停電増設(その5)

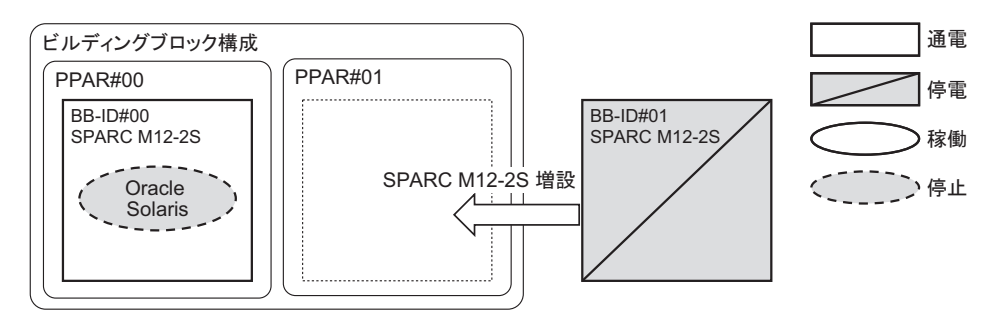

## 3.3.3 FRU減設時の保守形態(1 BB構成のSPARC M12-2S)

SPARC M12-2S(1 BB構成)で減設可能なFRUと、各FRUの減設時に適用できる保守 形態を表 [3-10](#page-69-1)に示します。

<span id="page-69-1"></span>表 3-10 SPARC M12-2S (1 BB構成)でのFRU減設時に適用できる保守形態

-:適用できない

| <b>FRU</b>   | 活性減設 |    | 非活性減設 |    | システム停止減設 |    |
|--------------|------|----|-------|----|----------|----|
|              | 通電   | 停電 | 通電    | 停電 | 通電       | 停電 |
| $PC IeD - F$ | 可能   |    |       |    | 可能       | 可能 |
| HDD/SSD      | 可能   |    |       |    | 可能       | 可能 |
| <b>CMUU</b>  |      |    |       |    |          | 可能 |
| メモリ          |      |    |       |    |          | 可能 |
| PCIボックス (筐体) | 可能   |    |       |    | 可能       | 可能 |

### 活性/通電減設

図 [3-22](#page-70-0)は、SPARC M12-2S(1 BB構成)で活性/通電減設を実施する際のシステム の状態を表しています。

#### <span id="page-70-0"></span>図 3-22 SPARC M12-2S (1 BB構成)での活性/通電減設

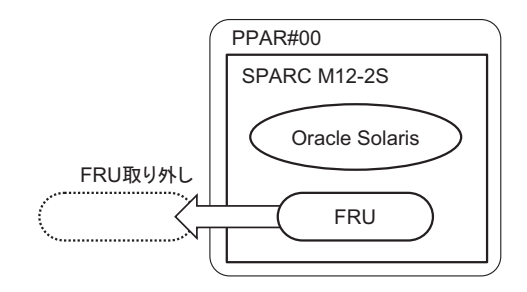

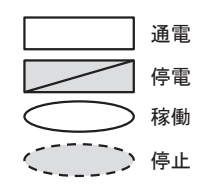

#### システム停止/通電減設

図 [3-23](#page-70-1)は、SPARC M12-2S(1 BB構成)でシステム停止/通電減設を実施する際の システムの状態を表しています。

<span id="page-70-1"></span>図 3-23 SPARC M12-2S(1 BB構成)でのシステム停止/通電減設

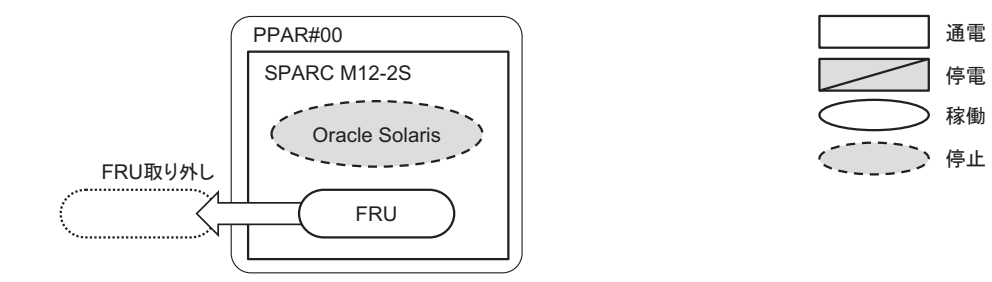

#### システム停止/停電減設

図 [3-24](#page-70-2)は、SPARC M12-2S(1 BB構成)でシステム停止/停電減設を実施する際の システムの状態を表しています。

<span id="page-70-2"></span>図 3-24 SPARC M12-2S(1 BB構成)でのシステム停止/停電減設

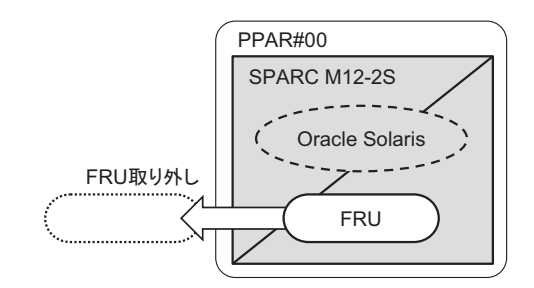

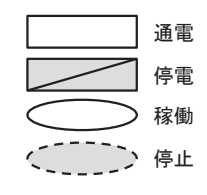

# <span id="page-71-0"></span>3.4 SPARC M12-2S(複数BB構成)に適 用できる保守形態

ここでは、複数BB構成のSPARC M12-2Sの各FRUに適用できる保守形態を、保守の 目的別に説明します。

# 3.4.1 FRU交換時の保守形態(複数BB構成のSPARC M12-2S)

SPARC M12-2S(複数BB構成)で交換可能なFRUと、各FRUの交換時に適用できる 保守形態を表 [3-11](#page-71-1)に示します。

<span id="page-71-1"></span>表 3-11 SPARC M12-2S(複数BB構成)でのFRU交換時に適用できる保守形態

-:適用できない

| <b>FRU</b>      | 活性交換    |               | 非活性交換 |               | システム停止交換 |                        |
|-----------------|---------|---------------|-------|---------------|----------|------------------------|
|                 | 通電      | 停電 (*1)       | 通電    | 停電 (*1)       | 通電       | 停電                     |
| <b>XSCFU</b>    | 可能      | 可能<br>$(*2)$  | 可能    | 可能<br>$(*3)$  | 可能       | 可能<br>$(*4)$<br>$(*5)$ |
| PCIeカード         | 可能 (*6) | 可能            | 可能    | 可能            | 可能       | 可能 (*4)                |
| <b>PSU</b>      | 可能 (*7) | 可能            | 可能    | 可能            | 可能       | 可能 (*4)                |
| <b>FANU</b>     | 可能 (*7) | 可能            | 可能    | 可能            | 可能       | 可能 (*4)                |
| <b>FANBPU</b>   |         | 可能            |       | 可能            |          | 可能 (*4)                |
| HDD/SSD         | 可能 (*8) | 可能            | 可能    | 可能            | 可能       | 可能 (*4)                |
| <b>HDDBPU</b>   |         | 可能            |       | 可能            |          | 可能 (*4)                |
| OPNI.           |         | 可能            |       | 可能            |          | 可能 (*4)                |
| <b>CMU</b>      |         | 可能            |       | 可能            |          | 可能 (*4)                |
| メモリ             |         | 可能            |       | 可能            |          | 可能 (*4)                |
| <b>BPU</b>      |         | 可能            |       | 可能            |          | 可能<br>$(*4)$           |
| <b>PSUBP</b>    |         | 可能            |       | 可能            |          | 可能 (*4)                |
| <b>XBU</b>      |         |               |       | 可能            |          | 可能 (*4)                |
| クロスバーケーブル       |         |               |       | 可能            |          | 可能 (*9)                |
| XSCF DUAL制御ケーブル |         | 可能<br>$(*10)$ |       | 可能<br>$(*10)$ |          | 可能 (*9)                |
| XSCF BB制御ケーブル   |         | 可能<br>$(*10)$ |       | 可能<br>$(*10)$ |          | 可能 (*9)                |
-:適用できない

| <b>FRU</b>   | 活性交換         |         | 非活性交換 |         | システム停止交換 |    |
|--------------|--------------|---------|-------|---------|----------|----|
|              | 通電           | 停電 (*1) | 诵雷    | 停電 (*1) | 诵雷       | 停電 |
| PCIボックス (筐体) | 可能<br>$(*6)$ | 可能      | 可能    | 可能      | 可能       | 可能 |

\*1: 保守時にreplacefru(8)コマンドを使用します。このとき保守メニューではBBを選択します。

\*2: 保守対象のXSCFUが稼働していない場合は、活性/通電交換をしてください。

\*3: 保守対象のXSCFUが稼働していない場合は、非活性/通電交換をしてください。

\*4: 保守時にreplacefru(8)コマンドを使用します。このとき、保守メニューではBBを選択します。また、 replacefru(8)コマンドを使用せずに、ビルディングブロック構成内のすべてのSPARC M12-2Sを停電状態に してFRUを交換することもできます。

\*5: 保守対象のXSCFUが稼働していない場合は、システム停止/通電交換または、ビルディングブロック構成内 のすべてのSPARC M12-2Sを停電状態にして交換してください。

- \*6: SR-IOV機能、PCIeデバイスの動的再構成機能、およびPCI Hot Plug機能を使用して保守します。
- \*7: 対象FRUが冗長構成の場合のみ可能です。
- \*8: 起動デバイスに使用しているHDD/SSDを交換する場合、ミラーボリューム (RAID1、RAID1E)のみ可能です。
- \*9: ビルディングブロック構成内のすべてのSPARC M12-2Sを停電状態にした場合のみ交換可能です。
- \*10: 交換対象のXSCF DUAL制御ケーブルまたはXSCF BB制御ケーブルが接続されたXSCFUのREADY LEDが消 灯している場合は、 ビルディングブロック構成内のすべてのSPARC M12-2Sを停電状態にして交換してくだ さい。

#### 活性/通電交換

図 [3-25](#page-72-0)は、SPARC M12-2S(複数BB構成)で活性/通電交換を実施する際のシステ ムの状態を表しています。

<span id="page-72-0"></span>図 3-25 SPARC M12-2S(複数BB構成)での活性/通電交換

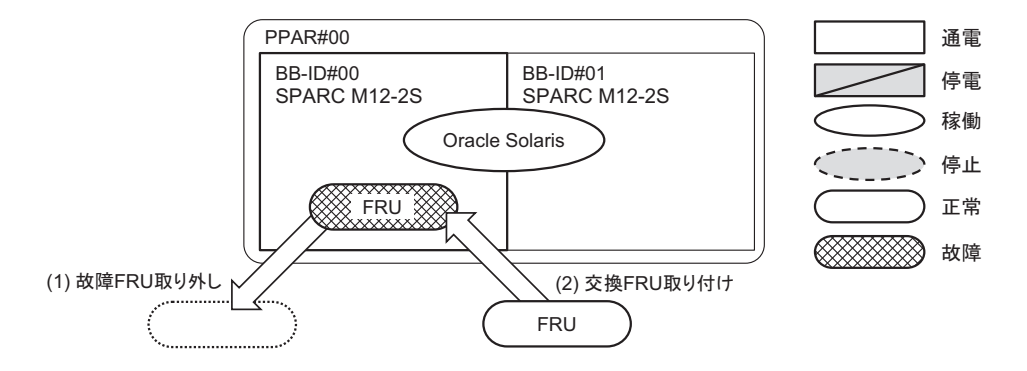

#### **活性/停雷交換**

図 [3-26](#page-73-0)は、SPARC M12-2S(複数BB構成)で活性/停電交換を実施する際のシステ ムの状態を表しています。

<span id="page-73-0"></span>図 3-26 SPARC M12-2S(複数BB構成)での活性/停電交換

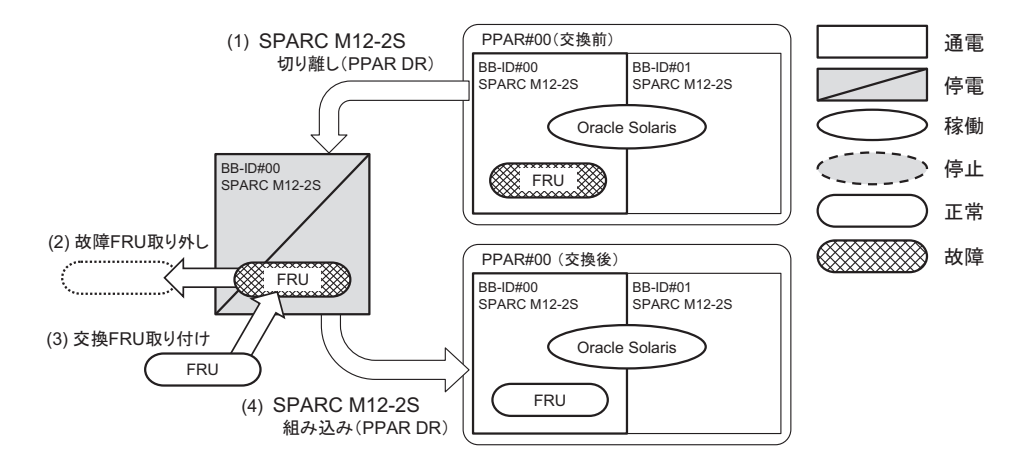

#### 非活性/通電交換

図 [3-27](#page-73-1)は、SPARC M12-2S(複数BB構成)で非活性/通電交換を実施する際のシス テムの状態を表しています。

<span id="page-73-1"></span>図 3-27 SPARC M12-2S (複数BB構成)での非活性/通電交換

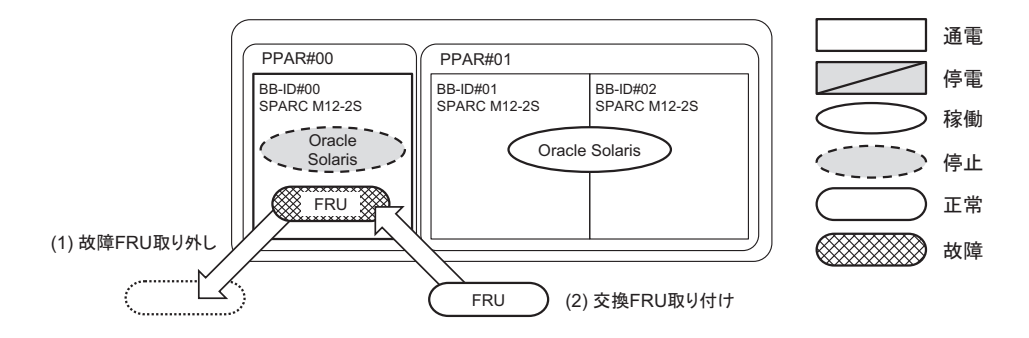

### 非活性/停電交換

図 [3-28](#page-74-0)は、SPARC M12-2S(複数BB構成)で非活性/停電交換を実施する際のシス テムの状態を表しています。

#### <span id="page-74-0"></span>図 3-28 SPARC M12-2S(複数BB構成)での非活性/停電交換

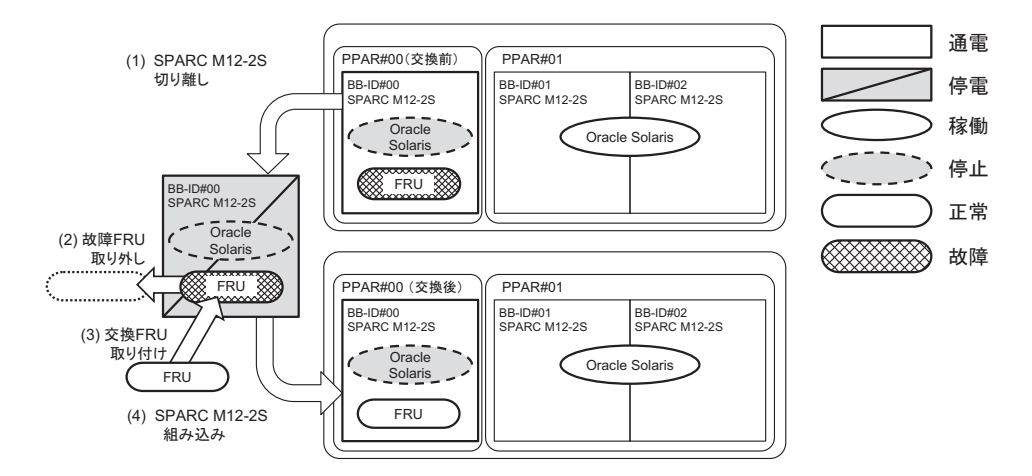

#### システム停止/通電交換

図 [3-29](#page-74-1)は、SPARC M12-2S(複数BB構成)でシステム停止/通電交換を実施する際 のシステムの状態を表しています。

<span id="page-74-1"></span>図 3-29 SPARC M12-2S(複数BB構成)でのシステム停止/通電交換

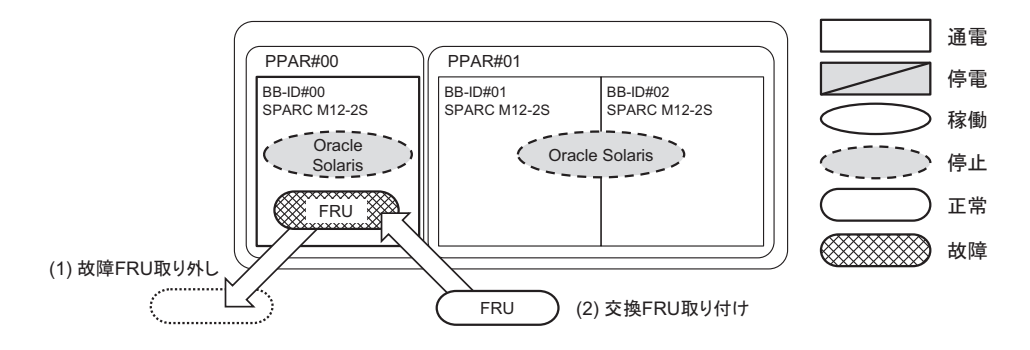

#### システム停止/停電交換

図 [3-30](#page-75-0)と図 [3-31](#page-75-1)は、SPARC M12-2S(複数BB構成)でシステム停止/停電交換を実 施する際のシステムの状態を表しています。

<span id="page-75-0"></span>図 3-30 SPARC M12-2S(複数BB構成)でのシステム停止/停電交換(その1)

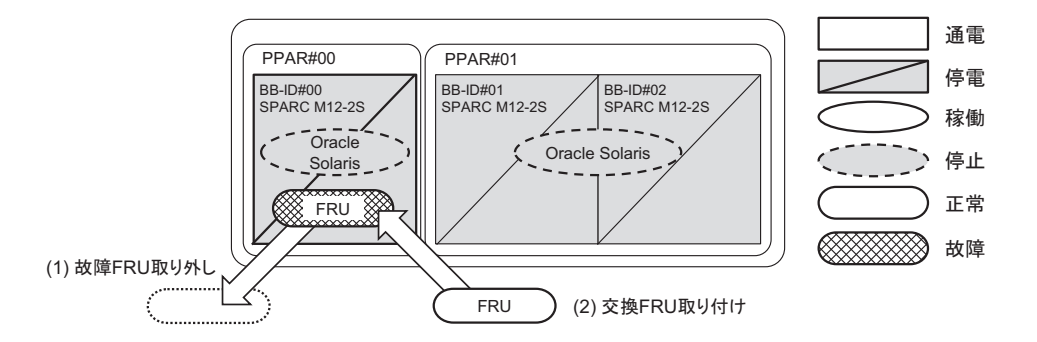

#### <span id="page-75-1"></span>図 3-31 SPARC M12-2S(複数BB構成)でのシステム停止/停電交換(その2)

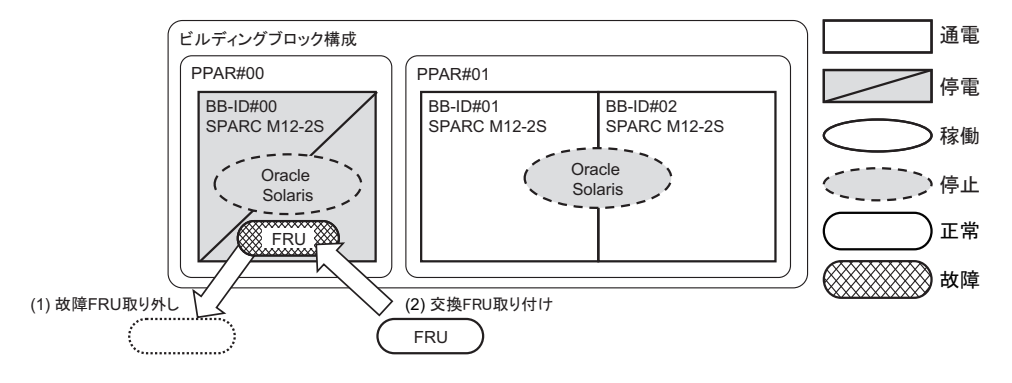

### 3.4.2 FRU増設時の保守形態(複数BB構成のSPARC M12-2S)

SPARC M12-2S(複数BB構成)で増設可能なFRUと、各FRUの増設時に適用できる 保守形態を表 [3-12](#page-76-0)に示します。

#### <span id="page-76-0"></span>表 3-12 SPARC M12-2S(複数BB構成)でのFRU増設時に適用できる保守形態

-:適用できない

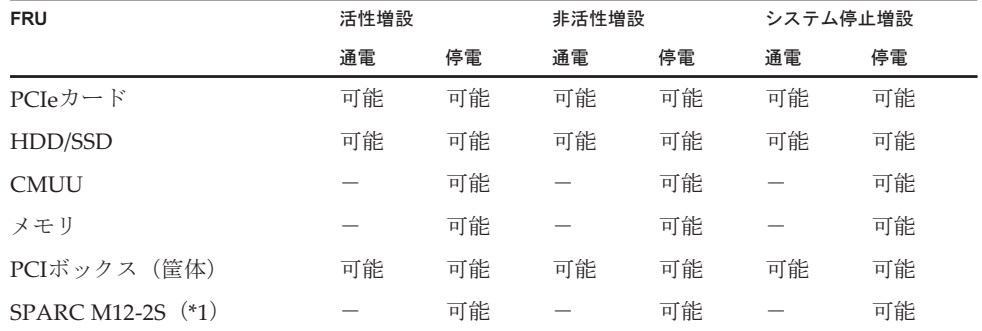

\*1: XSCF DUAL制御ケーブル、XSCF BB制御ケーブル、およびクロスバーケーブルの接続が必要になります。

### 活性/通電増設

図 [3-32](#page-76-1)は、SPARC M12-2S(複数BB構成)で活性/通電増設を実施する際のシステ ムの状態を表しています。

<span id="page-76-1"></span>図 3-32 SPARC M12-2S(複数BB構成)での活性/通電増設

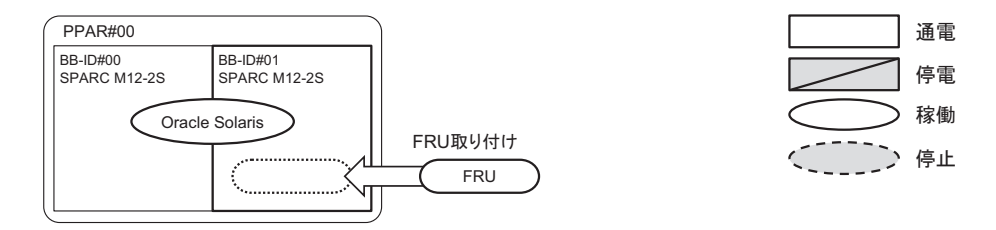

#### 活性/停電増設

図 [3-33](#page-77-0)と図 [3-34](#page-77-1)は、SPARC M12-2S(複数BB構成)で活性/停電増設を実施する際 のシステムの状態を表しています。

<span id="page-77-0"></span>図 3-33 SPARC M12-2S (複数BB構成)での活性/停雷増設 (その1)

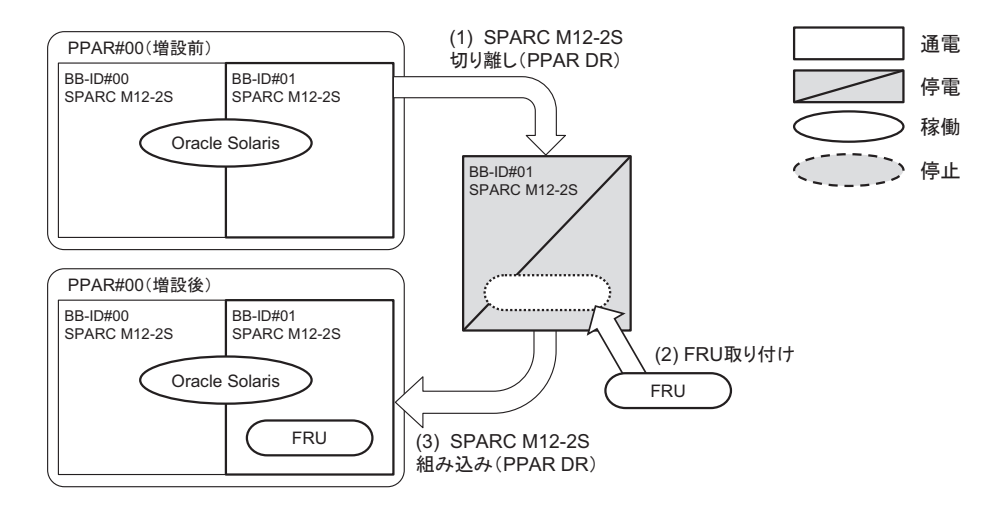

<span id="page-77-1"></span>図 3-34 SPARC M12-2S (複数BB構成)での活性/停電増設 (その2)

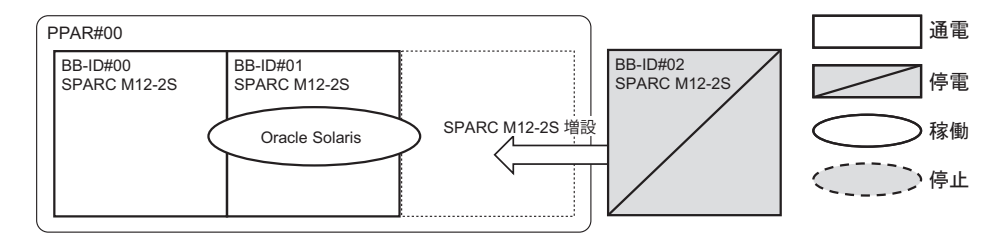

#### 非活性/通電増設

図 [3-35](#page-77-2)は、SPARC M12-2S(複数BB構成)で非活性/通電増設を実施する際のシス テムの状態を表しています。

<span id="page-77-2"></span>図 3-35 SPARC M12-2S(複数BB構成)での非活性/通電増設

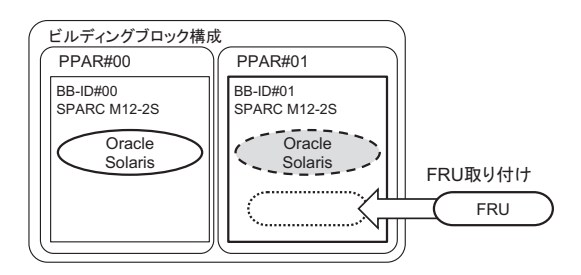

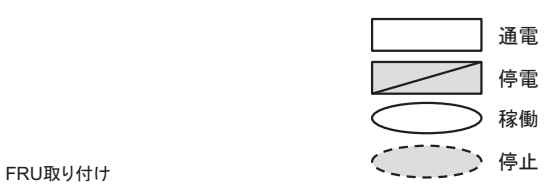

### 非活性/停電増設

図 [3-36](#page-78-0)と図 [3-37](#page-78-1)は、SPARC M12-2S(複数BB構成)で非活性/停電増設を実施する 際のシステムの状態を表しています。

#### <span id="page-78-0"></span>図 3-36 SPARC M12-2S (複数BB構成)での非活性/停雷増設 (その1)

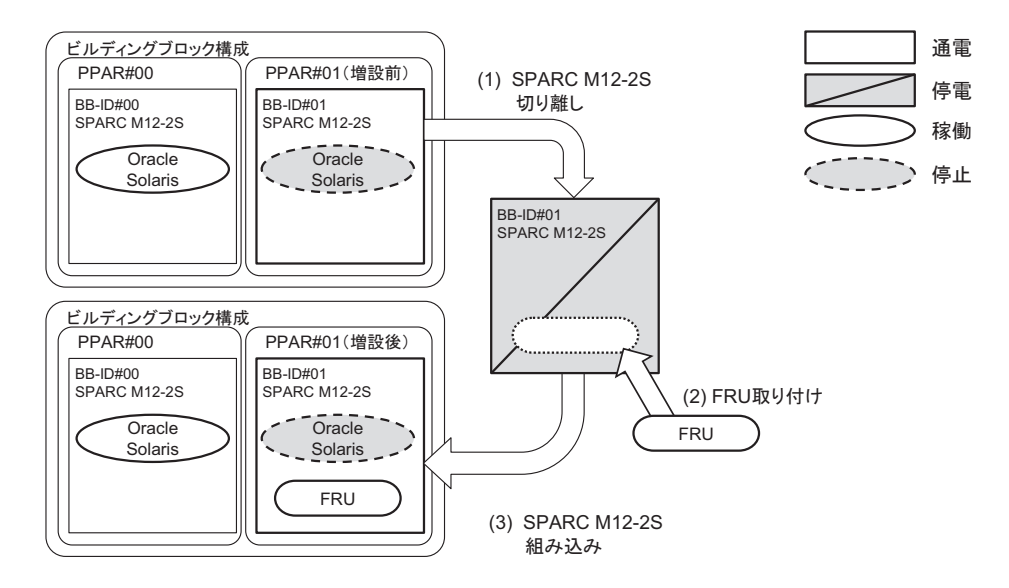

#### <span id="page-78-1"></span>図 3-37 SPARC M12-2S (複数BB構成)での非活性/停電増設 (その2)

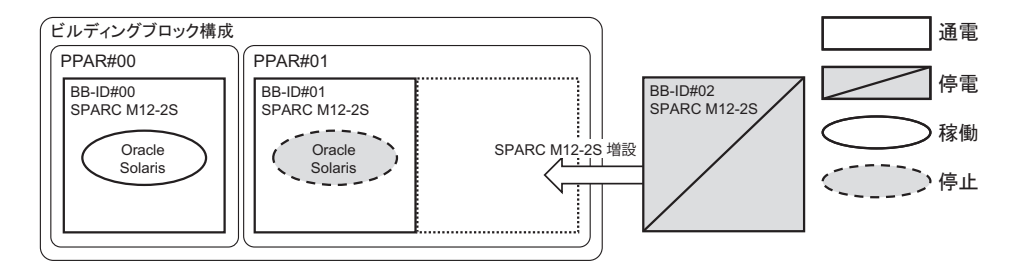

#### システム停止/通電増設

図 [3-38](#page-79-0)は、SPARC M12-2S(複数BB構成)でシステム停止/通電増設を実施する際 のシステムの状態を表しています。

<span id="page-79-0"></span>図 3-38 SPARC M12-2S(複数BB構成)でのシステム停止/通電増設

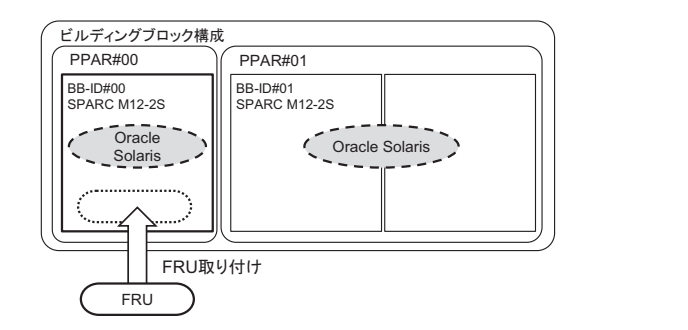

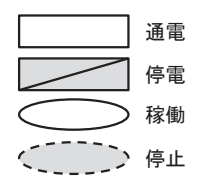

### システム停止/停電増設

図 [3-39](#page-79-1)と図 [3-40](#page-79-2)は、SPARC M12-2S(複数BB構成)でシステム停止/停電増設を実 施する際のシステムの状態を表しています。

<span id="page-79-1"></span>図 3-39 SPARC M12-2S(複数BB構成)でのシステム停止/停電増設(その1)

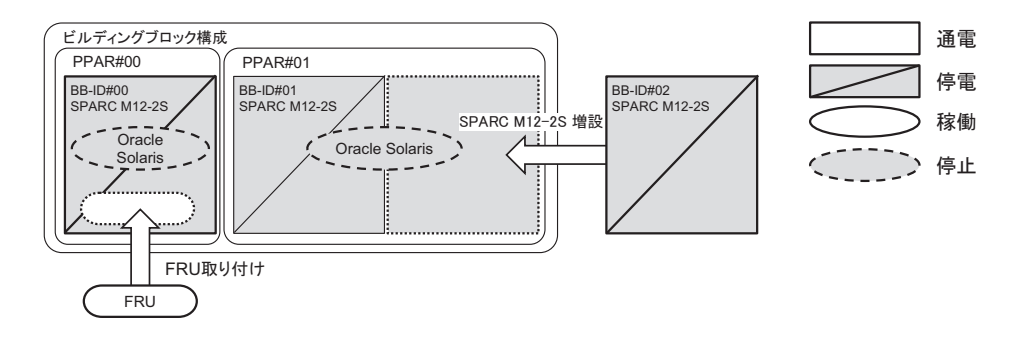

<span id="page-79-2"></span>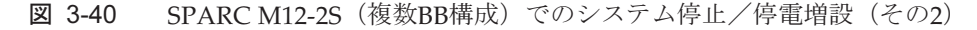

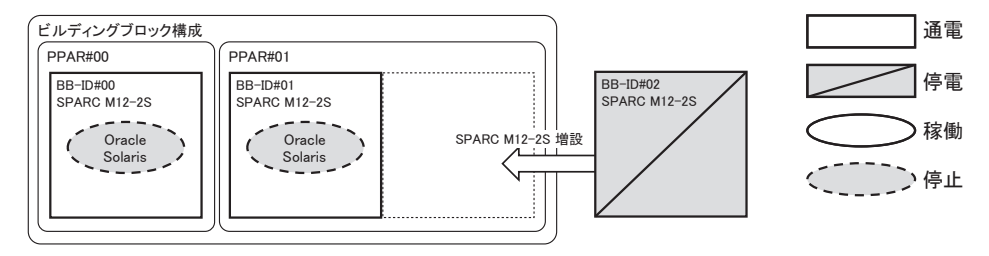

### 3.4.3 FRU減設時の保守形態(複数BB構成のSPARC M12-2S)

SPARC M12-2S(複数BB構成)で減設可能なFRUと、各FRUの減設時に適用できる 保守形態を表 [3-13](#page-80-0)に示します。

#### <span id="page-80-0"></span>表 3-13 SPARC M12-2S(複数BB構成)でのFRU減設時に適用できる保守形態

-:適用できない

| 活性減設<br><b>FRU</b>     |    | 非活性減設        |    | システム停止減設     |    |              |
|------------------------|----|--------------|----|--------------|----|--------------|
|                        | 通電 | 停電           | 通電 | 停電           | 通電 | 停電           |
| HDD/SSD                | 可能 | 可能           | 可能 | 可能           | 可能 | 可能           |
| $PC IeD \rightarrow K$ | 可能 | 可能           | 可能 | 可能           | 可能 | 可能           |
| <b>CMUU</b>            |    | 可能           |    | 可能           |    | 可能           |
| メモリ                    |    | 可能           |    | 可能           |    | 可能           |
| PCIボックス (筐体)           | 可能 | 可能           | 可能 | 可能           | 可能 | 可能           |
| $SPARC M12-2S$ (*1)    |    | 可能<br>$(*2)$ | _  | 可能<br>$(*2)$ |    | 可能<br>$(*2)$ |

\*1: XSCF DUAL制御ケーブル、XSCF BB制御ケーブル、およびクロスバーケーブルの接続が必要になります。

\*2: 接続されたすべてのSPARC M12-2Sが通電した状態でinitbbコマンドを使用し、減設します。initbbコマンドで初期化したSPARC M12-2Sを停電状態にし、システムから取り外します。

### 活性/通電減設

図 [3-41](#page-80-1)は、SPARC M12-2S(複数BB構成)で活性/通電減設を実施する際のシステ ムの状態を表しています。

<span id="page-80-1"></span>図 3-41 SPARC M12-2S(複数BB構成)での活性/通電減設

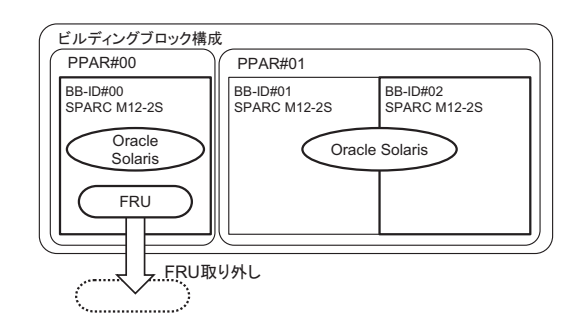

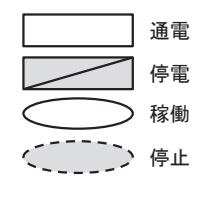

#### 活性/停電減設

図 [3-42](#page-81-0)と図 [3-43](#page-81-1)は、SPARC M12-2S(複数BB構成)で活性/停電減設を実施する際 のシステムの状態を表しています。

<span id="page-81-0"></span>図 3-42 SPARC M12-2S (複数BB構成)での活性/停雷減設 (その1)

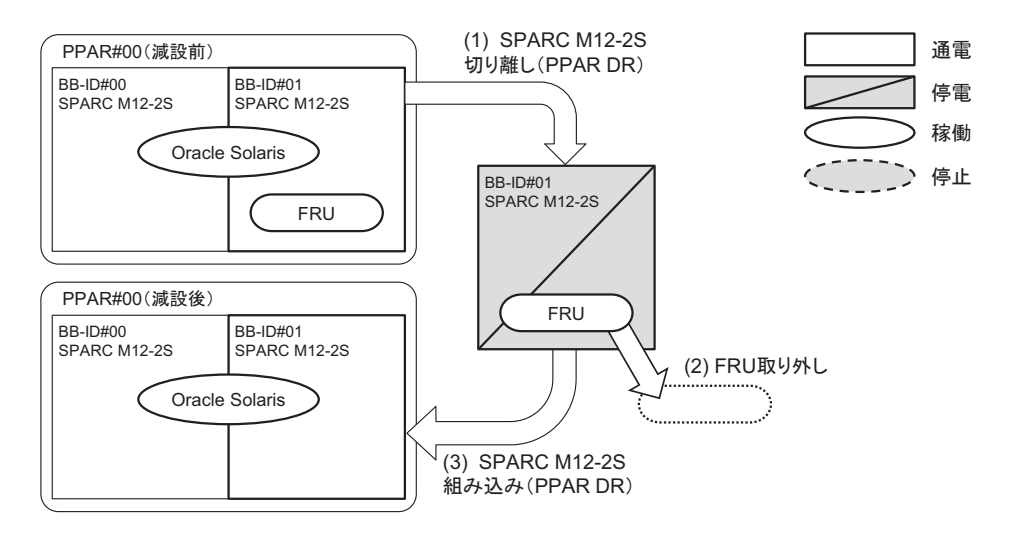

<span id="page-81-1"></span>図 3-43 SPARC M12-2S(複数BB構成)での活性/停電減設(その2)

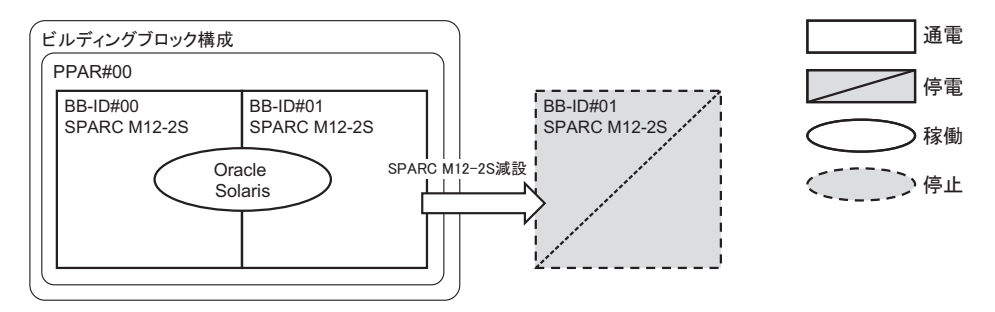

### 非活性/通電減設

図 [3-44](#page-81-2)は、SPARC M12-2S(複数BB構成)で非活性/通電減設を実施する際のシス テムの状態を表しています。

<span id="page-81-2"></span>図 3-44 SPARC M12-2S(複数BB構成)での非活性/通電減設

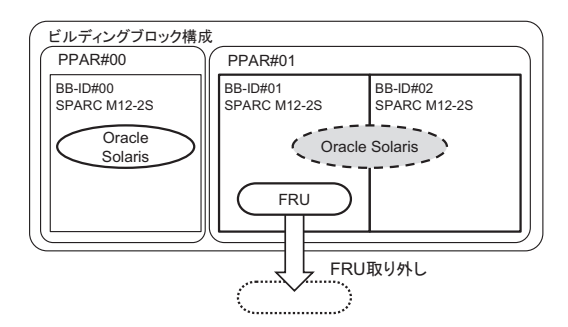

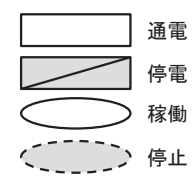

図 [3-45](#page-82-0)と図 [3-46](#page-82-1)は、SPARC M12-2S(複数BB構成)で非活性/停電減設を実施する 際のシステムの状態を表しています。

#### <span id="page-82-0"></span>図 3-45 SPARC M12-2S (複数BB構成)での非活性/停雷減設 (その1)

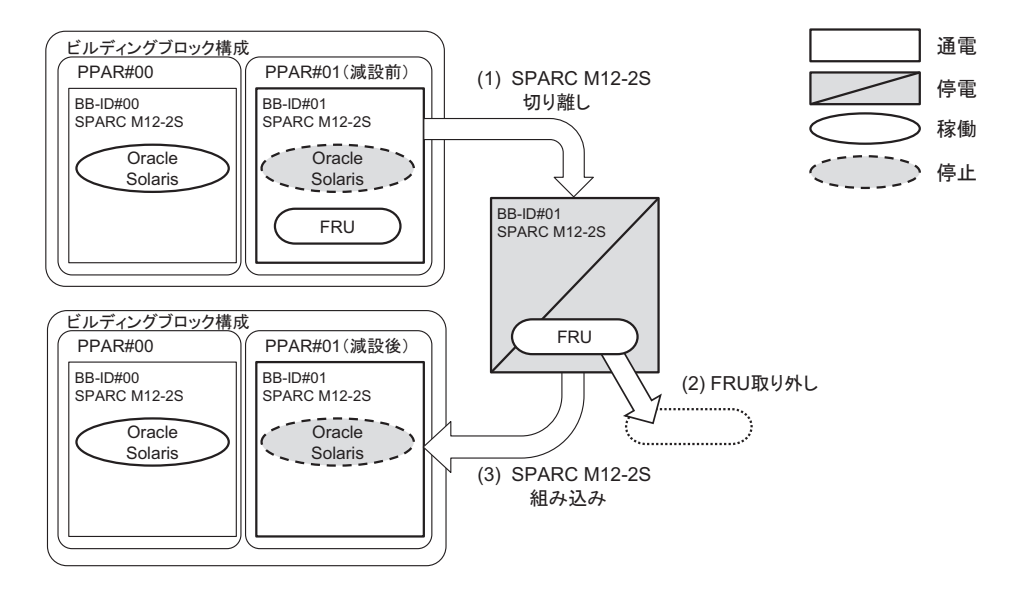

#### <span id="page-82-1"></span>図 3-46 SPARC M12-2S (複数BB構成)での非活性/停雷減設 (その2)

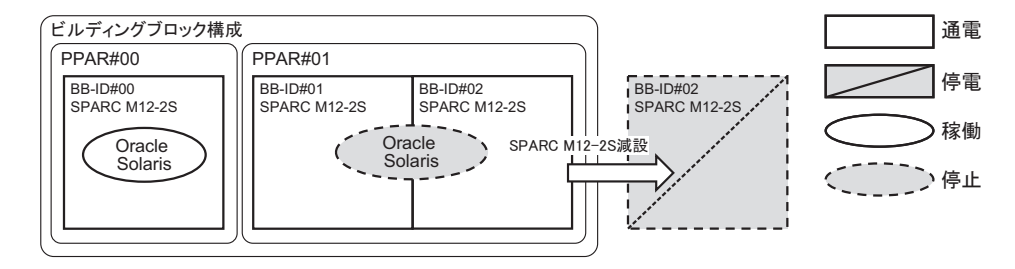

### システム停止/停電減設

図 [3-47](#page-83-0)は、SPARC M12-2S(複数BB構成)でシステム停止/停電減設を実施する際 のシステムの状態を表しています。

<span id="page-83-0"></span>図 3-47 SPARC M12-2S(複数BB構成)でのシステム停止/停電減設

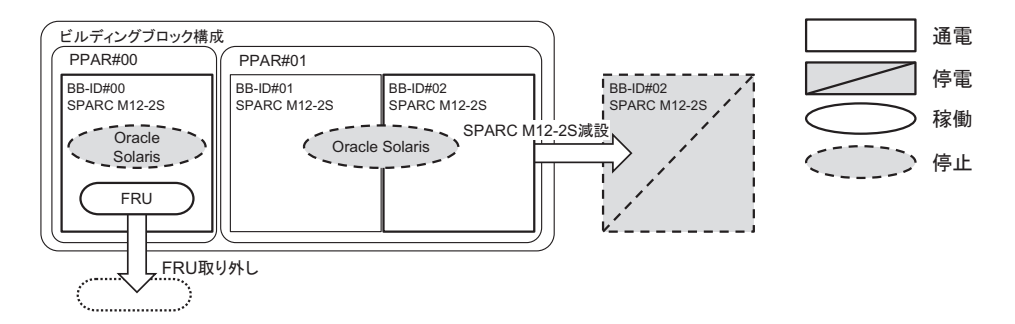

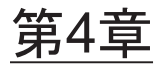

# FRU交換作業のながれ

ここでは、SPARC M12-2/M12-2Sに搭載されているFRUとPCIボックスについて、交 換作業のながれを保守形態ごとに説明します。 保守を行う前に「第8章 [保守前の](#page-232-0)準備」を参照し、システム構成の確認および故障 の切り分けを行ってください。 各FRUの取り付けおよび取り外し手順は、第11[章](#page-366-0)以降を参照してください。

なお、PCIボックスに搭載しているFRUの交換手順は、『SPARC M12/M10 PCIボック ス サービスマニュアル』を参照してください。

- 活性/通電交換[作業のながれ](#page-84-0)
- 活性/停電交換[作業のながれ](#page-90-0)
- 非活性/通電交換[作業のながれ](#page-107-0)
- 非活性/停電交換[作業のながれ](#page-113-0)
- システム停止/通電交換[作業のながれ](#page-131-0)
- システム停止/停電交換[作業のながれ](#page-137-0)

# <span id="page-84-0"></span>4.1 活性/通電交換作業のながれ

ここでは、SPARC M12-2/M12-2Sに搭載されているFRUを活性/通電交換する場合 の作業のながれを説明します。

交換作業を実施する前に、使用しているXCP版数の『SPARC M12 プロダクトノート』 で、保守作業の留意事項を必ず確認してください。

以降のセクションでは、FRUごとの作業順と作業内容を表形式でまとめています。 各作業の詳細は、表に記載されている参照先で確認してください。

活性/通電交換の対象となるのは以下のFRUです。

- [XSCFU](#page-108-0)
- PCIeカ[ード](#page-85-0)
- [PSU](#page-86-0)
- [FANU](#page-87-0)
- [HDD/SSD](#page-87-1)
- PCI[ボッ](#page-89-0)クス

### 4.1.1 XSCFUの活性/通電交換作業のながれ

XSCFUは、以下の構成で活性/通電交換できます。

■ SPARC M12-2Sを2台以上接続したビルディングブロック構成

XSCFUを交換する前に、「7.1 FRU交換時の留[意事項](#page-224-0)」の「XSCFU[および](#page-224-1)PSUBP交 換時の留[意事項」](#page-224-1)を確認してください。

XSCFUを活性/通電交換する際の作業のながれを表 [4-1](#page-85-1)に示します。

表 4-1 XSCFUの活性/通電交換手順

<span id="page-85-1"></span>

| 作業順            | 作業内容                                                             | 参照先                                    |
|----------------|------------------------------------------------------------------|----------------------------------------|
| $\mathbf{1}$   | システムの稼働状況を確認する                                                   | 「9.2.1 物理パーティションと論理ドメ<br>インの稼働状熊を確認する」 |
| $\mathcal{P}$  | 交換対象のXSCFUを確認する                                                  | 「8.2 故障を診断する」                          |
| 3              | 交換対象のXSCFUがスタンバイ、または<br>スレーブXSCFであり、かつ交換可能な状<br>熊であることを確認する (*1) | 「表 2-16 XSCFUのLEDと状態」                  |
| $\overline{4}$ | SPARC M12-2SからXSCFUを切り離す                                         | 「9.6.4 XSCFUを切り離す」                     |
| 5              | SPARC M12-2SからXSCFUを取り外す                                         | 「11.4 XSCFUを取り外す」                      |
| 6              | SDカードを入れ替える(*2)                                                  | 「11.5 SDカードを入れ替える」                     |
| 7              | SPARC M12-2SにXSCFUを搭載する                                          | 「11.6 XSCFUを取り付ける」                     |
| 8              | SPARC M12-2SにXSCFUを組み込む                                          | 「10.4.4 XSCFUを組み込む」                    |
| 9              | 交換したXSCFUに問題がないことを確認<br>する                                       | 「10.5.3 保守後のFRUのステータスを確<br>認する」        |
| 10             | システムの稼働状況を確認する                                                   | 「9.2.1 物理パーティションと論理ドメ<br>インの稼働状熊を確認する」 |

\*1: 交換対象のXSCFUのREADY LEDが緑色で点灯しているか、または消灯していることを確認したうえで作 業してください。

XSCFUのREADY LEDが点滅している場合は、点灯または消灯するまで作業開始を待ってください。

\*2: 保守部品に搭載したSDカードを使用する場合、本作業は不要です。

### <span id="page-85-0"></span>4.1.2 PCIeカードの活性/通電交換作業のながれ

ここでは、PCIeカードを活性/通電交換する作業のながれを説明します。なお、PCI ボックスに搭載したPCIeカードの活性/通電交換も同じ作業のながれで交換します。

PCIeカードを交換する前に、「7.1 FRU交換時の留[意事項](#page-224-0)」の「PCIeカード[交換](#page-226-0)時 の留[意事項](#page-226-0)」を確認してください。PCIボックスを接続したリンクカードを交換する 場合は、『SPARC M12/M10 PCIボックス サービスマニュアル』の「4.2.1 交換時の 留意事項」のリンクカード交換時の留意事項を確認してください。

PCI Hot Plug機能を使用してPCIeカードを活性/通電交換する際の作業のながれを 表 [4-2](#page-86-1)に示します。

表 4-2 PCIeカードの活性/通電交換手順

<span id="page-86-1"></span>

| 作業順            | 作業内容                                                             | 参照先                                              |
|----------------|------------------------------------------------------------------|--------------------------------------------------|
| 1              | システムの稼働状況やI/Oデバイスの使用<br>状況を確認する                                  | 「9.2 Oracle Solarisの稼働状態とリソー<br>スの使用状況を確認する」     |
| $\mathcal{P}$  | PCIeカードの割り当てを解除する                                                | 「9.3 論理ドメインからI/Oリソースを<br>切り離す」                   |
| 3              | 故障したPCIeカードをシステムから取り<br>外し可能な状態にする                               | 「9.4 ハードウェアを取り外し可能な状<br>熊にする+                    |
| $\overline{4}$ | SPARC M12-2/M12-2Sから故障したPCIe<br>カードを取り外す                         | 「12.3.1 PCIeカードを取り外し可能な<br>状態にする」                |
| 5              | PCICSからPCIeカードを取り外す                                              | 「12.3.2 PCIeカード/PCIeカードフィ<br>ラーを取り外す」            |
| 6              | PCICSに保守部品のPCIeカードを取り付<br>け、SPARC M12-2/M12-2SにPCIeカード<br>を取り付ける | 「12.4.1 PCIeカード/PCIeカードフィ<br>ラーを取り付ける」           |
| 7              | 交換したPCIeカードをシステムに組み込む                                            | 「10.6.2 ホットプラグ機能を使用して物<br>理パーティションにI/Oデバイスを組み込む」 |
| 8              | 交換したPCIeカードに問題がないことを<br>確認する                                     | 「10.5.3 保守後のFRUのステータスを確<br>認する」                  |
| 9              | 論理ドメインを復元する                                                      | 「10.7 論理ドメインにI/Oリソースを組<br>み込む」                   |

注-PCIボックスを接続したリンクカードの活性/通電交換作業で、システムに組み込むと きは、PCIボックスに搭載しているPCIeカードをすべて取り外してください。

### <span id="page-86-0"></span>4.1.3 PSUの活性/通電交換作業のながれ

PSUの活性/通電交換は、PSUが冗長構成の場合のみ可能です。

PSUを交換する前に、「7.1 FRU交換時の留[意事項」](#page-224-0)の「PSU交換時の留[意事項](#page-225-0)」を 確認してください。

PSUを活性/通電交換する際の作業のながれを表 [4-3](#page-87-2)に示します。

表 4-3 PSUの活性/通電交換手順

<span id="page-87-2"></span>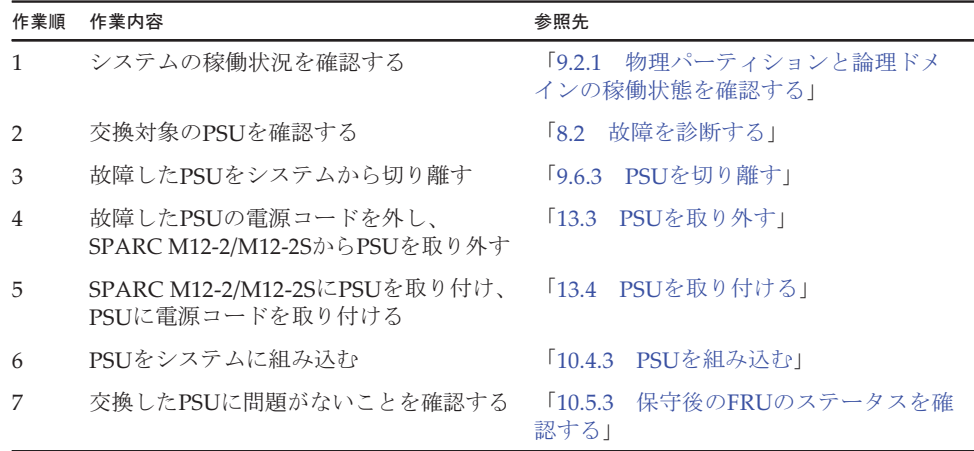

### <span id="page-87-0"></span>4.1.4 FANUの活性/通電交換作業のながれ

FANUの活性/通電交換は、FANUが冗長構成の場合のみ可能です。

FANUを交換する前に、「7.1 FRU交換時の留[意事項](#page-224-0)」の「FANU交換時の留[意事項](#page-226-1)」 を確認してください。

FANUを活性/通電交換する際の作業のながれを表 [4-4](#page-87-3)に示します。

表 4-4 FANUの活性/通電交換手順

<span id="page-87-3"></span>

| 作業順            | 作業内容                              | 参照先                                      |
|----------------|-----------------------------------|------------------------------------------|
|                | システムの稼働状況を確認する                    | 物理パーティションと論理ドメ<br>19.21<br>インの稼働状態を確認する」 |
| 2              | 故障したFANUをシステムから切り離す               | 「9.6.2 FANUを切り離す」                        |
| 3              | SPARC M12-2/M12-2SからFANUを取り<br>外す | 「14.3.1 FANUを取り外す」                       |
| $\overline{4}$ | SPARC M12-2/M12-2SにFANUを取り付<br>ける | 「14.4.2 FANUを取り付ける」                      |
| 5              | FANUをシステムに組み込む                    | 「10.4.2 FANUを組み込む」                       |
| 6              | 交換したFANUに問題がないことを確認<br>する         | 「10.5.3 保守後のFRUのステータスを確<br>認する」          |

### <span id="page-87-1"></span>4.1.5 HDD/SSDの活性/通電交換作業のながれ

交換対象のHDD/SSDがミラーボリュームを構成している場合は、「ミラーボ[リュー](#page-88-0) ム構成のHDD/SSDの活性/通電交換[作業のながれ](#page-88-0)」を参照してください。

HDD/SSDを交換する前に、「7.1 FRU交換時の留[意事項](#page-224-0)」の「[HDD/SSD](#page-226-2)交換時の留 [意事項](#page-226-2)」を確認してください。

HDD/SSDを活性/通電交換する際の作業のながれを表 [4-5](#page-88-1)に示します。

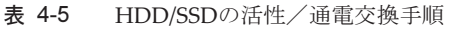

<span id="page-88-1"></span>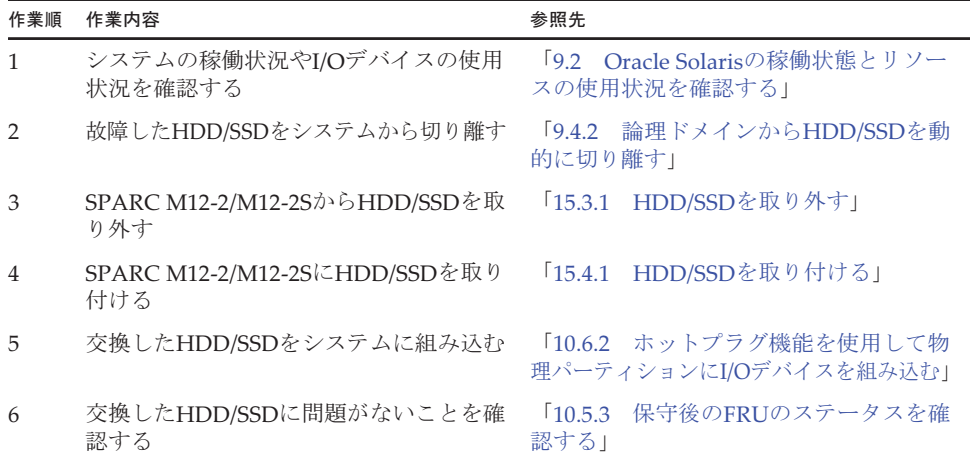

### <span id="page-88-0"></span>ミラーボリューム構成のHDD/SSDの活性/通電交換作業のながれ

ミラーボリュームは、SPARC M12のハードウェアRAID機能により構成されている ことを前提にしています。ソフトウェアRAIDを使用してミラーボリュームを構成し ている場合は、HDD/SSDを取り外せる状態にして、HDD/SSDを交換してください。 詳細は、使用しているソフトウェアのマニュアルを確認してください。

ミラーボリューム構成のHDD/SSDを活性/通電交換する際の作業のながれを表 [4-6](#page-88-2) に示します。

<span id="page-88-2"></span>表 4-6 ミラーボリュームを構成しているHDD/SSDの活性/通電交換手順

| 作業順           | 作業内容                                 | 参照先                                                              |
|---------------|--------------------------------------|------------------------------------------------------------------|
| $\mathbf{1}$  | 故障したHDD/SSDの搭載位置を特定する                | 『SPARC M12/M10 システム運用・管理<br>ガイド』の「14.2.9 故障したディスクド<br>ライブを確認する」  |
| $\mathcal{P}$ | SPARC M12-2/M12-2SからHDD/SSDを取<br>り外す | 「15.3.1 HDD/SSDを取り外す」                                            |
| 3             | SPARC M12-2/M12-2SにHDD/SSDを取り<br>付ける | 「15.4.1 HDD/SSDを取り付ける」                                           |
| 4             | 交換したHDD/SSDをシステムに組み込む                | 『SPARC M12/M10 システム運用・管理<br>ガイド』の「14.2.10 故障したディスク<br>ドライブを交換する」 |
| 5             | 交換したHDD/SSDに問題がないことを確<br>認する         | 「10.5.3 保守後のFRUのステータスを確<br>認する」                                  |

### <span id="page-89-0"></span>4.1.6 PCIボックスの活性/通電交換作業のながれ

PCIボックス内のFRUを活性/通電交換する際の作業のながれを表 [4-7](#page-89-1)に示します。 表 [4-7](#page-89-1)では、PCIボックスの電源コードを抜いた状態でFRUを交換する手順を記載し ています。

PCIボックスに搭載されたPCIeカードの活性/通電交換作業は、「4.1.2 [PCIe](#page-85-0)カード の活性/通電交換[作業のながれ」](#page-85-0)を参照してください。

PCIボックスの電源コードを接続した状態で交換できるFRU(電源ユニット、ファン ユニット)の交換手順は、『SPARC M12/M10 PCIボックス サービスマニュアル』の 「7.1.1 通電交換」を参照してください。

<span id="page-89-1"></span>表 4-7 PCIボックスの活性/通電交換手順

| 作業順            | 作業内容                                                      | 参照先                                                                  |
|----------------|-----------------------------------------------------------|----------------------------------------------------------------------|
| $\mathbf{1}$   | システムの稼働状況やI/Oデバイスの使用<br>状況を確認する                           | 「9.2 Oracle Solarisの稼働状態とリソー<br>スの使用状況を確認する」                         |
| $\overline{2}$ | PCIボックスに搭載したPCIeカードの割<br>り当てを解除する                         | 「9.3 論理ドメインからI/Oリソースを<br>切り離す1                                       |
| 3              | 交換対象のPCIボックスに搭載されたす<br>べてのPCIeカードを、システムから取り<br>外し可能な状能にする | 「9.4 ハードウェアを取り外し可能な状<br>熊にする」                                        |
| $\overline{4}$ | PCIボックスに搭載されたすべてのPCIe<br>カードを取り外す                         | 『SPARC M12/M10 PCIボックス サービ<br>スマニュアル』の「8.3 PCI Expressカー<br>ドを取り外す!  |
| 5              | 交換対象のPCIボックスを接続したリン<br>クカードをシステムから取り外し可能な<br>状態にする        | 「9.4 ハードウェアを取り外し可能な状<br>熊にする」                                        |
| 6              | SPARC M12-2/M12-2Sからリンクカード<br>を取り外す                       | 「12.3.1 PCIeカードを取り外し可能な<br>状態にする」                                    |
| 7              | 故障したPCIボックスのFRUを取り外す                                      | 『SPARC M12/M10 PCIボックス サービ<br>スマニュアル』                                |
| 8              | PCIボックス内のFRUを取り付ける                                        | 『SPARC M12/M10 PCIボックス サービ<br>スマニュアル』                                |
| 9              | リンクカードをシステムに組み込む (*1)                                     | 「10.6.2 ホットプラグ機能を使用して物<br>理パーティションにI/Oデバイスを組み込む」                     |
| 10             | PCIボックスに搭載されていたすべての<br>PCIeカードを取り付ける                      | 『SPARC M12/M10 PCIボックス サービ<br>スマニュアル』の「8.4 PCI Expressカー<br>ドを取り付ける」 |
| 11             | PCIボックスに取り付けたすべてのPCIe<br>カードを、システムに組み込む                   | 「10.6.2 ホットプラグ機能を使用して物<br>理パーティションにI/Oデバイスを組み込む」                     |
| 12             | 交換したPCIボックスに問題がないこと<br>を確認する                              | 「10.5.3 保守後のFRUのステータスを確<br>認する                                       |

表 4-7 PCIボックスの活性/通電交換手順 (続き)

| 作業順 | 作業内容        | 参照先                              |
|-----|-------------|----------------------------------|
| 13  | 論理ドメインを復元する | 論理ドメインにI/Oリソースを組<br>1107<br>み込む! |

\*1: ダイレクトI/O機能がOFFになっている必要あります。PCIボックスに搭載しているPCIeカードはすべて取り 外した状態で、システムに組み込んでください。

# <span id="page-90-0"></span>4.2 活性/停電交換作業のながれ

ここでは、SPARC M12-2Sに搭載したFRUを活性/停雷交換する場合の作業のながれ を説明します。

活性/停電交換はPPAR DRを使用するため、1つの物理パーティションに2台以上の SPARC M12-2Sを接続した構成でのみ実施可能です。

PPAR DRを使用する場合は「9.4.3 物理パーティ[ションから](#page-290-0)SPARC M12-2Sを動的 [に切り](#page-290-0)離す」の冒頭の注意事項を参照して、PPAR DRを使用できるシステム構成か を確認してください。

交換作業を実施する前に、使用しているXCP版数の『SPARC M12 プロダクトノート』 で、保守作業の留意事項を必ず確認してください。

以降のセクションでは、FRUごとの作業順と作業内容を表形式でまとめています。 各作業の詳細は、表に記載されている参照先で確認してください。

活性/停電交換の対象となるのは以下のFRUです。

- [XSCFU](#page-91-0)
- PCIeカ[ード](#page-92-0)
- [PSU](#page-93-0)
- [FANU](#page-94-0)
- [FANBPU](#page-95-0)
- [HDD/SSD](#page-96-0)
- [HDDBPU](#page-97-0)
- [OPNL](#page-98-0)
- [CMU](#page-99-0)
- メ[モ](#page-100-0)リ
- [BPU](#page-102-0)
- [PSUBP](#page-103-0)
- PCI[ボッ](#page-104-0)クス
- XSCF DUAL[制御ケ](#page-105-0)ーブル
- XSCF BB[制御ケ](#page-106-0)ーブル

### <span id="page-91-0"></span>4.2.1 XSCFUの活性/停電交換作業のながれ

XSCFUは、以下の構成で活性/停電交換できます。

■ 1つの物理パーティションに2台以上のSPARC M12-2Sを接続した構成 XSCFUを交換する前に、「7.1 FRU交換時の留[意事項](#page-224-0)」の「[XSCFU](#page-224-1)およびPSUBP交 換時の留[意事項」](#page-224-1)を確認してください。

XSCFUを活性/停電交換する際の作業のながれを表 [4-8](#page-91-1)に示します。

表 4-8 XSCFUの活性/停電交換手順

<span id="page-91-1"></span>

| 作業順          | 作業内容                                                             | 参照先                                                                   |
|--------------|------------------------------------------------------------------|-----------------------------------------------------------------------|
| $\mathbf{1}$ | システムの稼働状況やI/Oデバイスの使用<br>状況を確認する                                  | 「9.2 Oracle Solarisの稼働状態とリソー<br>スの使用状況を確認する」                          |
| 2            | 交換対象のXSCFUを確認する                                                  | 「8.2 故障を診断する」                                                         |
| 3            | 交換対象のXSCFUがスタンバイ、または<br>スレーブXSCFであり、かつ交換可能な状<br>態であることを確認する (*1) | 「表 2-16 XSCFUのLEDと状態」                                                 |
| 4            | 保守対象のSPARC M12-2Sに搭載してい<br>るCPUリソースの、論理ドメインへの割<br>り当て状況を確認する     | 『SPARC M12/M10 ドメイン構築ガイド』<br>$\oslash$ 5.2.4<br>リソースの割り当て状況を確<br>認する! |
| 5            | 保守対象のSPARC M12-2Sに搭載してい<br>るメモリリソースの、論理ドメインへの<br>割り当て状況を確認する     | 『SPARC M12/M10 ドメイン構築ガイド』<br>の「3.2.4 リソースの割り当て状況を確<br>認する!            |
| 6            | 論理ドメインから保守対象のSPARC<br>M12-2SのI/Oリソースを切り離す                        | 「9.3 論理ドメインからI/Oリソースを<br>切り離す!                                        |
| 7            | 保守対象のSPARC M12-2Sを物理パー<br>ティションから切り離す                            | 「9.4.3 物理パーティションからSPARC<br>M12-2Sを動的に切り離す!                            |
| 8            | 保守対象のSPARC M12-2Sをビルディン<br>グブロック構成から切り離す                         | 「9.6.1 ビルディングブロック構成から<br>SPARC M12-2Sを切り離す」                           |
| 9            | 保守対象のSPARC M12-2Sを停電状態に<br>する                                    | 電源コードを取り外す1<br>$\sqrt{9.8.2}$                                         |
| 10           | SPARC M12-2SからXSCFUを取り外す                                         | 「11.4 XSCFUを取り外す」                                                     |
| 11           | SDカードを入れ替える (*2)                                                 | [11.5]<br>SDカードを入れ替える」                                                |
| 12           | SPARC M12-2SにXSCFUを取り付ける (*3)                                    | 「11.6 XSCFUを取り付ける」                                                    |
| 13           | 保守対象のSPARC M12-2Sを通電状態に<br>する                                    | 電源コードを取り付ける」<br>$\lceil 10.1.1 \rceil$                                |
| 14           | 保守対象のSPARC M12-2Sをビルディン<br>グブロック構成に組み込む                          | 「10.4.1 ビルディングブロック構成に<br>SPARC M12-2Sを組み込む!                           |
| 15           | 交換したXSCFUに問題がないことを確認<br>する                                       | 「10.5.3 保守後のFRUのステータスを確<br>認する!                                       |
| 16           | 保守対象のSPARC M12-2Sを物理パー<br>ティションに組み込む                             | 「10.6.1 PPAR DRを使用して物理パー<br>ティションにSPARC M12-2Sを組み込む」                  |

表 4-8 XSCFUの活性/停電交換手順 (続き)

| 作業順 | 作業内容                                      | 参照先                                              |
|-----|-------------------------------------------|--------------------------------------------------|
| 17  | 論理ドメインに保守対象のSPARC<br>M12-2SのI/Oリソースを組み込む  | 論理ドメインにI/Oリソースを組<br>1107<br>み込む」                 |
| 18  | システムの稼働状況やI/Oデバイスの使用<br>状況を確認する           | - 19.2 - Oracle Solarisの稼働状態とリソー<br>スの使用状況を確認する」 |
|     | *1. 但字母鱼のVCCEI形绘像していねい担合母ー活歴 /活電六協もしてください |                                                  |

\*1: 保守対象のXSCFUが稼働していない場合は、活性/通電交換をしてください。

\*2: 保守部品に搭載したSDカードを使用する場合、本作業は不要です。

\*3: PSUBPと同時に交換することはできません。

### <span id="page-92-0"></span>4.2.2 PCIeカードの活性/停電交換作業のながれ

PCIeカードは、以下の構成で活性/停電交換できます。

■ 1つの物理パーティションに2台以上のSPARC M12-2Sを接続した構成

PCIeカードを交換する前に、「7.1 FRU交換時の留[意事項](#page-224-0)」の「PCIeカード[交換](#page-226-0)時 の留[意事項」](#page-226-0)を確認してください。

PCIeカードを活性/停電交換する際の作業のながれを表 [4-9](#page-92-1)に示します。

<span id="page-92-1"></span>表 4-9 PCIeカードの活性/停電交換手順

| 作業順            | 作業内容                                                         | 参照先                                                        |
|----------------|--------------------------------------------------------------|------------------------------------------------------------|
| $\mathbf{1}$   | システムの稼働状況やI/Oデバイスの使用<br>状況を確認する                              | 「9.2 Oracle Solarisの稼働状態とリソー<br>スの使用状況を確認する」               |
| $\overline{2}$ | 保守対象のSPARC M12-2Sに搭載してい<br>るCPUリソースの、論理ドメインへの割<br>り当て状況を確認する | 『SPARC M12/M10 ドメイン構築ガイド』<br>の「3.2.4 リソースの割り当て状況を確<br>認する」 |
| 3              | 保守対象のSPARC M12-2Sに搭載してい<br>るメモリリソースの、論理ドメインへの<br>割り当て状況を確認する | 『SPARC M12/M10 ドメイン構築ガイド』<br>の「3.2.4 リソースの割り当て状況を確<br>認する」 |
| $\overline{4}$ | 論理ドメインから保守対象のSPARC<br>M12-2SのI/Oリソースを切り離す                    | 「9.3 論理ドメインからI/Oリソースを<br>切り離す                              |
| 5              | 保守対象のSPARC M12-2Sを物理パー<br>ティションから切り離す                        | 「9.4.3 物理パーティションからSPARC<br>M12-2Sを動的に切り離す!                 |
| 6              | 保守対象のSPARC M12-2Sをビルディン<br>グブロック構成から切り離す                     | 「9.6.1 ビルディングブロック構成から<br>SPARC M12-2Sを切り離す」                |
| 7              | 保守対象のSPARC M12-2Sを停雷状態に<br>する                                | 「9.8.2 電源コードを取り外す」                                         |
| 8              | SPARC M12-2Sから故障したPCIeカード<br>を取り外す                           | 「12.3.1 PCIeカードを取り外し可能な<br>状態にする」                          |
| 9              | - PCICSから故障したPCIeカードを取り外す - 「12.3.2 PCIeカード/PCIeカードフィ        | ラーを取り外す」                                                   |

表 4-9 PCIeカードの活性/停電交換手順 (続き)

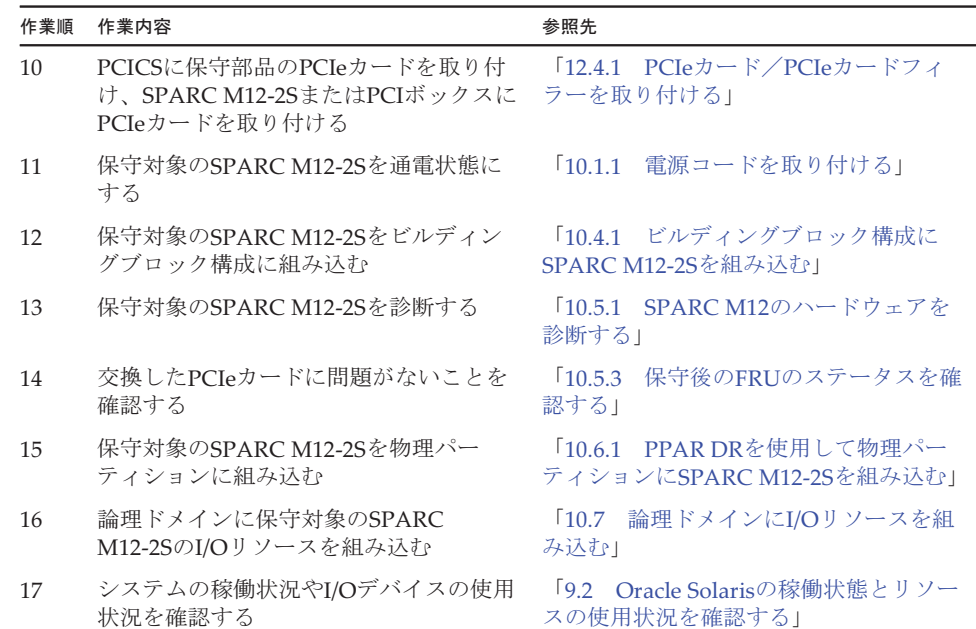

### <span id="page-93-0"></span>4.2.3 PSUの活性/停電交換作業のながれ

PSUは、以下の構成で活性/停電交換できます。

■ 1つの物理パーティションに2台以上のSPARC M12-2Sを接続した構成

PSUを交換する前に、「7.1 FRU交換時の留[意事項」](#page-224-0)の「PSU交換時の留[意事項](#page-225-0)」を 確認してください。

PSUを活性/停電交換する際の作業のながれを表 [4-10](#page-93-1)に示します。

<span id="page-93-1"></span>表 4-10 PSUの活性/停電交換手順

| 作業順            | 作業内容                                                         | 参照先                                                        |
|----------------|--------------------------------------------------------------|------------------------------------------------------------|
| $\mathbf{1}$   | システムの稼働状況やI/Oデバイスの使用<br>状況を確認する                              | 「9.2 Oracle Solarisの稼働状態とリソー<br>スの使用状況を確認する                |
| $\mathcal{P}$  | 保守対象のSPARC M12-2Sに搭載してい<br>るCPUリソースの、論理ドメインへの割<br>り当て状況を確認する | 『SPARC M12/M10 ドメイン構築ガイド』<br>の「3.2.4 リソースの割り当て状況を確<br>認する」 |
| 3              | 保守対象のSPARC M12-2Sに搭載してい<br>るメモリリソースの、論理ドメインへの<br>割り当て状況を確認する | 『SPARC M12/M10 ドメイン構築ガイド』<br>の「3.2.4 リソースの割り当て状況を確<br>認する」 |
| $\overline{4}$ | 論理ドメインから保守対象のSPARC<br>M12-2SのI/Oリソースを切り離す                    | 「9.3 論理ドメインからI/Oリソースを<br>切り離す                              |

表 4-10 PSUの活性/停電交換手順 (続き)

| 作業順 | 作業内容                                     | 参照先                                                  |
|-----|------------------------------------------|------------------------------------------------------|
| 5   | 保守対象のSPARC M12-2Sを物理パー<br>ティションから切り離す    | 「9.4.3 物理パーティションからSPARC<br>M12-2Sを動的に切り離す!           |
| 6   | 保守対象のSPARC M12-2Sをビルディン<br>グブロック構成から切り離す | 「9.6.1 ビルディングブロック構成から<br>SPARC M12-2Sを切り離す」          |
| 7   | 保守対象のSPARC M12-2Sを停雷状態に<br>する            | 「982 雷源コードを取り外す」                                     |
| 8   | SPARC M12-2SからPSUを取り外す                   | PSUを取り外す1<br>[13.3]                                  |
| 9   | SPARC M12-2SにPSUを取り付ける                   | 「13.4 PSUを取り付ける」                                     |
| 10  | 保守対象のSPARC M12-2Sを通電状態に<br>する            | 「10.1.1 雷源コードを取り付ける」                                 |
| 11  | 保守対象のSPARC M12-2Sをビルディン<br>グブロック構成に組み込む  | 「10.4.1 ビルディングブロック構成に<br>SPARC M12-2Sを組み込む!          |
| 12  | 交換したPSUに問題がないことを確認する                     | 「10.5.3 保守後のFRUのステータスを確<br>認する」                      |
| 13  | 保守対象のSPARC M12-2Sを物理パー<br>ティションに組み込む     | 「10.6.1 PPAR DRを使用して物理パー<br>ティションにSPARC M12-2Sを組み込む」 |
| 14  | 論理ドメインに保守対象のSPARC<br>M12-2SのI/Oリソースを組み込む | 「10.7 論理ドメインにI/Oリソースを組<br>み込む」                       |
| 15  | システムの稼働状況やI/Oデバイスの使用<br>状況を確認する          | 「9.2 Oracle Solarisの稼働状熊とリソー<br>スの使用状況を確認する」         |

### <span id="page-94-0"></span>4.2.4 FANUの活性/停電交換作業のながれ

FANUは、以下の構成で活性/停電交換できます。

■ 1つの物理パーティションに2台以上のSPARC M12-2Sを接続した構成

FANUを交換する前に、「7.1 FRU交換時の留[意事項](#page-224-0)」の「FANU交換時の留[意事項](#page-226-1)」 を確認してください。

FANUを活性/停電交換する際の作業のながれを表 [4-11](#page-94-1)に示します。

表 4-11 FANUの活性/停電交換手順

<span id="page-94-1"></span>

| 作業順           | 作業内容                                                         | 参照先                                                        |
|---------------|--------------------------------------------------------------|------------------------------------------------------------|
|               | システムの稼働状況やI/Oデバイスの使用<br>状況を確認する                              | 「9.2 Oracle Solarisの稼働状態とリソー<br>スの使用状況を確認する」               |
| $\mathcal{D}$ | 保守対象のSPARC M12-2Sに搭載してい<br>るCPUリソースの、論理ドメインへの割<br>り当て状況を確認する | 『SPARC M12/M10 ドメイン構築ガイド』<br>の「3.2.4 リソースの割り当て状況を確<br>認する」 |
|               | 保守対象のSPARC M12-2Sに搭載してい<br>るメモリリソースの、論理ドメインへの<br>割り当て状況を確認する | 『SPARC M12/M10 ドメイン構築ガイド』<br>の「3.2.4 リソースの割り当て状況を確<br>認する」 |

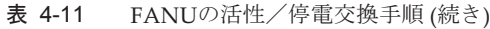

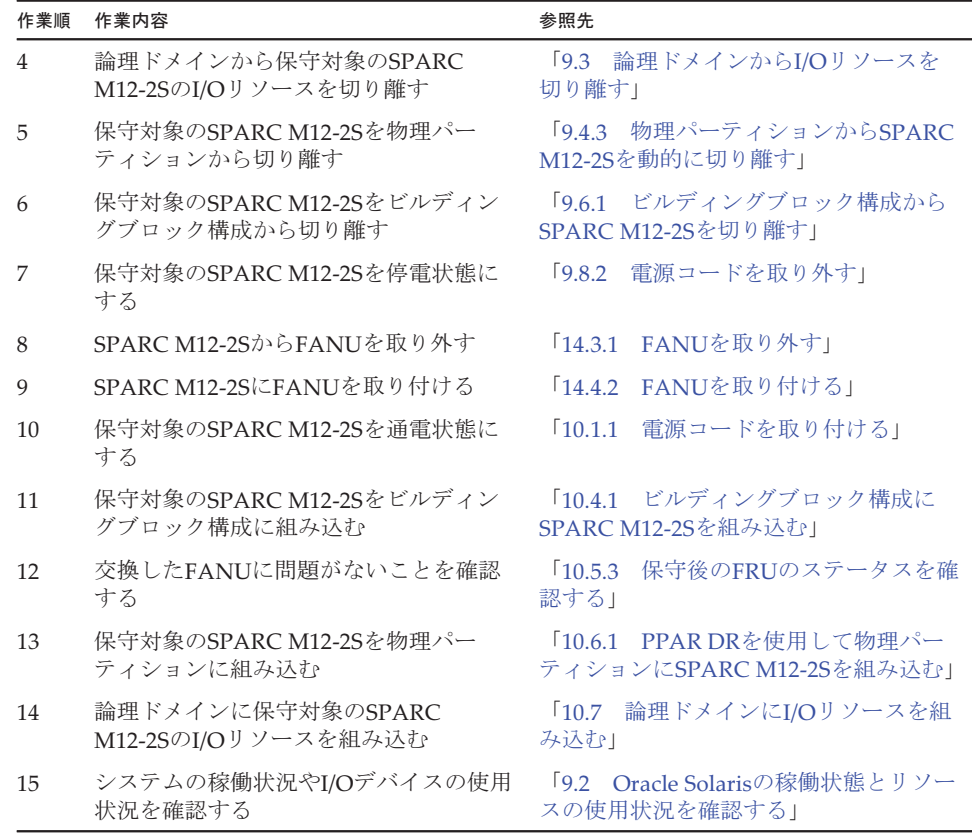

<span id="page-95-0"></span>4.2.5 FANBPUの活性/停電交換作業のながれ

FANBPUは、以下の構成で活性/停電交換できます。

■ 1つの物理パーティションに2台以上のSPARC M12-2Sを接続した構成

FANBPUを交換する前に、「7.1 FRU交換時の留[意事項](#page-224-0)」の「[FANBPU](#page-226-3)交換時の留 [意事項」](#page-226-3)を確認してください。

FANBPUを活性/停電交換する際の作業のながれを表 [4-12](#page-95-1)に示します。

| 作業順          | 作業内容                                                         | 参照先                                                        |
|--------------|--------------------------------------------------------------|------------------------------------------------------------|
| $\mathbf{1}$ | システムの稼働状況やI/Oデバイスの使用<br>状況を確認する                              | 「9.2 Oracle Solarisの稼働状態とリソー<br>スの使用状況を確認する」               |
| 2            | 保守対象のSPARC M12-2Sに搭載してい<br>るCPUリソースの、論理ドメインへの割<br>り当て状況を確認する | 『SPARC M12/M10 ドメイン構築ガイド』<br>の「3.2.4 リソースの割り当て状況を確<br>認する」 |

<span id="page-95-1"></span>表 4-12 FANBPUの活性/停電交換手順

表 4-12 FANBPUの活性/停電交換手順 (続き)

| 作業順            | 作業内容                                                         | 参照先                                                        |
|----------------|--------------------------------------------------------------|------------------------------------------------------------|
| 3              | 保守対象のSPARC M12-2Sに搭載してい<br>るメモリリソースの、論理ドメインへの<br>割り当て状況を確認する | 『SPARC M12/M10 ドメイン構築ガイド』<br>の「3.2.4 リソースの割り当て状況を確<br>認する」 |
| $\overline{4}$ | 論理ドメインから保守対象のSPARC<br>M12-2SのI/Oリソースを切り離す                    | 「9.3 論理ドメインからI/Oリソースを<br>切り離す!                             |
| 5              | 保守対象のSPARC M12-2Sを物理パー<br>ティションから切り離す                        | 「9.4.3 物理パーティションからSPARC<br>M12-2Sを動的に切り離す!                 |
| 6              | 保守対象のSPARC M12-2Sをビルディン<br>グブロック構成から切り離す                     | 「9.6.1 ビルディングブロック構成から<br>SPARC M12-2Sを切り離す」                |
| 7              | 保守対象のSPARC M12-2Sを停電状態に<br>し、SPARC M12-2SからFANBPUを取り<br>外す   | 電源コードを取り外す <br>$\sqrt{9.8.2}$<br>「14.3 FANU/FANBPUを取り外す」   |
| 8              | SPARC M12-2SにFANBPUを取り付け、<br>保守対象のSPARC M12-2Sを通電状態に<br>する   | 「14.4 FANU/FANBPUを取り付ける」                                   |
| 9              | 保守対象のSPARC M12-2Sをビルディン<br>グブロック構成に組み込む                      | 「10.4.1 ビルディングブロック構成に<br>SPARC M12-2Sを組み込む!                |
| 10             | 交換したFANBPUに問題がないことを確<br>認する                                  | 保守後のFRUのステータスを確<br>10.5.3<br>認する」                          |
| 11             | 保守対象のSPARC M12-2Sを物理パー<br>ティションに組み込む                         | 「10.6.1 PPAR DRを使用して物理パー<br>ティションにSPARCM12-2Sを組み込む」        |
| 12             | 論理ドメインに保守対象のSPARC<br>M12-2SのI/Oリソースを組み込む                     | 「10.7 論理ドメインにI/Oリソースを組<br>み込む」                             |
| 13             | システムの稼働状況やI/Oデバイスの使用<br>状況を確認する                              | 「9.2 Oracle Solarisの稼働状態とリソー<br>スの使用状況を確認する                |

### <span id="page-96-0"></span>4.2.6 HDD/SSDの活性/停電交換作業のながれ

HDD/SSDは、以下の構成で活性/停電交換できます。

■ 1つの物理パーティションに2台以上のSPARC M12-2Sを接続した構成

HDD/SSDを交換する前に、「7.1 FRU交換時の留[意事項](#page-224-0)」の「[HDD/SSD](#page-226-2)交換時の留 [意事項](#page-226-2)」を確認してください。

HDD/SSDを活性/停電交換する際の作業のながれを表 [4-13](#page-97-1)に示します。

<span id="page-97-1"></span>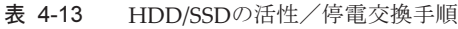

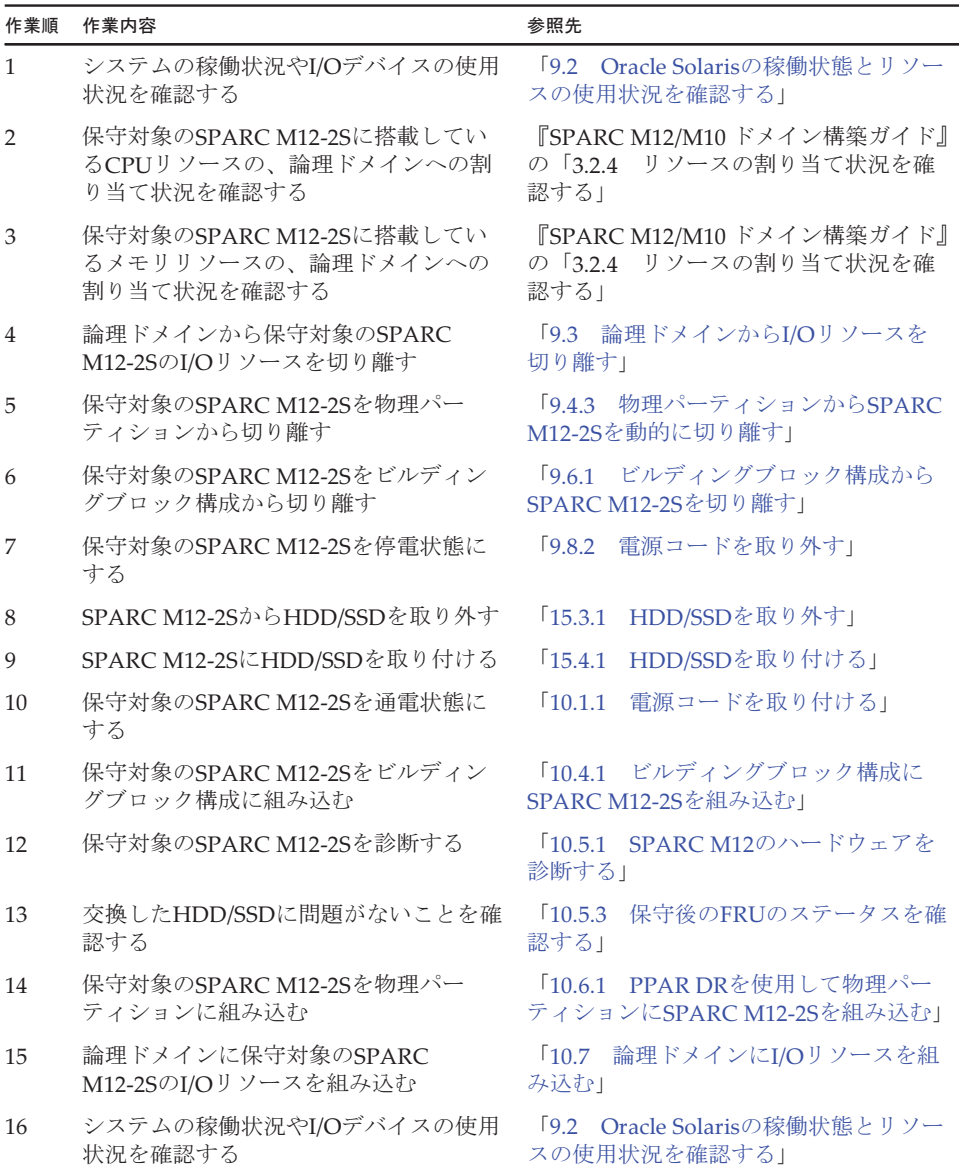

### <span id="page-97-0"></span>4.2.7 HDDBPUの活性/停電交換作業のながれ

HDDBPUは、以下の構成で活性/停電交換できます。

■ 1つの物理パーティションに2台以上のSPARC M12-2Sを接続した構成 HDDBPUを活性/停電交換する際の作業のながれを表 [4-14](#page-98-1)に示します。

<span id="page-98-1"></span>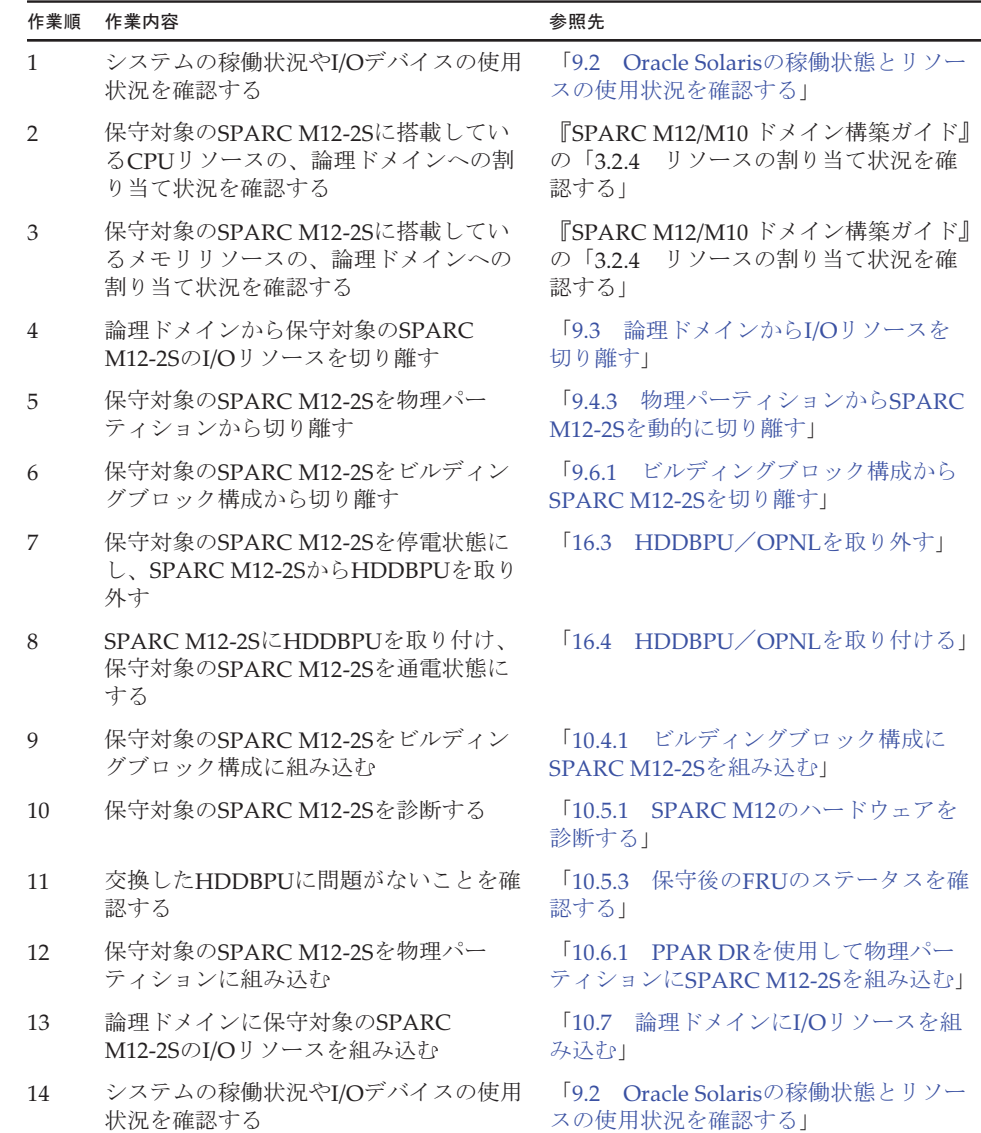

### <span id="page-98-0"></span>4.2.8 OPNLの活性/停電交換作業のながれ

OPNLは、以下の構成で活性/停電交換できます。

■ 1つの物理パーティションに2台以上のSPARC M12-2Sを接続した構成 OPNLを交換する前に、「7.1 FRU交換時の留[意事項](#page-224-0)」の「OPNL交換時の留[意事項」](#page-227-0) を確認してください。

OPNLを活性/停電交換する際の作業のながれを表 [4-15](#page-99-1)に示します。

#### <span id="page-99-1"></span>表 4-15 OPNLの活性/停電交換手順

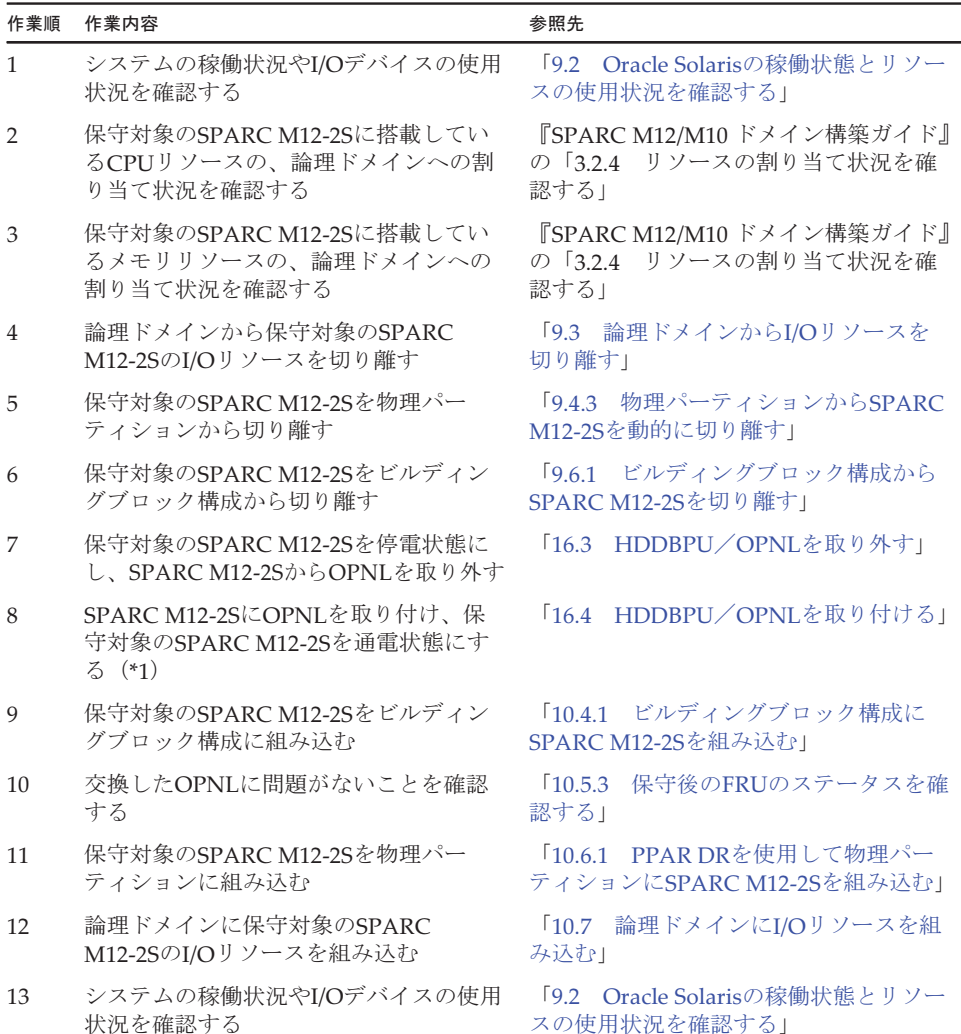

\*1: 故障したOPNLと同じBB-IDが設定されていることを確認してください。

### <span id="page-99-0"></span>4.2.9 CMUの活性/停電交換作業のながれ

CMUは、以下の構成で活性/停電交換できます。

■ 1つの物理パーティションに2台以上のSPARC M12-2Sを接続した構成

CMUを交換する前に、「7.1 FRU交換時の留[意事項」](#page-224-0)の「CMU[およびメ](#page-225-1)モリ交換時 の留[意事項](#page-225-1)」を確認してください。

CMUを活性/停電交換する際の作業のながれを表 [4-16](#page-100-1)に示します。

<span id="page-100-1"></span>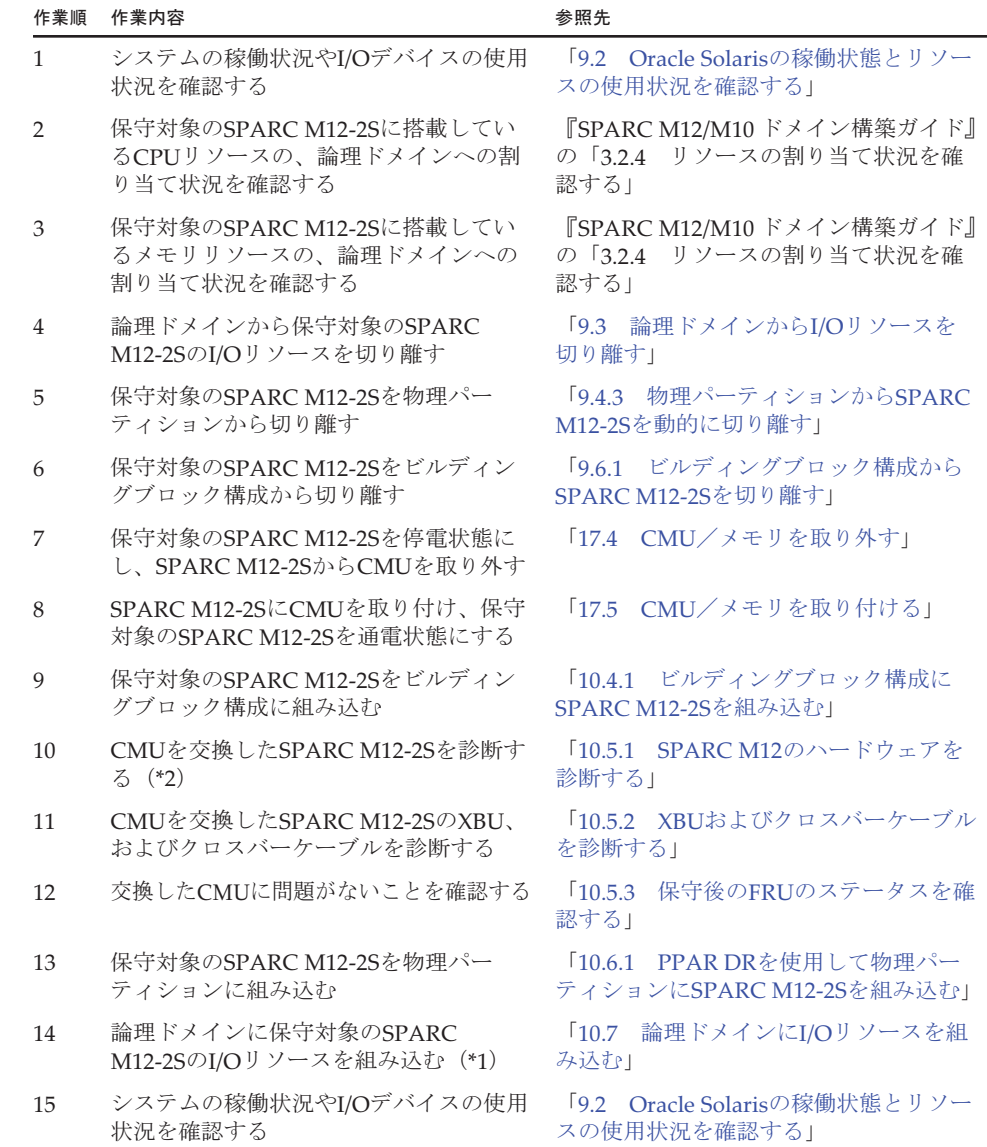

\*1: ハードウェアRAID設定を有効にしたCMULを交換した場合、再度有効にしてください。

\*2: CMULを交換した場合、またはPCIeカードを搭載していないSPARC M12-2SのCMUUを交換した場合、診断 は不要です(1つ前の手順で診断を実施済みのため)。

### <span id="page-100-0"></span>4.2.10 メモリの活性/停電交換作業のながれ

メモリは、以下の構成で活性/停電交換できます。

■ 1つの物理パーティションに2台以上のSPARC M12-2Sを接続した構成

メモリを交換する前に、「7.1 FRU交換時の留[意事項」](#page-224-0)の「CMU[およびメ](#page-225-1)モリ交換 時の留[意事項」](#page-225-1)を確認してください。

メモリを活性/停電交換する際の作業のながれを表 [4-17](#page-101-0)に示します。

<span id="page-101-0"></span>表 4-17 メモリの活性/停電交換手順

| 作業順            | 作業内容                                                         | 参照先                                                                    |
|----------------|--------------------------------------------------------------|------------------------------------------------------------------------|
| $\mathbf{1}$   | システムの稼働状況やI/Oデバイスの使用<br>状況を確認する                              | 「9.2 Oracle Solarisの稼働状態とリソー<br>スの使用状況を確認する」                           |
| $\overline{2}$ | 保守対象のSPARC M12-2Sに搭載してい<br>るCPUリソースの、論理ドメインへの割<br>り当て状況を確認する | 『SPARC M12/M10 ドメイン構築ガイド』<br>$\oslash$ 53.2.4<br>リソースの割り当て状況を確<br>認する」 |
| 3              | 保守対象のSPARC M12-2Sに搭載してい<br>るメモリリソースの、論理ドメインへの<br>割り当て状況を確認する | 『SPARC M12/M10 ドメイン構築ガイド』<br>$\oslash$ 53.2.4<br>リソースの割り当て状況を確<br>認する」 |
| $\overline{4}$ | 論理ドメインから保守対象のSPARC<br>M12-2SのI/Oリソースを切り離す                    | 「9.3 論理ドメインからI/Oリソースを<br>切り離す!                                         |
| 5              | 保守対象のSPARC M12-2Sを物理パー<br>ティションから切り離す                        | 「9.4.3 物理パーティションからSPARC<br>M12-2Sを動的に切り離す」                             |
| 6              | 保守対象のSPARC M12-2Sをビルディン<br>グブロック構成から切り離す                     | 「9.6.1 ビルディングブロック構成から<br>SPARC M12-2Sを切り離す」                            |
| 7              | 保守対象のSPARC M12-2Sを停電状態に<br>し、SPARC M12-2Sからメモリを取り外す          | 「17.4 CMU/メモリを取り外す」                                                    |
| 8              | SPARC M12-2Sにメモリを取り付け、保<br>守対象のSPARC M12-2Sを通電状態にす<br>る (*1) | 「17.5 CMU/メモリを取り付ける」                                                   |
| 9              | 保守対象のSPARC M12-2Sをビルディン<br>グブロック構成に組み込む                      | 「10.4.1 ビルディングブロック構成に<br>SPARC M12-2Sを組み込む!                            |
| 10             | メモリを交換したSPARC M12-2Sを診断<br>する (*2)                           | 「10.5.1 SPARC M12のハードウェアを<br>診断する1                                     |
| 11             | メモリを交換したSPARC M12-2SのXBU、<br>およびクロスバーケーブルを診断する               | 「10.5.2 XBUおよびクロスバーケーブル<br>を診断する」                                      |
| 12             | 交換したメモリに問題がないことを確認<br>する                                     | 10.5.3<br>保守後のFRUのステータスを確<br>認する!                                      |
| 13             | 保守対象のSPARC M12-2Sを物理パー<br>ティションに組み込む                         | 「10.6.1 PPAR DRを使用して物理パー<br>ティションにSPARC M12-2Sを組み込む」                   |
| 14             | 論理ドメインに保守対象のSPARC<br>M12-2SのI/Oリソースを組み込む                     | 「10.7 論理ドメインにI/Oリソースを組<br>み込む」                                         |
| 15             | システムの稼働状況やI/Oデバイスの使用<br>状況を確認する                              | 「9.2 Oracle Solarisの稼働状態とリソー<br>スの使用状況を確認する                            |

\*1: 故障したメモリと同じ種別のメモリを同じ位置に搭載してください。

\*2: PCIeカードを搭載していないSPARC M12-2Sのメモリを交換した場合、診断は不要です(1つ前の手順で診 断を実施済みのため)。

## <span id="page-102-0"></span>4.2.11 BPUの活性/停電交換作業のながれ

BPUは、以下の構成で活性/停電交換できます。

■ 1つの物理パーティションに2台以上のSPARC M12-2Sを接続した構成 BPUを活性/停電交換する際の作業のながれを表 [4-18](#page-102-1)に示します。

表 4-18 BPUの活性/停電交換手順

<span id="page-102-1"></span>

| 作業順            | 作業内容                                                         | 参照先                                                                    |
|----------------|--------------------------------------------------------------|------------------------------------------------------------------------|
| $\mathbf{1}$   | システムの稼働状況やI/Oデバイスの使用<br>状況を確認する                              | 「9.2 Oracle Solarisの稼働状態とリソー<br>スの使用状況を確認する」                           |
| $\overline{2}$ | 保守対象のSPARC M12-2Sに搭載してい<br>るCPUリソースの、論理ドメインへの割<br>り当て状況を確認する | 『SPARC M12/M10 ドメイン構築ガイド』<br>$\oslash$ 53.2.4<br>リソースの割り当て状況を確<br>認する! |
| 3              | 保守対象のSPARC M12-2Sに搭載してい<br>るメモリリソースの、論理ドメインへの<br>割り当て状況を確認する | 『SPARC M12/M10 ドメイン構築ガイド』<br>の「3.2.4 リソースの割り当て状況を確<br>認する!             |
| 4              | 論理ドメインから保守対象のSPARC<br>M12-2SのI/Oリソースを切り離す                    | 「9.3 論理ドメインからI/Oリソースを<br>切り離す!                                         |
| 5              | 保守対象のSPARC M12-2Sを物理パー<br>ティションから切り離す                        | 「9.4.3 物理パーティションからSPARC<br>M12-2Sを動的に切り離す!                             |
| 6              | 保守対象のSPARC M12-2Sをビルディン<br>グブロック構成から切り離す                     | 「9.6.1 ビルディングブロック構成から<br>SPARC M12-2Sを切り離す」                            |
| 7              | 保守対象のSPARC M12-2Sを停電状態し、<br>SPARC M12-2SからBPUを取り外す           | BPU/PSUBPを取り外す」<br>18.4                                                |
| 8              | SPARC M12-2SにBPUを取り付け、保守<br>対象のSPARC M12-2Sを通電状態にする          | BPU/PSUBPを取り付ける」<br>18.5                                               |
| 9              | 保守対象のSPARC M12-2Sをビルディン<br>グブロック構成に組み込む                      | 「10.4.1 ビルディングブロック構成に<br>SPARC M12-2Sを組み込む」                            |
| 10             | 保守対象のSPARC M12-2Sを診断する (*1)                                  | 「10.5.1 SPARC M12のハードウェアを<br>診断する1                                     |
| 11             | 保守対象のSPARC M12-2SのXBU、およ<br>びクロスバーケーブルを診断する                  | 「10.5.2 XBUおよびクロスバーケーブル<br>を診断する1                                      |
| 12             | 交換したBPUに問題がないことを確認する                                         | 「10.5.3 保守後のFRUのステータスを確<br>認する1                                        |
| 13             | 保守対象のSPARC M12-2Sを物理パー<br>ティションに組み込む                         | 「10.6.1 PPAR DRを使用して物理パー<br>ティションにSPARC M12-2Sを組み込む」                   |
| 14             | 論理ドメインに保守対象のSPARC<br>M12-2SのI/Oリソースを組み込む                     | 論理ドメインにI/Oリソースを組<br>10.7<br>み込む」                                       |
| 15             | システムの稼働状況やI/Oデバイスの使用<br>状況を確認する                              | 「9.2 Oracle Solarisの稼働状態とリソー<br>スの使用状況を確認する」                           |

\*1: PCIeカードを搭載していないSPARC M12-2SのBPUを交換した場合、診断は不要です(1つ前の手順で診断 を実施済みのため)。

### <span id="page-103-0"></span>4.2.12 PSUBPの活性/停電交換作業のながれ

PSUBPは、以下の構成で活性/停電交換できます。

■ 1つの物理パーティションに2台以上のSPARC M12-2Sを接続した構成 PSUBPを活性/停電交換する際の作業のながれを表 [4-19](#page-103-1)に示します。

#### 表 4-19 PSUBPの活性/停電交換手順

<span id="page-103-1"></span>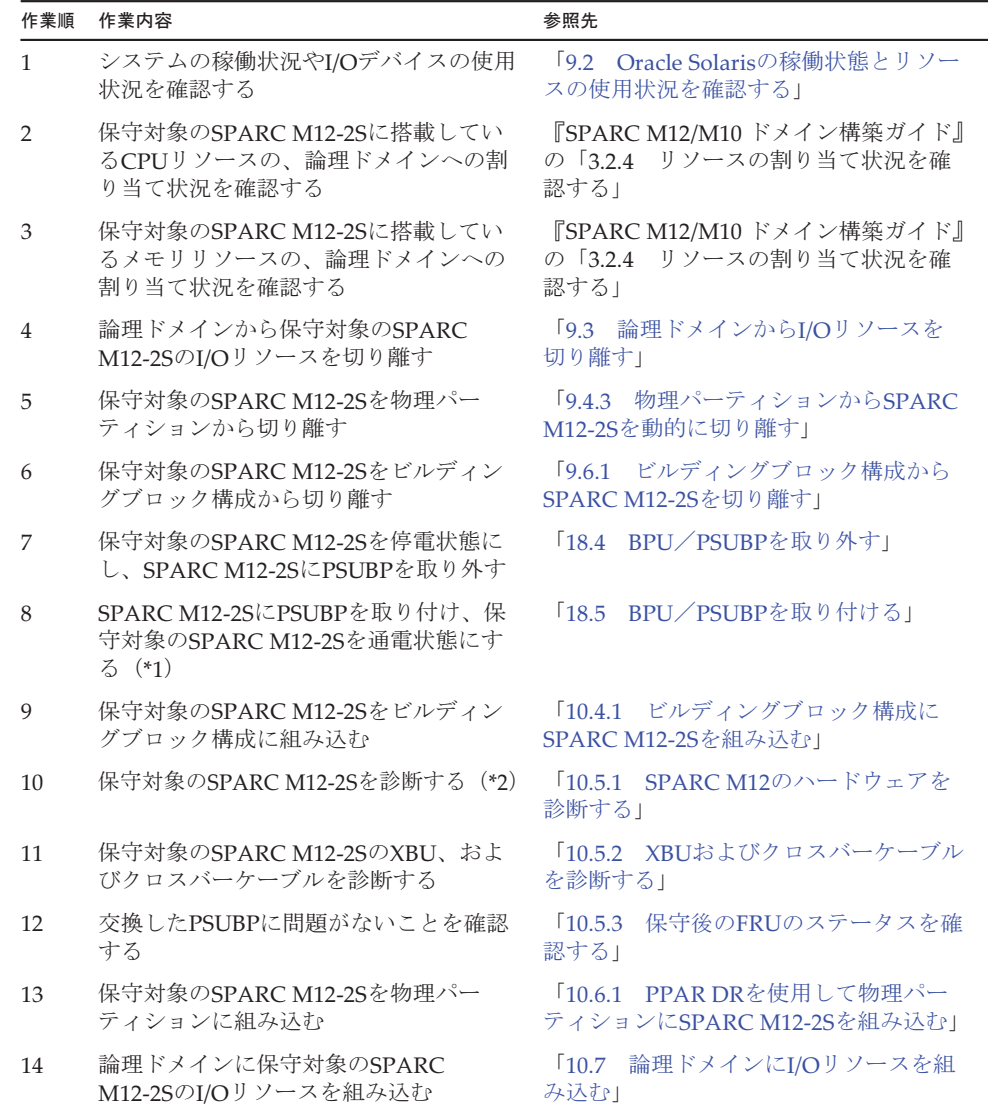

表 4-19 PSUBPの活性/停電交換手順 (続き)

| 作業順 | 作業内容                            | 参照先                                           |
|-----|---------------------------------|-----------------------------------------------|
| 15  | システムの稼働状況やI/Oデバイスの使用<br>状況を確認する | 「9.2 Oracle Solarisの稼働状態とリソー」<br> スの使用状況を確認する |

\*1: XSCFUと同時に交換することはできません。

\*2: PCIeカードを搭載していないSPARC M12-2SのPSUBPを交換した場合、診断は不要です(1つ前の手順で診 断を実施済みのため)。

### <span id="page-104-0"></span>4.2.13 PCIボックスの活性/停電交換作業のながれ

PCIボックスは、以下の構成で活性/停電交換できます。

■ 1つの物理パーティションに2台以上のSPARC M12-2Sを接続した構成

PCIボックスを活性/停電交換する際の作業のながれを表 [4-20](#page-104-1)に示します。 表 [4-20](#page-104-1)では、PCIボックスの電源コードを抜いた状態でFRUを交換する手順を記載 しています。

PCIボックスの電源コードを接続した状態でFRUを交換する手順は、

『SPARC M12/M10 PCIボックス サービスマニュアル』の「7.1.1 通電交換」を参 照してください。

<span id="page-104-1"></span>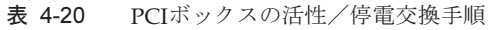

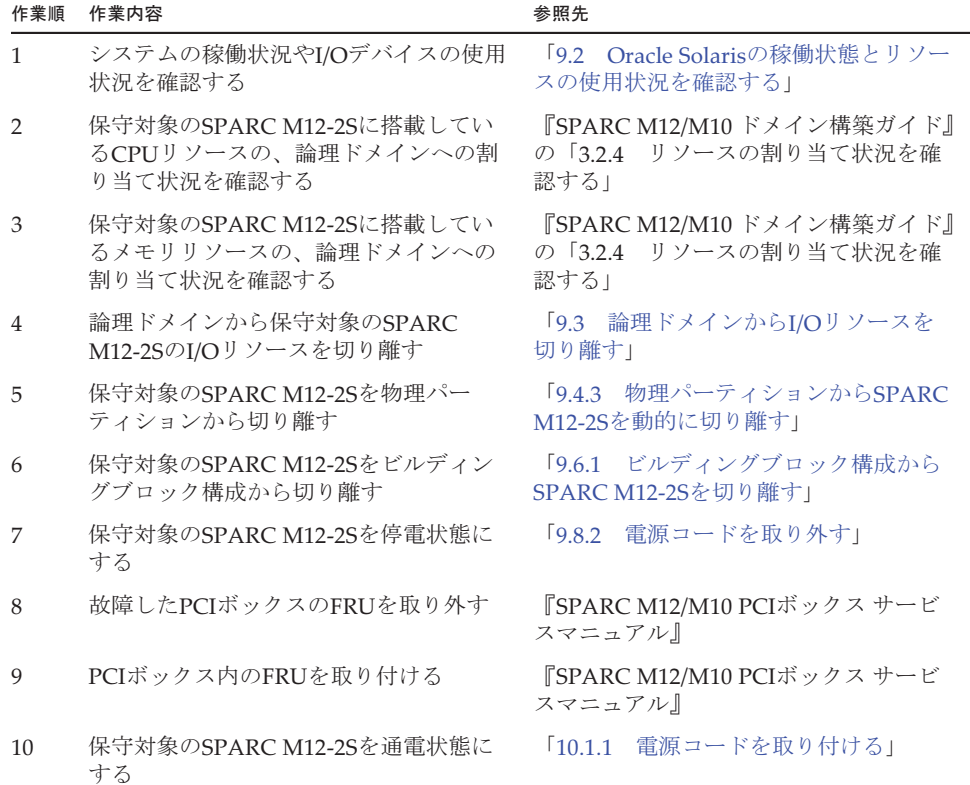

表 4-20 PCIボックスの活性/停電交換手順 (続き)

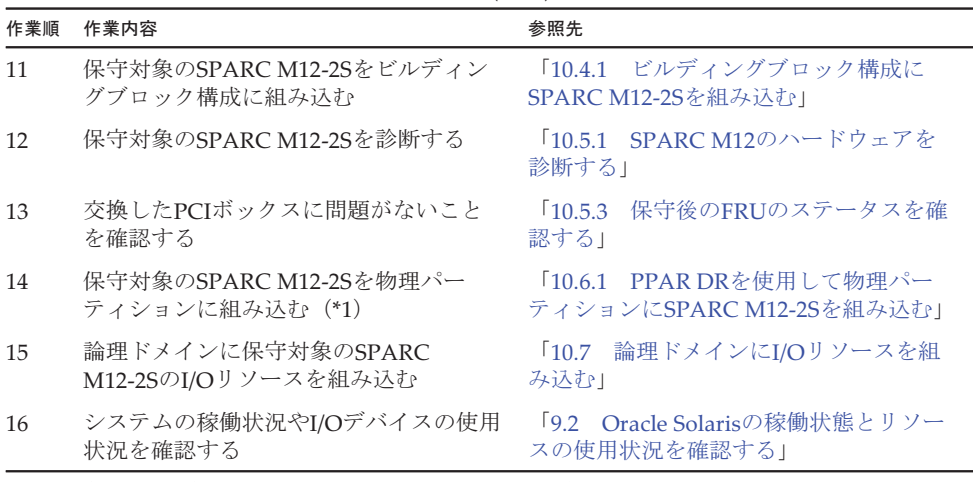

\*1: PCIボックスに搭載しているPCIeカードをすべて取り外した状態で、SPARC M12-2Sを物理パーティション に組み込んでください。

### <span id="page-105-0"></span>4.2.14 XSCF DUAL制御ケーブルの活性/停電交換作業 のながれ

XSCF DUAL制御ケーブルは、以下の構成で活性/停電交換できます。

■ 1つの物理パーティションに2台以上のSPARC M12-2Sを接続した構成

XSCF DUAL制御ケーブルを活性/停電交換する際の作業のながれを表 [4-21](#page-105-1)に示しま す。

<span id="page-105-1"></span>表 4-21 XSCF DUAL制御ケーブルの活性/停電交換手順

| 作業順            | 作業内容                                                         | 参照先                                                        |
|----------------|--------------------------------------------------------------|------------------------------------------------------------|
| $\mathbf{1}$   | システムの稼働状況やI/Oデバイスの使用<br>状況を確認する                              | 「9.2 Oracle Solarisの稼働状熊とリソー<br>スの使用状況を確認する」               |
| 2              | 保守対象のSPARC M12-2Sに搭載してい<br>るCPUリソースの、論理ドメインへの割<br>り当て状況を確認する | 『SPARC M12/M10 ドメイン構築ガイド』<br>の「3.2.4 リソースの割り当て状況を確<br>認する」 |
| 3              | 保守対象のSPARC M12-2Sに搭載してい<br>るメモリリソースの、論理ドメインへの<br>割り当て状況を確認する | 『SPARC M12/M10 ドメイン構築ガイド』<br>の「3.2.4 リソースの割り当て状況を確<br>認する」 |
| $\overline{4}$ | 論理ドメインから保守対象のSPARC<br>M12-2SのI/Oリソースを切り離す                    | 「9.3 論理ドメインからI/Oリソースを<br>切り離す」                             |
| 5              | 保守対象のSPARC M12-2Sを物理パー<br>ティションから切り離す                        | 「9.4.3 物理パーティションからSPARC<br>M12-2Sを動的に切り離す」                 |
| 6              | 保守対象のSPARC M12-2Sをビルディン<br>グブロック構成から切り離す                     | 「9.6.1 ビルディングブロック構成から<br>SPARC M12-2Sを切り離す」                |

表 4-21 XSCF DUAL制御ケーブルの活性/停電交換手順 (続き)

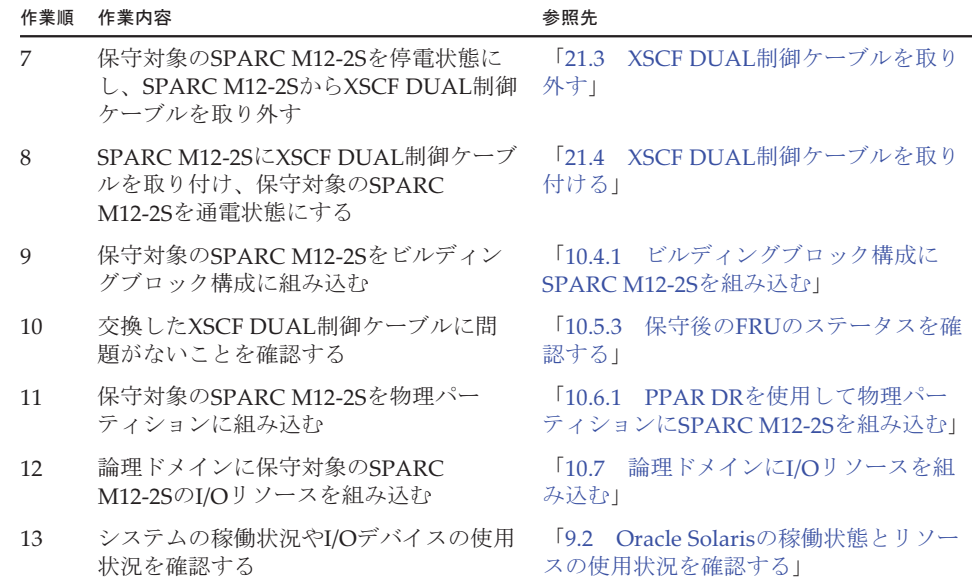

## <span id="page-106-0"></span>4.2.15 XSCF BB制御ケーブルの活性/停電交換作業のな がれ

XSCF BB制御ケーブルは、以下の構成で活性/停電交換できます。

■ 1つの物理パーティションに2台以上のSPARC M12-2Sを接続した構成

XSCF BB制御ケーブルを活性/停電交換する際の作業のながれを表 [4-22](#page-106-1)に示します。

表 4-22 XSCF BB制御ケーブルの活性/停電交換手順

<span id="page-106-1"></span>

| 作業順            | 作業内容                                                         | 参照先                                                        |
|----------------|--------------------------------------------------------------|------------------------------------------------------------|
| $\mathbf{1}$   | システムの稼働状況やI/Oデバイスの使用<br>状況を確認する                              | 「9.2 Oracle Solarisの稼働状態とリソー<br>スの使用状況を確認する」               |
| $\mathcal{P}$  | 保守対象のSPARC M12-2Sに搭載してい<br>るCPUリソースの、論理ドメインへの割<br>り当て状況を確認する | 『SPARC M12/M10 ドメイン構築ガイド』<br>の「3.2.4 リソースの割り当て状況を確<br>認する」 |
| 3              | 保守対象のSPARC M12-2Sに搭載してい<br>るメモリリソースの、論理ドメインへの<br>割り当て状況を確認する | 『SPARC M12/M10 ドメイン構築ガイド』<br>の「3.2.4 リソースの割り当て状況を確<br>認する」 |
| $\overline{4}$ | 論理ドメインから保守対象のSPARC<br>M12-2SのI/Oリソースを切り離す                    | 「9.3 論理ドメインからI/Oリソースを<br>切り離す                              |
| 5              | 保守対象のSPARC M12-2Sを物理パー<br>ティションから切り離す                        | 「9.4.3 物理パーティションからSPARC<br>M12-2Sを動的に切り離す!                 |
| 6              | 保守対象のSPARC M12-2Sをビルディン<br>グブロック構成から切り離す                     | 「9.6.1 ビルディングブロック構成から<br>SPARC M12-2Sを切り離す!                |

表 4-22 XSCF BB制御ケーブルの活性/停電交換手順 (続き)

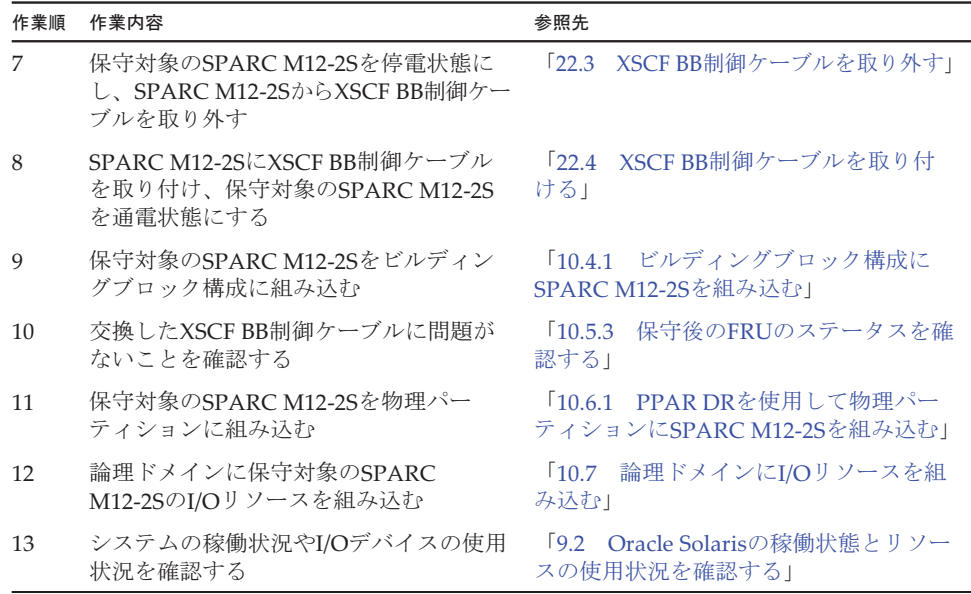

# <span id="page-107-0"></span>4.3 非活性/通電交換作業のながれ

ここでは、SPARC M12-2Sに搭載されているFRUを非活性/通電交換する場合の作業 のながれを説明します。

非活性/通電交換は、以下の構成でのみ実施可能です。

■ 2つ以上の物理パーティションが稼働しているビルディングブロック構成

交換作業を実施する前に、使用しているXCP版数の『SPARC M12 プロダクトノート』 で、保守作業の留意事項を必ず確認してください。

以降のセクションでは、FRUごとの作業順と作業内容を表形式でまとめています。 各作業の詳細は、表に記載されている参照先で確認してください。

非活性/通電交換の対象となるのは以下のFRUです。

- [XSCFU](#page-108-0)
- PCIeカ[ード](#page-109-0)
- [PSU](#page-109-1)
- [FANU](#page-110-0)
- [HDD/SSD](#page-111-0)
- PCI[ボッ](#page-112-0)クス
#### 4.3.1 XSCFUの非活性/通電交換作業のながれ

XSCFUは、以下の構成で非活性/通電交換できます。

■ 2つ以上の物理パーティションが稼働しているビルディングブロック構成 XSCFUを交換する前に、「7.1 FRU交換時の留[意事項](#page-224-0)」の「[XSCFU](#page-224-1)およびPSUBP交 換時の留[意事項](#page-224-1)」を確認してください。

XSCFUを非活性/通電交換する際の作業のながれを表 [4-23](#page-108-0)に示します。

表 4-23 XSCFUの非活性/通電交換手順

<span id="page-108-0"></span>

| 作業順            | 作業内容                                                                   | 参照先                                               |
|----------------|------------------------------------------------------------------------|---------------------------------------------------|
| 1              | システムの稼働状況を確認する                                                         | 物理パーティションと論理ドメ<br>$\sqrt{9.21}$<br>インの稼働状態を確認する」  |
| $\mathcal{P}$  | 交換対象のXSCFUを確認する                                                        | 「8.2―故障を診断する」                                     |
| 3              | 交換対象のXSCFUがスタンバイ、または<br>スレーブXSCFであり、かつ交換可能な状<br>熊であることを確認する (*1)       | 「表 2-16 XSCFUのLEDと状態」                             |
| $\overline{4}$ | 保守対象のFRUを搭載したSPARC<br>M12-2Sを含む物理パーティションの電源<br>を切断する                   | $\sqrt{9.5.1}$<br>特定の物理パーティションを停<br>止する!          |
| 5              | OPNLのモードスイッチをServiceに切り<br>替える                                         | 「2.3.2 OPNLの操作機能」                                 |
| 6              | SPARC M12-2SからXSCFUを切り離す                                               | 「9.6.4 XSCFUを切り離す」                                |
| 7              | SPARC M12-2SからXSCFUを取り外す                                               | 「11.4 XSCFUを取り外す」                                 |
| 8              | SDカードを入れ替える(*2)                                                        | 「11.5 SDカードを入れ替える」                                |
| 9              | SPARC M12-2SにXSCFUを取り付ける                                               | 「11.6 XSCFUを取り付ける」                                |
| 10             | SPARC M12-2SにXSCFUを組み込む                                                | 「10.4.4 XSCFUを組み込む」                               |
| 11             | 交換したXSCFUに問題がないことを確認<br>する                                             | 「10.5.3 保守後のFRUのステータスを確<br>認する」                   |
| 12             | OPNLのモードスイッチをLockedに切り<br>替えて、保守したSPARC M12-2Sを含む<br>物理パーティションの電源を投入する | 「10.8 物理パーティションの雷源を投<br>入する」                      |
| 13             | システムの稼働状況を確認する                                                         | 物理パーティションと論理ドメ<br>$\sqrt{9.2.1}$<br>インの稼働状態を確認する」 |

<sup>\*1:</sup> 交換対象のXSCFUのREADY LEDが緑色で点灯しているか、または消灯していることを確認したうえで作業 してください。XSCFUのREADY LEDが点滅している場合は、点灯または消灯するまで作業開始を待ってく ださい。

・交換対象を含む物理パーティションの電源が投入されていて、XSCFUが稼働していない場合は、活性通電 交換をしてください。

・交換対象を含む物理パーティションの電源が切断されている場合、交換対象のXSCFUは稼働していなくて も通電交換できます。その場合、手順5に進んでください。

\*2: 保守部品に搭載したSDカードを使用する場合、本作業は不要です。

#### 4.3.2 PCIeカードの非活性/通電交換作業のながれ

PCIeカードは、以下の構成で非活性/通電交換できます。

■ 2つ以上の物理パーティションが稼働しているビルディングブロック構成 PCIeカードを交換する前に、「7.1 FRU交換時の留[意事項](#page-224-0)」の「PCIeカード[交換](#page-226-0)時 の留[意事項](#page-226-0)」を確認してください。

PCIeカードを非活性/通電交換する際の作業のながれを表 [4-24](#page-109-0)に示します。

表 4-24 PCIeカードの非活性/通電交換手順

<span id="page-109-0"></span>

| 作業順          | 作業内容                                                       | 参照先                                              |
|--------------|------------------------------------------------------------|--------------------------------------------------|
| $\mathbf{1}$ | システムの稼働状況を確認する                                             | 物理パーティションと論理ドメ<br>$\sqrt{9.21}$<br>インの稼働状熊を確認する」 |
| 2            | 交換対象のPCIeカードを確認する                                          | 「8.2 故障を診断する」                                    |
| 3            | 交換対象のPCIeカードを搭載したSPARC<br>M12-2Sの運用状熊を確認する                 | 「表 2-21 PCIeカードスロットのLEDと<br>状能1                  |
| 4            | 保守対象のFRUを搭載したSPARC<br>M12-2Sを含む物理パーティションの電源<br>を切断する       | [9.5.1]<br>特定の物理パーティションを停<br>止する!                |
| 5            | OPNLのモードスイッチをServiceに切り<br>替える                             | 「2.3.2 OPNLの操作機能」                                |
| 6            | SPARC M12-2Sから故障したPCIeカード<br>を取り外す                         | 「12.3.1 PCIeカードを取り外し可能な<br>状態にする」                |
| 7            | PCICSから故障したPCIeカードを取り外す                                    | 「12.3.2 PCIeカード/PCIeカードフィ<br>ラーを取り外す!            |
| 8            | PCICSに保守部品のPCIeカードを取り付<br>け、SPARC M12-2SにPCIeカードを取り<br>付ける | 「12.4.1 PCIeカード/PCIeカードフィ<br>ラーを取り付ける!           |
| 9            | 保守したSPARC M12-2Sを含む物理パー<br>ティションの雷源を投入する                   | 「10.8 物理パーティションの電源を投<br>入する」(*1)                 |
| 10           | 交換したPCIeカードに問題がないことを<br>確認する                               | 「10.5.3 保守後のFRUのステータスを確<br>認する」                  |
| 11           | OPNLのモードスイッチをLockedに切り<br>替える                              | 「2.3.2 OPNLの操作機能」                                |
| 12           | システムの稼働状況を確認する                                             | 物理パーティションと論理ドメ<br>$\sqrt{921}$<br>インの稼働状態を確認する」  |

\*1: ここでは、OPNLのモードスイッチをLockedに切り替えないでください。

#### 4.3.3 PSUの非活性/通電交換作業のながれ

PSUは、以下の構成で非活性/通電交換できます。

■ 2つ以上の物理パーティションが稼働しているビルディングブロック構成

PSUを交換する前に、「7.1 FRU交換時の留[意事項」](#page-224-0)の「PSU交換時の留[意事項](#page-225-0)」を 確認してください。

PSUを非活性/通電交換する際の作業のながれを表 [4-25](#page-110-0)に示します。

表 4-25 PSUの非活性/通電交換手順

<span id="page-110-0"></span>

| 作業順            | 作業内容                                                                   | 参照先                                    |
|----------------|------------------------------------------------------------------------|----------------------------------------|
| $\mathbf{1}$   | システムの稼働状況を確認する                                                         | 「9.2.1 物理パーティションと論理ドメ<br>インの稼働状熊を確認する」 |
| $\overline{2}$ | 交換対象のPSIJを確認する                                                         | 故障を診断する」<br>$\sqrt{8.2}$               |
| 3              | 交換対象のPSUを搭載したSPARC<br>M12-2Sの運用状熊を確認する                                 | 「表 2-20 PSUのLEDと状態」                    |
| $\overline{4}$ | 保守対象のFRUを搭載したSPARC<br>M12-2Sを含む物理パーティションの電源<br>を切断する                   | $\sqrt{951}$<br>特定の物理パーティションを停<br>止する! |
| 5              | OPNLのモードスイッチをServiceに切り<br>替える                                         | 「2.3.2 OPNLの操作機能」                      |
| 6              | SPARC M12-2SからPSUを切り離す                                                 | [9.6.3]<br>PSUを切り離す!                   |
| 7              | SPARC M12-2SからPSUを取り外す                                                 | $\left[13.3\right]$<br>PSIIを取り外す1      |
| 8              | SPARC M12-2SにPSUを取り付ける                                                 | 「13.4 PSUを取り付ける」                       |
| 9              | SPARC M12-2SにPSUを組み込む                                                  | 「10.4.3 PSUを組み込む」                      |
| 10             | 交換したPSUに問題がないことを確認する                                                   | 「10.5.3 保守後のFRUのステータスを確<br>認する!        |
| 11             | OPNLのモードスイッチをLockedに切り<br>替えて、保守したSPARC M12-2Sを含む<br>物理パーティションの電源を投入する | 「10.8 物理パーティションの電源を投<br>入する」           |
| 12             | システムの稼働状況を確認する                                                         | 「9.2.1 物理パーティションと論理ドメ<br>インの稼働状熊を確認する」 |

#### 4.3.4 FANUの非活性/通電交換作業のながれ

FANUは、以下の構成で非活性/通電交換できます。

■ 2つ以上の物理パーティションが稼働しているビルディングブロック構成 FANUを交換する前に、「7.1 FRU交換時の留[意事項](#page-224-0)」の「FANU交換時の留[意事項](#page-226-1)」 を確認してください。

FANUを非活性/通電交換する際の作業のながれを表 [4-26](#page-111-0)に示します。

<span id="page-111-0"></span>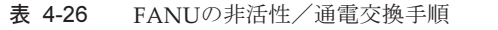

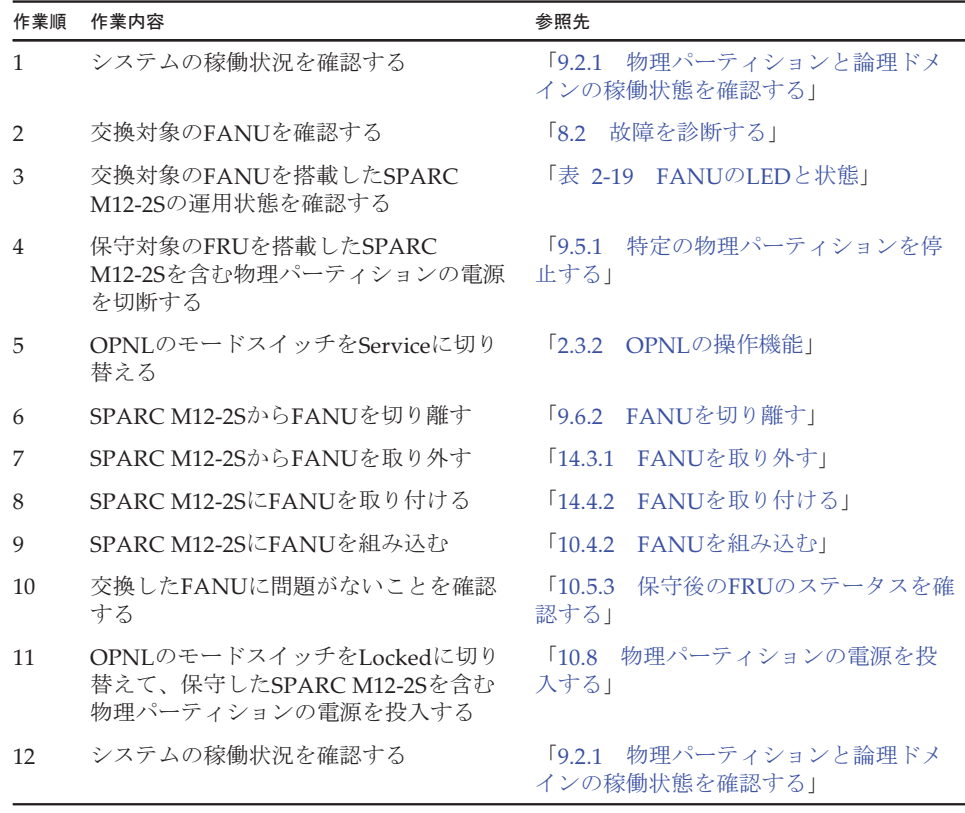

#### 4.3.5 HDD/SSDの非活性/通電交換作業のながれ

HDD/SSDは、以下の構成で非活性/通電交換できます。

■ 2つ以上の物理パーティションが稼働しているビルディングブロック構成

HDD/SSDを交換する前に、「7.1 FRU交換時の留[意事項](#page-224-0)」の「[HDD/SSD](#page-226-2)交換時の留 [意事項」](#page-226-2)を確認してください。

HDD/SSDを非活性/通電交換する際の作業のながれを表 [4-27](#page-111-1)に示します。

<span id="page-111-1"></span>

| 作業順           | 作業内容                                       | 参照先                                    |
|---------------|--------------------------------------------|----------------------------------------|
|               | システムの稼働状況を確認する                             | 「9.2.1 物理パーティションと論理ドメ<br>インの稼働状熊を確認する」 |
| $\mathcal{P}$ | 交換対象のHDD/SSDを確認する                          | 「8.2 故障を診断する」                          |
| 3             | 交換対象のHDD/SSDを搭載したSPARC<br>M12-2Sの運用状態を確認する | 「表 2-22 HDD/SSDのLEDと状態」                |

表 4-27 HDD/SSDの非活性/通電交換手順

表 4-27 HDD/SSDの非活性/通電交換手順 (続き)

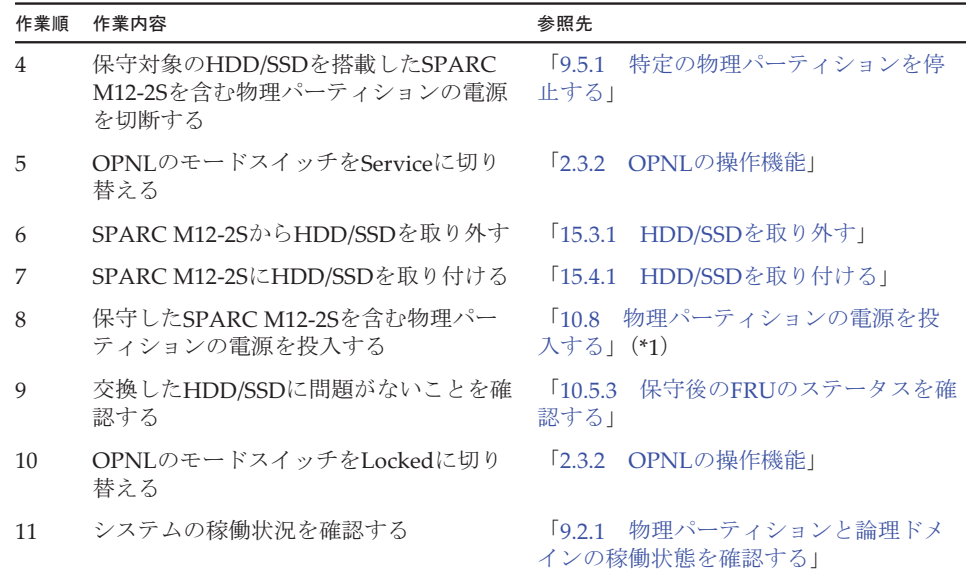

\*1: ここでは、OPNLのモードスイッチをLockedに切り替えないでください。

#### 4.3.6 PCIボックスの非活性/通電交換作業のながれ

PCIボックスは、以下の構成で非活性/通電交換できます。

■ 2つ以上の物理パーティションが稼働しているビルディングブロック構成

PCIボックスを非活性/通電交換する際の作業のながれを表 [4-28](#page-112-0)に示します。 表 [4-28](#page-112-0)では、PCIボックスの電源コードを抜いた状態でFRUを交換する手順を記載 しています。

PCIボックスの電源コードを接続した状態でFRUを交換する手順は、

『SPARC M12/M10 PCIボックス サービスマニュアル』の「7.1.1 通電交換」を参 照してください。

<span id="page-112-0"></span>

| 作業順           | 作業内容                                                      | 参照先                                      |
|---------------|-----------------------------------------------------------|------------------------------------------|
|               | システムの稼働状況を確認する                                            | 物理パーティションと論理ドメ<br>$921$<br>インの稼働状態を確認する」 |
| $\mathcal{P}$ | 交換対象のPCIボックスを確認する                                         | 故障を診断する <br>8.2                          |
| 3             | 交換対象のPCIボックスを接続した<br>SPARC M12-2Sの運用状態を確認する               | 『SPARC M12/M10 PCIボックス サービ<br>スマニュアル』    |
| 4             | 保守対象のPCIボックスを接続した<br>SPARC M12-2Sを含む物理パーティショ<br>ンの雷源を切断する | 特定の物理パーティションを停<br>19.5.1<br>止する」         |

表 4-28 PCIボックスの非活性/通電交換手順

表 4-28 PCIボックスの非活性/通電交換手順 (続き)

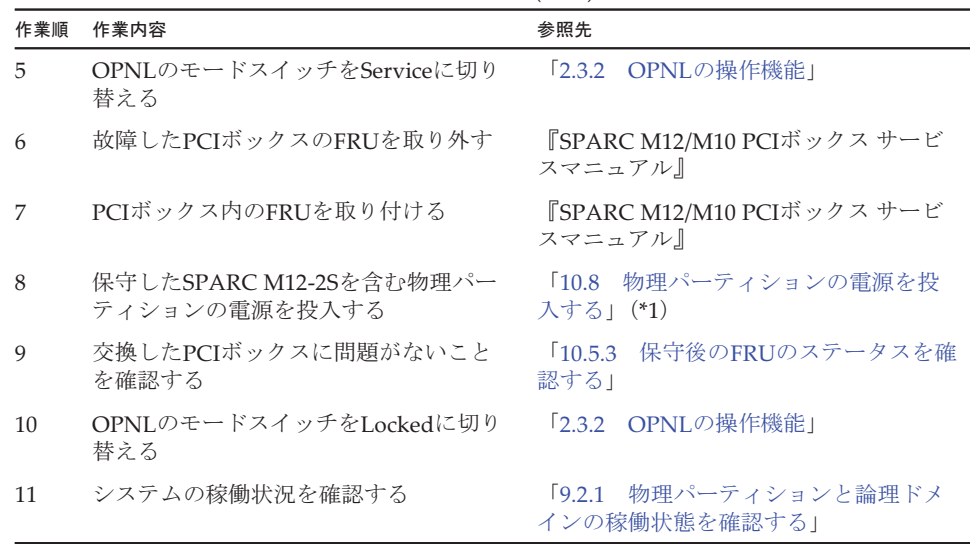

\*1: ここでは、OPNLのモードスイッチをLockedに切り替えないでください。

# <span id="page-113-0"></span>4.4 非活性/停電交換作業のながれ

ここでは、SPARC M12-2Sに搭載されているFRUを非活性/停電交換する場合の作業 のながれを説明します。

非活性/停電交換は、以下のシステム構成でのみ実施可能です。

■ 2つ以上の物理パーティションが稼働しているビルディングブロック構成

交換作業を実施する前に、使用しているXCP版数の『SPARC M12 プロダクトノート』 で、保守作業の留意事項を必ず確認してください。

以降のセクションでは、FRUごとの作業順と作業内容を表形式でまとめています。 各作業の詳細は、表に記載されている参照先で確認してください。

非活性/停電交換の対象となるのは以下のFRUです。

- [XSCFU](#page-114-0)
- PCIeカ[ード](#page-115-0)
- [PSU](#page-116-0)
- [FANU](#page-117-0)
- [FANBPU](#page-118-0)
- [HDD/SSD](#page-119-0)
- [HDDBPU](#page-120-0)
- [OPNL](#page-121-0)
- [CMU](#page-122-0)
- メ[モ](#page-123-0)リ
- [BPU](#page-124-0)
- [PSUBP](#page-125-0)
- [クロスバー](#page-126-0)ケーブル
- [XBU](#page-127-0)
- PCI[ボッ](#page-128-0)クス
- XSCF DUAL[制御ケ](#page-129-0)ーブル
- XSCF BB[制御ケ](#page-130-0)ーブル

### <span id="page-114-0"></span>4.4.1 XSCFUの非活性/停電交換作業のながれ

XSCFUは、以下の構成で非活性/停電交換できます。

■ 2つ以上の物理パーティションが稼働しているビルディングブロック構成

XSCFUを交換する前に、「7.1 FRU交換時の留[意事項](#page-224-0)」の「[XSCFU](#page-224-1)およびPSUBP交 換時の留[意事項](#page-224-1)」を確認してください。

XSCFUを非活性/停電交換する際の作業のながれを表 [4-29](#page-114-1)に示します。

表 4-29 XSCFUの非活性/停電交換手順

<span id="page-114-1"></span>

| 作業順            | 作業内容                                                             | 参照先                                         |
|----------------|------------------------------------------------------------------|---------------------------------------------|
| $\mathbf{1}$   | システムの稼働状況を確認する                                                   | 「9.2.1 物理パーティションと論理ドメ<br>インの稼働状熊を確認する」      |
| $\mathcal{P}$  | 交換対象のXSCFUを確認する                                                  | 「8.2 故障を診断する」                               |
| 3              | 交換対象のXSCFUがスタンバイ、または<br>スレーブXSCFであり、かつ交換可能な状<br>熊であることを確認する。(*1) | 「表 2-16 - XSCFUのLEDと状態」                     |
| $\overline{4}$ | 交換対象のXSCFUを搭載したSPARC<br>M12-2Sを含む物理パーティションの電源<br>を切断する           | 「9.5.1 特定の物理パーティションを停<br>止する!               |
| 5              | OPNLのモードスイッチをServiceに切り<br>替える                                   | 「2.3.2 OPNLの操作機能」                           |
| 6              | 保守対象のSPARC M12-2Sをビルディン<br>グブロック構成から切り離す                         | 「9.6.1 ビルディングブロック構成から<br>SPARC M12-2Sを切り離す」 |
| 7              | 保守対象のSPARC M12-2Sを停電状態に<br>する                                    | - 「9.8.2 雷源コードを取り外す」                        |
| 8              | SPARC M12-2SからXSCFUを取り外す                                         | 「11.4 XSCFUを取り外す」                           |
| 9              | SDカードを入れ替える(*2)                                                  | 「11.5 SDカードを入れ替える」                          |
| 10             | SPARC M12-2SにXSCFUを取り付ける                                         | 「11.6 XSCFUを取り付ける」                          |
| 11             | 保守対象のSPARC M12-2Sを通電状態に<br>する                                    | 「10.1.1 電源コードを取り付ける」                        |
| 12             | 保守対象のSPARC M12-2Sをビルディン<br>グブロック構成に組み込む                          | 「10.4.1 ビルディングブロック構成に<br>SPARC M12-2Sを組み込む」 |

表 4-29 XSCFUの非活性/停電交換手順 (続き)

| 作業順 | 作業内容                                                                   | 参照先                                      |
|-----|------------------------------------------------------------------------|------------------------------------------|
| 13  | 交換したXSCFUに問題がないことを確認<br>する                                             | 「10.5.3 保守後のFRUのステータスを確<br>認する」          |
| 14  | OPNLのモードスイッチをLockedに切り<br>替えて、保守したSPARC M12-2Sを含む<br>物理パーティションの雷源を投入する | 物理パーティションの電源を投<br>110.8<br>入する」          |
| 15  | システムの稼働状況を確認する                                                         | 物理パーティションと論理ドメ<br>$921$<br>インの稼働状態を確認する」 |

<sup>\*1:</sup> 交換対象のXSCFUの READY LEDが緑色で点灯しているか、または消灯していることを確認したうえで作業 してください。XSCFUのREADY LEDが点滅している場合は、点灯または消灯するまで作業開始を待ってく ださい。 ・交換対象を含む物理パーティションの電源が投入されていて、XSCFUが稼働していない場合は、活性通電

#### <span id="page-115-0"></span>4.4.2 PCIeカードの非活性/停電交換作業のながれ

PCIeカードは、以下の構成で非活性/停電交換できます。

■ 2つ以上の物理パーティションが稼働しているビルディングブロック構成

PCIeカードを交換する前に、「7.1 FRU交換時の留[意事項](#page-224-0)」の「PCIeカード[交換](#page-226-0)時 の留[意事項](#page-226-0)」を確認してください。

PCIeカードを非活性/停電交換する際の作業のながれを表 [4-30](#page-115-1)に示します。

<span id="page-115-1"></span>表 4-30 PCIeカードの非活性/停電交換手順

| 作業順            | 作業内容                                                     | 参照先                                         |
|----------------|----------------------------------------------------------|---------------------------------------------|
| $\mathbf{1}$   | システムの稼働状況を確認する                                           | 物理パーティションと論理ドメ<br>19.21<br>インの稼働状熊を確認する」    |
| 2              | 交換対象のPCIeカードを確認する                                        | 8.2 故障を診断する                                 |
| 3              | 交換対象のPCIeカードを搭載したSPARC<br>M12-2Sの運用状熊を確認する               | 『SPARC M12/M10 PCIボックス サービ<br>スマニュアル』       |
| $\overline{4}$ | 保守対象のPCIeカードを搭載したSPARC<br>M12-2Sを含む物理パーティションの電源<br>を切断する | 特定の物理パーティションを停<br>19.5.1<br>止する」            |
| 5              | OPNLのモードスイッチをServiceに切り<br>替える                           | 「2.3.2 OPNLの操作機能」                           |
| 6              | 保守対象のSPARC M12-2Sをビルディン<br>グブロック構成から切り離す                 | 「9.6.1 ビルディングブロック構成から<br>SPARC M12-2Sを切り離す」 |
| 7              | 保守対象のSPARC M12-2Sを停雷状熊に<br>する                            | 「9.8.2 電源コードを取り外す」                          |

交換をしてください。

<sup>・</sup>交換対象を含む物理パーティションの電源が切断されている場合、交換対象のXSCFUは稼働していなくて も通電交換できます。その場合、手順5に進んでください。

<sup>\*2:</sup> 保守部品に搭載したSDカードを使用する場合、本作業は不要です。

表 4-30 PCIeカードの非活性/停電交換手順 (続き)

| 作業順 | 作業内容                                                       | 参照先                                         |
|-----|------------------------------------------------------------|---------------------------------------------|
| 8   | SPARC M12-2Sから故障したPCIeカード<br>を取り外す                         | 「12.3.1 PCIeカードを取り外し可能な<br>状態にする」           |
| 9   | PCICSから故障したPCIeカードを取り外す                                    | 「12.3.2 PCIeカード/PCIeカードフィ<br>ラーを取り外す」       |
| 10  | PCICSに保守部品のPCIeカードを取り付<br>け、SPARC M12-2SにPCIeカードを取り<br>付ける | 「12.4.1 PCIeカード/PCIeカードフィ<br>ラーを取り付ける」      |
| 11  | 保守対象のSPARC M12-2Sを通電状態に<br>する                              | [10.1.1]<br> 電源コードを取り付ける                    |
| 12  | 保守対象のSPARC M12-2Sをビルディン<br>グブロック構成に組み込む                    | 「10.4.1 ビルディングブロック構成に<br>SPARC M12-2Sを組み込む1 |
| 13  | 保守対象のSPARC M12-2Sを診断する                                     | 「10.5.1 SPARC M12のハードウェアを<br>診断する」          |
| 14  | 保守したSPARC M12-2Sを含む物理パー<br>ティションの電源を投入する                   | 「10.8 物理パーティションの電源を投<br>入する」(*1)            |
| 15  | 交換したPCIeカードに問題がないことを<br>確認する                               | 「10.5.3 保守後のFRIIのステータスを確<br>認する」            |
| 16  | OPNLのモードスイッチをLockedに切り<br>替える                              | 「2.3.2 OPNLの操作機能」                           |
| 17  | システムの稼働状況を確認する                                             | 物理パーティションと論理ドメ<br>[9.2.1]<br>インの稼働状熊を確認する」  |

\*1: ここでは、OPNLのモードスイッチをLockedに切り替えないでください。

#### <span id="page-116-0"></span>4.4.3 PSUの非活性/停電交換作業のながれ

PSUは、以下の構成で非活性/停電交換できます。

■ 2つ以上の物理パーティションが稼働しているビルディングブロック構成

PSUを交換する前に、「7.1 FRU交換時の留[意事項」](#page-224-0)の「PSU交換時の留[意事項](#page-225-0)」を 確認してください。

PSUを非活性/停電交換する際の作業のながれを表 [4-31](#page-116-1)に示します。

表 4-31 PSUの非活性/停電交換手順

<span id="page-116-1"></span>

| 作業順 | 作業内容                                   | 参照先                                    |
|-----|----------------------------------------|----------------------------------------|
|     | システムの稼働状況を確認する                         | 「9.2.1 物理パーティションと論理ドメ<br>インの稼働状熊を確認する」 |
|     | 交換対象のPSUを確認する                          | 8.2 故障を診断する                            |
|     | 交換対象のPSUを搭載したSPARC<br>M12-2Sの運用状熊を確認する | 「表 2-20 PSUのLEDと状態」                    |

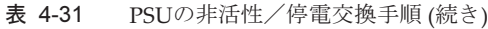

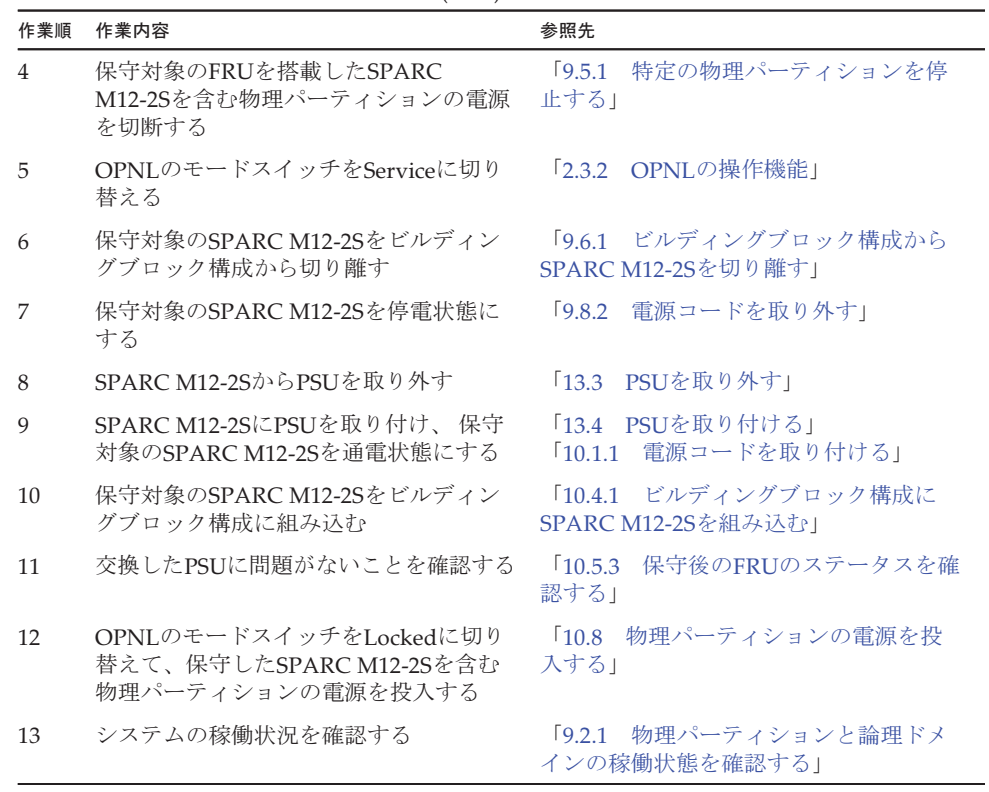

#### <span id="page-117-0"></span>4.4.4 FANUの非活性/停電交換作業のながれ

FANUは、以下の構成で非活性/停電交換できます。

■ 2つ以上の物理パーティションが稼働しているビルディングブロック構成

FANUを交換する前に、「7.1 FRU交換時の留[意事項](#page-224-0)」の「FANU交換時の留[意事項](#page-226-1)」 を確認してください。

FANUを非活性/停電交換する際の作業のながれを表 [4-32](#page-117-1)に示します。

<span id="page-117-1"></span>

| 作業順 | 作業内容                                    | 参照先                                    |
|-----|-----------------------------------------|----------------------------------------|
|     | システムの稼働状況を確認する                          | 「9.2.1 物理パーティションと論理ドメ<br>インの稼働状熊を確認する」 |
|     | 交換対象のFANIJを確認する                         | 「8.2 故障を診断する」                          |
|     | 交換対象のFANUを搭載したSPARC<br>M12-2Sの運用状熊を確認する | 「図 2-13 FANUのLED搭載位置」                  |

表 4-32 FANUの非活性/停電交換手順

表 4-32 FANUの非活性/停電交換手順 (続き)

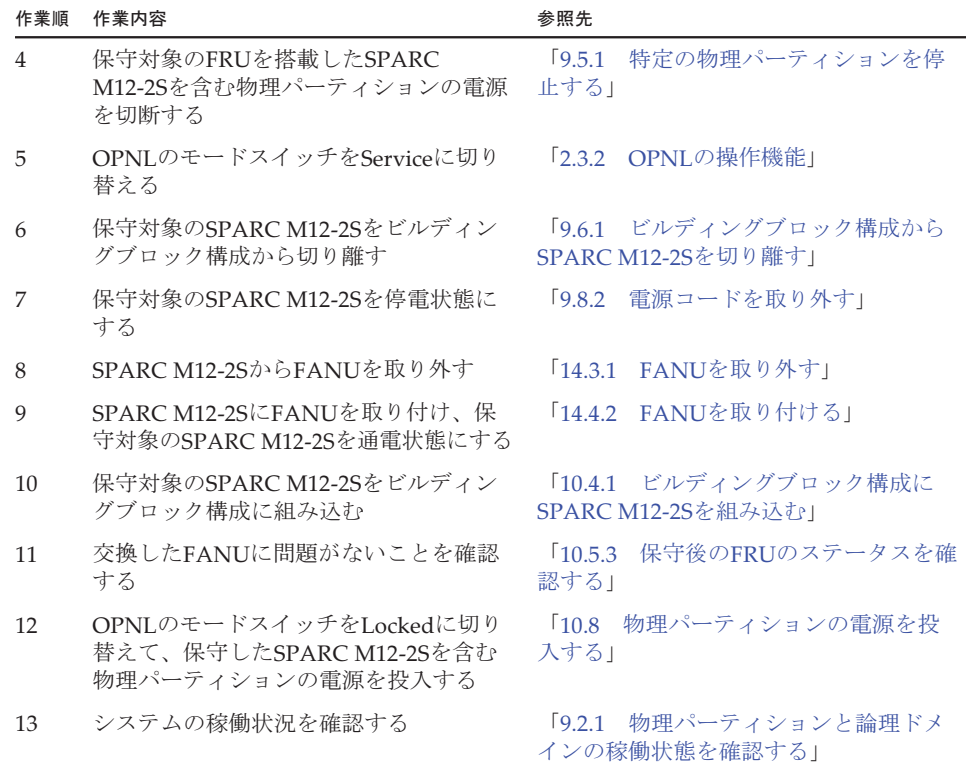

#### <span id="page-118-0"></span>4.4.5 FANBPUの非活性/停電交換作業のながれ

FANBPUは、以下の構成で非活性/停電交換できます。

■ 2つ以上の物理パーティションが稼働しているビルディングブロック構成 FANBPUを交換する前に、「7.1 FRU交換時の留[意事項](#page-224-0)」の「[FANBPU](#page-226-3)交換時の留 [意事項](#page-226-3)」を確認してください。

FANBPUを非活性/停電交換する際の作業のながれを表 [4-33](#page-118-1)に示します。

表 4-33 FANBPUの非活性/停電交換手順

<span id="page-118-1"></span>

| 作業順 | 作業内容                                      | 参照先                                    |
|-----|-------------------------------------------|----------------------------------------|
|     | システムの稼働状況を確認する                            | 19.2.1 物理パーティションと論理ドメ<br>インの稼働状熊を確認する」 |
|     | 交換対象のFANBPUを確認する                          | 8.2 故障を診断する                            |
|     | 交換対象のFANBPUを搭載したSPARC<br>M12-2Sの運用状熊を確認する | - 18.1.2 ハードウェアを確認する」                  |

表 4-33 FANBPUの非活性/停電交換手順 (続き)

| 作業順            | 作業内容                                                                   | 参照先                                             |
|----------------|------------------------------------------------------------------------|-------------------------------------------------|
| $\overline{4}$ | 保守対象のFANBPUを搭載したSPARC<br>M12-2Sを含む物理パーティションの電源<br>を切断する                | [9.5.1]<br>特定の物理パーティションを停<br>止する」               |
| 5              | OPNLのモードスイッチをServiceに切り<br>替える                                         | 「2.3.2 OPNLの操作機能」                               |
| 6              | 保守対象のSPARC M12-2Sをビルディン<br>グブロック構成から切り離す                               | 「9.6.1 ビルディングブロック構成から<br>SPARC M12-2Sを切り離す」     |
| 7              | 保守対象のSPARC M12-2Sを停電状態に<br>する                                          | 「9.8.2 電源コードを取り外す」                              |
| 8              | SPARC M12-2SからFANBPUを取り外す                                              | FANU/FANBPUを取り外す」<br>$\lceil 14.3 \rceil$       |
| $\mathbf Q$    | SPARC M12-2SにFANBPUを取り付け、<br>保守対象のSPARC M12-2Sを通電状態に<br>する             | 「14.4 FANU/FANBPUを取り付ける」                        |
| 10             | 保守対象のSPARC M12-2Sをビルディン<br>グブロック構成に組み込む                                | 「10.4.1 ビルディングブロック構成に<br>SPARC M12-2Sを組み込む!     |
| 11             | 交換したFANBPUに問題がないことを確<br>認する                                            | 「10.5.3 保守後のFRUのステータスを確<br>認する」                 |
| 12             | OPNLのモードスイッチをLockedに切り<br>替えて、保守したSPARC M12-2Sを含む<br>物理パーティションの電源を投入する | 「10.8 物理パーティションの電源を投<br>入する」                    |
| 13             | システムの稼働状況を確認する                                                         | 物理パーティションと論理ドメ<br>$\sqrt{921}$<br>インの稼働状熊を確認する」 |

#### <span id="page-119-0"></span>4.4.6 HDD/SSDの非活性/停電交換作業のながれ

HDD/SSDは、以下の構成で非活性/停電交換できます。

■ 2つ以上の物理パーティションが稼働しているビルディングブロック構成

HDD/SSDを交換する前に、「7.1 FRU交換時の留[意事項](#page-224-0)」の「[HDD/SSD](#page-226-2)交換時の留 [意事項」](#page-226-2)を確認してください。

HDD/SSDを非活性/停電交換する際の作業のながれを表 [4-34](#page-119-1)に示します。

<span id="page-119-1"></span>

| 作業順 | 作業内容                                       | 参照先                                    |
|-----|--------------------------------------------|----------------------------------------|
|     | システムの稼働状況を確認する                             | 「9.2.1 物理パーティションと論理ドメ<br>インの稼働状熊を確認する」 |
|     | 交換対象のHDD/SSDを確認する                          | 「8.2 故障を診断する」                          |
|     | 交換対象のHDD/SSDを搭載したSPARC<br>M12-2Sの運用状態を確認する | 「図 2-16 HDD/SSDのLED搭載位置」               |

表 4-34 HDD/SSDの非活性/停電交換手順

表 4-34 HDD/SSDの非活性/停電交換手順 (続き)

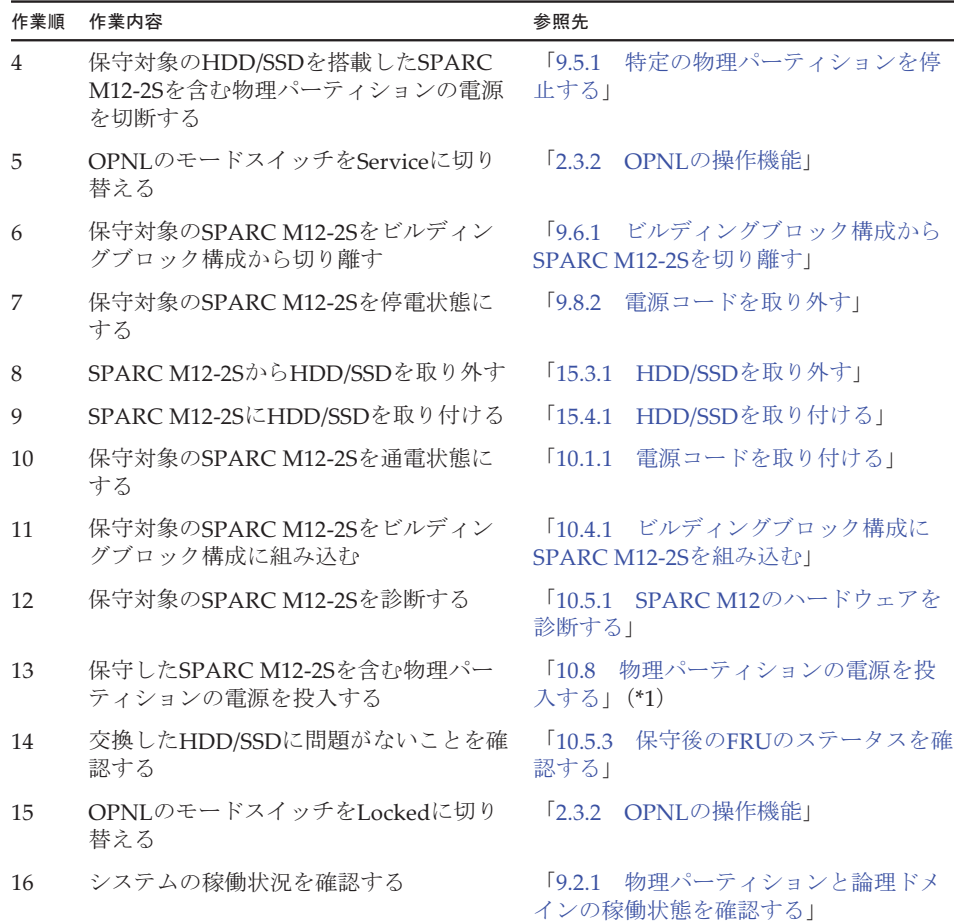

\*1: ここでは、OPNLのモードスイッチをLockedに切り替えないでください。

## <span id="page-120-0"></span>4.4.7 HDDBPUの非活性/停電交換作業のながれ

HDDBPUは、以下の構成で非活性/停電交換できます。

■ 2つ以上の物理パーティションが稼働しているビルディングブロック構成 HDDBPUを非活性/停電交換する際の作業のながれを表 [4-35](#page-121-1)に示します。

<span id="page-121-1"></span>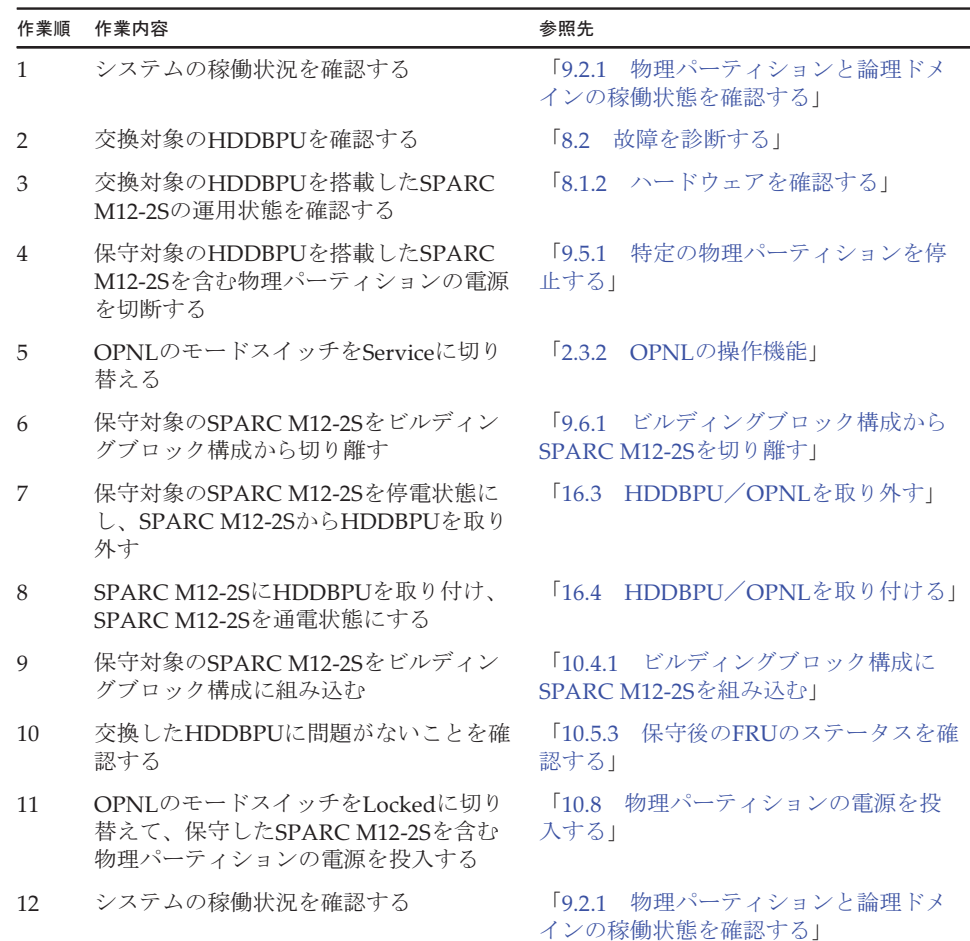

#### 表 4-35 HDDBPUの非活性/停電交換手順

### <span id="page-121-0"></span>4.4.8 OPNLの非活性/停電交換作業のながれ

OPNLは、以下の構成で非活性/停電交換できます。

■ 2つ以上の物理パーティションが稼働しているビルディングブロック構成

OPNLを交換する前に、「7.1 FRU交換時の留[意事項](#page-224-0)」の「OPNL交換時の留[意事項」](#page-227-0) を確認してください。

OPNLを非活性/停電交換する際の作業のながれを表 [4-36](#page-122-1)に示します。

#### 表 4-36 OPNLの非活性/停電交換手順

<span id="page-122-1"></span>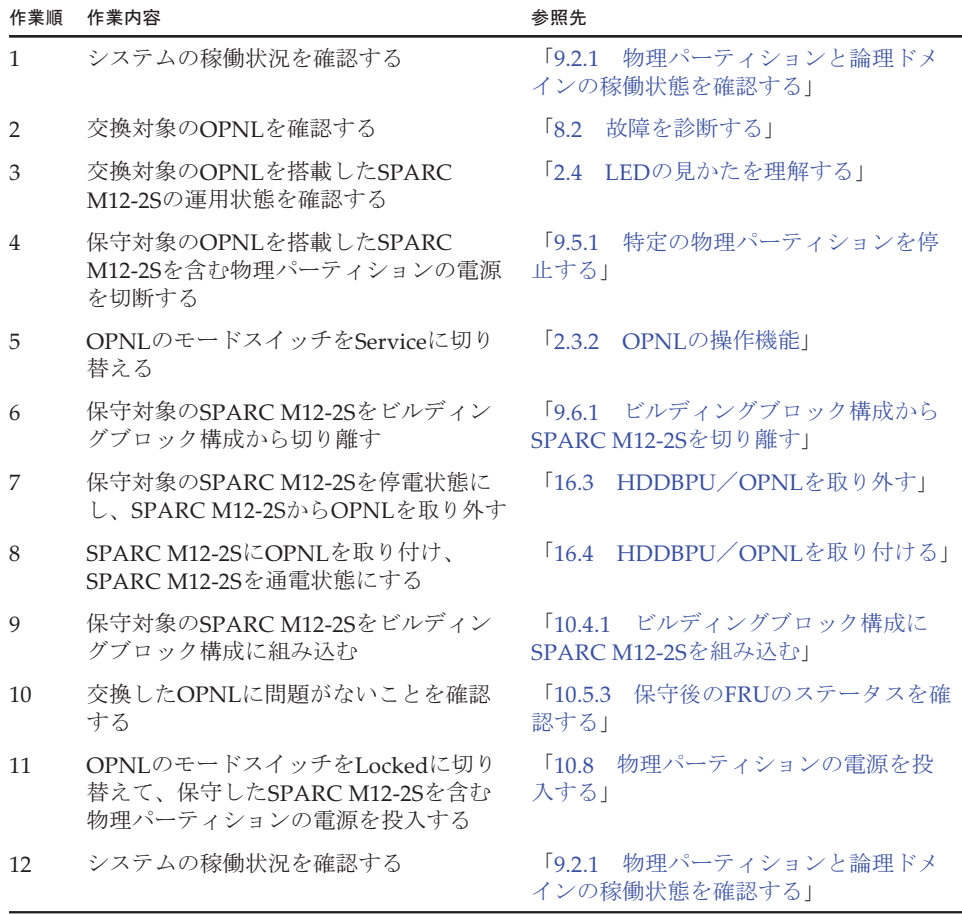

#### <span id="page-122-0"></span>4.4.9 CMUの非活性/停電交換作業のながれ

CMUは、以下の構成で非活性/停電交換できます。

■ 2つ以上の物理パーティションが稼働しているビルディングブロック構成

CMUを交換する前に、「7.1 FRU交換時の留[意事項」](#page-224-0)の「CMU[およびメ](#page-225-1)モリ交換時 の留[意事項」](#page-225-1)を確認してください。

CMUを非活性/停電交換する際の作業のながれを表 [4-37](#page-123-1)に示します。

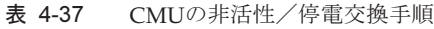

<span id="page-123-1"></span>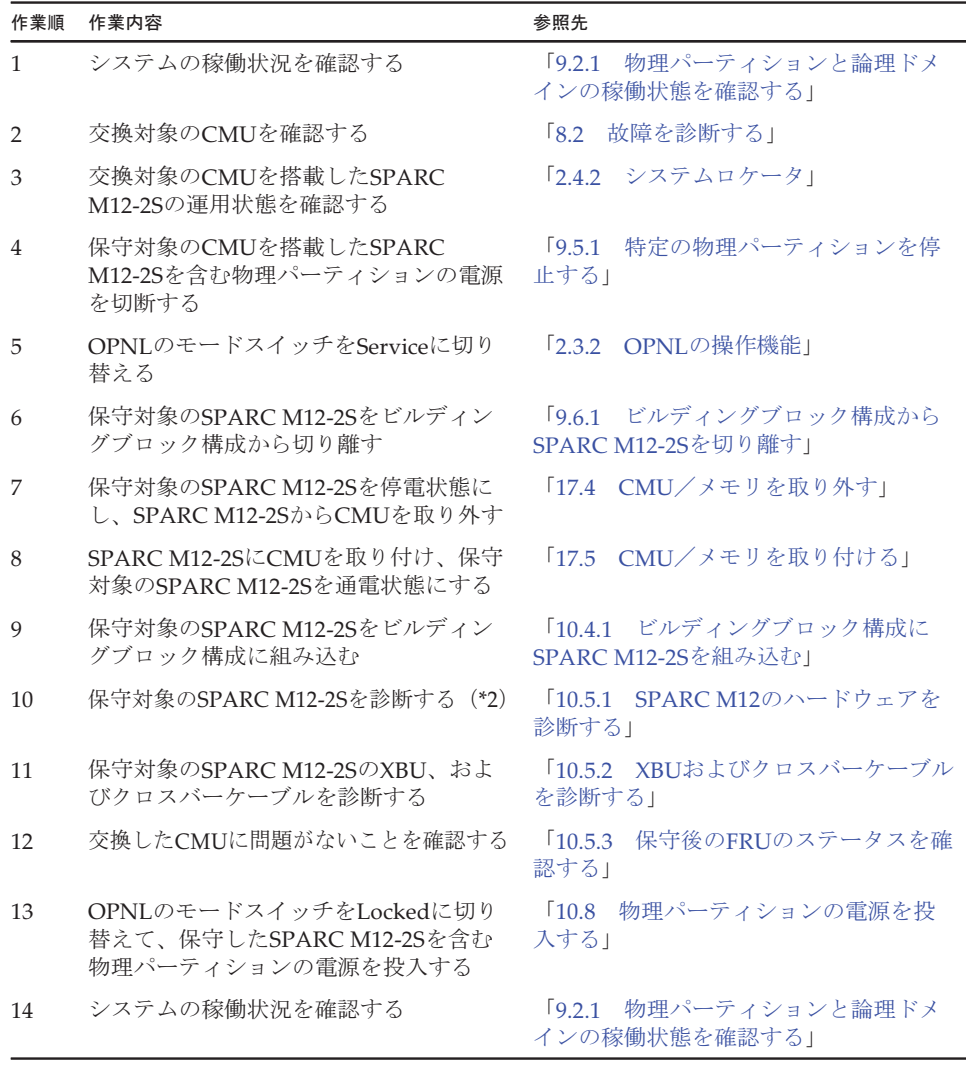

\*1: ハードウェアRAID機能を使用しているCMUを交換した場合、Oracle Solarisを起動する前に、ハードウェア RAID機能を有効にしてください。

\*2: CMULを交換した場合、またはPCIeカードを搭載していないSPARC M12-2SのCMUUを交換した場合、診断 は不要です(1つ前の手順で診断を実施済みのため)。

## <span id="page-123-0"></span>4.4.10 メモリの非活性/停電交換作業のながれ

メモリは、以下の構成で非活性/停電交換できます。

■ 2つ以上の物理パーティションが稼働しているビルディングブロック構成

メモリを交換する前に、「7.1 FRU交換時の留[意事項」](#page-224-0)の「CMU[およびメ](#page-225-1)モリ交換 時の留[意事項」](#page-225-1)を確認してください。

メモリを非活性/停電交換する際の作業のながれを表 [4-38](#page-124-1)に示します。

表 4-38 メモリの非活性/停電交換手順

<span id="page-124-1"></span>

| 作業順            | 作業内容                                                                   | 参照先                                              |
|----------------|------------------------------------------------------------------------|--------------------------------------------------|
| $\mathbf{1}$   | システムの稼働状況を確認する                                                         | 物理パーティションと論理ドメ<br>$\sqrt{9.21}$<br>インの稼働状態を確認する」 |
| 2              | 交換対象のメモリを確認する                                                          | 「8.2 故障を診断する」                                    |
| 3              | 交換対象のメモリを搭載したSPARC<br>M12-2Sの運用状熊を確認する                                 | 「2.2.2 メモリ情報を確認する」                               |
| $\overline{4}$ | 保守対象のメモリを搭載したSPARC<br>M12-2Sを含む物理パーティションの電源<br>を切断する                   | $\sqrt{9.5.1}$<br>特定の物理パーティションを停<br>止する!         |
| 5              | OPNLのモードスイッチをServiceに切り<br>替える                                         | 「2.3.2 OPNLの操作機能」                                |
| 6              | 保守対象のSPARC M12-2Sをビルディン<br>グブロック構成から切り離す                               | 「9.6.1 ビルディングブロック構成から<br>SPARC M12-2Sを切り離す」      |
| 7              | 保守対象のSPARC M12-2Sを停電状態に<br>し、SPARC M12-2Sからメモリを取り外す                    | 「17.4 CMU/メモリを取り外す」                              |
| 8              | SPARC M12-2Sにメモリを取り付け、保<br>守対象のSPARC M12-2Sを通電状態にする                    | 「17.5 CMU/メモリを取り付ける」                             |
| 9              | 保守対象のSPARC M12-2Sをビルディン<br>グブロック構成に組み込む                                | 「10.4.1 ビルディングブロック構成に<br>SPARC M12-2Sを組み込む!      |
| 10             | 保守対象のSPARC M12-2Sを診断する (*1)                                            | 「10.5.1 SPARC M12のハードウェアを<br>診断する1               |
| 11             | 保守対象のSPARC M12-2SのXBU、およ<br>びクロスバーケーブルを診断する                            | 「10.5.2 XBUおよびクロスバーケーブル<br>を診断する!                |
| 12             | 交換したメモリに問題がないことを確認<br>する                                               | 「10.5.3 保守後のFRUのステータスを確<br>認する」                  |
| 13             | OPNLのモードスイッチをLockedに切り<br>替えて、保守したSPARC M12-2Sを含む<br>物理パーティションの電源を投入する | 「10.8 物理パーティションの電源を投<br>入する」                     |
| 14             | システムの稼働状況を確認する                                                         | 物理パーティションと論理ドメ<br>$\sqrt{9.21}$<br>インの稼働状態を確認する」 |

\*1: PCIeカードを搭載していないSPARC M12-2Sのメモリを交換した場合、診断は不要です(1つ前の手順で診 断を実施済みのため)。

### <span id="page-124-0"></span>4.4.11 BPUの非活性/停電交換作業のながれ

BPUは、以下の構成で非活性/停電交換できます。

■ 2つ以上の物理パーティションが稼働しているビルディングブロック構成 BPUを非活性/停電交換する際の作業のながれを表 [4-39](#page-125-1)に示します。

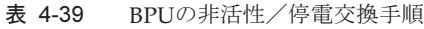

<span id="page-125-1"></span>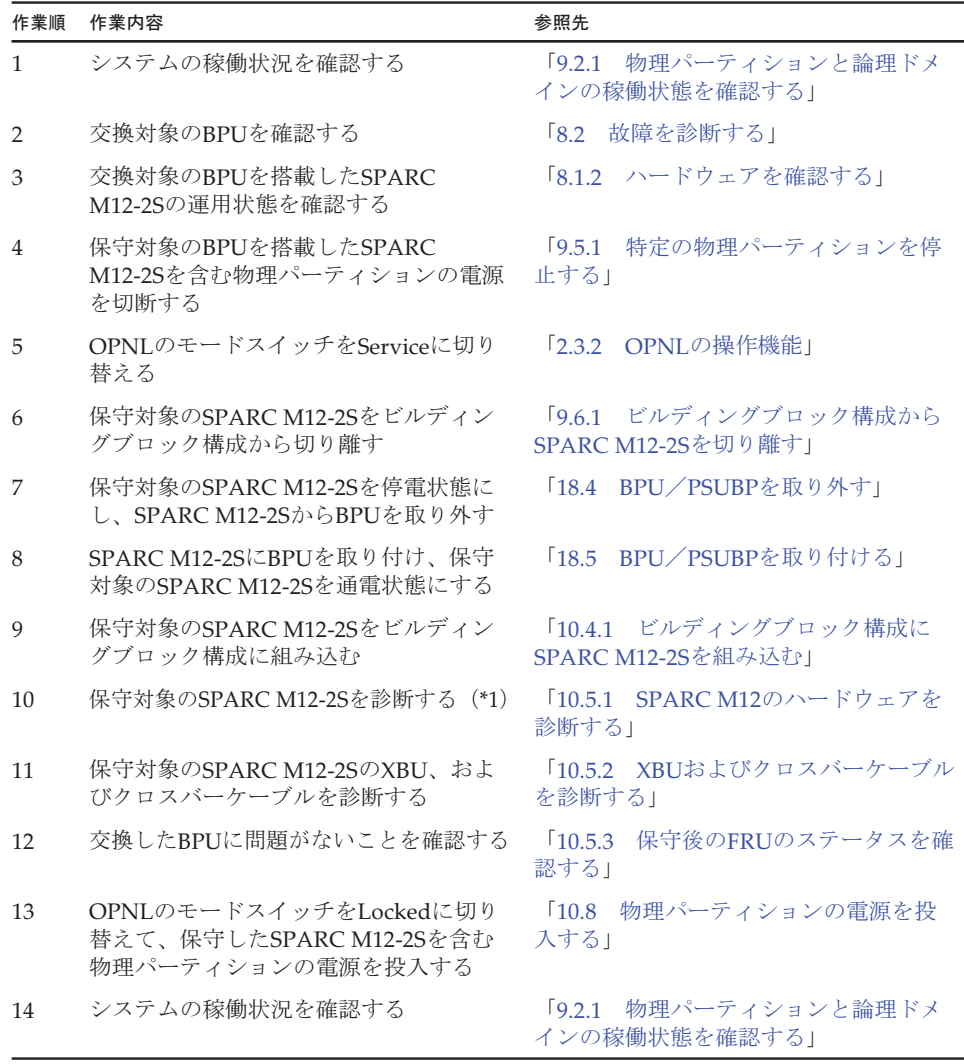

\*1: PCIeカードを搭載していないSPARC M12-2SのBPUを交換した場合、診断は不要です(1つ前の手順で診断 を実施済みのため)。

### <span id="page-125-0"></span>4.4.12 PSUBPの非活性/停電交換作業のながれ

PSUBPは、以下の構成で非活性/停電交換できます。

- 2つ以上の物理パーティションが稼働しているビルディングブロック構成
- ここでは、PSUBPを非活性/停電交換する際の作業のながれを表 [4-40](#page-126-1)に示します。

#### 表 4-40 PSUBPの非活性/停電交換手順

<span id="page-126-1"></span>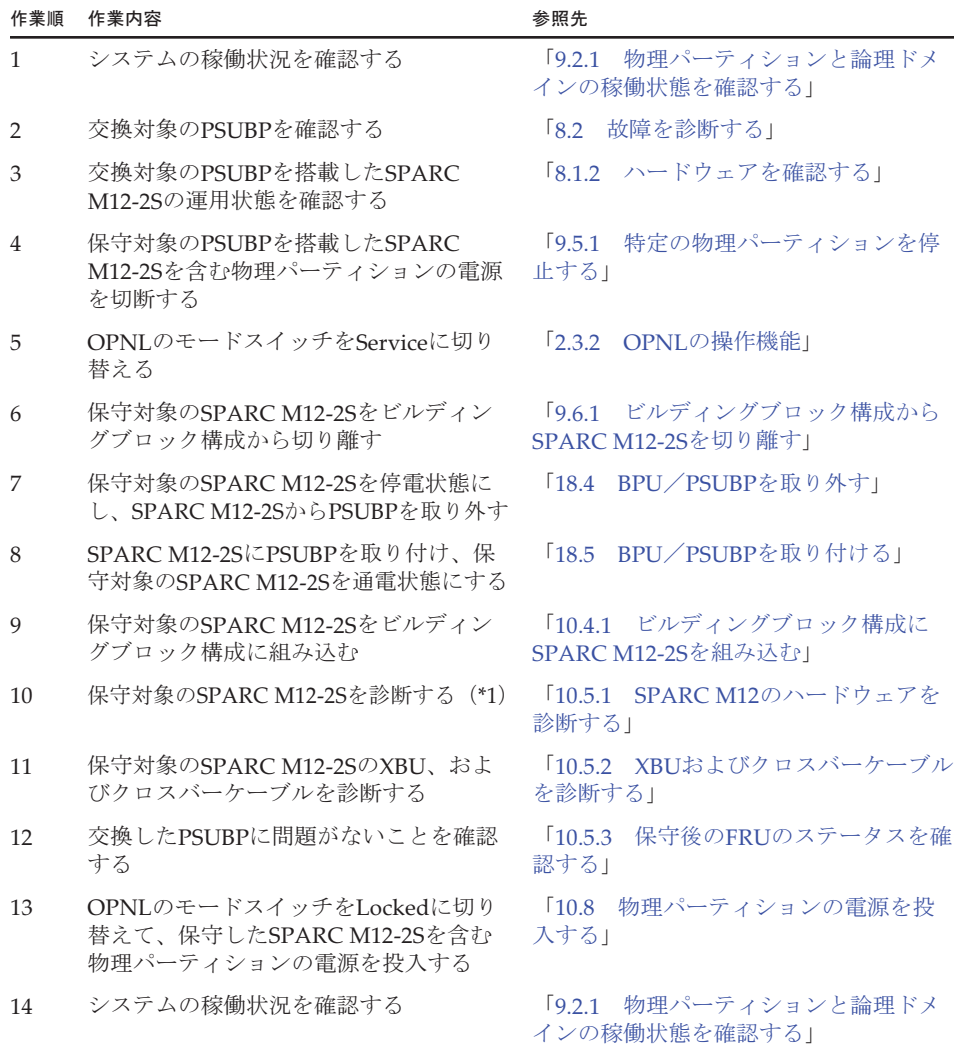

\*1: PCIeカードを搭載していないSPARC M12-2SのPSUBPを交換した場合、診断は不要です(1つ前の手順で診 断を実施済みのため)。

## <span id="page-126-0"></span>4.4.13 クロスバーケーブルの非活性/停電交換作業のな がれ

クロスバーケーブルは、以下の構成で非活性/停電交換できます。

■ 2つ以上の物理パーティションが稼働しているビルディングブロック構成

クロスバーケーブルを非活性/停電交換する際の作業のながれを表 [4-41](#page-127-1)に示します。

表 4-41 クロスバーケーブルの非活性/停電交換手順

<span id="page-127-1"></span>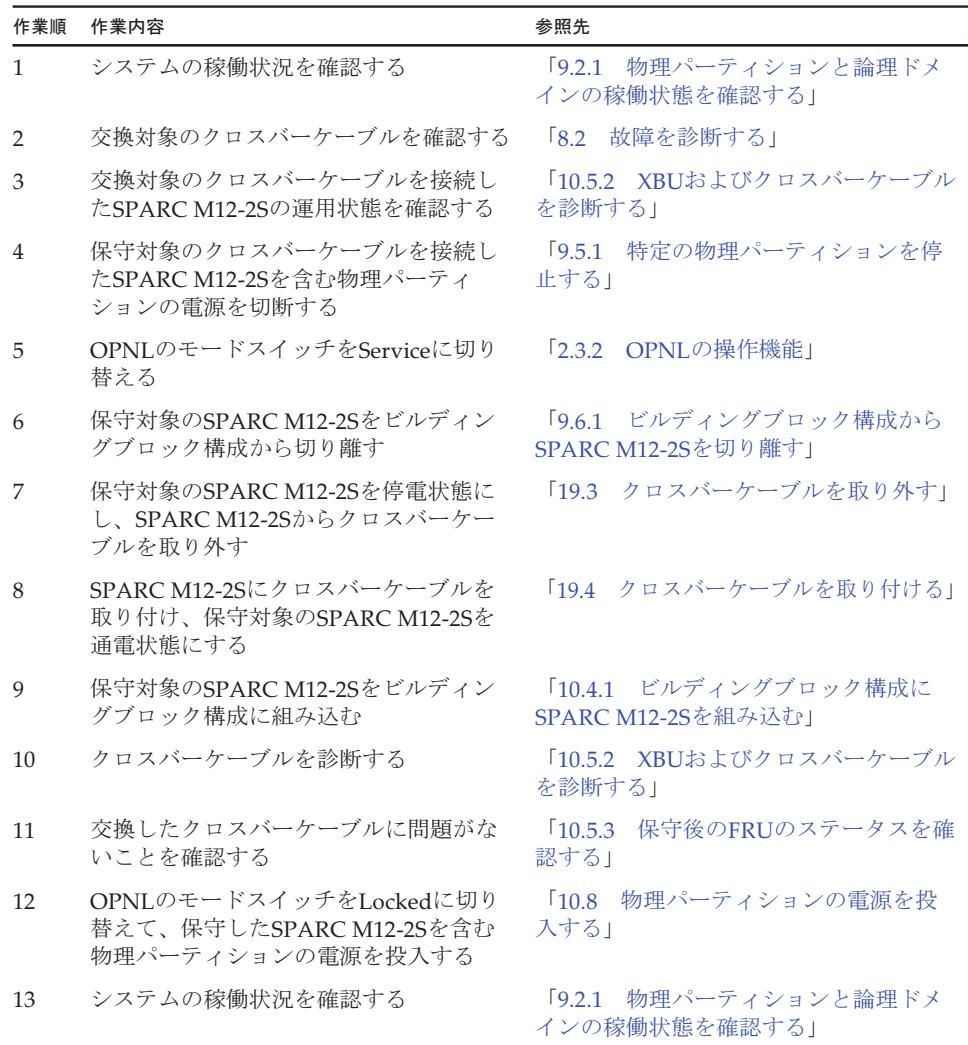

### <span id="page-127-0"></span>4.4.14 XBUの非活性/停電交換作業のながれ

XBUは、以下の構成で非活性/停電交換できます。

■ 2つ以上の物理パーティションが稼働しているビルディングブロック構成 XBUを非活性/停電交換する際の作業のながれを表 [4-42](#page-128-1)に示します。

#### 表 4-42 XBUの非活性/停電交換手順

<span id="page-128-1"></span>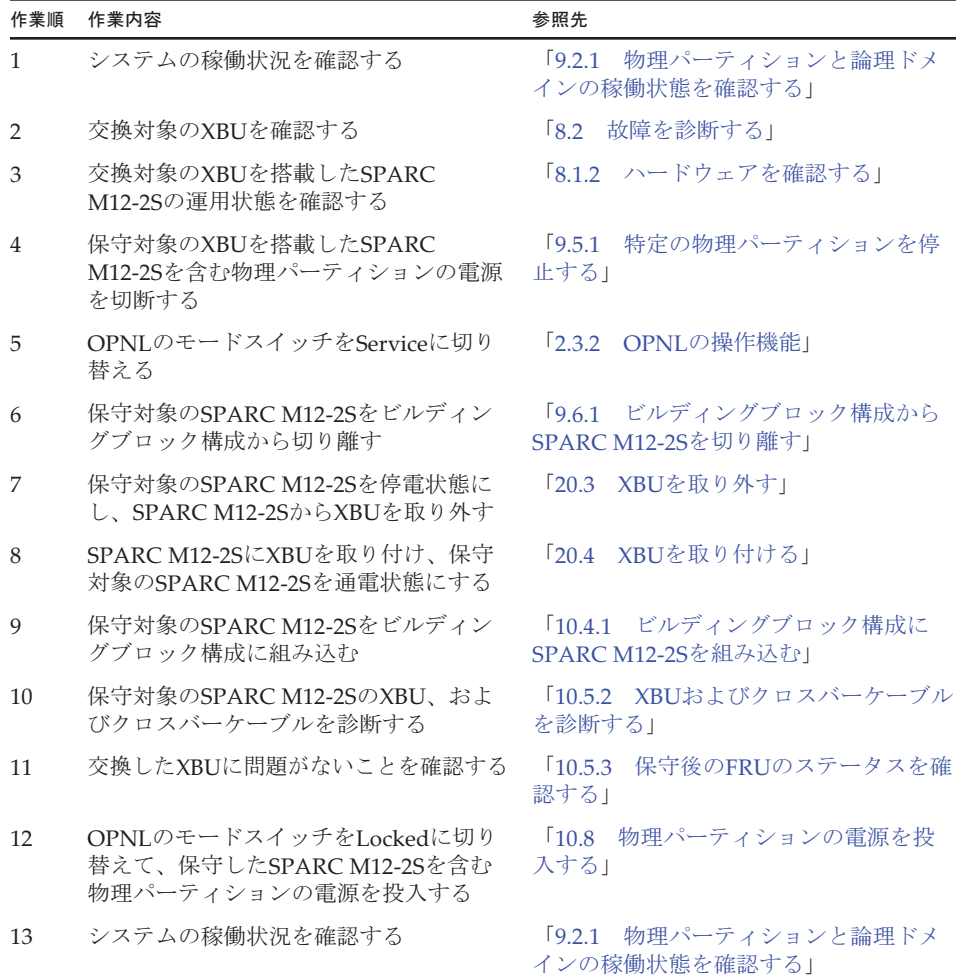

#### <span id="page-128-0"></span>4.4.15 PCIボックスの非活性/停電交換作業のながれ

PCIボックスは、以下の構成で非活性/停電交換できます。

■ 2つ以上の物理パーティションが稼働しているビルディングブロック構成

PCIボックスを非活性/停電交換する際の作業のながれを表 [4-43](#page-129-1)に示します。

表 [4-43](#page-129-1)では、PCIボックスの電源コードを抜いた状態でFRUを交換する手順を記載 しています。

PCIボックスの電源コードを接続した状態でFRUを交換する手順は、

『SPARC M12/M10 PCIボックス サービスマニュアル』の「7.1.1 通電交換」を参 照してください。

<span id="page-129-1"></span>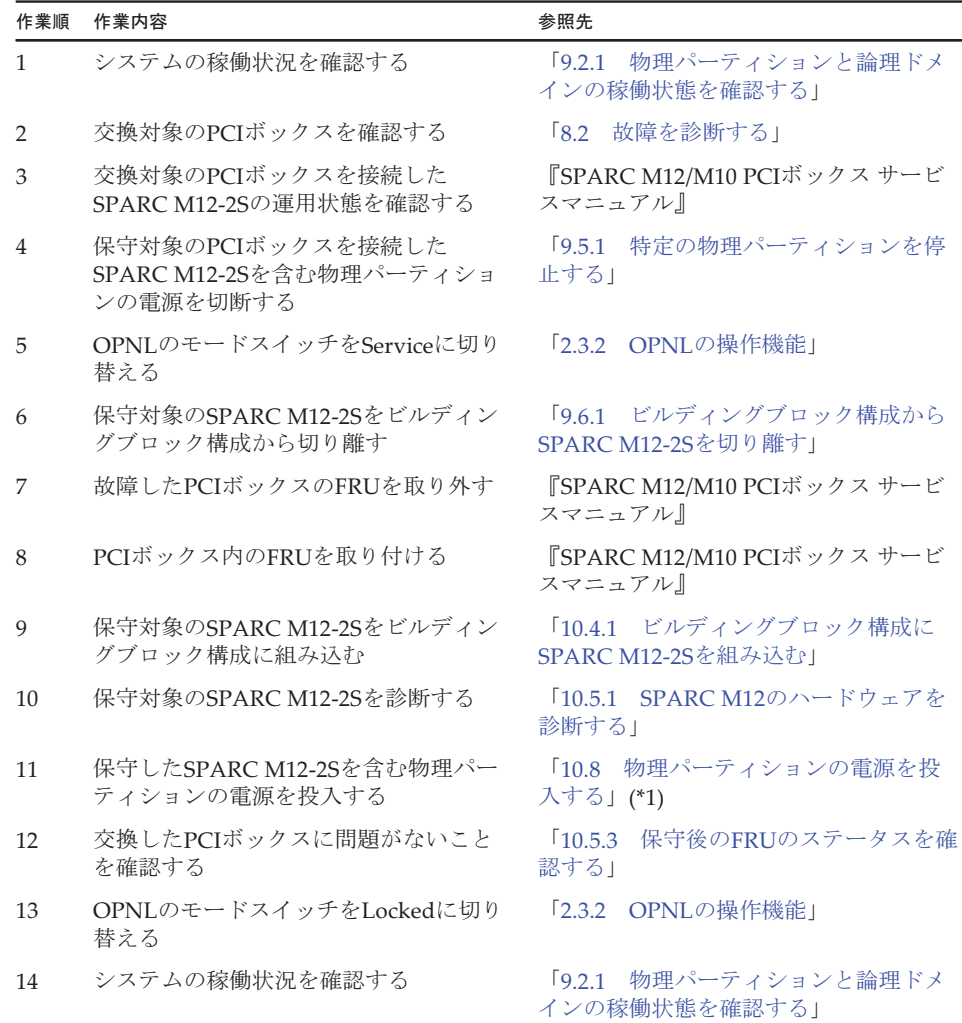

#### 表 4-43 PCIボックスの非活性/停電交換手順

\*1: ここでは、OPNLのモードスイッチをLockedに切り替えないでください。

### <span id="page-129-0"></span>4.4.16 XSCF DUAL制御ケーブルの非活性/停電交換作 業のながれ

XSCF DUAL制御ケーブルは、以下の構成で非活性/停電交換できます。

■ 2つ以上の物理パーティションが稼働しているビルディングブロック構成

XSCF DUAL制御ケーブルを非活性/停電交換する際の作業のながれを表 [4-44](#page-130-1)に示し ます。

#### 表 4-44 XSCF DUAL制御ケーブルの非活性/停電交換手順

<span id="page-130-1"></span>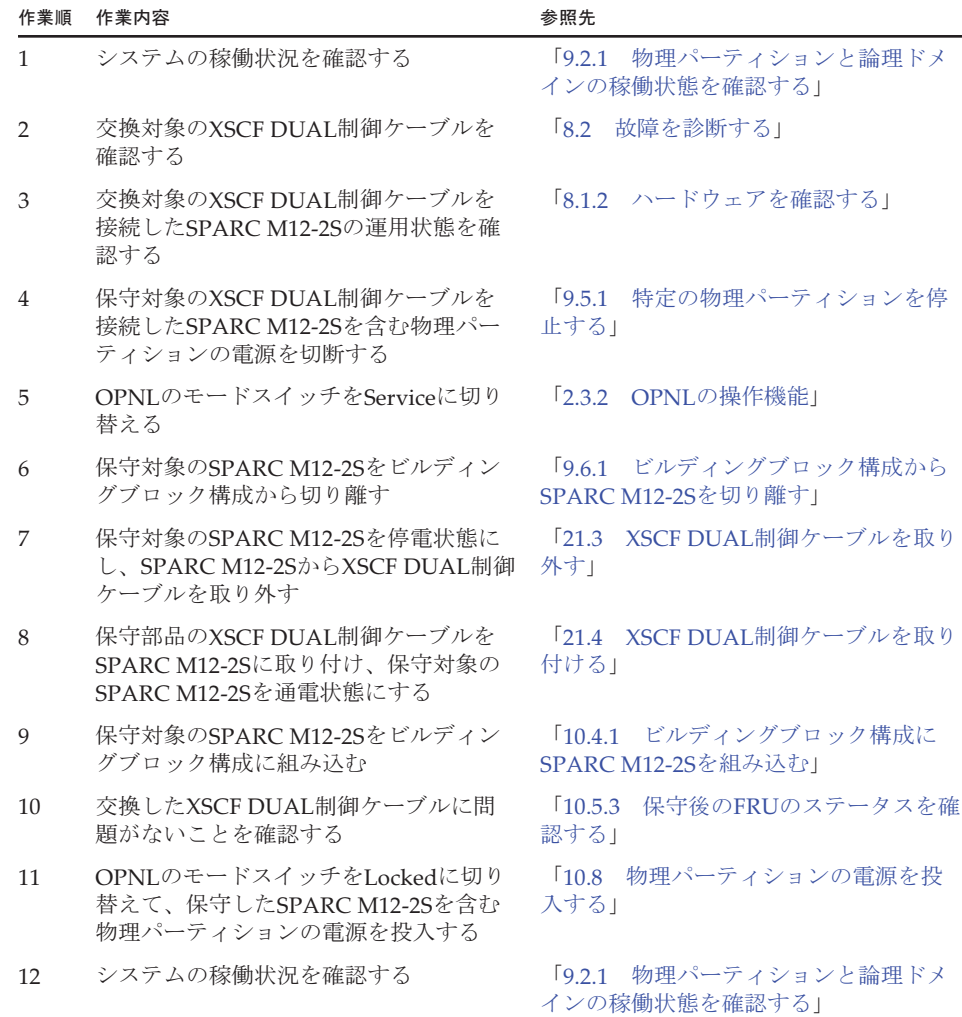

### <span id="page-130-0"></span>4.4.17 XSCF BB制御ケーブルの非活性/停電交換作業の ながれ

XSCF BB制御ケーブルは、以下の構成で非活性/停電交換できます。

■ 2つ以上の物理パーティションが稼働しているビルディングブロック構成 XSCF BB制御ケーブルを非活性/停電交換する際の作業のながれを表 [4-45](#page-131-0)に示しま す。

<span id="page-131-0"></span>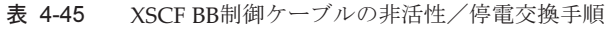

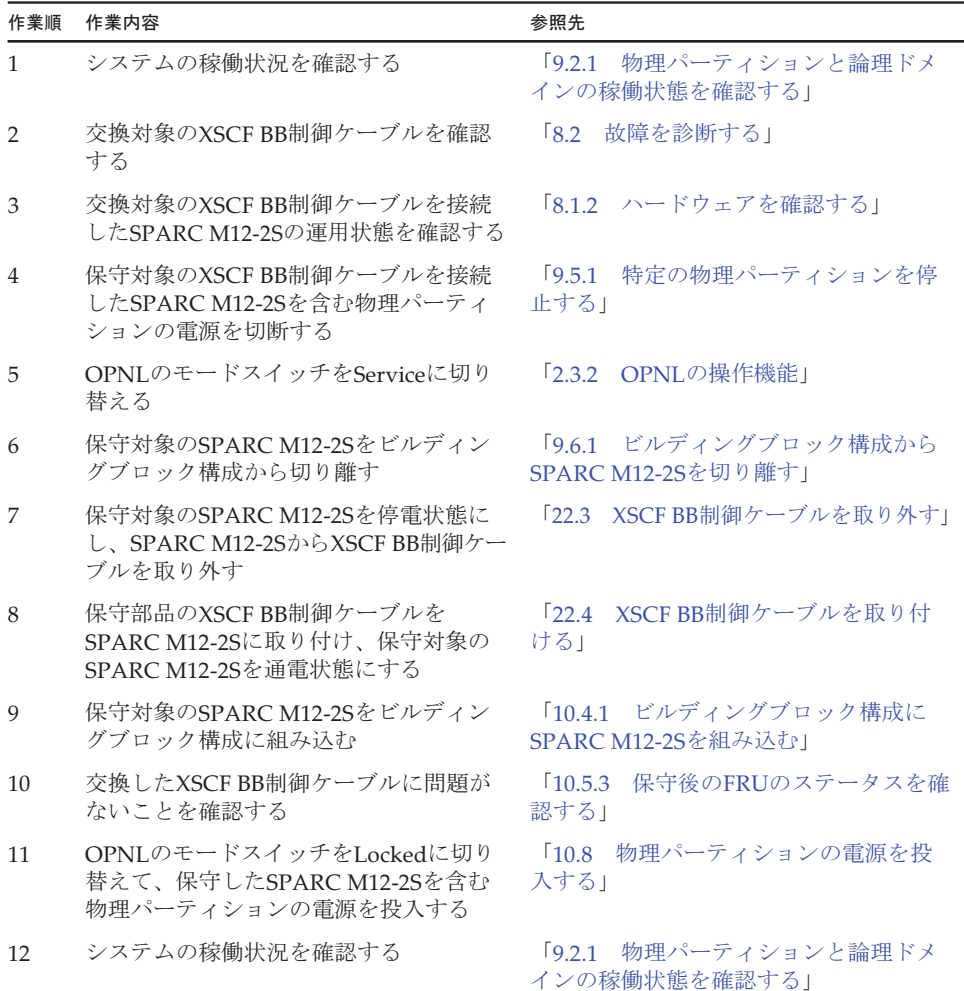

# 4.5 システム停止/通電交換作業のながれ

ここでは、SPARC M12に搭載されているFRUをシステム停止/通電交換する場合の 作業のながれを説明します。

交換作業を実施する前に、使用しているXCP版数の『SPARC M12 プロダクトノート』 で、保守作業の留意事項を必ず確認してください。

以降のセクションでは、FRUごとの作業順と作業内容を表形式でまとめています。 各作業の詳細は、表に記載されている参照先で確認してください。

システム停止/通電交換の対象となるのは以下のFRUです。

- [XSCFU](#page-132-0)
- PCIeカ[ード](#page-133-0)
- [PSU](#page-134-0)
- [FANU](#page-135-0)
- [HDD/SSD](#page-135-1)
- PCI[ボッ](#page-136-0)クス

#### <span id="page-132-0"></span>4.5.1 XSCFUのシステム停止/通電交換作業のながれ

XSCFUは、以下の構成でシステム停止/通電交換できます。

■ 2台以上のSPARC M12-2Sを接続しているビルディングブロック構成

XSCFUを交換する前に、「7.1 FRU交換時の留[意事項](#page-224-0)」の「XSCFU[および](#page-224-1)PSUBP交 換時の留[意事項](#page-224-1)」を確認してください。

XSCFUをシステム停止/通電交換する際の作業のながれを表 [4-46](#page-132-1)に示します。

<span id="page-132-1"></span>

| 作業順            | 作業内容                                                             | 参照先                                    |
|----------------|------------------------------------------------------------------|----------------------------------------|
| $\mathbf{1}$   | システムの稼働状況を確認する                                                   | 「9.2.1 物理パーティションと論理ドメ<br>インの稼働状熊を確認する」 |
| 2              | 交換対象のXSCFUを確認する                                                  | 「8.2 故障を診断する」                          |
| 3              | 交換対象のXSCFUがスタンバイ、または<br>スレーブXSCFであり、かつ交換可能な状<br>熊であることを確認する (*1) | 「表 2-16 XSCFUのLEDと状態」                  |
| $\overline{4}$ | すべての物理パーティションを停止する                                               | 「9.5.2 すべての物理パーティションを<br>停止する!         |
| 5              | OPNLのモードスイッチをServiceに切り<br>替える                                   | 「2.3.2 OPNLの操作機能」                      |
| 6              | SPARC M12-2SからXSCFUを切り離す                                         | 「9.6.4 XSCFUを切り離す」                     |
| 7              | SPARC M12-2SからXSCFUを取り外す                                         | 「11.4 XSCFUを取り外す」                      |
| 8              | SDカードを入れ替える(*2)                                                  | 「11.5 SDカードを入れ替える」                     |
| 9              | SPARC M12-2SにXSCFUを取り付ける                                         | 「11.6 XSCFUを取り付ける」                     |
| 10             | SPARC M12-2SにXSCFUを組み込む                                          | 「10.4.4 XSCFUを組み込む」                    |
| 11             | 交換したXSCFUに問題がないことを確認<br>する                                       | 「10.5.3 保守後のFRUのステータスを確<br>認する」        |
| 12             | OPNLのモードスイッチをLockedに切り――「2.3.2―OPNLの操作機能」<br>替える                 |                                        |
| 13             | 物理パーティションの雷源を投入する                                                | 「10.9.1 XSCFコマンドでシステムを起<br>動する1        |

表 4-46 XSCFUのシステム停止/通電交換手順

表 4-46 XSCFUのシステム停止/通電交換手順 (続き)

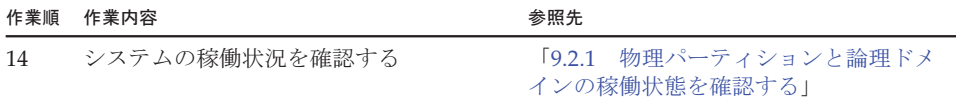

\*1: 交換対象のXSCFUの READY LEDが緑色で点灯しているか、または消灯していることを確認したうえで作業 してください。XSCFUのREADY LEDが点滅している場合は、点灯または消灯するまで作業開始を待ってく ださい。

・交換対象を含む物理パーティションの電源が投入されていて、XSCFUが稼働していない場合は、活性通電 交換をしてください。

・交換対象を含む物理パーティションの電源が切断されている場合、交換対象のXSCFUは稼働していなくて も通電交換できます。その場合、手順5に進んでください。

\*2: 保守部品に搭載したSDカードを使用する場合、本作業は不要です。

#### <span id="page-133-0"></span>4.5.2 PCIeカードのシステム停止/通電交換作業のなが れ

PCIeカードを交換する前に、「7.1 FRU交換時の留[意事項](#page-224-0)」の「PCIeカード[交換](#page-226-0)時 の留[意事項](#page-226-0)」を確認してください。

PCIeカードをシステム停止/通電交換する際の作業のながれを表 [4-47](#page-133-1)に示します。

表 4-47 PCIeカードのシステム停止/通電交換手順

<span id="page-133-1"></span>

| 作業順            | 作業内容                                                             | 参照先                                    |
|----------------|------------------------------------------------------------------|----------------------------------------|
| $\mathbf{1}$   | システムの稼働状況を確認する                                                   | 19.2.1 物理パーティションと論理ドメ<br>インの稼働状熊を確認する」 |
| 2              | 交換対象のPCIeカードを確認する                                                | 「8.2 故障を診断する」                          |
| 3              | 交換対象のPCIeカードを搭載したSPARC<br>M12-2/M12-2Sの運用状態を確認する                 | 「表 2-21 PCIeカードスロットのLEDと<br>状熊!        |
| $\overline{4}$ | すべての物理パーティションを停止する                                               | 「9.5.2 すべての物理パーティションを<br>停止する1         |
| 5              | OPNLのモードスイッチをServiceに切り<br>替える                                   | 「2.3.2 OPNLの操作機能」                      |
| 6              | SPARC M12-2/M12-2Sから故障したPCIe<br>カードを取り外す                         | 「12.3.1 PCIeカードを取り外し可能な<br>状態にする」      |
| 7              | PCICSから故障したPCIeカードを取り外す                                          | 「12.3.2 PCIeカード/PCIeカードフィ<br>ラーを取り外す1  |
| 8              | PCICSに保守部品のPCIeカードを取り付<br>け、SPARC M12-2/M12-2SにPCIeカード<br>を取り付ける | 「12.4.1 PCIeカード/PCIeカードフィ<br>ラーを取り付ける」 |
| 9              | 物理パーティションの電源を投入する                                                | [10.9.1]<br>XSCFコマンドでシステムを起<br>動する!    |
| 10             | 交換したPCIeカードに問題がないことを<br>確認する                                     | 保守後のFRUのステータスを確<br>10.5.3<br>認する!      |

表 4-47 PCIeカードのシステム停止/通電交換手順 (続き)

| 作業順          | 作業内容                          | 参照先                                    |
|--------------|-------------------------------|----------------------------------------|
| 11           | OPNLのモードスイッチをLockedに切り<br>替える | 「2.3.2 OPNLの操作機能」                      |
| $12^{\circ}$ | システムの稼働状況を確認する                | 19.2.1 物理パーティションと論理ドメ<br>インの稼働状熊を確認する」 |

#### <span id="page-134-0"></span>4.5.3 PSUのシステム停止/通電交換作業のながれ

PSUを交換する前に、「7.1 FRU交換時の留[意事項」](#page-224-0)の「PSU交換時の留[意事項](#page-225-0)」を 確認してください。

PSUをシステム停止/通電交換する際の作業のながれを表 [4-48](#page-134-1)に示します。

表 4-48 PSUのシステム停止/通電交換手順

<span id="page-134-1"></span>

| 作業順            | 作業内容                                          | 参照先                                    |
|----------------|-----------------------------------------------|----------------------------------------|
| $\mathbf{1}$   | システムの稼働状況を確認する                                | 「9.2.1 物理パーティションと論理ドメ<br>インの稼働状熊を確認する」 |
| $\mathcal{P}$  | 交換対象のPSUを確認する                                 | 「8.2 故障を診断する」                          |
| 3              | 交換対象のPSUを搭載したSPARC M12-2/<br>M12-2Sの運用状態を確認する | 「表 2-20 - PSUのLEDと状態」                  |
| $\overline{4}$ | すべての物理パーティションを停止する                            | 「9.5.2 すべての物理パーティションを<br>停止する!         |
| 5              | OPNLのモードスイッチをServiceに切り<br>替える                | 「2.3.2 OPNLの操作機能」                      |
| 6              | SPARC M12-2/M12-2SからPSUを切り離す                  | 「9.6.3 PSUを切り離す」                       |
| 7              | SPARC M12-2/M12-2SからPSUを取り外す                  | 「13.3 PSUを取り外す」                        |
| 8              | SPARC M12-2/M12-2SにPSUを取り付ける                  | 「13.4 PSUを取り付ける」                       |
| 9              | SPARC M12-2/M12-2SにPSUを組み込む                   | 「10.4.3 PSUを組み込む」                      |
| 10             | 交換したPSUに問題がないことを確認する                          | 「10.5.3 保守後のFRIIのステータスを確<br>認する!       |
| 11             | OPNLのモードスイッチをLockedに切り<br>替える                 | 「2.3.2 OPNLの操作機能」                      |
| 12             | 物理パーティションの電源を投入する                             | 「10.9.1 XSCFコマンドでシステムを起<br>動する」        |
| 13             | システムの稼働状況を確認する                                | 「9.2.1 物理パーティションと論理ドメ<br>インの稼働状熊を確認する」 |

#### <span id="page-135-0"></span>4.5.4 FANUのシステム停止/通電交換作業のながれ

FANUを交換する前に、「7.1 FRU交換時の留[意事項](#page-224-0)」の「FANU交換時の留[意事項](#page-226-1)」 を確認してください。

FANUをシステム停止/通電交換する際の作業のながれを表 [4-49](#page-135-2)に示します。

表 4-49 FANUのシステム停止/通電交換手順

<span id="page-135-2"></span>

| 作業順            | 作業内容                                          | 参照先                                              |
|----------------|-----------------------------------------------|--------------------------------------------------|
| $\mathbf{1}$   | システムの稼働状況を確認する                                | 物理パーティションと論理ドメ<br>$\sqrt{9.21}$<br>インの稼働状熊を確認する」 |
| 2              | 交換対象のFANIJを確認する                               | $\sqrt{8}$<br>故障を診断する」                           |
| 3              | 交換対象のFANUを搭載したSPARC<br>M12-2/M12-2Sの運用状態を確認する | 「表 2-19 FANUのLEDと状態」                             |
| $\overline{4}$ | すべての物理パーティションを停止する                            | 「9.5.2 すべての物理パーティションを<br>停止する                    |
| 5              | OPNLのモードスイッチをServiceに切り<br>替える                | 「2.3.2 OPNLの操作機能」                                |
| 6              | SPARC M12-2/M12-2SからFANUを切り<br>離す             | 「9.6.2 FANUを切り離す」                                |
| 7              | SPARC M12-2/M12-2SからFANUを取り<br>外す             | 「14.3.1 FANUを取り外す」                               |
| 8              | SPARC M12-2/M12-2SにFANUを取り付<br>ける             | 「14.4.2 FANUを取り付ける」                              |
| 9              | SPARC M12-2/M12-2SにFANUを組み込む                  | 「10.4.2 FANUを組み込む」                               |
| 10             | 交換したFANUに問題がないことを確認<br>する                     | 「10.5.3 保守後のFRUのステータスを確<br>認する」                  |
| 11             | OPNLのモードスイッチをLockedに切り<br>替える                 | 「2.3.2 OPNLの操作機能」                                |
| 12             | 物理パーティションの雷源を投入する                             | 「10.9.1 XSCFコマンドでシステムを起<br>動する!                  |
| 13             | システムの稼働状況を確認する                                | 物理パーティションと論理ドメ<br>$\sqrt{9.21}$<br>インの稼働状態を確認する」 |

#### <span id="page-135-1"></span>4.5.5 HDD/SSDのシステム停止/通電交換作業のながれ

HDD/SSDを交換する前に、「7.1 FRU交換時の留[意事項](#page-224-0)」の「[HDD/SSD](#page-226-2)交換時の留 [意事項」](#page-226-2)を確認してください。

HDD/SSDをシステム停止/通電交換する際の作業のながれを表 [4-50](#page-136-1)に示します。

#### 表 4-50 HDD/SSDのシステム停止/通電交換手順

<span id="page-136-1"></span>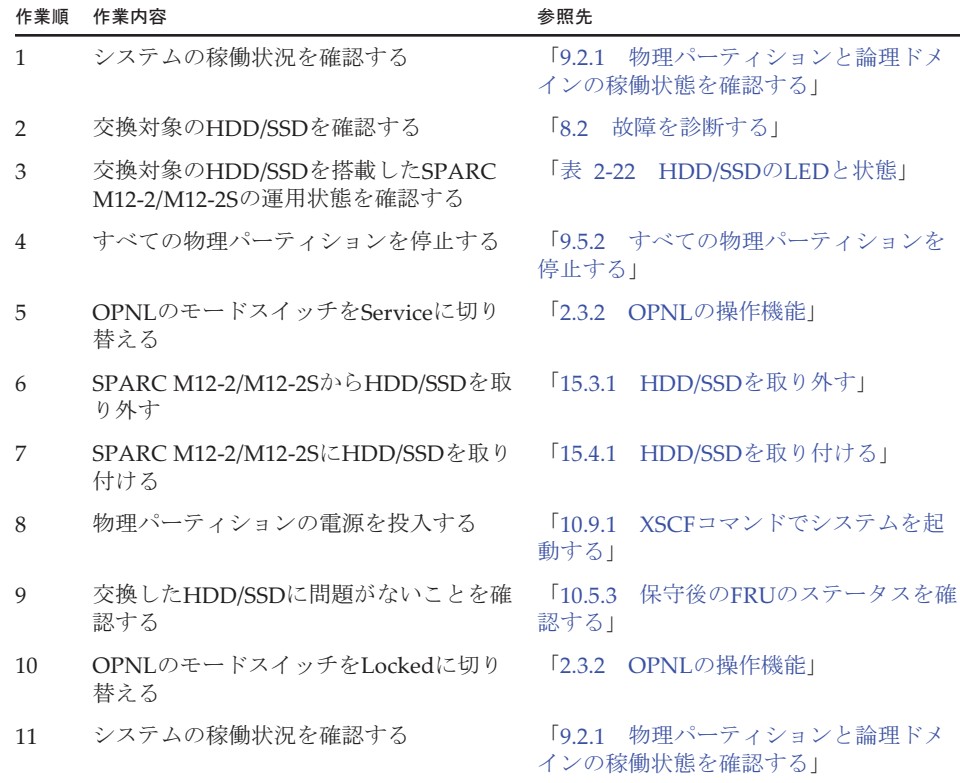

#### <span id="page-136-0"></span>4.5.6 PCIボックスのシステム停止/通電交換作業のな がれ

PCIボックスをシステム停止/通電交換する際の作業のながれを表 [4-51](#page-137-0)に示します。 表 [4-51](#page-137-0)では、PCIボックスの電源コードを抜いた状態でFRUを交換する手順を記載 しています。

PCIボックスの電源コードを接続した状態でFRUを交換する手順は、

『SPARC M12/M10 PCIボックス サービスマニュアル』の「7.1.1 通電交換」を参 照してください。

<span id="page-137-0"></span>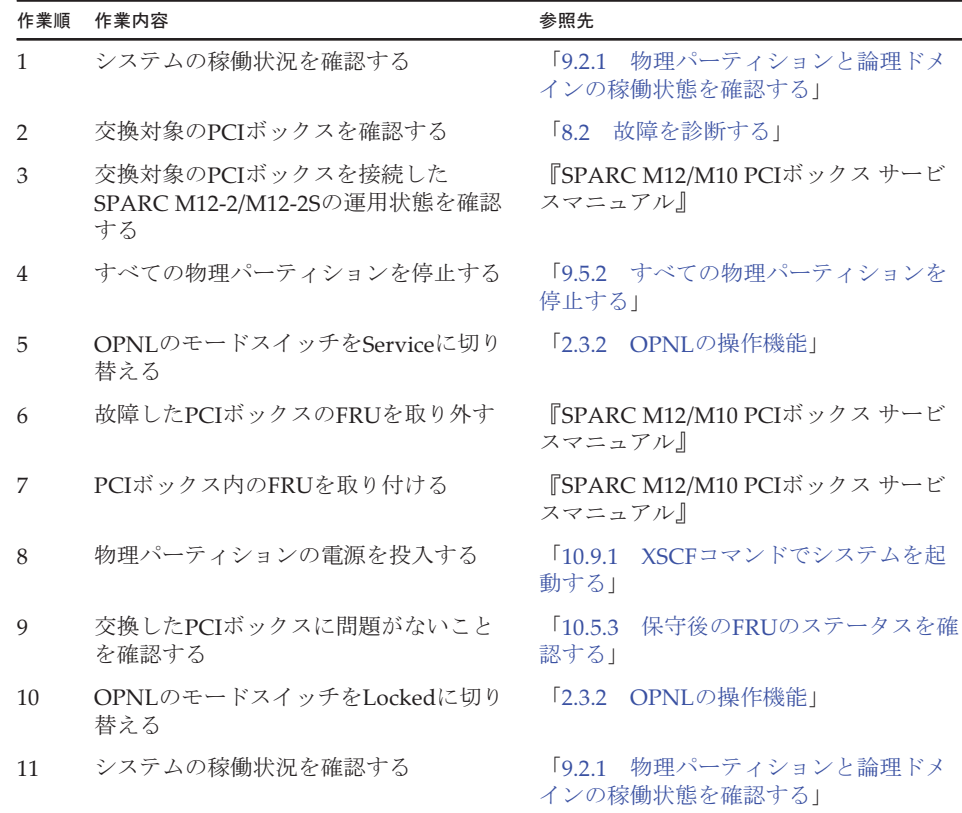

#### 表 4-51 PCIボックスのシステム停止/通電交換手順

# 4.6 システム停止/停電交換作業のながれ

SPARC M12-2/M12-2Sに搭載されているFRUをシステム停止/停電交換する場合の 作業のながれを説明します。

ここでは、保守メニューを使用せず、すべてのSPARC M12-2/M12-2Sを停電状態にし て作業する手順を記載しています。

なお、ビルディングブロック構成では、保守対象のSPARC M12-2Sのみ停電している 状態で、保守メニューを使用して保守できます。保守メニューを使用した作業手順は、 「4.4 非活性/停電交換[作業のながれ」](#page-113-0)を参照してください。

XSCF DUAL制御ケーブル、およびXSCF BB制御ケーブルは、保守メニューを使用し た保守はできません。

交換作業を実施する前に、必ず使用しているXCP版数の『SPARC M12 プロダクトノー ト』で、保守作業の留意事項を確認してください。

以降のセクションでは、FRUごとの作業順と作業内容を表形式でまとめています。 各作業の詳細は、表に記載されている参照先で確認してください。

システム停止/停電交換の対象となるのは以下のFRUです。

- [XSCFU](#page-138-0)
- [PCIe](#page-139-0)カード
- [PSU](#page-140-0)
- [FANU](#page-141-0)
- [FANBPU](#page-142-0)
- [HDD/SSD](#page-143-0)
- [HDDBPU](#page-144-0)
- [OPNL](#page-145-0)
- [CMU](#page-146-0)
- メ[モ](#page-147-0)リ
- [BPU](#page-148-0)
- [PSUBP](#page-149-0)
- [クロスバー](#page-150-0)ケーブル
- [XBU](#page-151-0)
- XSCF DUAL[制御ケ](#page-152-0)ーブル
- XSCF BB[制御ケ](#page-152-1)ーブル
- PCI[ボッ](#page-153-0)クス

### <span id="page-138-0"></span>4.6.1 XSCFUのシステム停止/停電交換作業のながれ

XSCFUを交換する前に、「7.1 FRU交換時の留[意事項](#page-224-0)」の「[XSCFU](#page-224-1)およびPSUBP交 換時の留[意事項](#page-224-1)」を確認してください。

XSCFUをシステム停止/停電交換する際の作業のながれを表 [4-52](#page-138-1)に示します。

表 4-52 XSCFUのシステム停止/停電交換手順

<span id="page-138-1"></span>

| 作業順            | 作業内容                                                             | 参照先                                    |
|----------------|------------------------------------------------------------------|----------------------------------------|
| $\mathbf{1}$   | システムの稼働状況を確認する                                                   | 「9.2.1 物理パーティションと論理ドメ<br>インの稼働状熊を確認する」 |
| $\mathcal{D}$  | 交換対象のXSCFUを確認する                                                  | 「8.2 故障を診断する」                          |
| 3              | 交換対象のXSCFUがスタンバイ、または<br>スレーブXSCFであり、かつ交換可能な状<br>熊であることを確認する (*1) | 「表 2-16 XSCFUのLEDと状態」                  |
| $\overline{4}$ | すべての物理パーティションを停止する                                               | 「9.5.2 すべての物理パーティションを<br>停止する!         |
| 5              | OPNLのモードスイッチをServiceに切り<br>替える                                   | 「2.3.2 OPNLの操作機能」                      |
| 6              | すべてのSPARC M12-2/M12-2Sの電源<br>コードを取り外す。                           | 「9.8.2 電源コードを取り外す」                     |

表 4-52 XSCFUのシステム停止/停電交換手順 (続き)

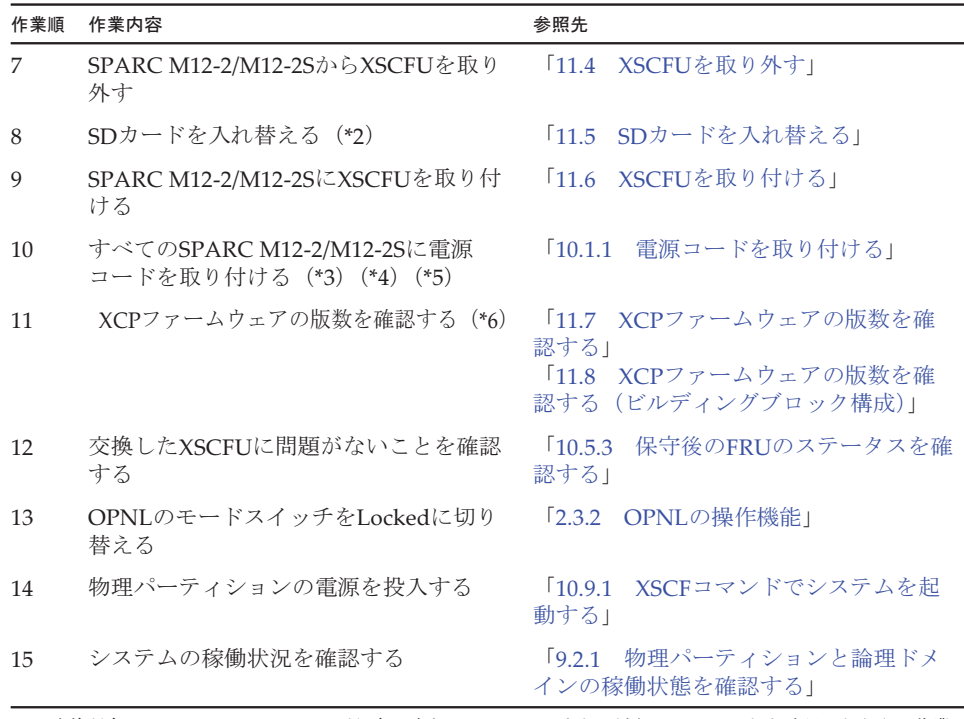

\*1: 交換対象のXSCFUの READY LEDが緑色で点灯しているか、または消灯していることを確認したうえで作業 してください。XSCFUのREADY LEDが点滅している場合は、点灯または消灯するまで作業開始を待ってく ださい。 ・交換対象を含む物理パーティションの電源が投入されていて、XSCFUが稼働していない場合は、活性通電 交換をしてください。

・交換対象を含む物理パーティションの電源が切断されている場合、交換対象のXSCFUは稼働していなくて も交換できます。その場合「5. OPNLのモードスイッチをServiceに切り替える」に進んでください。

- \*2: 保守部品に搭載したSDカードを使用する場合、本作業は不要です。
- \*3: ビルディンクブロック構成のシステムにおいて、保守部品と既存のシステムとのXCPファームウェア版数が 異なる場合、XSCFにログインすると「XSCF firmware update now in progress. BB#xx, please wait for XSCF firmware update complete.」のメッセージが表示され、自動的にXCPファームウェアの版数合わせが行われ ます。版数合わせには50分程度かかります。showlogs monitorコマンドを実行し、XCPファームウェアの版 数合わせの完了を示す「XCP firmware version synchronization completed」のメッセージが表示されている ことを確認してください。
- \*4: 「8. SDカードを入れ替える」で保守部品に搭載したSDカードを使用した場合、エラーログに「SCF:Gaps between BB-ID」のメッセージが表示される場合がありますが無視してください。
- \*5: エラーログに「SCF:SCF Diagnosis initialize RTC」のメッセージが表示される場合がありますが無視してく ださい。
- \*6: 「8. SDカードを入れ替える」でSDカードを入れ替えた場合、本作業は不要です。

#### <span id="page-139-0"></span>4.6.2 PCIeカードのシステム停止/停電交換作業のなが れ

PCIeカードを交換する前に、「7.1 FRU交換時の留[意事項](#page-224-0)」の「PCIeカード[交換](#page-226-0)時 の留[意事項](#page-226-0)」を確認してください。

PCIeカードをシステム停止/停電交換する際の作業のながれを表 [4-53](#page-140-1)に示します。

#### 表 4-53 PCIeカードのシステム停止/停電交換手順

<span id="page-140-1"></span>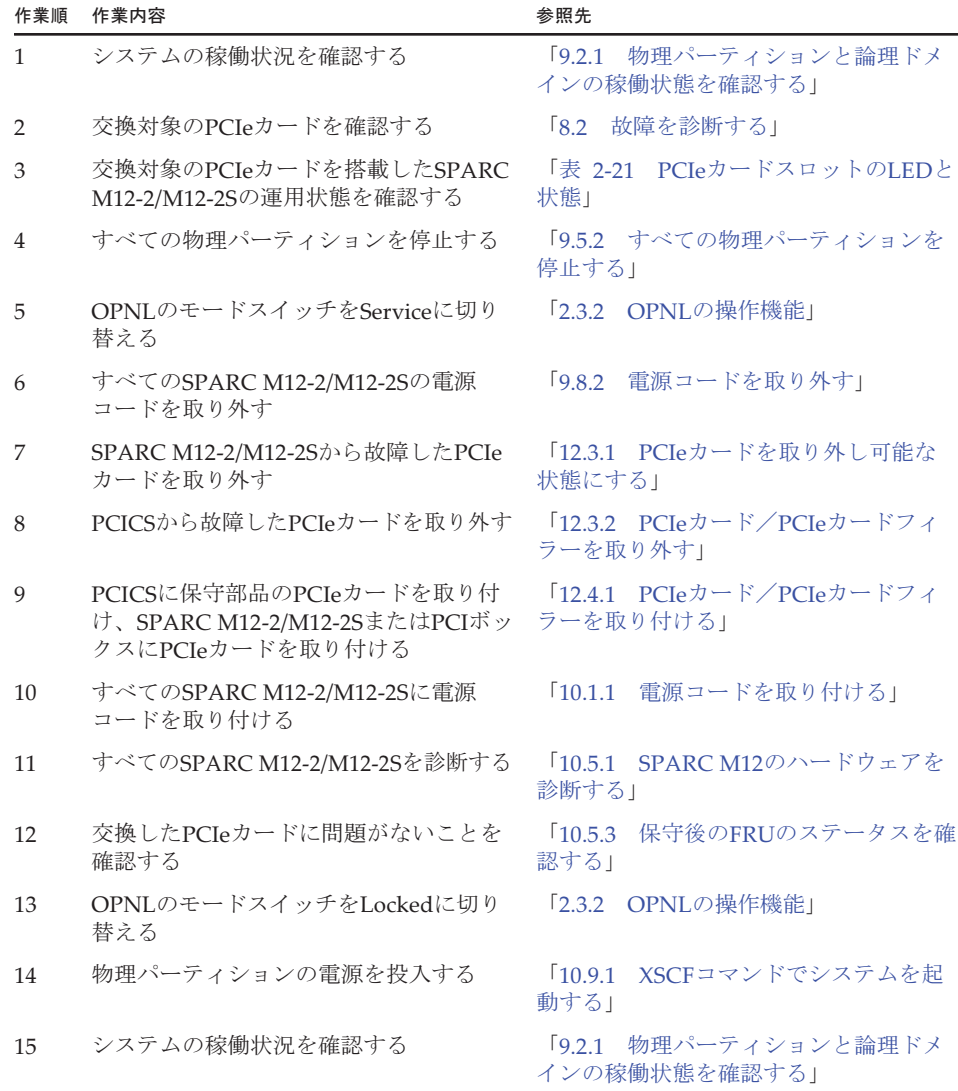

## <span id="page-140-0"></span>4.6.3 PSUのシステム停止/停電交換作業のながれ

PSUを交換する前に、「7.1 FRU交換時の留[意事項」](#page-224-0)の「PSU交換時の留[意事項](#page-225-0)」を 確認してください。

PSUをシステム停止/停電交換する際の作業のながれを表 [4-54](#page-141-1)に示します。

<span id="page-141-1"></span>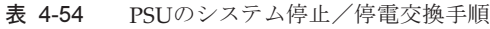

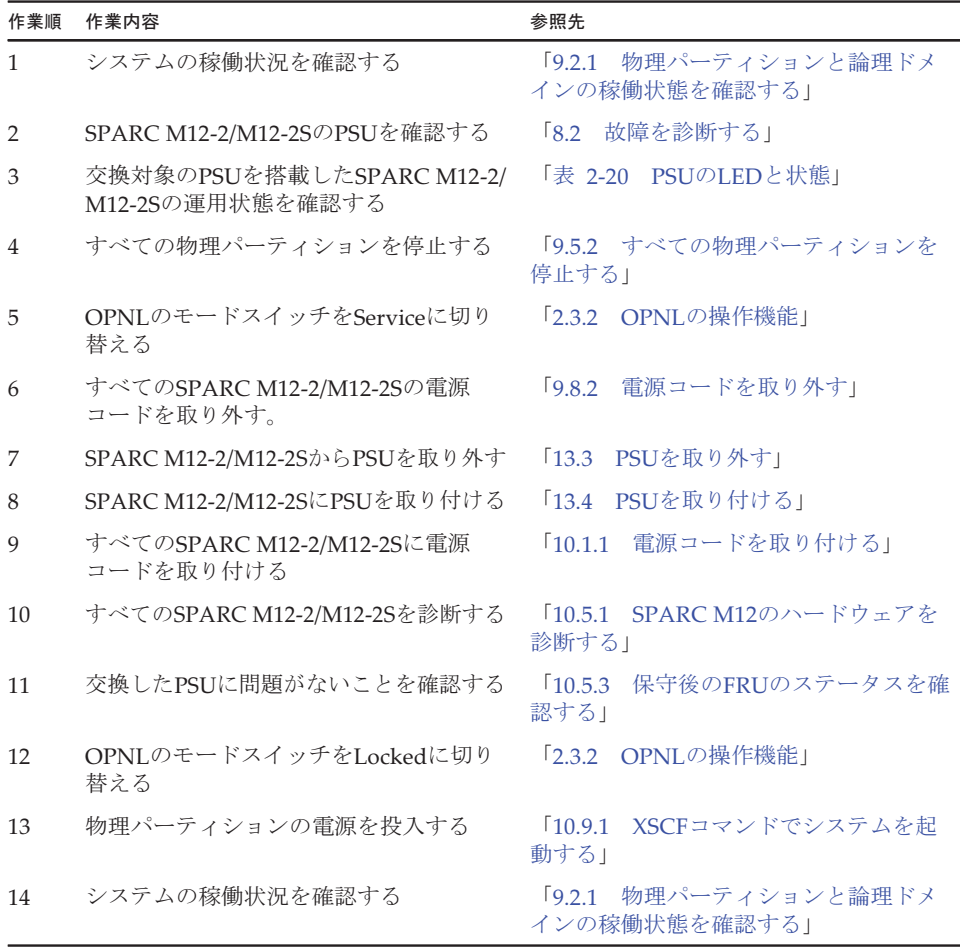

### <span id="page-141-0"></span>4.6.4 FANUのシステム停止/停電交換作業のながれ

FANUを交換する前に、「7.1 FRU交換時の留[意事項](#page-224-0)」の「FANU交換時の留[意事項](#page-226-1)」 を確認してください。

FANUをシステム停止/停電交換する際の作業のながれを表 [4-55](#page-142-1)に示します。

#### 表 4-55 FANUのシステム停止/停電交換手順

<span id="page-142-1"></span>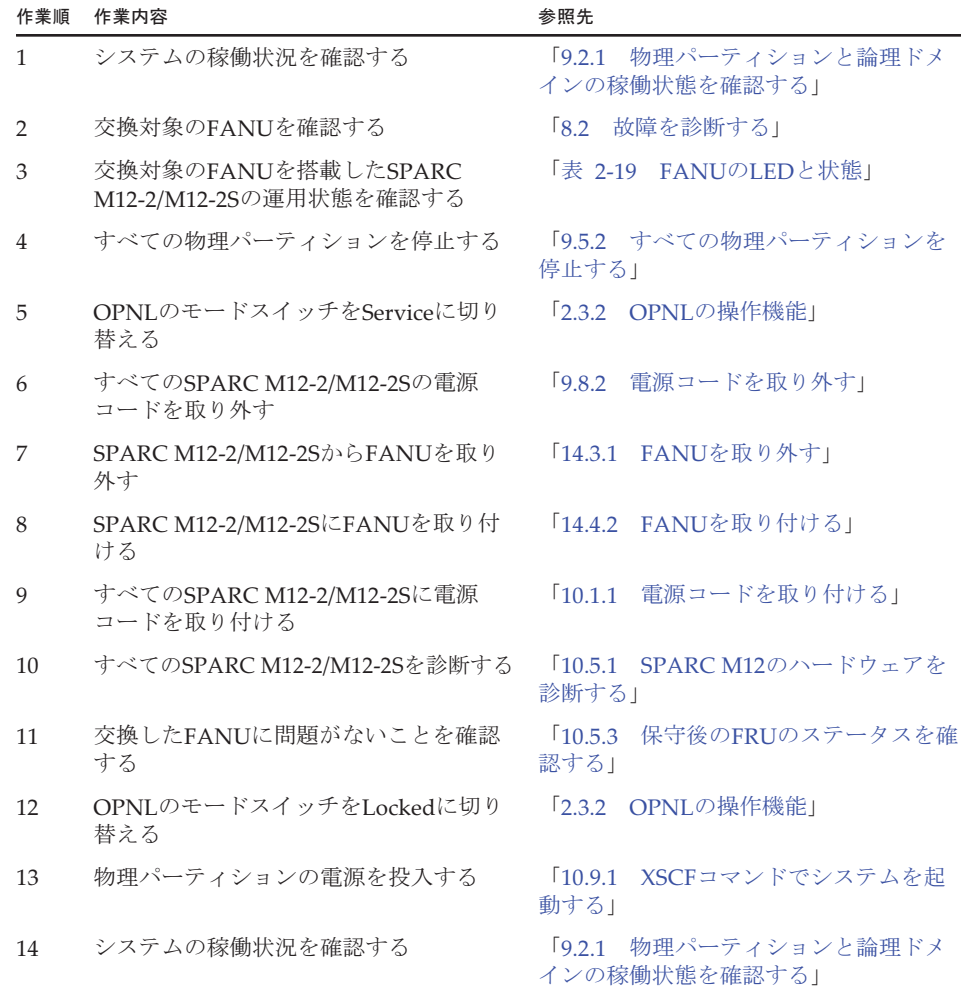

## <span id="page-142-0"></span>4.6.5 FANBPUのシステム停止/停電交換作業のながれ

FANBPUを交換する前に、「7.1 FRU交換時の留[意事項](#page-224-0)」の「[FANBPU](#page-226-3)交換時の留 [意事項](#page-226-3)」を確認してください。

FANBPUをシステム停止/停電交換する際の作業のながれを表 [4-56](#page-143-1)に示します。

<span id="page-143-1"></span>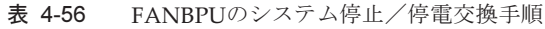

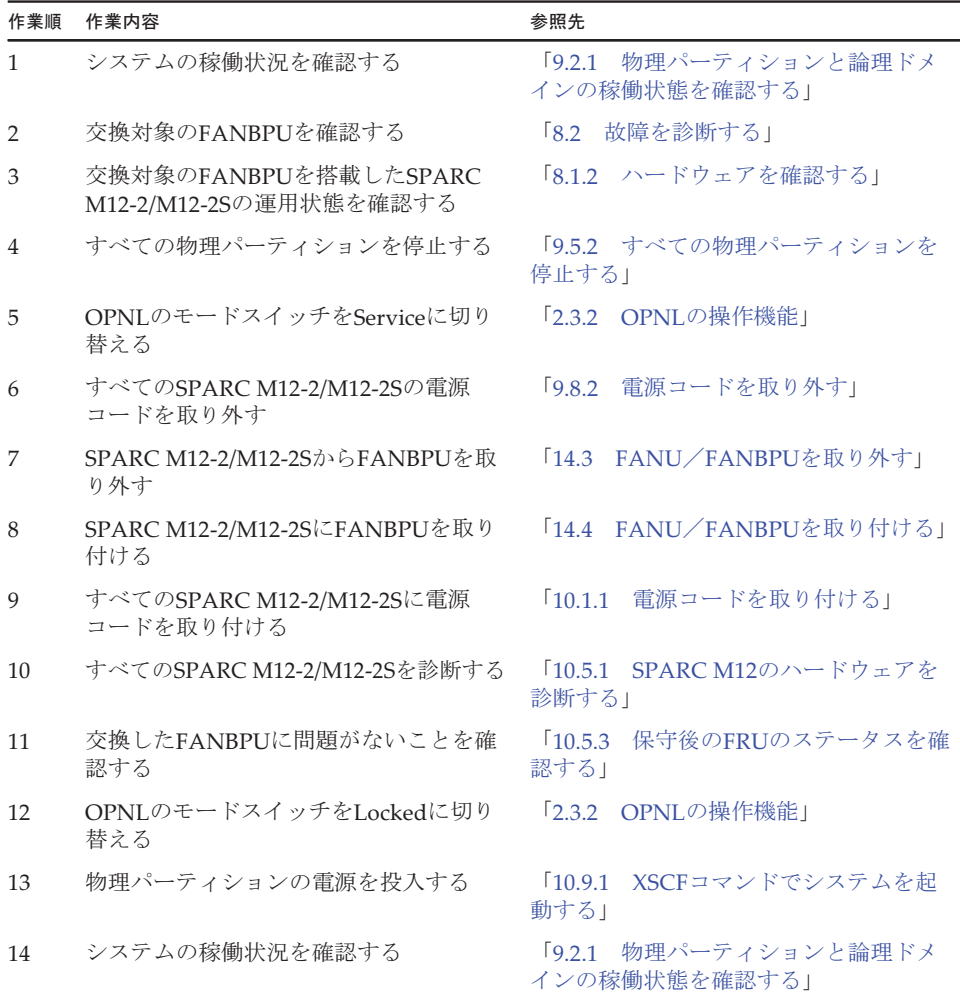

## <span id="page-143-0"></span>4.6.6 HDD/SSDのシステム停止/停電交換作業のながれ

HDD/SSDを交換する前に、「7.1 FRU交換時の留[意事項](#page-224-0)」の「[HDD/SSD](#page-226-2)交換時の留 [意事項」](#page-226-2)を確認してください。

HDD/SSDをシステム停止/停電交換する際の作業のながれを表 [4-57](#page-144-1)に示します。
### 表 4-57 HDD/SSDのシステム停止/停電交換手順

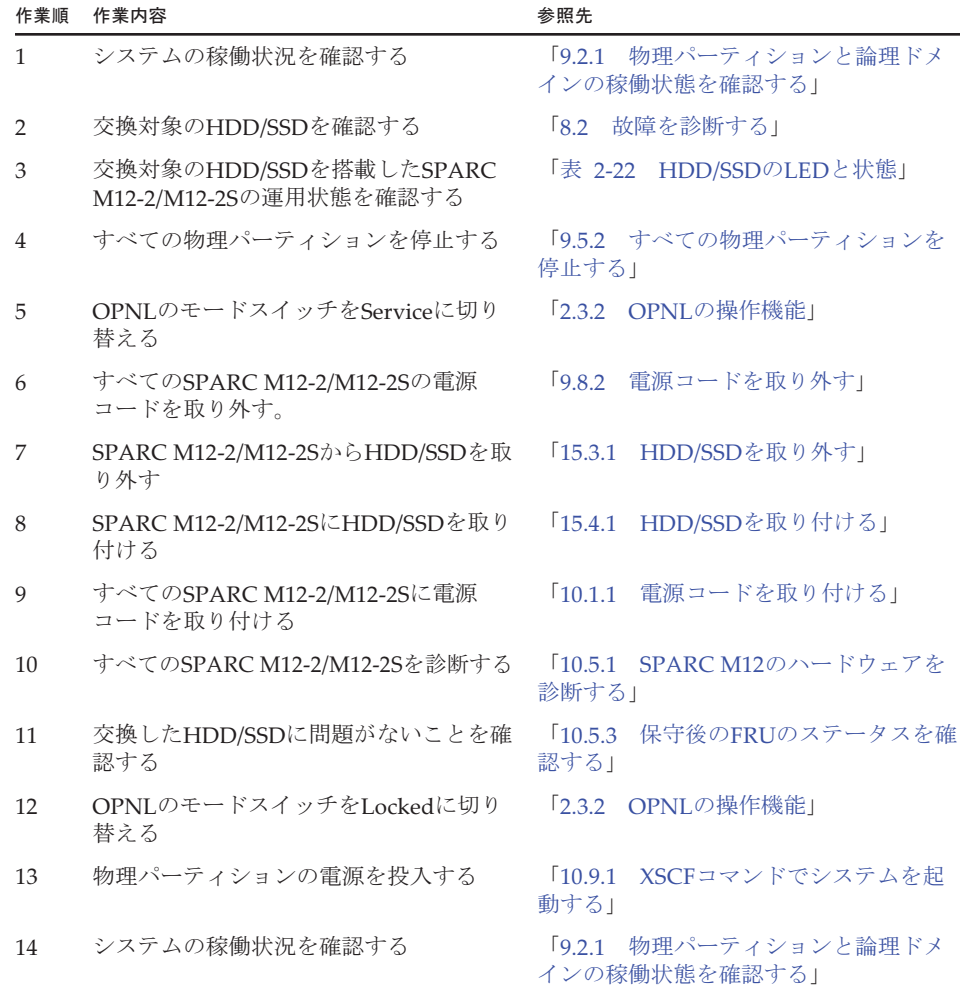

## <span id="page-144-0"></span>4.6.7 HDDBPUのシステム停止/停電交換作業のながれ

HDDBPUをシステム停止/停電交換する際の作業のながれを表 [4-58](#page-144-0)に示します。

| 作業順 | 作業内容                                            | 参照先                                    |
|-----|-------------------------------------------------|----------------------------------------|
|     | システムの稼働状況を確認する                                  | 19.2.1 物理パーティションと論理ドメ<br>インの稼働状熊を確認する」 |
| ∍   | 交換対象のHDDBPUを確認する                                | 8.2 故障を診断する                            |
| 3   | 交換対象のHDDBPUを搭載したSPARC<br>M12-2/M12-2Sの運用状態を確認する | 「8.1.2 ハードウェアを確認する」                    |

表 4-58 HDDBPUのシステム停止/停電交換手順

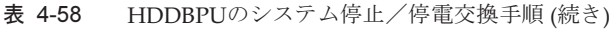

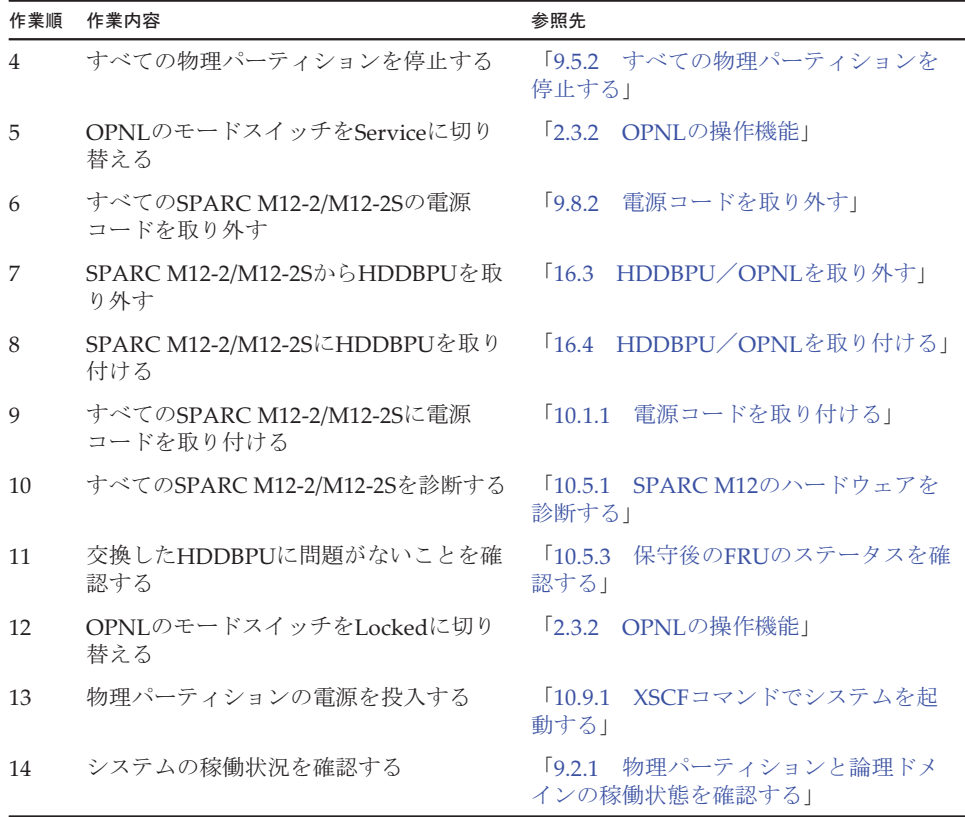

## 4.6.8 OPNLのシステム停止/停電交換作業のながれ

OPNLを交換する前に、「7.1 FRU交換時の留[意事項](#page-224-0)」の「OPNL交換時の留[意事項」](#page-227-0) を確認してください。

OPNLをシステム停止/停電交換する際の作業のながれを表 [4-59](#page-145-0)に示します。

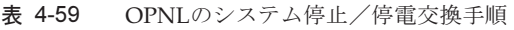

<span id="page-145-0"></span>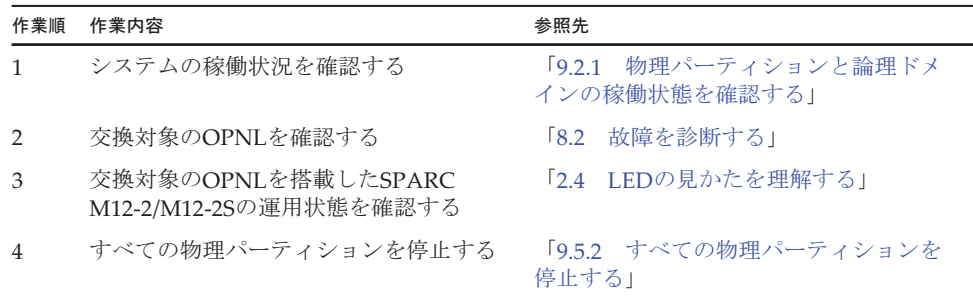

表 4-59 OPNLのシステム停止/停電交換手順 (続き)

| 作業順 | 作業内容                                   | 参照先                                    |
|-----|----------------------------------------|----------------------------------------|
| 5   | OPNLのモードスイッチをServiceに切り<br>替える         | 「2.3.2 OPNLの操作機能」                      |
| 6   | すべてのSPARC M12-2/M12-2Sの電源<br>コードを取り外す  | 電源コードを取り外す1<br>$\sqrt{9.8.2}$          |
| 7   | SPARC M12-2/M12-2SからOPNLを取り<br>外す      | 「16.3 HDDBPU/OPNLを取り外す」                |
| 8   | SPARC M12-2/M12-2SにOPNLを取り付<br>ける      | 「16.4 HDDBPU/OPNLを取り付ける」               |
| 9   | すべてのSPARC M12-2/M12-2Sに電源<br>コードを取り付ける | 「10.1.1 電源コードを取り付ける」                   |
| 10  | すべてのSPARC M12-2/M12-2Sを診断する            | 「10.5.1 SPARC M12のハードウェアを<br>診断する      |
| 11  | 交換したOPNLに問題がないことを確認<br>する              | 「10.5.3 保守後のFRUのステータスを確<br>認する」        |
| 12  | OPNLのモードスイッチをLockedに切り<br>替える          | 「2.3.2 OPNLの操作機能」                      |
| 13  | 物理パーティションの電源を投入する                      | - XSCFコマンドでシステムを起<br>1091<br>動する1      |
| 14  | システムの稼働状況を確認する                         | 「9.2.1 物理パーティションと論理ドメ<br>インの稼働状態を確認する」 |

### 4.6.9 CMUのシステム停止/停電交換作業のながれ

CMUを交換する前に、「7.1 FRU交換時の留[意事項」](#page-224-0)の「CMU[およびメ](#page-225-0)モリ交換時 の留[意事項」](#page-225-0)を確認してください。

CMUをシステム停止/停電交換する際の作業のながれを表 [4-60](#page-146-0)に示します。

表 4-60 CMUのシステム停止/停電交換手順

<span id="page-146-0"></span>

| 作業順           | 作業内容                                         | 参照先                                    |
|---------------|----------------------------------------------|----------------------------------------|
| $\mathbf{1}$  | システムの稼働状況を確認する                               | 「9.2.1 物理パーティションと論理ドメ<br>インの稼働状態を確認する」 |
| $\mathcal{P}$ | 交換対象のCMUを確認する                                | 「8.2 故障を診断する」                          |
| 3             | 交換対象のCMUを搭載したSPARC<br>M12-2/M12-2Sの運用状熊を確認する | 「2.4.2 システムロケータ」                       |
| 4             | すべての物理パーティションを停止する                           | 「9.5.2 すべての物理パーティションを<br>停止する!         |
| 5             | OPNLのモードスイッチをServiceに切り<br>替える               | 「2.3.2 OPNLの操作機能」                      |

表 4-60 CMUのシステム停止/停電交換手順 (続き)

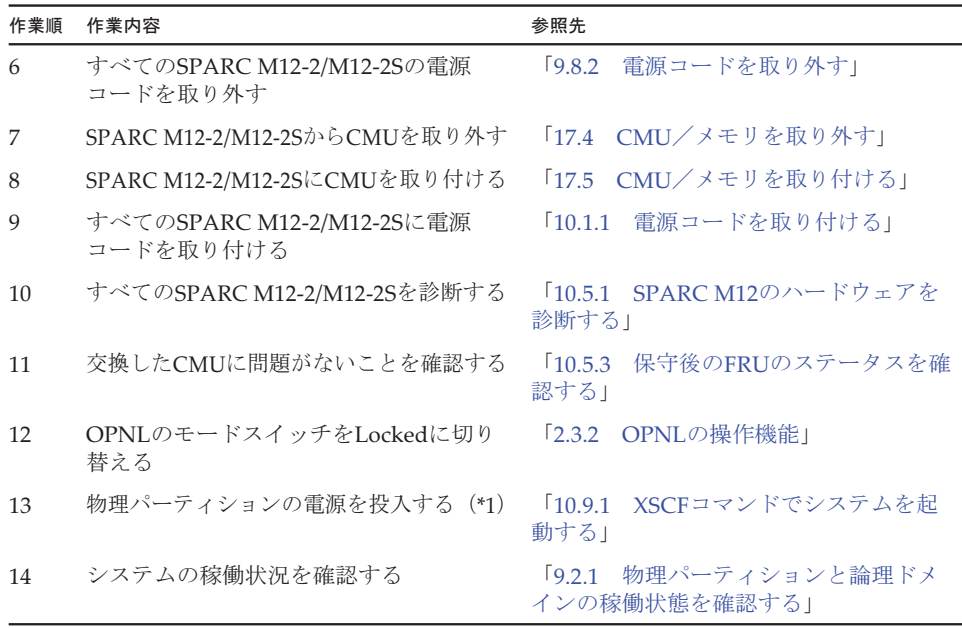

\*1: ハードウェアRAID機能を使用しているCMUを交換した場合、Oracle Solarisを起動する前に、ハードウェア RAID機能を有効にしてください。

### 4.6.10 メモリのシステム停止/停電交換作業のながれ

メモリを交換する前に、「7.1 FRU交換時の留[意事項」](#page-224-0)の「CMU[およびメ](#page-225-0)モリ交換 時の留[意事項」](#page-225-0)を確認してください。

メモリをシステム停止/停電交換する際の作業のながれを表 [4-61](#page-147-0)に示します。

表 4-61 メモリのシステム停止/停雷交換手順

<span id="page-147-0"></span>

| 作業順           | 作業内容                                         | 参照先                                     |
|---------------|----------------------------------------------|-----------------------------------------|
| $\mathbf{1}$  | システムの稼働状況を確認する                               | 物理パーティションと論理ドメ<br>9.21<br>インの稼働状態を確認する」 |
| $\mathcal{P}$ | 交換対象のメモリを確認する                                | 「8.2 故障を診断する」                           |
| 3             | 交換対象のメモリを搭載したSPARC<br>M12-2/M12-2Sの運用状熊を確認する | 「2.2.2 メモリ情報を確認する」                      |
| 4             | すべての物理パーティションを停止する                           | 「9.5.2 すべての物理パーティションを<br>停止する」          |
| 5             | OPNLのモードスイッチをServiceに切り<br>替える               | 「2.3.2 OPNLの操作機能」                       |
| 6             | すべてのSPARC M12-2/M12-2Sの電源<br>コードを取り外す。       | 「9.8.2 電源コードを取り外す」                      |

表 4-61 メモリのシステム停止/停電交換手順 (続き)

| 作業順 | 作業内容                                   | 参照先                                    |
|-----|----------------------------------------|----------------------------------------|
| 7   | SPARC M12-2/M12-2Sからメモリを取り<br>外す       | 「17.4 CMU/メモリを取り外す」                    |
| 8   | SPARC M12-2/M12-2Sにメモリを取り付<br>ける       | 「17.5 CMU/メモリを取り付ける」                   |
| 9   | すべてのSPARC M12-2/M12-2Sに電源<br>コードを取り付ける | 「10.1.1 電源コードを取り付ける」                   |
| 10  | すべてのSPARC M12-2/M12-2Sを診断する            | 「10.5.1 SPARC M12のハードウェアを<br>診断する      |
| 11  | 交換したメモリに問題がないことを確認<br>する               | 「10.5.3 保守後のFRUのステータスを確<br>認する」        |
| 12  | OPNLのモードスイッチをLockedに切り<br>替える          | 「2.3.2 OPNLの操作機能」                      |
| 13  | 物理パーティションの電源を投入する                      | 「10.9.1 XSCFコマンドでシステムを起<br>動する」        |
| 14  | システムの稼働状況を確認する                         | 「9.2.1 物理パーティションと論理ドメ<br>インの稼働状態を確認する」 |

## <span id="page-148-0"></span>4.6.11 BPUのシステム停止/停電交換作業のながれ

BPUをシステム停止/停電交換する際の作業のながれを表 [4-62](#page-148-0)に示します。

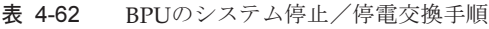

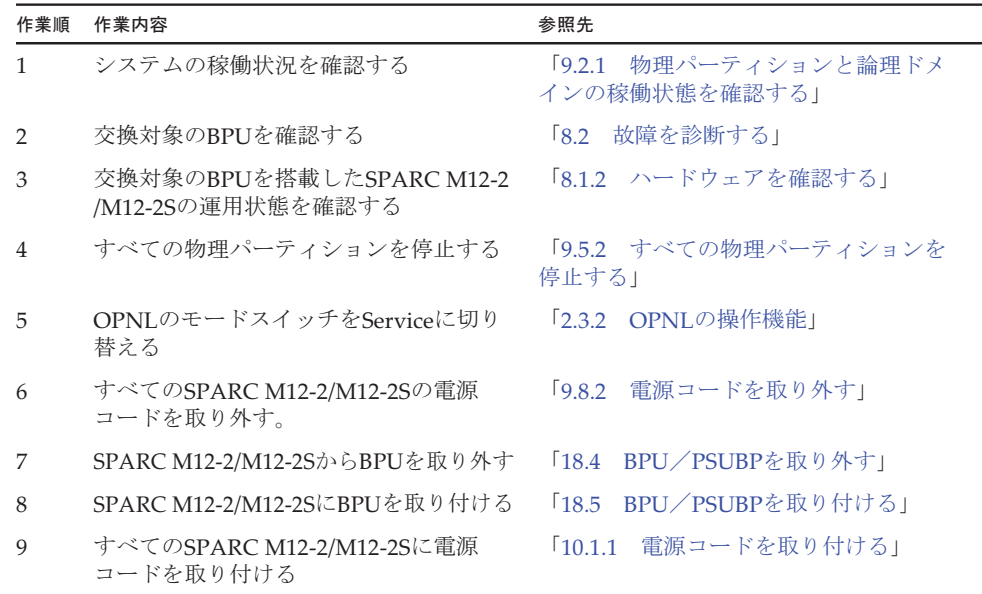

表 4-62 BPUのシステム停止/停電交換手順 (続き)

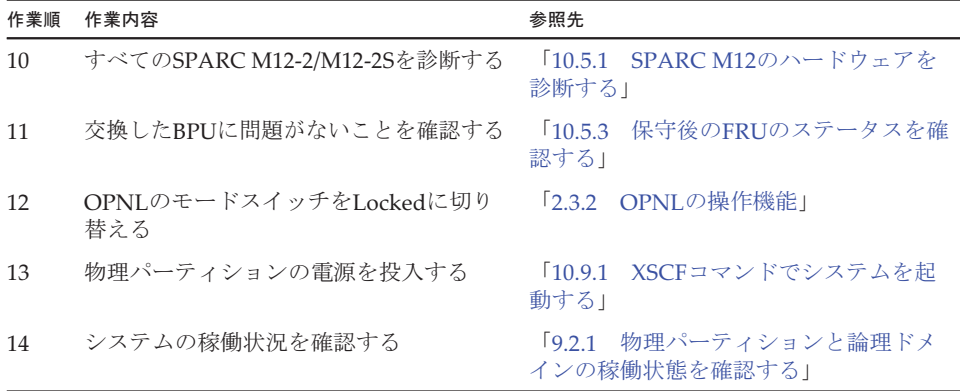

<span id="page-149-0"></span>4.6.12 PSUBPのシステム停止/停電交換作業のながれ

PSUBPをシステム停止/停電交換する際の作業のながれを表 [4-63](#page-149-0)に示します。

| 作業順            | 作業内容                                           | 参照先                                        |
|----------------|------------------------------------------------|--------------------------------------------|
| $\mathbf{1}$   | システムの稼働状況を確認する                                 | 物理パーティションと論理ドメ<br>[9.2.1]<br>インの稼働状熊を確認する」 |
| 2              | 交換対象のPSUBPを確認する                                | 「8.2 故障を診断する」                              |
| 3              | 交換対象のPSUBPを搭載したSPARC<br>M12-2/M12-2Sの運用状態を確認する | 「8.1.2 ハードウェアを確認する」                        |
| $\overline{4}$ | すべての物理パーティションを停止する                             | 「9.5.2 すべての物理パーティションを<br>停止する」             |
| 5              | OPNLのモードスイッチをServiceに切り<br>替える                 | 「2.3.2 OPNLの操作機能」                          |
| 6              | すべてのSPARC M12-2/M12-2Sの電源<br>コードを取り外す。         | $\sqrt{9.8.2}$<br> 電源コードを取り外す              |
| 7              | SPARC M12-2/M12-2SからPSUBPを取り<br>外す             | 「18.4 BPU/PSUBPを取り外す」                      |
| 8              | SPARC M12-2/M12-2SにPSUBPを取り付<br>ける             | 「18.5 BPU/PSUBPを取り付ける」                     |
| 9              | すべてのSPARC M12-2/M12-2Sに電源<br>コードを取り付ける         | 電源コードを取り付ける」<br>[10.1.1]                   |
| 10             | すべてのSPARC M12-2/M12-2Sを診断する                    | 「10.5.1 SPARC M12のハードウェアを<br>診断する」         |
| 11             | 交換したPSUBPに問題がないことを確認<br>する                     | 「10.5.3 保守後のFRUのステータスを確<br>認する」            |

表 4-63 PSUBPのシステム停止/停電交換手順

表 4-63 PSUBPのシステム停止/停電交換手順 (続き)

| 作業順 | 作業内容                          | 参照先                                                                             |
|-----|-------------------------------|---------------------------------------------------------------------------------|
| 12  | OPNLのモードスイッチをLockedに切り<br>替える | 「2.3.2 OPNLの操作機能」                                                               |
| 13  | 物理パーティションの電源を投入する             | 「10.9.1 XSCFコマンドでシステムを起<br>動する」                                                 |
| 14  | システムの稼働状況を確認する                | 物理パーティションと論理ドメ<br>$\begin{array}{c} \n 0.2 & 1 \n \end{array}$<br>インの稼働状熊を確認する」 |

### 4.6.13 クロスバーケーブルのシステム停止/停電交換作 業のながれ

クロスバーケーブルは、以下の構成でシステム停止/停電交換できます。

■ 2台以上のSPARC M12-2Sを接続しているビルディングブロック構成

クロスバーケーブルをシステム停止/停電交換する際の作業のながれを表 [4-64](#page-150-0)に示 します。

| 作業順             | 作業内容                                                              | 参照先                                    |
|-----------------|-------------------------------------------------------------------|----------------------------------------|
| 1               | システムの稼働状況を確認する                                                    | 「9.2.1 物理パーティションと論理ドメ<br>インの稼働状熊を確認する」 |
| 2               | 交換対象のクロスバーケーブルを確認する                                               | 「8.2 故障を診断する」                          |
| 3               | 交換対象のクロスバーケーブルを接続し<br>たSPARC M12-2Sの運用状熊を確認する                     | 「10.5.2 XBUおよびクロスバーケーブル<br>を診断する」      |
| 4               | すべての物理パーティションを停止する                                                | 「9.5.2 すべての物理パーティションを<br>停止する」         |
| 5               | OPNLのモードスイッチをServiceに切り<br>替える                                    | 「2.3.2 OPNLの操作機能」                      |
| 6               | すべてのSPARC M12-2Sの電源コードを<br>取り外し、SPARC M12-2Sからクロスバー<br>ケーブルを取り外す  | 「19.3 クロスバーケーブルを取り外す」                  |
| 7               | SPARC M12-2Sにクロスバーケーブルを<br>取り付けて、すべてのSPARC M12-2Sに<br>電源コードを取り付ける | 「19.4 クロスバーケーブルを取り付ける」                 |
| 8               | すべてのSPARC M12-2Sを診断する                                             | 「10.5.1 SPARC M12のハードウェアを<br>診断する」     |
| 9               | 交換したクロスバーケーブルに問題がな<br>いことを確認する                                    | 「10.5.3 保守後のFRUのステータスを確<br>認する」        |
| 10 <sup>2</sup> | OPNLのモードスイッチをLockedに切り<br>替える                                     | 「2.3.2 OPNLの操作機能」                      |

<span id="page-150-0"></span>表 4-64 クロスバーケーブルのシステム停止/停電交換手順

表 4-64 クロスバーケーブルのシステム停止/停電交換手順 (続き)

| 作業順 | 作業内容              | 参照先                                    |
|-----|-------------------|----------------------------------------|
| 11  | 物理パーティションの雷源を投入する | 「10.9.1 XSCFコマンドでシステムを起<br>動する!        |
| 12  | システムの稼働状況を確認する    | 19.2.1 物理パーティションと論理ドメ<br> インの稼働状熊を確認する |

<span id="page-151-0"></span>4.6.14 XBUのシステム停止/停電交換作業のながれ

XBUをシステム停止/停電交換する際の作業のながれを表 [4-65](#page-151-0)に示します。

表 4-65 XBUのシステム停止/停電交換手順

| 作業順            | 作業内容                                   | 参照先                                              |
|----------------|----------------------------------------|--------------------------------------------------|
| 1              | システムの稼働状況を確認する                         | $\sqrt{9.21}$<br>物理パーティションと論理ドメ<br>インの稼働状態を確認する」 |
| 2              | 交換対象のXBUを確認する                          | 「8.2 故障を診断する」                                    |
| 3              | 交換対象のXBUを搭載したSPARC<br>M12-2Sの運用状態を確認する | 「10.5.2 XBUおよびクロスバーケーブル<br>を診断する)                |
| $\overline{4}$ | すべての物理パーティションを停止する                     | 「9.5.2 すべての物理パーティションを<br>停止する                    |
| 5              | OPNLのモードスイッチをServiceに切り<br>替える         | 「2.3.2 OPNLの操作機能」                                |
| 6              | すべてのSPARC M12-2Sの電源コードを<br>取り外す。       | $\sqrt{9.82}$<br>電源コードを取り外す!                     |
| 7              | SPARC M12-2SからXBUを取り外す                 | 「20.3 XBUを取り外す」                                  |
| 8              | SPARC M12-2SにXBUを取り付ける                 | 「20.4 XBUを取り付ける」                                 |
| 9              | すべてのSPARC M12-2Sに電源コードを<br>取り付ける       | 「10.1.1 電源コードを取り付ける」                             |
| 10             | すべてのSPARC M12-2Sを診断する                  | 「10.5.1 SPARC M12のハードウェアを<br>診断する1               |
| 11             | 交換したXBUに問題がないことを確認する                   | 「10.5.3 保守後のFRUのステータスを確<br>認する!                  |
| 12             | OPNLのモードスイッチをLockedに切り<br>替える          | 「2.3.2 OPNLの操作機能」                                |
| 13             | 物理パーティションの電源を投入する                      | 「10.9.1 XSCFコマンドでシステムを起<br>動する!                  |
| 14             | システムの稼働状況を確認する                         | 「9.2.1 物理パーティションと論理ドメ<br>インの稼働状熊を確認する」           |

## 4.6.15 XSCF DUAL制御ケーブルのシステム停止/停電 交換作業のながれ

XSCF DUAL制御ケーブルは、以下の構成でシステム停止/停電交換できます。 ■ 2台以上のSPARC M12-2Sを接続しているビルディングブロック構成

XSCF DUAL制御ケーブルをシステム停止/停電交換する際の作業のながれを表 [4-66](#page-152-0) に示します。

表 4-66 XSCF DUAL制御ケーブルのシステム停止/停電交換手順

<span id="page-152-0"></span>

| 作業順            | 作業内容                                                                   | 参照先                                               |
|----------------|------------------------------------------------------------------------|---------------------------------------------------|
| $\mathbf{1}$   | システムの稼働状況を確認する                                                         | 物理パーティションと論理ドメ<br>$\sqrt{921}$<br>インの稼働状熊を確認する」   |
| $\overline{2}$ | 交換対象のXSCF DUAL制御ケーブルを<br>確認する                                          | $\sqrt{8.2}$<br>故障を診断する」                          |
| 3              | 交換対象のXSCF DUAL制御ケーブルを<br>接続したSPARC M12-2Sの運用状熊を確<br>認する                | 「第21章 XSCF DUAL制御ケーブルを<br>保守する」                   |
| $\overline{4}$ | すべての物理パーティションを停止する                                                     | 「9.5.2 すべての物理パーティションを<br>停止する!                    |
| 5              | OPNLのモードスイッチをServiceに切り<br>替える                                         | 「2.3.2 OPNLの操作機能」                                 |
| 6              | すべてのSPARC M12-2Sの電源コードを<br>取り外し、SPARC M12-2SからXSCF<br>DUAL制御ケーブルを取り外す  | 「21.3 XSCF DUAL制御ケーブルを取り<br>外す                    |
| 7              | SPARC M12-2SにXSCF DUAL制御ケーブ<br>ルを取り付けて、すべてのSPARC<br>M12-2Sに電源コードを取り付ける | 「21.4 XSCF DUAL制御ケーブルを取り<br>付ける!                  |
| 8              | 交換したXSCF DUAL制御ケーブルに問<br>題がないことを確認する                                   | 「10.5.3 保守後のFRUのステータスを確<br>認する!                   |
| 9              | OPNLのモードスイッチをLockedに切り<br>替える                                          | 「2.3.2 OPNLの操作機能」                                 |
| 10             | 物理パーティションの電源を投入する                                                      | 「10.9.1 XSCFコマンドでシステムを起<br>動する1                   |
| 11             | システムの稼働状況を確認する                                                         | 物理パーティションと論理ドメ<br>$\sqrt{9.2.1}$<br>インの稼働状熊を確認する」 |

## 4.6.16 XSCF BB制御ケーブルのシステム停止/停電交換 作業のながれ

XSCF BB制御ケーブルは、以下の構成でシステム停止/停電交換できます。

■ 2台以上のSPARC M12-2Sを接続しているビルディングブロック構成

XSCF BB制御ケーブルをシステム停止/停電交換する際の作業のながれを表 [4-67](#page-153-0)に 示します。

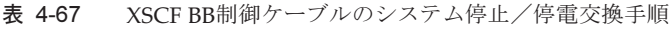

<span id="page-153-0"></span>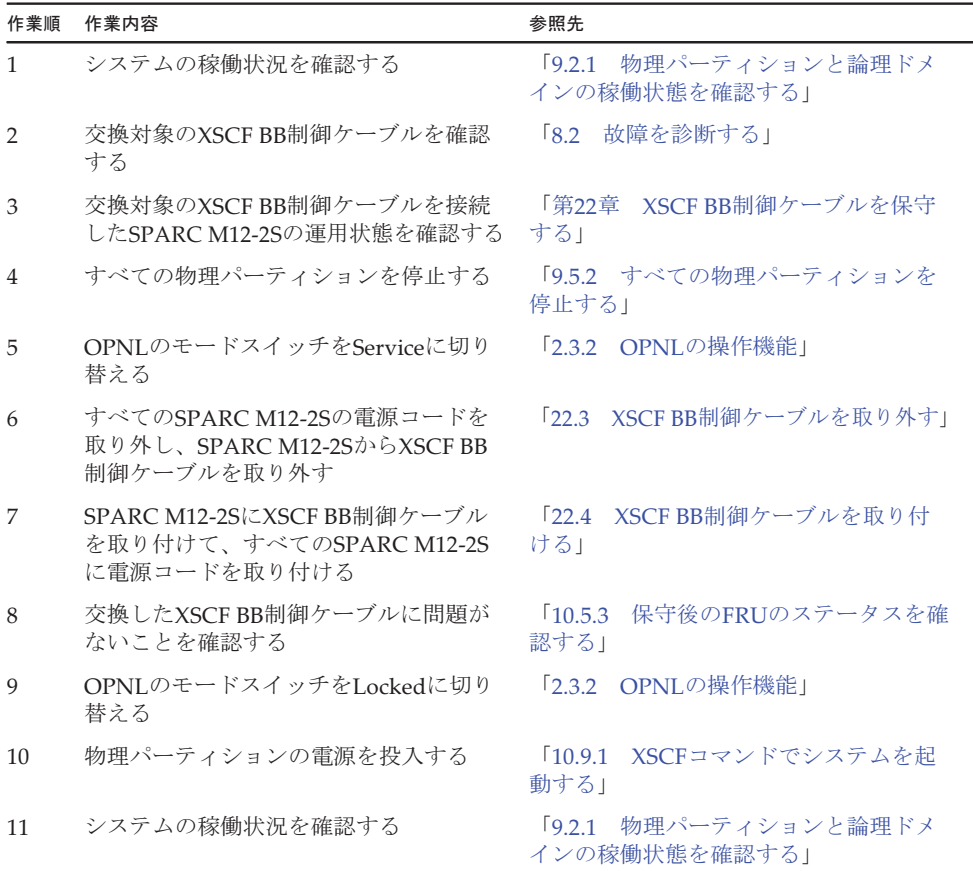

4.6.17 PCIボックスのシステム停止/停電交換作業のな がれ

> PCIボックスをシステム停止/停電交換する際の作業のながれを表 [4-68](#page-154-0)に示します。 表 [4-68](#page-154-0)では、PCIボックスの電源コードを抜いた状態でFRUを交換する手順を記載 しています。

PCIボックスの電源コードを接続した状態でFRUを交換する手順は、

『SPARC M12/M10 PCIボックス サービスマニュアル』の「7.1.1 通電交換」を参 照してください。

### 表 4-68 PCIボックスのシステム停止/停電交換手順

<span id="page-154-0"></span>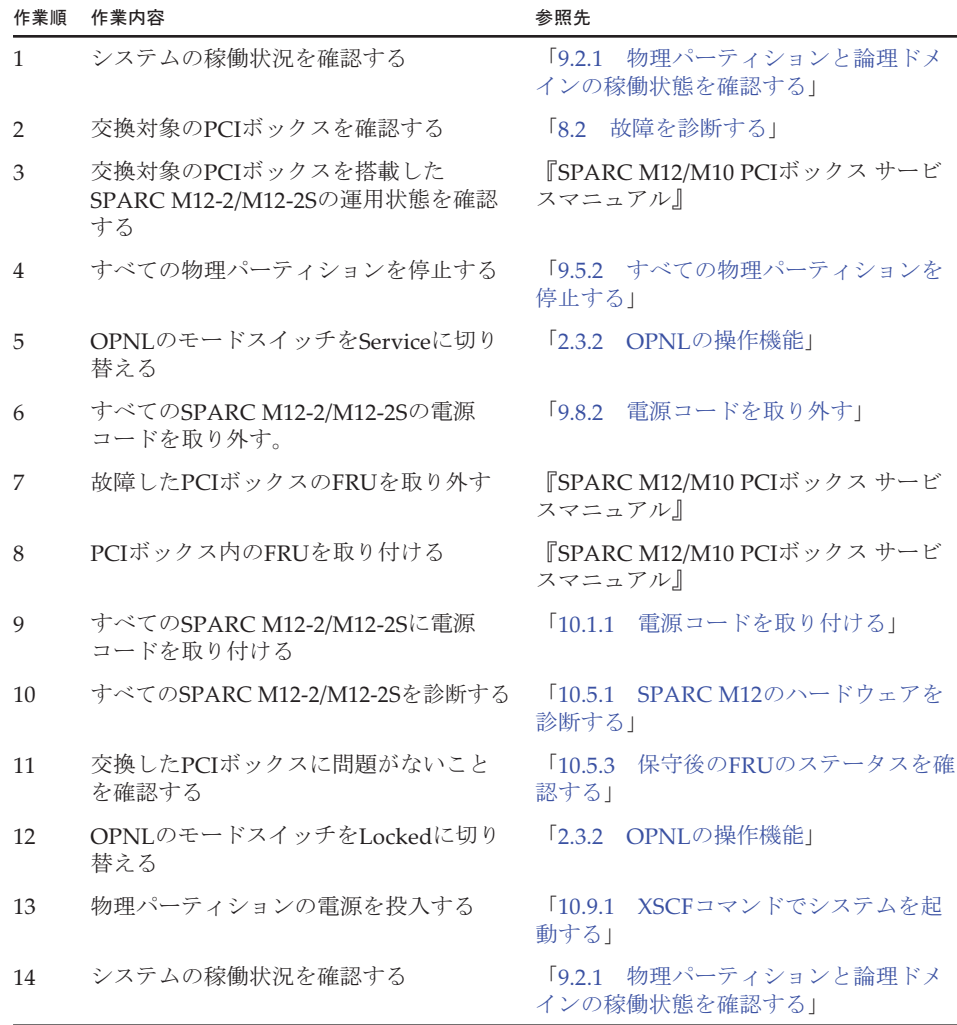

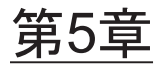

# FRU増設作業のながれ

ここでは、SPARC M12に搭載されているFRUとPCIボックスについて、増設作業の ながれを保守形態ごとに説明します。各FRUの取り付けおよび取り外し手順は、[第](#page-366-0) 11[章](#page-366-0)以降を参照してください。

- 活性/通電増設[作業のながれ](#page-156-0)
- 活性/停電増設[作業のながれ](#page-159-0)
- 非活性/通電増設[作業のながれ](#page-167-0)
- 非活性/停電増設[作業のながれ](#page-170-0)
- システム停止/通電増設[作業のながれ](#page-177-0)
- システム停止/停雷増設[作業のながれ](#page-180-0)

# <span id="page-156-0"></span>5.1 活性/通電増設作業のながれ

ここでは、SPARC M12にFRUを活性/通電増設する場合の作業のながれを説明しま す。

増設作業を実施する前に、使用しているXCP版数の『SPARC M12 プロダクトノート』 で、保守作業の留意事項を必ず確認してください。

以降のセクションでは、FRUごとの作業順と作業内容を表形式でまとめています。 各作業の詳細は、表に記載されている参照先で確認してください。

活性/通電増設の対象となるのは以下のFRUです。

- PCIeカ[ード](#page-157-0)
- [HDD/SSD](#page-157-1)
- PCI[ボッ](#page-158-0)クス

### <span id="page-157-0"></span>5.1.1 PCIeカードの活性/通電増設作業のながれ

PCIeカードを増設する前に、「7.2 FRU増設時の留[意事項](#page-227-1)」の「PCIeカード[増設](#page-228-0)時 の留[意事項](#page-228-0)」を確認してください。

PCI Hot Plug機能を使用してPCIeカードを活性/通電増設する際の作業のながれを 表 [5-1](#page-157-2)に示します。

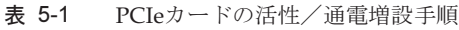

<span id="page-157-2"></span>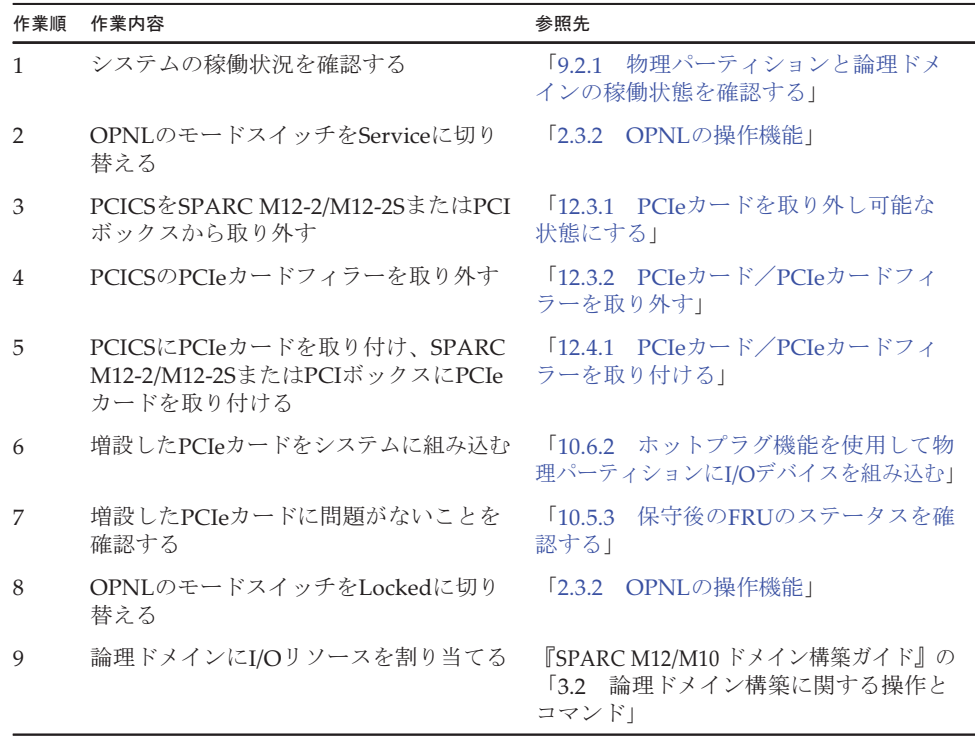

### <span id="page-157-1"></span>5.1.2 HDD/SSDの活性/通電増設作業のながれ

HDD/SSDを増設する前に、「7.2 FRU増設時の留[意事項](#page-227-1)」の「[HDD/SSD](#page-228-1)増設時の留 [意事項」](#page-228-1)を確認してください。

HDD/SSDを活性/通電増設する際の作業のながれを表 [5-2](#page-158-1)に示します。

<span id="page-158-1"></span>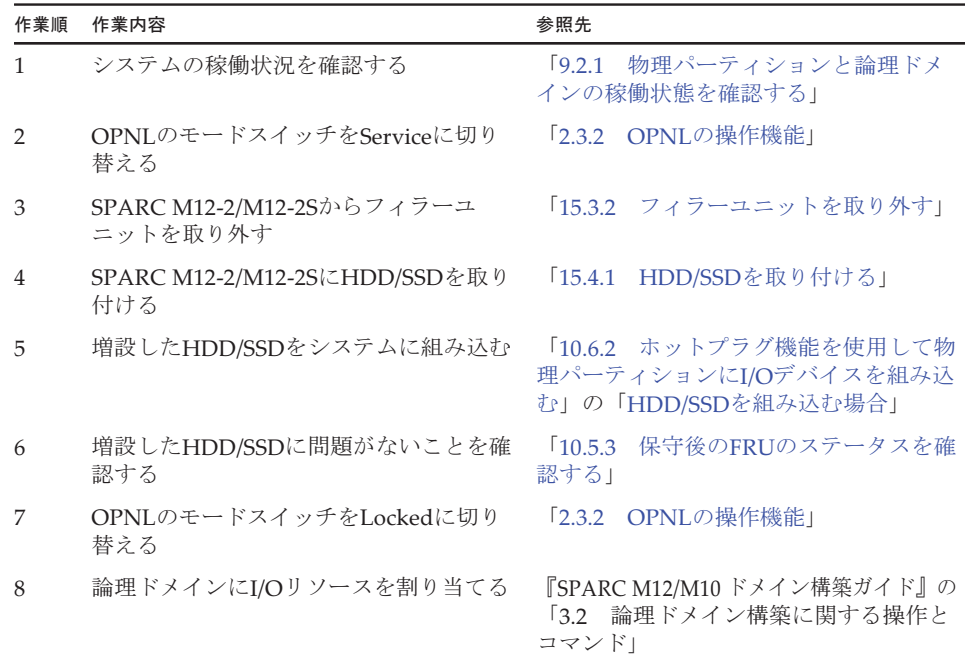

### 表 5-2 HDD/SSDの活性/通電増設手順

### <span id="page-158-0"></span>5.1.3 PCIボックスの活性/通電増設作業のながれ

PCIボックスを増設する前に、PCIボックスをラック搭載してください。(『SPARC M12-2 インストレーションガイド』の「3.3 SPARC M12-2とPCIボックスをラック に搭載する」または『SPARC M12-2S インストレーションガイド』の「3.4 SPARC M12-2SとPCIボックスをラックに搭載する」参照) PCIボックスを活性/通電増設する際の作業のながれを表 [5-3](#page-158-2)に示します。

表 5-3 PCIボックスの活性/通電増設手順

<span id="page-158-2"></span>

| 作業順           | 作業内容                               | 参照先                                    |
|---------------|------------------------------------|----------------------------------------|
|               | システムの稼働状況を確認する                     | 「9.2.1 物理パーティションと論理ドメ<br>インの稼働状熊を確認する」 |
| $\mathcal{P}$ | OPNLのモードスイッチをServiceに切り<br>替える     | 「2.3.2 OPNLの操作機能」                      |
| 3             | SPARC M12-2/M12-2SからPCICSを取り<br>外す | 「12.3.1 PCIeカードを取り外し可能な<br>状態にする」      |
| 4             | PCICSからPCIeカードフィラーを取り外す            | 「12.3.2 PCIeカード/PCIeカードフィ<br>ラーを取り外す!  |
| 5             | PCICSにリンクカードを取り付ける                 | 「12.4.1 PCIeカード/PCIeカードフィ<br>ラーを取り付ける」 |

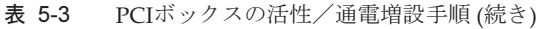

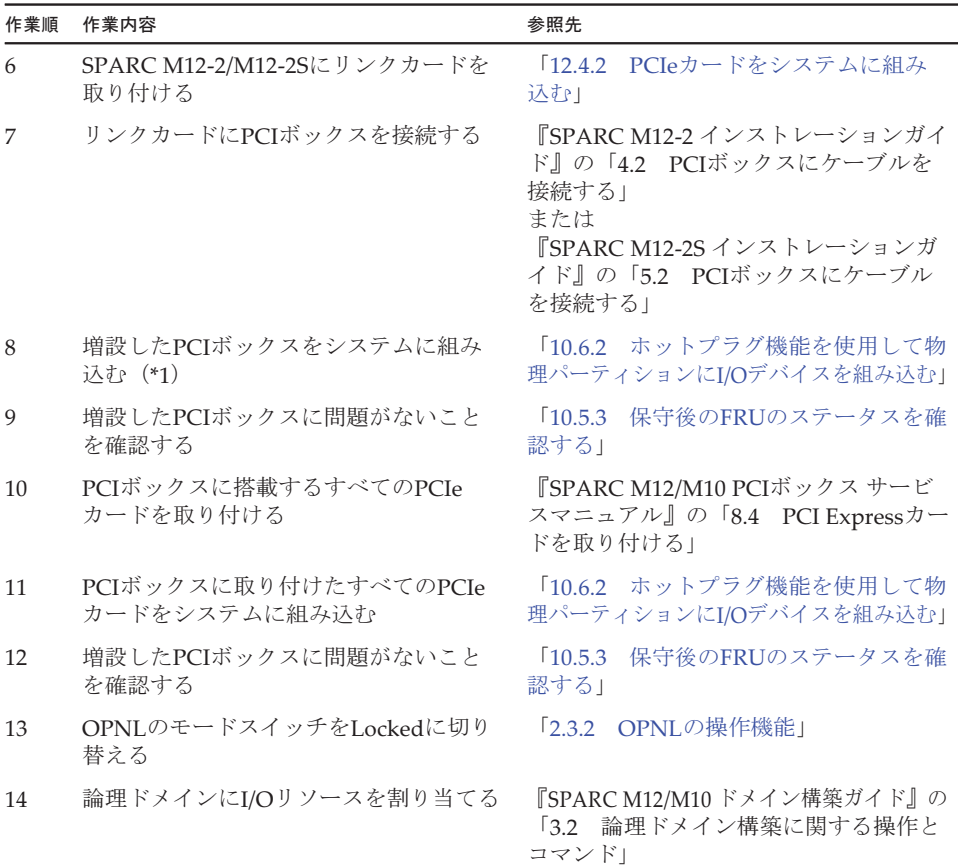

\*1: ダイレクトI/O機能が OFFになっている必要あります。PCIボックスを活性増設するとき、PCIボックスに PCIeカードを搭載しないでください。

# <span id="page-159-0"></span>5.2 活性/停電増設作業のながれ

ここでは、SPARC M12-2SにFRUおよびSPARC M12-2Sを活性/停電増設する場合の 作業のながれを説明します。

活性/停電増設はPPAR DRを使用するため、1つの物理パーティションに2台以上の SPARC M12-2Sを接続したビルディングブロック構成でのみサポートしています。

増設作業を実施する前に、使用しているXCP版数の『SPARC M12 プロダクトノート』 で、保守作業の留意事項を必ず確認してください。

以降のセクションでは、FRUごとの作業順と作業内容を表形式でまとめています。 各作業の詳細は、表に記載されている参照先で確認してください。

活性/停電増設の対象となるのは以下のFRUです。

- PCIeカ[ード](#page-160-0)
- [HDD/SSD](#page-161-0)
- [CMUU](#page-162-0)
- メ[モ](#page-163-0)リ
- PCI[ボッ](#page-165-0)クス
- SPARC [M12-2S](#page-166-0)

### <span id="page-160-0"></span>5.2.1 PCIeカードの活性/停電増設作業のながれ

PCIeカードは、以下の構成で活性/停電増設できます。

■ 1つの物理パーティションに2台以上のSPARC M12-2Sを接続した構成

PCIeカードを増設する前に、「7.2 FRU増設時の留[意事項](#page-227-1)」の「PCIeカード[増設](#page-228-0)時 の留[意事項」](#page-228-0)を確認してください。

PCIeカードを活性/停電増設する際の作業のながれを表 [5-4](#page-160-1)に示します。

表 5-4 PCIeカードの活性/停電増設手順

<span id="page-160-1"></span>

| 作業順            | 作業内容                                                         | 参照先                                                               |
|----------------|--------------------------------------------------------------|-------------------------------------------------------------------|
| $\mathbf{1}$   | システムの稼働状況を確認する                                               | 「9.2.1 物理パーティションと論理ドメ<br>インの稼働状態を確認する」                            |
| $\overline{2}$ | 保守対象のSPARC M12-2Sに搭載してい<br>るCPUリソースの、論理ドメインへの割<br>り当て状況を確認する | 『SPARC M12/M10 ドメイン構築ガイド』<br>の「3.2.4 リソースの割り当て状況を確<br>認する」        |
| 3              | 保守対象のSPARC M12-2Sに搭載してい<br>るメモリリソースの、論理ドメインへの<br>割り当て状況を確認する | 『SPARC M12/M10 ドメイン構築ガイド』<br>の「3.2.4 リソースの割り当て状況を確<br>認する」        |
| $\overline{4}$ | 保守対象のSPARC M12-2Sに搭載してい<br>るPCIeカードの論理ドメインへの割り当<br>てを解除する    | 「9.3 論理ドメインからI/Oリソースを<br>切り離す                                     |
| 5              | 保守対象のSPARC M12-2Sを物理パー<br>ティションから切り離す                        | 「9.4.3 物理パーティションからSPARC<br>M12-2Sを動的に切り離す!                        |
| 6              | OPNLのモードスイッチをServiceに切り<br>替える                               | 「2.3.2 OPNLの操作機能」                                                 |
| 7              | 保守対象のSPARC M12-2Sをビルディン<br>グブロック構成から切り離し、電源コー<br>ドを取り外す      | 「9.6.1 ビルディングブロック構成から<br>SPARC M12-2Sを切り離す」<br>「9.8.2 雷源コードを取り外す」 |
| 8              | SPARC M12-2SからPCICSを取り外す                                     | 「12.3.1 PCIeカードを取り外し可能な<br>状態にする」                                 |
| 9              | PCICSからPCIeカードフィラーを取り外す                                      | 「12.3.2 PCIeカード/PCIeカードフィ<br>ラーを取り外す!                             |
| 10             | PCICSにPCIeカードを取り付け、SPARC<br>M12-2SにPCIeカードを取り付ける             | 「12.4.1 PCIeカード/PCIeカードフィ<br>ラーを取り付ける」                            |

表 5-4 PCIeカードの活性/停電増設手順 (続き)

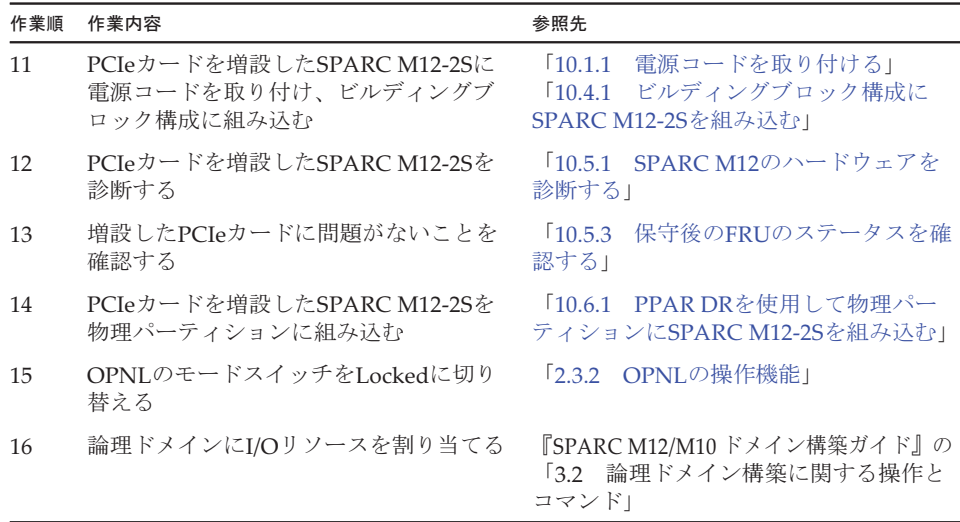

### <span id="page-161-0"></span>5.2.2 HDD/SSDの活性/停電増設作業のながれ

HDD/SSDは、以下の構成で活性/停電増設できます。

■ 1つの物理パーティションに2台以上のSPARC M12-2Sを接続した構成

HDD/SSDを増設する前に、「7.2 FRU増設時の留[意事項](#page-227-1)」の「[HDD/SSD](#page-228-1)増設時の留 [意事項」](#page-228-1)を確認してください。

HDD/SSDを活性/停電増設する際の作業のながれを表 [5-5](#page-161-1)に示します。

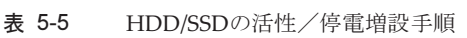

<span id="page-161-1"></span>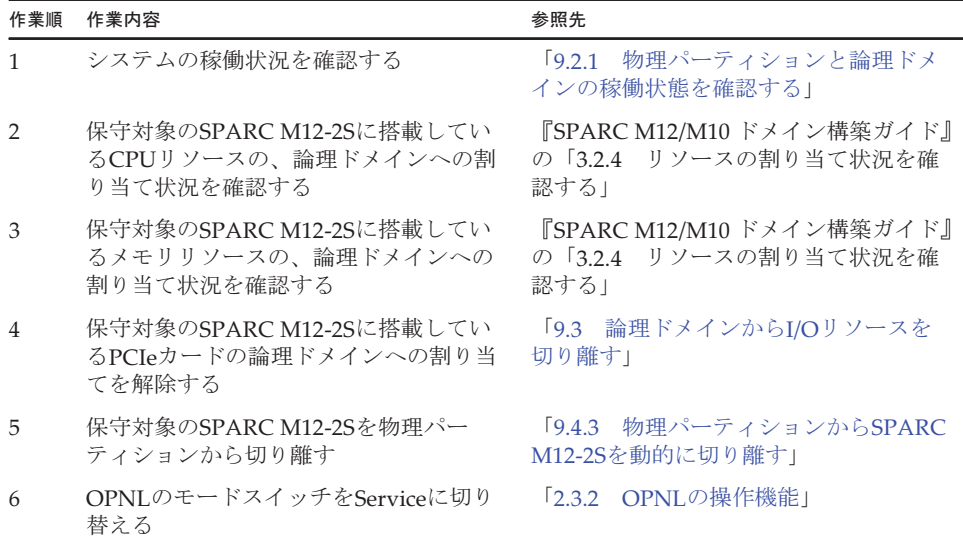

### 表 5-5 HDD/SSDの活性/停電増設手順 (続き)

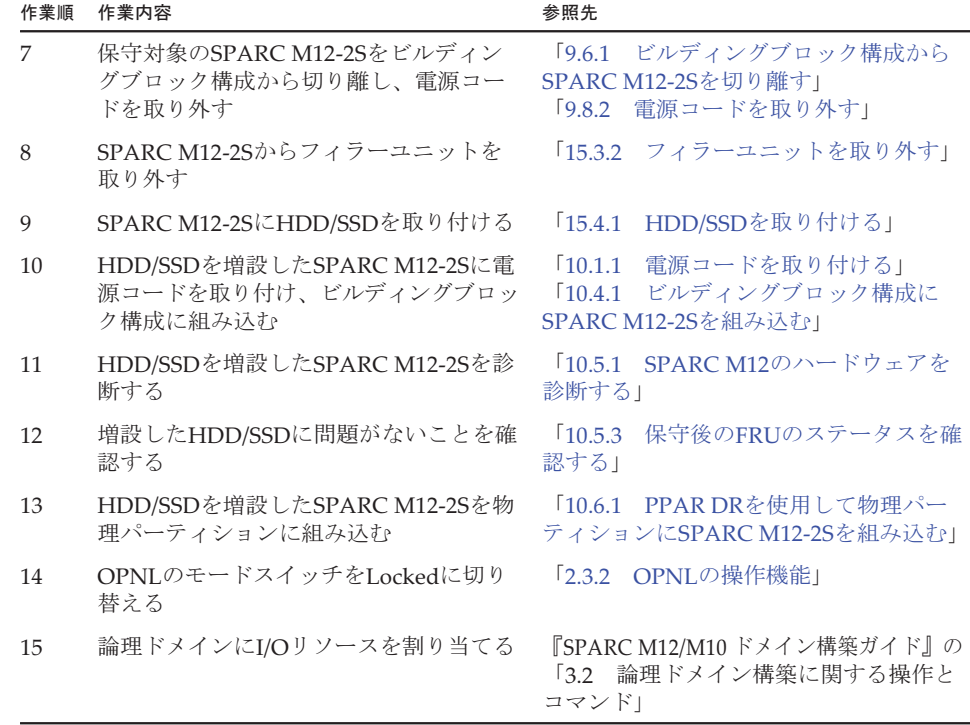

## <span id="page-162-0"></span>5.2.3 CMUUの活性/停電増設作業のながれ

CMUUは、以下の構成で活性/停電増設できます。

■ 1つの物理パーティションに2台以上のSPARC M12-2Sを接続した構成

CMUUを増設する前に、「7.2 FRU増設時の留[意事項」](#page-227-1)の「[CMUU](#page-227-2)増設時の留意事 [項」](#page-227-2)を確認してください。

CMUUを活性/停電増設する際の作業のながれを表 [5-6](#page-162-1)に示します。

<span id="page-162-1"></span>

| 作業順 | 作業内容                                                         | 参照先                                                        |
|-----|--------------------------------------------------------------|------------------------------------------------------------|
|     | システムの稼働状況を確認する                                               | 「9.2.1 物理パーティションと論理ドメ<br>インの稼働状熊を確認する」                     |
|     | 保守対象のSPARC M12-2Sに搭載してい<br>るCPUリソースの、論理ドメインへの割<br>り当て状況を確認する | 『SPARC M12/M10 ドメイン構築ガイド』<br>の「3.2.4 リソースの割り当て状況を確<br>認する」 |
| 3   | 保守対象のSPARC M12-2Sに搭載してい<br>るメモリリソースの、論理ドメインへの<br>割り当て状況を確認する | 『SPARC M12/M10 ドメイン構築ガイド』<br>の「3.2.4 リソースの割り当て状況を確<br>認する」 |

表 5-6 CMUUの活性/停電増設手順

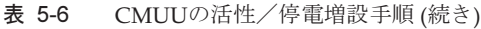

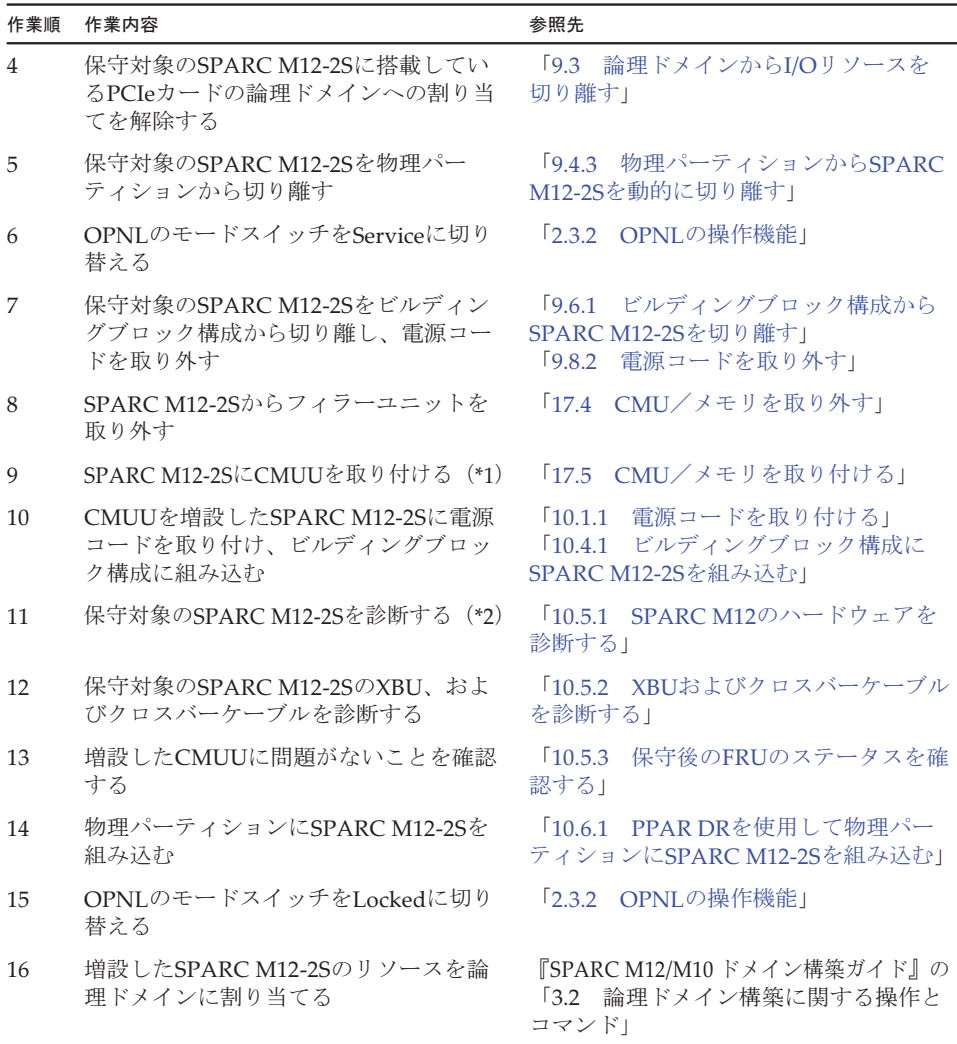

\*1: CMUUにメモリが搭載されていない場合は、CMUUをSPARC M12-2Sに取り付ける前にメモリを搭載してく ださい。

\*2: PCIeカードを搭載していないSPARC M12-2SのCMUを増設した場合、診断は不要です(1つ前の手順で診断 を実施済みのため)。

### <span id="page-163-0"></span>5.2.4 メモリの活性/停電増設作業のながれ

メモリは、以下の構成で活性/停電増設できます。

■ 1つの物理パーティションに2台以上のSPARC M12-2Sを接続した構成

メモリを増設する前に、「7.2 FRU増設時の留[意事項](#page-227-1)」の「メモリ増設時の留[意事項](#page-228-2)」 を確認してください。

メモリを活性/停電増設する際の作業のながれを表 [5-7](#page-164-0)に示します。

### 表 5-7 メモリの活性/停電増設手順

<span id="page-164-0"></span>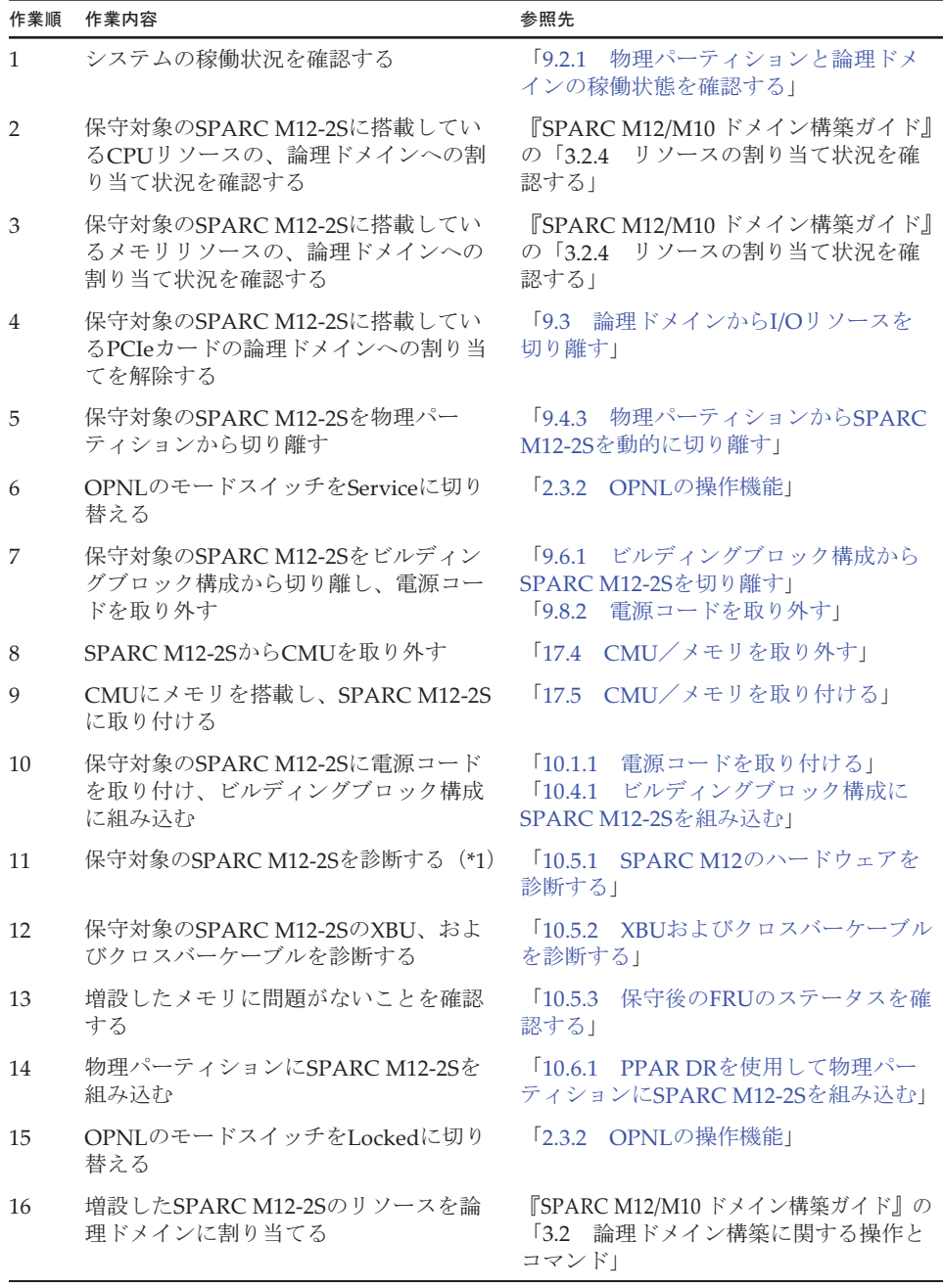

\*1: CMUUにメモリが搭載されていない場合は、CMUUをSPARC M12-2Sに取り付ける前にメモリを搭載してく ださい。

\*2: PCIeカードを搭載していないSPARC M12-2Sのメモリを増設した場合、診断は不要です(1つ前の手順で診 断を実施済みのため)。

## <span id="page-165-0"></span>5.2.5 PCIボックスの活性/停電増設作業のながれ

PCIボックスは、以下の構成で活性/停電増設できます。

■ 1つの物理パーティションに2台以上のSPARC M12-2Sを接続した構成

PCIボックスを増設する前に、PCIボックスをラックに搭載してください。(『SPARC M12-2S インストレーションガイド』の「3.4 SPARC M12-2SとPCIボックスをラッ クに搭載する」参照)

PCIボックスを活性/停電増設する際の作業のながれを表 [5-8](#page-165-1)に示します。

<span id="page-165-1"></span>表 5-8 PCIボックスの活性/停電増設手順

| 作業順            | 作業内容                                                               | 参照先                                                                            |
|----------------|--------------------------------------------------------------------|--------------------------------------------------------------------------------|
| $\mathbf{1}$   | システムの稼働状況を確認する                                                     | 「9.2.1 物理パーティションと論理ドメ<br>インの稼働状態を確認する」                                         |
| 2              | 保守対象のSPARC M12-2Sに搭載してい<br>るCPUリソースの、論理ドメインへの割<br>り当て状況を確認する       | 『SPARC M12/M10 ドメイン構築ガイド』<br>$O[\frac{3.2.4}{3.2.4}]$<br>リソースの割り当て状況を確<br>認する! |
| 3              | 保守対象のSPARC M12-2Sに搭載してい<br>るメモリリソースの、論理ドメインへの<br>割り当て状況を確認する       | 『SPARC M12/M10 ドメイン構築ガイド』<br>の「3.2.4 リソースの割り当て状況を確<br>認する!                     |
| $\overline{4}$ | 保守対象のSPARC M12-2Sに搭載してい<br>るPCIeカードの論理ドメインへの割り当<br>てを解除する          | 「9.3 論理ドメインからI/Oリソースを<br>切り離す!                                                 |
| 5              | 保守対象のSPARC M12-2Sを物理パー<br>ティションから切り離す                              | 「9.4.3 物理パーティションからSPARC<br>M12-2Sを動的に切り離す!                                     |
| 6              | OPNLのモードスイッチをServiceに切り<br>替える                                     | 「2.3.2 OPNLの操作機能」                                                              |
| 7              | 保守対象のSPARC M12-2Sをビルディン<br>グブロック構成から切り離し、電源コー<br>ドを取り外す            | 「9.6.1 ビルディングブロック構成から<br>SPARC M12-2Sを切り離す!<br>「9.8.2 雷源コードを取り外す」              |
| 8              | SPARC M12-2SからPCICSを取り外す                                           | 「12.3.1 PCIeカードを取り外し可能な<br>状態にする」                                              |
| 9              | PCICSからPCIeカードフィラーを取り外す                                            | 「12.3.2 PCIeカード/PCIeカードフィ<br>ラーを取り外す1                                          |
| 10             | PCICSにリンクカードを取り付け、<br>SPARC M12-2Sにリンクカードを取り付<br>ける                | 「12.4.1 PCIeカード/PCIeカードフィ<br>ラーを取り付ける」                                         |
| 11             | リンクカードにPCIボックスを接続する                                                | 『SPARC M12-2S インストレーションガ<br>イド』の「5.2 PCIボックスにケーブル<br>を接続する!                    |
| 12             | PCIボックスを増設したSPARC M12-2Sに<br>電源コードを取り付け、ビルディングブ<br>ロック構成に組み込む (*1) | 「10.1.1 電源コードを取り付ける」<br>「10.4.1 ビルディングブロック構成に<br>SPARC M12-2Sを組み込む1            |
| 13             | PCIボックスを増設したSPARC M12-2Sを<br>診断する                                  | 「10.5.1 SPARC M12のハードウェアを<br>診断する1                                             |

表 5-8 PCIボックスの活性/停電増設手順 (続き)

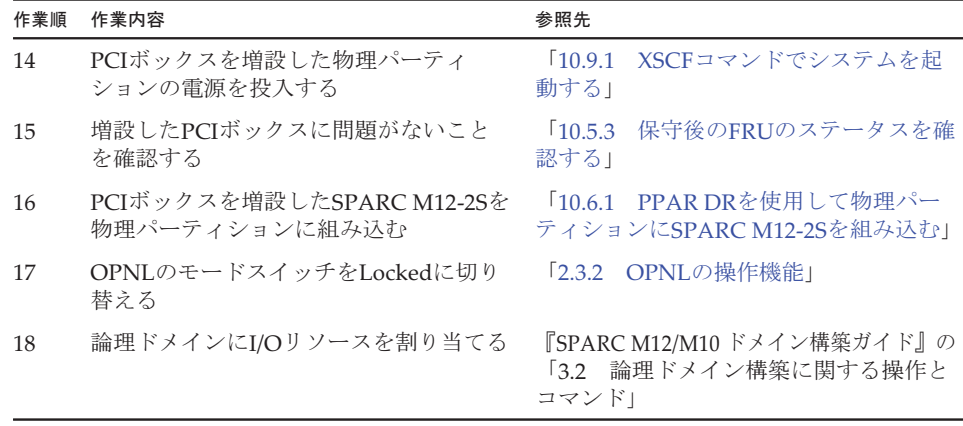

\*1: PCIボックスを活性増設するとき、PCIボックスにPCIeカードを搭載しないでください。

## <span id="page-166-0"></span>5.2.6 SPARC M12-2Sの活性/停電増設作業のながれ

SPARC M12-2Sをビルディングブロック構成に増設する前に、「7.2 FRU[増設](#page-227-1)時の留 [意事項](#page-227-1)」の「SPARC M12-2S増設時の留[意事項](#page-228-3)」を確認してください。また、増設対 象のSPARC M12-2Sをラックに搭載する場合は、『SPARC M12-2S インストレーショ ンガイド』の「3.4.1 SPARC M12-2Sをラックに搭載する」参照してください。

SPARC M12-2Sを活性/停電増設する際の作業のながれを表 [5-9](#page-166-1)に示します。

表 5-9 SPARC M12-2Sの活性/停電増設手順

<span id="page-166-1"></span>

| 作業順            | 作業内容                                                    | 参照先                                                |
|----------------|---------------------------------------------------------|----------------------------------------------------|
| $\mathbf{1}$   | システムの稼働状況を確認する                                          | 「9.2.1 物理パーティションと論理ドメ<br>インの稼働状熊を確認する」             |
| $\mathcal{D}$  | OPNLのモードスイッチをServiceに切り<br>替える                          | 「2.3.2 OPNLの操作機能」                                  |
| 3              | ビルディングブロック構成にSPARC<br>M12-2Sを組み込む (*1)                  | 「10.3 ビルディングブロック構成に<br>SPARC M12-2Sを増設する」          |
| $\overline{4}$ | 増設したSPARC M12-2Sを診断する (*2)                              | 「10.5.1 SPARC M12のハードウェアを<br>診断する」                 |
| 5              | 増設したSPARC M12-2SのXBU、および<br>クロスバーケーブルを診断する              | 「10.5.2 XBUおよびクロスバーケーブル<br>を診断する」                  |
| 6              | 増設したSPARC M12-2Sに問題がないこ<br>とを確認する                       | 「10.5.3 保守後のFRUのステータスを確<br>認する」                    |
| 7              | メモリを二重化する場合、メモリをミラー<br>構成に設定する                          | 『SPARC M12-2Sインストレーションガ<br>イド』の「7.6 メモリをミラー構成にする」  |
| 8              | 増設したSPARC M12-2Sを、組み込み先<br>の物理パーティションのPPAR構成情報<br>に追加する | 『SPARC M12-2Sインストレーションガ<br>イド』の「7.7 PPAR構成情報を作成する」 |

表 5-9 SPARC M12-2Sの活性/停電増設手順 (続き)

| 作業順 | 作業内容                                        | 参照先                                                                                    |
|-----|---------------------------------------------|----------------------------------------------------------------------------------------|
| 9   | SPARC M12-2S (システムボード) を物<br>理パーティションに割り当てる | 『SPARC M12-2Sインストレーションガ<br>イド』の「7.8.1 物理システムボード (PSB)<br>を物理パーティション (PPAR) に割り<br>当てる」 |
| 10  | 物理パーティションにSPARC M12-2Sを<br>組み込む             | 「10.6.1 PPAR DRを使用して物理パー<br>ティションにSPARC M12-2Sを組み込む」                                   |
| 11  | OPNLのモードスイッチをLockedに切り<br>替える               | 「2.3.2 OPNLの操作機能」                                                                      |
| 12  | 増設したSPARC M12-2Sのリソースを論<br>理ドメインに割り当てる      | 『SPARC M12/M10 ドメイン構築ガイド』の<br>「3.2 論理ドメイン構築に関する操作と<br>コマンド」                            |

\*1: addfruコマンドのながれに沿ってケーブル接続を実施してください。

\*2: PCIeカードを搭載していないSPARC M12-2Sを増設した場合、診断は不要です(1つ前の手順で診断を実施 済みのため)。

# <span id="page-167-0"></span>5.3 非活性/通電増設作業のながれ

ここでは、SPARC M12-2SにFRUを非活性/通電増設する場合の作業のながれを説明 します。

増設作業を実施する前に、使用しているXCP版数の『SPARC M12 プロダクトノート』 で、保守作業の留意事項を必ず確認してください。

以降のセクションでは、FRUごとの作業順と作業内容を表形式でまとめています。 各作業の詳細は、表に記載されている参照先で確認してください。

非活性/通電増設の対象となるのは以下のFRUです。

- [PCIe](#page-167-1)カード
- [HDD/SSD](#page-168-0)
- PCI[ボッ](#page-169-0)クス

### <span id="page-167-1"></span>5.3.1 PCIeカードの非活性/通電増設作業のながれ

PCIeカードは、以下の構成で非活性/通電増設できます。

■ 2つ以上の物理パーティションが稼働しているビルディングブロック構成 PCIeカードを増設する前に、「7.2 FRU増設時の留[意事項](#page-227-1)」の「PCIeカード[増設](#page-228-0)時 の留[意事項](#page-228-0)」を確認してください。

PCIeカードを非活性/通電増設する際の作業のながれを表 [5-10](#page-168-1)に示します。

### 表 5-10 PCIeカードの非活性/通電増設手順

<span id="page-168-1"></span>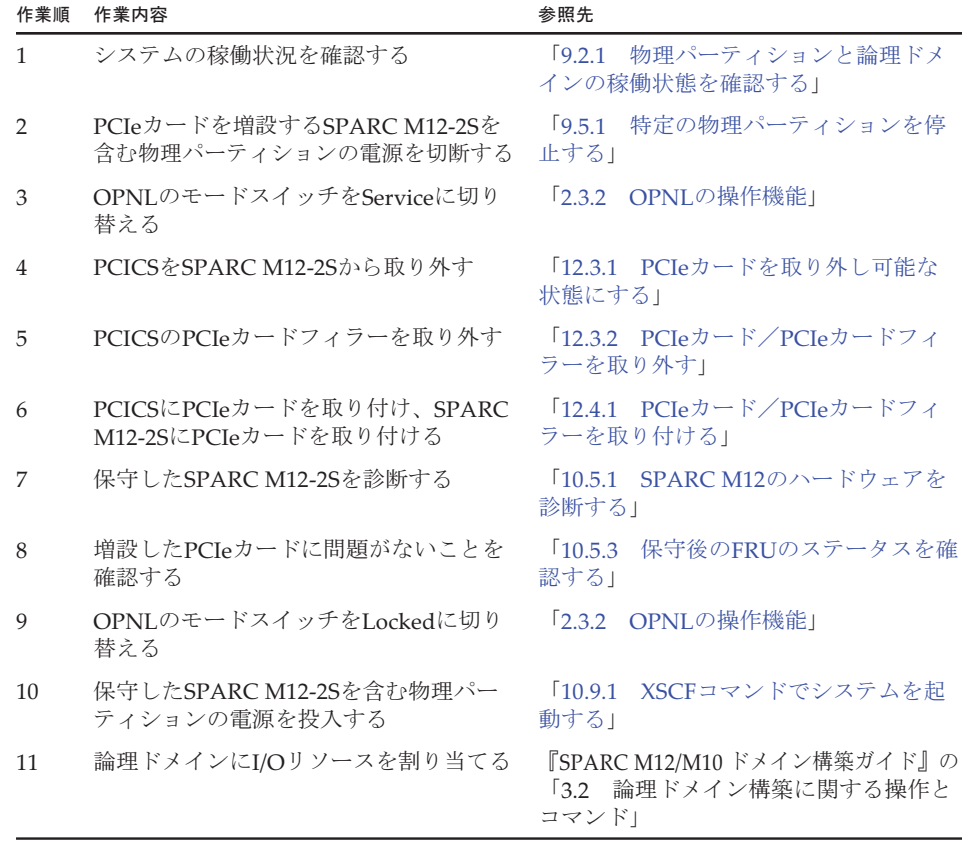

### <span id="page-168-0"></span>5.3.2 HDD/SSDの非活性/通電増設作業のながれ

HDD/SSDは、以下の構成で非活性/通電増設できます。

■ 2つ以上の物理パーティションが稼働しているビルディングブロック構成

HDD/SSDを増設する前に、「7.2 FRU増設時の留[意事項](#page-227-1)」の「[HDD/SSD](#page-228-1)増設時の留 [意事項](#page-228-1)」を確認してください。

HDD/SSDを非活性/通電増設する際の作業のながれを表 [5-11](#page-169-1)に示します。

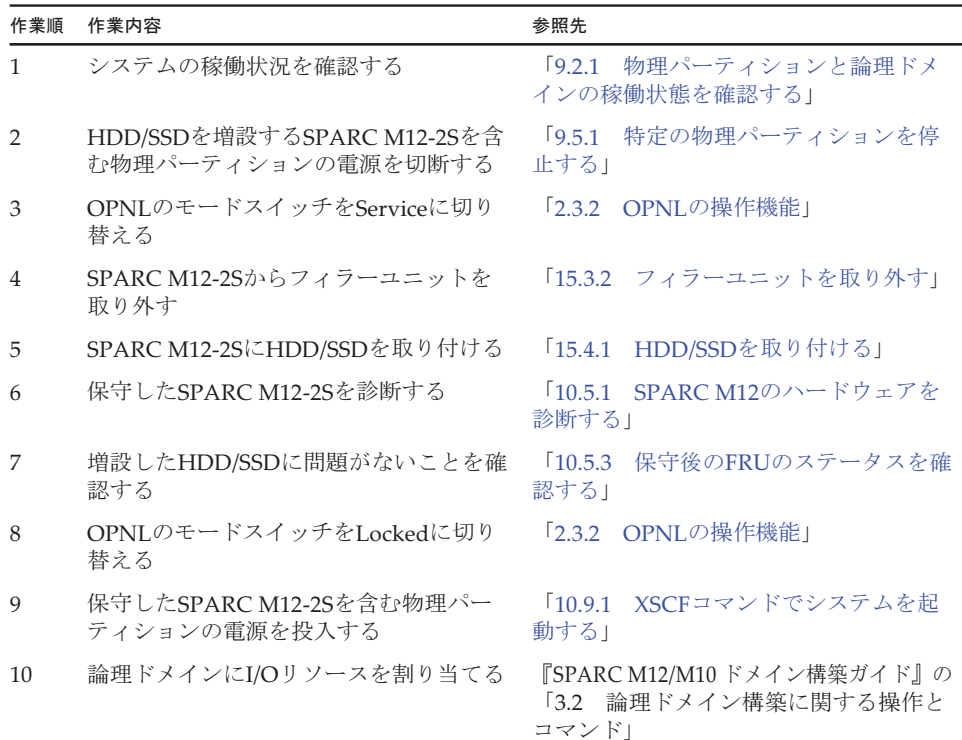

### <span id="page-169-1"></span>表 5-11 HDD/SSDの非活性/通電増設手順

### <span id="page-169-0"></span>5.3.3 PCIボックスの非活性/通電増設作業のながれ

PCIボックスは、以下の構成で非活性/通電増設できます。

■ 2つ以上の物理パーティションが稼働しているビルディングブロック構成 PCIボックスを増設する前に、PCIボックスをラックに搭載してください。(『SPARC M12-2S インストレーションガイド』の「3.4 SPARC M12-2SとPCIボックスをラッ クに搭載する」参照)

PCIボックスを非活性/通電増設する際の作業のながれを表 [5-12](#page-169-2)に示します。

<span id="page-169-2"></span>表 5-12 PCIボックスの非活性/通電増設手順

| 作業順           | 作業内容                                             | 参照先                                                                                    |
|---------------|--------------------------------------------------|----------------------------------------------------------------------------------------|
| $\mathbf{1}$  | システムの稼働状況を確認する                                   | 物理パーティションと論理ドメ<br>$\begin{array}{c} \n9 \quad 2 \quad 1\n\end{array}$<br>インの稼働状熊を確認する」 |
| $\mathcal{P}$ | PCIボックスを増設するSPARC M12-2Sを<br>含む物理パーティションの電源を切断する | 「9.5.1 特定の物理パーティションを停<br>- 止する」                                                        |
| 3             | OPNLのモードスイッチをServiceに切り<br>替える                   | 「2.3.2 OPNLの操作機能」                                                                      |

| 作業順            | 作業内容                                                | 参照先                                                         |
|----------------|-----------------------------------------------------|-------------------------------------------------------------|
| $\overline{4}$ | SPARC M12-2SからPCICSを取り外す                            | 「12.3.1 PCIeカードを取り外し可能な<br>状態にする」                           |
| 5              | PCICSからPCIeカードフィラーを取り外す                             | 「12.3.2 PCIeカード/PCIeカードフィ<br>ラーを取り外す」                       |
| 6              | PCICSにリンクカードを取り付け、<br>SPARC M12-2Sにリンクカードを取り付<br>ける | 「12.4.1 PCIeカード/PCIeカードフィ<br>ラーを取り付ける」                      |
| 7              | リンクカードにPCIボックスを接続する                                 | 『SPARC M12-2S インストレーションガ<br>イド』の「5.2 PCIボックスにケーブル<br>を接続する! |
| 8              | PCIボックスにPCIeカードを取り付ける                               | 「12.4.1 PCIeカード/PCIeカードフィ<br>ラーを取り付ける」                      |
| 9              | 保守したSPARC M12-2Sを診断する                               | 「10.5.1 SPARC M12のハードウェアを<br>診断する                           |
| 10             | 増設したPCIボックスに問題がないこと<br>を確認する                        | 「10.5.3 保守後のFRUのステータスを確<br>認する!                             |
| 11             | OPNLのモードスイッチをLockedに切り<br>替える                       | 「2.3.2 OPNLの操作機能」                                           |
| 12             | 保守したSPARC M12-2Sを含む物理パー<br>ティションの電源を投入する            | 「10.9.1 XSCFコマンドでシステムを起<br>動する!                             |
| 13             | 論理ドメインにI/Oリソースを割り当てる                                | 『SPARC M12/M10 ドメイン構築ガイド』の<br>「3.2 論理ドメイン構築に関する操作と<br>コマンド」 |

表 5-12 PCIボックスの非活性/通電増設手順 (続き)

# <span id="page-170-0"></span>5.4 非活性/停電増設作業のながれ

ここでは、SPARC M12-2SにFRUおよびSPARC M12-2Sを非活性/停電増設する場合 の作業のながれを説明します。

増設作業を実施する前に、使用しているXCP版数の『SPARC M12 プロダクトノート』 で、保守作業の留意事項を必ず確認してください。

以降のセクションでは、FRUごとの作業順と作業内容を表形式でまとめています。 各作業の詳細は、表に記載されている参照先で確認してください。

非活性/停電増設の対象となるのは以下のFRUです。

- PCIeカ[ード](#page-171-0)
- [HDD/SSD](#page-172-0)
- [CMUU](#page-172-1)
- メ[モ](#page-174-0)リ
- PCI[ボッ](#page-175-0)クス
- [SPARC](#page-176-0) M12-2S

### <span id="page-171-0"></span>5.4.1 PCIeカードの非活性/停電増設作業のながれ

PCIeカードは、以下の構成で非活性/停電増設できます。

■ 2つ以上の物理パーティションが稼働しているビルディングブロック構成 PCIeカードを増設する前に、「7.2 FRU増設時の留[意事項](#page-227-1)」の「PCIeカード[増設](#page-228-0)時 の留[意事項](#page-228-0)」を確認してください。

PCIeカードを非活性/停電増設する際の作業のながれを表 [5-13](#page-171-1)に示します。

<span id="page-171-1"></span>表 5-13 PCIeカードの非活性/停電増設手順

| 作業順            | 作業内容                                                          | 参照先                                                                 |
|----------------|---------------------------------------------------------------|---------------------------------------------------------------------|
| $\mathbf{1}$   | システムの稼働状況を確認する                                                | 物理パーティションと論理ドメ<br>19.21<br>インの稼働状熊を確認する」                            |
| $\overline{2}$ | 保守対象のSPARC M12-2Sを含む物理<br>パーティションの電源を切断する                     | 特定の物理パーティションを停<br>$\sqrt{951}$<br>止する」                              |
| 3              | OPNLのモードスイッチをServiceに切り<br>替える                                | 「2.3.2 OPNLの操作機能」                                                   |
| 4              | 保守対象のSPARC M12-2Sをビルディン<br>グブロック構成から切り離し、電源コー<br>ドを取り外す       | 「9.6.1 ビルディングブロック構成から<br>SPARC M12-2Sを切り離す!<br>「9.8.2 電源コードを取り外す」   |
| 5              | PCICSをSPARC M12-2Sから取り外す                                      | 「12.3.1 PCIeカードを取り外し可能な<br>状態にする」                                   |
| 6              | PCICSからPCIeカードフィラーを取り外す                                       | 「12.3.2 PCIeカード/PCIeカードフィ<br>ラーを取り外す1                               |
| 7              | PCICSにPCIeカードを取り付け、SPARC<br>M12-2SにPCIeカードを取り付ける              | 「12.4.1 PCIeカード/PCIeカードフィ<br>ラーを取り付ける」                              |
| 8              | PCIeカードを増設したSPARC M12-2Sに<br>電源コードを取り付け、ビルディングブ<br>ロック構成に組み込む | 「10.1.1 電源コードを取り付ける」<br>「10.4.1 ビルディングブロック構成に<br>SPARC M12-2Sを組み込む! |
| 9              | PCIeを増設したSPARC M12-2Sを診断する                                    | 「10.5.1 SPARC M12のハードウェアを<br>診断する」                                  |
| 10             | 増設したPCIeカードに問題がないことを<br>確認する                                  | 「10.5.3 保守後のFRUのステータスを確<br>認する!                                     |
| 11             | OPNLのモードスイッチをLockedに切り<br>替える                                 | 「2.3.2 OPNLの操作機能」                                                   |
| 12             | PCIeカードを増設した物理パーティショ<br>ンの電源を投入する                             | 10.9.1<br>XSCFコマンドでシステムを起<br>動する!                                   |
| 13             | 論理ドメインにI/Oリソースを割り当てる                                          | 『SPARC M12/M10 ドメイン構築ガイド』の<br>「3.2 論理ドメイン構築に関する操作と<br>コマンド          |

### <span id="page-172-0"></span>5.4.2 HDD/SSDの非活性/停電増設作業のながれ

HDD/SSDは、以下の構成で非活性/停電増設できます。

■ 2つ以上の物理パーティションが稼働しているビルディングブロック構成 HDD/SSDを増設する前に、「7.2 FRU増設時の留[意事項](#page-227-1)」の「[HDD/SSD](#page-228-1)増設時の留 [意事項](#page-228-1)」を確認してください。

HDD/SSDを非活性/停電増設する際の作業のながれを表 [5-14](#page-172-2)に示します。

表 5-14 HDD/SSDの非活性/停電増設手順

<span id="page-172-2"></span>

| 作業順            | 作業内容                                                          | 参照先                                                                     |
|----------------|---------------------------------------------------------------|-------------------------------------------------------------------------|
| $\mathbf{1}$   | システムの稼働状況を確認する                                                | 物理パーティションと論理ドメ<br>$\sqrt{9.21}$<br>インの稼働状熊を確認する」                        |
| $\overline{2}$ | 保守対象のSPARC M12-2Sを含む物理<br>パーティションの雷源を切断する                     | 「9.5.1 特定の物理パーティションを停<br>止する!                                           |
| 3              | OPNLのモードスイッチをServiceに切り<br>替える                                | 「2.3.2 OPNLの操作機能」                                                       |
| $\overline{4}$ | 保守対象のSPARC M12-2Sをビルディン<br>グブロック構成から切り離し、電源コー<br>ドを取り外す       | 「9.6.1 ビルディングブロック構成から<br>SPARC M12-2Sを切り離す!<br>「9.8.2 電源コードを取り外す」       |
| 5              | SPARC M12-2Sからフィラーユニットを<br>取り外す                               | 「15.3.2 フィラーユニットを取り外す」                                                  |
| 6              | SPARC M12-2SにHDD/SSDを取り付ける                                    | 「15.4.1 HDD/SSDを取り付ける」                                                  |
| 7              | HDD/SSDを増設したSPARC M12-2Sに電<br>源コードを取り付け、ビルディングブロッ<br>ク構成に組み込む | [10.1.1]<br>電源コードを取り付ける」<br>「10.4.1 ビルディングブロック構成に<br>SPARC M12-2Sを組み込む! |
| 8              | HDD/SSDを増設したSPARC M12-2Sを診<br>断する                             | 「10.5.1 SPARC M12のハードウェアを<br>診断する1                                      |
| 9              | 増設したHDD/SSDに問題がないことを確<br>認する                                  | 「10.5.3 保守後のFRUのステータスを確<br>認する1                                         |
| 10             | OPNLのモードスイッチをLockedに切り<br>替える                                 | 「2.3.2 OPNLの操作機能」                                                       |
| 11             | HDD/SSDを増設した物理パーティション<br>の電源を投入する                             | 10.9.1<br>XSCFコマンドでシステムを起<br>動する1                                       |
| 12             | 論理ドメインにI/Oリソースを割り当てる                                          | 『SPARC M12/M10 ドメイン構築ガイド』の<br>「3.2 論理ドメイン構築に関する操作と<br>コマンド」             |

### <span id="page-172-1"></span>5.4.3 CMUUの非活性/停電増設作業のながれ

CMUUは、以下の構成で非活性/停電増設できます。

■ 2つ以上の物理パーティションが稼働しているビルディングブロック構成

CMUUを増設する前に、「7.2 FRU増設時の留[意事項」](#page-227-1)の「[CMUU](#page-227-2)増設時の留意事 [項](#page-227-2)」を確認してください。

CMUUを非活性/停電増設する際の作業のながれを表 [5-15](#page-173-0)に示します。

| 作業順            | 作業内容                                                       | 参照先                                                                 |
|----------------|------------------------------------------------------------|---------------------------------------------------------------------|
| $\mathbf{1}$   | システムの稼働状況を確認する                                             | 「9.2.1 物理パーティションと論理ドメ<br>インの稼働状態を確認する」                              |
| $\overline{2}$ | 保守対象のSPARC M12-2Sを含む物理<br>パーティションの電源を切断する                  | 「9.5.1 特定の物理パーティションを停<br>止する!                                       |
| 3              | OPNLのモードスイッチをServiceに切り<br>替える                             | 「2.3.2 OPNLの操作機能」                                                   |
| $\overline{4}$ | 保守対象のSPARC M12-2Sをビルディン<br>グブロック構成から切り離し、電源コー<br>ドを取り外す    | 「9.6.1 ビルディングブロック構成から<br>SPARC M12-2Sを切り離す」<br>「9.8.2 電源コードを取り外す」   |
| 5              | SPARC M12-2Sからフィラーユニットを<br>取り外す                            | 「17.4 CMU/メモリを取り外す」                                                 |
| 6              | SPARC M12-2SにCMUUを取り付ける (*1)                               | 「17.5 CMU/メモリを取り付ける」                                                |
| 7              | CMUUを増設したSPARC M12-2Sに電源<br>コードを取り付け、ビルディングブロッ<br>ク構成に組み込む | 「10.1.1 電源コードを取り付ける」<br>「10.4.1 ビルディングブロック構成に<br>SPARC M12-2Sを組み込む」 |
| 8              | 必要に応じてI/Oバスを再構成する                                          | 『SPARC M12/M10 ドメイン構築ガイド』<br>の「3.2.18 I/Oデバイスを設定する」                 |
| 9              | CMUUを増設したSPARC M12-2Sを診断<br>する (*2)                        | 「10.5.1 SPARC M12のハードウェアを<br>診断する1                                  |
| 10             | CMUUを増設したSPARC M12-2SのXBU、<br>およびクロスバーケーブルを診断する            | 「10.5.2 XBUおよびクロスバーケーブル<br>を診断する1                                   |
| 11             | 増設したCMUUに問題がないことを確認<br>する                                  | 「10.5.3 保守後のFRUのステータスを確<br>認する!                                     |
| 12             | OPNLのモードスイッチをLockedに切り<br>替える                              | 「2.3.2 OPNLの操作機能」                                                   |
| 13             | CMUUを増設した物理パーティションの<br>電源を投入する                             | 10.9.1<br>XSCFコマンドでシステムを起<br>動する1                                   |
| 14             | 増設したSPARC M12-2Sのリソースを論<br>理ドメインに割り当てる                     | 『SPARC M12/M10 ドメイン構築ガイド』の<br>「3.2 論理ドメイン構築に関する操作と<br>コマンド」         |

<span id="page-173-0"></span>表 5-15 CMUUの非活性/停電増設手順

\*1: CMUUにメモリが搭載されていない場合は、CMUUをSPARC M12-2Sに取り付ける前にメモリを搭載してく ださい。

\*2: PCIeカードを搭載していないSPARC M12-2SのCMUUを増設した場合、診断は不要です(2つ前の手順で診 断を実施済みのため)。

### <span id="page-174-0"></span>5.4.4 メモリの非活性/停電増設作業のながれ

メモリは、以下の構成で非活性/停電増設できます。

■ 2つ以上の物理パーティションが稼働しているビルディングブロック構成 メモリを増設する前に、「7.2 FRU増設時の留[意事項](#page-227-1)」の「メモリ増設時の留[意事項](#page-228-2)」 を確認してください。

メモリを非活性/停電増設する際の作業のながれを表 [5-16](#page-174-1)に示します。

表 5-16 メモリの非活性/停電増設手順

<span id="page-174-1"></span>

| 作業順            | 作業内容                                                      | 参照先                                                                 |
|----------------|-----------------------------------------------------------|---------------------------------------------------------------------|
| $\mathbf{1}$   | システムの稼働状況を確認する                                            | 物理パーティションと論理ドメ<br>[9.2.1]<br>インの稼働状態を確認する」                          |
| 2              | 保守対象のSPARC M12-2Sを含む物理<br>パーティションの電源を切断する                 | 特定の物理パーティションを停<br>[9.5.1]<br>止する」                                   |
| 3              | OPNLのモードスイッチをServiceに切り<br>替える                            | 「2.3.2 OPNLの操作機能」                                                   |
| $\overline{4}$ | 保守対象のSPARC M12-2Sをビルディン<br>グブロック構成から切り離し、電源コー<br>ドを取り外す   | 「9.6.1 ビルディングブロック構成から<br>SPARC M12-2Sを切り離す」<br>「9.8.2 電源コードを取り外す」   |
| 5              | SPARC M12-2SからCMUを取り外す                                    | 「17.4 CMU/メモリを取り外す」                                                 |
| 6              | CMUにメモリを搭載し、SPARC M12-2S<br>に取り付ける                        | 「17.5 CMU/メモリを取り付ける」                                                |
| 7              | メモリを増設したSPARC M12-2Sに電源<br>コードを取り付け、ビルディングブロッ<br>ク構成に組み込む | 「10.1.1 電源コードを取り付ける」<br>「10.4.1 ビルディングブロック構成に<br>SPARC M12-2Sを組み込む! |
| 8              | メモリを増設したSPARC M12-2Sを診断<br>する (*1)                        | 「10.5.1 SPARC M12のハードウェアを<br>診断する1                                  |
| 9              | メモリを増設したSPARC M12-2SのXBU、<br>およびクロスバーケーブルを診断する            | 「10.5.2 XBUおよびクロスバーケーブル<br>を診断する」                                   |
| 10             | 増設したメモリに問題がないことを確認<br>する                                  | 「10.5.3 保守後のFRUのステータスを確<br>認する!                                     |
| 11             | OPNLのモードスイッチをLockedに切り<br>替える                             | 「2.3.2 OPNLの操作機能」                                                   |
| 12             | メモリを増設した物理パーティションの<br>雷源を投入する                             | 「10.9.1 XSCFコマンドでシステムを起<br>動する!                                     |
| 13             | 増設したメモリのリソースを論理ドメイ<br>ンに割り当てる                             | 『SPARC M12/M10 ドメイン構築ガイド』の<br>「3.2 論理ドメイン構築に関する操作と<br>コマンド!         |

\*1: PCIeカードを搭載していないSPARC M12-2Sのメモリを増設した場合、診断は不要です (1つ前の手順で診 断を実施済みのため)。

### <span id="page-175-0"></span>5.4.5 PCIボックスの非活性/停電増設作業のながれ

PCIボックスは、以下の構成で非活性/停電増設できます。

■ 2つ以上の物理パーティションが稼働しているビルディングブロック構成 PCIボックスを増設する前に、PCIボックスをラックに搭載してください。(『SPARC M12-2S インストレーションガイド』の「3.4 SPARC M12-2SとPCIボックスをラッ クに搭載する」参照)

PCIボックスを非活性/停電増設する際の作業のながれを表 [5-17](#page-175-1)に示します。

表 5-17 PCIボックスの非活性/停電増設手順

<span id="page-175-1"></span>

| 作業順            | 作業内容                                                          | 参照先                                                                 |
|----------------|---------------------------------------------------------------|---------------------------------------------------------------------|
| $\mathbf{1}$   | システムの稼働状況を確認する                                                | 物理パーティションと論理ドメ<br>[9.2.1]<br>インの稼働状熊を確認する」                          |
| $\overline{2}$ | 保守対象のSPARC M12-2Sを含む物理<br>パーティションの電源を切断する                     | 「9.5.1 特定の物理パーティションを停<br>止する」                                       |
| 3              | OPNLのモードスイッチをServiceに切り<br>替える                                | $\lceil 2.3.2 \rceil$<br>OPNLの操作機能」                                 |
| $\overline{4}$ | 保守対象のSPARC M12-2Sをビルディン<br>グブロック構成から切り離し、電源コー<br>ドを取り外す       | 「9.6.1 ビルディングブロック構成から<br>SPARC M12-2Sを切り離す」<br>「9.8.2 電源コードを取り外す」   |
| 5              | SPARC M12-2SからPCICSを取り外す                                      | 「12.3.1 PCIeカードを取り外し可能な<br>状態にする」                                   |
| 6              | PCICSからPCIeカードフィラーを取り外す                                       | 「12.3.2 PCIeカード/PCIeカードフィ<br>ラーを取り外す1                               |
| 7              | PCICSにリンクカードを取り付け、<br>SPARC M12-2Sにリンクカードを取り付<br>ける           | 「12.4.1 PCIeカード/PCIeカードフィ<br>ラーを取り付ける!                              |
| 8              | リンクカードにPCIボックスを接続する                                           | 『SPARC M12-2S インストレーションガ<br>イド』の「5.2 PCIボックスにケーブル<br>を接続する!         |
| 9              | PCIボックスにPCIeカードを取り付ける                                         | 「12.4.1 PCIeカード/PCIeカードフィ<br>ラーを取り付ける!                              |
| 10             | PCIボックスを増設したSPARC M12-2Sに<br>電源コードを取り付け、ビルディングブ<br>ロック構成に組み込む | 「10.1.1 電源コードを取り付ける」<br>「10.4.1 ビルディングブロック構成に<br>SPARC M12-2Sを組み込む」 |
| 11             | PCIボックスを増設したSPARC M12-2Sを<br>診断する                             | 「10.5.1 SPARC M12のハードウェアを<br>診断する1                                  |
| 12             | 増設したPCIボックスに問題がないこと<br>を確認する                                  | 保守後のFRUのステータスを確<br>10.5.3<br>認する!                                   |
| 13             | OPNLのモードスイッチをLockedに切り<br>替える                                 | 「2.3.2 OPNLの操作機能」                                                   |
| 14             | PCIボックスを増設した物理パーティ<br>ションの電源を投入する                             | 「10.9.1 XSCFコマンドでシステムを起<br>動する1                                     |

表 5-17 PCIボックスの非活性/停電増設手順 (続き)

| 作業順 | 作業内容                 | 参照先                                                        |
|-----|----------------------|------------------------------------------------------------|
| 15  | 論理ドメインにI/Oリソースを割り当てる | 『SPARC M12/M10 ドメイン構築ガイド』の<br>「3.2 論理ドメイン構築に関する操作と<br>コマンド |

### <span id="page-176-0"></span>5.4.6 SPARC M12-2Sの非活性/停電増設作業のながれ

SPARC M12-2Sは、以下のモデルで非活性/停電増設できます。

■ 1台以上のSPARC M12-2S

SPARC M12-2Sを増設する前に、「7.2 FRU増設時の留[意事項」](#page-227-1)の「[SPARC](#page-228-3) M12-2S 増設時の留[意事項」](#page-228-3)を確認してください。また、増設対象のSPARC M12-2Sをラック に搭載する場合は、『SPARC M12-2S インストレーションガイド』の「3.4.1 SPARC M12-2Sをラックに搭載する」参照してください。

SPARC M12-2Sを非活性/停電増設する際の作業のながれを表 [5-18](#page-176-1)に示します。

表 5-18 SPARC M12-2Sの非活性/停電増設手順

<span id="page-176-1"></span>

| 作業順            | 作業内容                                                    | 参照先                                                                                    |
|----------------|---------------------------------------------------------|----------------------------------------------------------------------------------------|
| $\mathbf{1}$   | システムの稼働状況を確認する                                          | 「9.2.1 物理パーティションと論理ドメ<br>インの稼働状態を確認する」                                                 |
| $\mathcal{P}$  | 増設するSPARC M12-2Sを組み込む物理<br>パーティションの雷源を切断する              | 「9.5.1 特定の物理パーティションを停<br>止する」                                                          |
| 3              | 増設するSPARC M12-2Sを接続する                                   | 『SPARC M12-2S インストレーションガ<br>イド』の「3.4.1 SPARC M12-2Sをラッ<br>クに搭載する」                      |
| $\overline{4}$ | OPNLのモードスイッチをServiceに切り<br>替える                          | 「2.3.2 OPNLの操作機能」                                                                      |
| 5              | ビルディングブロック構成にSPARC<br>M12-2Sを組み込む (*1)                  | 「10.3 ビルディングブロック構成に<br>SPARC M12-2Sを増設する」                                              |
| 6              | クロスバーケーブルを診断する                                          | 「10.5.2 XBUおよびクロスバーケーブル<br>を診断する」                                                      |
| 7              | 増設したSPARC M12-2Sに問題がないこ<br>とを確認する                       | 「10.5.3 保守後のFRUのステータスを確<br>認する」                                                        |
| 8              | メモリを二重化する場合は、メモリをミ<br>ラー構成に設定する                         | 『SPARC M12-2Sインストレーションガ<br>イド』の「7.6 メモリをミラー構成にする」                                      |
| 9              | 増設したSPARC M12-2Sを、組み込み先<br>の物理パーティションのPPAR構成情報<br>に追加する | 『SPARC M12-2Sインストレーションガ<br>イド』の「7.7 PPAR構成情報を作成する」                                     |
| 10             | SPARC M12-2S (システムボード) を物<br>理パーティションに割り当てる             | 『SPARC M12-2Sインストレーションガ<br>イド』の「7.8.1 物理システムボード (PSB)<br>を物理パーティション (PPAR) に割り<br>当てる」 |

表 5-18 SPARC M12-2Sの非活性/停電増設手順 (続き)

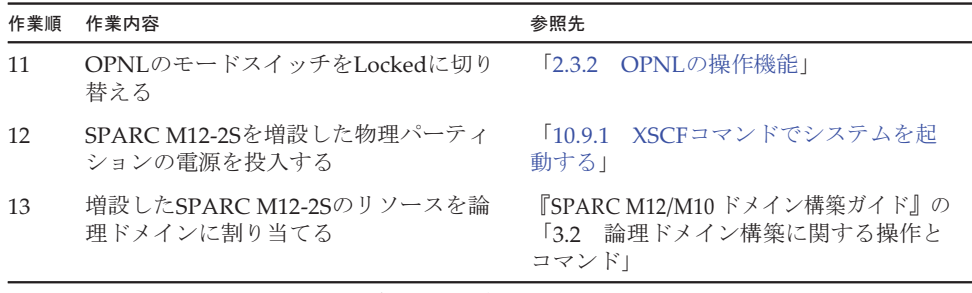

\*1: addfruコマンドのながれに沿ってケーブル接続を実施してください。

# <span id="page-177-0"></span>5.5 システム停止/通電増設作業のながれ

ここでは、SPARC M12-2/M12-2SにFRUをシステム停止/通電増設する場合の作業 のながれを説明します。

増設作業を実施する前に、使用しているXCP版数の『SPARC M12 プロダクトノート』 で、保守作業の留意事項を必ず確認してください。

以降のセクションでは、FRUごとの作業順と作業内容を表形式でまとめています。 各作業の詳細は、表に記載されている参照先で確認してください。

システム停止/通電増設の対象となるのは以下のFRUです。

- PCIeカ[ード](#page-177-1)
- [HDD/SSD](#page-178-0)
- PCI[ボッ](#page-179-0)クス

### <span id="page-177-1"></span>5.5.1 PCIeカードのシステム停止/通電増設作業のなが れ

PCIeカードを増設する前に、「7.2 FRU増設時の留[意事項](#page-227-1)」の「PCIeカード[増設](#page-228-0)時 の留[意事項](#page-228-0)」を確認してください。

PCIeカードをシステム停止/通電増設する際の作業のながれを表 [5-19](#page-178-1)に示します。

### 表 5-19 PCIeカードのシステム停止/通電増設手順

<span id="page-178-1"></span>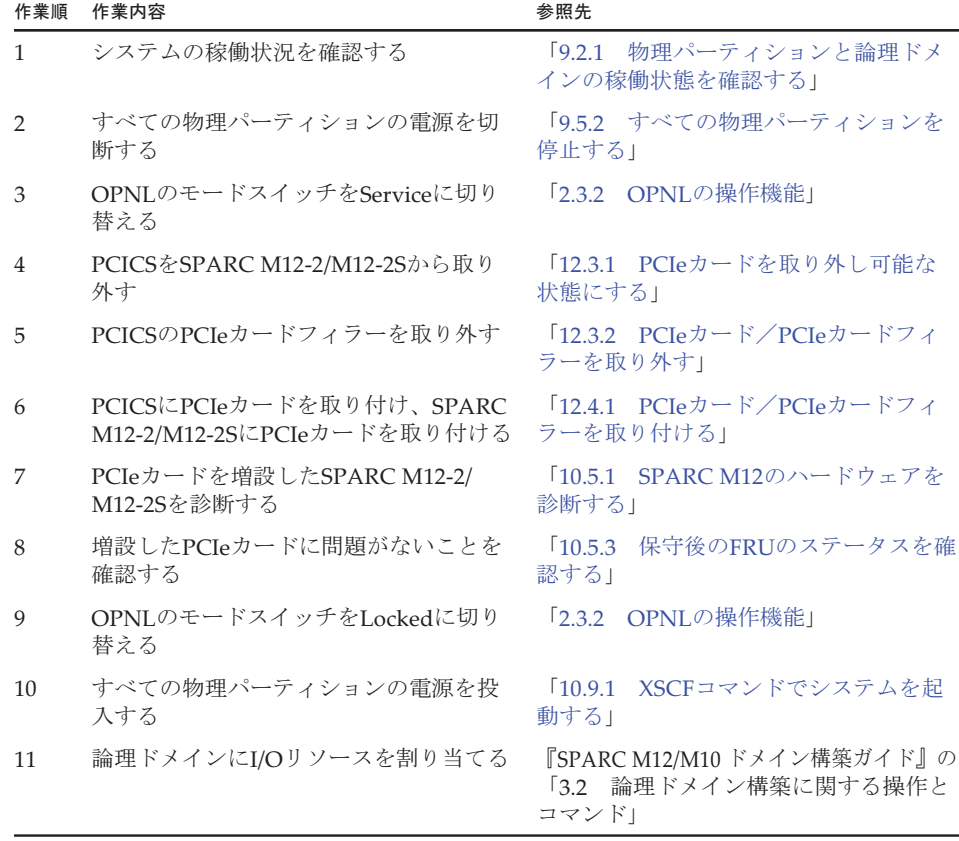

### <span id="page-178-0"></span>5.5.2 HDD/SSDのシステム停止/通電増設作業のながれ

HDD/SSDを増設する前に、「7.2 FRU増設時の留[意事項](#page-227-1)」の「[HDD/SSD](#page-228-1)増設時の留 [意事項](#page-228-1)」を確認してください。

HDD/SSDをシステム停止/通電増設する際の作業のながれを表 [5-20](#page-179-1)に示します。

<span id="page-179-1"></span>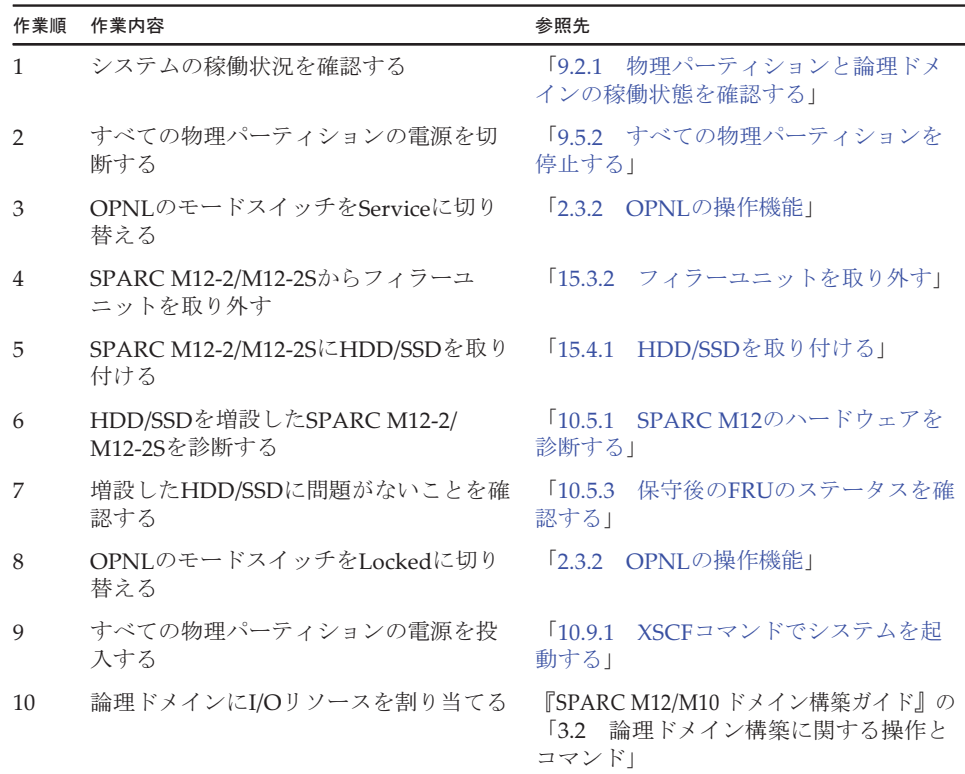

表 5-20 HDD/SSDのシステム停止/通電増設手順

### <span id="page-179-0"></span>5.5.3 PCIボックスのシステム停止/通電増設作業のな がれ

PCIボックスを増設する前に、PCIボックスをラックに搭載してください。(『SPARC M12-2 インストレーションガイド』の「3.3 SPARC M12-2とPCIボックスをラック に搭載する」または『SPARC M12-2S インストレーションガイド』の「3.4 SPARC M12-2SとPCIボックスをラックに搭載する」参照)

PCIボックスをシステム停止/通電増設する際の作業のながれを表 [5-21](#page-179-2)に示します。

表 5-21 PCIボックスのシステム停止/通電増設手順

<span id="page-179-2"></span>

| 作業順 | 作業内容                           | 参照先                                    |
|-----|--------------------------------|----------------------------------------|
|     | システムの稼働状況を確認する                 | 「9.2.1 物理パーティションと論理ドメ<br>インの稼働状態を確認する」 |
|     | すべての物理パーティションの雷源を切<br>断する      | 「9.5.2 すべての物理パーティションを<br>停止する」         |
|     | OPNLのモードスイッチをServiceに切り<br>替える | 「2.3.2 OPNLの操作機能」                      |
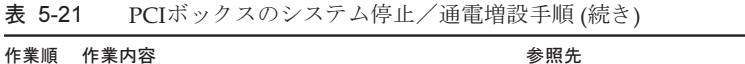

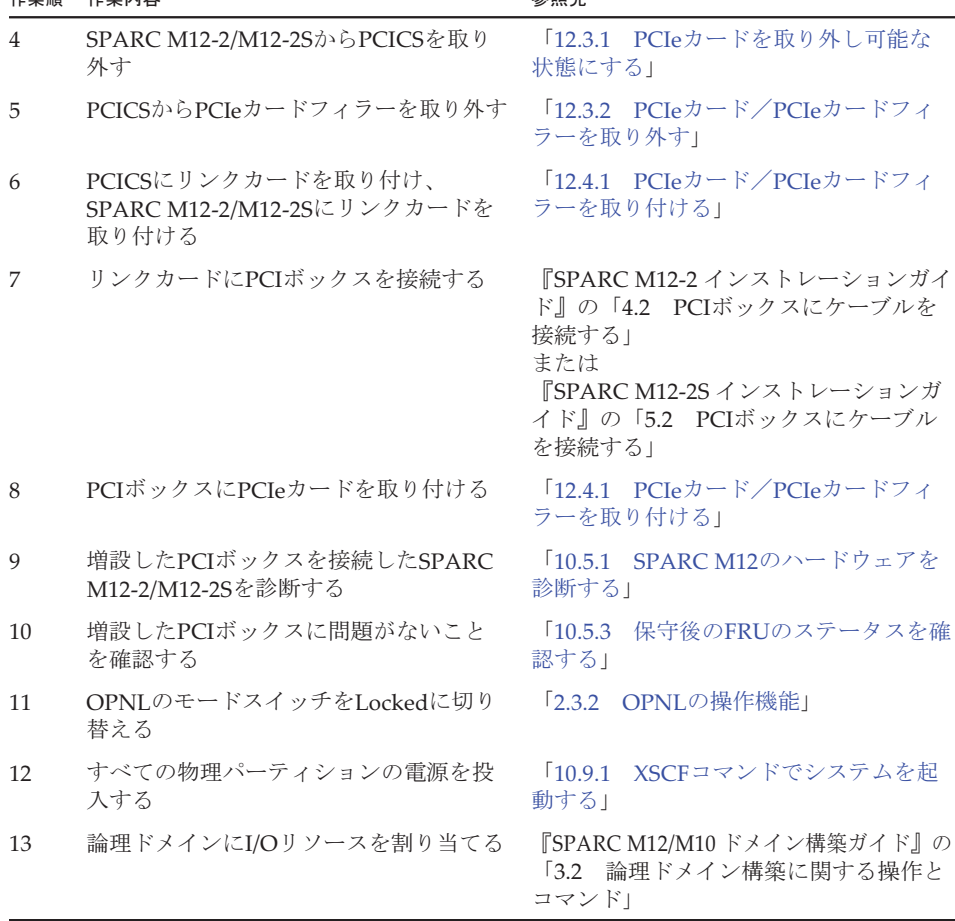

# 5.6 システム停止/停電増設作業のながれ

SPARC M12-2/M12-2SにFRUをシステム停止/停電増設する場合および、SPARC M12-2SにSPARC M12-2Sをシステム停止/停電増設する場合の作業のながれを説明 します。

ここでは、保守メニューを使用せず、すべてのSPARC M12-2/M12-2Sを停電状態にし て作業する手順を記載しています。

なお、ビルディングブロック構成では、保守対象のSPARC M12-2Sのみ停電している 状態で、保守メニューを使用して保守できます。保守メニューを使用した作業手順は、 「5.4 非活性/停電増設[作業のながれ」](#page-170-0)を参照してください。

増設作業を実施する前に、使用しているXCP版数の『SPARC M12 プロダクトノート』 で、保守作業の留意事項を必ず確認してください。

以降のセクションでは、FRUごとの作業順と作業内容を表形式でまとめています。 各作業の詳細は、表に記載されている参照先で確認してください。

システム停止/停電増設の対象となるのは以下のFRUです。

- [PCIe](#page-181-0)カード
- [HDD/SSD](#page-182-0)
- [CMUU](#page-183-0)
- メ[モ](#page-183-1)リ
- PCI[ボッ](#page-184-0)クス
- [SPARC](#page-185-0) M12-2S

### <span id="page-181-0"></span>5.6.1 PCIeカードのシステム停止/停電増設作業のなが れ

PCIeカードを増設する前に、「7.2 FRU増設時の留[意事項](#page-227-0)」の「PCIeカード[増設](#page-228-0)時 の留[意事項](#page-228-0)」を確認してください。

PCIeカードをシステム停止/停電増設する際の作業のながれを表 [5-22](#page-181-1)に示します。

表 5-22 PCIeカードのシステム停止/停電増設手順

<span id="page-181-1"></span>

| 作業順          | 作業内容                                                   | 参照先                                    |
|--------------|--------------------------------------------------------|----------------------------------------|
| $\mathbf{1}$ | すべての物理パーティションの電源を切<br>断する                              | 「9.5.2 すべての物理パーティションを<br>停止する          |
| 2            | OPNLのモードスイッチをServiceに切り<br>替える                         | 「2.3.2 OPNLの操作機能」                      |
| 3            | すべてのSPARC M12-2/M12-2Sの電源<br>コードを外す                    | 「9.8.2 電源コードを取り外す」                     |
| 4            | SPARC M12-2/M12-2SからPCICSを取り<br>外す                     | 「12.3.1 PCIeカードを取り外し可能な<br>状態にする」      |
| 5            | PCICSからPCIeカードフィラーを取り外す                                | 「12.3.2 PCIeカード/PCIeカードフィ<br>ラーを取り外す!  |
| 6            | PCICSにPCIeカードを取り付け、SPARC<br>M12-2/M12-2SにPCIeカードを取り付ける | 「12.4.1 PCIeカード/PCIeカードフィ<br>ラーを取り付ける! |
| 7            | すべてのSPARC M12-2/M12-2Sの電源<br>コードを接続する                  | 「10.1.1 電源コードを取り付ける」                   |
| 8            | PCIeカードを増設したSPARC M12-2/<br>M12-2Sを診断する                | 「10.5.1 SPARC M12のハードウェアを<br>診断する1     |
| 9            | 増設したPCIeカードに問題がないことを<br>確認する                           | 「10.5.3 保守後のFRUのステータスを確<br>認する」        |
| 10           | OPNLのモードスイッチをLockedに切り<br>替える                          | 「2.3.2 OPNLの操作機能」                      |
| 11           | すべての物理パーティションの雷源を投<br>入する                              | 10.9.1<br>XSCFコマンドでシステムを起<br>動する!      |

表 5-22 PCIeカードのシステム停止/停電増設手順 (続き)

| 作業順 | 作業内容                 | 参照先                                                        |
|-----|----------------------|------------------------------------------------------------|
| 12  | 論理ドメインにI/Oリソースを割り当てる | 『SPARC M12/M10 ドメイン構築ガイド』の<br>「3.2 論理ドメイン構築に関する操作と<br>コマンド |

#### <span id="page-182-0"></span>5.6.2 HDD/SSDのシステム停止/停電増設作業のながれ

HDD/SSDを増設する前に、「7.2 FRU増設時の留[意事項](#page-227-0)」の「[HDD/SSD](#page-228-1)増設時の留 [意事項](#page-228-1)」を確認してください。

HDD/SSDをシステム停止/停電増設する際の作業のながれを表 [5-23](#page-182-1)に示します。

表 5-23 HDD/SSDのシステム停止/停電増設手順

<span id="page-182-1"></span>

| 作業順            | 作業内容                                    | 参照先                                                         |
|----------------|-----------------------------------------|-------------------------------------------------------------|
| $\mathbf{1}$   | すべての物理パーティションの電源を切<br>断する               | 「9.5.2 すべての物理パーティションを<br>停止する!                              |
| $\mathfrak{D}$ | OPNLのモードスイッチをServiceに切り<br>替える          | 「2.3.2 OPNLの操作機能」                                           |
| 3              | すべてのSPARC M12-2/M12-2Sの電源<br>コードを外す     | [9.8.2]<br>電源コードを取り外す!                                      |
| 4              | SPARC M12-2/M12-2Sからフィラーユ<br>ニットを取り外す   | 「15.3.2 フィラーユニットを取り外す」                                      |
| 5              | SPARC M12-2/M12-2SにHDD/SSDを取り<br>付ける    | 「15.4.1 HDD/SSDを取り付ける」                                      |
| 6              | すべてのSPARC M12-2/M12-2Sの電源<br>コードを接続する   | [10.1.1]<br>電源コードを取り付ける」                                    |
| 7              | HDD/SSDを増設したSPARC M12-2/<br>M12-2Sを診断する | 「10.5.1 SPARC M12のハードウェアを<br>診断する1                          |
| 8              | 増設したHDD/SSDに問題がないことを確<br>認する            | 「10.5.3 保守後のFRUのステータスを確<br>認する1                             |
| 9              | OPNLのモードスイッチをLockedに切り<br>替える           | 「2.3.2 OPNLの操作機能」                                           |
| 10             | すべての物理パーティションの雷源を投<br>入する               | 「10.9.1 XSCFコマンドでシステムを起<br>動する1                             |
| 11             | 論理ドメインにI/Oリソースを割り当てる                    | 『SPARC M12/M10 ドメイン構築ガイド』の<br>「3.2 論理ドメイン構築に関する操作と<br>コマンド! |

### <span id="page-183-0"></span>5.6.3 CMUUのシステム停止/停電増設作業のながれ

CMUUを増設する前に、「7.2 FRU増設時の留[意事項」](#page-227-0)の「[CMUU](#page-227-1)増設時の留意事 [項](#page-227-1)」を確認してください。

CMUUをシステム停止/停電増設する際の作業のながれを表 [5-24](#page-183-2)に示します。

表 5-24 CMUUのシステム停止/停電増設手順

<span id="page-183-2"></span>

| 作業順            | 作業内容                                   | 参照先                                                        |
|----------------|----------------------------------------|------------------------------------------------------------|
| $\mathbf{1}$   | すべての物理パーティションの電源を切<br>断する              | 「9.5.2 すべての物理パーティションを<br>停止する!                             |
| $\mathcal{P}$  | OPNLのモードスイッチをServiceに切り<br>替える         | 「2.3.2 OPNLの操作機能」                                          |
| 3              | すべてのSPARC M12-2/M12-2Sの電源<br>コードを外す    | $\sqrt{9.8.2}$<br>電源コードを取り外す!                              |
| $\overline{4}$ | SPARC M12-2/M12-2Sからフィラーユ<br>ニットを取り外す  | 「17.4 CMU/メモリを取り外す」                                        |
| 5              | SPARC M12-2/M12-2SにCMUUを取り付<br>ける (*1) | 「17.5 CMU/メモリを取り付ける」                                       |
| 6              | すべてのSPARC M12-2/M12-2Sの電源<br>コードを接続する  | 「10.1.1 電源コードを取り付ける」                                       |
| 7              | すべてのSPARC M12-2/M12-2Sを診断する            | 「10.5.1 SPARC M12のハードウェアを<br>診断する1                         |
| 8              | 増設したCMUUに問題がないことを確認<br>する              | 「10.5.3 保守後のFRUのステータスを確<br>認する!                            |
| 9              | OPNLのモードスイッチをLockedに切り<br>替える          | 「2.3.2 OPNLの操作機能」                                          |
| 10             | すべての物理パーティションの電源を投<br>入する              | 「10.9.1 XSCFコマンドでシステムを起<br>動する!                            |
| 11             | 論理ドメインにリソースを割り当てる                      | 『SPARC M12/M10 ドメイン構築ガイド』の<br>「3.2 論理ドメイン構築に関する操作と<br>コマンド |

\*1: CMUUにメモリが搭載されていない場合は、CMUUをSPARC M12-2/M12-2Sに取り付ける前にメモリを搭載 してください。

## <span id="page-183-1"></span>5.6.4 メモリのシステム停止/停雷増設作業のながれ

メモリは、以下の構成でシステム停止/停電増設できます。

■ 1つの物理パーティションに2台以上のSPARC M12-2Sを接続した構成

メモリを増設する前に、「7.2 FRU増設時の留[意事項](#page-227-0)」の「メモリ増設時の留[意事項](#page-228-2)」 を確認してください。

メモリをシステム停止/停電増設する際の作業のながれを表 [5-25](#page-184-1)に示します。

表 5-25 メモリのシステム停止/停電増設手順

<span id="page-184-1"></span>

| 作業順            | 作業内容                               | 参照先                                                         |
|----------------|------------------------------------|-------------------------------------------------------------|
| $\mathbf{1}$   | すべての物理パーティションの電源を切<br>断する          | 「9.5.2 すべての物理パーティションを<br>停止する」                              |
| $\overline{2}$ | OPNLのモードスイッチをServiceに切り<br>替える     | 「2.3.2 OPNLの操作機能」                                           |
| 3              | すべてのSPARC M12-2Sの電源コードを<br>外す      | $\sqrt{9.8.2}$<br>電源コードを取り外す」                               |
| $\overline{4}$ | SPARC M12-2SからCMUを取り外す             | 「17.4 CMU/メモリを取り外す」                                         |
| 5              | CMUにメモリを搭載し、SPARC M12-2S<br>に取り付ける | 「17.5 CMU/メモリを取り付ける」                                        |
| 6              | すべてのSPARC M12-2Sの電源コードを<br>接続する    | 「10.1.1 電源コードを取り付ける」                                        |
| 7              | すべてのSPARC M12-2Sを診断する              | 「10.5.1 SPARC M12のハードウェアを<br>診断する1                          |
| 8              | 増設したメモリに問題がないことを確認<br>する           | 「10.5.3 保守後のFRUのステータスを確<br>認する」                             |
| 9              | OPNLのモードスイッチをLockedに切り<br>替える      | 「2.3.2 OPNLの操作機能」                                           |
| 10             | すべての物理パーティションの雷源を投<br>入する          | 「10.9.1 XSCFコマンドでシステムを起<br>動する」                             |
| 11             | 増設したメモリのリソースを論理ドメイ<br>ンに割り当てる      | 『SPARC M12/M10 ドメイン構築ガイド』の<br>「3.2 論理ドメイン構築に関する操作と<br>コマンド」 |

### <span id="page-184-0"></span>5.6.5 PCIボックスのシステム停止/停電増設作業のな がれ

PCIボックスを増設する前に、PCIボックスをラックに搭載してください。(『SPARC M12-2 インストレーションガイド』の「3.3 SPARC M12-2とPCIボックスをラック に搭載する」または『SPARC M12-2S インストレーションガイド』の「3.4 SPARC M12-2SとPCIボックスをラックに搭載する」参照) PCIボックスをシステム停止/停電増設する際の作業のながれを表 [5-26](#page-184-2)に示します。

<span id="page-184-2"></span>表 5-26 PCIボックスのシステム停止/停電増設手順

| 作業順           | 作業内容                           | 参照先                            |
|---------------|--------------------------------|--------------------------------|
| $\mathbf{1}$  | すべての物理パーティションの雷源を切<br>断する      | 「9.5.2 すべての物理パーティションを<br>停止する」 |
| $\mathcal{P}$ | OPNLのモードスイッチをServiceに切り<br>替える | 「2.3.2 OPNLの操作機能」              |

表 5-26 PCIボックスのシステム停止/停電増設手順 (続き)

| 作業順            | 作業内容                                    | 参照先                                                                                                    |
|----------------|-----------------------------------------|----------------------------------------------------------------------------------------------------|
| 3              | すべてのSPARC M12-2/M12-2Sの電源<br>コードを外す     | [9.8.2]<br>電源コードを取り外す!                                                                                                    |
| $\overline{4}$ | SPARC M12-2/M12-2SからPCICSを取り<br>外す      | 「12.3.1 PCIeカードを取り外し可能な<br>状態にする」                                                                                                |
| 5              | PCICSからPCIeカードフィラーを取り外す                 | 「12.3.2 PCIeカード/PCIeカードフィ<br>ラーを取り外す1                                                                                            |
| 6              | PCICSにリンクカードを取り付ける                      | 「12.4.1 PCIeカード/PCIeカードフィ<br>ラーを取り付ける」                                                                                           |
| 7              | SPARC M12-2/M12-2Sにリンクカードを<br>取り付ける     | 「12.4.2 PCIeカードをシステムに組み<br>込む!                                                                                                   |
| 8              | リンクカードにPCIボックスを接続する                     | 『SPARC M12-2 インストレーションガイ<br>ド』の「4.2 PCIボックスにケーブルを<br>接続する」<br>または<br>『SPARC M12-2S インストレーションガ<br>イド』の「5.2 PCIボックスにケーブル<br>を接続する」 |
| 9              | PCIボックスにPCIeカードを取り付ける                   | 「12.4.1 PCIeカード/PCIeカードフィ<br>ラーを取り付ける」                                                                                           |
| 10             | すべてのSPARC M12-2/M12-2Sの電源<br>コードを接続する   | $\lceil 10.1.1 \rceil$<br>電源コードを取り付ける」                                                                                           |
| 11             | PCIボックスを増設したSPARC M12-2/<br>M12-2Sを診断する | 「10.5.1 SPARC M12のハードウェアを<br>診断する」                                                                                               |
| 12             | 増設したPCIボックスに問題がないこと<br>を確認する            | 「10.5.3 保守後のFRUのステータスを確<br>認する!                                                                                                  |
| 13             | OPNLのモードスイッチをLockedに切り<br>替える           | OPNLの操作機能」<br>$\sqrt{2.3.2}$                                                                                                    |
| 14             | すべての物理パーティションの電源を投<br>入する               | 「10.9.1 XSCFコマンドでシステムを起<br>動する」                                                                                                  |
| 15             | 論理ドメインにI/Oリソースを割り当てる                    | 『SPARC M12/M10 ドメイン構築ガイド』の<br>「3.2 論理ドメイン構築に関する操作と<br>コマンド1                                                                      |

#### <span id="page-185-0"></span>5.6.6 SPARC M12-2Sのシステム停止/停電増設作業の ながれ

SPARC M12-2Sは、以下のモデルでシステム停止/停電増設できます。

■ 1台以上のSPARC M12-2Sを接続したビルディングブロック構成

SPARC M12-2Sを増設する前に、「7.2 FRU増設時の留[意事項」](#page-227-0)の「SPARC [M12-2S](#page-228-3) 増設時の留[意事項」](#page-228-3)を確認してください。また、増設対象のSPARC M12-2Sをラック

に搭載する場合は、『SPARC M12-2S インストレーションガイド』の「3.4.1 SPARC M12-2Sをラックに搭載する」参照してください。

SPARC M12-2Sをシステム停止/停電増設する際の作業のながれを表 [5-27](#page-186-0)に示しま す。

表 5-27 SPARC M12-2Sのシステム停止/停電増設手順

替える(\*5)

<span id="page-186-0"></span>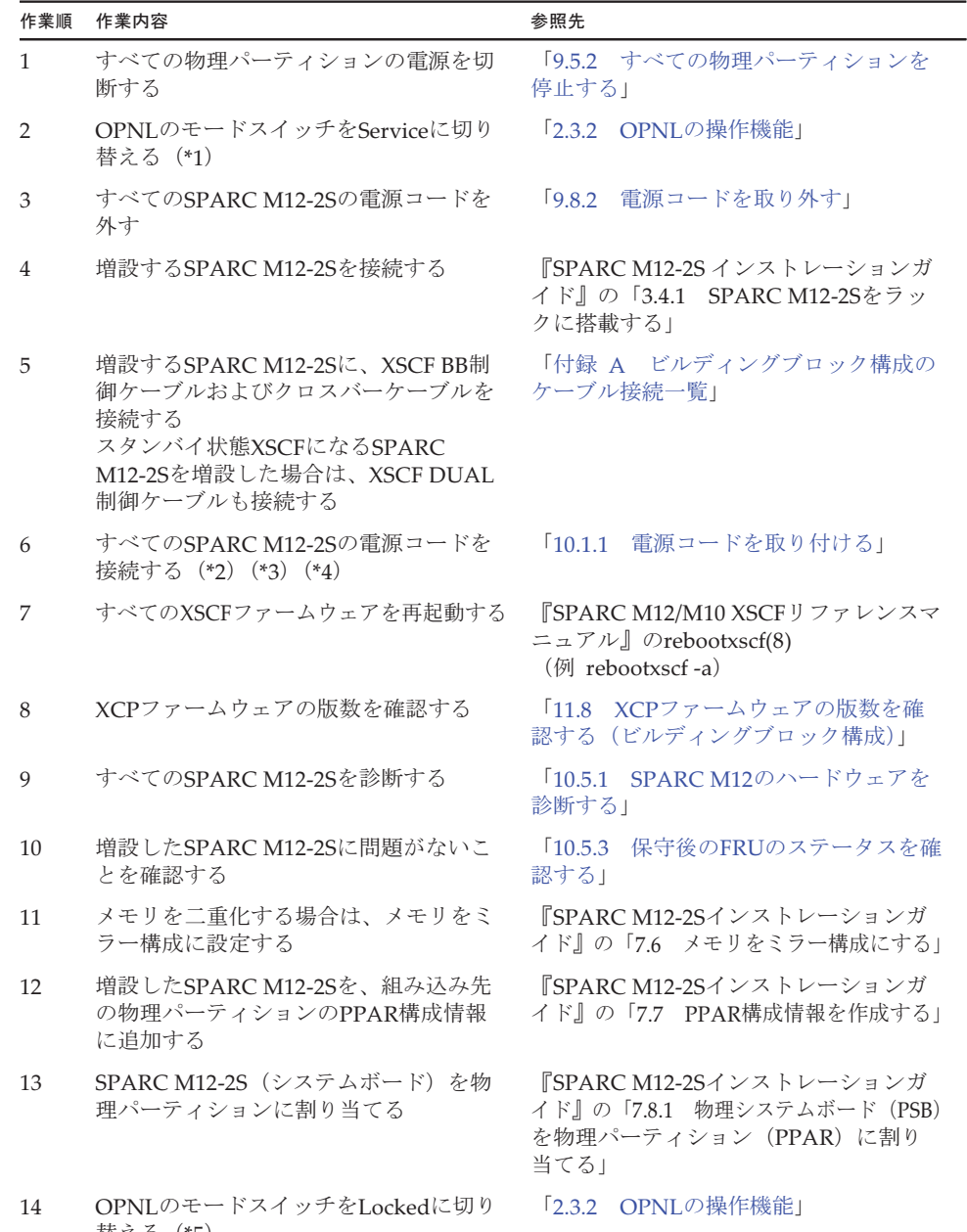

表 5-27 SPARC M12-2Sのシステム停止/停電増設手順 (続き)

| 作業順 | 作業内容                                   | 参照先                                                               |
|-----|----------------------------------------|-------------------------------------------------------------------|
| 15  | CPUコア アクティベーションキーをシス<br>テムに登録する (*6)   | 『SPARC M12-2S インストレーションガ<br>イド』の「7.10 CPUコア アクティベー<br>ションキーを登録する1 |
| 16  | CPUコアリソースを物理パーティション<br>に割り当てる          | 『SPARC M12-2S インストレーションガ<br>イド』の「7.11 CPUコアリソースを割<br>り当てる」        |
| 17  | すべての物理パーティションの雷源を投<br>入する              | 「10.9.1 XSCFコマンドでシステムを起<br>動する!                                   |
| 18  | 増設したSPARC M12-2Sのリソースを論<br>理ドメインに割り当てる | 『SPARC M12/M10 ドメイン構築ガイド』の<br>「3.2 論理ドメイン構築に関する操作と<br>コマンド」       |

\*1: 増設するSPARC M12-2SのOPNLのモードスイッチもServiceに切り替えてください。

\*2: 保守部品と既存のシステムとのXCPファームウェア版数が異なる場合、XSCFにログインすると「XSCF firmware update now in progress. BB#xx, please wait for XSCF firmware update complete.」のメッセージが 表示され、自動的にXCPファームウェアの版数合わせが行われます。版数合わせには50分程度かかります。 showlogs monitorコマンドを実行し、XCPファームウェアの版数合わせの完了を示す「XCP firmware version synchronization completed」のメッセージが表示されていることを確認してください。

\*3: エラーログに「SCF:Gaps between BB-ID」のメッセージが表示される場合がありますが無視してください。

\*4: エラーログに「SCF:SCF Diagnosis initialize RTC」のメッセージが表示される場合がありますが無視してく ださい。

\*5: 増設したSPARC M12-2SのOPNLのモードスイッチもLockedに切り替えてください。

\*6: システムには、CPUコア アクティベーション証書が含まれたCD-ROMが1枚添付されます。SPARC M12-2S と同時に手配したCPUコアアクティベーションのキーは、システムに登録された状態で出荷されます。

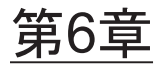

# FRU減設作業のながれ

ここでは、SPARC M12に搭載されているFRUとPCIボックスについて、減設作業の ながれを保守形態ごとに説明します。各FRUの取り付けおよび取り外し手順は、[第](#page-366-0) 11[章](#page-366-0)以降を参照してください。

- 活性/通電減設[作業のながれ](#page-188-0)
- 活性/停電減設[作業のながれ](#page-191-0)
- 非活性/通電減設[作業のながれ](#page-200-0)
- 非活性/停電減設[作業のながれ](#page-204-0)
- システム停止/通電減設[作業のながれ](#page-211-0)
- システム停止/停電減設[作業のながれ](#page-215-0)

# <span id="page-188-0"></span>6.1 活性/通電減設作業のながれ

ここでは、SPARC M12-2/M12-2Sに搭載されているFRUを活性/通電減設する場合 の作業のながれを説明します。

減設作業を実施する前に、使用しているXCP版数の『SPARC M12 プロダクトノート』 で、保守作業の留意事項を必ず確認してください。

以降のセクションでは、FRUごとの作業順と作業内容を表形式でまとめています。 各作業の詳細は、表に記載されている参照先で確認してください。

活性/通電減設の対象となるのは以下のFRUです。

- [PCIe](#page-189-0)カード
- [HDD/SSD](#page-189-1)
- PCI[ボッ](#page-190-0)クス

#### <span id="page-189-0"></span>6.1.1 PCIeカードの活性/通電減設作業のながれ

PCIeカードを減設する前に、「7.3 FRU減設時の留[意事項](#page-229-0)」の「PCIeカード[減設](#page-230-0)時 の留[意事項](#page-230-0)」を確認してください。

PCI Hot Plug機能を使用してPCIeカードを活性/通電減設する際の作業のながれを 表 [6-1](#page-189-2)に示します。

表 6-1 PCIeカードの活性/通電減設手順

<span id="page-189-2"></span>

| 作業順            | 作業内容                                                                      | 参照先                                    |
|----------------|---------------------------------------------------------------------------|----------------------------------------|
| 1              | システムの稼働状況を確認する                                                            | 「9.2.1 物理パーティションと論理ドメ<br>インの稼働状態を確認する」 |
| 2              | 減設するPCIeカードの使用状況を確認する                                                     | 「9.2.2 I/Oデバイスの割り当て状況を確<br>認する」        |
| 3              | 減設するPCIeカードに割り当てているI/O<br>リソースを解除する                                       | 「9.3 論理ドメインからI/Oリソースを<br>切り離す          |
| $\overline{4}$ | 減設するPCIeカードが切り離し可能な状<br>熊になっていることを確認する                                    | 「9.2.1 物理パーティションと論理ドメ<br>インの稼働状熊を確認する」 |
| 5              | システムからPCIeカードを切り離す                                                        | 「9.4 ハードウェアを取り外し可能な状<br>熊にする」          |
| 6              | 物理パーティションおよび論理ドメイン<br>の稼働状況を確認する (*1)                                     | 「9.2.1 物理パーティションと論理ドメ<br>インの稼働状熊を確認する」 |
| 7              | 論理ドメインの構成情報を保存する                                                          | 論理ドメインの構成情報を保存<br>$\sqrt{911}$<br>する」  |
| 8              | OPNLのモードスイッチをServiceに切り<br>替える                                            | 「2.3.2 OPNLの操作機能」                      |
| 9              | PCIeカードをSPARC M12-2/M12-2Sから<br>取り外す                                      | 「12.3.1 PCIeカードを取り外し可能な<br>状態にする」      |
| 10             | PCICSからPCIeカードを取り外す                                                       | 「12.3.2 PCIeカード/PCIeカードフィ<br>ラーを取り外す!  |
| 11             | PCIeカードを取り外したPCICSにPCIe<br>カードフィラーを取り付け、SPARC<br>M12-2/M12-2SにPCICSを取り付ける | 「12.4.1 PCIeカード/PCIeカードフィ<br>ラーを取り付ける」 |
| 12             | OPNLのモードスイッチをLockedに切り<br>替える                                             | 「2.3.2 OPNLの操作機能」                      |

\*1: 必要に応じてI/Oリソースの論理ドメインへの再割り当てを実施してください。詳細は、『SPARC M12/M10 ドメイン構築ガイド』の「第3章 ドメイン構築のための操作」を参照してください。

### <span id="page-189-1"></span>6.1.2 HDD/SSDの活性/通電減設作業のながれ

HDD/SSDを減設する前に、「7.3 FRU減設時の留[意事項](#page-229-0)」の「[HDD/SSD](#page-230-1)減設時の留 [意事項」](#page-230-1)を確認してください。

HDD/SSDを活性/通電減設する際の作業のながれを表 [6-2](#page-190-1)に示します。

<span id="page-190-1"></span>表 6-2 HDD/SSDの活性/通電減設手順

| 作業順            | 作業内容                                                    | 参照先                                        |
|----------------|---------------------------------------------------------|--------------------------------------------|
| $\mathbf{1}$   | システムの稼働状況を確認する                                          | 物理パーティションと論理ドメ<br>[9.2.1]<br>インの稼働状熊を確認する」 |
| 2              | 減設するHDD/SSDの使用状況を確認する                                   | 「9.2.3 HDD/SSDの使用状況を確認する」                  |
| 3              | システムからHDD/SSDを切り離す                                      | 「9.4 ハードウェアを取り外し可能な状<br>熊にする」              |
| $\overline{4}$ | 減設するHDD/SSDが取り外し可能な状態<br>になっていることを確認する                  | 「9.2.3 HDD/SSDの使用状況を確認する」                  |
| 5              | 論理ドメインの構成情報を保存する                                        | 論理ドメインの構成情報を保存<br>[9.1.1]<br>する」           |
| 6              | OPNLのモードスイッチをServiceに切り<br>替える                          | $\sqrt{232}$<br>OPNLの操作機能1                 |
| 7              | SPARC M12-2/M12-2SからHDD/SSDを取<br>り外す                    | 「15.3.1 HDD/SSDを取り外す」                      |
| 8              | 物理パーティションおよび論理ドメイン<br>の稼働状況を確認する(*1)                    | 「9.2.1 物理パーティションと論理ドメ<br>インの稼働状態を確認する」     |
| 9              | SPARC M12-2/M12-2Sにフィラーユニッ<br>トを取り付ける                   | 「15.4.2 フィラーユニットを取り付ける」                    |
| 10             | OPNLのモードスイッチをLockedに切り<br>替える                           | OPNLの操作機能」<br>12.3.2                       |
|                | 立再反击せずIOU いっする弘理 はとというの五朝の東オキササトオノギタい 一発如注 『CDADO MOAMO |                                            |

\*1: 必要に応じてI/Oリソースの論理ドメインへの再割り当てを実施してください。詳細は、『SPARC M12/M10 ドメイン構築ガイド』の「第3章 ドメイン構築のための操作」を参照してください。

#### <span id="page-190-2"></span><span id="page-190-0"></span>6.1.3 PCIボックスの活性/通電減設作業のながれ

PCIボックスを活性/通電減設する際の作業のながれを表 [6-3](#page-190-2)に示します。

表 6-3 PCIボックスの活性/通電減設手順

| 作業順           | 作業内容                                                | 参照先                                       |
|---------------|-----------------------------------------------------|-------------------------------------------|
|               | システムの稼働状況を確認する                                      | 物理パーティションと論理ドメ<br>19.2.1<br>インの稼働状熊を確認する」 |
| $\mathcal{P}$ | 減設するPCIボックスに搭載したPCIe<br>カードの使用状況を確認する               | 「9.2.2 I/Oデバイスの割り当て状況を確<br>認する」           |
| 3             | 減設するPCIボックスに搭載したPCIe<br>カードに割り当てているI/Oリソースを解<br>除する | 「9.3 論理ドメインからI/Oリソースを<br>切り離す」            |
| 4             | 減設するPCIボックスが切り離し可能な<br>状熊になっていることを確認する              | 「9.2.2 I/Oデバイスの割り当て状況を確<br>認する」           |

表 6-3 PCIボックスの活性/通電減設手順 (続き)

| 作業順 | 作業内容                                                                     | 参照先                                                           |
|-----|--------------------------------------------------------------------------|---------------------------------------------------------------|
| 5   | 減設するPCIボックスに接続したリンク<br>カードをシステムから切り離す                                    | 「9.4 ハードウェアを取り外し可能な状<br>熊にする」                                 |
| 6   | 物理パーティションおよび論理ドメイン<br>の稼働状況を確認する(*1)                                     | 「9.2.1 物理パーティションと論理ドメ<br>インの稼働状熊を確認する」                        |
| 7   | 論理ドメインの構成情報を保存する                                                         | - 論理ドメインの構成情報を保存<br>$\sqrt{911}$<br>する」                       |
| 8   | OPNLのモードスイッチをServiceに切り<br>替える                                           | 「2.3.2 OPNLの操作機能」                                             |
| 9   | 減設するPCIボックスとリンクカードを<br>切り離す                                              | 『SPARC M12/M10 PCIボックス サービ<br>スマニュアル』の「11.3 リンクケーブ<br>ルを取り外す! |
| 10  | リンクカードを搭載したPCICSをSPARC<br>M12-2/M12-2Sから取り外す                             | 「12.3.1 PCIeカードを取り外し可能な<br>状態にする」                             |
| 11  | PCICSからリンクカードを取り外す                                                       | 「12.3.2 PCIeカード/PCIeカードフィ<br>ラーを取り外す!                         |
| 12  | リンクカードを取り外したPCICSにPCIe<br>カードフィラーを取り付け、SPARC<br>M12-2/M12-2SにPCICSを取り付ける | 「12.4.1 PCIeカード/PCIeカードフィ<br>ラーを取り付ける」                        |
| 13  | OPNLのモードスイッチをLockedに切り<br>替える                                            | 「2.3.2 OPNLの操作機能」                                             |
|     | *1. 必更に広ドイI/OUソースの絵理ドメインへの再割り当てた宝協してください 詳細は 『CDADC M12/M10』             |                                                               |

してI/Oリソースの論埋ドメインへの再割り当てを実施してく*1* ドメイン構築ガイド』の「第3章 ドメイン構築のための操作」を参照してください。

# <span id="page-191-0"></span>6.2 活性/停電減設作業のながれ

ここでは、SPARC M12-2Sに搭載されているFRUおよびSPARC M12-2Sを活性/停電 減設する場合の作業のながれを説明します。

活性/停電減設はPPAR DRを使用するため、1つの物理パーティションに2台以上の SPARC M12-2Sを接続したビルディングブロック構成でのみサポートしています。

減設作業を実施する前に、使用しているXCP版数の『SPARC M12 プロダクトノート』 で、保守作業の留意事項を必ず確認してください。

以降のセクションでは、FRUごとの作業順と作業内容を表形式でまとめています。 各作業の詳細は、表に記載されている参照先で確認してください。

活性/停電減設の対象となるのは以下のFRUです。

- [PCIe](#page-192-0)カード
- [HDD/SSD](#page-193-0)
- [CMUU](#page-194-0)
- メ[モ](#page-196-0)リ
- PCI[ボッ](#page-197-0)クス
- SPARC [M12-2S](#page-199-0)

## <span id="page-192-0"></span>6.2.1 PCIeカードの活性/停電減設作業のながれ

PCIeカードは、以下の構成で活性/停電減設できます。

■ 1つの物理パーティションに2台以上のSPARC M12-2Sを接続した構成

PCIeカードを減設する前に、「7.3 FRU減設時の留[意事項](#page-229-0)」の「PCIeカード[減設](#page-230-0)時 の留[意事項」](#page-230-0)を確認してください。

PCIeカードを活性/停電減設する際の作業のながれを表 [6-4](#page-192-1)に示します。

表 6-4 PCIeカードの活性/停電減設手順

<span id="page-192-1"></span>

| 作業順            | 作業内容                                                                  | 参照先                                                                  |
|----------------|-----------------------------------------------------------------------|----------------------------------------------------------------------|
| $\mathbf{1}$   | システムの稼働状況を確認する                                                        | 物理パーティションと論理ドメ<br>$\sqrt{9.21}$<br>インの稼働状熊を確認する」                     |
| $\overline{2}$ | 保守対象のSPARC M12-2Sに搭載してい<br>るCPUリソースの、論理ドメインへの割<br>り当て状況を確認する          | 『SPARC M12/M10 ドメイン構築ガイド』<br>の「3.2.4 リソースの割り当て状況を確<br>認する!           |
| 3              | 保守対象のSPARC M12-2Sに搭載してい<br>るメモリリソースの、論理ドメインへの<br>割り当て状況を確認する          | 『SPARC M12/M10 ドメイン構築ガイド』<br>$\oslash$ [324<br>リソースの割り当て状況を確<br>認する! |
| $\overline{4}$ | 保守対象のSPARC M12-2Sに搭載してい<br>るすべてのPCIeカードとHDD/SSDの論<br>理ドメインへの割り当てを解除する | 「9.3 論理ドメインからI/Oリソースを<br>切り離す                                        |
| 5              | 保守対象のSPARC M12-2Sに搭載してい<br>るPCIeカードとHDD/SSDをシステムか<br>ら切り離す            | 「9.4 ハードウェアを取り外し可能な状<br>熊にする!                                        |
| 6              | SPARC M12-2Sが切り離し可能な状態に<br>なっていることを確認する                               | 「9.2.1 物理パーティションと論理ドメ<br>インの稼働状熊を確認する」                               |
| 7              | 保守対象のSPARC M12-2Sを物理パー<br>ティションから切り離す                                 | 「9.4.3 物理パーティションからSPARC<br>M12-2Sを動的に切り離す!                           |
| 8              | OPNLのモードスイッチをServiceに切り<br>替える                                        | 「2.3.2 OPNLの操作機能」                                                    |
| 9              | 物理パーティションや論理ドメインの稼<br>働が継続していることを確認する                                 | 「9.2.1 物理パーティションと論理ドメ<br>インの稼働状態を確認する」                               |
| 10             | 保守対象のSPARC M12-2Sをビルディン<br>グブロック構成から切り離す                              | 「9.6.1 ビルディングブロック構成から<br>SPARC M12-2Sを切り離す」                          |
| 11             | 減設するPCIeカードを搭載したPCICSを<br>SPARC M12-2Sから取り外す                          | 「12.3.1 PCIeカードを取り外し可能な<br>状態にする」                                    |
| 12             | PCICSからPCIeカードを取り外す                                                   | 「12.3.2 PCIeカード/PCIeカードフィ<br>ラーを取り外す」                                |

表 6-4 PCIeカードの活性/停電減設手順 (続き)

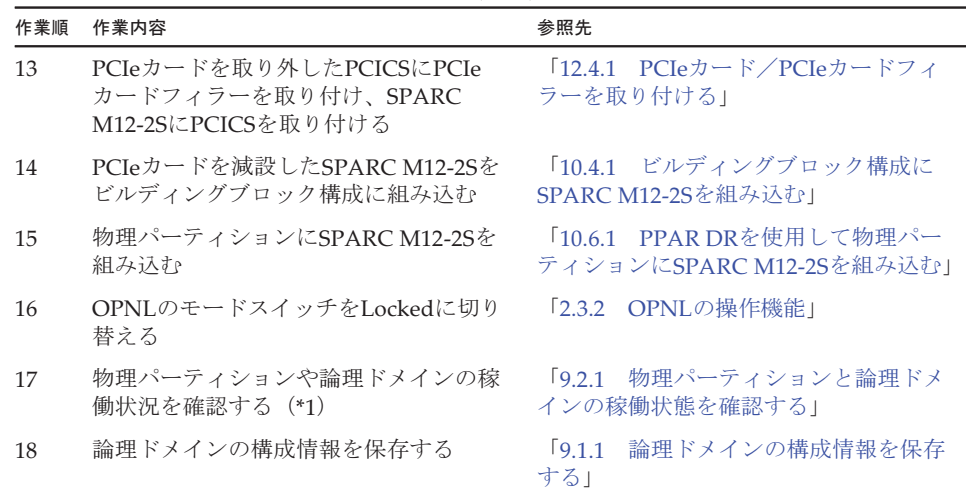

\*1: 必要に応じてI/Oリソースの論理ドメインへの再割り当てを実施してください。詳細は、『SPARC M12/M10 ドメイン構築ガイド』の「3.2.18 I/Oデバイスを設定する」を参照してください。

#### <span id="page-193-0"></span>6.2.2 HDD/SSDの活性/停電減設作業のながれ

HDD/SSDは、以下の構成で活性/停電減設できます。

■ 1つの物理パーティションに2台以上のSPARC M12-2Sを接続した構成

HDD/SSDを減設する前に、「7.3 FRU減設時の留[意事項](#page-229-0)」の「[HDD/SSD](#page-230-1)減設時の留 [意事項」](#page-230-1)を確認してください。

HDD/SSDを活性/停電減設する際の作業のながれを表 [6-5](#page-193-1)に示します。

<span id="page-193-1"></span>表 6-5 HDD/SSDの活性/停電減設手順

| 作業順            | 作業内容                                                                  | 参照先                                                        |
|----------------|-----------------------------------------------------------------------|------------------------------------------------------------|
| $\mathbf{1}$   | システムの稼働状況を確認する                                                        | 「9.2.1 物理パーティションと論理ドメ<br>インの稼働状熊を確認する」                     |
| 2              | 保守対象のSPARC M12-2Sに搭載してい<br>るCPUリソースの、論理ドメインへの割<br>り当て状況を確認する          | 『SPARC M12/M10 ドメイン構築ガイド』<br>の「3.2.4 リソースの割り当て状況を確<br>認する」 |
| 3              | 保守対象のSPARC M12-2Sに搭載してい<br>るメモリリソースの、論理ドメインへの<br>割り当て状況を確認する          | 『SPARC M12/M10 ドメイン構築ガイド』<br>の「3.2.4 リソースの割り当て状況を確<br>認する」 |
| $\overline{4}$ | 保守対象のSPARC M12-2Sに搭載してい<br>るすべてのHDD/SSDとPCIeカードの論<br>理ドメインへの割り当てを解除する | 「9.3 論理ドメインからI/Oリソースを<br>切り離す                              |
| 5              | 保守対象のSPARC M12-2Sに搭載してい<br>るHDD/SSDとPCIeカードをシステムか<br>ら切り離す            | 「9.4 ハードウェアを取り外し可能な状<br>熊にする」                              |

表 6-5 HDD/SSDの活性/停電減設手順 (続き)

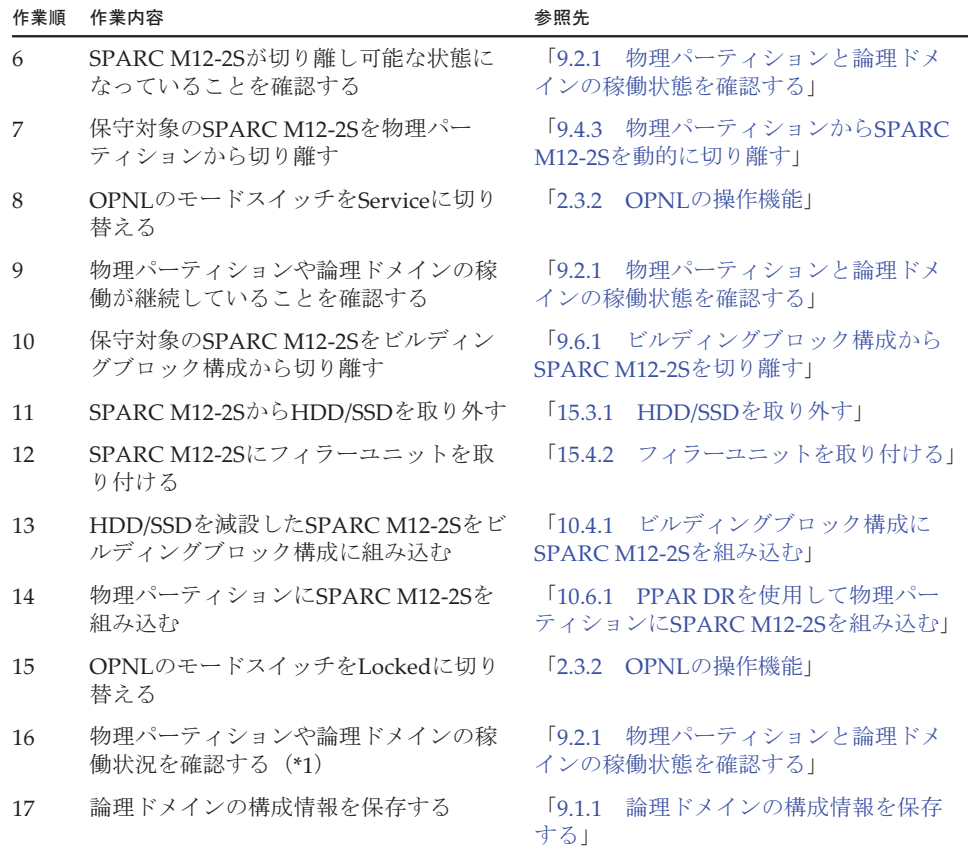

\*1: 必要に応じてI/Oリソースの論理ドメインへの再割り当てを実施してください。詳細は、『SPARC M12/M10 ドメイン構築ガイド』の「3.2.18 I/Oデバイスを設定する」を参照してください。

### <span id="page-194-0"></span>6.2.3 CMUUの活性/停電減設作業のながれ

CMUUは、以下の構成で活性/停電減設できます。

■ 1つの物理パーティションに2台以上のSPARC M12-2Sを接続した構成

CMUUを減設する前に、「7.3 FRU減設時の留[意事項」](#page-229-0)の「[CMUU](#page-229-1)減設時の留意事 [項」](#page-229-1)を確認してください。

CMUUを活性/停電減設する際の作業のながれを表 [6-6](#page-195-0)に示します。

#### 表 6-6 CMUUの活性/停電減設手順

<span id="page-195-0"></span>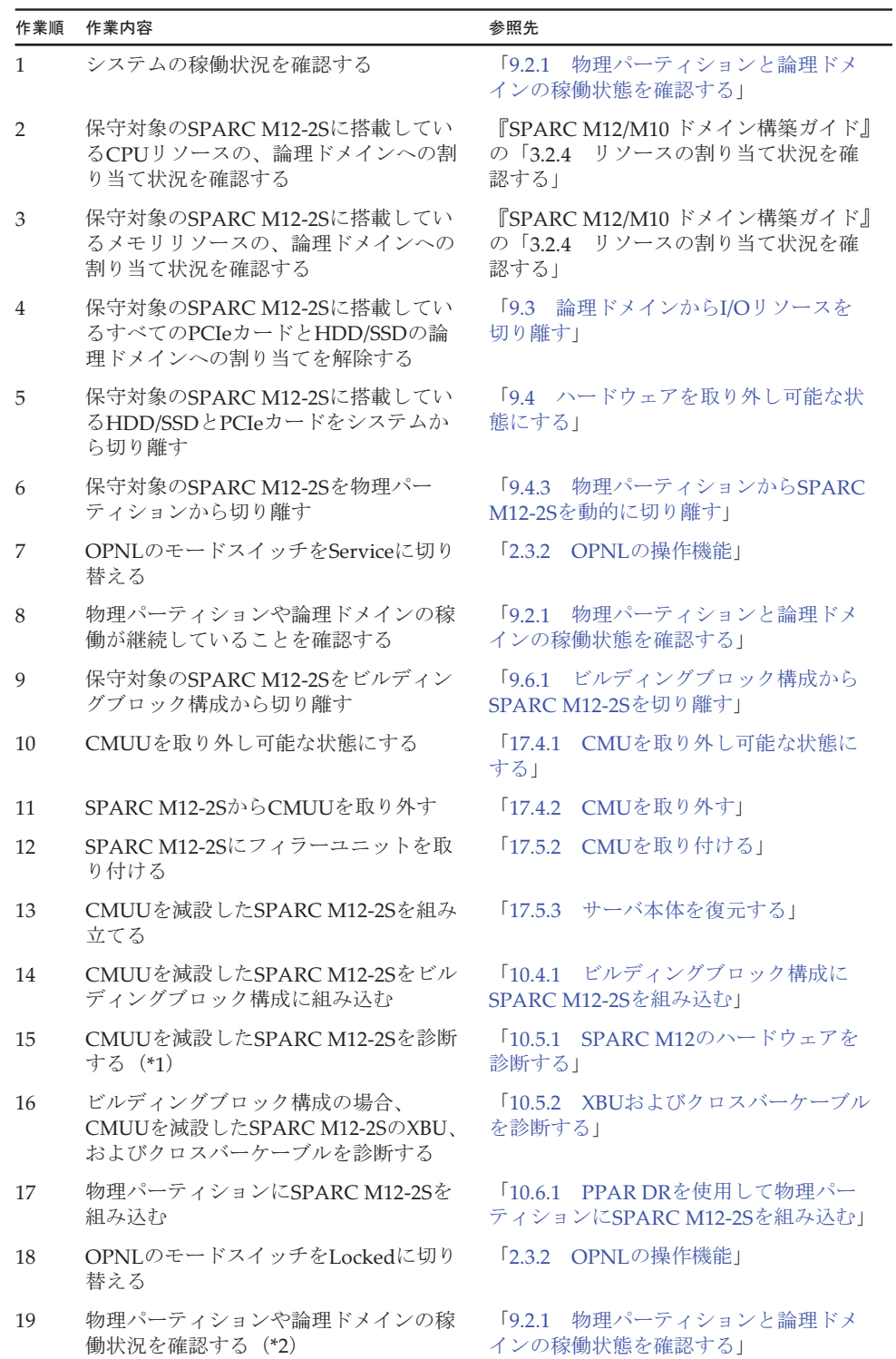

表 6-6 CMUUの活性/停電減設手順 (続き)

| 作業順 | 作業内容             | 参照先                    |  |
|-----|------------------|------------------------|--|
| 20  | 論理ドメインの構成情報を保存する | 論理ドメインの構成情報を保存<br> 911 |  |
|     |                  | する」                    |  |

\*1: PCIeカードを搭載していないSPARC M12-2Sのメモリを減設した場合、診断は不要です(1つ前の手順で診 断を実施済みのため)。

\*2: 必要に応じて論理ドメインを再設定してください。詳細は、『SPARC M12/M10 ドメイン構築ガイド』の 「第3章 ドメイン構築のための操作」を参照してください。

### <span id="page-196-0"></span>6.2.4 メモリの活性/停電減設作業のながれ

メモリは、以下の構成で活性/停電減設できます。

■ 1つの物理パーティションに2台以上のSPARC M12-2Sを接続した構成

メモリを減設する前に、「7.3 FRU減設時の留[意事項](#page-229-0)」の「メモリ減設時の留[意事項](#page-230-2)」 を確認してください。

メモリを活性/停電減設する際の作業のながれを表 [6-7](#page-196-1)に示します。

表 6-7 メモリの活性/停電減設手順

<span id="page-196-1"></span>

| 作業順            | 作業内容                                                                  | 参照先                                                        |
|----------------|-----------------------------------------------------------------------|------------------------------------------------------------|
| $\mathbf{1}$   | システムの稼働状況を確認する                                                        | 「9.2.1 物理パーティションと論理ドメ<br>インの稼働状熊を確認する」                     |
| $\overline{2}$ | 保守対象のSPARC M12-2Sに搭載してい<br>るCPUリソースの、論理ドメインへの割<br>り当て状況を確認する          | 『SPARC M12/M10 ドメイン構築ガイド』<br>の「3.2.4 リソースの割り当て状況を確<br>認する」 |
| 3              | 保守対象のSPARC M12-2Sに搭載してい<br>るメモリリソースの、論理ドメインへの<br>割り当て状況を確認する          | 『SPARC M12/M10 ドメイン構築ガイド』<br>の「3.2.4 リソースの割り当て状況を確<br>認する」 |
| 4              | 保守対象のSPARC M12-2Sに搭載してい<br>るすべてのPCIeカードとHDD/SSDの論<br>理ドメインへの割り当てを解除する | 「9.3 論理ドメインからI/Oリソースを<br>切り離す                              |
| 5              | 保守対象のSPARC M12-2Sに搭載してい<br>るHDD/SSDとPCIeカードをシステムか<br>ら切り離す            | 「9.4 ハードウェアを取り外し可能な状<br>熊にする」                              |
| 6              | 保守対象のSPARC M12-2Sを物理パー<br>ティションから切り離す                                 | 「9.4.3 物理パーティションからSPARC<br>M12-2Sを動的に切り離す!                 |
| 7              | OPNLのモードスイッチをServiceに切り<br>替える                                        | 「2.3.2 OPNLの操作機能」                                          |
| 8              | 物理パーティションや論理ドメインの稼<br>働が継続していることを確認する                                 | 「9.2.1 物理パーティションと論理ドメ<br>インの稼働状熊を確認する」                     |
| 9              | 保守対象のSPARC M12-2Sをビルディン<br>グブロック構成から切り離す                              | 「9.6.1 ビルディングブロック構成から<br>SPARC M12-2Sを切り離す!                |
| 10             | メモリを減設するCMUを取り外し可能な<br>状態にする                                          | 「17.4.1 CMUを取り外し可能な状態に<br>する」                              |

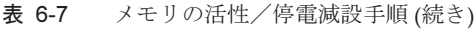

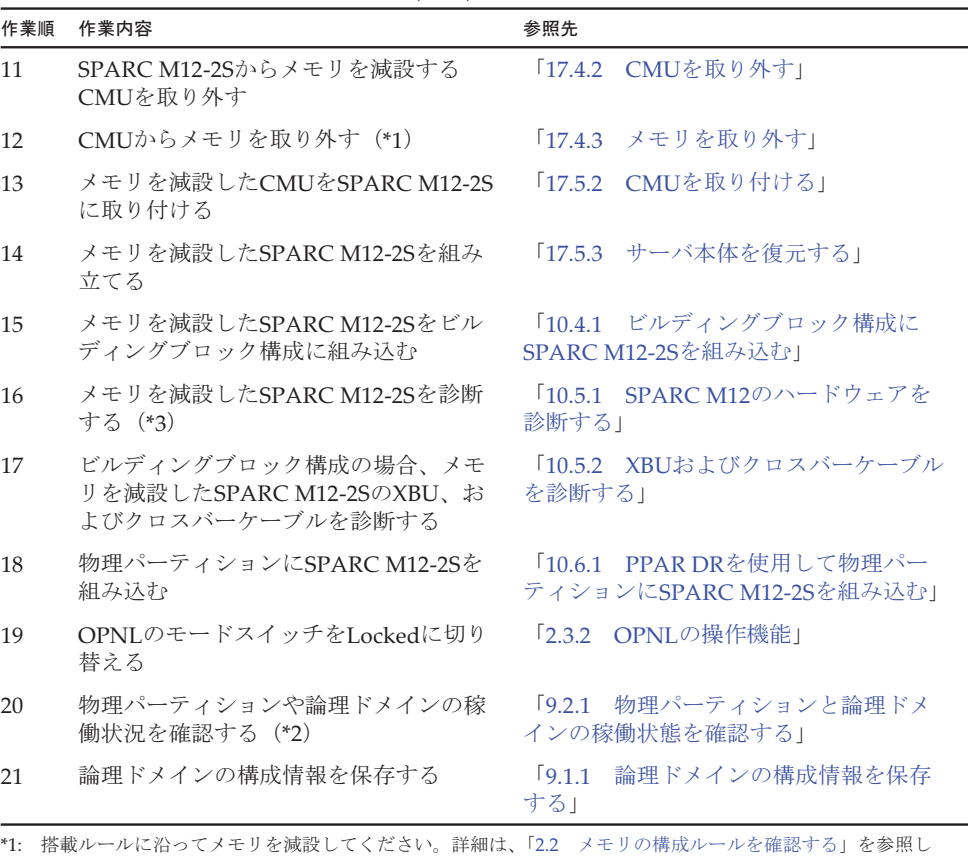

てください。 \*2: 必要に応じて論理ドメインを再設定してください。詳細は、『SPARC M12/M10 ドメイン構築ガイド』の 「第3章 ドメイン構築のための操作」を参照してください。

\*3: PCIeカードを搭載していないSPARC M12-2Sのメモリを減設した場合、診断は不要です(1つ前の手順で診 断を実施済みのため)。

#### <span id="page-197-0"></span>6.2.5 PCIボックスの活性/停電減設作業のながれ

PCIボックスは、以下の構成で活性/停電減設できます。

■ 1つの物理パーティションに2台以上のSPARC M12-2Sを接続した構成

PCIボックスを活性/停電減設する際の作業のながれを表 [6-8](#page-198-0)に示します。

#### 表 6-8 PCIボックスの活性/停電減設手順

<span id="page-198-0"></span>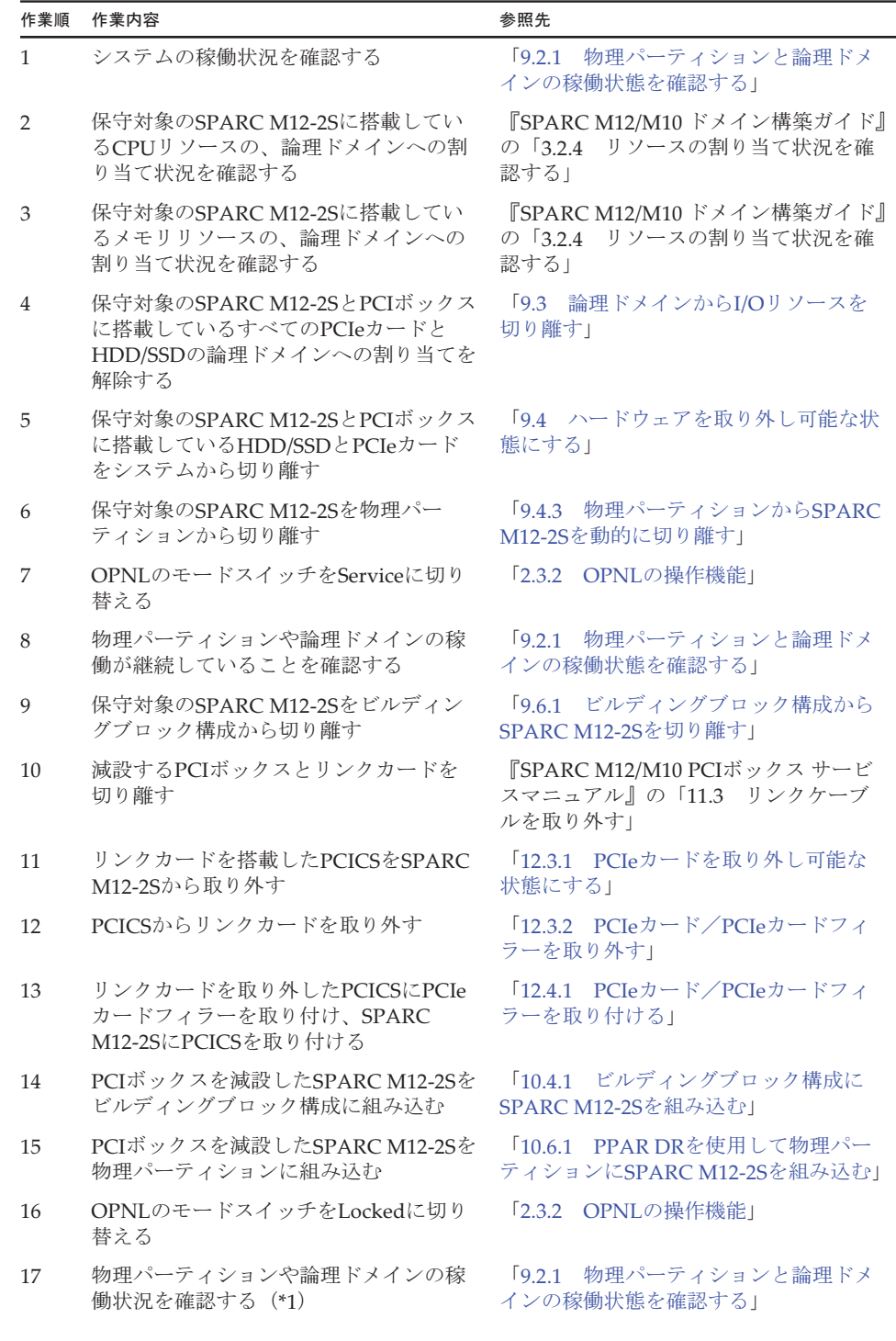

表 6-8 PCIボックスの活性/停電減設手順 (続き)

| 作業順 | 作業内容             | 参照先         |                |
|-----|------------------|-------------|----------------|
| 18  | 論理ドメインの構成情報を保存する | 9.1.1<br>する | 論理ドメインの構成情報を保存 |

\*1: 必要に応じてI/Oリソースの論理ドメインへの再割り当てを実施してください。詳細は、『SPARC M12/M10 ドメイン構築ガイド』の「3.2.4 リソースの割り当て状況を確認する」を参照してください。

#### <span id="page-199-0"></span>6.2.6 SPARC M12-2Sの活性/停電減設作業のながれ

SPARC M12-2Sは、以下の構成で活性/停電減設できます。

■ 1つの物理パーティションに2台以上のSPARC M12-2Sを接続した構成

SPARC M12-2Sを減設する前に、「7.3 FRU減設時の留[意事項」](#page-229-0)の「SPARC [M12-2S](#page-230-3) 減設時の留[意事項」](#page-230-3)を確認してください。

SPARC M12-2Sを活性/停電減設する際の作業のながれを表 [6-9](#page-199-1)に示します。

<span id="page-199-1"></span>

| 作業順            | 作業内容                                           | 参照先                                                        |
|----------------|------------------------------------------------|------------------------------------------------------------|
| $\mathbf{1}$   | システムの稼働状況を確認する                                 | 「9.2.1 物理パーティションと論理ドメ<br>インの稼働状熊を確認する」                     |
| $\overline{2}$ | 減設するSPARC M12-2SのI/Oデバイスの<br>使用状況を確認する         | 「9.2.2 I/Oデバイスの割り当て状況を確<br>認する」                            |
| 3              | 減設するSPARC M12-2SのHDD/SSDの使<br>用状況を確認する         | HDD/SSDの使用状況を確認する <br>[9.2.3]                              |
| $\overline{4}$ | 論理ドメインへのCPUリソースの割り当<br>て状況を確認する                | 『SPARC M12/M10 ドメイン構築ガイド』<br>の「3.2.4 リソースの割り当て状況を確<br>認する」 |
| 5              | 論理ドメインへのメモリリソースの割り<br>当て状況を確認する                | 『SPARC M12/M10 ドメイン構築ガイド』<br>の「3.2.5 リソースの使用状況を確認する」       |
| 6              | 減設するSPARC M12-2SのI/Oリソースの<br>論理ドメインへの割り当てを解除する | 「9.3 論理ドメインからI/Oリソースを<br>切り離す                              |
| 7              | 減設するSPARC M12-2SのI/Oデバイスを<br>システムから切り離す        | 「9.4 ハードウェアを取り外し可能な状<br>熊にする」                              |
| 8              | 論理ドメインへのCPUリソースの割り当<br>てを解除する (*1)             | 『SPARC M12/M10 ドメイン構築ガイド』<br>の「第3章 ドメイン構築のための操作」           |
| 9              | 論理ドメインへのメモリリソースの割り<br>当てを解除する (*1)             | 『SPARC M12/M10 ドメイン構築ガイド』<br>の「第3章 ドメイン構築のための操作」           |
| 10             | 減設対象のSPARC M12-2Sが切り離し可<br>能な状態になっていることを確認する   | 「9.2 Oracle Solarisの稼働状熊とリソー<br>スの使用状況を確認する                |
| 11             | 物理パーティションからSPARC M12-2S<br>な切り離す               | 「9.4.3 物理パーティションからSPARC<br>M12-2Sを動的に切り離す!                 |

表 6-9 SPARC M12-2Sの活性/停電減設手順

表 6-9 SPARC M12-2Sの活性/停電減設手順 (続き)

| 作業順 | 作業内容                                        | 参照先                                      |
|-----|---------------------------------------------|------------------------------------------|
| 12  | SPARC M12-2S切り離したあとのシステ<br>ムの稼働状況を確認する (*1) | 物理パーティションと論理ドメ<br>19.21<br>インの稼働状熊を確認する」 |
| 13  | 論理ドメインの構成情報を保存する                            | 論理ドメインの構成情報を保存<br>1911<br>する」            |
| 14  | OPNLのモードスイッチをServiceに切り<br>替える              | 「2.3.2 OPNLの操作機能」                        |
| 15  | ビルディングブロック構成からSPARC<br>M12-2Sを切り離す          | 「9.7 SPARC M12-2Sを減設する」                  |
| 16  | OPNLのモードスイッチをLockedに切り<br>替える               | 「2.3.2 OPNLの操作機能」                        |

\*1: 必要に応じて論理ドメインを再設定してください。詳細は、『SPARC M12/M10 ドメイン構築ガイド』の 「第3章 ドメイン構築のための操作」を参照してください。

# <span id="page-200-0"></span>6.3 非活性/通電減設作業のながれ

ここでは、SPARC M12-2Sに搭載されているFRUを非活性/通電減設する場合の作業 のながれを説明します。

減設作業を実施する前に、使用しているXCP版数の『SPARC M12 プロダクトノート』 で、保守作業の留意事項を必ず確認してください。

以降のセクションでは、FRUごとの作業順と作業内容を表形式でまとめています。 各作業の詳細は、表に記載されている参照先で確認してください。

非活性/通電減設の対象となるのは以下のFRUです。

- [PCIe](#page-200-1)カード
- [HDD/SSD](#page-201-0)
- PCI[ボッ](#page-202-0)クス

#### <span id="page-200-1"></span>6.3.1 PCIeカードの非活性/通電減設作業のながれ

PCIeカードは、以下の構成で非活性/通電減設できます。

■ 2つ以上の物理パーティションが稼働しているビルディングブロック構成 PCIeカードを減設する前に、「7.3 FRU減設時の留[意事項](#page-229-0)」の「PCIeカード[減設](#page-230-0)時 の留[意事項」](#page-230-0)を確認してください。

PCIeカードを非活性/通電減設する際の作業のながれを表 [6-10](#page-201-1)に示します。

<span id="page-201-1"></span>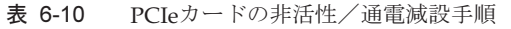

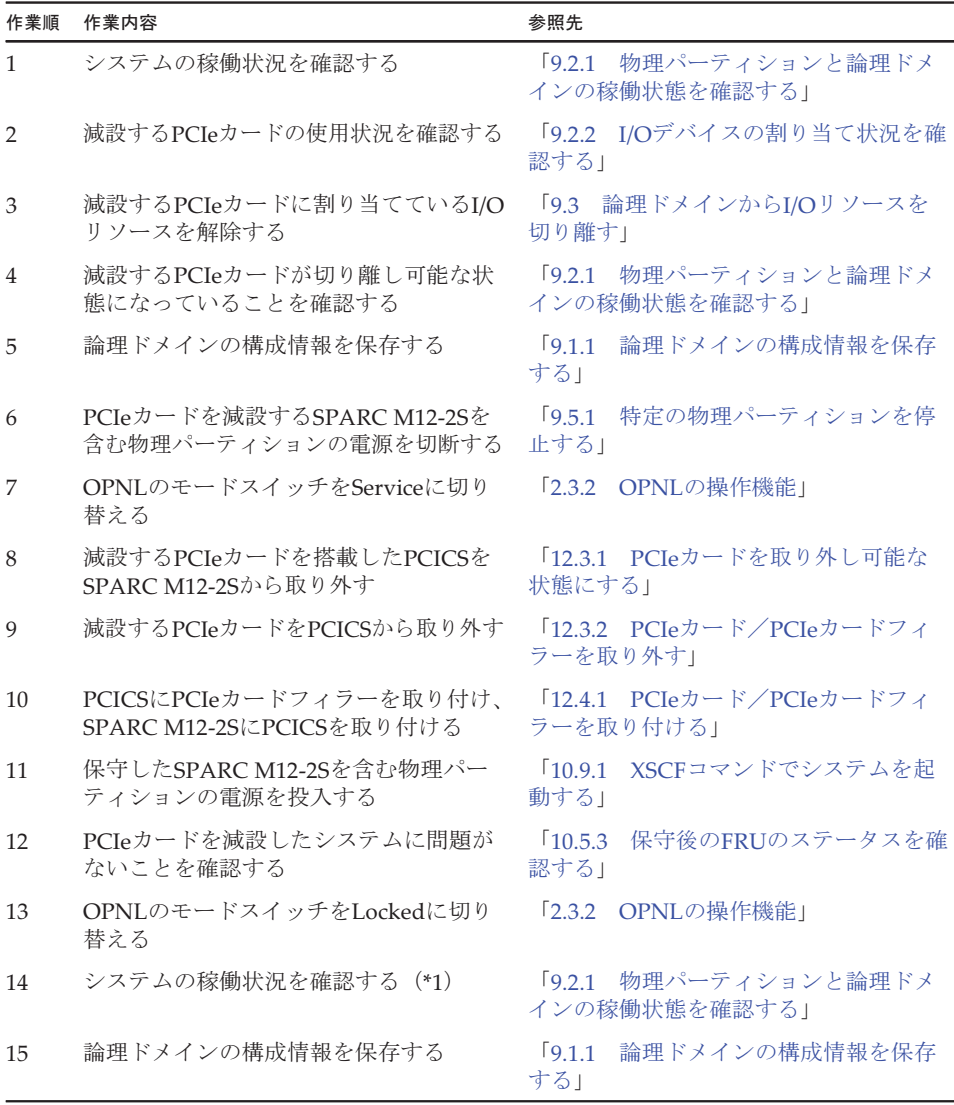

\*1: 必要に応じてI/Oリソースの論理ドメインへの再割り当てを実施してください。詳細は、『SPARC M12/M10 ドメイン構築ガイド』の「3.2.18 I/Oデバイスを設定する」を参照してください。

### <span id="page-201-0"></span>6.3.2 HDD/SSDの非活性/通電減設作業のながれ

HDD/SSDは、以下の構成で非活性/通電減設できます。

■ 2つ以上の物理パーティションが稼働しているビルディングブロック構成 HDD/SSDを減設する前に、「7.3 FRU減設時の留[意事項](#page-229-0)」の「[HDD/SSD](#page-230-1)減設時の留 [意事項」](#page-230-1)を確認してください。

HDD/SSDを非活性/通電減設する際の作業のながれを表 [6-11](#page-202-1)に示します。

表 6-11 HDD/SSDの非活性/通電減設手順

<span id="page-202-1"></span>

| 作業順            | 作業内容                                             | 参照先                                              |
|----------------|--------------------------------------------------|--------------------------------------------------|
| 1              | システムの稼働状況を確認する                                   | 物理パーティションと論理ドメ<br>[9.2.1]<br>インの稼働状態を確認する」       |
| $\overline{2}$ | 減設するHDD/SSDの使用状況を確認する                            | 「9.2.3 HDD/SSDの使用状況を確認する」                        |
| 3              | 論理ドメインに割り当てたHDD/SSDのリ<br>ソースを解除する                | 「9.3 論理ドメインからI/Oリソースを<br>切り離す!                   |
| $\overline{4}$ | 減設するHDD/SSDが切り離し可能な状態<br>になっていることを確認する (*1)      | 「9.2.1 物理パーティションと論理ドメ<br>インの稼働状態を確認する」           |
| 5              | 論理ドメインの構成情報を保存する                                 | 論理ドメインの構成情報を保存<br>[9.1.1]<br>する」                 |
| 6              | HDD/SSDを減設するSPARC M12-2Sを含<br>む物理パーティションの電源を切断する | 特定の物理パーティションを停<br>[9.5.1]<br>止する!                |
| 7              | OPNLのモードスイッチをServiceに切り<br>替える                   | $\sqrt{2.3.2}$<br>OPNLの操作機能」                     |
| 8              | SPARC M12-2SからHDD/SSDを取り外す                       | 15.3.1<br>HDD/SSDを取り外す」                          |
| 9              | SPARC M12-2Sにフィラーユニットを取<br>り付ける                  | 15.4.2<br>フィラーユニットを取り付ける」                        |
| 10             | 保守したSPARC M12-2Sを含む物理パー<br>ティションの電源を投入する         | [10.9.1]<br>XSCFコマンドでシステムを起<br>動する1              |
| 11             | HDD/SSDを減設したシステムに問題がな<br>いことを確認する                | 10.5.3<br>保守後のFRUのステータスを確<br>認する1                |
| 12             | OPNLのモードスイッチをLockedに切り<br>替える                    | OPNLの操作機能」<br>$\sqrt{2.3.2}$                     |
| 13             | システムの稼働状況を確認する (*1)                              | $\sqrt{9.21}$<br>物理パーティションと論理ドメ<br>インの稼働状熊を確認する」 |
| 14             | 論理ドメインの構成情報を保存する                                 | 論理ドメインの構成情報を保存<br>[9.1.1]<br>する」                 |

\*1: 必要に応じてI/Oリソースの論理ドメインへの再割り当てを実施してください。詳細は、『SPARC M12/M10 ドメイン構築ガイド』の「3.2.18 I/Oデバイスを設定する」を参照してください。

#### <span id="page-202-0"></span>6.3.3 PCIボックスの非活性/通電減設作業のながれ

PCIボックスは、以下の構成で非活性/通電減設できます。 ■ 2つ以上の物理パーティションが稼働しているビルディングブロック構成 PCIボックスを非活性/通電減設する際の作業のながれを表 [6-12](#page-203-0)に示します。

| 作業順            | 作業内容                                                | 参照先                                        |
|----------------|-----------------------------------------------------|--------------------------------------------|
| $\mathbf{1}$   | システムの稼働状況を確認する                                      | 物理パーティションと論理ドメ<br>[9.2.1]<br>インの稼働状態を確認する」 |
| $\overline{2}$ | 減設するPCIボックスの使用状況を確認<br>する                           | 「9.2.2 I/Oデバイスの割り当て状況を確<br>認する」            |
| 3              | 減設するPCIボックスに搭載したPCIe<br>カードに割り当てているI/Oリソースを解<br>除する | 「9.3 論理ドメインからI/Oリソースを<br>切り離す!             |
| 4              | 減設するPCIボックスが切り離し可能な<br>状態になっていることを確認する (*1)         | 「9.2.1 物理パーティションと論理ドメ<br>インの稼働状態を確認する」     |
| 5              | 論理ドメインの構成情報を保存する                                    | [9.1.1]<br>論理ドメインの構成情報を保存<br>する」           |
| 6              | PCIボックスを減設するSPARC M12-2Sを<br>含む物理パーティションの電源を切断する    | [9.5.1]<br>特定の物理パーティションを停<br>止する」          |
| 7              | OPNLのモードスイッチをServiceに切り<br>替える                      | $\sqrt{2.3.2}$<br>OPNLの操作機能」               |
| 8              | 減設するPCIボックスとリンクカードを<br>切り離す                         | 『SPARC M12/M10 PCIボックス サービ<br>スマニュアル』      |
| 9              | SPARC M12-2Sからリンクカードを搭載<br>したPCICSを取り外す             | 「12.3.1 PCIeカードを取り外し可能な<br>状態にする」          |
| 10             | PCICSからリンクカードを取り外す                                  | 「12.3.2 PCIeカード/PCIeカードフィ<br>ラーを取り外す1      |
| 11             | PCICSにPCIeカードフィラーを取り付け、<br>SPARC M12-2SにPCICSを取り付ける | 「12.4.1 PCIeカード/PCIeカードフィ<br>ラーを取り付ける」     |
| 12             | 保守したSPARC M12-2Sを含む物理パー<br>ティションの電源を投入する            | 10.9.1<br>XSCFコマンドでシステムを起<br>動する1          |
| 13             | PCIボックスを減設したシステムに問題<br>がないことを確認する                   | 10.5.3<br>保守後のFRUのステータスを確<br>認する」          |
| 14             | OPNLのモードスイッチをLockedに切り<br>替える                       | 「2.3.2 OPNLの操作機能」                          |
| 15             | システムの稼働状況を確認する (*1)                                 | 「9.2.1 物理パーティションと論理ドメ<br>インの稼働状態を確認する」     |
| 16             | 論理ドメインの構成情報を保存する                                    | [9.1.1]<br>論理ドメインの構成情報を保存<br>する」           |

<span id="page-203-0"></span>表 6-12 PCIボックスの非活性/通電減設手順

\*1: 必要に応じてI/Oリソースの論理ドメインへの再割り当てを実施してください。詳細は、『SPARC M12/M10 ドメイン構築ガイド』の「3.2.18 I/Oデバイスを設定する」を参照してください。

# <span id="page-204-0"></span>6.4 非活性/停電減設作業のながれ

ここでは、SPARC M12-2Sに搭載されているFRUおよびSPARC M12-2Sを非活性/停 電減設する場合の作業のながれを説明します。

減設作業を実施する前に、使用しているXCP版数の『SPARC M12 プロダクトノート』 で、保守作業の留意事項を必ず確認してください。

以降のセクションでは、FRUごとの作業順と作業内容を表形式でまとめています。 各作業の詳細は、表に記載されている参照先で確認してください。

非活性/停電減設の対象となるのは以下のFRUです。

- PCIeカ[ード](#page-204-1)
- [HDD/SSD](#page-205-0)
- [CMUU](#page-206-0)
- メ[モ](#page-208-0)リ
- PCI[ボッ](#page-209-0)クス
- SPARC [M12-2S](#page-210-0)

#### <span id="page-204-1"></span>6.4.1 PCIeカードの非活性/停電減設作業のながれ

PCIeカードは、以下の構成で非活性/停電減設できます。

■ 1つの物理パーティションに2台以上のSPARC M12-2Sを接続した構成

PCIeカードを減設する前に、「7.3 FRU減設時の留[意事項](#page-229-0)」の「PCIeカード[減設](#page-230-0)時 の留[意事項」](#page-230-0)を確認してください。

PCIeカードを非活性/停電減設する際の作業のながれを表 [6-13](#page-204-2)に示します。

表 6-13 PCIeカードの非活性/停電減設手順

<span id="page-204-2"></span>

| 作業順           | 作業内容                                                    | 参照先                                      |
|---------------|---------------------------------------------------------|------------------------------------------|
| 1             | システムの稼働状況を確認する                                          | 「9.2.1 物理パーティションと論理ドメ<br>インの稼働状熊を確認する」   |
| $\mathcal{P}$ | 減設するPCIeカードのI/Oリソースの割り<br>当てを解除する                       | 「9.3 論理ドメインからI/Oリソースを<br>切り離す」           |
| 3             | 減設するPCIeカードが取り外し可能な状<br>熊になっていることを確認する(*1)              | 物理パーティションと論理ドメ<br>19.21<br>インの稼働状熊を確認する」 |
| 4             | 論理ドメインの構成情報を保存する                                        | - 論理ドメインの構成情報を保存<br>1911<br>する」          |
| 5             | 減設するPCIeカードを搭載したSPARC<br>M12-2Sを含む物理パーティションの電源<br>を切断する | 特定の物理パーティションを停<br>19.5.1<br>止する」         |
| 6             | OPNLのモードスイッチをServiceに切り<br>替える                          | 2.3.2 OPNLの操作機能」                         |

表 6-13 PCIeカードの非活性/停電減設手順 (続き)

| 作業順 | 作業内容                                                   | 参照先                                         |
|-----|--------------------------------------------------------|---------------------------------------------|
| 7   | 減設するPCIeカードを搭載したSPARC<br>M12-2Sをビルディングブロック構成から<br>切り離す | 「9.6.1 ビルディングブロック構成から<br>SPARC M12-2Sを切り離す」 |
| 8   | 減設するPCIeカードを搭載したPCICSを<br>SPARC M12-2Sから取り外す           | 「12.3.1 PCIeカードを取り外し可能な<br>状態にする」           |
| 9   | PCICSからPCIeカードを取り外す                                    | 「12.3.2 PCIeカード/PCIeカードフィ<br>ラーを取り外す!       |
| 10  | PCICSにPCIeカードフィラーを取り付け、<br>SPARC M12-2SにPCICSを取り付ける    | 「12.4.1 PCIeカード/PCIeカードフィ<br>ラーを取り付ける」      |
| 11  | PCIeカードを取り外したSPARC M12-2S<br>をビルディングブロック構成に組み込む        | 「10.4.1 ビルディングブロック構成に<br>SPARC M12-2Sを組み込む! |
| 12  | 保守したSPARC M12-2Sを含む物理パー<br>ティションの雷源を投入する               | 「10.9.1 XSCFコマンドでシステムを起<br>動する!             |
| 13  | PCIeカードを減設したシステムに問題が<br>ないことを確認する                      | 「10.5.3 保守後のFRUのステータスを確<br>認する」             |
| 14  | OPNLのモードスイッチをLockedに切り<br>替える                          | 「2.3.2 OPNLの操作機能」                           |
| 15  | 物理パーティションや論理ドメインの稼<br>働状況を確認する(*1)                     | 「9.2.1 物理パーティションと論理ドメ<br>インの稼働状熊を確認する」      |
| 16  | 論理ドメインの構成情報を保存する                                       | 論理ドメインの構成情報を保存<br>[9.1.1]<br>する」            |

\*1: 必要に応じて論理ドメインを再構築してください。詳細は、『SPARC M12/M10 ドメイン構築ガイド』の 「第3章 ドメイン構築のための操作」を参照してください。論理ドメインを再構築した場合は、論理ドメ インの構成情報を保存してください。

## <span id="page-205-0"></span>6.4.2 HDD/SSDの非活性/停電減設作業のながれ

HDD/SSDは、以下の構成で非活性/停電減設できます。

■ 1つの物理パーティションに2台以上のSPARC M12-2Sを接続した構成

HDD/SSDを減設する前に、「7.3 FRU減設時の留[意事項](#page-229-0)」の「[HDD/SSD](#page-230-1)減設時の留 [意事項」](#page-230-1)を確認してください。

HDD/SSDを非活性/停電減設する際の作業のながれを表 [6-14](#page-205-1)に示します。

<span id="page-205-1"></span>

| 作業順 | 作業内容                              | 参照先                                    |
|-----|-----------------------------------|----------------------------------------|
|     | システムの稼働状況を確認する                    | 19.2.1 物理パーティションと論理ドメ<br>インの稼働状熊を確認する」 |
|     | 減設するHDD/SSDのI/Oリソースの割り<br>当てを解除する | 「9.3 論理ドメインからI/Oリソースを<br>切り離す          |

表 6-14 HDD/SSDの非活性/停電減設手順

表 6-14 HDD/SSDの非活性/停電減設手順 (続き)

| 作業順            | 作業内容                                                    | 参照先                                               |
|----------------|---------------------------------------------------------|---------------------------------------------------|
| 3              | 減設するHDD/SSDが取り外し可能な状態<br>になっていることを確認する (*1)             | 物理パーティションと論理ドメ<br>[9.2.1]<br>インの稼働状態を確認する」        |
| $\overline{4}$ | 論理ドメインの構成情報を保存する                                        | [9.1.1]<br>論理ドメインの構成情報を保存<br>する」                  |
| 5              | 減設するHDD/SSDを搭載したSPARC<br>M12-2Sを含む物理パーティションの電源<br>を切断する | [9.5.1]<br>特定の物理パーティションを停<br>止する!                 |
| 6              | OPNLのモードスイッチをServiceに切り<br>替える                          | OPNLの操作機能」<br>$\sqrt{2.3.2}$                      |
| 7              | 減設するHDD/SSDを搭載したSPARC<br>M12-2Sをビルディングブロック構成から<br>切り離す  | 「9.6.1 ビルディングブロック構成から<br>SPARC M12-2Sを切り離す!       |
| 8              | 減設するHDD/SSDをSPARC M12-2Sから<br>取り外す                      | [15.3.1]<br>HDD/SSDを取り外す」                         |
| 9              | SPARC M12-2Sにフィラーユニットを取<br>り付ける                         | 15.4.2<br>フィラーユニットを取り付ける」                         |
| 10             | HDD/SSDを取り外したSPARC M12-2Sを<br>ビルディングブロック構成に組み込む         | 「10.4.1 ビルディングブロック構成に<br>SPARC M12-2Sを組み込む!       |
| 11             | 保守したSPARC M12-2Sを含む物理パー<br>ティションの電源を投入する                | XSCFコマンドでシステムを起<br>[10.9.1]<br>動する!               |
| 12             | HDD/SSDを減設したシステムに問題がな<br>いことを確認する                       | 保守後のFRUのステータスを確<br>[10.5.3]<br>認する」               |
| 13             | OPNLのモードスイッチをLockedに切り<br>替える                           | - OPNLの操作機能」<br>$\sqrt{2.3.2}$                    |
| 14             | 物理パーティションや論理ドメインの稼<br>働状況を確認する (*1)                     | 物理パーティションと論理ドメ<br>$\sqrt{9.2.1}$<br>インの稼働状態を確認する」 |
| 15             | 論理ドメインの構成情報を保存する                                        | [9.1.1]<br>論理ドメインの構成情報を保存<br>する」                  |

\*1: 必要に応じて論理ドメインを再構築してください。詳細は、『SPARC M12/M10 ドメイン構築ガイド』の 「第3章 ドメイン構築のための操作」を参照してください。論理ドメインを再構築した場合は、論理ドメ インの構成情報を保存してください。

### <span id="page-206-0"></span>6.4.3 CMUUの非活性/停電減設作業のながれ

CMUUは、以下の構成で非活性/停電減設できます。

■ 1つの物理パーティションに2台以上のSPARC M12-2Sを接続した構成

CMUUを減設する前に、「7.3 FRU減設時の留[意事項」](#page-229-0)の「[CMUU](#page-229-1)減設時の留意事 [項」](#page-229-1)を確認してください。

CMUUを非活性/停電減設する際の作業のながれを表 [6-15](#page-207-0)に示します。

<span id="page-207-0"></span>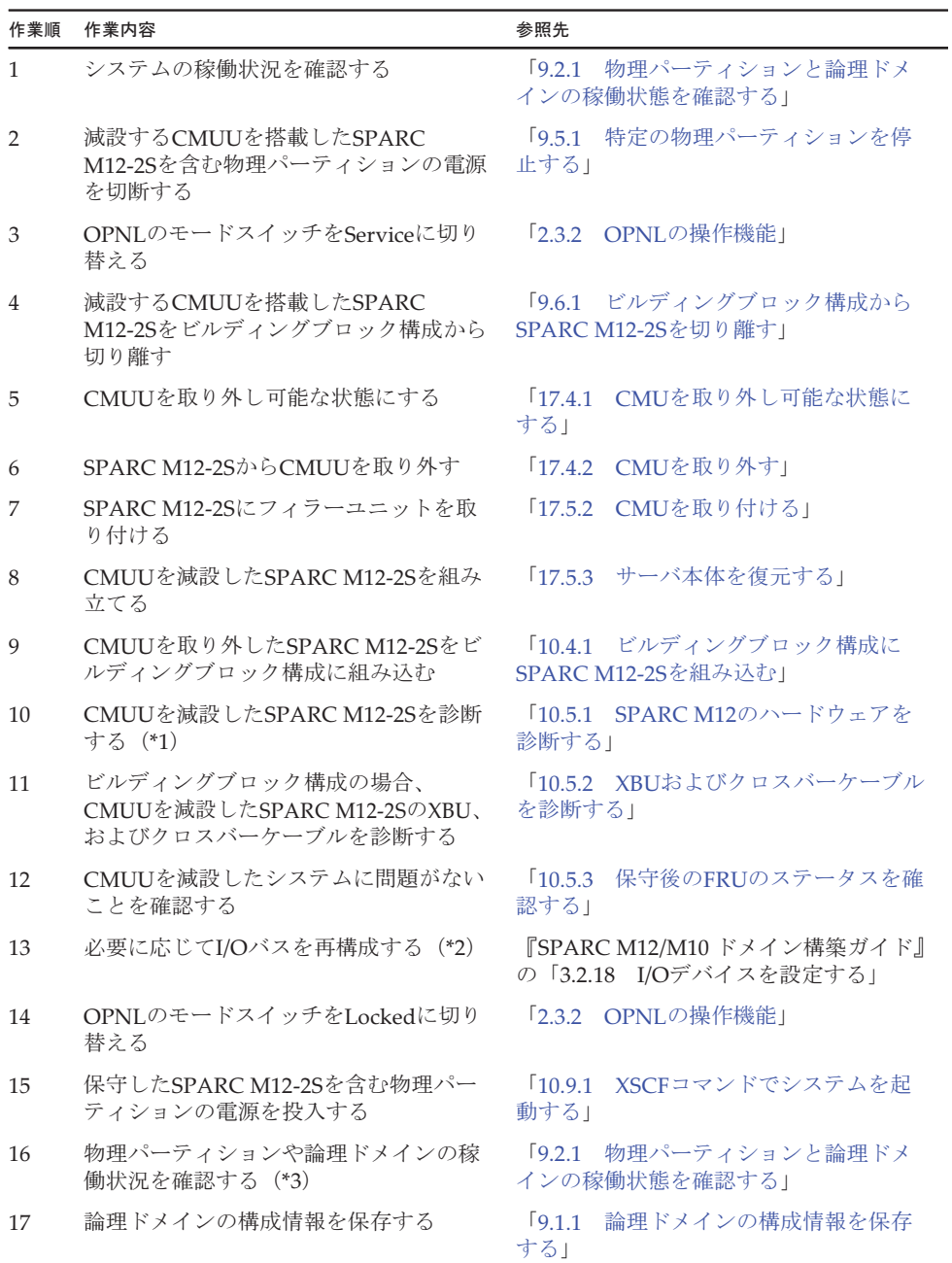

#### 表 6-15 CMUUの非活性/停電減設手順

\*1: PCIeカードを搭載していないSPARC M12-2SのCMUUを減設した場合、診断は不要です(1つ前の手順で診 断を実施済みのため)。

\*2: I/Oバスを再構成すると論理ドメインの再構築が必要になる場合があります。

\*3: 必要に応じて論理ドメインを再構築してください。詳細は、『SPARC M12/M10 ドメイン構築ガイド』の 「第3章 ドメイン構築のための操作」を参照してください。

#### <span id="page-208-0"></span>6.4.4 メモリの非活性/停電減設作業のながれ

メモリは、以下の構成で非活性/停電減設できます。

■ 1つの物理パーティションに2台以上のSPARC M12-2Sを接続した構成 メモリを減設する前に、「7.3 FRU減設時の留[意事項](#page-229-0)」の「メモリ減設時の留[意事項](#page-230-2)」 を確認してください。

メモリを非活性/停電減設する際の作業のながれを表 [6-16](#page-208-1)に示します。

表 6-16 メモリの非活性/停電減設手順

<span id="page-208-1"></span>

| 作業順            | 作業内容                                                               | 参照先                                              |  |
|----------------|--------------------------------------------------------------------|--------------------------------------------------|--|
| $\mathbf{1}$   | システムの稼働状況を確認する                                                     | 物理パーティションと論理ドメ<br>$\sqrt{9.21}$<br>インの稼働状態を確認する」 |  |
| $\overline{2}$ | 減設するメモリ総容量に応じたメモリリ<br>ソースの割り当てを解除する                                | 『SPARC M12/M10 ドメイン構築ガイド』<br>の「第3章 ドメイン構築のための操作」 |  |
| 3              | メモリを減設するCMUが取り外し可能な<br>状態であることを確認する (*1)                           | 「9.2.1 物理パーティションと論理ドメ<br>インの稼働状態を確認する」           |  |
| 4              | 論理ドメインの構成情報を保存する                                                   | [9.1.1]<br>論理ドメインの構成情報を保存<br>する」                 |  |
| 5              | 減設するメモリを搭載したSPARC<br>M12-2Sを含む物理パーティションの電源<br>を切断する                | [9.5.1]<br>特定の物理パーティションを停<br>止する」                |  |
| 6              | OPNLのモードスイッチをServiceに切り<br>替える                                     | 「2.3.2 OPNLの操作機能」                                |  |
| 7              | 減設するメモリを搭載したSPARC<br>M12-2Sをビルディングブロック構成から<br>切り離す                 | 「9.6.1 ビルディングブロック構成から<br>SPARC M12-2Sを切り離す」      |  |
| 8              | CMUを取り外し可能な状態にする                                                   | [17.4.1]<br>CMUを取り外し可能な状態に<br>する」                |  |
| 9              | SPARC M12-2Sからメモリを減設する<br>CMUを取り外す                                 | 「17.4.2 CMUを取り外す」                                |  |
| 10             | CMUからメモリを取り外す (*1)                                                 | 17.4.3<br>メモリを取り外す!                              |  |
| 11             | メモリを減設したCMUをSPARC M12-2S<br>に取り付ける                                 | 17.5.2<br>CMUを取り付ける」                             |  |
| 12             | メモリを減設したSPARC M12-2Sを組み<br>立てる                                     | 「17.5.3 サーバ本体を復元する」                              |  |
| 13             | メモリを減設したSPARC M12-2Sをビル<br>ディングブロック構成に組み込む                         | 「10.4.1 ビルディングブロック構成に<br>SPARC M12-2Sを組み込む!      |  |
| 14             | メモリを減設したSPARC M12-2Sを診断<br>する (*2)                                 | 「10.5.1 SPARC M12のハードウェアを<br>診断する」               |  |
| 15             | ビルディングブロック構成の場合、メモ<br>リを減設したSPARC M12-2SのXBU、お<br>よびクロスバーケーブルを診断する | 「10.5.2 XBUおよびクロスバーケーブル<br>を診断する」                |  |

表 6-16 メモリの非活性/停電減設手順 (続き)

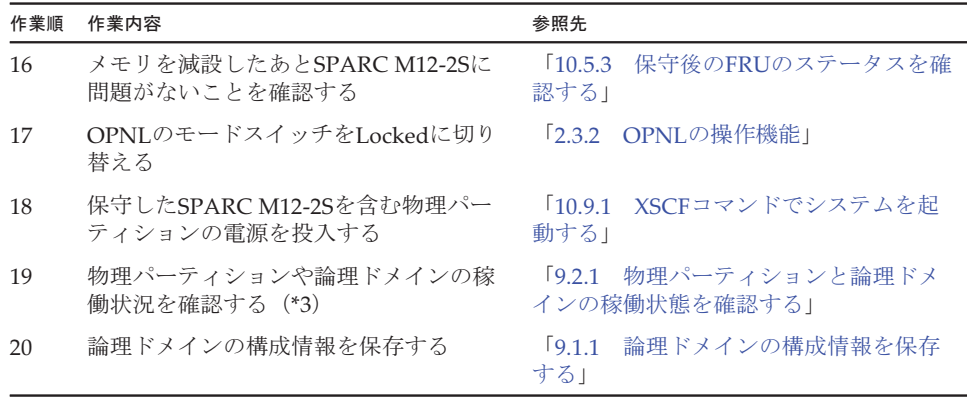

\*1: 搭載ルールに沿ってメモリを減設してください。詳細は、「2.2 [メモリの構成ルールを確認する」](#page-34-0)を参照し てください。

\*2: PCIeカードを搭載していないSPARC M12-2Sのメモリを減設した場合、診断は不要です(1つ前の手順で診 断を実施済みのため)。

\*3: 必要に応じて論理ドメインを再構築してください。詳細は、『SPARC M12/M10 ドメイン構築ガイド』「第3 章 ドメイン構築のための操作」を参照してください。

#### <span id="page-209-0"></span>6.4.5 PCIボックスの非活性/停電減設作業のながれ

PCIボックスは、以下の構成で非活性/停電減設できます。

■ 2つ以上の物理パーティションが稼働しているビルディングブロック構成 PCIボックスを非活性/停電減設する際の作業のながれを表 [6-17](#page-209-1)に示します。

表 6-17 PCIボックスの非活性/停電減設手順

<span id="page-209-1"></span>

| 作業順            | 作業内容                                                       | 参照先                                        |
|----------------|------------------------------------------------------------|--------------------------------------------|
| $\mathbf{1}$   | システムの稼働状況を確認する                                             | 「9.2.1 物理パーティションと論理ドメ<br>インの稼働状熊を確認する」     |
| $\mathcal{P}$  | 減設するPCIボックスに搭載したPCIe<br>カードのI/Oリソースの割り当てを解除する              | 「9.3 論理ドメインからI/Oリソースを<br>切り離す              |
| 3              | 減設するPCIボックスに搭載したPCIe<br>カードが取り外し可能な状態になってい<br>ることを確認する(*1) | - 物理パーティションと論理ドメ<br>$921$<br>インの稼働状熊を確認する」 |
| $\overline{4}$ | 論理ドメインの構成情報を保存する                                           | 論理ドメインの構成情報を保存<br>$[9.1.1]$<br>する」         |
| 5              | 減設するPCIボックスを接続したSPARC<br>M12-2Sを含む物理パーティションの電源<br>を切断する    | 特定の物理パーティションを停<br>19.5.1<br>止する」           |
| 6              | OPNLのモードスイッチをServiceに切り<br>替える                             | 「2.3.2 OPNLの操作機能」                          |

表 6-17 PCIボックスの非活性/停電減設手順 (続き)

| 作業順 | 作業内容                                                   | 参照先                                                           |  |
|-----|--------------------------------------------------------|---------------------------------------------------------------|--|
| 7   | 減設するPCIボックスを接続したSPARC<br>M12-2Sをビルディングブロック構成から<br>切り離す | 「9.6.1 ビルディングブロック構成から<br>SPARC M12-2Sを切り離す!                   |  |
| 8   | 減設するPCIボックスとリンクカードを<br>切り離す                            | 『SPARC M12/M10 PCIボックス サービ<br>スマニュアル』の「11.3 リンクケーブ<br>ルを取り外す! |  |
| 9   | リンクカードを搭載したPCICSをSPARC<br>M12-2Sから取り外す                 | 「12.3.1 PCIeカードを取り外し可能な<br>状態にする」                             |  |
| 10  | PCICSからリンクカードを取り外す                                     | 「12.3.2 PCIeカード/PCIeカードフィ<br>ラーを取り外す!                         |  |
| 11  | PCICSにPCIeカードフィラーを取り付け、<br>SPARC M12-2SにPCICSを取り付ける    | 「12.4.1 PCIeカード/PCIeカードフィ<br>ラーを取り付ける!                        |  |
| 12  | PCIボックスを減設したSPARC M12-2Sを<br>ビルディングブロック構成に組み込む         | 「10.4.1 ビルディングブロック構成に<br>SPARC M12-2Sを組み込む」                   |  |
| 13  | 保守したSPARC M12-2Sを含む物理パー<br>ティションの雷源を投入する               | 「10.9.1 XSCFコマンドでシステムを起<br>動する1                               |  |
| 14  | PCIボックスを減設したシステムに問題<br>がないことを確認する                      | 保守後のFRUのステータスを確<br>10.5.3<br>認する1                             |  |
| 15  | OPNLのモードスイッチをLockedに切り<br>替える                          | 「2.3.2 OPNLの操作機能」                                             |  |
| 16  | 物理パーティションや論理ドメインの稼<br>働状況を確認する (*1)                    | 物理パーティションと論理ドメ<br>$\sqrt{9.2.1}$<br>インの稼働状熊を確認する」             |  |
| 17  | 論理ドメインの構成情報を保存する                                       | 「9.1.1 論理ドメインの構成情報を保存<br>する」                                  |  |

\*1: 必要に応じて論理ドメインを再構築してください。詳細は、『SPARC M12/M10 ドメイン構築ガイド』の 「第3章 ドメイン構築のための操作」を参照してください。

#### <span id="page-210-0"></span>6.4.6 SPARC M12-2Sの非活性/停電減設作業のながれ

SPARC M12-2Sは、以下の構成で非活性/停電減設できます。

■ 2つ以上の物理パーティションが稼働しているビルディングブロック構成

SPARC M12-2Sを減設する前に、「7.3 FRU減設時の留[意事項」](#page-229-0)の「[SPARC](#page-230-3) M12-2S 減設時の留[意事項」](#page-230-3)を確認してください。

SPARC M12-2Sを非活性/停電減設する際の作業のながれを表 [6-18](#page-211-1)に示します。

<span id="page-211-1"></span>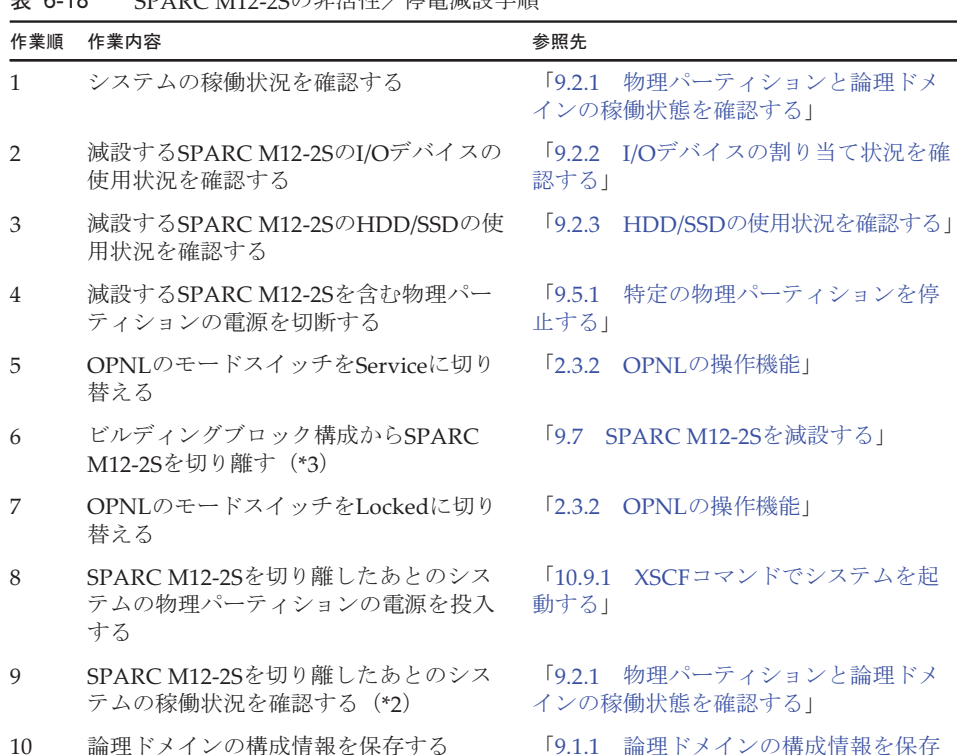

#### 表 6-18 SPARC M12-2Sの非活性/停電減設手順

[する](#page-259-0)」

\*1: SPARC M12-2Sの減設が論理ドメインに影響がない場合は不要です。

\*2: 必要に応じて論理ドメインを再構築してください。詳細は、『SPARC M12/M10 ドメイン構築ガイド』の 「第3章 ドメイン構築のための操作」を参照してください。

\*3: 必要に応じて、物理パーティション定義を再設定してください。

# <span id="page-211-0"></span>6.5 システム停止/通電減設作業のながれ

ここでは、SPARC M12-2/M12-2Sに搭載されているFRUをシステム停止/通電減設 する場合の作業のながれを説明します。

減設作業を実施する前に、使用しているXCP版数の『SPARC M12 プロダクトノート』 で、保守作業の留意事項を必ず確認してください。

以降のセクションでは、FRUごとの作業順と作業内容を表形式でまとめています。 各作業の詳細は、表に記載されている参照先で確認してください。

システム停止/通電減設の対象となるのは以下のFRUです。

- PCIeカ[ード](#page-212-0)
- [HDD/SSD](#page-213-0)
- PCI[ボッ](#page-214-0)クス

<span id="page-212-0"></span>6.5.1 PCIeカードのシステム停止/通電減設作業のなが れ

> PCIeカードを減設する前に、「7.3 FRU減設時の留[意事項](#page-229-0)」の「PCIeカード[減設](#page-230-0)時 の留[意事項」](#page-230-0)を確認してください。

PCIeカードをシステム停止/通電減設する際の作業のながれを表 [6-19](#page-212-1)に示します。

表 6-19 PCIeカードのシステム停止/通電減設手順

<span id="page-212-1"></span>

| 作業順            | 作業内容                                                          | 参照先                                              |
|----------------|---------------------------------------------------------------|--------------------------------------------------|
| $\mathbf{1}$   | システムの稼働状況を確認する                                                | 物理パーティションと論理ドメ<br>$\sqrt{9}21$<br>インの稼働状熊を確認する」  |
| $\overline{2}$ | 減設するPCIeカードの使用状況を確認する                                         | 「9.2.2 I/Oデバイスの割り当て状況を確<br>認する!                  |
| 3              | 減設するPCIeカードに割り当てているI/O<br>リソースを解除する                           | 「9.3 論理ドメインからI/Oリソースを<br>切り離す!                   |
| 4              | 減設するPCIeカードが切り離し可能な状<br>態になっていることを確認する                        | 「9.2.1 物理パーティションと論理ドメ<br>インの稼働状態を確認する」           |
| 5              | 論理ドメインの構成情報を保存する                                              | 論理ドメインの構成情報を保存<br>[9.1.1]<br>する」                 |
| 6              | すべての物理パーティションの雷源を切<br>断する                                     | 「9.5.2 すべての物理パーティションを<br>停止する                    |
| 7              | OPNLのモードスイッチをServiceに切り<br>替える                                | 「2.3.2 OPNLの操作機能」                                |
| 8              | 減設するPCIeカードを搭載したPCICSを<br>SPARC M12-2/M12-2Sから取り外す            | 「12.3.1 PCIeカードを取り外し可能な<br>状態にする」                |
| 9              | 減設するPCIeカードをPCICSから取り外す                                       | 「12.3.2 PCIeカード/PCIeカードフィ<br>ラーを取り外す!            |
| 10             | PCICSにPCIeカードフィラーを取り付け、<br>SPARC M12-2/M12-2SにPCICSを取り付<br>ける | 「12.4.1 PCIeカード/PCIeカードフィ<br>ラーを取り付ける」           |
| 11             | すべての物理パーティションの電源を投<br>入する                                     | 10.9.1<br>XSCFコマンドでシステムを起<br>動する!                |
| 12             | PCIeカードを減設したシステムに問題が<br>ないことを確認する                             | 保守後のFRUのステータスを確<br>10.5.3<br>認する!                |
| 13             | OPNLのモードスイッチをLockedに切り<br>替える                                 | $\sqrt{2.3.2}$<br>- OPNLの操作機能」                   |
| 14             | システムの稼働状況を確認する (*1)                                           | 物理パーティションと論理ドメ<br>$\sqrt{9.21}$<br>インの稼働状熊を確認する」 |
| 15             | 論理ドメインの構成情報を保存する                                              | $[9.1.1]$<br>論理ドメインの構成情報を保存<br>する」               |

\*1: 必要に応じてI/Oリソースの論理ドメインへの再割り当てを実施してください。詳細は、『SPARC M12/M10 ドメイン構築ガイド』の「3.2.18 I/Oデバイスを設定する」を参照してください。

第6章 FRU減設作業のながれ 193

<span id="page-213-0"></span>6.5.2 HDD/SSDのシステム停止/通電減設作業のながれ

HDD/SSDを減設する前に、「7.3 FRU減設時の留[意事項](#page-229-0)」の「[HDD/SSD](#page-230-1)減設時の留 [意事項」](#page-230-1)を確認してください。

HDD/SSDをシステム停止/通電減設する際の作業のながれを表 [6-20](#page-213-1)に示します。

表 6-20 HDD/SSDのシステム停止/通電減設手順

<span id="page-213-1"></span>

| 作業順            | 作業内容                                        | 参照先                                             |
|----------------|---------------------------------------------|-------------------------------------------------|
| $\mathbf{1}$   | システムの稼働状況を確認する                              | 「9.2.1 物理パーティションと論理ドメ<br>インの稼働状態を確認する」          |
| $\overline{2}$ | 減設するHDD/SSDの使用状況を確認する                       | 「9.2.3 HDD/SSDの使用状況を確認する」                       |
| 3              | 論理ドメインに割り当てたHDD/SSDのリ<br>ソースを解除する           | 「9.3 論理ドメインからI/Oリソースを<br>切り離す1                  |
| $\overline{4}$ | 減設するHDD/SSDが切り離し可能な状態<br>になっていることを確認する (*1) | 「9.2.1 物理パーティションと論理ドメ<br>インの稼働状熊を確認する」          |
| 5              | 論理ドメインの構成情報を保存する                            | 論理ドメインの構成情報を保存<br>$\sqrt{9.1.1}$<br>する」         |
| 6              | すべての物理パーティションの電源を切<br>断する                   | 「9.5.2 すべての物理パーティションを<br>停止する1                  |
| 7              | OPNLのモードスイッチをServiceに切り<br>替える              | 「2.3.2 OPNLの操作機能」                               |
| 8              | SPARC M12-2/M12-2SからHDD/SSDを取<br>り外す        | 15.3.1<br>HDD/SSDを取り外す」                         |
| 9              | SPARC M12-2/M12-2Sにフィラーユニッ<br>トを取り付ける       | 「15.4.2 フィラーユニットを取り付ける」                         |
| 10             | すべての物理パーティションの電源を投<br>入する                   | 10.9.1<br>XSCFコマンドでシステムを起<br>動する!               |
| 11             | HDD/SSDを減設したシステムに問題がな<br>いことを確認する           | 10.5.3<br>保守後のFRUのステータスを確<br>認する!               |
| 12             | OPNLのモードスイッチをLockedに切り<br>替える               | OPNLの操作機能」<br>$\sqrt{2.3.2}$                    |
| 13             | システムの稼働状況を確認する (*1)                         | 物理パーティションと論理ドメ<br>$\sqrt{921}$<br>インの稼働状態を確認する」 |
| 14             | 論理ドメインの構成情報を保存する                            | 論理ドメインの構成情報を保存<br>[9.1.1]<br>する」                |

\*1: 必要に応じてI/Oリソースの論理ドメインへの再割り当てを実施してください。詳細は、『SPARC M12/M10 ドメイン構築ガイド』の「3.2.18 I/Oデバイスを設定する」を参照してください。

## <span id="page-214-1"></span><span id="page-214-0"></span>6.5.3 PCIボックスのシステム停止/通電減設作業のな がれ

PCIボックスをシステム停止/通電減設する際の作業のながれを表 [6-21](#page-214-1)に示します。

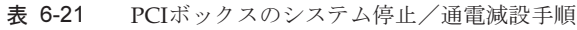

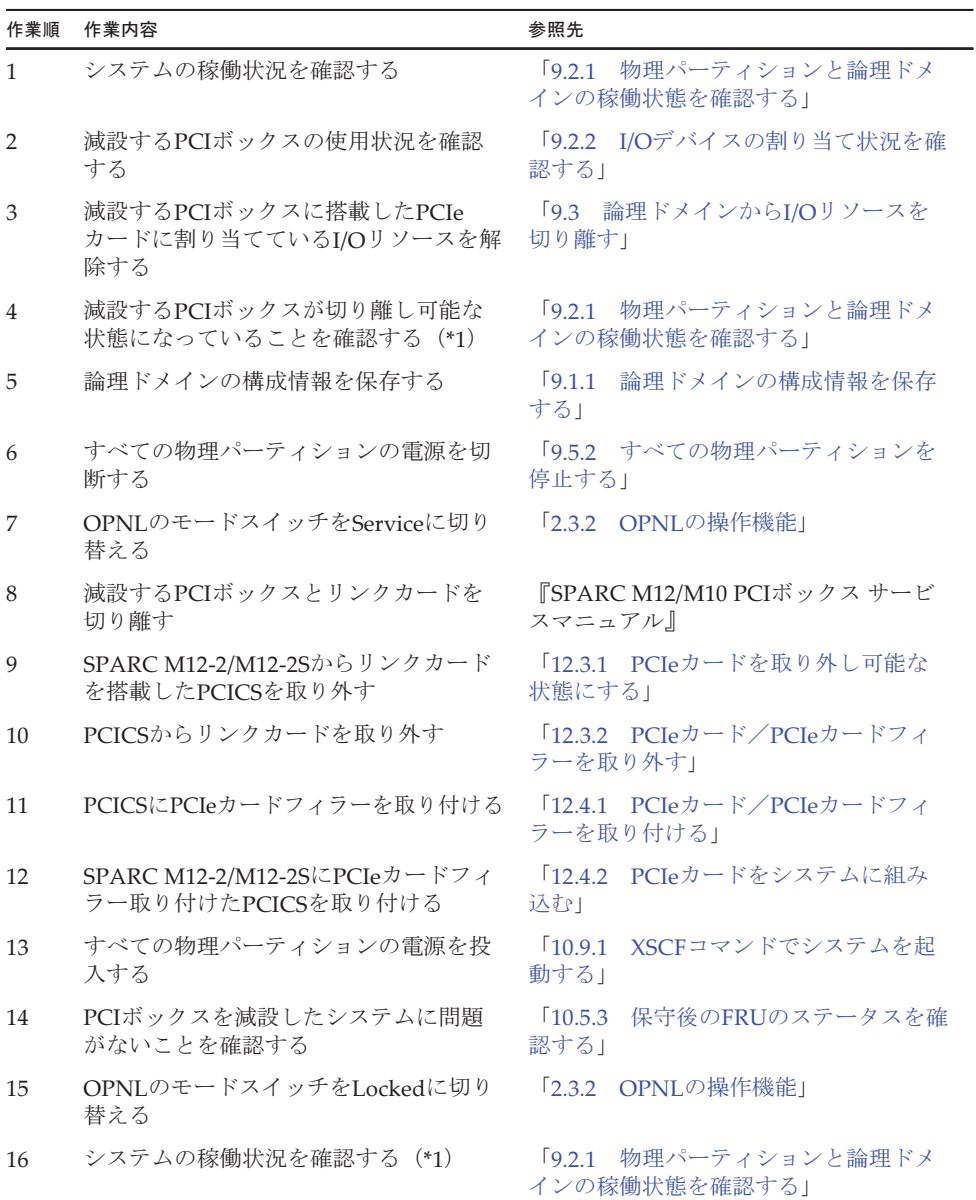

表 6-21 PCIボックスのシステム停止/通電減設手順 (続き)

| 作業順 | 作業内容             | 参照先         |                |
|-----|------------------|-------------|----------------|
| -17 | 論理ドメインの構成情報を保存する | 9.1.1<br>する | 論理ドメインの構成情報を保存 |

\*1: 必要に応じてI/Oリソースの論理ドメインへの再割り当てを実施してください。詳細は、『SPARC M12/M10 ドメイン構築ガイド』の「3.2.18 I/Oデバイスを設定する」を参照してください。

# <span id="page-215-0"></span>6.6 システム停止/停電減設作業のながれ

ここでは、SPARC M12-2/M12-2Sに搭載されているFRUをシステム停止/停電減設 する場合の作業のながれ、およびSPARC M12-2Sをシステム停止/停電減設する場合 の作業のながれを説明します。

ここでは、SPARC M12-2Sをシステム停止/停電減設する場合を除き、保守メニュー を使用せず、すべてのSPARC M12-2/M12-2Sを停電状態にして作業する手順を記載し ています。

なお、ビルディングブロック構成では、保守対象のSPARC M12-2Sのみ停電している 状態で、保守メニューを使用して保守できます。保守メニューを使用した作業手順は、 「6.4 非活性/停電減設[作業のながれ」](#page-204-0)の手順を参照してください。

また、SPARC M12-2Sをシステム停止/停電減設する場合は、本章の手順に従ってく ださい。

減設作業を実施する前に、使用しているXCP版数の『SPARC M12 プロダクトノート』 で、保守作業の留意事項を必ず確認してください。

以降のセクションでは、FRUごとの作業順と作業内容を表形式でまとめています。 各作業の詳細は、表に記載されている参照先で確認してください。

システム停止/停電減設の対象となるのは以下のFRUです。

- [PCIe](#page-216-0)カード
- [HDD/SSD](#page-217-0)
- [CMUU](#page-218-0)
- メ[モ](#page-219-0)リ
- PCI[ボッ](#page-220-0)クス
- [SPARC](#page-222-0) M12-2S

注-すべてのSPARC M12-2Sが停電した状態での、システム停止/停電減設によるSPARC M12-2Sの減設はサポートしていません。 減設するSPARC M12-2S、およびマスタXSCFが動作するSPARC M12-2Sが通電した状態で、 マスタXSCFのXSCFシェルからinitbbコマンドで初期化を実施する必要があります。 初期化を実施せずに減設したSPARC M12-2Sは、正常に動作しません。
6.6.1 PCIeカードのシステム停止/停電減設作業のなが れ

> PCIeカードを減設する前に、「7.3 FRU減設時の留[意事項](#page-229-0)」の「PCIeカード[減設](#page-230-0)時 の留[意事項」](#page-230-0)を確認してください。

PCIeカードをシステム停止/停電減設する際の作業のながれを表 [6-22](#page-216-0)に示します。

<span id="page-216-0"></span>表 6-22 PCIeカードのシステム停止/停電減設手順

| 作業順            | 作業内容                                                          | 参照先                                              |
|----------------|---------------------------------------------------------------|--------------------------------------------------|
| 1              | システムの稼働状況を確認する                                                | 物理パーティションと論理ドメ<br>$\sqrt{9.21}$<br>インの稼働状熊を確認する」 |
| 2              | 減設するPCIeカードのI/Oリソースの割り<br>当てを解除する                             | 「9.3 論理ドメインからI/Oリソースを<br>切り離す!                   |
| 3              | 減設するPCIeカードが取り外し可能な状<br>態になっていることを確認する (*1)                   | 物理パーティションと論理ドメ<br>[9.2.1]<br>インの稼働状態を確認する」       |
| $\overline{4}$ | 論理ドメインの構成情報を保存する                                              | 論理ドメインの構成情報を保存<br>$\sqrt{9.1.1}$<br>する」          |
| 5              | すべての物理パーティションの電源を切<br>断する                                     | 「9.5.2 すべての物理パーティションを<br>停止する」                   |
| 6              | OPNLのモードスイッチをServiceに切り<br>替える                                | 「2.3.2 OPNLの操作機能」                                |
| 7              | すべてのSPARC M12-2/M12-2Sの電源<br>コードを取り外す                         | [9.8.2]<br>電源コードを取り外す!                           |
| 8              | 減設するPCIeカードを搭載したPCICSを<br>SPARC M12-2/M12-2Sから取り外す            | 「12.3.1 PCIeカードを取り外し可能な<br>状態にする」                |
| 9              | PCICSからPCIeカードを取り外す                                           | 「12.3.2 PCIeカード/PCIeカードフィ<br>ラーを取り外す!            |
| 10             | PCICSにPCIeカードフィラーを取り付け、<br>SPARC M12-2/M12-2SにPCICSを取り付<br>ける | 「12.4.1 PCIeカード/PCIeカードフィ<br>ラーを取り付ける!           |
| 11             | すべてのSPARC M12-2/M12-2Sの電源<br>コードを取り付ける                        | [10.1.1]<br>電源コードを取り付ける」                         |
| 12             | 保守したSPARC M12-2/M12-2Sを含む物<br>理パーティションの電源を投入する                | 10.9.1<br>XSCFコマンドでシステムを起<br>動する」                |
| 13             | PCIeカードを減設したシステムに問題が<br>ないことを確認する                             | 10.5.3<br>保守後のFRUのステータスを確<br>認する!                |
| 14             | OPNLのモードスイッチをLockedに切り<br>替える                                 | $\lceil 2.3.2 \rceil$<br>OPNLの操作機能1              |
| 15             | 物理パーティションや論理ドメインの稼<br>働状況を確認する (*1)                           | 物理パーティションと論理ドメ<br>[9.2.1]<br>インの稼働状態を確認する」       |

第6章 FRU減設作業のながれ 197

表 6-22 PCIeカードのシステム停止/停電減設手順 (続き)

| 作業順 | 作業内容             | 参照先 |                       |
|-----|------------------|-----|-----------------------|
| -16 | 論理ドメインの構成情報を保存する | する」 | 「9.1.1 論理ドメインの構成情報を保存 |

\*1: 必要に応じて論理ドメインを再構築してください。詳細は、『SPARC M12/M10 ドメイン構築ガイド』の 「第3章 ドメイン構築のための操作」を参照してください。論理ドメインを再構築した場合は、論理ドメ インの構成情報を保存してください。

### 6.6.2 HDD/SSDのシステム停止/停電減設作業のながれ

HDD/SSDを減設する前に、「7.3 FRU減設時の留[意事項](#page-229-0)」の「[HDD/SSD](#page-230-1)減設時の留 [意事項」](#page-230-1)を確認してください。

HDD/SSDをシステム停止/停電減設する際の作業のながれを表 [6-23](#page-217-0)に示します。

表 6-23 HDD/SSDのシステム停止/停電減設手順

<span id="page-217-0"></span>

| 作業順            | 作業内容                                        | 参照先                                    |
|----------------|---------------------------------------------|----------------------------------------|
| $\mathbf{1}$   | システムの稼働状況を確認する                              | 「9.2.1 物理パーティションと論理ドメ<br>インの稼働状態を確認する」 |
| 2              | 減設するHDD/SSDのI/Oリソースの割り<br>当てを解除する           | 「9.3 論理ドメインからI/Oリソースを<br>切り離す!         |
| 3              | 減設するHDD/SSDが取り外し可能な状態<br>になっていることを確認する (*1) | 「9.2.1 物理パーティションと論理ドメ<br>インの稼働状熊を確認する」 |
| $\overline{4}$ | 論理ドメインの構成情報を保存する                            | 論理ドメインの構成情報を保存<br>[9.1.1]<br>する」       |
| 5              | すべての物理パーティションの電源を切<br>断する                   | 「9.5.2 すべての物理パーティションを<br>停止する          |
| 6              | OPNLのモードスイッチをServiceに切り<br>替える              | 「2.3.2 OPNLの操作機能」                      |
| 7              | すべてのSPARC M12-2/M12-2Sの電源<br>コードを取り外す       | 電源コードを取り外す!<br>[9.8.2]                 |
| 8              | 減設するHDD/SSDをSPARC M12-2/<br>M12-2Sから取り外す    | 15.3.1<br>HDD/SSDを取り外す」                |
| 9              | SPARC M12-2/M12-2Sにフィラーユニッ<br>トを取り付ける       | 「15.4.2 フィラーユニットを取り付ける」                |
| 10             | すべてのSPARC M12-2/M12-2Sの電源<br>コードを取り付ける      | [10.1.1]<br>電源コードを取り付ける」               |
| 11             | すべての物理パーティションの電源を投<br>入する                   | 10.9.1<br>XSCFコマンドでシステムを起<br>動する!      |
| 12             | HDD/SSDを減設したシステムに問題がな<br>いことを確認する           | 「10.5.3 保守後のFRUのステータスを確<br>認する         |
| 13             | OPNLのモードスイッチをLockedに切り<br>替える               | 「2.3.2 OPNLの操作機能」                      |

表 6-23 HDD/SSDのシステム停止/停電減設手順 (続き)

| 作業順 | 作業内容                                | 参照先                                    |
|-----|-------------------------------------|----------------------------------------|
| 14  | 物理パーティションや論理ドメインの稼<br>働状況を確認する (*1) | 「9.2.1 物理パーティションと論理ドメ<br>インの稼働状熊を確認する」 |
| 15  | 論理ドメインの構成情報を保存する                    | 論理ドメインの構成情報を保存<br>1911<br>する」          |

\*1: 必要に応じて論理ドメインを再構築してください。詳細は、『SPARC M12/M10 ドメイン構築ガイド』の 「第3章 ドメイン構築のための操作」を参照してください。論理ドメインを再構築した場合は、論理ドメ インの構成情報を保存してください。

### 6.6.3 CMUUのシステム停止/停電減設作業のながれ

CMUUを減設する前に、「7.3 FRU減設時の留[意事項」](#page-229-0)の「[CMUU](#page-229-1)減設時の留意事 [項」](#page-229-1)を確認してください。

CMUUをシステム停止/停電減設する際の作業のながれを表 [6-24](#page-218-0)に示します。

表 6-24 CMUUのシステム停止/停電減設手順

<span id="page-218-0"></span>

| 作業順            | 作業内容                                     | 参照先                                              |
|----------------|------------------------------------------|--------------------------------------------------|
| $\mathbf{1}$   | システムの稼働状況を確認する                           | 物理パーティションと論理ドメ<br>$\sqrt{9.21}$<br>インの稼働状態を確認する」 |
| $\overline{2}$ | 減設するCMUUのCPUリソースおよびメ<br>モリリソースの割り当てを解除する | 『SPARC M12/M10 ドメイン構築ガイド』<br>の「第3章 ドメイン構築のための操作」 |
| 3              | 減設するCMUUが取り外し可能な状態に<br>なっていることを確認する (*1) | 「9.2.1 物理パーティションと論理ドメ<br>インの稼働状態を確認する」           |
| $\overline{4}$ | 論理ドメインの構成情報を保存する                         | [9.1.1]<br>論理ドメインの構成情報を保存<br>する」                 |
| 5              | すべての物理パーティションの電源を切<br>断する                | 「9.5.2 すべての物理パーティションを<br>停止する                    |
| 6              | OPNLのモードスイッチをServiceに切り<br>替える           | 「2.3.2 OPNLの操作機能」                                |
| 7              | すべてのSPARC M12-2/M12-2Sの電源<br>コードを取り外す    | $\sqrt{9.8.2}$<br>電源コードを取り外す!                    |
| 8              | CMUUを取り外し可能な状態にする                        | 17.4.1<br>CMUを取り外し可能な状態に<br>する」                  |
| 9              | SPARC M12-2/M12-2SからCMUUを取り<br>外す        | 「17.4.2 CMUを取り外す」                                |
| 10             | SPARC M12-2/M12-2Sにフィラーユニッ<br>トを取り付ける    | 「17.5.2 CMUを取り付ける」                               |
| 11             | CMUUを減設したSPARC M12-2/M12-2S<br>を組み立てる    | 「17.5.3 サーバ本体を復元する」                              |
| 12             | すべてのSPARC M12-2/M12-2Sの電源<br>コードを取り付ける   | 10.1.1<br>電源コードを取り付ける」                           |

表 6-24 CMUUのシステム停止/停電減設手順 (続き)

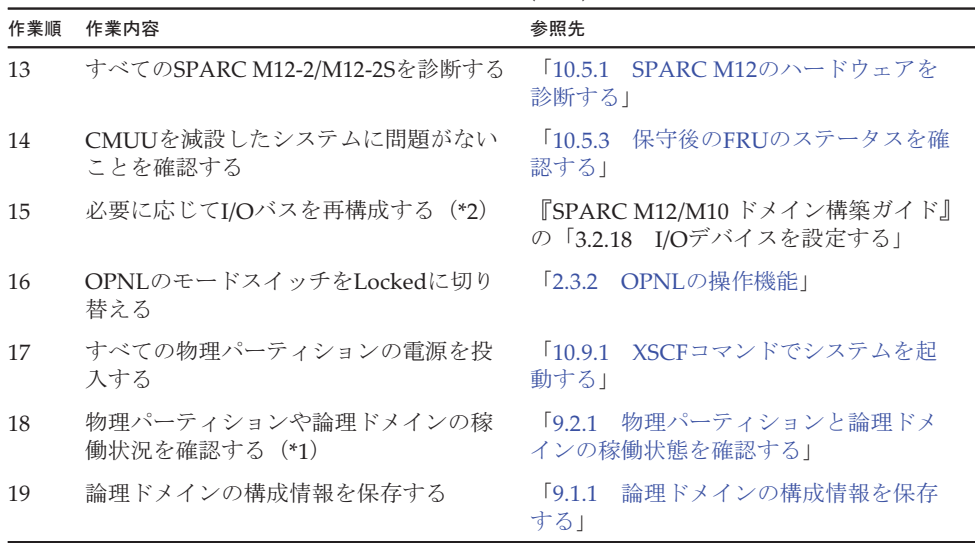

\*1: 必要に応じて論理ドメインを再構築してください。詳細は、『SPARC M12/M10 ドメイン構築ガイド』の 「第5章 論理ドメインの構築例」を参照してください。

\*2: I/Oバスを再構成すると論理ドメインの再構築が必要になる場合があります。

### 6.6.4 メモリのシステム停止/停電減設作業のながれ

メモリを減設する前に、「7.3 FRU減設時の留[意事項](#page-229-0)」の「メモリ減設時の留[意事項](#page-230-2)」 を確認してください。

メモリをシステム停止/停電減設する際の作業のながれを表 [6-25](#page-219-0)に示します。

| 作業順            | 作業内容                                    | 参照先                                                     |
|----------------|-----------------------------------------|---------------------------------------------------------|
| $\mathbf{1}$   | システムの稼働状況を確認する                          | 「9.2.1 物理パーティションと論理ドメ<br>インの稼働状熊を確認する」                  |
| $\overline{2}$ | 減設するメモリ総容量に応じたメモリリ<br>ソースの割り当てを解除する     | 『SPARC M12/M10 システム運用・管理<br>ガイド』の「15.2 メモリの構成を変更<br>する」 |
| 3              | 減設するCMUが取り外し可能な状態に<br>なっていることを確認する (*1) | 「9.2.1 物理パーティションと論理ドメ<br>インの稼働状熊を確認する」                  |
| $\overline{4}$ | 論理ドメインの構成情報を保存する                        | 「9.1.1 論理ドメインの構成情報を保存<br>する」                            |
| 5              | すべての物理パーティションの雷源を切<br>断する               | 「9.5.2 すべての物理パーティションを<br>停止する」                          |
| 6              | OPNLのモードスイッチをServiceに切り<br>替える          | 12.3.2 OPNLの操作機能1                                       |

<span id="page-219-0"></span>表 6-25 メモリのシステム停止/停電減設手順

表 6-25 メモリのシステム停止/停電減設手順 (続き)

| 作業順 | 作業内容                                     | 参照先                                    |
|-----|------------------------------------------|----------------------------------------|
| 7   | すべてのSPARC M12-2/M12-2Sの電源<br>コードを取り外す    | [9.8.2]<br>電源コードを取り外す!                 |
| 8   | CMUを取り外し可能な状態にする                         | 「17.4.1 CMUを取り外し可能な状態に<br>する」          |
| 9   | SPARC M12-2/M12-2Sからメモリを減設<br>するCMUを取り外す | 「17.4.2 CMUを取り外す」                      |
| 10  | CMUからメモリを取り外す (*2)                       | 「17.4.3 メモリを取り外す」                      |
| 11  | メモリを減設したCMUをSPARC M12-2/<br>M12-2Sに取り付ける | 「17.5.2 CMUを取り付ける」                     |
| 12  | メモリを減設したSPARC M12-2/M12-2S<br>を組み立てる     | 「17.5.3 サーバ本体を復元する」                    |
| 13  | すべてのSPARC M12-2/M12-2Sの電源<br>コードを取り付ける   | [10.1.1]<br> 電源コードを取り付ける               |
| 14  | すべてのSPARC M12-2/M12-2Sを診断する              | 「10.5.1 SPARC M12のハードウェアを<br>診断する1     |
| 15  | メモリを減設したシステムに問題がない<br>ことを確認する            | 「10.5.3 保守後のFRUのステータスを確<br>認する!        |
| 16  | OPNLのモードスイッチをLockedに切り<br>替える            | 「2.3.2 OPNLの操作機能」                      |
| 17  | すべての物理パーティションの電源を投<br>入する                | [10.9.1]<br>XSCFコマンドでシステムを起<br>動する!    |
| 18  | 物理パーティションや論理ドメインの稼<br>働状況を確認する (*1)      | 「9.2.1 物理パーティションと論理ドメ<br>インの稼働状態を確認する」 |
| 19  | 論理ドメインの構成情報を保存する                         | $[9.1.1]$<br>論理ドメインの構成情報を保存<br>する」     |

\*1: 必要に応じて論理ドメインを再構築してください。詳細は、『SPARC M12/M10 ドメイン構築ガイド』の 「第5章 論理ドメインの構築例」を参照してください。

\*2: 搭載ルールに沿ってメモリを減設してください。詳細は、「2.2 [メモリの構成ルールを確認する」](#page-34-0)を参照し てください。

## 6.6.5 PCIボックスのシステム停止/停電減設作業のな がれ

PCIボックスをシステム停止/停電減設する際の作業のながれを表 [6-26](#page-221-0)に示します。

<span id="page-221-0"></span>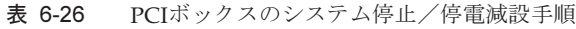

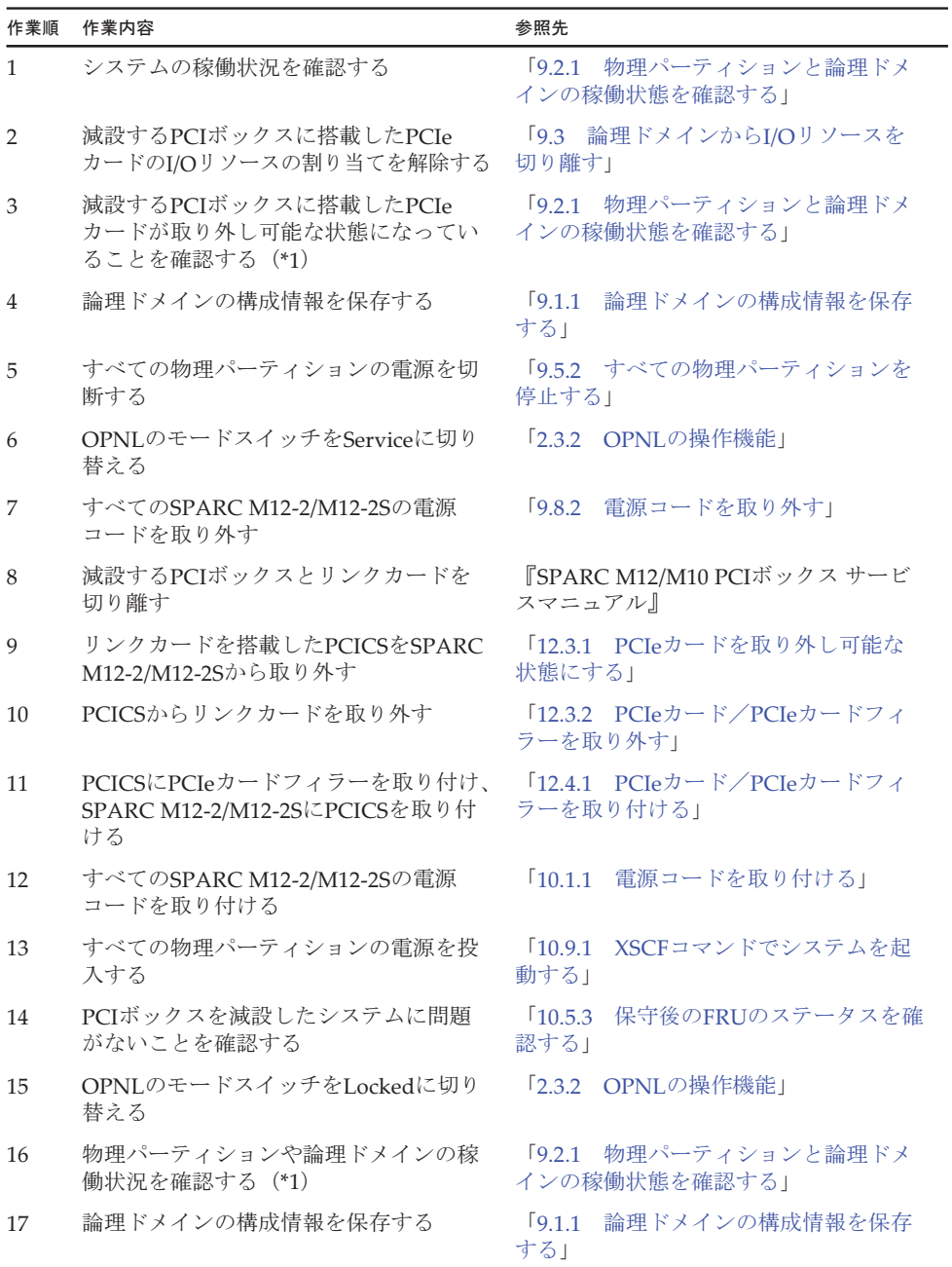

\*1: 必要に応じて論理ドメインを再構築してください。詳細は、『SPARC M12/M10 ドメイン構築ガイド』の 「第5章 論理ドメインの構築例」を参照してください。

### 6.6.6 SPARC M12-2Sのシステム停止/停電減設作業の ながれ

SPARC M12-2Sは、以下の構成でシステム停止/停電減設できます。

■ 複数BB構成

SPARC M12-2Sを減設する前に、「7.3 FRU減設時の留[意事項」](#page-229-0)の「[SPARC](#page-230-3) M12-2S 減設時の留[意事項」](#page-230-3)を確認してください。

SPARC M12-2Sをシステム停止/停電減設する際の作業のながれを表 [6-27](#page-222-0)に示しま す。

<span id="page-222-0"></span>表 6-27 SPARC M12-2Sのシステム停止/停電減設手順

| 作業順            | 作業内容                                              | 参照先                                         |
|----------------|---------------------------------------------------|---------------------------------------------|
| $\mathbf{1}$   | システムの稼働状況を確認する                                    | 「9.2.1 物理パーティションと論理ドメ<br>インの稼働状態を確認する」      |
| $\overline{2}$ | 減設するSPARC M12-2SのI/Oデバイスの<br>使用状況を確認する            | 「9.2.2 I/Oデバイスの割り当て状況を確<br>認する1             |
| 3              | 減設するSPARC M12-2SのHDD/SSDの使<br>用状況を確認する            | [9.2.3]<br>HDD/SSDの使用状況を確認する」               |
| $\overline{4}$ | すべての物理パーティションの電源を切<br>断する                         | 「9.5.2 すべての物理パーティションを<br>停止する               |
| 5              | OPNLのモードスイッチをServiceに切り<br>替える                    | 「2.3.2 OPNLの操作機能」                           |
| 6              | 減設するSPARC M12-2Sを物理パーティ<br>ションから切り離す              | 「9.6.1 ビルディングブロック構成から<br>SPARC M12-2Sを切り離す! |
| 7              | ビルディングブロック構成からSPARC<br>M12-2Sを切り離す                | 「9.7 SPARC M12-2Sを減設する」                     |
| 8              | 接続されたすべてのSPARC M12-2Sを診<br>断する                    | 「10.5.1 SPARC M12のハードウェアを<br>診断する1          |
| 9              | 物理パーティションから切り離した<br>SPARC M12-2Sに問題がないことを確認<br>する | 「10.5.3 保守後のFRUのステータスを確<br>認する!             |
| 10             | OPNLのモードスイッチをLockedに切り<br>替える                     | 「2.3.2 OPNLの操作機能」                           |
| 11             | すべての物理パーティションの雷源を投<br>入する                         | [10.9.1]<br>XSCFコマンドでシステムを起<br>動する1         |
| 12             | システムの稼働状況を確認する (*2)                               | 「9.2.1 物理パーティションと論理ドメ<br>インの稼働状態を確認する」      |
| 13             | 論理ドメインの構成情報を保存する                                  | 論理ドメインの構成情報を保存<br>[9.1.1]<br>する」            |

\*1: SPARC M12-2Sの減設が論理ドメインに影響がない場合は不要です。

<sup>\*2:</sup> 必要に応じて論理ドメインを再構築してください。詳細は、『SPARC M12/M10 ドメイン構築ガイド』の 「第3章 ドメイン構築のための操作」を参照してください。

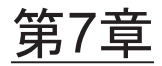

# 各FRUの保守時の留意事項

ここでは、保守を行う場合に、事前に知っておくべき留意事項を説明します。

- FRU交換時の留[意事項](#page-224-0)
- FRU増設時の留[意事項](#page-227-0)
- FRU減設時の留[意事項](#page-229-0)

# <span id="page-224-0"></span>7.1 FRU交換時の留意事項

ここでは、FRUを交換する場合の留意事項を説明します。 FRU交換時は、部品番号が同一である部品、またはその後継部品と交換してくださ い。

### XSCFUおよびPSUBP交換時の留意事項

- XSCFUの活性交換は、複数BB構成のSPARC M12-2Sでのみ実施可能です。
- XSCFUとPSUBPは、同時に交換しないでください。XSCFUとPSUBPを同時に交 換すると、システム が正常に動作しなくなります。
- SPARC M12-2/M12-2Sに搭載されているXSCFUのSDカードや一度使用した保守 部品のXSCFUのSDカードを、別の筐体に搭載して使用しないでください。これら のSDカードには装置固有の識別情報が保存されているためです。
- SPARC M12-2/M12-2Sに搭載されているPSUBPや一度使用した保守部品のPSUBP を、別の筐体に搭載して使用しないでください。これらのPSUBPには装置固有の 識別情報が保存されているためです。
- XSCFUを交換する際は、対象のXSCF READY LEDが緑色で点灯しているか、また は消灯していることを確認したうえで作業してください。XSCF READY LEDが点 滅している場合は、点灯または消灯するまで作業開始を待ってください。
- マスタXSCFUは交換できません。マスタ切り替えを実行するか、全BBの電源コー ドを抜いてから交換してください。
- replacefruコマンドのメニューでXSCFUを選択した場合、XSCF DUAL制御ケーブ ル/XSCF BB制御ケーブル/電源コードは抜くことができません。取り外すこと

ができるのは、XSCFUのみです。

- XSCFUの交換中は、XSCFの再起動/マスタ切り替え/ファームウェアアップデー ト/物理パーティションの電源投入/電源切断/リセット/XSCFの各種設定を実 行しないでください。また前記の処理実行中は、処理完了を待ってからXSCFU交 換作業を開始してください。
- XSCFIIの活性交換中は、交換対象の制御ドメインにて、ldmコマンドがエラーす る可能性があります。XSCFUの交換完了を待って、もう一度実行してください。 また、交換完了後、制御ドメインのldmdサービスが正常に動作しているか確認し てください。

### CMUおよびメモリ交換時の留意事項

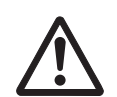

注意-CMULを取り外す前に、PCICSを取り外してください。PCICSを取り付けたま まCMULを交換するとPCICSまたはCMULを損傷するおそれがあります。

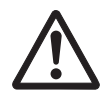

注意-CMULまたはCMUUを取り外す前に、CMUUにあるPCIeケーブルを指定の手 順で束ねてください。PCIeケーブルを束ねないでCMULまたはCMUUを取り出すと、 CMULまたはCMUUを損傷するおそれがあります。 詳細は、「第17章 CPUメモリユニット/メモ[リを保守する」](#page-434-0)を参照してください。

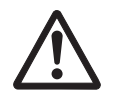

注意-SPARC M12-2SでCMULまたはCMUUを取り外す前に、XBUを取り外してく ださい。XBUを取り付けたままCMULまたはCMUUを交換するとCMUL/CMUUまた はXBUを損傷するおそれがあります。

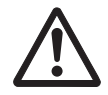

注意-CMUUの重さは10 kg (22 lb)、CMULの重さは13 kg (29 lb) です。ラックの 24U以上の高さに筐体を搭載している場合、必ず2人で作業してください。1人での作 業は、作業者の負傷や筐体を損傷するおそれがあります。

- CMUL/CMUUまたはメモリの交換作業でメモリを載せ替える場合、必ず交換前と 同じ搭載位置に同じ容量、かつ同一ランクのメモリを載せてください。
- ハードウェアRAID機能を有効にしたCMULを交換した場合、ハードウェアRAID ボリュームを再有効化してください。 詳細は、『SPARC M12/M10 システム運用・管理ガイド』の「14.2.11 ハードウェ アRAIDボリュームを再有効化する」を参照してください。

### PSU交換時の留意事項

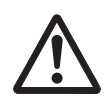

注意-BPUにPSUを搭載する場合、PSUの電源コネクターが左側にある状態にして BPUに搭載してください。PSUを誤った向きで搭載すると、BPUやPSUBPを損傷す るおそれがあります。

■ SPARC M12の電源制御は冗長構成で、PSUが1台故障してもシステム運用は可能 ですが、故障した状態での長期間運用を避け、故障したPSUを交換してください。 ■ 複数のPSUを交換する場合、1台ずつ交換してください。PSUの冗長性を保てない 場合は、システム停止交換となります。

#### FANU交換時の留意事項

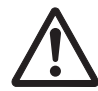

注意-FANUをFANBPUに搭載するとき、無理に押し込まないでください。また、 FANUを搭載するときは、FANU正面下側の2点を押しながら搭載してください。 FANUの指定されたポイント以外を押して搭載すると、FANUやFANBPUを損傷す るおそれがあります。

- SPARC M12の冷却ファンは冗長構成されており、FANU内の1台の冷却ファンが 故障してもシステム運用は可能ですが、冷却ファンが故障した状態での長期間運 用を避け、冷却ファンが故障したFANUを交換してください。
- 複数のFANUを交換する場合は、1台ずつ交換してください。FANUの冗長性を保 てない場合は、システム停止交換となります。

#### FANBPU交換時の留意事項

■ FANBPUを取り外す前に、必ずFANBPUからFANUをすべて取り外してくださ い。

#### HDD/SSD交換時の留意事項

■ ソフトウェアによりRAIDボリュームを構成している場合は、HDD/SSDの交換前 後にソフトウェア上で構成変更が必要になる場合があります。作業を行う前に必 ず使用しているソフトウェアのユーザーマニュアルを確認してください。

#### PCIeカード交換時の留意事項

- PCIeカードを活性交換する場合、対象のPCIeカードがPCI Hot Plugに対応してい る必要があります。活性交換を行う前に、『SPARC M12 PCIカード搭載ガイド』 の「付録 B PCI Hot PlugおよびDynamic Reconfiguration対応カード」を参照し てください。
- マルチパスI/Oを構成しているPCIeカードを活性交換する場合、対象のPCIeカード がマルチパスI/O構成から取り外し可能な状態になっていることを確認してから、 交換してください。詳細は、使用しているソフトウェアのマニュアルを確認して ください。
- 動的SR-IOVやPCIeエンドポイントの動的再構成機能と組み合わせて活性交換する 場合、交換対象のPCIeカードが各機能に対応している必要があります。 詳細は、『SPARC M12 PCIカード搭載ガイド』の「付録 C SR-IOV対応カード/ オンボードデバイス」と「付録 D PCIeエンドポイントデバイス (PCIeカード) の割り当て対応カード/オンボードデバイス」を参照してください。

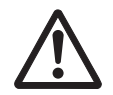

注意-HDDBPUからHDD/SSDをすべて取り外してください。HDD/SSDを取り外さ ないでOPNLを交換すると、各ユニットが損傷するおそれがあります。

■ SPARC M12-2SでOPNLを交換する場合、OPNLのBB-IDには交換前後で同じ値を 設定してください。

# <span id="page-227-0"></span>7.2 FRU増設時の留意事項

ここでは、FRUを増設する場合の留意事項を説明します。

増設作業を実施する前に「8.2.2 [故障](#page-246-0)を特定する」の「(3) FRU[のステータスを確認](#page-250-0) [する」](#page-250-0)を参照し、増設対象の筐体に問題がないことを確認してください。

### CMUU増設時の留意事項

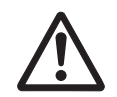

注意-CMUUの重さは10 kg (22 lb)です。ラックの24U以上の高さに筐体を搭載し ている場合、必ず2人で作業してください。1人での作業は、作業者の負傷や筐体を 損傷するおそれがあります。

- CMUUを増設する場合は、CMUフィラーユニットを取り外してください。取り外 したCMUフィラーユニットは、紛失しないように保管してください。
- CMUUを増設すると、ルートコンプレックスも増設されます。I/Oバス再構成機能 を有効にするとI/O帯域幅が増加しますが、PCIeカードの搭載ルールとI/Oデバイ スのデバイスパスが変化するため、論理ドメインの再構築が必要になる場合があ ります。 詳細は、『SPARC M12/M10 システム運用・管理ガイド』の「A.2 SPARC M12-2 のデバイスパス」または「A.3 SPARC M12-2Sのデバイスパス」を参照してくだ さい。
- CMUUの増設後に、増設したCPUリソースを使用するためには、CPUコア アク ティベーションを割り当てる必要があります。装置に登録されているCPUコア ア クティベーションキーの数と物理パーティションに割り当てているCPUコア アク ティベーションの数を確認して使用してください。
- 64 GB DIMMが搭載されたCMUUを増設する場合、最新の『SPARC M12 プロダ クトノート』の「メモリに関する留意事項」を参照してください。

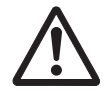

注意-CMUUの重さは10 kg (22 lb)、CMULの重さは13 kg (29 lb)です。ラックの 24U以上の高さに筐体を搭載している場合、必ず2人で作業してください。1人での作 業は、作業者の負傷や筐体を損傷するおそれがあります。

- メモリを増設する場合は、メモリの搭載ルールに従って搭載してください。 詳細は、「2.2.1 メモリの搭[載ルール」](#page-35-0)を参照してください。
- 64 GB DIMMを搭載する場合、最新の『SPARC M12 プロダクトノート』の「メモ リに関する留意事項」を参照してください。

### HDD/SSD増設時の留意事項

■ HDD/SSDを増設する場合、HDDまたはSSDを搭載するスロットからフィラーユ ニットを取り外してください。取り外したフィラーユニットは、紛失しないよう に保管してください。

### PCIeカード増設時の留意事項

- PCI Hot Plugを使用して活性増設する場合、PCIeカードがPCI Hot Plugに対応し ているか確認してください。 詳細は、『SPARC M12 PCIカード搭載ガイド』の「付録 B PCI Hot Plugおよび Dynamic Reconfiguration対応カード」を参照してください。
- 動的SR-IOVやPCIeエンドポイントの動的再構成機能と組み合わせて活性増設する 場合、増設対象のPCIeカードが各機能に対応している必要があります。 詳細は、『SPARC M12 PCIカード搭載ガイド』の「付録 C SR-IOV対応カード/ オンボードデバイス」と「付録 D PCIeエンドポイントデバイス(PCIeカード) の割り当て対応カード/オンボードデバイス」を参照してください。
- PCIeカードを増設する場合、PCICSからPCIeカードフィラーを取り外してくださ い。取り外したフィラーは、紛失しないように保管してください。

### SPARC M12-2S増設時の留意事項

- ビルディングブロック構成に増設するSPARC M12-2Sは、XSCFの設定情報を初期 化しておく必要があります。別のシステムで使用していたSPARC M12-2Sを増設 に使用する場合は、設定情報を初期化して増設してください。
- 初期化したSPARC M12-2Sをビルディングブロック構成の増設に使用する前に電 源を投入すると、OPNLのBB-IDがXSCFに設定され、ビルディングブロック構成 での増設に使用できない場合があります。
- SPARC M12-2Sをビルディングブロック構成に増設する場合、BB-IDは重複なく昇 順に割り当ててください。
- SPARC M12-2Sの増設後に、増設したCPUリソースを使用するためには、CPUコ ア アクティベーションを割り当てる必要があります。装置に登録されているCPU コア アクティベーションキーの数と物理パーティションに割り当てているCPUコ ア アクティベーションの数を確認して使用してください。

詳細は、『SPARC M12/M10 システム運用・管理ガイド』の「第5章 CPUコア ア クティベーション」を参照してください。

■ 64 GB DIMMが搭載されたSPARC M12-2Sをビルディングブロック構成に増設す る場合、最新の『SPARC M12 プロダクトノート』の「メモリに関する留意事項」 を参照してください。

# <span id="page-229-0"></span>7.3 FRU減設時の留意事項

ここでは、FRUを減設する場合の留意事項を説明します。 減設作業を実施する前に「8.2.2 [故障](#page-246-0)を特定する」の「(3) FRU[のステータスを確認](#page-250-0) [する」](#page-250-0)を参照し、減設対象の筐体に問題がないことを確認してください。

### CMUU減設時の留意事項

<span id="page-229-1"></span>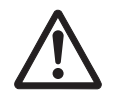

注意-CMUUの重さは10 kg (22 lb)です。ラックの24U以上の高さに筐体を搭載し ている場合、必ず2人で作業してください。1人での作業は、作業者の負傷や筐体を 損傷するおそれがあります。

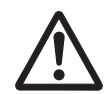

注意-SPARC M12-2SでCMUUを取り外す前に、必ずXBUを取り外してください。 XBUを搭載したままCMUUを減設すると、CMUUまたはXBUを損傷するおそれがあ ります。

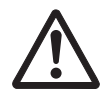

注意-CMUUを取り外す前に、必ずPCIeケーブルを指定の手順で束ねた状態で取り 外してください。PCIeケーブルを束ねずにCMUUを取り外すと、PCIeケーブルを損 傷するするおそれがあります。手順の詳細は、「第17章 CPUメモリユニッ[ト/メ](#page-434-0)モ [リを保守する」](#page-434-0)を参照してください。

- CMUUを取り外してシステムを稼働させる場合は、CMUUを取り外したあと、保 管しておいたCMUフィラーユニットを搭載してください。CMUフィラーユニッ トを搭載しない場合、筐体内で十分な冷却能力が得られず、システムが安定稼働 しなくなる場合があります。
- 以下のシステムや状態でCMUUを減設すると、ルートコンプレックスも減設さ れ、一部のPCIスロットが利用できなくなります。
	- 初期導入時のCPU構成が1CPUで、2CPUに増設してI/Oバス再構成を行ったシス テム
	- 初期導入時のCPU構成が2CPUのシステムで、I/Oバスの再構成機能が無効な状 態

すべてのPCIスロットを利用するためには、I/Oバス再構成機能を有効にし、I/Oデ バイスパスを変更してください。ただし、I/Oデバイスパスが変更されるため、論 理ドメインの再構築が必要になる場合があります。

<span id="page-230-2"></span>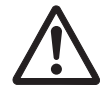

注意-CMUUの重さは10 kg (22 lb)、CMULの重さは13 kg (29 lb)です。ラックの 24U以上の高さに筐体を搭載している場合、必ず2人で作業してください。1人での作 業は、作業者の負傷や筐体を損傷するおそれがあります。

- メモリを減設する場合は、メモリの搭載ルールに従ってください。詳細は、「[2.2.1](#page-35-0) メモリの搭[載ルール」](#page-35-0)を参照してください。
- メモリを減設すると論理ドメインの再構築が必要になる場合があります。 詳細は、『SPARC M12/M10 ドメイン構築ガイド』の「3.2.14 仮想メモリを設定 する」を参照してください。

### <span id="page-230-1"></span>HDD/SSD減設時の留意事項

■ HDD/SSDを減設する場合は、空いたスロットにフィラーユニットを搭載してくだ さい。

### <span id="page-230-0"></span>PCIeカード減設時の留意事項

- マルチパスを設定したPCIeカードを、PCI HotPlug機能を使用して活性減設する 場合、対象のPCIeカードをマルチパス構成から外す必要があることがあります。 使用しているマルチパスソフトウェアのマニュアルを確認してください。
- PCI Hot Plugを使用して活性減設する場合、PCIeカードがPCI Hot Plugに対応し ているか確認してください。詳細は、『SPARC M12 PCIカード搭載ガイド』の「付 録 B PCI Hot PlugおよびDynamic Reconfiguration対応カード」を参照してくだ さい。
- 動的SR-IOVやPCIEエンドポイントの動的再構成機能と組み合わせて活性減設する 場合、『SPARC M12 PCIカード搭載ガイド』の「付録 C SR-IOV対応カード/オ ンボードデバイス」と「付録 D PCIeエンドポイントデバイス(PCIeカード)の 割り当て対応カード/オンボードデバイス」で対応カードを確認してください。
- PCIeカードを減設した場合、PCICSにPCIeカードフィラーを取り付けてから、 PCICSをSPARC M12-2/M12-2Sに搭載してください。

#### <span id="page-230-3"></span>SPARC M12-2S減設時の留意事項

- ビルディングブロック構成からSPARC M12-2Sを減設するときは、システム停 止/停電減設以外で減設してください。SPARC M12-2Sをシステム停止/停電減 設すると、減設したSPARC M12-2Sが使用できなくなる場合があります。
- ビルディングブロック構成から減設したSPARC M12-2Sは、XSCFの設定情報が初 期化されています。減設したSPARC M12-2Sを別システムとして使用する場合は、 BB-IDなどの初期設定をして使用してください。
- ビルディングブロック構成から減設したSPARC M12-2Sを別システムとして使用 する場合、別システムで使用するCPUコア アクティベーションの数に応じたCPU コア アクティベーションキーの数を元のビルディングブロック構成から削除し、 新しいシステムに登録して使用してください。

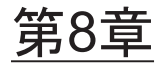

# 保守前の準備

ここでは、保守を行う前に必要な準備作業として、システム構成を確認する手順と故 障を診断する方法を説明します。

- [システムの](#page-232-0)構成を確認する
- 故障を診[断する](#page-245-0)

# <span id="page-232-0"></span>8.1 システムの構成を確認する

ここでは、ハードウェア構成、ファームウェア構成、およびソフトウェア構成の確認 方法を説明します。

保守作業では、作業前後でシステム構成を同じにする必要があります。システムで故 障が発生した場合、保守作業の開始前と終了後でシステム構成とFRUの状態を確認 し、FRUの交換によってシステムから故障が取り除かれていることを確認してくだ さい。

### 8.1.1 論理ドメイン構成情報を確認する

ここでは、論理ドメイン構成情報を確認する手順を説明します。

論理ドメイン構成情報を確認するときは、制御ドメインのOracle SolarisまたはXSCF シェルにログインして確認します。ここで使用するコマンドの詳細は、 『SPARC M12/M10 XSCFリファレンスマニュアル』を参照してください。

#### 制御ドメインのOracle Solarisから確認する場合

制御ドメインのOracle Solarisから論理ドメインの構成情報を確認するコマンドの実 行例を以下に示します。

# ldm list-spconfig factory-default (\*1) confirm service manual [current] (\*2) #

\*1: factory-default構成

\*2: 稼働中の論理ドメイン構成

#### XSCFシェルから確認する場合

XSCFシェルから論理ドメインの構成情報を確認するコマンドの実行例を以下に示し ます。

```
XSCF> showdomainconfig -p 0
PPAR-ID :0
Booting config
(Current) :confirm_service_manual (*1)
(Next) : confirm service manual
-----------------------------------------------------------------------------
Index :1
config name :factory-default (*2)
domains :1
date_created:-
-----------------------------------------------------------------------------
Index :2
config name :config develop env
domains :3
date created: '2016-05-24 19:40:55'
XSCF>
```
- \*1: 稼働中の論理ドメイン構成
- \*2: factory-default構成

### 8.1.2 ハードウェアを確認する

XSCFシェルまたはOracle Solarisにログインして、システムを構成するハードウェア およびハードウェアRAIDボリュームを確認します。

### SPARC M12-2/M12-2Sを確認する

SPARC M12-2/M12-2Sのシステム情報および搭載しているFRUを確認する場合は、 XSCFシェルにログインして、showhardconfコマンドの表示内容を確認します。

showhardconfコマンドで表示されるSPARC M12-2/M12-2Sの情報は、以下のとおり です。

- モデル
- システム、サーバ本体、およびFRUのシリアル番号
- SPARC M12-2/M12-2Sに搭載しているCPUやメモリなどのハードウェア情報

■ システムの稼働状態

保守作業の前に、必ずハードウェアの構成を確認し、メモに残してください。

SPARC M12-2Sでshowhardconfコマンドを実行した例を以下に示します。

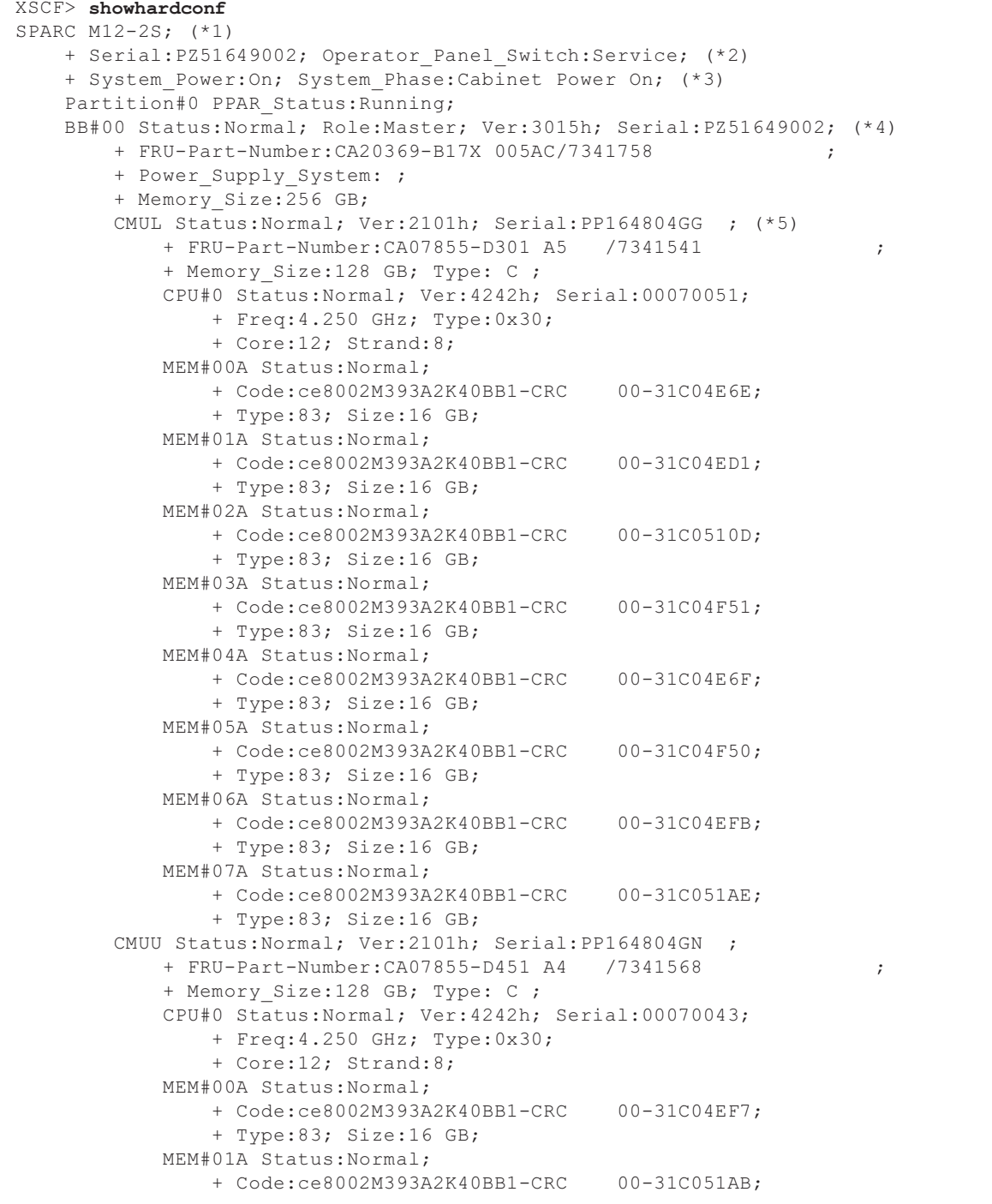

 + Type:83; Size:16 GB; MEM#02A Status:Normal; + Code:ce8002M393A2K40BB1-CRC 00-31C04EFD; + Type:83; Size:16 GB; MEM#03A Status:Normal; + Code:ce8002M393A2K40BB1-CRC 00-31C04ED2; + Type:83; Size:16 GB; MEM#04A Status:Normal; + Code:ce8002M393A2K40BB1-CRC 00-31C04EF6; + Type:83; Size:16 GB; MEM#05A Status:Normal; + Code:ce8002M393A2K40BB1-CRC 00-31C04F57; + Type:83; Size:16 GB; MEM#06A Status:Normal; + Code:ce8002M393A2K40BB1-CRC 00-31C04EAC; + Type:83; Size:16 GB; MEM#07A Status:Normal; + Code:ce8002M393A2K40BB1-CRC 00-31C04EA8; + Type:83; Size:16 GB; PCI#0 Name\_Property:network; (\*6) + Vendor-ID:8086; Device-ID:1521; + Subsystem\_Vendor-ID:108e; Subsystem-ID:7b18; + Model:SUNW,pcie-igb; PCI#2 Name\_Property:network; + Vendor-ID:8086; Device-ID:1528; + Subsystem\_Vendor-ID:108e; Subsystem-ID:7b15; + Model:ATO:7070007, PTO:7070005; PCI#4 Name\_Property:network; + Vendor-ID:8086; Device-ID:10fb; + Subsystem\_Vendor-ID:108e; Subsystem-ID:7b11; + Model:X1109a-z/1109a-z; PCI#6 Name\_Property:QLGC,qlc; + Vendor-ID:1077; Device-ID:2532; + Subsystem\_Vendor-ID:1077; Subsystem-ID:015d; + Model:QLE2562 ; XBU#0 Status:Normal; Ver:1101h; Serial:PP164601DU ; + FRU-Part-Number:CA20369-B18X 004AB/7341570 ; + Type: C ; XBU#1 Status:Normal; Ver:1101h; Serial:PP164601DV ; + FRU-Part-Number:CA20369-B18X 004AB/7341570 ; + Type: C ; XSCFU Status:Normal; Ver:0101h; Serial:PP164603JA ; + FRU-Part-Number:CA20369-B08X 006AC/7341765 ; + Type: A ; OPNL Status:Normal; Ver:0101h; Serial:PP164702EE ; + FRU-Part-Number:CA20365-B35X 006AC/7060922 ; + Type: A ; PSUBP Status:Normal; Ver:1101h; Serial:PP164603HH ; + FRU-Part-Number:CA20369-B17X 005AC/7341758 ; + Type: C ; PSU#0 Status:Normal; Ver:303242h; Serial:HWCD1622000551; + FRU-Part-Number:CA01022-0850/7334651 ; + Power Status: ON; AC: 200 V; Type: C ; PSU#1 Status:Normal; Ver:303242h; Serial:HWCD1622000586; + FRU-Part-Number:CA01022-0850/7334651 ;

```
+ Power Status: ON; AC: 200 V; Type: C ;
         PSU#2 Status:Normal; Ver:303242h; Serial:HWCD1622000524;
             + FRU-Part-Number:CA01022-0850/7334651 ;
            + Power Status: ON; AC: 200 V; Type: C ;
         PSU#3 Status:Normal; Ver:303242h; Serial:HWCD1622000496;
             + FRU-Part-Number:CA01022-0850/7334651 ;
            + Power Status: ON; AC: 200 V; Type: C ;
         FANU#0 Status:Normal; Type: C ;
         FANU#1 Status:Normal; Type: C ;
         FANU#2 Status:Normal; Type: C ;
         FANU#3 Status:Normal; Type: C ;
         FANU#4 Status:Normal; Type: C ;
         FANU#5 Status:Normal; Type: C ;
         FANU#6 Status:Normal; Type: C ;
         FANU#7 Status:Normal; Type: C ;
         HDDBP Status:Normal; Type: A ;
XSCF>
```
- \*1: SPARC M12のモデル情報
- \*2: システムのシリアル番号とOPNLのモード
- \*3: システムの稼働状態
- \*4: BB#00として稼働しているSPARC M12-2Sのシリアル番号やCPU、メモリ容量などのシステム情報
- \*5: CMULのハードウェア情報
- \*6: BB-ID#00のSPARC M12-2Sに搭載しているPCIeカード情報

### ハードウェアRAIDボリュームを確認する

SPARC M12-2/M12-2Sに搭載しているハードウェアRAID機能を使用したハードウェ アRAIDボリュームの構成やステータスを確認するには、制御ドメインまたはルート ドメインのOracle Solarisにログインし、SAS2IRCUユーティリティーのsas2ircuコマ ンドの表示内容を確認します。

ハードウェアRAIDボリュームを保守する前に、ハードウェアRAIDの設定情報と RAIDボリュームを構成するHDD/SSDの情報を必ずメモしてください。 なお、SAS2IRCUユーティリティーおよびユーザーズガイドの入手方法は、最新の 『SPARC M12プロダクトノート』の「SAS-2 Integrated RAID Configuration Utility の入手」を参照してください。

sas2ircuコマンドの表示例を以下に示します。

```
root# ./sas2ircu 1 display
LSI Corporation SAS2 IR Configuration Utility.
Version 20.00.00.00 (2014.09.18)
Copyright (c) 2008-2014 LSI Corporation. All rights reserved.
Read configuration has been initiated for controller 1
------------------------------------------------------------------------
Controller information (*1)
------------------------------------------------------------------------
  Controller type : SAS2308_2
  BIOS version : 0.00.00.00
 Firmware version : 20.00.10.00
  Channel description : 1 Serial Attached SCSI
```
Initiator ID : 0 Maximum physical devices : 255 Concurrent commands supported : 3072 Slot : Unknown Segment : 0 Bus : 3 Device : 0 Function : 0 RAID Support : Yes ------------------------------------------------------------------------ IR Volume information (\*2) ------------------------------------------------------------------------ IR volume 1 Volume ID : 286 Volume Name : RAID1-Vol Status of volume : 0kay (OKY) Volume wwid : 002c57a43e55a4a6 RAID level : RAID1 Size (in MB) : 571250 Physical hard disks : PHY[0] Enclosure#/Slot# : 2:4 PHY<sup>[1]</sup> Enclosure#/Slot# : 2:5 ------------------------------------------------------------------------ Physical device information (\*3) ------------------------------------------------------------------------ Initiator at ID #0 Device is a Enclosure services device Enclosure  $\#$  : 2<br>Slot  $\#$  : 0  $Slot$  # SAS Address : 500000e-0-e0b0-0a7d State : Standby (SBY) Manufacturer : FUJITSU Model Number : BBEXP Firmware Revision : 1303 Serial No  $\begin{array}{ccc} .&.&3601930 \\ .&.&x3601930 \\ .&\text{N/A} \end{array}$ GUID : N/A Protocol : SAS Device Type : Enclosure services device Device is a Hard disk Enclosure # : 2  $Slot \#$  : 4 SAS Address : 5000039-6-9800-24c2 State : Optimal (OPT) Size (in MB)/(in sectors) : 572325/1172123567 Manufacturer : TOSHIBA Model Number : AL13SEB600AL14SE Firmware Revision : 37E2 Serial No  $: X510A007F7TD$ GUID 30000396980024c1 Protocol : SAS Drive Type : SAS HDD Device is a Hard disk Enclosure # : 2  $Slot \#$  : 5 SAS Address : 5000039-6-c828-404e

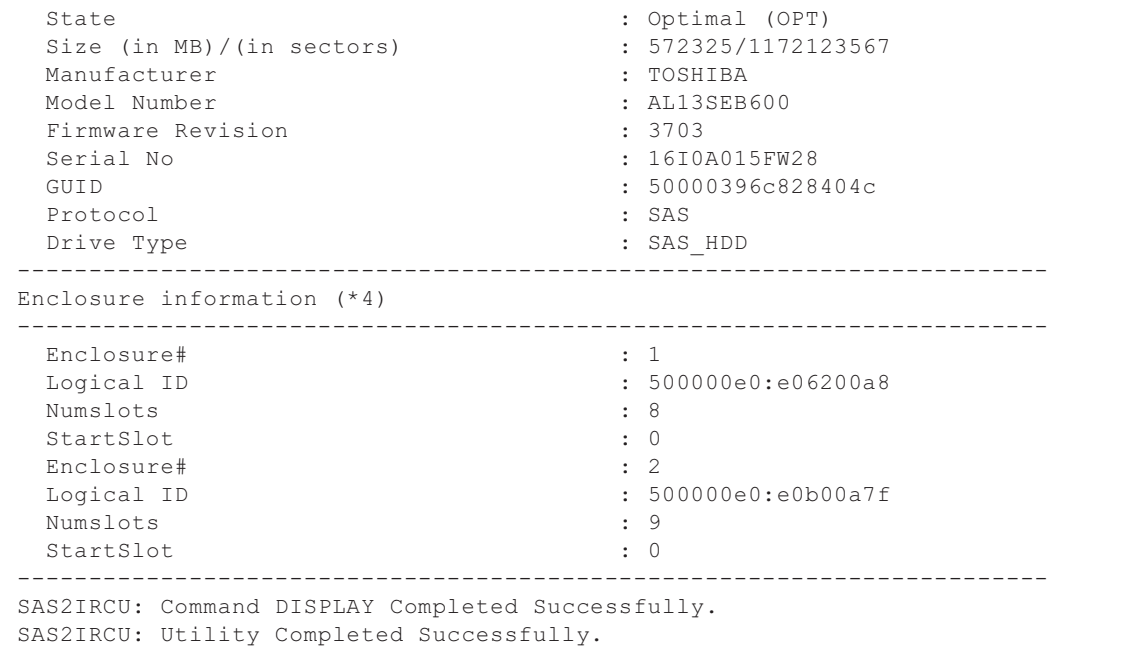

- \*1: SAS Controller情報
- \*2: RAIDボリューム情報
- \*3: 物理デバイス情報
- \*4: SPARC M12サーバ本体の情報

### 8.1.3 XCPファームウェア版数を確認する

XSCFシェルにログインして、SPARC M12-2/M12-2Sで稼働しているXCPファームウェ ア版数を確認します。

XCPファームウェア版数は、システム運用に影響する場合があります。トラブル発生 時の原因調査やシステムの構成変更などを行う場合は、現在稼働しているXCPファー ムウェア版数を確認してださい。

ここで使用するコマンドの詳細は、使用しているXCPファームウェア版数の 『SPARC M12/M10 XSCFリファレンスマニュアル』を参照してください。

### ファームウェア版数を確認する

SPARC M12で稼働しているXCPファームウェア版数を確認するには、XSCFシェルに ログインし、versionコマンドを実行します。

versionコマンドの表示例を以下に示します。

```
XSCF> version -c xcp
BB#00-XSCF#0 (Master)
XCP0 (Reserve): 3020 (*1)
```

```
XCP1 (Current): 3020 (*2)
BB#01-XSCF#0 (Standby)
XCP0 (Reserve): 3020
XCP1 (Current): 3020
XSCF>
```
\*1: BB-ID00のSPARC M12-2SのReserveにインストールしているXCPファームウェア版数

\*2: BB-ID00のSPARC M12-2Sで稼働しているXCPファームウェア版数

### PCIボックスのファームウェア版数を確認する

PCIボックスのファームウェアは、SPARC M12-2/M12-2Sに搭載しているリンクカー ドとPCIボックスに搭載しているI/Oボードにインストールされており、それぞれの 版数を確認する必要があります。

PCIボックスのファームウェア版数を確認するには、XSCFシェルにログインし、 ioxadmコマンドを実行します。

### 1. PCIボックスとリンクカードの搭載位置を特定します。

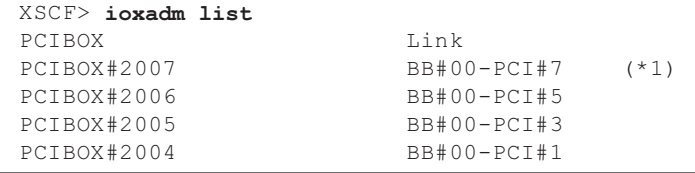

\*1: PCIボックスとリンクカードの搭載位置

### 2. PCIボックスとリンクカードのファームウェア版数を確認します。

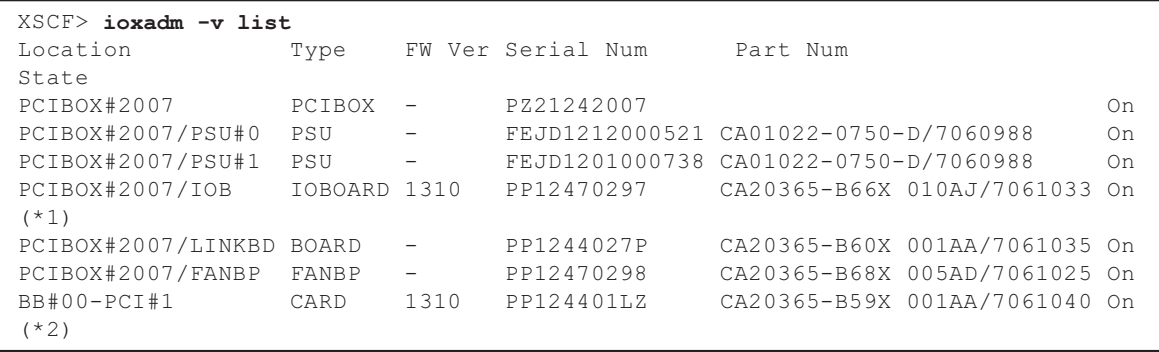

\*1: IOボードのファームウェア版数

\*2: リンクカードのファームウェア版数

### 8.1.4 ソフトウェア版数を確認する

制御ドメインやルートドメインなどの論理ドメインのOracle Solarisにログインして、 ソフトウェア版数を確認します。

ソフトウェア版数は、システム運用に影響する場合があります。トラブルの原因調査 やシステムの構成変更などを行う場合、現在稼働しているソフトウェア版数を事前に 確認してださい。

ソフトウェア版数を確認するためのコマンドを表 [8-1](#page-240-0)に示します。

<span id="page-240-0"></span>表 8-1 ソフトウェア版数を確認するコマンド

| コマンド     | 説明                                  |
|----------|-------------------------------------|
| uname    | Oracle Solarisのバージョンを表示             |
| pkg      | Oracle Solaris 11に適用しているSRU識別番号を表示  |
| showwrev | Oracle Solaris 10に適用している修正パッチ番号を表示  |
| ldm      | Oracle VM Server for SPARCのバージョンを表示 |

### Oracle Solarisのバージョン情報を確認する

■ Oracle Solaris 11の場合

```
# uname -aSunOS 2S-800-D0 5.11 11.3 sun4v sparc sun4v
                      ( *1)
```
- \*1: Oracle Solarisのバージョン情報
- Oracle Solaris 10の場合

```
# less /etc/release
               Oracle Solaris 10 1/13 s10s_u11wos_24a SPARC
(*1) Copyright (c) 1983, 2013, Oracle and/or its affiliates. All rights reserved.
                     Assembled 17 January 2013
#
```
\*1: Oracle Solarisのバージョンとリリース情報

Oracle Solarisに適用している修正情報を確認する

■ Oracle Solaris 11の場合

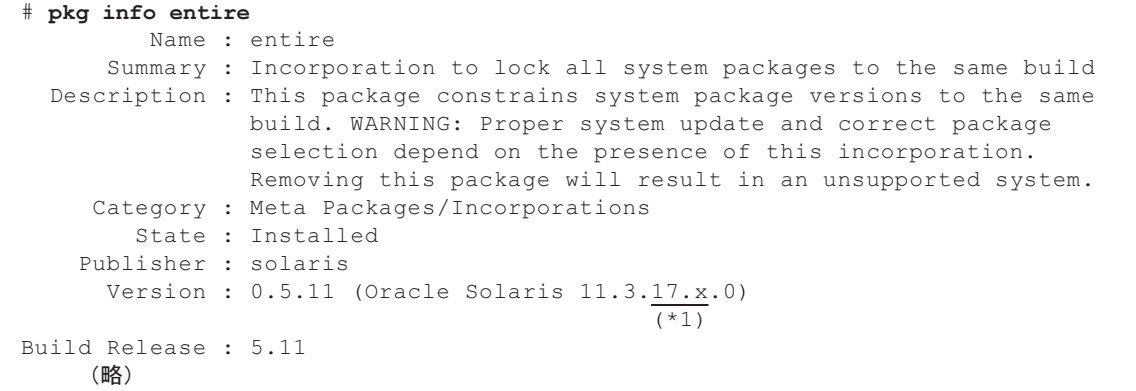

\*1: SRU識別番号(SRU 1.5)

■ Oracle Solaris 10の場合

```
# showrev -p
Patch: 800130-03 Obsoletes: Requires: Incompatibles: Packages: SUNWlucfg,
        (*1)SUNWproduct-registry-root, SUNWwsr2, SUNWwsrv, SUNWjsnmp, SUNWadmj, SUNWwbapi,
     (略)
Patch: 800214-05 Obsoletes: Requires: Incompatibles: Packages: SUNWlucfg,
SUNWproduct-registry-root, SUNWwsr2, SUNWwsrv, SUNWjsnmp, SUNWadmj, SUNWwbapi,
     (略)
```
\*1: パッチ番号

Oracle VM Server for SPARCのバージョン情報を確認する

 $#$  1dm  $-V$ Logical Domains Manager  $(y \ 3.4.0.3.x)$  $(*1)$ (略)

\*1: Oracle VM Server for SPARCのバージョン

## 8.1.5 物理パーティションの稼働状況を確認する

物理パーティションの構成変更やハードウェアを保守する前に、XSCFシェルにログ

インして対象の物理パーティションの稼働状況とPSB構成を確認します。

ここでは、物理パーティションの稼働状況を確認するコマンドの表示例を示します。 各コマンドの詳細は、使用しているXCPファームウェア版数の『SPARC M12/M10 XSCFリファレンスマニュアル』を参照してください。

### 物理パーティションの稼働状況を確認する

```
XSCF> showpcl -a
PPAR-ID LSB PSB Status
00 Running (*1)
       00 00-0 (*2)
        01 01-0
XSCF>
```
\*1: 物理パーティションの稼働状態

\*2: 物理パーティション#00を構成するSPARC M12-2SのBB-ID(PSB番号)とLSB番号

### 物理パーティションを構成するPSBと稼働状況を確認する

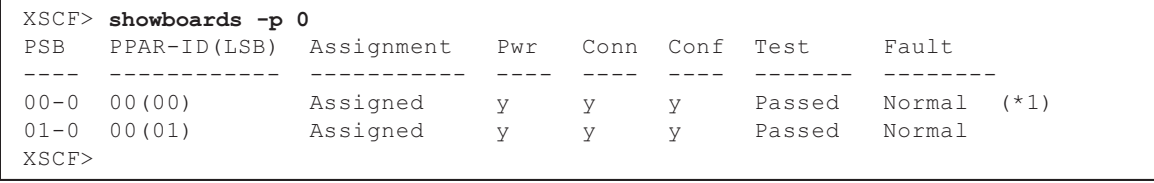

\*1: PPAR-ID#00の物理パーティションがPSB#00-0(BB-ID#00)とPSB#01-0(BB-ID#01)で構成され、正常に動 作している状態

### 8.1.6 FRU情報を確認する

FRU情報にはハードウェアの詳細情報が含まれています。ハードウェア構成の変更 や故障したハードウェアの交換などのために、増設または交換対象のハードウェアを 手配するときに、XSCFシェルにログインしてFRU情報を確認します。

ここでは、FRU情報を確認するコマンドの表示例を示します。各コマンドの詳細は、 使用しているXCPファームウェア版数の『SPARC M12/M10 XSCFリファレンスマニュ アル』を参照してください。

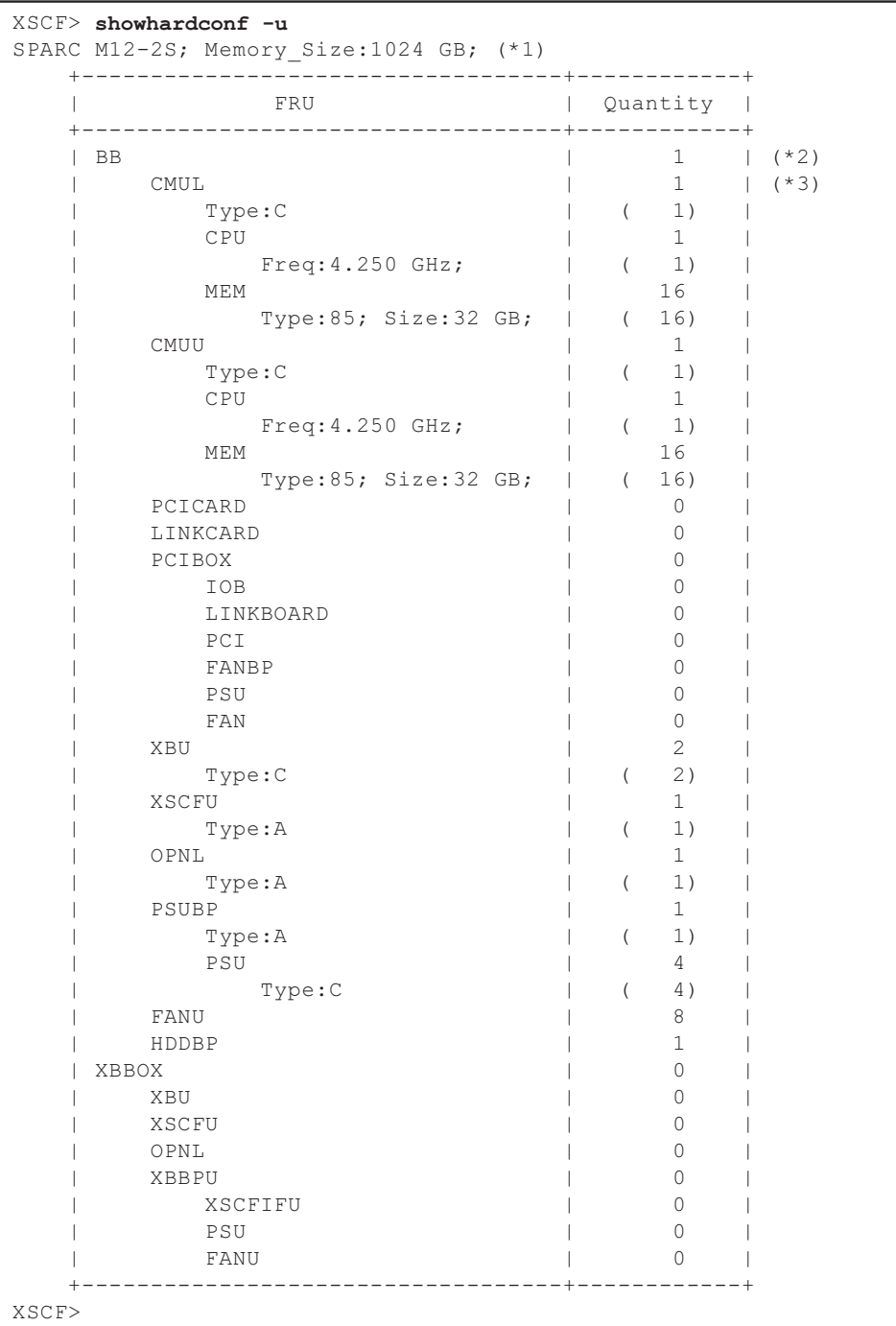

\*1: システムのモデル情報と搭載しているメモリの総容量

\*2: システム内に接続しているSPARC M12-2/M12-2Sの台数

\*3: CMULの台数

### FRUのタイプを確認する

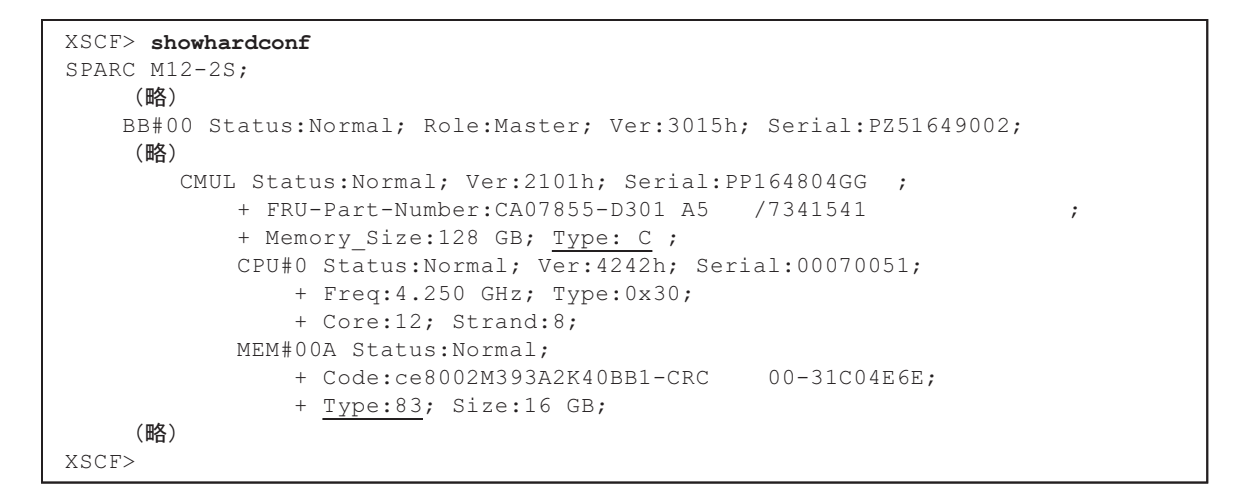

#### SPARC M12に搭載したFRUとTypeの組み合わせを表 [8-2](#page-244-0)に示します。

<span id="page-244-0"></span>表 8-2 サーバとFRUのTypeの組み合わせ

| サーバ          | Fujitsu型名 (Oracle型名) | <b>FRU</b>   | Type表示 | <b>FRU</b>  | Type表示 |
|--------------|----------------------|--------------|--------|-------------|--------|
| SPARC M12-2  | SPNBBAA1xx(7117204)  | <b>XSCFU</b> | А      | <b>CMUL</b> | E      |
|              | SPNBBAA2xx(7602604)  |              | A      |             | C      |
|              | SPNBBAA3xx(7605162)  |              | B      |             | F      |
|              | SPNBBAA4xx(7605941)  |              | C      |             | G      |
| SPARC M12-2S | SPNCCAA1xx(7117206)  | <b>XSCFU</b> | A      | CMUL.       | E      |
|              | SPNCCAA2xx(7602605)  |              | A      |             | C      |
|              | SPNCCAA3xx(7605163)  |              | B      |             | F      |
|              | SPNCCAA4xx(7605942)  |              |        |             | G      |

SPARC M12に搭載したメモリとTypeの対応を表 [8-3](#page-245-1)に示します。

<span id="page-245-1"></span>表 8-3 メモリとTypeの対応

| <b>FRU</b> | Type表示 | 構成                       |
|------------|--------|--------------------------|
| メモリ        | 81     | DDR4 R-DIMM 8 GB 1 Rank  |
|            | 83     | DDR4 R-DIMM 16 GB 1 Rank |
|            | 85     | DDR4 R-DIMM 32 GB 2 Rank |
|            | 87     | DDR4 R-DIMM 64 GB 4 Rank |
|            | 91     | DDR4 R-DIMM 64 GB 2 Rank |

注-FRUのType表示は、ハードウェア構成により変わる場合があります。最新のXCP版数の 『SPARC M12 プロダクトノート』の「ハードウェアに関する情報」を参照してください。

# <span id="page-245-0"></span>8.2 故障を診断する

ここでは、故障を診断する手順について説明します。

以下の場合は故障が疑われる状態となっているので、障害追跡フローを使用して故障 箇所を確認します。障害追跡フローは、「8.2.1 故障[を切り分](#page-245-2)ける」を参照してくだ さい。

- CHECK LEDが点灯している場合
- コンソールにエラーメッセージが表示されている場合
- ステータスを確認するコマンドでエラー結果が表示されている場合
- エラーログにエラーが表示されている場合

### <span id="page-245-2"></span>8.2.1 故障を切り分ける

ここでは、故障を切り分けるためのフローを示します。PCIボックスの故障について も以下のフローに従ってください。

<span id="page-246-1"></span>図 8-1 障害追跡フロー

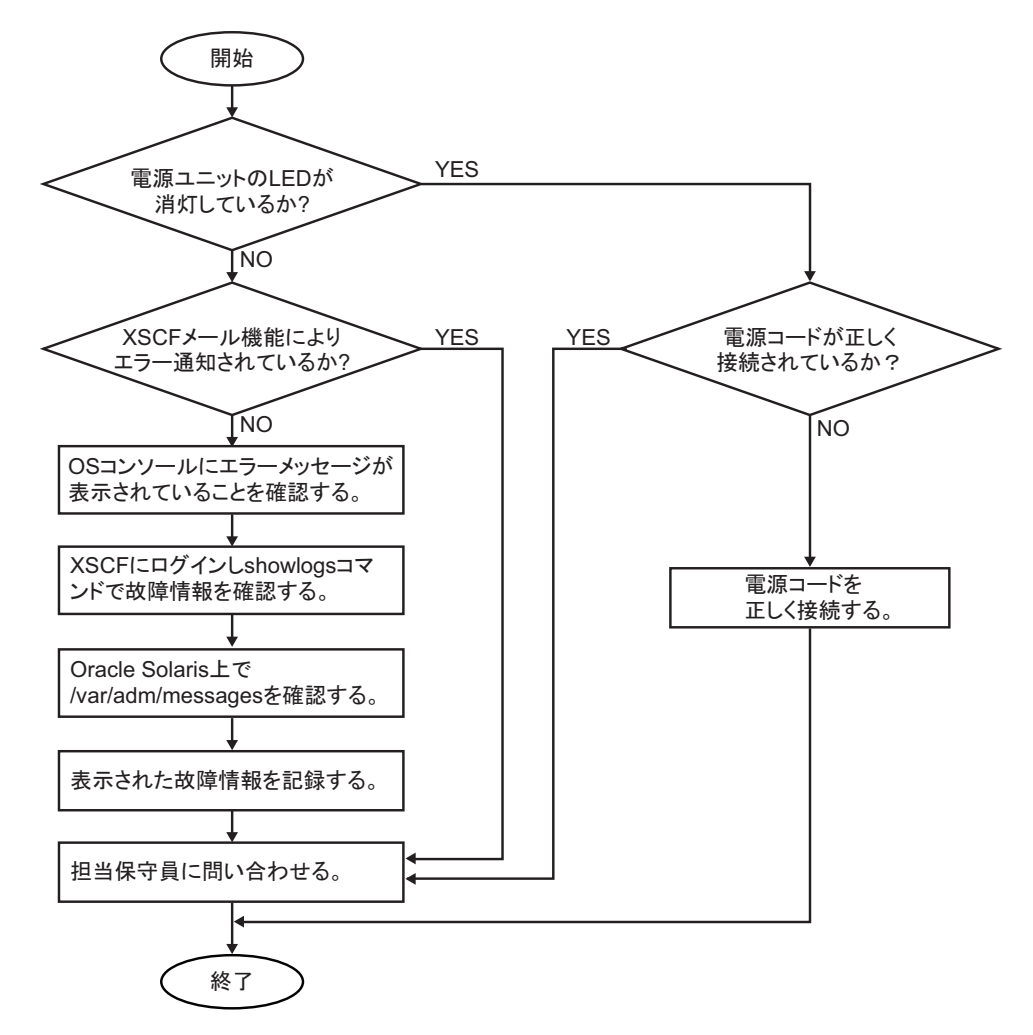

### <span id="page-246-0"></span>8.2.2 故障を特定する

ここでは、故障を特定するための確認方法を説明します。 図 [8-1](#page-246-1)の障害追跡フローに従い、故障箇所を特定してください。

### (1) LEDの表示を確認する

OPNL、背面パネル、各ユニットのLEDを確認して、保守対象のFRUを特定します。 FRUを保守する場合は、LEDで状態を確認してから保守作業を開始してください。

■ OPNLのLED

OPNLのLEDにより、システムの状況を確認できます。詳細は、「2.4.1 [OPNL](#page-45-0)の [LED](#page-45-0)」を参照してください。

- 背面パネルのLED OPNLのCHECK LEDと同様に、SPARC M12-2/M12-2Sの背面にあるCHECK LED でもシステムの状況を確認できます。詳細は、「2.4.2 [システムロ](#page-47-0)ケータ」を参照 してください。
- 各FRUのLED

SPARC M12-2/M12-2S内のハードウェアにエラーが発生した場合は、エラーの原 因となったハードウェアを含むFRUのLEDにより、エラー発生箇所を確認できま す。詳細は、「2.4.3 [各ユ](#page-48-0)ニットのLED」を参照してください。

注-メモリなど一部のFRUにはLEDが搭載されていません。LEDが搭載されていないFRUの 状態は、showhardconfコマンドなどのXSCFシェルコマンドで確認してください。詳細は、 後述の「(3) FRU[のステータスを](#page-250-0)確認する」を参照してください。

### (2) エラーメッセージを確認する

システムに異常が発生したときは、XSCFのログ情報とOracle Solarisのメッセージか ら取得した異常発生時刻や異常事象などにより、異常の原因を分析します。

### XSCFのログ情報を確認する

XSCFのログ情報からシステムの運用情報や異常情報を確認する例を以下に示します。 詳細は、『SPARC M12/M10 システム運用・管理ガイド』の「12.1 XSCFで保存され るログを確認する」を参照してください。

■ 監視メッセージを確認する

```
XSCF> showlogs monitor
Jan 27 18:42:11 H4U2S115 Event: SCF:System powered on
```
Jan 27 18:45:41 H4U2S115 Event: SCF:PPAR-ID 0: Reset released Jan 27 18:45:48 H4U2S115 Event: SCF:POST boot start from PPAR (PPAR ID 0) Jan 27 18:45:49 H4U2S115 Event: SCF:Current PPARs' phase (PPARID 0 POST phase: Banner) Jan 27 18:45:50 H4U2S115 Event: SCF:Current PPARs' phase (PPARID 0 POST phase: CPU Check) Jan 27 18:45:51 H4U2S115 Event: SCF:Current PPARs' phase (PPARID 0 POST phase: CPU Register) Jan 27 18:45:52 H4U2S115 Event: SCF:Current PPARs' phase (PPARID 0 POST phase: STICK Increment) Jan 27 18:45:53 H4U2S115 Event: SCF:Current PPARs' phase (PPARID 0 POST phase: Extended Instruction) Jan 27 18:45:54 H4U2S115 Event: SCF:Current PPARs' phase (PPARID 0 POST phase: MMU) Jan 27 18:46:07 H4U2S115 Event: SCF:Current PPARs' phase (PPARID 0 POST phase: Memory Initialize) Jan 27 18:46:43 H4U2S115 Event: SCF:Current PPARs' phase (PPARID 0 POST phase: MSCAN) Jan 27 18:46:54 H4U2S115 Event: SCF:Current PPARs' phase (PPARID 0 POST phase: Cache)

Jan 27 18:46:59 H4U2S115 Event: SCF:Current PPARs' phase (PPARID 0 POST phase: Interrupt Queue) Jan 27 18:47:00 H4U2S115 Event: SCF:Current PPARs' phase (PPARID 0 POST phase: Floating Point Unit) Jan 27 18:47:10 H4U2S115 Event: SCF:Current PPARs' phase (PPARID 0 POST phase: Encryption) Jan 27 18:47:12 H4U2S115 Event: SCF:Current PPARs' phase (PPARID 0 POST phase: Random number) Jan 27 18:47:13 H4U2S115 Event: SCF:Current PPARs' phase (PPARID 0 POST phase: Cacheable Instruction) Jan 27 18:47:22 H4U2S115 Event: SCF:Current PPARs' phase (PPARID 0 POST phase: Softint) Jan 27 18:47:23 H4U2S115 Event: SCF:Current PPARs' phase (PPARID 0 POST phase: CPU Cross Call) Jan 27 18:47:24 H4U2S115 Event: SCF:Current PPARs' phase (PPARID 0 POST phase: CMU-CH) Jan 27 18:47:26 H4U2S115 Event: SCF:Current PPARs' phase (PPARID 0 POST phase: PCI-CH) Jan 27 18:47:33 H4U2S115 Event: SCF:Current PPARs' phase (PPARID 0 POST phase: TOD) Jan 27 18:47:34 H4U2S115 Event: SCF:Current PPARs' phase (PPARID 0 POST phase: MBC Check Before STICK Diag) Jan 27 18:47:35 H4U2S115 Event: SCF:Current PPARs' phase (PPARID 0 POST phase: STICK Stop) Jan 27 18:47:37 H4U2S115 Event: SCF:Current PPARs' phase (PPARID 0 POST phase: STICK Start) Jan 27 18:47:38 H4U2S115 Event: SCF:Current PPARs' phase (PPARID 0 POST phase: CPU Speed Control) Jan 27 18:47:39 H4U2S115 Event: SCF:Current PPARs' phase (PPARID 0 POST phase: SX) Jan 27 18:47:40 H4U2S115 Event: SCF:Current PPARs' phase (PPARID 0 POST phase: RT) Jan 27 18:47:41 H4U2S115 Event: SCF:Current PPARs' phase (PPARID 0 POST phase: RT/SX NC) Jan 27 18:47:42 H4U2S115 Event: SCF:Current PPARs' phase (PPARID 0 POST phase: RT/SX Interrupt) Jan 27 18:47:45 H4U2S115 Event: SCF:Current PPARs' phase (PPARID 0 POST phase: CPU Status Check) Jan 27 18:47:46 H4U2S115 Event: SCF:Current PPARs' phase (PPARID 0 POST phase: System Configuration) Jan 27 18:47:47 H4U2S115 Event: SCF:Current PPARs' phase (PPARID 0 POST phase: System Status Check) Jan 27 18:47:48 H4U2S115 Event: SCF:Current PPARs' phase (PPARID 0 POST phase: Prepare To Start Hypervisor) Jan 27 18:47:48 H4U2S115 Event: SCF:POST Diag complete from PPAR (PPAR ID 0) Jan 27 18:47:54 H4U2S115 Event: SCF:SCF sets the active config to PPAR (PPARID 0 SP-Config:factory-default) Jan 27 18:48:06 H4U2S115 Event: SCF:HV boot from PPAR (PPAR ID 0) Jan 27 18:48:13 H4U2S115 Event: SCF:PPARID 0 GID 00000000 state change (OpenBoot initializing) Jan 27 18:48:28 H4U2S115 Event: SCF:PPARID 0 GID 00000000 state change (OpenBoot Running) Jan 27 18:48:28 H4U2S115 Event: SCF:PPARID 0 GID 00000000 state change (OpenBoot Primary Boot Loader) Jan 27 18:48:46 H4U2S115 Event: SCF:PPARID 0 GID 00000000 state change

```
(OpenBoot Running OS Boot)
Jan 27 18:49:32 H4U2S115 Event: SCF:PPARID 0 GID 00000000 state change
(Solaris booting)
Jan 27 18:49:32 H4U2S115 Event: SCF:PPARID 0 GID 00000000 state change
(Solaris booting)
Jan 27 18:49:32 H4U2S115 Event: SCF:PPARID 0 GID 00000000 state change
(Solaris running)
XSCF>
```
■ エラーログを確認する

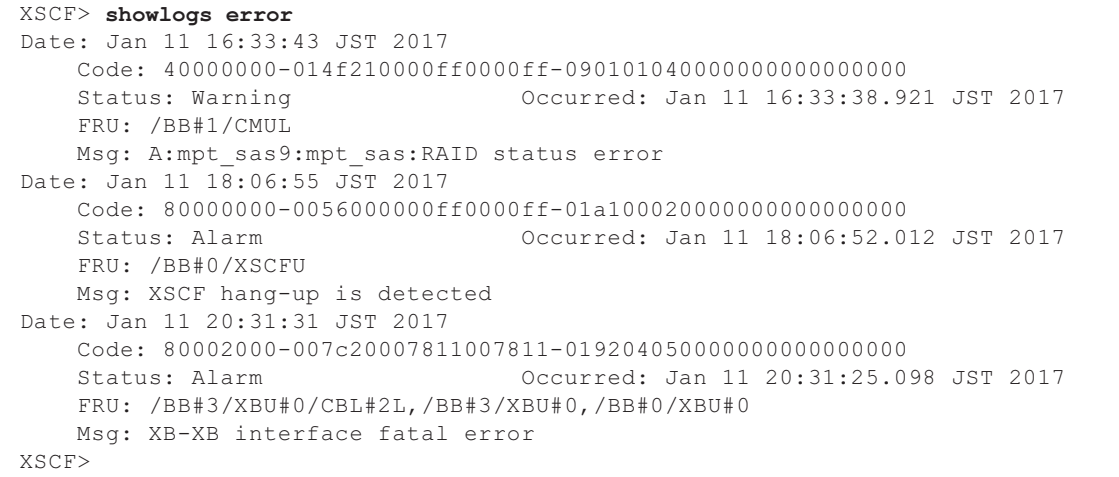

### 予測的自己修復ツールのメッセージを確認する

Oracle Solarisで動作している予測的自己修復ツールOracle Solaris Fault Managerの メッセージを確認します。Oracle Solaris Fault Managerには、次の機能があります。

- エラーに関するテレメトリー情報を受信する
- 故障を診断する
- エラーが発生したFRUを無効にする
- エラーが発生したFRUのLEDを点灯させ、システムコンソールメッセージに詳細 を表示する

表 [8-4](#page-250-1)は、エラー発生時に生成される一般的なメッセージを示しています。これらの メッセージは、故障がすでに診断されたことを示しています。実行可能な対応策があ れば、すでにそれが実行されています。また、システムが稼働中であれば、対応策が 継続して実行されています。

メッセージはコンソール上に表示され、/var/adm/messagesファイルに記録されます。

#### <span id="page-250-1"></span>表 8-4 予測的自己修復メッセージ

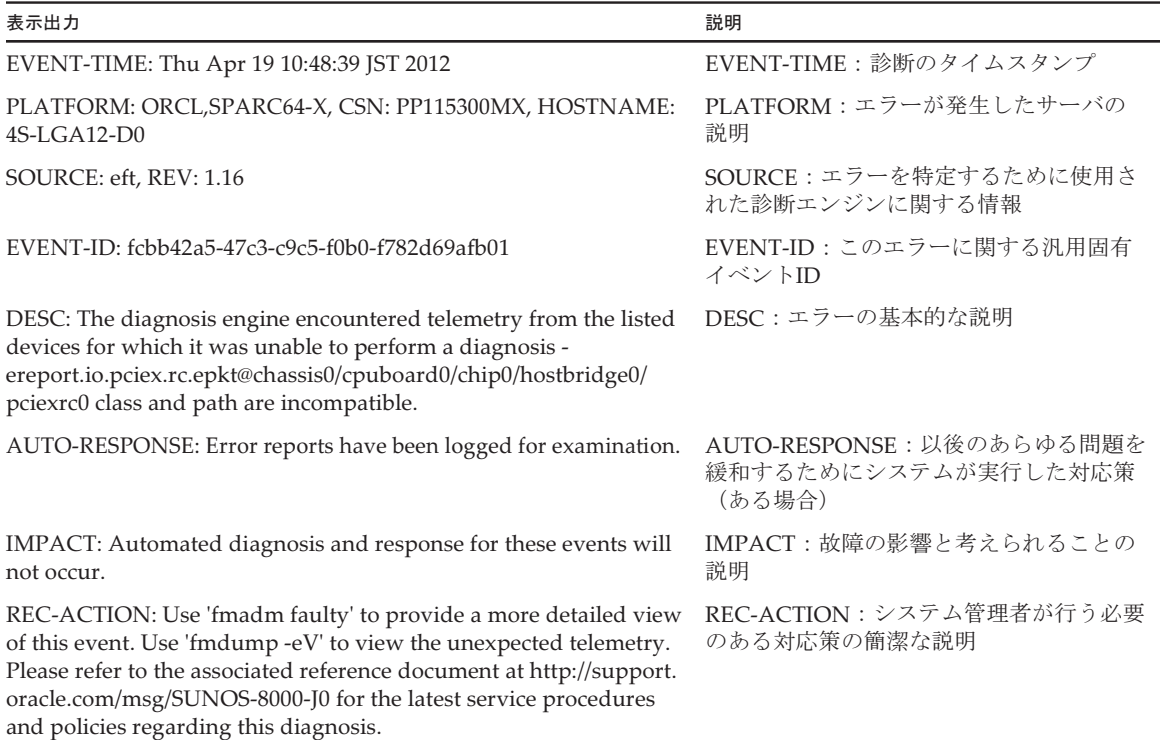

### <span id="page-250-0"></span>(3) FRUのステータスを確認する

システムのハードウェア構成と各FRUのステータスを確認します。コマンドの実行 結果として表示される各FRUのステータスの意味は、表 [8-5](#page-250-2)のとおりです。

**表 8-5 FRIIのステータス** 

<span id="page-250-2"></span>

| 表示           | 説明                                               |
|--------------|--------------------------------------------------|
| Normal       | 正常                                               |
| Faulted      | 故障によりユニットが停止状態                                   |
| Degraded     | ユニットの一部が故障しているが作動は継続している状態                       |
| Deconfigured | 他のユニットの故障または縮退の影響を受けて縮退している状態                    |
| Maintenance  | replacefru、addfru、またはinitbbコマンドにより保守作業している<br>状態 |

### ハードウェア構成と各FRUのステータスを確認する

システム全体のハードウェア構成とFRUのステータスを確認するには、XSCFシェル にログインし、showhardconfコマンドを実行します。故障しているFRUには、出力 された行の先頭にアスタリスク(\*)が表示されます。

```
XSCF> showhardconf
SPARC M12-2S;
   + Serial: PZ51649002; Operator Panel Switch: Service;
    + System_Power:On; System_Phase:Cabinet Power On;
    Partition#0 PPAR_Status:Running;
    BB#00 Status:Normal; Role:Master; Ver:3015h; Serial:PZ51649002;
         + FRU-Part-Number:CA20369-B17X 005AC/7341758 ;
        + Power Supply System: ;
       + Memory Size:256 GB;
         CMUL Status:Normal; Ver:2101h; Serial:PP164804GG ;
             + FRU-Part-Number:CA07855-D301 A5 /7341541 ;
            + Memory Size:128 GB; Type: C ;
             CPU#0 Status:Normal; Ver:4242h; Serial:00070051;
                 + Freq:4.250 GHz; Type:0x30;
                 + Core:12; Strand:8;
             MEM#00A Status:Normal;
                 + Code:ce8002M393A2K40BB1-CRC 00-31C04E6E;
                 + Type:83; Size:16 GB;
             MEM#01A Status:Normal;
                 + Code:ce8002M393A2K40BB1-CRC 00-31C04ED1;
                 + Type:83; Size:16 GB;
             MEM#02A Status:Normal;
                 + Code:ce8002M393A2K40BB1-CRC 00-31C0510D;
                 + Type:83; Size:16 GB;
             MEM#03A Status:Normal;
                 + Code:ce8002M393A2K40BB1-CRC 00-31C04F51;
                 + Type:83; Size:16 GB;
             MEM#04A Status:Normal;
                 + Code:ce8002M393A2K40BB1-CRC 00-31C04E6F;
                 + Type:83; Size:16 GB;
             MEM#05A Status:Normal;
                 + Code:ce8002M393A2K40BB1-CRC 00-31C04F50;
                 + Type:83; Size:16 GB;
             MEM#06A Status:Normal;
                 + Code:ce8002M393A2K40BB1-CRC 00-31C04EFB;
                 + Type:83; Size:16 GB;
             MEM#07A Status:Normal;
                 + Code:ce8002M393A2K40BB1-CRC 00-31C051AE;
                 + Type:83; Size:16 GB;
         CMUU Status:Normal; Ver:2101h; Serial:PP164804GN ;
             + FRU-Part-Number:CA07855-D451 A4 /7341568 ;
            + Memory Size:128 GB; Type: C ;
             CPU#0 Status:Normal; Ver:4242h; Serial:00070043;
                 + Freq:4.250 GHz; Type:0x30;
                 + Core:12; Strand:8;
             MEM#00A Status:Normal;
                 + Code:ce8002M393A2K40BB1-CRC 00-31C04EF7;
                 + Type:83; Size:16 GB;
             MEM#01A Status:Normal;
                 + Code:ce8002M393A2K40BB1-CRC 00-31C051AB;
                 + Type:83; Size:16 GB;
             MEM#02A Status:Normal;
                 + Code:ce8002M393A2K40BB1-CRC 00-31C04EFD;
                 + Type:83; Size:16 GB;
             MEM#03A Status:Normal;
```
```
 + Code:ce8002M393A2K40BB1-CRC 00-31C04ED2;
        + Type:83; Size:16 GB;
    MEM#04A Status:Normal;
        + Code:ce8002M393A2K40BB1-CRC 00-31C04EF6;
         + Type:83; Size:16 GB;
    MEM#05A Status:Normal;
        + Code:ce8002M393A2K40BB1-CRC 00-31C04F57;
        + Type:83; Size:16 GB;
    MEM#06A Status:Normal;
        + Code:ce8002M393A2K40BB1-CRC 00-31C04EAC;
        + Type:83; Size:16 GB;
    MEM#07A Status:Normal;
        + Code:ce8002M393A2K40BB1-CRC 00-31C04EA8;
         + Type:83; Size:16 GB;
 PCI#0 Name_Property:network;
     + Vendor-ID:8086; Device-ID:1521;
     + Subsystem_Vendor-ID:108e; Subsystem-ID:7b18;
     + Model:SUNW,pcie-igb;
 PCI#2 Name_Property:network;
    + Vendor-ID:8086; Device-ID:1528;
     + Subsystem_Vendor-ID:108e; Subsystem-ID:7b15;
     + Model:ATO:7070007, PTO:7070005;
 PCI#4 Name_Property:network;
    + Vendor-ID:8086; Device-ID:10fb;
     + Subsystem_Vendor-ID:108e; Subsystem-ID:7b11;
     + Model:X1109a-z/1109a-z;
 PCI#6 Name_Property:QLGC,qlc;
     + Vendor-ID:1077; Device-ID:2532;
     + Subsystem_Vendor-ID:1077; Subsystem-ID:015d;
     + Model:QLE2562 ;
 XBU#0 Status:Normal; Ver:1101h; Serial:PP164601DU ;
    + FRU-Part-Number:CA20369-B18X 004AB/7341570 ;
     + Type: C ;
 XBU#1 Status:Normal; Ver:1101h; Serial:PP164601DV ;
     + FRU-Part-Number:CA20369-B18X 004AB/7341570 ;
    + Type: C ;
 XSCFU Status:Normal; Ver:0101h; Serial:PP164603JA ;
     + FRU-Part-Number:CA20369-B08X 006AC/7341765 ;
    + Type: A ;
 OPNL Status:Normal; Ver:0101h; Serial:PP164702EE ;
     + FRU-Part-Number:CA20365-B35X 006AC/7060922 ;
     + Type: A ;
PSUBP Status:Normal; Ver:1101h; Serial:PP164603HH ;
     + FRU-Part-Number:CA20369-B17X 005AC/7341758 ;
     + Type: C ;
 PSU#0 Status:Normal; Ver:303242h; Serial:HWCD1622000551;
     + FRU-Part-Number:CA01022-0850/7334651 ;
    + Power Status: ON; AC: 200 V; Type: C ;
 PSU#1 Status:Normal; Ver:303242h; Serial:HWCD1622000586;
     + FRU-Part-Number:CA01022-0850/7334651 ;
    + Power Status: ON; AC: 200 V; Type: C ;
 PSU#2 Status:Normal; Ver:303242h; Serial:HWCD1622000524;
     + FRU-Part-Number:CA01022-0850/7334651 ;
    + Power Status: ON; AC: 200 V; Type: C ;
 PSU#3 Status:Normal; Ver:303242h; Serial:HWCD1622000496;
```

```
 + FRU-Part-Number:CA01022-0850/7334651 ;
            + Power Status: ON; AC: 200 V; Type: C ;
         FANU#0 Status:Normal; Type: C ;
         FANU#1 Status:Normal; Type: C ;
         FANU#2 Status:Normal; Type: C ;
         FANU#3 Status:Normal; Type: C ;
         FANU#4 Status:Normal; Type: C ;
         FANU#5 Status:Normal; Type: C ;
         FANU#6 Status:Normal; Type: C ;
         FANU#7 Status:Normal; Type: C ;
         HDDBP Status:Normal; Type: A ;
XSCF>
```
#### 故障したFRUを確認する

故障したFRUを確認するには、XSCFシェルにログインし、showstatusコマンドを実 行します。故障しているFRUには、出力された行の先頭にアスタリスク(\*)が表示 されます。

XSCF> showstatus BB#00 Status:Normal; CMUL Status:Normal; MEM#00A Status: Faulted;

### ハードウェアRAIDボリュームのステータスを確認する

縮退運転しているハードウェアRAIDボリュームおよび故障したHDD/SSDを確認す るには、制御ドメインまたはルートドメインのOracle SolarisでSAS2RICUユーティリ ティーのsas2ircuコマンドを実行します。

```
root# ./sas2ircu 0 display
LSI Corporation SAS2 IR Configuration Utility.
Version 17.00.00.00 (2013.07.19)
    (略)
------------------------------------------------------------------------
IR Volume information (*1)
------------------------------------------------------------------------
    (略)
IR volume 2
Volume ID : 286
Volume Name : RAID1-SYS
Status of volume \qquad \qquad : \text{Degraded (DGD)} \qquad (*)Volume wwid : 0aa6d102f1bf517a
RAID level : RAID1
Size (in MB) : 571250
Physical hard disks :
PHY[0] Enclosure#/Slot# : 2:0
PHY[1] Enclosure#/Slot# : 0:0
------------------------------------------------------------------------
Physical device information (*3)
                    ------------------------------------------------------------------------
```

```
Initiator at ID #0
Device is a Hard disk
Enclosure # : 0
Slot # : 0
SAS Address : 0000000-0-0000-0000
State : Failed (FLD) (*4)
Manufacturer : TOSHIBA
Model Number : MBF2600RC
Firmware Revision : 3706
Serial No : EA25PC700855
GUID : N/A
Protocol : SAS
Drive Type : SAS_HDD
      (略)
```
\*1: RAIDボリューム情報 \*2: RAIDボリュームが縮退運転 \*3: 物理デバイス情報 \*4: 故障を示している

### PCIボックスのステータスを確認する

PCIボックスの故障したFRUを確認するには、XSCFシェルにログインし、 showhardconfコマンドとioxadmコマンドを実行します。

```
XSCF> showhardconf
     (略)
        PCI#0 Status:Normal; Name_Property:pci;
            + Vendor-ID:108e; Device-ID:9020;
            + Subsystem_Vendor-ID:0000; Subsystem-ID:0000;
            + Model:;
            + Connection:2003;
            PCIBOX#2003; Status:Normal; Ver:1150h; Serial:PZ21332003;
                + FRU-Part-Number:;
                IOB Status:Normal; Serial:PP133001CW ;
                    + FRU-Part-Number:CA20365-B66X 020AM/7061033 ;
                LINKBOARD Status:Normal; Serial:PP140801Z8 ;
                    + FRU-Part-Number:CA20365-B60X 009AD/7061035 ;
                PCI#11 Name_Property:pci;
                    + Vendor-ID:104c; Device-ID:8231;
                    + Subsystem_Vendor-ID:0000; Subsystem-ID:0000;
                    + Model:;
               FANBP Status: Normal; Serial: PP13310038 ;
                    + FRU-Part-Number:CA20365-B68X 005AD/7061025 ;
                PSU#0; Status:Normal; Serial:FEJD1245001507;
                    + FRU-Part-Number:CA01022-0750-D/7060988 ;
* PSU#1; Status:Faulted; Serial:FEJD1245001483; (*1)
                    + FRU-Part-Number:CA01022-0750-D/7060988 ;
```
 FAN#0; Status:Normal; FAN#1; Status:Normal; FAN#2; Status:Normal;

\*1: 故障

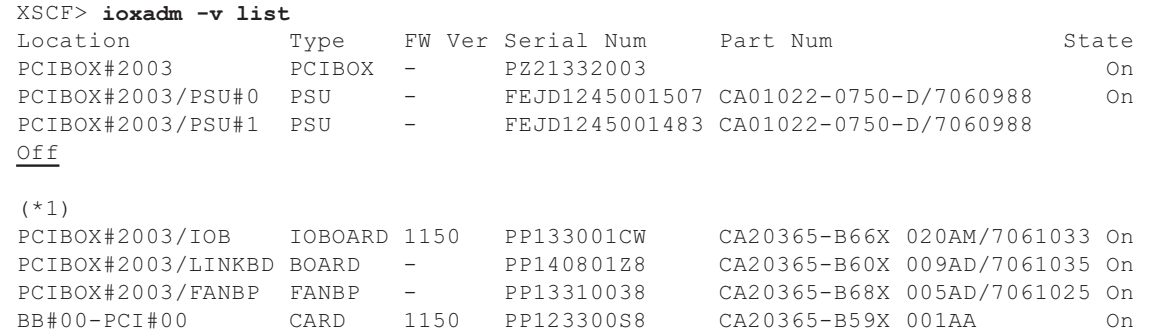

\*1: 停止

## 8.2.3 XSCFのログ情報を採取する

XSCFのログ情報には、ハードウェアの詳細なエラー情報やファームウェアの動作履 歴など、システムの運用状況が含まれており、XSCFシェルのsnapshotコマンドで採 取します。

システムの異常状態によっては、XSCFのログ情報の採取を当社技術員から依頼する 場合があります。XSCFのログ情報を採取するときは、以下の手順に従ってください。

なお、XSCFのログ情報の採取は、USBメモリに保存する方法と、サーバの設置環境 にあるftpサーバに保存する方法の2通りがあります。詳細は、『SPARC M12/M10 シ ステム運用・管理ガイド』の「12.1.16 ローカルなUSBデバイスにログを保存する」、 「12.1.17 XSCF Webを使用している端末にネットワークを介してログを保存する」、 または「12.1.18 snapshotで指定したサーバにネットワークを介してログを保存す る」を参照してください。

注-XSCFのログ情報をUSBメモリに収集する場合、収集前にUSBメモリにあるすべてのデー タが消去されます。

USBメモリに収集する場合

1. XSCFUにあるUSBポートにUSBメモリを接続します。

(略)

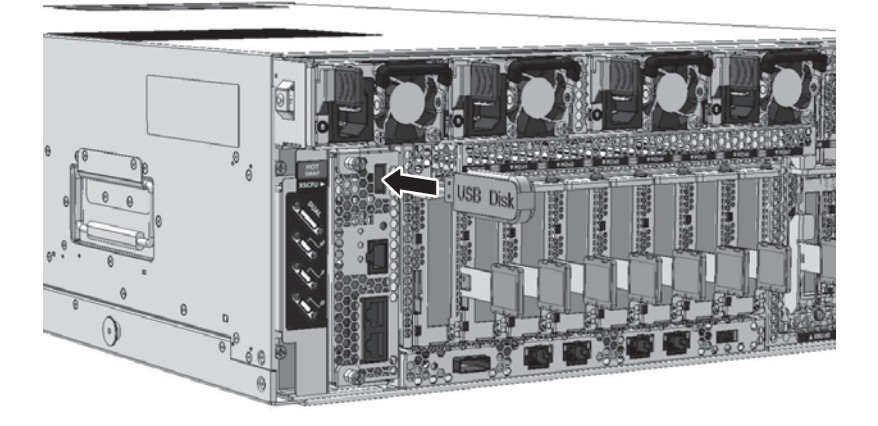

2. snapshotコマンドを実行して、XSCFのログ情報を収集します。 以下は、ビルディングブロック構成のすべてのXSCFのログ情報を収集する場合 の例です。

XSCF> snapshot -d usb0 -L F -r -a -v Testing writability of USB device....SUCCESS About to remove all files from device 'usb0'. Continue? [Y|N] :  $y$ BB#00: start to execute snapshot BB#01: start to execute snapshot . . Collecting data into /media/usb\_msd/<hostname> <ipaddress> <date>.zip Data collection complete.

SSHサーバに収集する場合

1. snapshotコマンドを実行して、XSCFのログ情報を収集します。 なお、ファームウェア版数によりメッセージ内容が異なる場合があります。

```
XSCF> snapshot -t <a>root@ssh_server:/home/snapshot/ -L F -v -a
Downloading Public Key from 'ssh_server'...
Enter ssh password for user 'root' on host 'ssh_server':
Setting up ssh connection to <a>root@ssh server...
Collecting data into root@ssh_server:/home/snapshot/M12-2S_192.168.1.100
2016-09-12T06-53-39.zip
BB#00: start to execute snapshot
BB#01: start to execute snapshot
 (略)
BB#15: skip to execute snapshot
BB#14: skip to execute snapshot
BB#00: finish to execute snapshot
Sending README File
```

```
Sending script file
Collecting file: /ssd/snapshot_col/00/BB#00_M12-2S_192.168.1.100_2016-09-
12T06-53-43.zip - Status: ok
Collecting file: /ssd/snapshot_col/00/BB#00.log - Status: ok
Completing ZIP archive
Closing SSH Target
Data collection complete
Finished with 0 collection errors
XSCF>
```
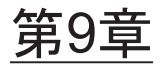

# システムからFRUを切り離す

ここでは、SPARC M12-2/M12-2SからFRUを取り外す前に、XSCFファームウェアお よびOracle Solarisで行う各種作業の手順を説明します。この章は、[第](#page-366-0)11章以降の各 FRUの保守作業を実施する場合に、必要に応じて参照してください。

- [設定情報](#page-258-0)を保存する
- Oracle Solarisの稼働状熊[とリソースの使用](#page-262-0)状況を確認する
- 論理ドメインからI/O[リソースを切り](#page-268-0)離す
- ハ[ードウェアを取り](#page-284-0)外し可能な状態にする
- [システムを](#page-300-0)停止する
- [システムから](#page-305-0)FRUを切り離す
- SPARC [M12-2S](#page-312-0)を減設する
- FRU[にアクセスする](#page-314-0)

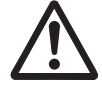

注意-OpenBoot PROM動作中 (okプロンプト状態)の場合は、保守作業をしないで ください。物理パーティションの電源を切断するか、Oracle Solarisを起動した状態 で保守作業をしてください。

# <span id="page-258-0"></span>9.1 設定情報を保存する

ここでは、論理ドメインの構成情報とXSCFファームウェアに設定した情報を保存す る方法を説明します。

SPARC M12-2/M12-2Sセットアップ後やハードウェア構成またはドメイン構成の変更 後など、システム運用前やシステム構成を変更したあと、必ず設定情報を保存してく ださい。

## 9.1.1 論理ドメインの構成情報を保存する

論理ドメインのシステム構成は、制御ドメインのOracle Solarisからの操作により、 XSCFファームウェアまたはXMLファイルに保存できます。

ここでは、論理ドメインのシステム構成を保存する方法を説明します。

詳細は、『SPARC M12/M10 システム運用・管理ガイド』の「10.11 論理ドメインの 構成情報をXSCFに保存する/復元する」または「10.12 論理ドメインの構成情報を XMLファイルに保存する/復元する」を参照してください。

### XSCFファームウェアに保存する場合

ここでは、制御ドメインのOracle Solarisから、論理ドメインの構成をXSCFファーム ウェアに保存する例を説明します。この構成は"ldom-config1"という名前で保存され ます。

```
# ldm list-spconfig
factory-default ← (*1)
# ldm add-spconfig ldom-config1 \leftarrow (*2)
# ldm list-spconfig
factory-default
ldom\text{-}confiq1 [current] \leftarrow (*3)
```
\*1: 論理ドメインのシステム構成が工場出荷状態以外保存されていない状態です。

\*2: 現時点で定義している論理ドメインのシステム構成を、構成名"ldom-config1"で保存します。

\*3: 現時点で定義している論理ドメインのシステム構成が、構成名"ldom-donfig1"で追加されています。

なお、論理ドメインのシステム構成を同じ構成名で上書き保存することはできません。 既存の構成名で論理ドメインのシステム構成を保存する場合は、以下の手順に従って ください。

```
primary# ldm list-spconfig
factory-default
ldom-config1 [current]
primary# 1dm add-spconfig ldom-config1 \leftarrow (*1)
Error: Operation failed because a configuration
named "ldom-config1" already exists on the system controller.
Before being able to save a new configuration with
this name the existing one must be removed
primary# 1dm remove-spconfig 1dm-config1 \leftarrow (*2)
primary# ldm list-spconfig
factory-default
primary# ldm add-spconfig ldom-config1 ← (*3)
primary# ldm list-spconfig
factory-default
ldom\text{-}confiq1 [current] \leftarrow (*4)
primary#
```
- \*1: 既存の構成名"ldom-config1"で保存するとエラーメッセージが表示されます。
- \*2: "ldom-config1"を削除します。
- \*3: 論理ドメインのシステム構成を、構成名"ldom-config1"で保存します。
- \*4: 論理ドメインのシステム構成が、構成名"ldom-donfig1"で追加されています。

### XMLファイルに保存する場合

ここでは、制御ドメインのOracle Solarisから、ldm list-constraints -xコマンドで /ldom\_config.xmlファイルに論理ドメインのシステム構成を保存する操作例を説明し ます。

```
primary# ls /ldom config.xml \leftarrow (*1)
primary# 1dm list-constraints -x > /1dom config.xml \leftarrow (*2)
primary# ls /ldom_config.xml
\left(\frac{1}{3}\right) \leftarrow (*3)
primary#
```
\*1: 論理ドメインの構成情報 (/ldom\_config.xml) がないことを確認します。

- \*2: コマンドの出力結果を/ldom\_config.xmlにリダイレクトします。
- \*3: 論理ドメインの構成情報 (/ldom\_config.xml) が作成されていることを確認します。

## 9.1.2 XSCF設定情報を保存する

XSCFファームウェア内には、ネットワーク構成やCPUコア アクティベーション設定、 論理ドメイン構成などのシステム構成情報をXSCF設定情報として保存しています。 XSCFの設定は、トラブルからのシステム復旧やビルディングブロック構成の変更に 備え、外部ファイルに保存することもできます。

ここでは、XSCF設定情報を、ファイル名をsystem.cfgとしてUSBデバイスとHTTPS サーバのそれぞれに保存するコマンド例を説明します。

ここで使用するdumpconfig(8)コマンドの詳細は、『SPARC M12/M10 システム運用・ 管理ガイド』の「10.10 XSCF設定情報を保存する/復元する」を参照してください。

### USBデバイスに保存する場合

XSCF> dumpconfig -v -V file:///media/usb\_msd/system.cfg reading database ... ............................................................................ .............................................................................. .............................................................................. .............................................................................. .............................................................................. ..............................................................................

```
..............................................................................
    ..............................................*done
creating temporary file ... done
starting file transfer ...transfer from '/ssd/dumpconfig.gDjJdc' to 'file:///
media/usb_msd/system.cfg'
* Closing connection #0
done
removing temporary file ... done
operation completed
XSCF>
```
### HTTPSサーバに保存する場合

```
XSCF> dumpconfig -v -V -u user name https://https server/system.cfg
reading
database ...
 ............................................................................
..............................................................................
   ..............................................................................
..............................................................................
..............................................................................
    ..............................................................................
..............................................................................
..............................................*done
creating temporary file ... done
starting file transfer ...transfer from '/ssd/dumpconfig.Zw77DV' to 'https://
https server/system.cfg'
Password: \leftarrow (*1)
* About to connect() to https server port 443 (#0)
* Trying https server...
* connected * Connected to https server (https server ip) port 443 (#0)
* Initializing NSS with certpath: /etc/pki/nssdb
* CAfile: /etc/pki/tls/certs/ca-bundle.crt
CApath: none
* Remote Certificate has expired.
* SSL certificate verify ok. * SSL connection using TLS DHE RSA WITH AES 256
CBC_SHA
* Server certificate:
       subject: E=root@localhost.localdomain, CN=localhost.localdomain,
OU=SomeOrganizationalUnit,O=SomeOrganization,L=SomeCity,ST=SomeState,C=--
       start date: Jun 03 12:34:49 2011 GMT
       expire date: Jun 02 12:34:49 2012 GMT
       common name: localhost.localdomain
       issuer: E=root@localhost.localdomain, CN=localhost.localdomain,
OU=SomeOrganizationalUnit,O=SomeOrganization,L=SomeCity,ST=SomeState,C=--
* Server auth using Basic with user 'user name'
< HTTP/1.1 100 Continue
< HTTP/1.1 201 Created
< Date: Mon, 24 Oct 2016 02:21:16 GMT
< Server: Apache/2.2.3 (CentOS)
< Location: https://https_server/system.cfg
< Content-Length: 287
```

```
< Connection: close
< Content-Type: text/html; charset=UTF-8
\overline{<}Created
Resource /system.cfg has been created.
-----------------------------------------------------------------------------
---
Apache/2.2.3 (CentOS) Server at https server Port 443
* Closing connection #0
done
removing temporary file ... done
operation completed
XSCF>
```
\*1: HTTPSサーバのログインパスワードを入力します。

# <span id="page-262-0"></span>9.2 Oracle Solarisの稼働状態とリソース の使用状況を確認する

ここでは、物理パーティションと論理ドメインの稼働状態、およびI/Oデバイスの割 り当て状況を確認する方法を説明します。

# 9.2.1 物理パーティションと論理ドメインの稼働状態を 確認する

物理パーティションと論理ドメインの稼働状態は、XSCFシェルにログインして確認 します。

ここで使用するコマンドの詳細は、使用しているXCPファームウェア版数の 『SPARC M12/M10 XSCFリファレンスマニュアル』を参照してください。

1. マスタXSCFにログインしているかを確認します。 以下の例では、showbbstatusコマンドで確認しています。

- \*1: Standbyと表示される場合は、マスタXSCFにログインし直してください。
- 2. 物理パーティションの稼働状況を確認します。

物理パーティションの稼働状況を確認する、showpparstatusコマンドの出力例 を以下に示します。

```
XSCF> showpparstatus -p 0
PPAR-ID PPAR Status
00 Running (*1)
```
- \*1: PPAR-ID 00の物理パーティションが稼働中
- 3. 論理ドメインの稼働状況を確認します。 物理パーティションに定義した論理ドメインの稼働状況を確認する、

showdomainstatusコマンドの出力例を以下に示します。

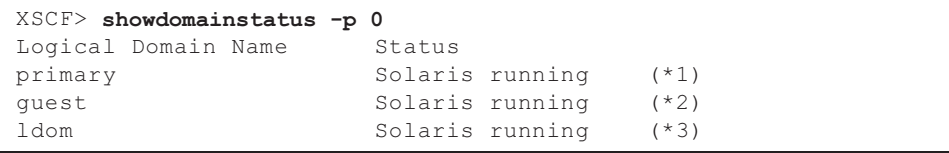

- \*1: 制御ドメインのOracle Solarisが稼働中
- \*2: 論理ドメイン (guest) のOracle Solarisが稼働中
- \*3: 論理ドメイン (Idom) のOracle Solarisが稼働中
- 4. 必要に応じて、論理ドメインに割り当てたメモリの物理アドレスを確認します。 制御ドメインのOracle Solarisにログインして、論理ドメインに割り当てたメモ リの物理アドレスを確認するコマンドの出力例を以下に示します。

```
primary# ldm list-devices -a
CORE
   ID %FREE CPUSET
  0 \t 0 \t (0, 1) (略)
VCPU
   PID %FREE PM
   0 0 no
      (略)
MEMORY
  PA SIZE BOUND
   0x740000000000 32G ldom (*1)
```
# 9.2.2 I/Oデバイスの割り当て状況を確認する

制御ドメインのOracle Solarisにログインして、論理ドメインの稼働状況や、I/Oデバ イスなどのリソースの論理ドメインへの割り当て状況を確認します。

ここで使用するコマンドの詳細は、『SPARC M12/M10 ドメイン構築ガイド』の「3.2 論理ドメイン構築に関する操作とコマンド」を参照してください。

1. 論理ドメインの稼働状況を確認します。 物理パーティション内で定義した論理ドメインの稼働状況を確認するコマンドの 実行例を以下に示します。

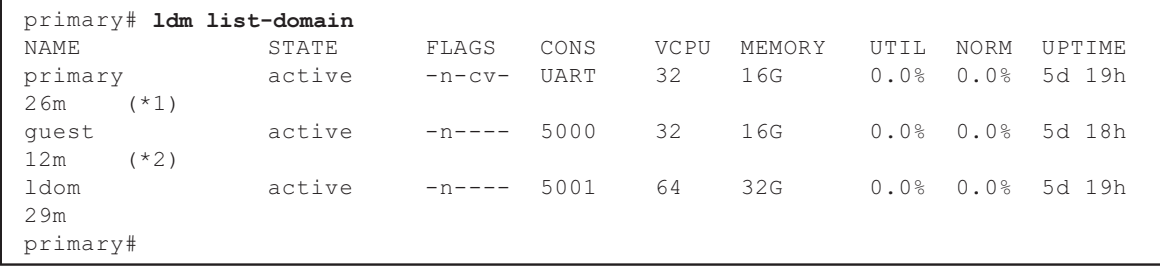

\*1: 仮想CPUを32コアおよびメモリを16 GB割り当てた制御ドメインが稼働中の状態

\*2: 仮想CPUを32コアおよびメモリを16 GB割り当てたドメイン(guest)が稼働中の状態

#### 2. 制御ドメインで設定した仮想サービスを確認します。

制御ドメインで設定した仮想サービスを確認するコマンドの実行例を以下に示し ます。

```
primary# ldm list-services
VCC
   NAME LDOM PORT-RANGE
   primary-vcc0 primary 5000-5100 (*1)
VSW
   NAME LDOM MAC NET-DEV ID DEVICE LINKPROP 
DEFAULT-VLAN-ID
   PVID VID MTU MODE INTER-VNET-LINK
   primary-vsw0 primary 00:14:4f:fb:e1:a8 net0 0 switch@0 
1 ( *2)1 1500 on
   primary-vsw4 primary 00:14:4f:f8:42:2f net4 1 switch@1 
1 ( * 3)
```
<sup>\*1:</sup> 0x740000000000~0x7407ffffffff(32 GB)が論理ドメイン ldomに割り当てられています。

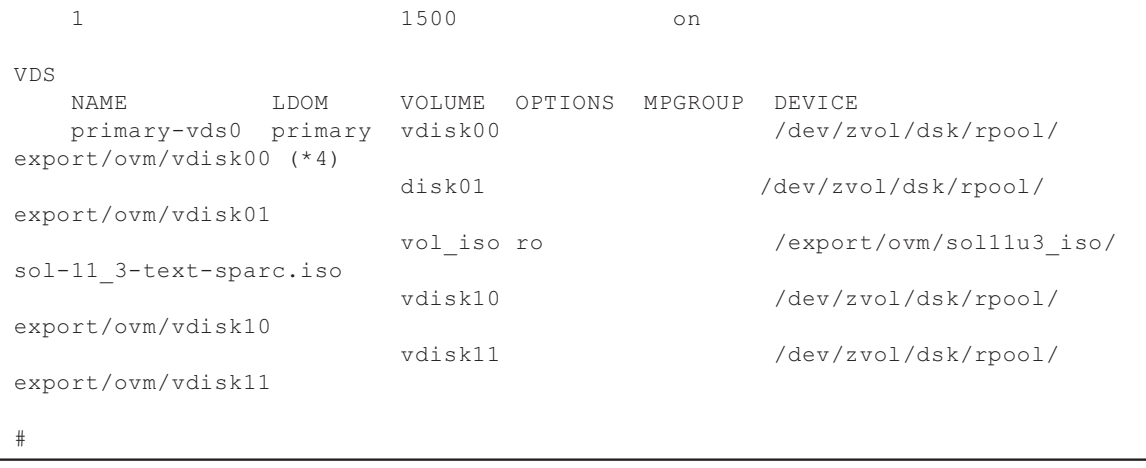

\*1: 仮想コンソールポート番号を5000~5100に設定した状態

\*2: 物理LANポートnet0を仮想スイッチprimary-vsw0に割り当てた状態

\*3: 物理LANポートnet4を仮想スイッチprimary-vsw4に割り当てた状態

\*4: vdisk00を仮想ディスクサービスprimary-vds0に割り当てた状態

### 3. 物理LANポートの物理的な位置を確認します。

物理LANポートの物理的な位置を確認するコマンドの実行例を以下に示します。

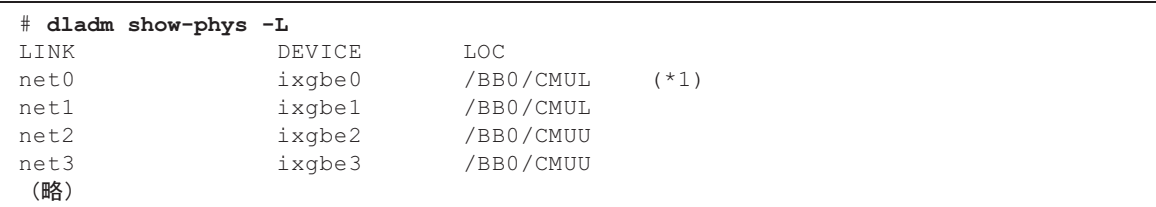

\*1: net0の位置はBB#00のオンボードLANです。

#### 4. 論理ドメインへのリソースの割り当て状況を確認します。

論理ドメイン(ドメイン名がguest)に割り当てたリソースを確認するコマンド の実行例を以下に示します。

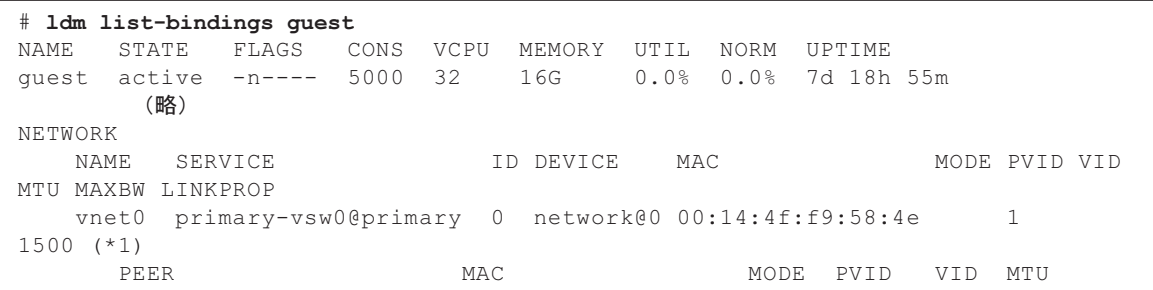

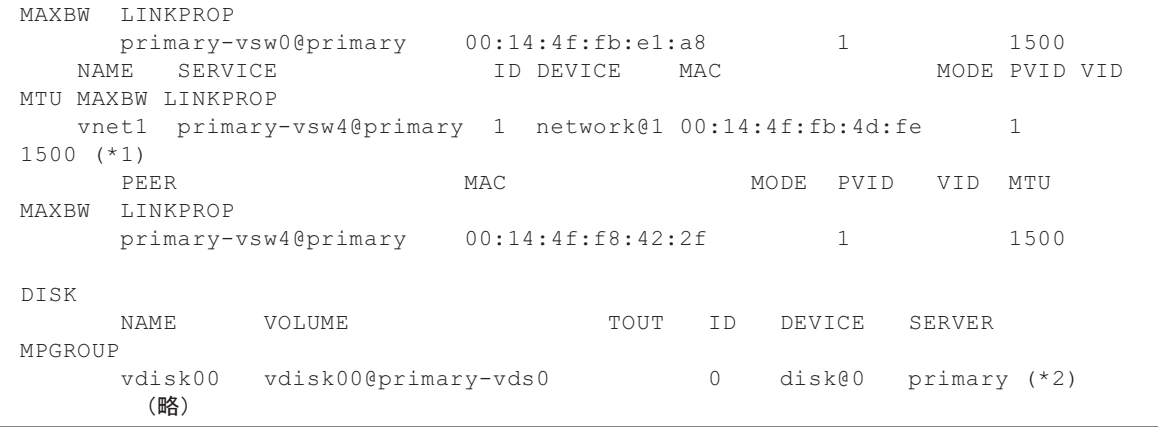

\*1: 仮想ネットワークインターフェースvnet0およびvnet1が割り当てられていることを表示

\*2: 仮想ディスクvdisk00が割り当てられていることを表示

#### 5. I/Oデバイスの割り当て状況を確認します。

I/Oリソースの論理ドメインへの割り当て状況を確認するコマンドの実行例を以 下に示します。

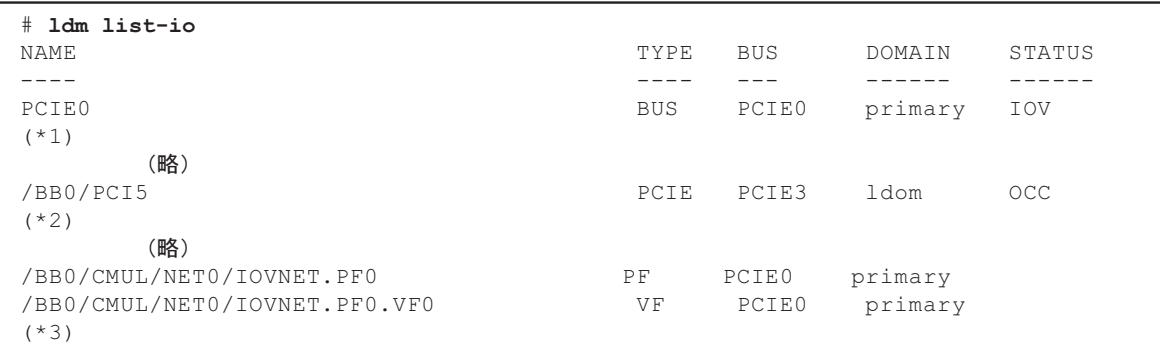

\*1: ルートコンプレックスPCIE0が制御ドメインに割り当てられていることを表示

\*2: BB#00のPCIスロット#6のPCIeエンドポイントが論理ドメインldomに割り当てられていることを表示

\*3: SR-IOVの仮想機能を有効にしたI/Oデバイスが制御ドメインに割り当てられていることを表示

PCIeカードを保守する場合は、保守したあとでシステムを復元する際に必要となる ため、ldm list-ioコマンドの出力結果をメモしておいてください。

## 9.2.3 HDD/SSDの使用状況を確認する

HDD/SSDの使用状況は、Oracle Solarisにログインして確認します。

ここでは、ZFSミラーボリュームの構成情報と、SPARC M12サーバのハードウェア

RAID機能を使用したRAIDボリュームの構成情報を確認する方法を説明します。

ZFSボリュームを確認するコマンドの詳細は、使用しているOracle Solarisバージョン のZFSファイルシステム管理に関するドキュメントを参照してください。ハードウェ アRAIDボリュームを確認するには、SAS2RICUユーティリティーのsas2ircuコマン ドを使用します。SAS2IRCUユーティリティーおよびユーザーズガイドの入手方法は、 最新の『SPARC M12プロダクトノート』の「SAS-2 Integrated RAID Configuration Utilityの入手」を参照してください。

### ZFSミラーボリュームを確認する

以下の例は、ミラー構成のZFSボリュームを表しています。

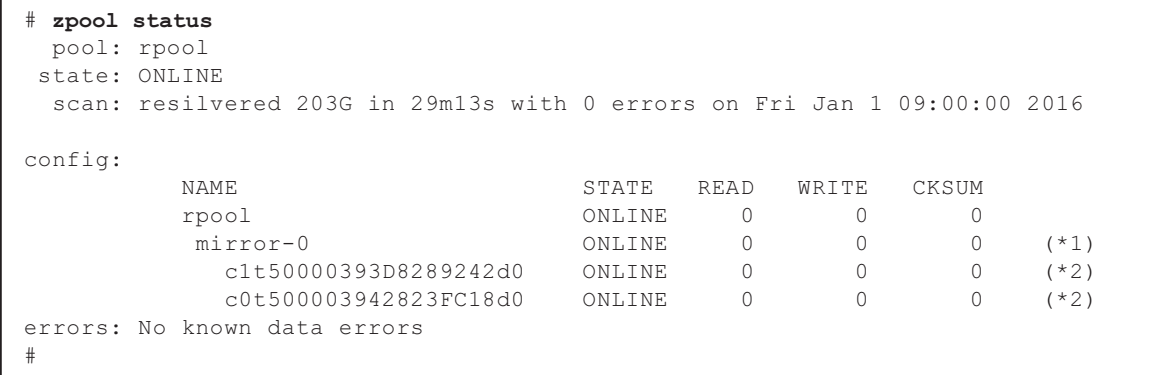

\*1: ZFSボリュームの状態とRAIDレベルを表示

\*2: ZFSボリュームを構成する物理デバイスと状態を表示

### ハードウェアRAIDボリュームを確認する

以下の例は、ハードウェアRAID機能でRAIDボリュームを構成していることを表し ています。

#### # ./sas2ircu 0 display

LSI Corporation SAS2 IR Configuration Utility. Version 17.00.00.00 (2013.07.19) Copyright (c) 2009-2013 LSI Corporation. All rights reserved. Read configuration has been initiated for controller 0 (略) ------------------------------------------------------------------------ IR Volume information ------------------------------------------------------------------------ IR volume 1 (\*1) (略) ------------------------------------------------------------------------ Physical device information ------------------------------------------------------------------------ Initiator at ID #0

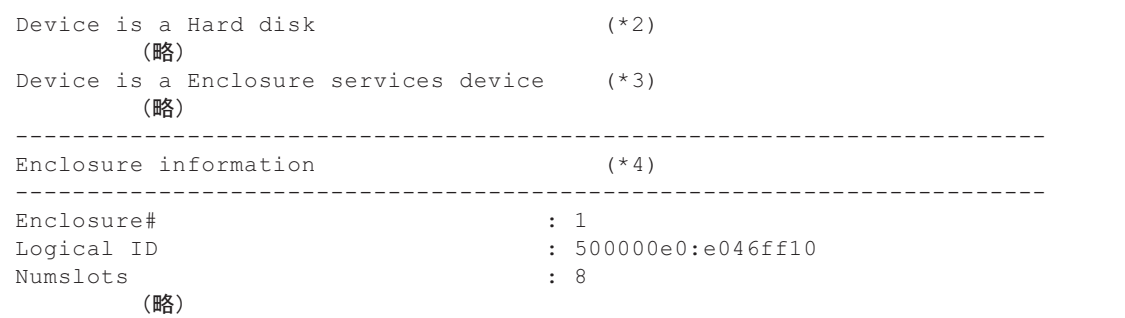

\*1: RAIDボリューム1の情報を表示

\*2: HDD/SSDスロット#0に搭載した物理デバイス情報を表示

- \*3: HDD/SSDスロット#0のエンクロージャ情報を表示
- \*4: SPARC M12サーバ本体の情報を表示

# <span id="page-268-0"></span>9.3 論理ドメインからI/Oリソースを切り 離す

保守対象のFRUとシステム構成によって、活性保守が可能な場合と、Oracle Solaris の再起動または停止が必要な場合があります。

ここでは、SPARC M12のFRUを保守する前に、論理ドメインのOracle Solarisから以 下のI/Oリソースを切り離す手順を説明します。切り離すI/Oリソースの種類と、本節 内の参照先を表 [9-1](#page-268-1)に示します。

表 9-1 論理ドメインから切り離すI/Oリソース

<span id="page-268-1"></span>

| I/Oリソース        | Oracle Solaris再起動または停止不要                    | Oracle Solaris再起動または停止必要                       |  |
|----------------|---------------------------------------------|------------------------------------------------|--|
| 仮想I/O          | 論理ドメインから仮想<br>19.31<br>I/Oを動的に切り離す」         |                                                |  |
| SR-IOV仮想機能     | 論理ドメインから<br>932<br>SR-IOVの仮想機能を動的に切り<br>離す1 | - 論理ドメインから<br>1935<br>SR-IOVの仮想機能を静的に切り<br>離す! |  |
| PCIeエンドポイント    | 論理ドメインからPCIeエ<br>19.3.3<br>ンドポイントを動的に切り離す」  | 19.3.6 論理ドメインからPCIeエ<br>ンドポイントを静的に切り離す」        |  |
| ルートコンプレック<br>ス | 論理ドメインからルート<br>934<br>コンプレックスを動的に切り離<br>す」  | 「9.3.7 論理ドメインからルート<br>コンプレックスを静的に切り離<br>すー     |  |

ここで使用するコマンドの詳細は、『SPARC M12/M10 ドメイン構築ガイド』の「3.2 論理ドメイン構築に関する操作とコマンド」と、使用しているソフトウェアのマニュ

アルを参照してください。

なお、Oracle Solarisのhotplugサービスが無効になっている場合は、以下の手順に従っ て有効にしてから、I/Oリソースを切り離してください。

1. hotplugサービスの状態を確認します。

# svcs svc:/system/hotplug:default STATE STIME FMRI disable 16:26:10 svc:/system/hotplug:default

2. hotplugサービスを有効にします。

# svcadm enable svc:/system/hotplug:default

3. hotplugサービスが有効になっていることを確認します。

# svcs svc:/system/hotplug:default STATE STIME FMRI online 16:26:10 svc:/system/hotplug:default

注-FANU、PSU、およびXSCFUを活性保守する場合は、本節の作業は不要です。

# <span id="page-269-0"></span>9.3.1 論理ドメインから仮想I/Oを動的に切り離す

仮想I/Oを動的に論理ドメインから切り離して削除する操作は、制御ドメインから行 います。

仮想I/Oを削除する前に、仮想I/Oが論理ドメインによって使用されていないことを確 認してください。詳細は、使用しているソフトウェアのマニュアルを参照してくださ い。

図 9-1 仮想I/Oの削除

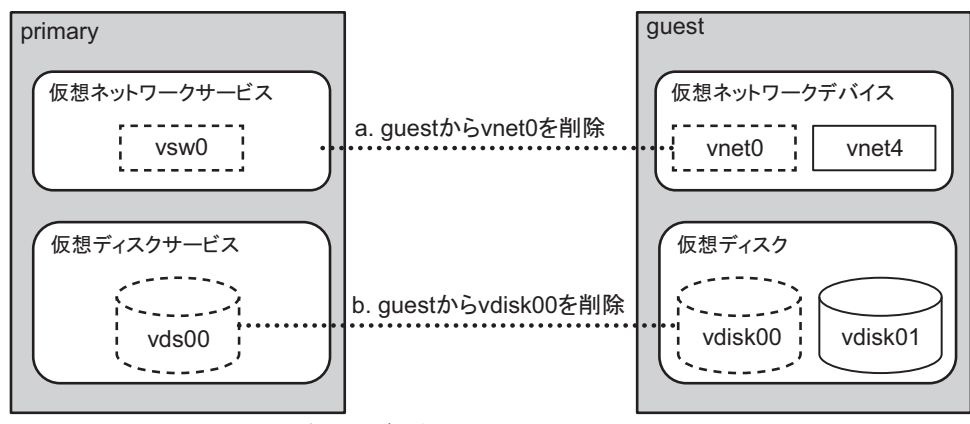

\*1: PCI Hot Plugの場合、仮想サービスも削除

仮想I/Oを動的に切り離す手順を表 [9-2](#page-270-0)に示します。

<span id="page-270-0"></span>表 9-2 仮想I/Oを動的に切り離す手順

| 手順            | 操作内容                                                    | 実行場所   | 使用するコマンド                                                                                                    |
|---------------|---------------------------------------------------------|--------|----------------------------------------------------------------------------------------------------|
| $\mathbf{1}$  | 制御ドメインのOracle Solarisで、論理<br>ドメインに割り当てた仮想I/Oを確認する       | 制御ドメイン | primary# ldm list-bindings < <i>domain-name</i>                                                                                                    |
| 2             | 制御ドメインのOracle Solarisで、仮想<br>I/Oを論理ドメインから削除する           | 制御ドメイン | 仮想ネットワークインターフェースを削除す<br>る場合<br>primary# ldm remove-vnet < <i>if-name</i> > <<br>domain-name><br>仮想ディスクを削除する場合<br>primary# ldm remove-vdisk <if-name> &lt;<br/>domain-name&gt;</if-name> |
| $\mathcal{E}$ | 制御ドメインのOracle Solarisで、仮想<br>I/Oを削除した論理ドメインの状態を確<br>認する | 制御ドメイン | primary# ldm list-bindings < <i>domain-name</i> >                                                                                                    |

論理ドメインguestに割り当てた仮想ネットワークインターフェースと仮想ディスク を削除する場合のコマンド実行例を以下に示します。

1. 論理ドメインguestに割り当てたリソースを確認します。

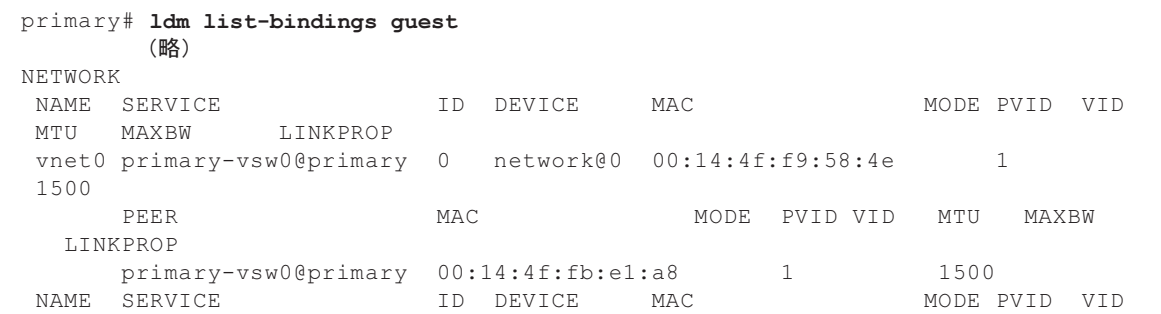

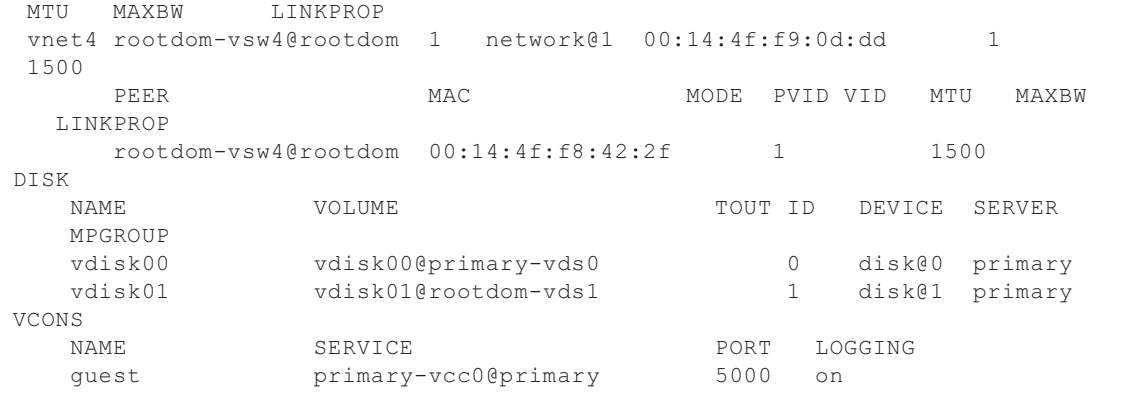

### 2. 仮想I/Oを論理ドメインguestから切り離します。

a. 仮想ネットワークインターフェースvnet0を切り離す場合

primary# ldm remove-vnet vnet0 guest

b. 仮想ディスクvdisk01を切り離す場合

primary# ldm remove-vdisk vdisk01 guest

3. 仮想I/Oが論理ドメインguestから切り離されていることを確認します。

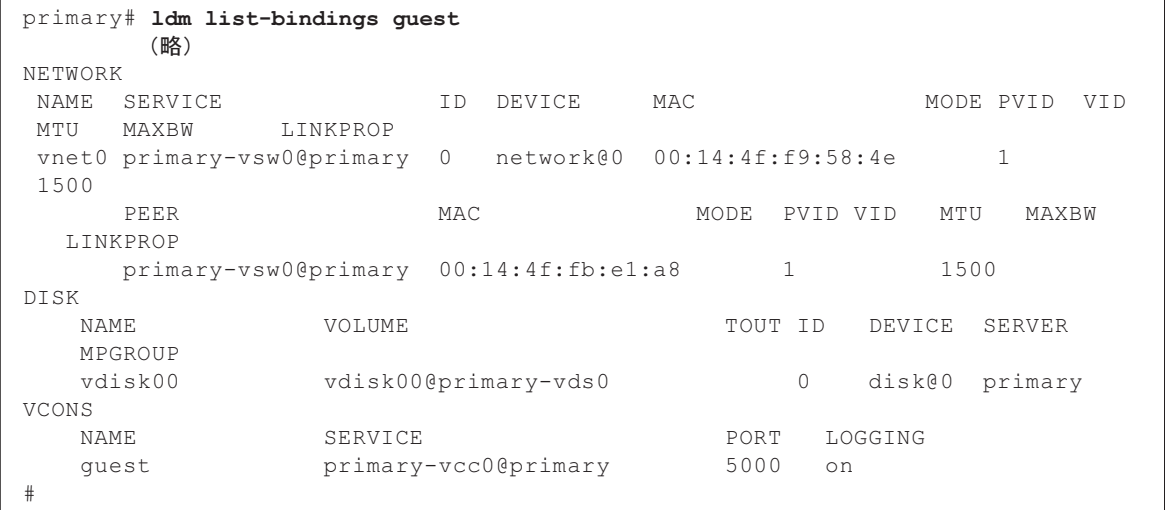

4. 仮想サービスに割り当てたPCIeカードをPCI HotPlug機能によって取り外す場合 は、PCIeカードを使用している仮想サービスをすべて削除します。

primary# ldm remove-vsw primary-vsw0 primary# ldm remove-vdsdev vdisk00@primary-vds0 primary# ldm rmove-vds primary-vds0

# <span id="page-272-0"></span>9.3.2 論理ドメインからSR-IOVの仮想機能を動的に切り 離す

SR-IOVの仮想機能を動的に論理ドメインから切り離す操作は、ldmコマンドを実行 し、制御ドメインで行います。

SR-IOVの仮想機能を削除する前に、SR-IOVの仮想機能が論理ドメインによって使用 されていないことを確認してください。詳細は、『SPARC M12/M10 ドメイン構築ガ イド』の「3.2.19 SR-IOVの仮想機能を作成・破棄する」を参照してください。

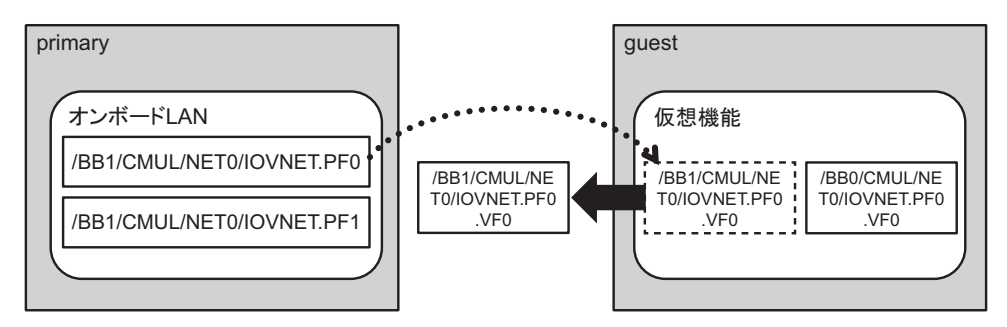

<span id="page-272-2"></span>図 9-2 SR-IOVの仮想機能の割り当て解除

SR-IOVの仮想機能を動的に切り離す手順を表 [9-3](#page-272-1)に示します。

<span id="page-272-1"></span>表 9-3 SR-IOVの仮想機能を動的に切り離す手順

| 手順             | 操作内容                                  | 実行場所   | 使用するコマンド                                                              |
|----------------|---------------------------------------|--------|-----------------------------------------------------------------------|
| $\mathbf{1}$   | SR-IOVの仮想機能の割り当て状況を確<br>認する           | 制御ドメイン | primary# ldm list-io                                                  |
| 2              | SR-IOVの仮想機能を論理ドメインから<br>切り離す          | 制御ドメイン | primary# ldm remove-io $\langle v_f$ -name> $\langle$<br>domain-name> |
| 3              | SR-IOVの仮想機能が論理ドメインから<br>切り離されたことを確認する | 制御ドメイン | primary# ldm list-io                                                  |
| $\overline{4}$ | SR-IOVの仮想機能を破棄する                      | 制御ドメイン | primary# ldm destroy-vf <vf-name></vf-name>                           |
| 5              | SR-IOVの仮想機能が破棄されたことを<br>確認する          | 制御ドメイン | primary# ldm list-io                                                  |

論理ドメインguestに割り当てたSR-IOVの仮想機能を、制御ドメインまたはルートド メインから削除する場合のコマンド実行例を以下に示します。

1. SR-IOVの仮想機能の論理ドメインへの割り当て状況を確認します。 この例では、BB-ID#00とBB-ID#01のSPARC M12-2SのオンボードLANで作成し たSR-IOVの仮想機能が、論理ドメインguestに割り当てられています。

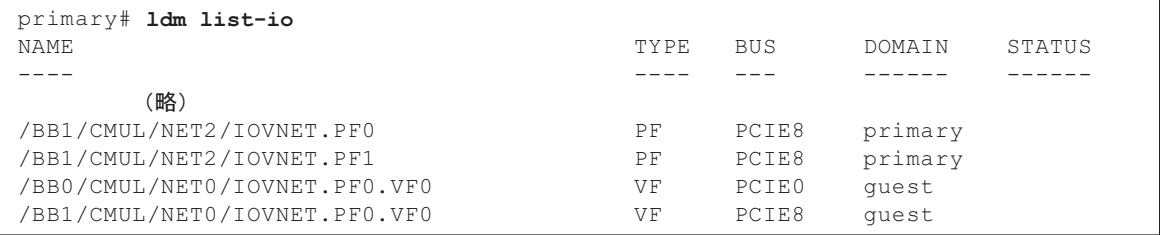

#### 2. SR-IOVの仮想機能を論理ドメインから切り離します。

BB-ID#01のSPARC M12-2SのオンボードLANに作成したSR-IOVの仮想機能を、 論理ドメインguestから切り離します。

primary# ldm remove-io /BB1/CMUL/NET0/IOVNET.PF0.VF0 guest

3. 該当のSR-IOVの仮想機能が未割り当てになっていることを確認します。 BB-ID#01のSPARC M12-2SのオンボードLANに作成したSR-IOVの仮想機能が、 論理ドメインguestから切り離されたことを確認します。

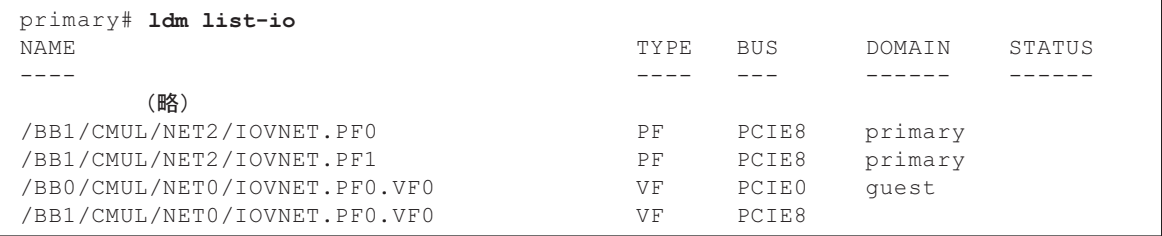

#### 4. SR-IOVの仮想機能を破棄します。

BB-ID#01のSPARC M12-2SのオンボードLANに作成したSR-IOVの仮想機能を破 棄します。

primary# ldm destroy-vf /BB1/CMUL/NET0/IOVNET.PF0.VF0

#### 5. SR-IOVの仮想機能が破棄されたことを確認します。

BB-ID#01のSPARC M12-2SのオンボードLANに作成したSR-IOVの仮想機能が削 除されています。

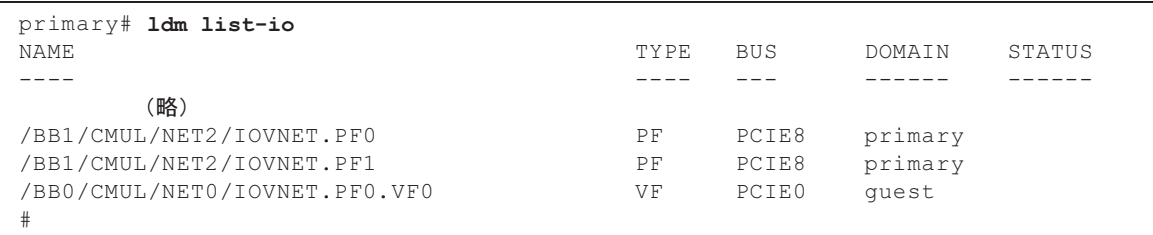

# <span id="page-274-0"></span>9.3.3 論理ドメインからPCIeエンドポイントを動的に切 り離す

PCIeエンドポイントを動的に論理ドメインから切り離す操作は、制御ドメインから 行います。

PCIeエンドポイントを削除する前に、PCIeエンドポイントが論理ドメインによって 使用されていないことを確認してください。詳細は、使用しているソフトウェアのマ ニュアルを参照してください。

<span id="page-274-2"></span>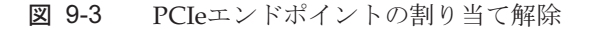

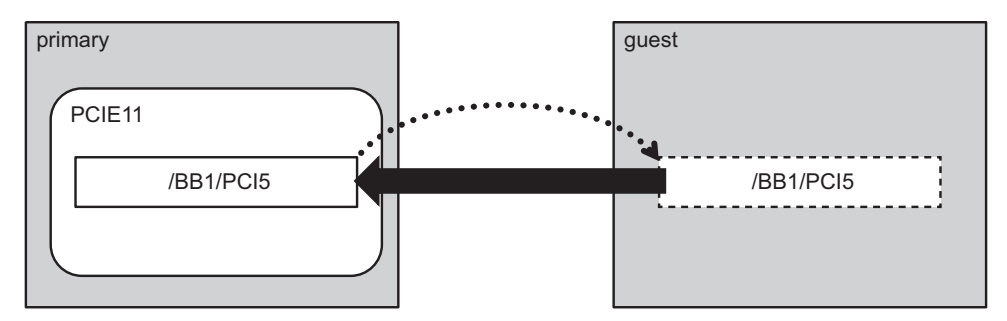

PCIeエンドポイントを動的に切り離す手順を表 [9-4](#page-274-1)に示します。

<span id="page-274-1"></span>表 9-4 PCIeエンドポイントを動的に切り離す手順

| 手順             | 操作内容                                            | 実行場所   | 使用するコマンド                                                                   |
|----------------|-------------------------------------------------|--------|----------------------------------------------------------------------------|
| $\mathbf{1}$   | PCIeエンドポイントの割り当て状況を<br>確認する                     | 制御ドメイン | primary# ldm list-io                                                       |
| 2              | 論理ドメインに割り当てたPCIeエンド<br>ポイントを切り離す                | 制御ドメイン | primary# ldm remove-io <device> <domain-<br>name&gt;</domain-<br></device> |
| 3              | PCIeエンドポイントを制御ドメインま<br>たはルートドメインに戻す             | 制御ドメイン | primary# ldm add-io < device> < domain-name>                               |
| $\overline{4}$ | PCIeエンドポイントが制御ドメインま<br>たはルートドメインに戻ったことを確<br>認する | 制御ドメイン | primary# ldm list-io                                                       |

PCIeエンドポイントを論理ドメインguestから切り離して、その後PCIeカードなどを 交換できるようにするためのコマンド実行例を以下に示します。

### 1. PCIeエンドポイントの論理ドメインへの割り当て状況を確認します。 この例では、BB-ID#01のSPARC M12-2SのPCIスロット#5が、論理ドメイン guestに割り当てられています。

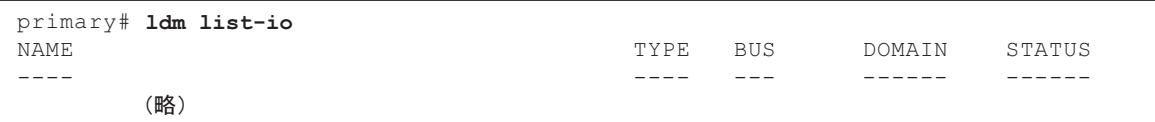

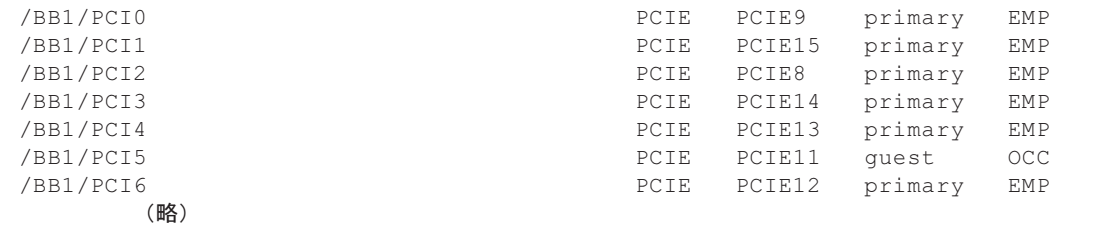

2. PCIeエンドポイントを論理ドメインから切り離します。 BB-ID#01のSPARC M12-2SのPCIスロット#5を、論理ドメインguestから切り離 します。

primary# ldm remove-io /BB1/PCI5 guest

3. 切り離したPCIeエンドポイントを制御ドメインまたはルートドメインに戻しま す。

PCI HotPlug機能でPCIeカードを取り外したり、ルートコンプレックスを切り離 すためには、事前にPCIeエンドポイントを制御ドメインまたはルートドメイン に戻す必要があります。

BB-ID#01のSPARC M12-2SのPCIスロット#5を、制御ドメインに戻します。

primary# ldm add-io /BB1/PCI5 primary

4. 対象のPCIeエンドポイントが制御ドメインまたはルートドメインに戻ったこと を確認します。

BB-ID#01のSPARC M12-2SのPCIスロット#5が、制御ドメインに戻っていること を確認します。

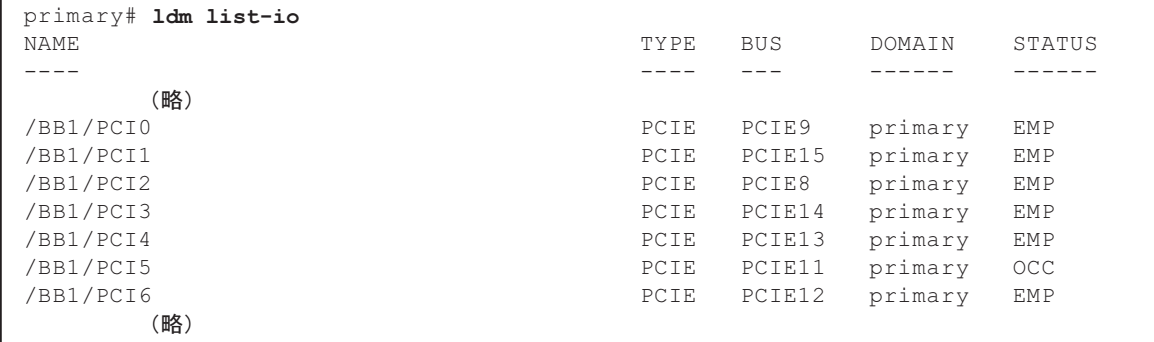

# <span id="page-275-0"></span>9.3.4 論理ドメインからルートコンプレックスを動的に 切り離す

ルートコンプレックスを動的に論理ドメインから切り離す操作は、制御ドメインから

行います。

切り離し対象のルートコンプレックスにあるデバイスが論理ドメインによって使用さ れていないことを確認してください。詳細は、使用しているソフトウェアのマニュア ルを参照してください。

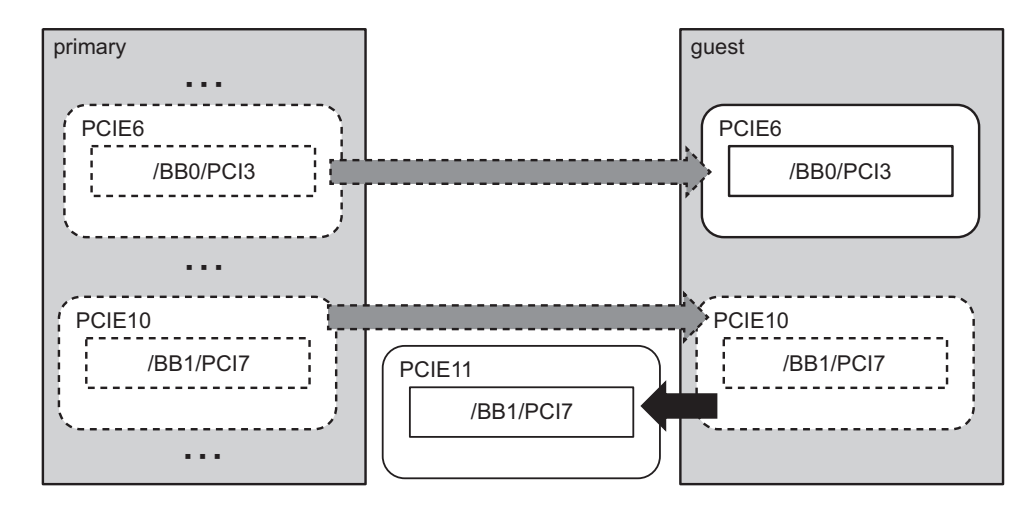

<span id="page-276-1"></span>図 9-4 ルートコンプレックスの割り当て解除

ルートコンプレックスを動的に切り離す手順を表 [9-5](#page-276-0)に示します。

<span id="page-276-0"></span>表 9-5 ルートコンプレックスを動的に切り離す手順

| 手順           | 操作内容                                                            | 実行場所   | 使用するコマンド                                                   |
|--------------|-----------------------------------------------------------------|--------|------------------------------------------------------------|
| $\mathbf{1}$ | 制御ドメインのOracle Solarisで、ルー<br>トコンプレックスの割り当て状況を確<br>認する           | 制御ドメイン | primary# ldm list-io                                       |
| 2            | 制御ドメインのOracle Solarisで、論理<br>ドメインに割り当てたルートコンプ<br>レックスを切り離す      | 制御ドメイン | primary# ldm remove-io<br>bus> <domain-name></domain-name> |
| 3            | 制御ドメインのOracle Solarisで、ルー<br>トコンプレックスが論理ドメインから<br>切り離されたことを確認する | 制御ドメイン | primary# ldm list-io                                       |

ルートコンプレックスを論理ドメインguestから切り離す場合のコマンド実行例を以 下に示します。

1. ルートコンプレックスの論理ドメインへの割り当て状況を確認します。 この例では、ルートコンプレックスPCIE10が、論理ドメインguestに割り当てら れています。

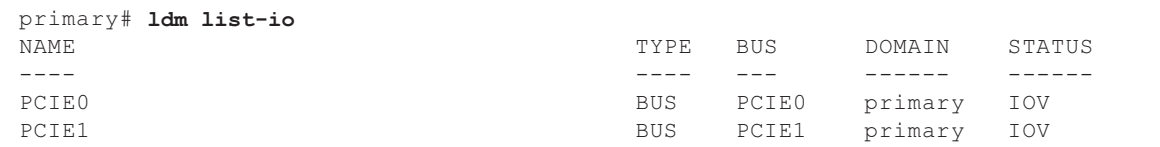

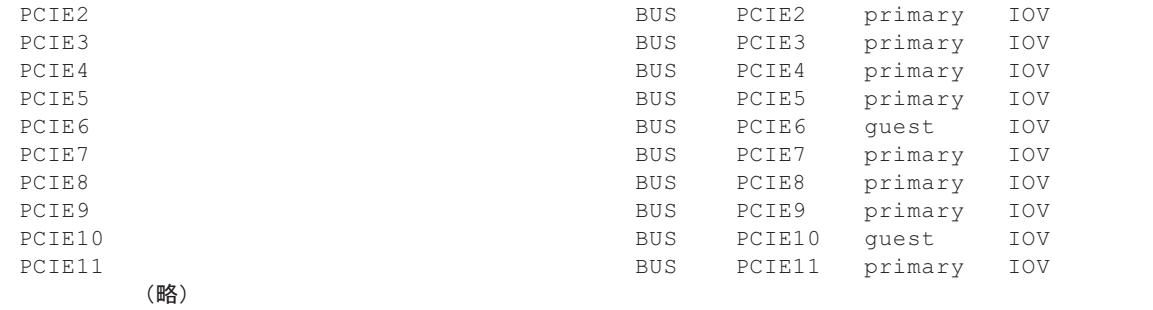

#### 2. ルートコンプレックスを論理ドメインから切り離します。 ルートコンプレックスPCIE10を論理ドメインguestから切り離します。

primary# ldm remove-io PCIE10 guest

<sup>3.</sup> 対象のルートコンプレックスが切り離されたことを確認します。 ルートコンプレックスPCIE10が論理ドメインに未割り当ての状態になっていま す。

| primary# 1dm list-io |            |              |         |        |
|----------------------|------------|--------------|---------|--------|
| NAME                 | TYPE       | <b>BUS</b>   | DOMAIN  | STATUS |
|                      |            |              |         |        |
| PCIE0                | <b>BUS</b> | <b>PCIEO</b> | primary | IOV    |
| PCTE1                | <b>BUS</b> | PCIE1        | primary | IOV    |
| PCIE2                | <b>BUS</b> | PCIE2        | primary | IOV    |
| PCIE3                | <b>BUS</b> | PCIE3        | primary | IOV    |
| PCTE4                | <b>BUS</b> | PCIE4        | primary | IOV    |
| PCIE5                | <b>BUS</b> | PCIE5        | primary | IOV    |
| PCIE6                | <b>BUS</b> | PCIE6        | quest   | IOV    |
| PCIE7                | <b>BUS</b> | PCIE7        | primary | IOV    |
| PCIE8                | <b>BUS</b> | PCIE8        | primary | IOV    |
| PCIE9                | <b>BUS</b> | PCIE9        | primary | IOV    |
| PCTE10               | <b>BUS</b> | PCIE10       |         |        |
| PCIE11               | <b>BUS</b> | PCIE11       | primary | IOV    |
| [略]                  |            |              |         |        |

# <span id="page-277-0"></span>9.3.5 論理ドメインからSR-IOVの仮想機能を静的に切り 離す

SR-IOVの仮想機能を静的に論理ドメインから切り離す操作は、制御ドメインから行 います。

SR-IOVの仮想機能を削除する前に、SR-IOVの仮想機能が論理ドメインによって使用 されていないことを確認してください。詳細は、使用しているソフトウェアのマニュ アルを参照してください。

SR-IOVの仮想機能の割り当てを静的に切り離す場合、リソースの移動イメージは[図](#page-272-2) [9-2](#page-272-2)を参照してください。

SR-IOVの仮想機能を静的に切り離す手順を表 [9-6](#page-278-0)に示します。

<span id="page-278-0"></span>表 9-6 SR-IOVの仮想機能を静的に切り離す手順

| 手順             | 操作内容                                      | 実行場所   | 使用するコマンド                                                                                                    |
|----------------|-------------------------------------------|--------|----------------------------------------------------------------------------------------------------|
| $\mathbf{1}$   | SR-IOVの仮想機能の割り当て状況を確<br>認する               | 制御ドメイン | primary# ldm list-io                                                                                                    |
| $\overline{2}$ | SR-IOVの仮想機能を割り当てた論理ド<br>メインを停止する          | 制御ドメイン | primary# ldm stop-domain < <i>domain-name</i>                                                                                                    |
| 3              | SR-IOVの仮想機能を論理ドメインから<br>切り離す              | 制御ドメイン | primary# ldm remove-io <vf-name> &lt;<br/>domain-name&gt;</vf-name>                                                                                       |
| $\overline{4}$ | SR-IOVの仮想機能が論理ドメインから<br>切り離されたことを確認する     | 制御ドメイン | primary# ldm list-io                                                                                                    |
| 5              | 制御ドメインまたはルートドメインに<br>遅延再構成を設定する           | 制御ドメイン | primary# ldm start-reconf < <i>domain-name</i> >                                                                                                    |
| 6              | SR-IOVの仮想機能を破棄する                          | 制御ドメイン | primary# ldm destroy-vf <vf-name><br/>主たは<br/>primary# ldm destroy-vf -n <number>   max &lt;<br/><math>pf</math>-name<math>&gt;</math></number></vf-name> |
| 7              | 制御ドメインまたはルートドメインの<br>Oracle Solarisを再起動する | 制御ドメイン | 遅延再構成を制御ドメインに設定した場合<br>primary# shutdown -i6 -g0 -y<br>遅延再構成をルートドメインに設定した場合<br>primary# ldm stop-domain -r < domain-name>                                 |
| 8              | SR-IOVの仮想機能が削除されたことを<br>確認する              | 制御ドメイン | primary# ldm list-io                                                                                                    |

論理ドメインguestに割り当てたSR-IOVの仮想機能を切り離す場合のコマンド実行例 を以下に示します。

### 1. SR-IOVの仮想機能の論理ドメインへの割り当て状況を確認します。

この例では、BB-ID#00のSPARC M12-2SのオンボードLANで作成したSR-IOVの 仮想機能が、論理ドメインguestに割り当てられています。

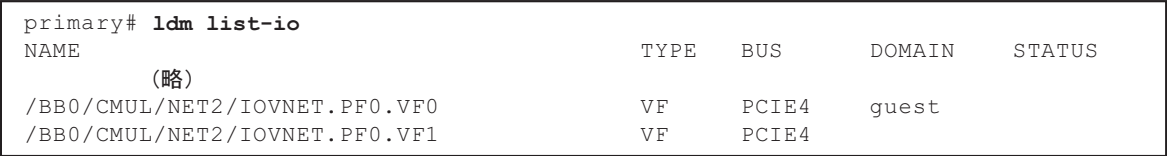

### 2. SR-IOVを割り当てた論理ドメインを停止します。

論理ドメインguestを停止します。

primary# ldm stop-domain guest LDom guest stopped

#### 3. SR-IOVの仮想機能を論理ドメインから切り離します。

SR-IOVの仮想機能を論理ドメインguestから切り離します。

primary# ldm remove-io /BB0/CMUL/NET2/IOVNET.PF0.VF0 guest

#### 4. SR-IOVの仮想機能が切り離されたことを確認します。

切り離したSR-IOVの仮想機能が、論理ドメインに割り当てられていないことを 確認します。

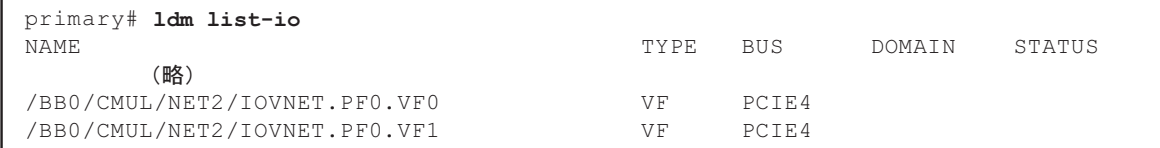

5. 制御ドメインまたはルートドメインに遅延再構成を設定します。 この例では、制御ドメインに遅延再構成を設定します。

#### primary# ldm start-reconf primary

Initiating a delayed reconfiguration operation on the primary domain. All configuration changes for other domains are disabled until the primary domain reboots, at which time the new configuration for the primary domain will also take effect.

#### 6. SR-IOVの仮想機能を破棄します。

```
primary# ldm destroy-vf -n 2 /BB0/CMUL/NET2/IOVNET.PF0
    ------------------------------------------------------------------------------
Notice: The primary domain is in the process of a delayed reconfiguration.
Any changes made to the primary domain will only take effect after it reboots.
------------------------------------------------------------------------------
```
7. 制御ドメインまたはルートドメインのOracle Solarisを再起動します。

primary# shutdown -i6 -g0 -y

#### 8. SR-IOVの仮想機能が破棄されたことを確認します。

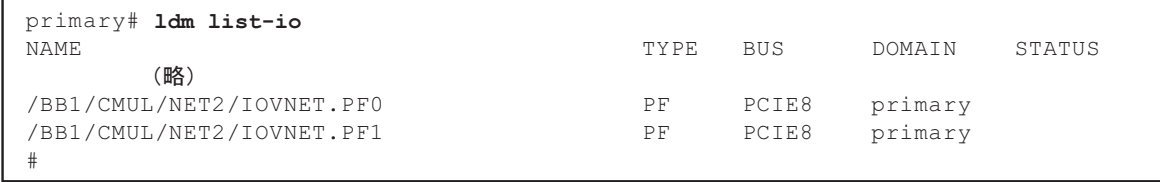

# <span id="page-280-0"></span>9.3.6 論理ドメインからPCIeエンドポイントを静的に切 り離す

PCIeエンドポイントを静的に論理ドメインから切り離す操作は、制御ドメインから 行います。

PCIeエンドポイントを削除する前に、PCIeエンドポイントが論理ドメインによって 使用されていないことを確認してください。詳細は、使用しているソフトウェアのマ ニュアルを参照してください。

PCIeエンドポイントの割り当てを静的に切り離す場合、リソースの移動イメージは 図 [9-3](#page-274-2)を参照してください。

PCIeエンドポイントを静的に切り離す手順を表 [9-7](#page-280-1)に示します。

<span id="page-280-1"></span>表 9-7 PCIeエンドポイントを静的に切り離す手順

| 手順             | 操作内容                                                          | 実行場所   | 使用するコマンド                                                                                                    |
|----------------|---------------------------------------------------------------|--------|----------------------------------------------------------------------------------------------------|
| $\mathbf{1}$   | PCIeエンドポイントの割り当て状況を<br>確認する                                   | 制御ドメイン | primary# ldm list-io                                                                                                    |
| 2              | 切り離し対象のPCIeエンドポイントを<br>割り当てたI/Oドメインを停止する                      | 制御ドメイン | primary# ldm stop-domain < <i>domain-name</i>                                                                             |
| 3              | I/Oドメインに割り当てたPCIeエンド<br>ポイントを切り離す                             | 制御ドメイン | primary# ldm remove-io <device> <domain-<br>name&gt;</domain-<br></device>                                                |
| $\overline{4}$ | 制御ドメインまたはルートドメインに<br>遅延再構成を設定する                               | 制御ドメイン | primary# ldm start-reconf < <i>domain-name</i> >                                                                          |
| 5              | 切り離したPCIeエンドポイントを制御<br>ドメインまたはルートドメインに割り<br>当てる               | 制御ドメイン | primary# ldm add-io <device> <domain-name></domain-name></device>                                                         |
| 6              | 遅延再構成を設定したドメイン(制御<br>ドメインまたはルートドメイン)の<br>Oracle Solarisを再起動する | 制御ドメイン | 遅延再構成を制御ドメインに設定した場合<br>primary# shutdown -i6 -g0 -y<br>遅延再構成をルートドメインに設定した場合<br>primary# ldm stop-domain -r < domain-name> |
| 7              | PCIeエンドポイントがI/Oドメインか<br>ら切り離されたことを確認する                        | 制御ドメイン | primary# ldm list-io                                                                                                    |

論理ドメインio-domainに割り当てたPCIeエンドポイントを解除する場合のコマンド 実行例を以下に示します。

### 1. PCIeエンドポイントの論理ドメインへの割り当て状況を確認します。 この例では、BB-ID#01:SPARC M12-2SのPCIスロット#5が、論理ドメインguest に割り当てられています。

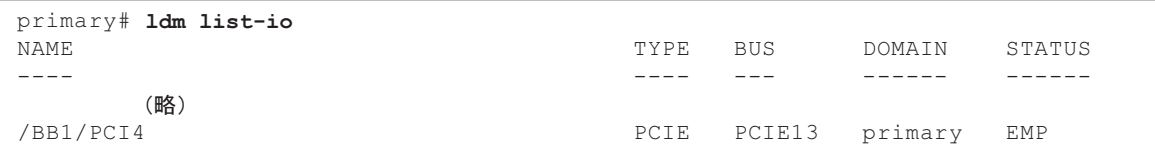

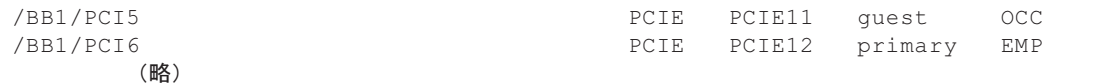

2. 切り離し対象のPCIeエンドポイントを割り当てたI/Oドメインを停止します。 I/Oドメインguestを停止します。

primary# ldm stop-domain guest LDom guest stopped

> 3. I/OドメインからPCIeエンドポイントを切り離します。 BB-ID#01:PARC M10-2SのPCIスロット#5を、I/Oドメインguestから切り離しま す。

primary# ldm remove-io /BB1/PCI5 guest

4. 制御ドメインまたはルートドメインに遅延再構成を設定します。 この例では、制御ドメインに遅延再構成を設定します。

primary# ldm start-reconf primary Initiating a delayed reconfiguration operation on the primary domain. All configuration changes for other domains are disabled until the primary domain reboots, at which time the new configuration for the primary domain will also take effect.

> 5. 切り離したPCIeエンドポイントを制御ドメインまたはルートドメインに割り当 てます。 BB-ID#01:SPARC M12-2SのPCIスロット#5を制御ドメインに割り当てます。

primary# ldm add-io /BB1/PCI5 primary

6. 制御ドメインまたはルートドメイン(手順4で遅延再構成を設定した方)の Oracle Solarisを再起動します。

primary# shutdown -i6 -g0 -y

7. I/OドメインからPCIeエンドポイントが切り離されていることを確認します。 BB-ID#01:SPARC M12-2SのPCIスロット#5が制御ドメインに割り当てられている ことを確認します。

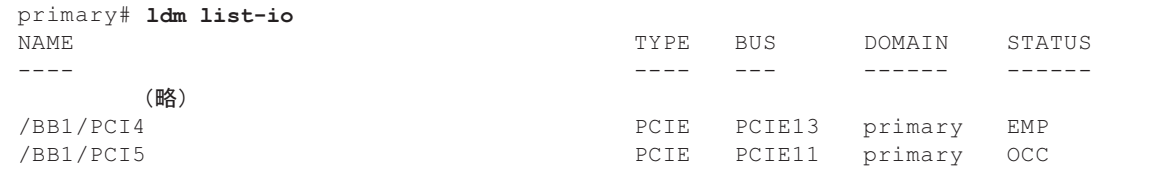

<span id="page-282-0"></span>ルートコンプレックスを静的に論理ドメインから切り離す操作は、制御ドメインから 行います。

切り離し対象のルートコンプレックスにあるデバイスが論理ドメインによって使用さ れていないことを確認してください。詳細は、使用しているソフトウェアのマニュア ルを参照してください。

ルートコンプレックスの割り当てを静的に解除する場合、リソースの移動イメージは 図 [9-4](#page-276-1)を参照してください。

ルートコンプレックスを静的に切り離す手順を表 [9-8](#page-282-1)に示します。

<span id="page-282-1"></span>表 9-8 ルートコンプレックスを静的に切り離す手順

| 手順             | 操作内容                                               | 実行場所   | 使用するコマンド                                                                                                    |
|----------------|----------------------------------------------------|--------|----------------------------------------------------------------------------------------------------|
| $\mathbf{1}$   | ルートコンプレックスの割り当て状況<br>を確認する                         | 制御ドメイン | primary# ldm list-io                                                                                                    |
| $\mathcal{P}$  | ルートコンプレックスを切り離す制御<br>ドメインまたはルートドメインに遅延<br>再構成を設定する | 制御ドメイン | primary# ldm start-reconf < <i>domain-name</i> >                                                                          |
| 3              | 制御ドメインまたはルートドメインか<br>らルートコンプレックスを切り離す              | 制御ドメイン | primary# ldm remove-io<br><br>bus> <domain-name></domain-name>                                                            |
| $\overline{4}$ | 制御ドメインまたはルートドメインの<br>Oracle Solarisを再起動する          | 制御ドメイン | 遅延再構成を制御ドメインに設定した場合<br>primary# shutdown -i6 -g0 -y<br>遅延再構成をルートドメインに設定した場合<br>primary# ldm stop-domain -r < domain-name> |
| 5              | ルートコンプレックスが論理ドメイン<br>から切り離されたことを確認する               | 制御ドメイン | primary# ldm list-io                                                                                                    |

ルートコンプレックスを論理ドメインguestから切り離す場合のコマンド実行例を以 下に示します。

1. ルートコンプレックスの論理ドメインへの割り当て状況を確認します。 この例では、ルートコンプレックスPCIE10が、論理ドメインguestに割り当てら れています。

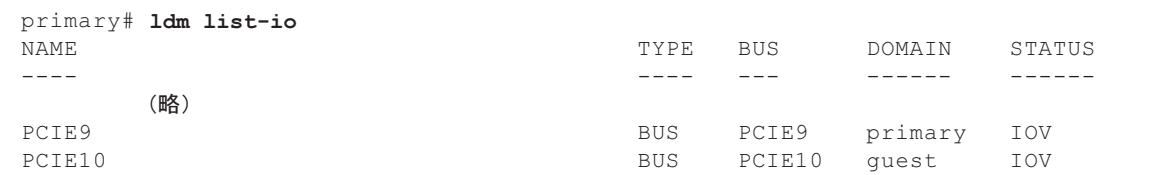

2. ルートコンプレックスを切り離す制御ドメインまたはルートドメインに遅延再構 成を設定します。

この例では、ルートドメインguestに遅延再構成を設定します。

#### primary# ldm start-reconf guest

Initiating a delayed reconfiguration operation on the ldom domain. All configuration changes for other domains are disabled until the ldom domain reboots, at which time the new configuration for the ldom domain will also take effect.

> 3. 制御ドメインまたはルートドメインからルートコンプレックスを切り離します。 ルートドメインguestから、ルートコンプレックスPCIE10の割り当てを解除しま す。

primary# ldm remove-io PCIE10 guest ------------------------------------------------------------------------------ Notice: The ldom domain is in the process of a delayed reconfiguration. Any changes made to the ldom domain will only take effect after it reboots. ------------------------------------------------------------------------------

> 4. 遅延再構成を設定した制御ドメインまたはルートドメインのOracle Solarisを再 起動します。

この例では、ルートドメインguestのOracle Solarisを再起動します。

primary# ldm stop-domain -r guest ------------------------------------------------------------------------------ Notice: The ldom domain is in the process of a delayed reconfiguration. Any changes made to the ldom domain will only take effect after it reboots. ------------------------------------------------------------------------------ Reboot request sent to ldom

#### 5. ルートコンプレックスが論理ドメインから切り離されていることを確認します。 ルートコンプレックスPCIE10がguestから切り離されていることを確認します。

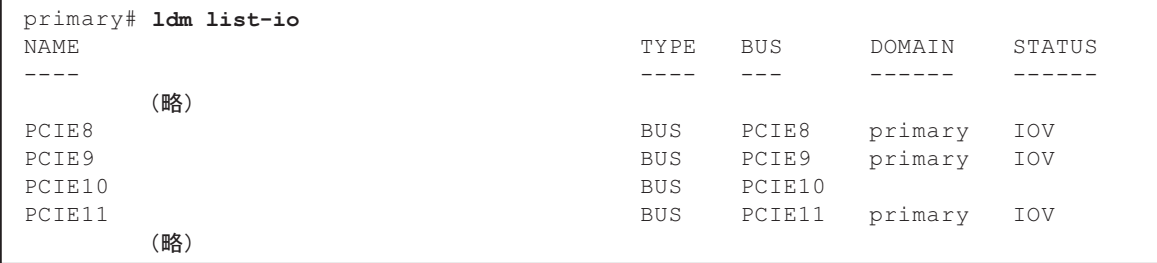

# <span id="page-284-0"></span>9.4 ハードウェアを取り外し可能な状態に する

ここでは、Oracle Solarisが稼働した状態で、I/OデバイスをOracle Solarisのデバイス 構成から切り離し、SPARC M12からI/Oデバイスを取り外し可能な状態にする手順を 説明します。

ここで使用するcfgadmコマンドの詳細は、使用しているOracle Solarisバージョンの 『Oracle Solarisでのデバイスの管理』の「デバイスの動的構成」を参照してくださ い。

なお、cfgadmコマンドを使用するときは、管理権限で制御ドメインまたはルートド メインのOracle Solarisにログインしてください。また、PCI HotPlug機能を使用する ときは、Oracle Solarisのhotplugサービスが有効になっていることを確認してくださ い。

注-PCI HotPlug機能を使用する場合、対象のPCIeカードがPCI HotPlug機能に対応してい ることを確認してください。詳細は、『SPARC M12 PCIカード搭載ガイド』の「付録 B PCI Hot PlugおよびDynamic Reconfiguration対応カード」を参照してください。

## 9.4.1 論理ドメインからPCIeカードを動的に切り離す

ここでは、PCI HotPlug機能を使用して、PCIeカードをSPARC M12から取り外し可 能な状態にする手順を説明します。

PCIボックスに搭載したPCIeカードに対してPCI HotPlug機能を使用する場合は、対 象のPCIeカードを搭載したPCIスロットに対して、ダイレクトI/O機能が無効になっ ていることを確認してください。PCIボックスに対するダイレクトI/O機能の詳細は、 『SPARC M12/M10 システム運用・管理ガイド』の「第15章 システム構成を拡張 する」を参照してください。

PCIeカードを動的に切り離す手順を表 [9-9](#page-285-0)に示します。

<span id="page-285-0"></span>表 9-9 PCIeカードをOracle Solarisから動的に切り離す手順

| 手順             | 操作内容                                                          | 実行場所              | 使用するコマンド                                         |
|----------------|---------------------------------------------------------------|-------------------|--------------------------------------------------|
| $\mathbf{1}$   | 対象のPCIeカードの搭載位置 (Ap_Id)<br>を確認する                              | 制御ドメイン<br>ルートドメイン | # cfgadm -a                                      |
| 2              | 対象のPCIeカードをOracle Solarisのデ<br>バイス構成から切り離す                    | 制御ドメイン<br>ルートドメイン | # cfgadm -c unconfigure < <i>Ap_Id</i> >         |
| 3              | デバイス構成から切り離したPCIeカー<br>ドを搭載したPCIeカードスロットの電 ルートドメイン<br>源を切断する  | 制御ドメイン            | # cfgadm -c disconnect < <i>Ap Id</i> >          |
| $\overline{4}$ | 対象のPCIeカードが取り外し可能な状<br>熊になっていることを確認する                         | 制御ドメイン<br>ルートドメイン | # cfgadm -a                                      |
| $5^{(*1)}$     | 対象のPCIeカードを搭載したPCIeカー<br>ドスロットのATTENTION LED(橙)<br>を点滅させる     | 制御ドメイン<br>ルートドメイン | # cfgadm -x led=attn, mode=blink <ap_id></ap_id> |
| $6^{(*2)}$     | PCIeカードを取り外したPCICSを搭載<br>し、PCIeカードスロットのATTENTION<br>LEDを消灯させる | 制御ドメイン<br>ルートドメイン | # cfadm -x led=attn, mode=off < <i>Ap Id</i> >   |

とを確認してください。

\*2: PCIeカードを交換するときは、Oracle Solarisのデバイス構成にPCIeカードを組み込んでから、ATTENTION LEDを消灯させます。 詳細は、使用しているOracle Solarisバージョンの『Oracle Solarisでのデバイスの管理』の「デバイスの動的構成」、および cfgadm\_pciコマンドのマニュアルページを参照してください。

> 注-PCIeカードスロットにあるLEDの位置は、「2.4.3 各[ユニットの](#page-48-0)LED」の「PCIe[カード](#page-52-0) [スロット](#page-52-0)」を確認してください。

SPARC M12のPCIスロット#0に搭載したPCIeカードを、PCI HotPlug機能を使用して 取り外し可能な状態にするコマンドの実行例を以下に示します。

1. 取り外すPCIeカードのステータスを確認します。 以下の例では、制御ドメインで取り外すPCIeカードがOracle Solarisのデバイス 構成に組み込まれていることを確認しています。

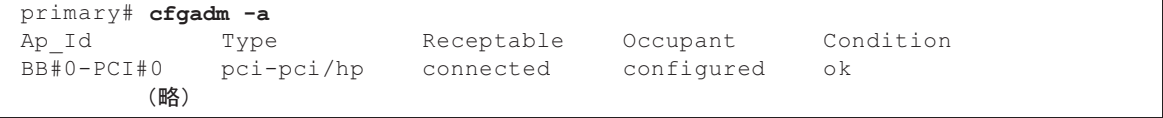

2. 対象のPCIeカードをOracle Solarisのデバイス構成から切り離します。

以下の例では、制御ドメインからPCIスロット#0に搭載したPCIeカードをOracle Solarisのデバイス構成から切り離しています。

primary# cfgadm -c unconfigure BB#0-PCI#0

3. Oracle Solarisのデバイス構成から切り離したPCIeカードの電源を切断します。 以下の例では、制御ドメインからPCIスロット#0に搭載したPCIeカードの電源を 切断しています。

#### primary# cfgadm -c disconnect BB#0-PCI#0

4. PCIeカードが取り外し可能な状態になっていることを確認します。

以下の例では、制御ドメインでPCIスロット#0に搭載したPCIeカードがOracle Solarisのデバイス構成から切り離され、電源が切断されていることを確認してい ます。

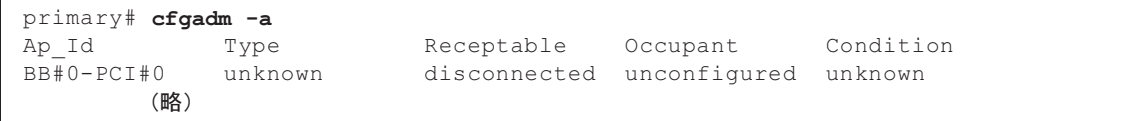

5. 取り外すPCIeカードを搭載したPCIeカードスロットのATTENTION LED (橙) を点滅させます。

以下の例では、制御ドメインでPCIeカードを取り外す前に、PCIeカードスロッ トのPOWER LEDが消灯し、ATTENTION LED(橙)を点滅させます。PCIeカー ドを取り外す前にPCIeカードのLEDを確認してください。

primary# cfgadm -x led=attn,mode=blink BB#0-PCI#0

# 9.4.2 論理ドメインからHDD/SSDを動的に切り離す

ここでは、PCI HotPlug機能を使用して、HDD/SSDをSPARC M12から取り外し可能 な状態にする手順を説明します。

なお、SPARC M12のハードウェアRAID機能によってRAIDボリュームを構成してい るHDD/SSDを取り外す場合は、本手順は不要です。

注-対象のHDD/SSDがソフトウェアによってRAIDボリューム構成になっている場合は、 Oracle Solarisのデバイス構成からHDD/SSDを切り離し可能な状態にしておく必要がありま す。HDD/SSDをOracle Solarisのデバイス構成から切り離す前に、必ず使用しているソフト ウェアやアプリケーションのマニュアルを確認してください。

HDD/SSDを動的に切り離す手順を表 [9-10](#page-287-0)に示します。

| 手順             | 操作内容                                                                     | 実行場所                                                       | 使用するコマンド                                                                                        |
|----------------|--------------------------------------------------------------------------|------------------------------------------------------------|-------------------------------------------------------------------------------------------------|
| $1^{(*1)}$     | 対象のHDD/SSDのデバイスパスを確<br>認する                                               | primaryドメイン<br>ルートドメイン                                     | Oracle Solaris 11の場合<br># diskinfo<br>Oracle Solaris 10の場合 (*2)<br># diskinfo -ap               |
| $2^{(*1)}$     | 対象のHDD/SSDを搭載したSPARC<br>M12-2SのBB-IDを確認する                                | XSCFシェル                                                    | Oracle Solaris 11の場合<br>XSCF> showhardconf<br>Oracle Solaris 10の場合<br>XSCF> showboards -a       |
| 3              | 対象のHDD/SSDの搭載位置 (Ap_Id)<br>を確認する                                         | primaryドメイン<br>ルートドメイン                                     | # cfgadm -al                                                                                    |
| $\overline{4}$ | 対象のHDD/SSDをOracle Solarisのデ<br>バイス構成から切り離す                               | primaryドメイン<br>ルートドメイン                                     | # cfgadm -c unconfigure <ap_id></ap_id>                                                         |
| 5              | 対象のHDD/SSDが取り外し可能な状<br>熊になっていることを確認する                                    | primaryドメイン<br>ルートドメイン                                     | # cfgadm -al                                                                                    |
| 6              | Oracle Solarisのデバイス構成から切り<br>離したHDD/SSDのCHECK LED(橙)<br>を点滅させる (*3) (*4) | primary $\forall$ $\forall$ $\forall$ $\forall$<br>ルートドメイン | # cfgadm -x led=fault, mode=blink <ap id=""></ap>                                               |
| $7^{(*5)}$     | CHECK LEDを消灯させる                                                          | ルートドメイン                                                    | primary $\forall$ $\forall$ $\forall$ $\forall$ # cfgadm -x led=fault, mode=off <ap_id></ap_id> |

<span id="page-287-0"></span>表 9-10 HDD/SSDをOracle Solarisから動的に切り離す手順

\*1: SPARC M12-2、およびSPARC M12-2Sを1台で使用している場合は、本操作は省略してください。

\*2: 『SPARC M12/M10 システム運用・管理ガイド』の「付録 A SPARC M12/M10システムのデバイスパス一覧」により、対象の HDD/SSDのデバイスパスと、対象のHDD/SSDを搭載したSPARC M12-2SのLSB番号を確認します。

\*3: HDD/SSDを取り外す前に、CHECK LED(橙)が点滅していることを確認してください。

\*4: 取り外すHDD/SSDがハードディスクの場合は、スロットから少し引き出した状態で10秒経過したあと、スロットから取り出してく ださい。

\*5: HDD/SSDを交換するときは、Oracle Solarisのデバイス構成にHDD/SSDを組み込んでから、CHECK LEDを消灯させます。詳細 は、表 [2-22](#page-53-0)を参照してください。

> PCI HotPlug機能を使用して、HDD/SSDを取り外し可能な状態にするコマンドの実 行例を以下に示します。

切り離し対象のHDD/SSDを確認する

[Oracle Solaris 11 (SRU 11.4.27.82.1以降適用済)の場合]

1. diskinfoコマンドで、デバイスパスおよびBB-IDを確認します。

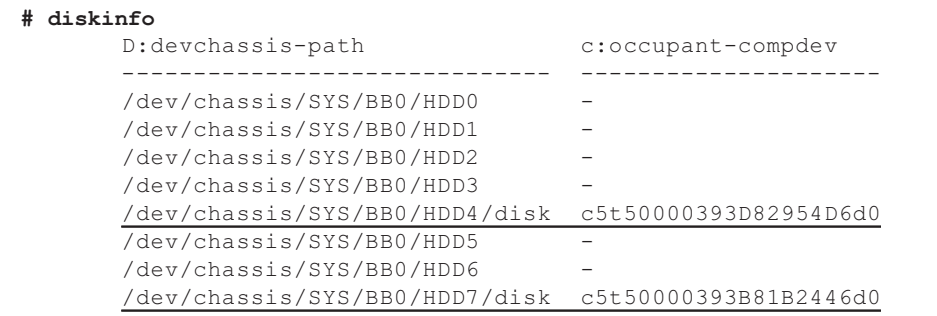
#### [Oracle Solaris 11 (SRU 11.4.27.82.1以降未適用)の場合]

1. 対象のHDD/SSDのデバイスパスを確認します (SPARC M12-2Sを2台以上接続し たビルディングブロック構成のみ実施してください)。 以下の例は、制御ドメインのOracle Solarisにログインし、HDD/SSDの論理デバ イス名から、デバイスパスを特定しています。確認したデバイスパスに含まれて いる「.../\*\*\*\*\_HDDxx/...」の「\*\*\*\*」の部分の文字列 (3文字または4文字) をメ モしてください。

```
primary# diskinfo
D:devchassis-path c:occupant-compdev
----------------------------------------------------------- ------------------
/dev/chassis/SYS/BB0/CMUL/HDD0 -
/dev/chassis/SYS/BB0/CMUL/HDD1 -
         (略)
/dev/chassis/FUJITSU-BBEXP.500000e0e06d31bf/04GG_HDD00/disk
c4t50000394281B5312d0
/dev/chassis/FUJITSU-BBEXP.500000e0e06d31bf/04GG_HDD01/disk
c4t50000394281B59D6d0
         (略)
```
2. 対象のHDD/SSDを搭載しているSPARC M12-2SのBB-IDを確認します (SPARC M12-2Sを2台以上接続したビルディングブロック構成のみ実施してください)。 以下の例では、XSCFシェルにログインし、手順1でメモした文字列とCMULの シリアル番号下4桁が一致するSPARC M12-2SのBB-IDを確認しています。手順1 でメモした文字列が3文字の場合は、先頭に「0」を加えて4文字として照合して ください。

```
XSCF> showhardconf
         (略)
     BB#00 Status:Normal; Role:Master; Ver:3015h; Serial:PZ51649002;
        + FRU-Part-Number:CA20369-B17X 005AC/7341758 ;
        + Power Supply System: ;
         + Memory_Size:256 GB;
         CMUL Status:Normal; Ver:2101h; Serial:PP164804GG ;
         (略)
     BB#01 Status:Normal; Role:Standby; Ver:2290h; Serial:2081236002;
         + FRU-Part-Number:CA07361-D202 A0 /NOT-FIXD-P2 ;
        + Power Supply System: ;
         + Memory_Size:128 GB;
         CMUL Status:Normal; Ver:0101h; Serial:PP1231043X ;
          (略)
```
#### [Oracle Solaris 10の場合]

1. 対象のHDD/SSDを搭載しているSPARC M12-2SのLSBを確認します (SPARC M12-2Sを2台以上接続したビルディングブロック構成のみ実施してください)。 以下の例では、制御ドメインのOracle Solarisにログインし、HDD/SSDの論理デ バイス名からデイバスパスと特定したデバイスパスからHDD/SSDを搭載した SPARC M12-2SのLSB番号を確認します。デバイスパスの詳細は、 『SPARC M12/M10 システム運用・管理ガイド』の「付録 A SPARC M12/M10システムのデバイスパス一覧」を参照してください。

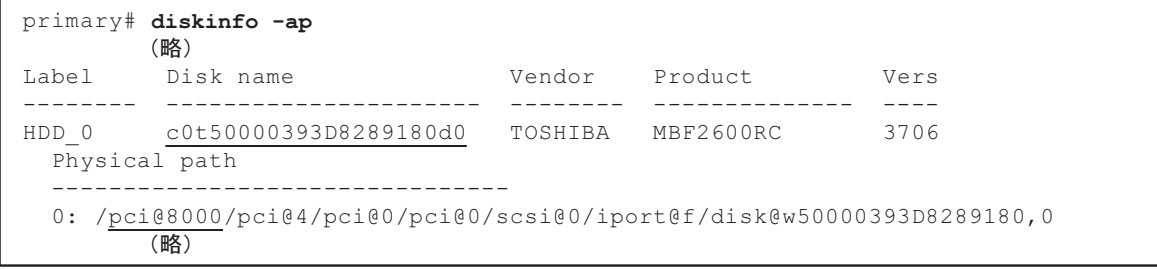

2. 対象のHDD/SSDを搭載しているSPARC M12-2SのBB-IDを確認します (SPARC M12-2Sを2台以上接続したビルディングブロック構成のみ実施してください)。 以下の例では、XSCFシェルにログインし、手順1で確認したLSB番号から SPARC M12-2SのBB-IDを確認しています。

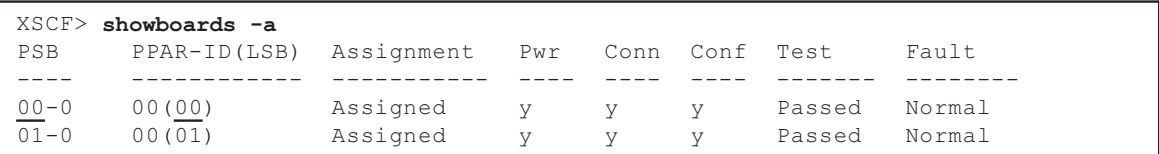

### HDD/SSDをOracle Solarisのデバイス構成から切り離す

#### 3. 対象のHDD/SSDの搭載位置(Ap\_Id)を確認します。

以下の例では、制御ドメインのOracle Solarisから対象のHDD/SSDの論理デバイ ス名を含むAp\_Idを確認しています。

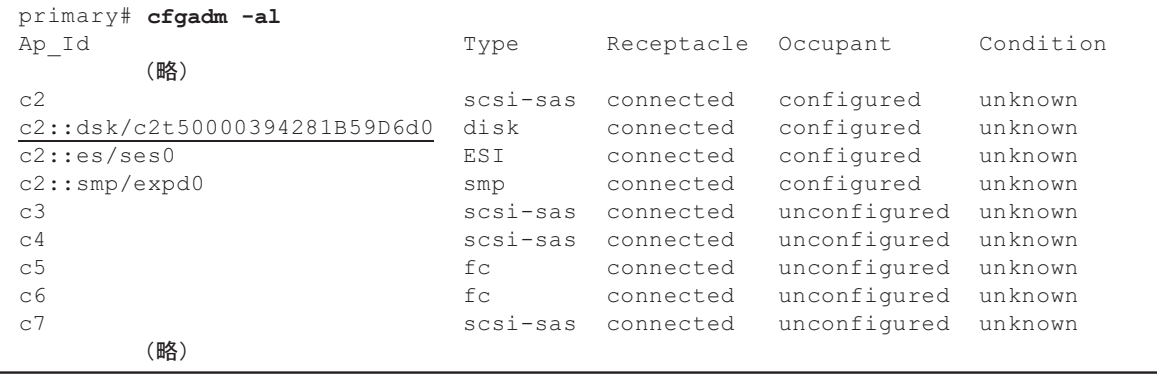

#### 4. HDD/SSDをOracle Solarisのデバイス構成から切り離します。

以下の例では、制御ドメインのOracle Solarisにログインし、手順3で確認した Ap\_Idを使用して、HDD/SSDをOracle Solarisのデバイス構成から切り離してい ます。

primary# cfgadm -c unconfigure c2::dsk/c2t50000394281B59D6d0

5. HDD/SSDが取り外し可能な状態になっていることを確認します。

以下の例では、制御ドメインのOracle Solarisにログインして、対象のHDD/SSD がOracle Solarisのデバイス構成から切り離されたことを確認しています。

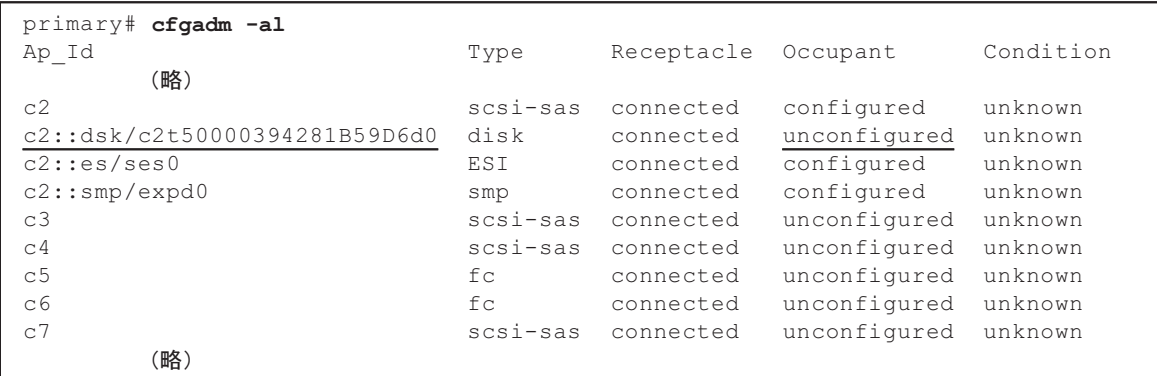

#### 6. 取り外すHDD/SSDのCHECK LED(橙)を点滅させます。

以下の例では、制御ドメインのOracle Solarisにログインし、HDD/SSDの CHECK LED(橙)を点滅させます。HDD/SSDのLEDを確認し、HDD/SSDを取 り出します。取り外すHDD/SSDがハードディスクの場合は、スロットから少し 引き出した状態で10秒経過したあとに取り出します。

primary# cfgadm -x led=fault,mode=blink c2::dsk/c2t50000394281B59D6d0

## 9.4.3 物理パーティションからSPARC M12-2Sを動的に 切り離す

1つの物理パーティションに2台以上のSPARC M12-2Sを接続したビルディングブロッ ク構成では、PPAR DRを使用できます。PPAR DRを使用すると、論理ドメインの Oracle Solarisを停止せずに、SPARC M12-2Sを物理パーティションから切り離すこ とができます。

ここでは、SPARC M12-2Sを2台以上接続したビルディングブロック構成で、PPAR DRを使用してSPARC M12-2Sを切り離す手順を説明します。

注-PPAR DRは、使用しているXSCFファームウェア、Oracle Solaris、Oracle VM for SPARC、 および適用しているSRUのそれぞれの版数により、留意事項が異なる場合があります。 PPAR DRを使用する前に、必ず最新の『SPARC M12 プロダクトノート』を確認してくださ い。

注-PPAR DRを使用する場合は、『SPARC M12/M10 ドメイン構築ガイド』の「2.5 動的再 構成の条件と設定」に従って、可用性を確保したシステムを構築しておく必要があります。

注-本項では、deleteboardコマンドの-m unbind=resourceを使わない手順を前提にしていま す。この場合、物理I/Oデバイスの削除だけではなく、残ったBBでCPU数やメモリ量がまか なえるようにするため、deleteboardコマンドを実行する前に、論理ドメインに割り当てられ るリソースを削減しておく必要があります。詳細は、『SPARC M12/M10 ドメイン構築ガイ ド』の「2.5.2 運用時の留意点」を確認してください。

SPARC M12-2Sを物理パーティションから動的に切り離す手順を表 [9-11](#page-291-0)に示します。

<span id="page-291-0"></span>表 9-11 SPARC M12-2Sを物理パーティションから動的に切り離す手順

| 手順             | 操作内容                                                                                | 実行場所        | 使用するコマンド                                                                                                    |
|----------------|-------------------------------------------------------------------------------------|-------------|----------------------------------------------------------------------------------------------------|
| $\mathbf{1}$   | 物理パーティションの構成と、対象の<br>SPARC M12-2Sの稼働状況を確認する                                         | XSCFシェル     | XSCF> showpcl-a<br>XSCF> showboards -p <ppar_id></ppar_id>                                                                                                    |
| 2              | XSCFシェルにログインし、対象の<br>SPARC M12-2SのXSCFがスタンバイ状<br>態またはスレーブになっていることを<br>確認する (*1)     | XSCFシェル     | XSCF> showhardconf                                                                                                    |
| 3              | 論理ドメインの稼働状況を確認する                                                                    | primaryドメイン | primary# ldm list-domain                                                                                                    |
| $\overline{4}$ | 制御ドメインで構築した仮想サービス<br>を確認する                                                          |             | primary $\forall$ $\forall$ $\lor$ primary# ldm list-services                                                                                                    |
| 5              | 物理LANポートの搭載位置を確認する                                                                  | サービスドメイン    | # dladm show-phys -L                                                                                                    |
| 6              | 論理ドメインに割り当てた仮想サービ<br>スおよびハードウェアリソースを確認<br>する                                        | primaryドメイン | primary# ldm list-bindings <domain-name><br/>primary# ldm list-socket</domain-name>                                                                                                    |
| 7              | 対象のSPARC M12-2Sが属する物理<br>パーティションの制御ドメインから、<br>I/Oデバイスの割り当て状況を確認する                   | primaryドメイン | primary# ldm list-io                                                                                                    |
| 8              | 対象のSPARC M12-2Sが属する物理<br>パーティションの制御ドメインから、<br>対象のSPARC M12-2SのI/Oデバイスの<br>割り当てを解除する | primaryドメイン | 解除対象が仮想ディスクの場合<br>primary# ldm remove-vdisk <disk-name> &lt;<br/>domain-name&gt;<br/>解除対象が仮想ネットワークの場合<br/>primary# ldm remove-vnet <if-name> &lt;<br/>domain-name&gt;<br/>primary# ldm remove-vsw <vswitch-name><br/>解除対象がI/Oデバイスの場合<br/>primary# ldm remove-io <br/> <br/>bus/device/vf-name&gt;<br/><domain-name></domain-name></vswitch-name></if-name></disk-name> |
| 9              | 対象のSPARC M12-2Sが属する物理<br>パーティションの制御ドメインから、<br>I/Oデバイスが論理ドメインに割り当て<br>られていないことを確認する  | primaryドメイン | primary# ldm list-io                                                                                                    |
| 10             | XSCFシェルから、対象のSPARC<br>M12-2Sを物理パーティションから切り<br>離す                                    | XSCFシェル     | 対象のSPARC M12-2Sを保守する場合<br>XSCF> deleteboard -c disconnect <psb><br/>物理パーティションの構成を変更する場合<br/>XSCF&gt; deleteboard -c unassign <psb></psb></psb>                                                                                                    |
| 11             | XSCFシェルから、切り離し処理の終了<br>ステータスを確認する                                                   | XSCFシェル     | XSCF> showresult                                                                                                    |

表 9-11 SPARC M12-2Sを物理パーティションから動的に切り離す手順 (続き)

| 手順 | 操作内容                                           | 実行場所 | 使用するコマンド             |
|----|------------------------------------------------|------|----------------------|
| 12 | XSCFシェルから、切り離したSPARC XSCFシェル<br>M12-2Sの状態を確認する |      | XSCF> showboards -va |

\*1: 切り離し対象のSPARC M12-2SのXSCFがマスタの場合、switchscfコマンドでスタンバイ状態にしてください。詳細は、使用してい るXCP版数の『SPARC M12/M10 XSCFリファレンスマニュアル』を参照してください。

> 2BB構成で、BB#01を切り離す場合のコマンドの実行例を以下に示します。なお、 SPARC M12-2Sを保守したあとシステムを復元する場合は、手順1~7で確認した状態 をメモしておいてください。

まずXSCFシェルにログインし、切り離し対象のSPARC M12-2Sのハードウェア構成 情報を確認します。

1. 物理パーティションのPSB構成と稼働状況を確認します。

以下の例では、マスタXSCFにログインして、PPAR ID#00のPSB構成とLSB番号 および稼働状態を確認したあと、PSBの稼働状態を確認しています。ここでは、 BB#01(PSB#01-0)を切り離し対象とします。

```
XSCF> showpcl -p 0
PPAR-ID LSB PSB Status
00 Running (*1)
      00 00-0 (*2)01 01-0 (*3)XSCF> showboards -p 0
PSB PPAR-ID(LSB) Assignment Pwr Conn Conf Test Fault
---- ------------ ----------- ---- ---- ---- ------- --------
00-0 00(00) Assigned y y y Passed Normal (*3)
01-0 00(01) Assigned y y y Passed Normal (*3)
```
- \*1: PPAR ID#00が稼働している
- \*2: PPAR ID#00のPSB#00-0にLSB#00、PSB#01-0にLSB#01が定義されている
- \*3: PPAR ID#00にPSB#00-0とPSB#01-0が割り当てられ、それぞれ稼働している

#### 2. 切り離し対象のSPARC M12-2SのXSCFの状態を確認します。

以下の例では、マスタXSCFにログインして、切り離し対象のSPARC M12-2Sの XSCFの状態がスタンバイまたはスレーブになっていることを確認しています。

```
XSCF> showhardconf
SPARC M12-2S;
    + Serial:PZ51652009; Operator Panel Switch:Locked;
     + System_Power:On; System_Phase:Cabinet Power On;
     Partition#0 PPAR_Status:Running;
     BB#00 Status:Normal; Role:Master; Ver:4016h; Serial:PZ51652009;
         + FRU-Part-Number:CA20369-B17X 005AC/9999999 ;
       + Power Supply System: ;
        + Memory_Size:256 GB;
```

```
 (略)
 BB#01 Status:Normal; Role:Standby; Ver:4016h; Serial:PZ51651016; (*1)
    + FRU-Part-Number:CA20369-B17X 005AC/9999999 ;
   + Power Supply System: ;
    + Memory_Size:1024 GB;
     (略)
```
\*1: BB#01のXSCFがスタンバイ状態になっている

次に、切り離し対象のSPARC M12-2Sを含む物理パーティションの制御ドメインの Oracle Solarisにログインし、論理ドメインの稼働状況とリソースの割り当て状況を 確認します。

3. PPAR ID#00で定義した論理ドメインの稼働状況を確認します。

以下の例では、制御ドメインのOracle Solarisにログインして、定義している論 理ドメインと稼働状況を確認しています。

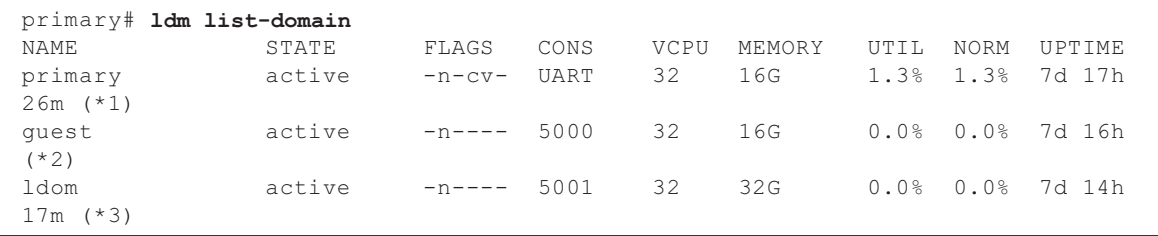

- 4. 制御ドメインに設定した仮想サービスの一覧を確認します。
	- ・ 仮想コンソールサービス:ゲストドメインで使用可能な仮想コンソールサー ビスprimary-vcc0のポート番号が5000から5100
	- ・ 仮想スイッチ:物理LANポートnet0とnet4をそれぞれ仮想スイッチ primary-vsw0とprimary-vsw4に割り当て
	- ・ 仮想ディスクサービス:vdisk00, vdisk01, vdisk10, vdisk11およびvol\_isoを 仮想ディスクサービスprimary-vds0に割り当て

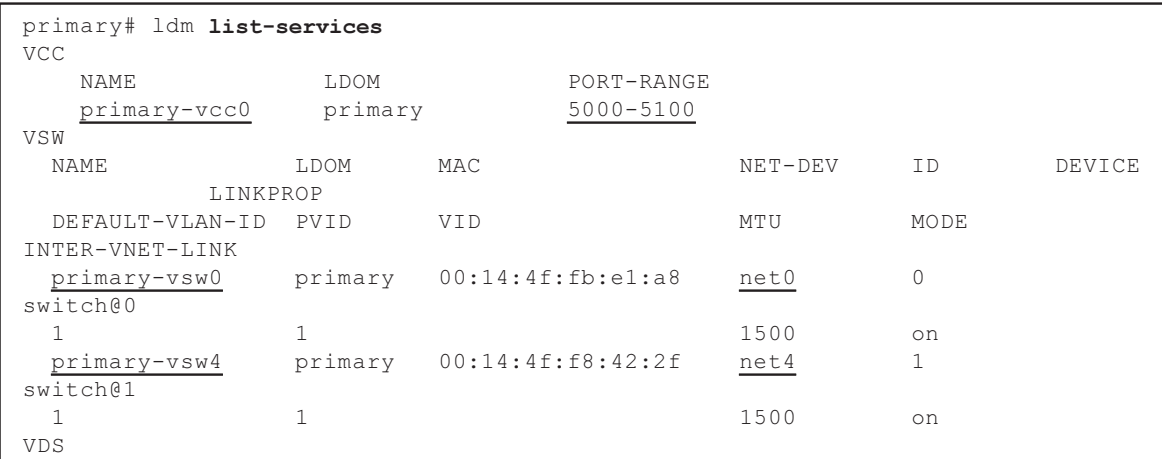

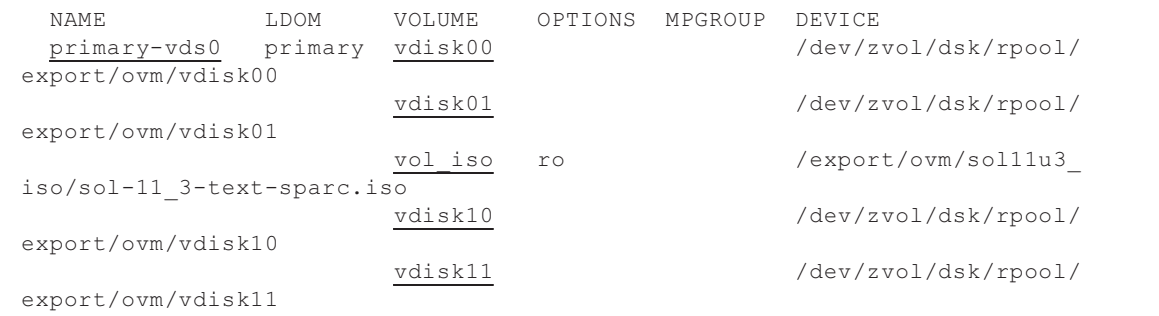

#### 5. 物理LANポートの搭載位置を確認します。

この例では、PPAR DRによりBB#01を切り離すため、事前に制御ドメインの Oracle Solarisでnet4~net7が使用されていないことを確認しています。

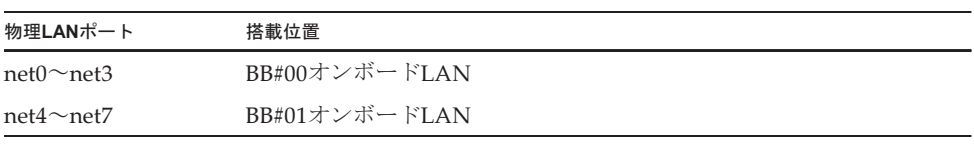

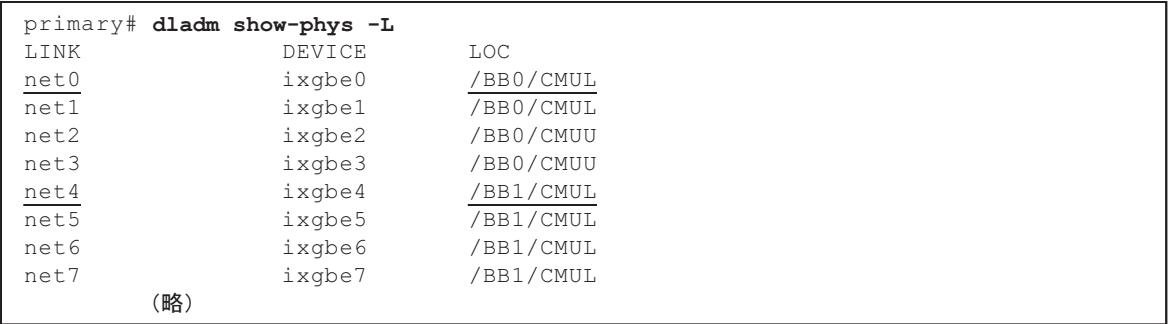

6. 論理ドメインguestと論理ドメインldomに割り当てたリソースを確認します。 論理ドメインguestについて、仮想ネットワークデバイスvnet0とvnet1が割り当 てられており、さらに手順4から6までの結果から、vnet0はBB#00の物理LANポー トnet0、vnet1はBB#01の物理LANポートnet4を使用していることがわかります。 この例では、物理パーティションの動的再構成 (PPAR DR)機能を使用して BB#01を切り離すため、あらかじめ論理ドメインguestからvnet1の割り当てを解 除します。

論理ドメインldomについては、割り当てられているI/Oリソースから、BB#00と BB#01のルートコンプレックスで構成したルートドメインになっていることを確 認できます。この例では、物理パーティションの動的再構成(PPAR DR)機能 を使用してBB#01を切り離すため、あらかじめ論理ドメインldomからPCIE10 (pci@8a00)の割り当てを解除します。

NAME SERVICE ID DEVICE MAC MODE PVID VID MTU MAXBW LINKPROP vnet0 primary-vsw0@primary 0 network@0 00:14:4f:f9:58:4e 1 1500 PEER MAC MAC MODE PVID VID MTU MAXBW LINKPROP primary-vsw0@primary 00:14:4f:fb:e1:a8 1 1500 NAME SERVICE ID DEVICE MAC MODE PVID VID MTU MAXBW LINKPROP vnet1 primary-vsw4@primary 1 network@1 00:14:4f:fb:4d:fe 1 1500 PEER MAC MAC MODE PVID VID MTU MAXBW LINKPROP primary-vsw4@primary 00:14:4f:f8:42:2f 1 1500 DISK NAME VOLUME TOUT ID DEVICE SERVER MPGROUP vdisk00 vdisk00@primary-vds0 0 disk@0 primary (略) primary# ldm list-bindings ldom (略) IO DEVICE PSEUDONYM OPTIONS pci@8600 PCIE6 pci@8a00 PCIE10 pci@8600/pci@4/pci@0/pci@9 /BB0/PCI5 pci@8600/pci@4/pci@0/pci@11 /BB0/PCI6 pci@8a00/pci@4/pci@0/pci@0 /BB1/PCI3 pci@8a00/pci@4/pci@0/pci@8 /BB1/PCI4 pci@8a00/pci@4/pci@0/pci@9 /BB1/PCI5 pci@8a00/pci@4/pci@0/pci@11 /BB1/PCI6 DISK NAME VOLUME TOUT ID DEVICE SERVER MPGROUP vdisk10 vdisk10@primary-vds0 0 disk@0 primary vdisk11 vdisk11@primary-vds0 1 disk@1 primary vol\_iso vol\_iso@primary-vds0 2 disk@2 primary (略)

CPUソケット制約が使用されているか確認します。

CPUソケット制約の設定は、addboard -m bind=resource を実行しても復元され ないため、addboardを実行したあと、ldmコマンドで再設定が必要になります。

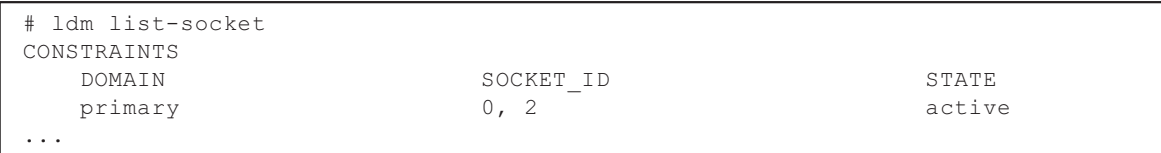

CONSTRAINTSのところにドメインの情報が出力されていれば、CPUソケット制約 が使用されています。

7. IOデバイスの割り当て状況を確認します。

I/Oデバイスと、割り当てられた論理ドメイン名を確認します。ここでは、物理 パーティションの動的再構成(PPAR DR)機能を使用してBB#01を切り離すた め、あらかじめBB#01のI/Oデバイスが論理ドメインに割り当てられていない状 態にします。

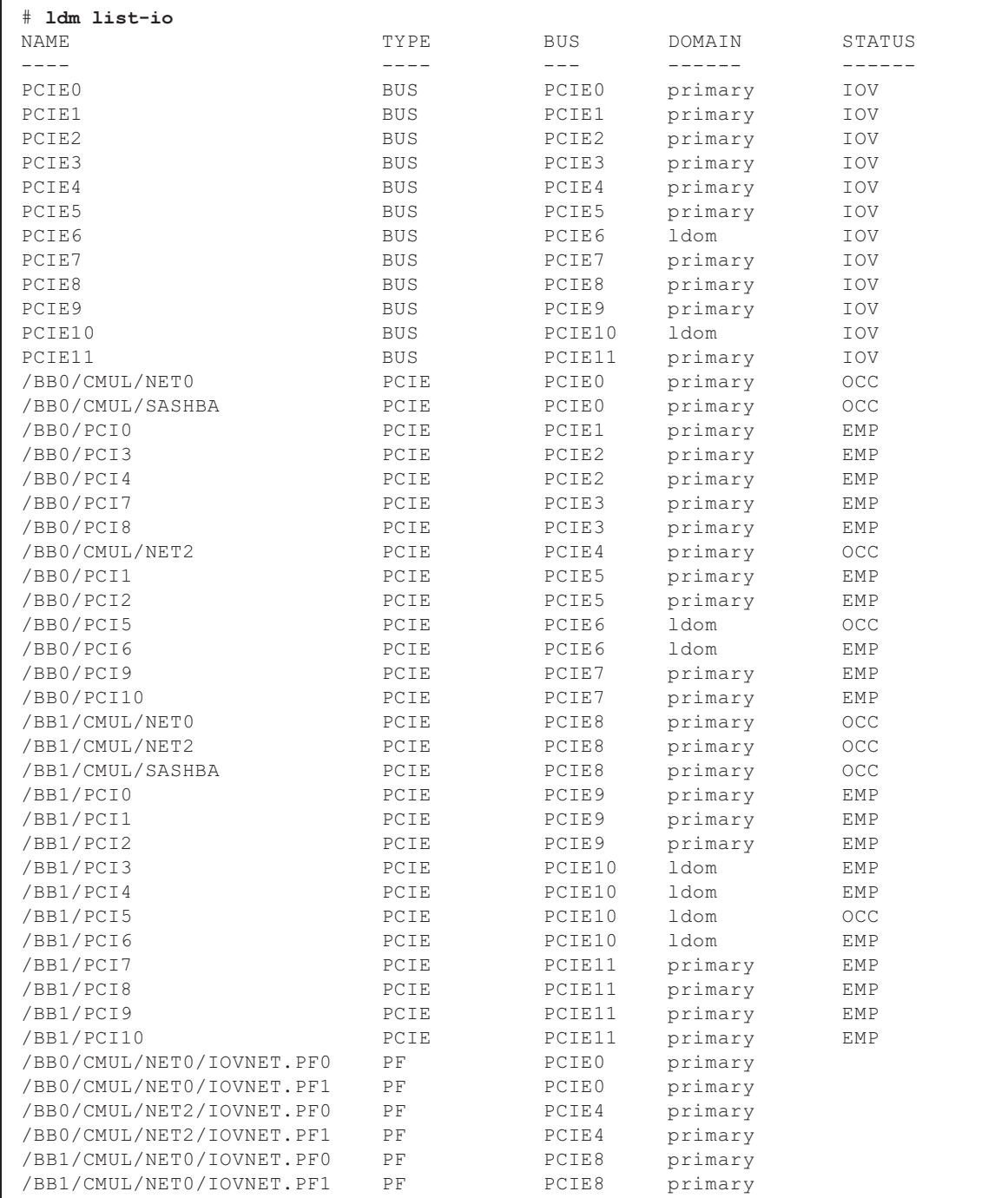

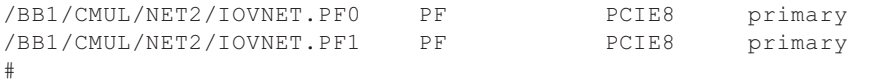

8. 制御ドメインのOracle Solarisから、論理ドメインに割り当てたI/Oデバイスを解 除します。

なお、複数のSPARC M12-2S間でミラーボリュームを構成している場合は、対象 のSPARC M12-2Sに搭載したHDD/SSDをあらかじめミラーから解除してくださ い。

a. 論理ドメインguestに割り当てた仮想ネットワークデバイスvnet1を解除しま す。

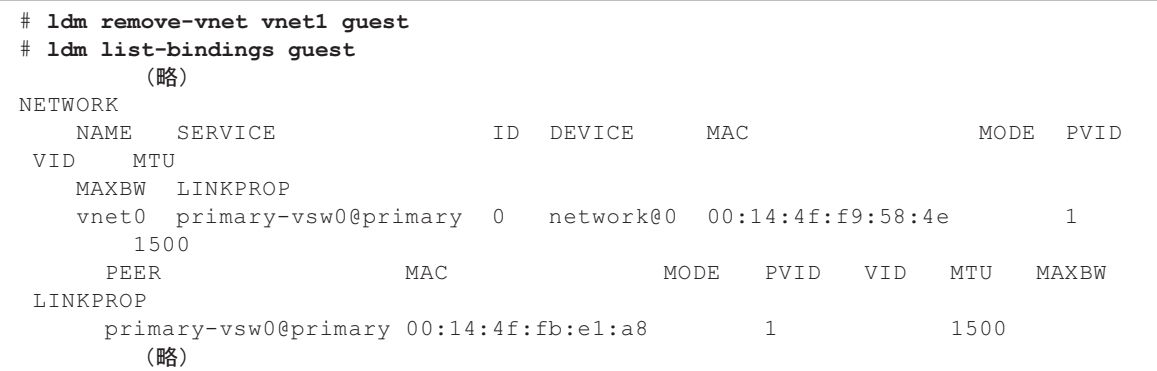

b. 物理LANポートnet4を設定したprimary-vsw4を削除します。

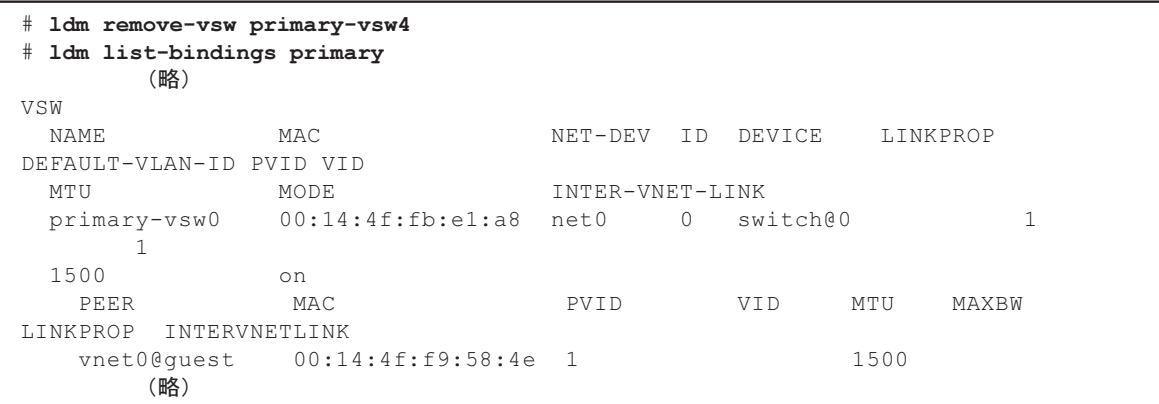

c. 論理ドメインldomからPCIE10(pci@8a00)の割り当てを解除します。

```
# ldm remove-io PCIE10 ldom
# ldm list-bindings ldom
        (略)
IO
   DEVICE PSEUDONYM OPTIONS
```
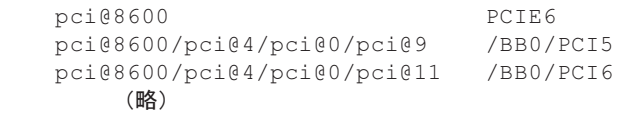

d. BB#01のI/Oデバイスを解除します。

# ldm remove-io PCIE8 primary # ldm remove-io PCIE9 primary # ldm remove-io PCIE11 primary

#### 9. BB#01のすべてのI/Oデバイスが未割り当てになっていることを確認します。

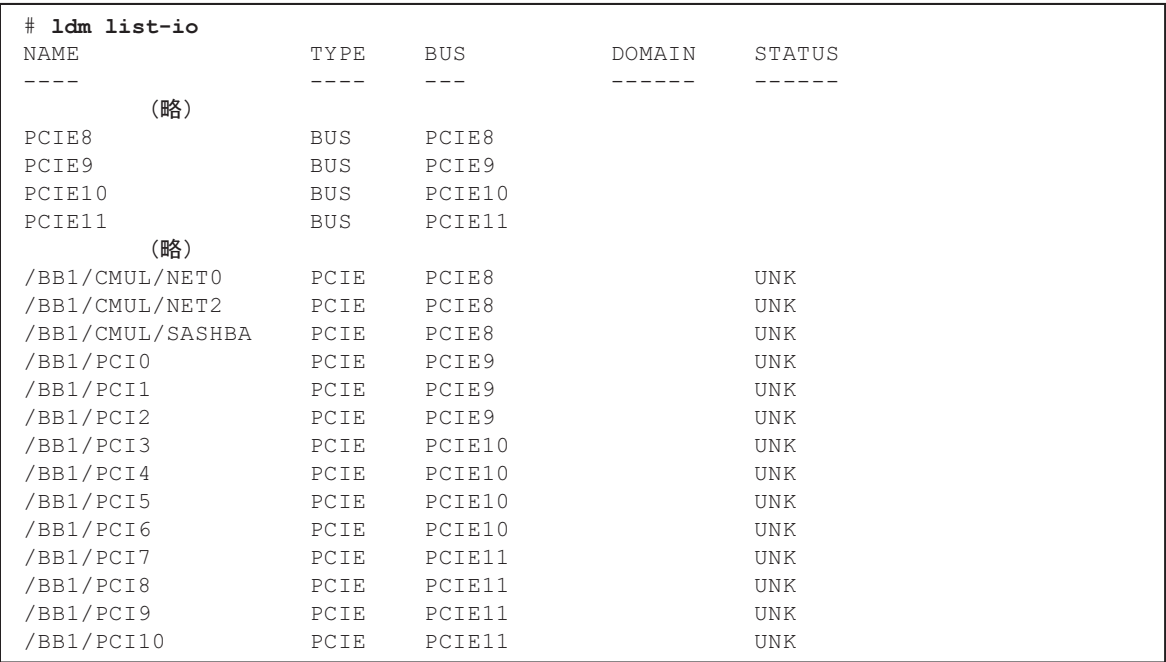

XSCFシェルにログインし、SPARC M12-2Sを物理パーティションから切り離します。 10. PPAR ID#01からBB-ID#01のSPARC M12-2Sを切り離します。

XSCF> deleteboard -y -c unassign 01-0 PSB#01-0 will be unconfigured from PPAR immediately. Continue?[y|n] : $\mathbf{y}$ Start unconfigure preparation of PSB. [1200sec] 0end Unconfigure preparation of PSB has completed. Start unconfiguring PSB from PPAR. [7200sec]  $0<sub>1</sub>$ Processing of the incoming DR request by the LDoms Manager is pendingIncoming DR request is being processed by the LDoms ManagerDR sequence started (sequence#=2, message#=3) Suspending the guest domain (ldom2)

```
Suspending the guest domain (ldom1)
Suspending the guest domain (ldom0)
\
Resumed the guest domain (ldom0)
Resumed the guest domain (ldom1)
|
Resumed the guest domain (ldom2)
../
DR sequence finished (sequence#=2, message#=3)
..
Processing of the incoming DR request by the LDoms Manager is pendingIncoming
DR request is being processed by the LDoms ManagerDR sequence started
(sequence#=3, message#=2)
DR sequence finished (sequence#=3, message#=2)
.end
Unconfigured PSB from PPAR.
PSB power off sequence started. [1200sec]
  0..... 30..... 60..... 90.....120.....150...end
Operation has completed.
```
注-DRの使用場面と論理ドメインのシステム構成により、コマンドオプションを付与する必 要があります。 コマンドオプションの詳細は、『SPARC M12/M10 ドメイン構築ガイド』の「3.1.16 ビルディ ングブロック構成においてシステムボードを削除する」を参照してください。

#### 11. deleteboardコマンドの終了コードを確認します。

終了コードが0以外の場合は、deleteboardコマンドが異常終了しています。異常 の原因を取り除いたあと、再度deleteboardコマンドを実行してください。

次の例は、終了ステータスとして「0」が返され、deleteboardコマンドの実行が 正しく終了していることがわかります。

XSCF> showresult  $\Omega$ 

注ーdeleteboardコマンドが異常終了した場合、対処方法は、『SPARC M12/M10 ドメイン構 築ガイド』の「3.1.16 ビルディングブロック構成においてシステムボードを削除する」 を 参照してください。

12. BB-ID#01のSPARC M12-2Sの電源が切断され、システムボードプール状態にあ ることを確認します。 disconnectオプションでSPARC M12-2Sを切り離しているため、PPAR ID#00へ の組み込み予約状態になっています。

XSCF> showboards -va PSB R PPAR-ID(LSB) Assignment Pwr Conn Conf Test Fault ---- - ------------ ----------- ---- ---- ---- ------- --------

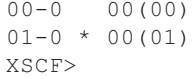

# 9.5 システムを停止する

ハードウェアの保守や構成変更を行うとき、保守対象のFRUやシステム構成によっ ては、システム停止が必要になります。

- ここでは、システムを停止する以下の手順について説明します。
- 特定の物理パーティ[ションを](#page-300-0)停止する
- すべての物理パーティ[ションを](#page-302-0)停止する

注-システムを停止する前に、論理ドメインが停止可能な状態かどうかを、システム管理者 または論理ドメインの管理者に確認してください。

### <span id="page-300-0"></span>9.5.1 特定の物理パーティションを停止する

ここでは、ビルディングブロック構成のシステムで、特定の物理パーティションを停 止する手順を説明します。

なお、ここで説明する操作はXSCFシェルでのみ可能です。表 [9-12](#page-300-1)はマスタXSCFに ログインしたあとの手順を示しています。

注-OPNLからの停止操作は、特定の物理パーティションに対して停止の指示はできません。

手順 操作内容 かんしょう かんしゃ 使用するコマンド 1 物理パーティションの稼働状況を確認する XSCF> showpparstatus -a 2 対象の物理パーティション上の論理ドメ インの稼働状況を確認する XSCF> showdomainstatus -p <ppar\_id> 3 保守対象のSPARC M12-2Sの状態を確認 する XSCF> showboards -p <ppar\_id> 4 物理パーティションを停止する XSCF> poweroff -p <ppar\_id> 5 物理パーティションの停止処理状況を確 認する  $XSCF$ > showpparprogress -p  $\langle p\rangle$ 6 対象の物理パーティションが停止したこ とを確認する XSCF> showpparstatus -a

<span id="page-300-1"></span>表 9-12 特定の物理パーティションを停止する手順

PPAR-ID#00を停止する場合のコマンドの実行例を以下に示します。

1. 物理パーティションの稼働状況を確認します。

以下の例では、PPAR-ID#00の物理パーティションの稼働状態を確認しています。

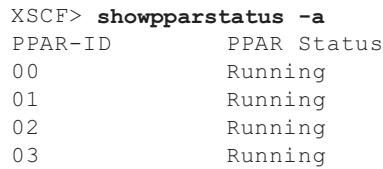

2. 対象の物理パーティションにある論理ドメインの稼働状況を確認します。 以下の例では、PPAR-ID#00で定義している論理ドメインの稼働状態を確認して います。

XSCF> showdomainstatus -p 0 Logical Domain Name Status primary Solaris Running guest00 Solaris Running guest01 Solaris Running iodomain Solaris Running

#### 3. 保守対象のSPARC M12-2Sの状態を確認します。

以下の例では、PPAR-ID#00に割り当てているPSBの稼働状態を確認しています。

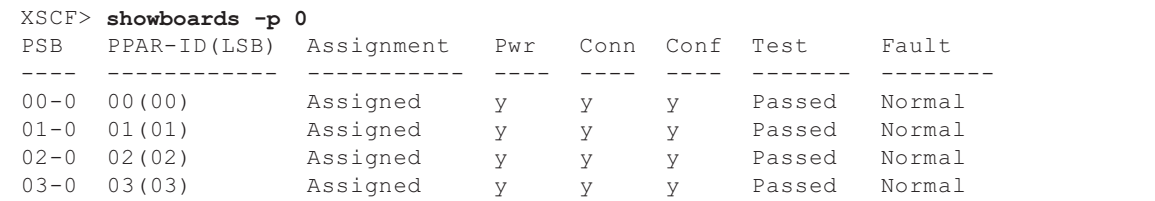

### 4. 対象の物理パーティションを停止します。

以下の例では、PPAR-ID#00に対して停止指示しています。

```
XSCF> poweroff -p 0
PPAR-IDs to power off:00
Continue? [y|n] :y
00 : Powering off
*Note*
This command only issues the instruction to power-off.
The result of the instruction can be checked by the "showpparprogress".
```
物理パーティションの停止処理の状況は、showpparprogressコマンドで確認で きます。コマンドプロンプトが返れば物理パーティションの停止処理は完了して います。

```
XSCF> showpparprogress -p 0
PPAR Power Off PPAR#0 [ 1/ 3]
CPU Stop PPAR#0 [ 2/ 3]
PSU Off PPAR#0 [ 3/ 3]
The sequence of power control is completed
XSCF>
```
5. 対象の物理パーティションが停止したことを確認します。

以下の例では、PPAR-ID#00のみ停止し、他の物理パーティションは稼働してい ることを確認しています。

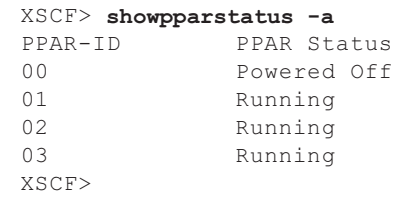

### <span id="page-302-0"></span>9.5.2 すべての物理パーティションを停止する

ここでは、すべての物理パーティションを停止する手順を説明します。

すべての物理パーティションを停止する操作は、XSCFコマンドで行う場合とOPNL で行う場合があります。

### XSCFシェルですべての物理パーティションを停止する

マスタXSCFにログインして、表 [9-13](#page-302-1)の手順ですべての物理パーティションを停止し ます。

<span id="page-302-1"></span>表 9-13 XSCFコマンドですべての物理パーティションを停止する手順

| 手順             | 操作内容                                                  | 使用するコマンド                                         |
|----------------|-------------------------------------------------------|--------------------------------------------------|
|                | 物理パーティションの稼働状況を確認する                                   | XSCF> showpparstatus -a                          |
|                | 必要に応じて、物理パーティション上の<br>論理ドメインの稼働状況を確認する                | $XSCF$ > showdomainstatus -p $\langle p \rangle$ |
| $\mathcal{P}$  | すべてのSPARC M12-2Sの状態を確認する                              | XSCF> showboards -a                              |
| 3              | すべての物理パーティションを停止する                                    | XSCF> poweroff -a                                |
|                | 必要に応じて、物理パーティションの停<br>止処理状況を確認する                      | XSCF> showpparprogress -p <ppar_id></ppar_id>    |
| $\overline{4}$ | すべての物理パーティションが停止した XSCF> showpparstatus -a<br>ことを確認する |                                                  |

XSCFコマンドですべての物理パーティションを停止する場合の実行例を以下に示し ます。

1. すべての物理パーティションの稼働状況を確認します。

```
XSCF> showpparstatus -a<br>PPAR-ID PPAR S
               PPAR Status
00 Running
01 Running
         (略)
```
2. すべてのSPARC M12-2Sの状態を確認します。

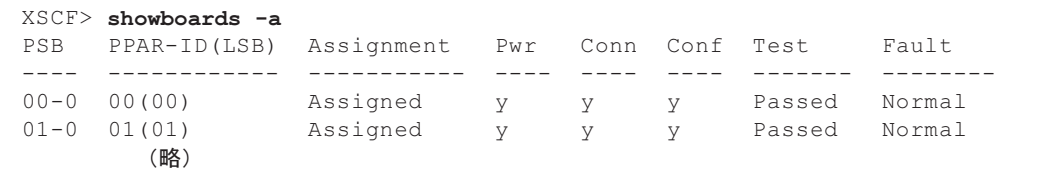

3. すべての物理パーティションを停止します。

```
XSCF> poweroff -a
PPAR-IDs to power off:00,01,02,03
Continue? [y|n] :y
00 : Powering off
01 : Powering off
          (略)
*Note*
This command only issues the instruction to power-off.
The result of the instruction can be checked by the "showpparprogress".
```
4. すべての物理パーティションが停止したことを確認します。

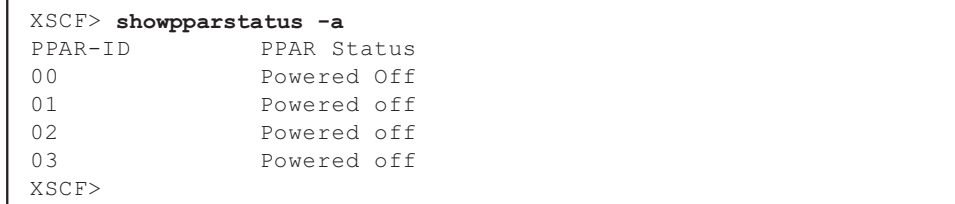

### OPNLの操作ですべての物理パーティションを停止する

ビルディングブロック構成では、マスタXSCFとして稼働しているSPARC M12-2Sの OPNLを操作します。OPNL操作ですべての物理パーティションを停止する手順を[表](#page-304-0) [9-14](#page-304-0)に示します。

表 9-14 OPNLですべての物理パーティションを停止する手順

<span id="page-304-0"></span>

| 手順            | 操作内容                                                      | 使用するコマンド                                                                                                    |
|---------------|-----------------------------------------------------------|----------------------------------------------------------------------------------------------------|
| 1             | 物理パーティションの稼働状況を確認する                                       | XSCF> showpparstatus -a                                                                                                    |
|               | 必要に応じて、特定の物理パーティショ<br>ンまたは物理パーティション上の論理ド<br>メインの稼働状況を確認する | [特定の物理パーティションの稼働状況<br>を確認1<br>$XSCF>$ showpparstatus -p $\langle$ ppar_id><br>[論理ドメインの稼働状況を確認]<br>XSCF> showdomainstatus -p <ppar id=""></ppar> |
| $\mathcal{P}$ | すべてのSPARC M12-2Sの状態を確認する                                  | XSCF> showboards -a                                                                                                    |
| 3             | OPNLのモードスイッチをServiceモード<br>にする                            |                                                                                                    |
| 4             | OPNLの電源スイッチを4秒以上押し続<br>ける                                 |                                                                                                    |
| 5             | 電源の停止指示を確認する                                              | XSCF> showlogs event                                                                                                    |
| 6             | すべての物理パーティションが停止した<br>ことを確認する                             | XSCF> showpparstatus -a                                                                                                    |

OPNLですべての物理パーティションを停止する手順を以下に示します。

1. すべての物理パーティションの稼働状況を確認します。

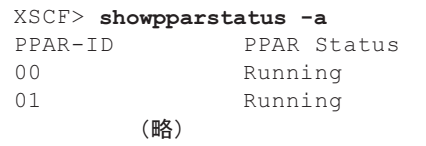

#### 2. すべてのSPARC M12-2Sの状態を確認します。

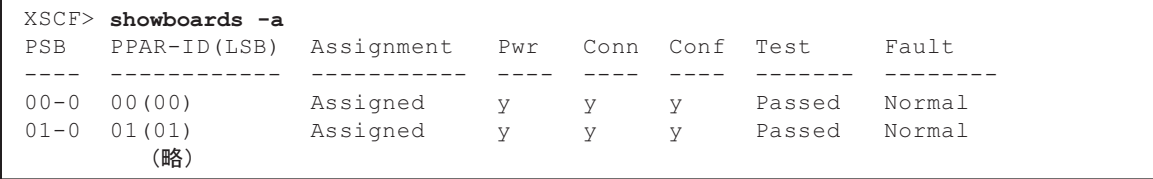

3. OPNLのモードスイッチをServiceモードにします。

モードスイッチの詳細は、「2.3.2 [OPNL](#page-43-0)の操作機能」を参照してください。

XSCFにログインし、showhardconfコマンドでモードスイッチの状態を確認が可能で す。

```
XSCF> showhardconf
SPARC M12-2S;
    + Serial:2081232002; Operator Panel Switch:Service;
    + System Power: On; System Phase: Cabinet Power On;
     Partition#0 PPAR_Status:Running;
```
- 4. OPNLの電源スイッチを4秒以上押します。 電源スイッチの詳細は、「2.3.2 [OPNL](#page-43-0)の操作機能」を参照してください。
- 5. 物理パーティションの停止指示を確認します。 電源スイッチを押す時間が短いと、"power switch pused (short)"と表示されます。 この場合は再度電源スイッチを4秒以上押してください。

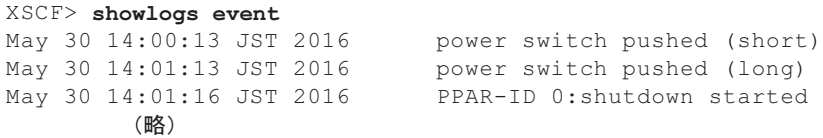

6. すべての物理パーティションが停止したことを確認します。

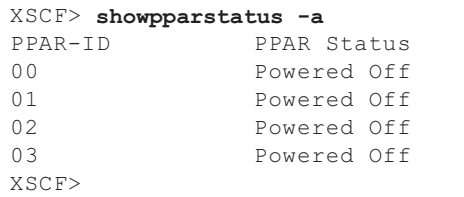

# 9.6 システムからFRUを切り離す

ここでは、システムからFRUを切り離す手順を説明します。

- ビルディングブロック構成からSPARC [M12-2S](#page-305-0)を切り離す
- FANU[を切り](#page-308-0)離す
- PSU[を切り](#page-309-0)離す
- [XSCFU](#page-311-0)を切り離す

## <span id="page-305-0"></span>9.6.1 ビルディングブロック構成からSPARC M12-2Sを 切り離す

ここでは、ビルディングブロック構成のシステムからSPARC M12-2Sを切り離す手順 を説明します。

本手順でSPARC M12-2Sを切り離したあと、故障部品を交換したSPARC M12-2Sを再 度ビルディングブロック構成に組み込む手順は、「[10.4.1](#page-333-0) ビルディングブロック構 成にSPARC [M12-2S](#page-333-0)を組み込む」を参照してください。

対象のSPARC M12-2SのXSCFがスタンバイ状態またはスレーブになっていることを 確認してください。切り離し対象のSPARC M12-2SのXSCFがマスタの場合、

switchscfコマンドでスタンバイ状態にしてください。コマンドの詳細は、使用して いるXCP版数の『SPARC M12/M10 XSCFリファレンスマニュアル』を参照してくだ さい。

ここでは、replacefruコマンドを使用して、保守対象となるSPARC M12-2Sの電源を 切断します。

以下は、SPARC M12-2Sが4台のビルディングブロック構成で、異常 (Degraded)と なったBB#0の筐体を保守するときの実行例です。

保守対象のSPARC M12-2SのStatusが異常(Degraded)ではないケースでも、同様 の手順で実施してください。

- 1. XSCFシェルにログインします。
- 2. replacefruコマンドを実行し、保守メニューを表示します。

XSCF> replacefru

3. 保守対象となるFRUを数字キーで選択します。 BB#0が「Degraded」となっているため、「1」を入力しています。

```
------------------------------------------------------------------------------
Maintenance/Replacement Menu
Please select the chassis including replaced FRU.
No. FRU Status
--- ------------------- --------------
1 /BB#0 Degraded
2 /BB#1 Normal
3 /BB#2 Normal
4 /BB#3 Normal
                        ------------------------------------------------------------------------------
Select [1-4|c:cancel] :1
```
#### 4. 保守対象のFRUを数字キーで選択します。

BB#0を切り離して保守するため、「1」を入力しています。

```
------------------------------------------------------------------------------
Maintenance/Replacement Menu
Please select the BB or a type of FRU to be replaced.
1. BB itself (*1)
2. FAN (Fan Unit)<br>3. PSU (Power Sup
3. PSU (Power Supply Unit)
4. XSCFU (Extended System Control Facility Unit)
5. Crossbar cable
------------------------------------------------------------------------------
Select [1-5|c:cancel] :1
```
\*1: SPARC M12-2では、実施できません。

5. 異常があるFRUを数字キーで選択します。

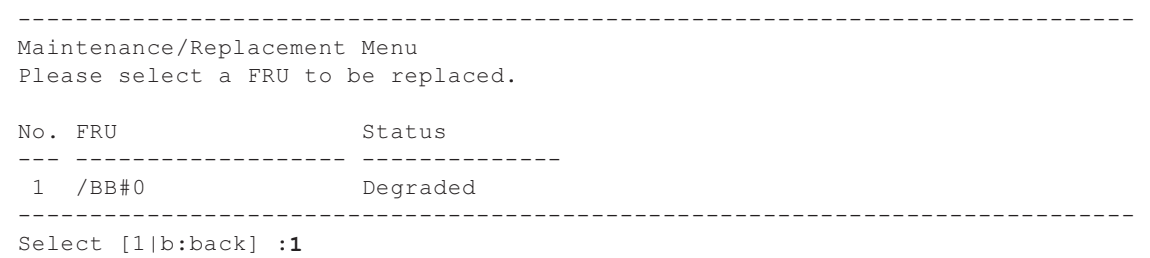

6. 保守対象のFRUが表示されていることを確認し、「r」を入力します。

```
You are about to replace BB#0.
Do you want to continue? [r:replace|c:cancel] :r
```
7. FRUのCHECK LEDが点灯または点滅していることを確認します。 SPARC M12-2Sを切り離す場合、システムロケータが点滅していることを確認し ます。

LEDの場所は、「2.4.2 [システムロ](#page-47-0)ケータ」および「2.4.3 [各ユ](#page-48-0)ニットのLED」 を参照してください。

```
Please execute the following steps:
1) Confirm the XSCF STANDBY LED of BB#0 is not lit.
2) Turn off the breaker of BB#0.
3) Remove BB#0.
4) Execute either the following:
   4-1) After the exchanged device is connected with the system,
        turn on the breaker of BB#0, and please select 'finish'.
   4-2) If you want to suspend the maintenance without exchanging device,
        please select 'cancel'.
[f:finish|c:cancel] :
```
上記メッセージに従い、BB#0のXSCF STANDBY LEDの消灯を確認します。BB#0の 電源コードを取り外したあと、ビルディングブロック構成からSPARC M12-2Sを取り 外して、保守を行います。保守したSPARC M12-2Sの各ケーブルをビルディングブロッ ク構成に接続したあと、電源コードを接続してください。XSCFUのREADY LEDが 点滅を開始するまで「f」は入力しないでください。

オペレーションパネルのXSCF STANDBY LEDの場所は、「2.4.1 [OPNL](#page-45-0)のLED」を 参照してください。

SPARC M12-2Sを保守したあと、「10.4.1 ビルディングブロック構成に[SPARC](#page-333-0) [M12-2S](#page-333-0)を組み込む」の手順で、SPARC M12-2Sをビルディングブロック構成に組み 込みます。

## <span id="page-308-0"></span>9.6.2 FANUを切り離す

ここでは、SPARC M12のFANUを切り離す手順を説明します。

- 1. XSCFシェルにログインします。
- 2. replacefruコマンドを実行し、保守メニューを表示します。

XSCF> replacefru

3. 保守対象となるFRUを数字キーで選択します。 SPARC M12-2 (BB#0)のFANUを保守するため、「1」を入力しています。

------------------------------------------------------------------------------ Maintenance/Replacement Menu Please select the chassis including replaced FRU. No. FRU Status --- ------------------- -------------- 1 /BB#0 Normal 2 /BB#1 Unmount 3 /BB#2 Unmount 4 /BB#3 Unmount ------------------------------------------------------------------------------ Select [1-4|c:cancel] :1

> 4. 保守対象のFRUを数字キーで選択します。 SPARC M12-2のFANUを保守するため、「2」を入力しています。

```
------------------------------------------------------------------------------
Maintenance/Replacement Menu
Please select the BB or a type of FRU to be replaced.
1. BB itself
2. FAN (Fan Unit)
3. PSU (Power Supply Unit)<br>4. XSCFU (Extended Svstem Co
             (Extended System Control Facility Unit)
5. Crossbar cable
------------------------------------------------------------------------------
Select [1-5|c:cancel] :2
```
### 5. 異常があるFRUを数字キーで選択します。

BB#0のFANU#0に異常が確認されているので、「1」を入力しています。

------------------------------------------------------------------------------ Maintenance/Replacement Menu Please select a FRU to be replaced. No. FRU Status --- ------------------- -------------- 1 /BB#0/FANU#0 Faulted

```
2 /BB#0/FANU#1 Normal
3 /BB#0/FANU#2 Normal
4 /BB#0/FANU#3 Normal
5 /BB#0/FANU#4 Normal
6 /BB#0/FANU#5 Normal
7 /BB#0/FANU#6 Normal
8 /BB#0/FANU#7 Normal
------------------------------------------------------------------------------
Select [1-8|b:back] :1
```
6. 選択したFRUが表示されていることを確認し、「r」を入力します。

```
You are about to replace BB#0/FANU#0.
Do you want to continue? [r:replace|c:cancel] :r
```
7. 出力されたメッセージに従い、交換対象のFANUを取り外します。

```
Please execute the following steps:
1) Confirm the Check LED is blinking.
2) Remove BB#0/FANU#0.
3) Execute either the following:
   3-1) After installing the exchanged device, please select 'finish'.
   3-2) If you want to suspend the maintenance without exchanging device,
        please select 'cancel'.
[f:finish|c:cancel] :
```
保守部品のFANUを搭載するまで「f」は入力しないでください。

FANUを搭載したあと、「10.4.2 [FANU](#page-335-0)を組み込む」により、保守部品のFANUを SPARC M12-2/M12-2Sに組み込みます。

### <span id="page-309-0"></span>9.6.3 PSUを切り離す

ここでは、SPARC M12のPSUを切り離す手順を説明します。

- 1. XSCFシェルにログインします。
- 2. replacefruコマンドを実行し、保守メニューを表示します。

XSCF> replacefru

3. 保守対象となるFRUを数字キーで選択します。 SPARC M12-2 (BB#0) のPSUを保守するため、「1」を入力しています。

```
------------------------------------------------------------------------------
Maintenance/Replacement Menu
Please select the chassis including replaced FRU.
```
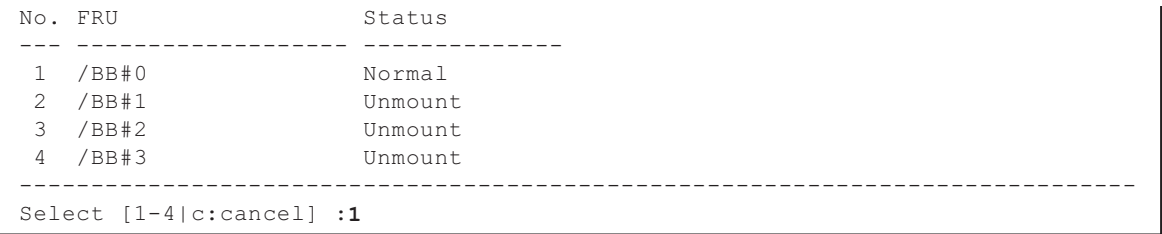

4. 保守対象のFRUを数字キーで選択します。 SPARC M12-2のPSUを保守するため、「3」を入力しています。

```
------------------------------------------------------------------------------
Maintenance/Replacement Menu
Please select the BB or a type of FRU to be replaced.
1. BB itself
2. FAN (Fan Unit)
3. PSU (Power Supply Unit)
4. XSCFU (Extended System Control Facility Unit)
5. Crossbar cable
------------------------------------------------------------------------------
Select [1-5|c:cancel] :3
```
### 5. 異常があるFRUを数字キーで選択します。 BB#0のPSU#0に異常が確認されているので、「1」を入力しています。

```
------------------------------------------------------------------------------
Maintenance/Replacement Menu
Please select a FRU to be replaced.
No. FRU Status
--- ------------------- --------------
1 /BB#0/PSU#0 Faulted
2 /BB#0/PSU#1 Normal
3 /BB#0/PSU#2 Normal
4 /BB#0/PSU#3 Normal
------------------------------------------------------------------------------
Select [1-4|b:back] :1
```
6. 選択したFRUが表示されていることを確認し、「r」を入力します。

```
You are about to replace BB#0/PSU#0.
Do you want to continue? [r:replace|c:cancel] :r
```
### 7. 出力されたメッセージに従い、PSUを取り外します。

```
Please execute the following steps:
```

```
1) Remove BB#0/PSU#0.
```

```
2) Execute either the following:
```

```
 2-1) After installing the exchanged device, please select 'finish'.
```

```
 2-2) If you want to suspend the maintenance without exchanging device,
       please select 'cancel'.
[f:finish|c:cancel] :
```
保守部品のPSUを搭載するまで「f」は入力しないでください。

PSUを搭載したあと、「[10.4.3](#page-337-0) PSUを組み込む」により、保守部品のPSUをSPARC M12-2/M12-2Sに組み込みます。

### <span id="page-311-0"></span>9.6.4 XSCFUを切り離す

ここでは、SPARC M12-2SのXSCFUを切り離す手順を説明します。 なお、replacefruコマンドによるXSCFUの交換は、2BB構成以上でのみ可能です。

- 1. XSCFシェルにログインします。
- 2. replacefruコマンドを実行し、保守メニューを表示します。

XSCF> replacefru

3. 保守対象となるFRUを数字キーで選択します。 SPARC M12-2S (BB#0) のXSCFUを保守するため、「1」を入力しています。

```
------------------------------------------------------------------------------
Maintenance/Replacement Menu
Please select the chassis including replaced FRU.
No. FRU Status
        --- ------------------- --------------
1 /BB#0 Normal
2 /BB#1 Normal
3 /BB#2 Unmount
4 /BB#3 Unmount
                                   ------------------------------------------------------------------------------
Select [1-4|c:cancel] :1
```
#### 4. 保守対象のFRUを数字キーで選択します。

SPARC M12-2のXSCFUを保守するため、「4」を入力しています。

------------------------------------------------------------------------------ Maintenance/Replacement Menu Please select the BB or a type of FRU to be replaced. 1. BB itself 2. FAN (Fan Unit) 3. PSU (Power Supply Unit) 4. XSCFU (Extended System Control Facility Unit) ------------------------------------------------------------------------------ Select [1-4|c:cancel] :4

> 5. 異常があるFRUを数字キーで選択します。 BB#0のXSCFUに異常が確認されているので、「1」を入力しています。

```
------------------------------------------------------------------------------
Maintenance/Replacement Menu
Please select a FRU to be replaced.
No. FRU Status
               --- ------------------- --------------
   1 /BB#0/XSCFU Degrade
------------------------------------------------------------------------------
Select [1|b:back] :1
```
6. 選択したFRUが表示されていることを確認し、「r」を入力します。

```
You are about to replace BB#0/XSCFU.
Do you want to continue? [r:replace|c:cancel] :r
```
7. 交換対象のFRUを交換する旨のメッセージが出力されるので、交換を開始しま す。

```
Communicate connection between the OS and XSCF might be disconnected.
When disconnect occurs, OS/ldmd's opereation that use connection will fail.
Do you want to continue?[y:yes|n:no] :y
Starting the preparation for shutting down XSCF [1/3]
   0 done
Stopping the system control [2/3]
   0 done
Shutting down XSCF [3/3]
   0. done
Please execute the following steps:
1) Confirm the XSCF STANDBY LED of BB#0/XSCFU is not lit.
2) Remove BB#0/XSCFU.
3) After installing the exchanged device, please select [f:finish] :
```
このあと、XSCFUの保守作業に入ります。保守作業が完了するまで「f」は入力しな いでください。

XSCFUを交換したあと、「10.4.4 [XSCFU](#page-338-0)を組み込む」を実行し、XSCFUをシステム に組み込みます。

# 9.7 SPARC M12-2Sを減設する

注ービルディングブロック構成の構成変更で、SPARC M12-2Sを減設する場合は、必ず以下 の手順で実施してください。

ここでは、ビルディングブロック構成からSPARC M12-2Sを減設する手順を説明しま す。

SPARC M12-2Sを減設する前に、減設対象のSPARC M12-2Sが物理パーティションに 割り当てられていない状態にしてください。

ここで使用するコマンドの詳細は、使用しているXCP版数の『SPARC M12/M10 XSCFリファレンスマニュアル』を参照してください。

1. マスタXSCFにログインします。 XSCFシェルにログインしたあと、showbbstatusコマンドでも確認可能です。

```
XSCF> showbbstatus
BB#00 (Master) \leftarrow (*1)
XSCF>
```
\*1: ログインしているXSCFがスタンバイ状態の場合はStandbyと表示されます。

#### 2. 対象のSPARC M12-2Sの稼働状況を確認します。

マスタXSCFにログインし、対象のSPARC M12-2Sが未使用の状態になっている ことを確認します。

```
XSCF> showboards -a -v
PSB R PPAR-ID(LSB) Assignment Pwr Conn Conf Test Fault
---- - ------------ ----------- ---- ---- ---- ------- --------
00-0 00(00) Assigned y y y Passed Normal
01-0 00(01) Assigned y y y Passed Normal
02-0 SP Available n n n Passed Normal ←(*1)
XSCF>
```
- \*1: AssignmentがAvailableまたはUnavailableになっていない場合は、物理パーティションからPSBを切り離し てください。
- 3. CPUコア アクティベーションキーを削除します。

減設するSPARC M12-2SのCPUコア アクティベーションキーを削除します。

論理ドメインにCPUリソースが割り当てられている場合は、削除するCPUアク ティベーションキーの数だけ論理ドメインからCPUリソースの割り当てを解除 したあと、CPUコア アクティベーションキーを削除してください。

詳細は、『SPARC M12/M10 システム運用・管理ガイド』の「第5章 CPUコア アクティベーション」を参照してください。

4. ビルディングブロック構成からSPARC M12-2Sを切り離します。

```
XSCF> initbb -b 2
You are about to initialize BB/XB-Box.
NOTE the following.
    1. BB/XB-Box is exclueded from the system and halted.
    2. PPAR-ID of the same value as BB-ID becomes invalid.
Continue? [y|n] :y
XSCF>
```
5. 切り離したSPARC M12-2SのLEDが消灯していることを確認します。 XSCFUのREADY、CHECKおよびMASTER LEDが消灯するまで待機してくださ い。(約10分)

XSCFUのLEDについては、図 [2-11](#page-48-1)を参照してください。

6. ビルディングブロック構成の状態を確認します。 切り離したSPARC M12-2Sが表示されていないことを確認してください。

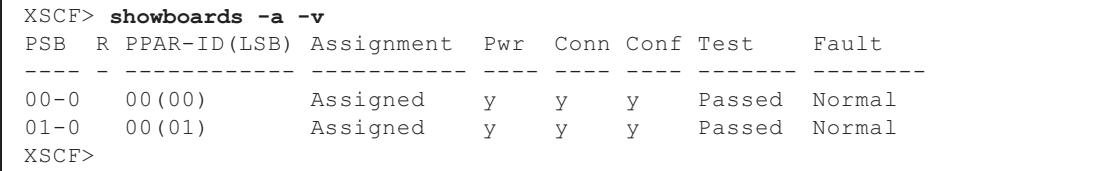

7. 電源コード、クロスバーケーブル、XSCF BB制御ケーブル、およびXSCF DUAL 制御ケーブルを外します。

破線で囲んだ箇所に接続しているケーブルをすべて外します。

なお、XSCFUがスレーブXSCFの状態だった場合は、XSCF DUAL制御ケーブル は接続されていません。

図 9-5 ケーブル類の取り外し

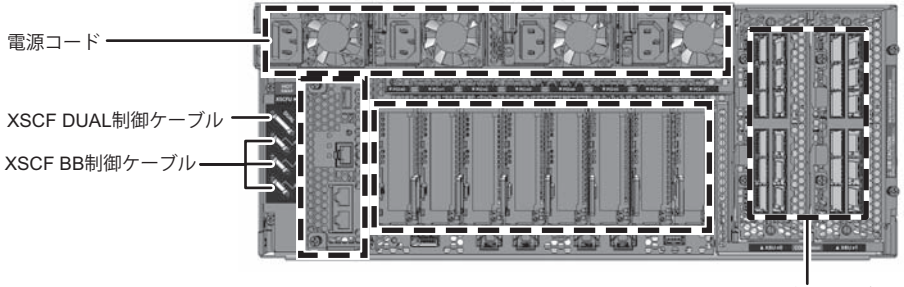

クロスバーケーブル

8. 切り離したSPARC M12-2SのBB-IDを設定します。 SPARC M12-2Sを切り離して別システムとして使用する場合は、システム構成に 合わせてBB-IDを設定してください。

BB-IDスイッチの位置は図 [2-8](#page-42-0)を参照してください。

# 9.8 FRUにアクセスする

ここでは、ラックに搭載したSPARC M12の保守対象FRUにアクセスする前に必要な 手順を説明します。

# 9.8.1 ケーブルサポートを下げる

SPARC M12-2/M12-2S背面から保守する次のFRUは、ケーブルサポートを下げて作 業します。

- ・XSCFU
- ・PCIeカード
- ・CMU
- ・メモリ
- ・BPU
- ・PSUBP
- XBU (SPARC M12-2Sのみ)
- 1. ケーブルサポートを固定している左右のねじ(図 [9-6](#page-315-0)のA)を緩めます。

<span id="page-315-0"></span>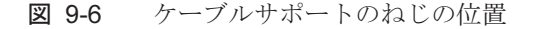

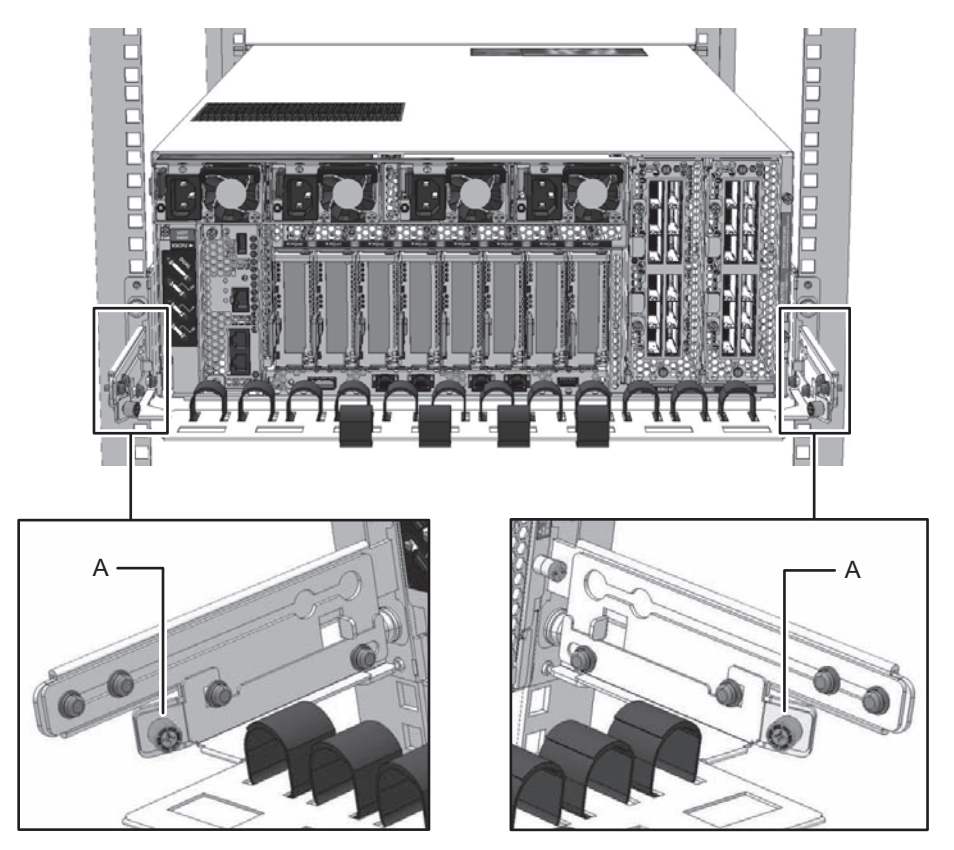

2. ケーブルサポートを上に持ち上げてフック (図 [9-7](#page-316-0)のB) を解除し、手前に引き ます。

<span id="page-316-0"></span>図 9-7 ケーブルサポートの解除

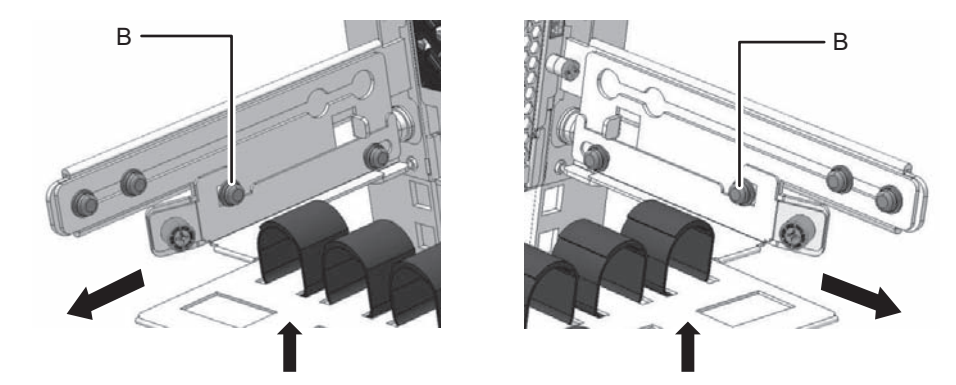

3. ケーブルサポートを下げます。

図 9-8 ケーブルサポートの操作

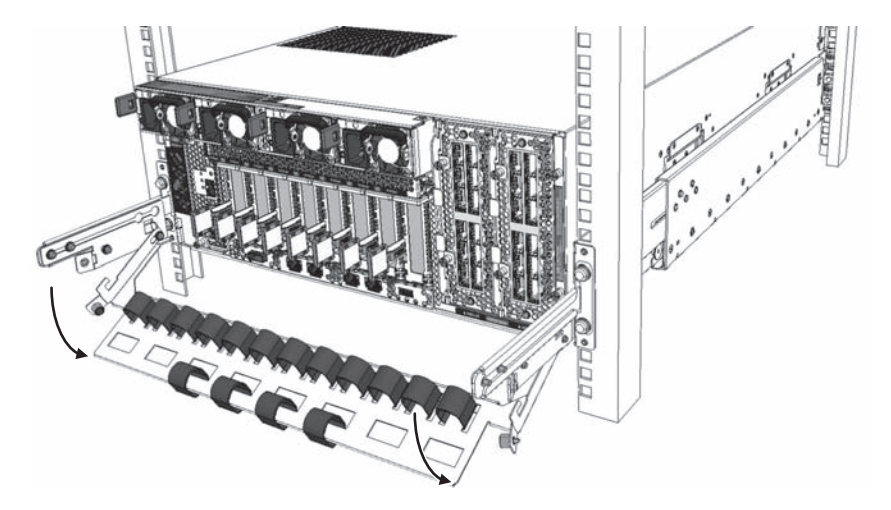

## 9.8.2 電源コードを取り外す

SPARC M12の電源コードを取り外して作業します。ケーブルクランプを電源コード から取り外したあと、電源コードを取り外します。

1. ケーブルクランプのつめ(図 [9-9](#page-317-0)のA)を解除します。

<span id="page-317-0"></span>図 9-9 ケーブルクランプの解除

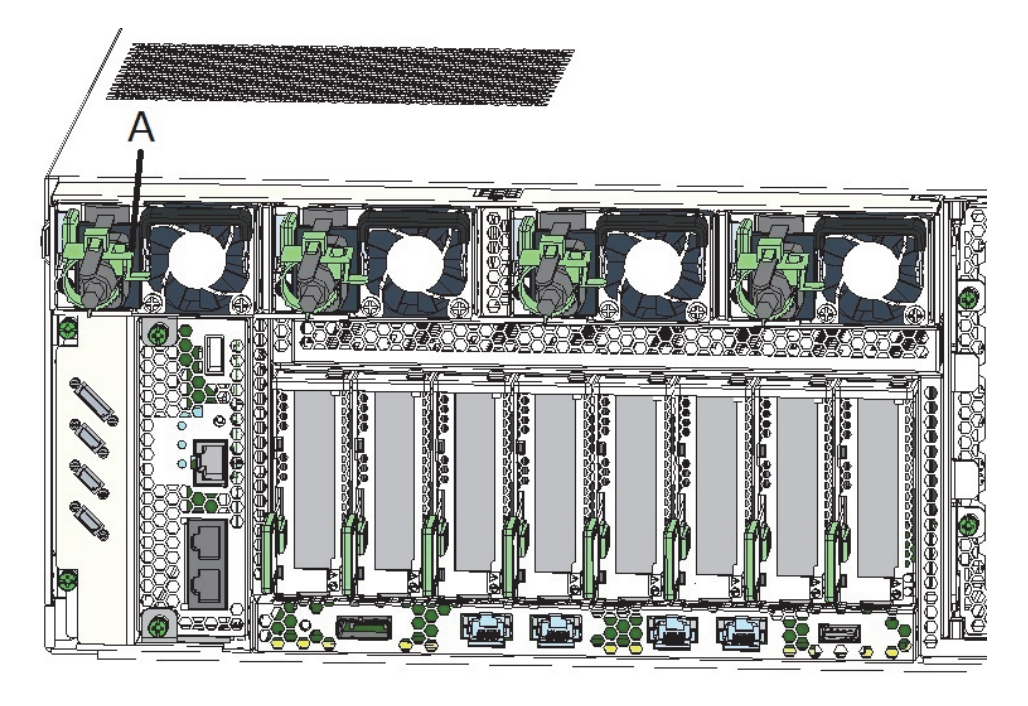

- 2. PSUから電源コードを取り外します。
- 図 9-10 電源コードの取り外し

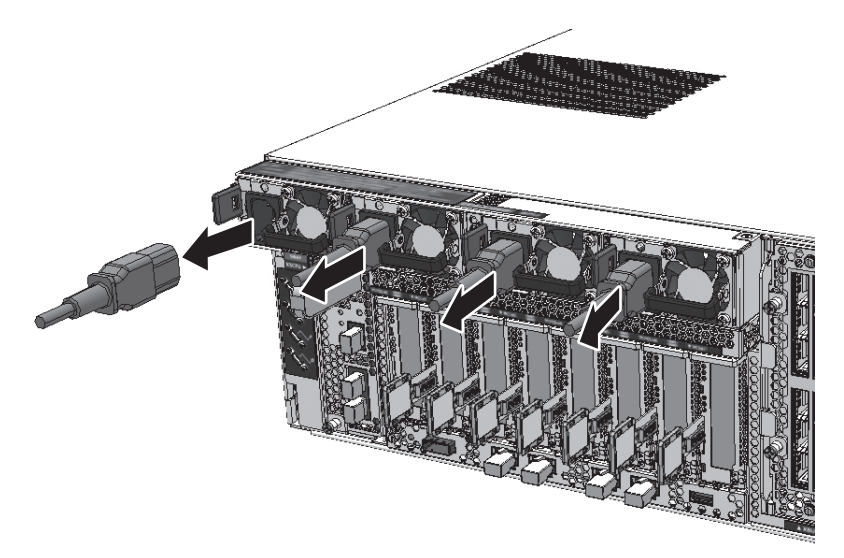

## 9.8.3 フロントカバーを取り外す

筐体前面から保守する次のFRUは、フロントカバーを取り外してから作業します。

- FANU
- FANBPU
- HDD/SSD
- HDDBPU
- OPNL
- CMUL/CMUU
- BPU
- PSUBP
- 1. フロントカバーにある左右のスライドロックを解除(図 [9-11](#page-318-0)の1)し、手前に傾 けて(図 [9-11](#page-318-0)の2)から、前面に引き出して取り外します(図9-11の3)。

<span id="page-318-0"></span>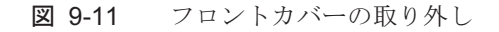

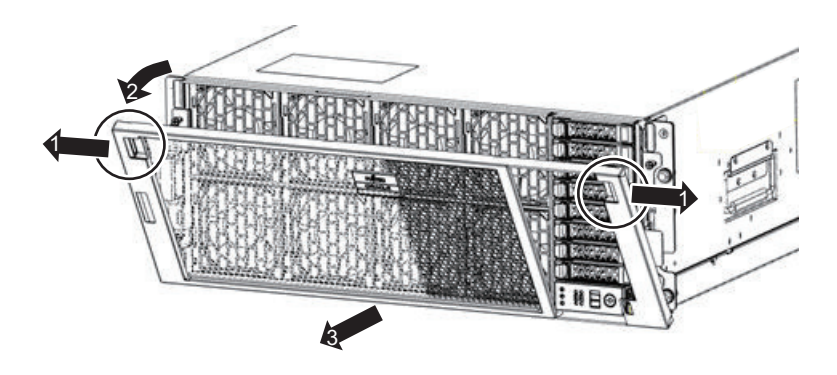

注-図 [9-11](#page-318-0)の3の作業で、フロントカバーを前面に引き出しにくい場合は、右側(図 [9-12](#page-319-0)の 1) →左側 (図 [9-12](#page-319-0)の2) の順に前面に引き出し取り外してください。

<span id="page-319-0"></span>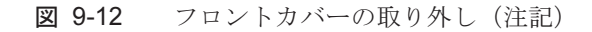

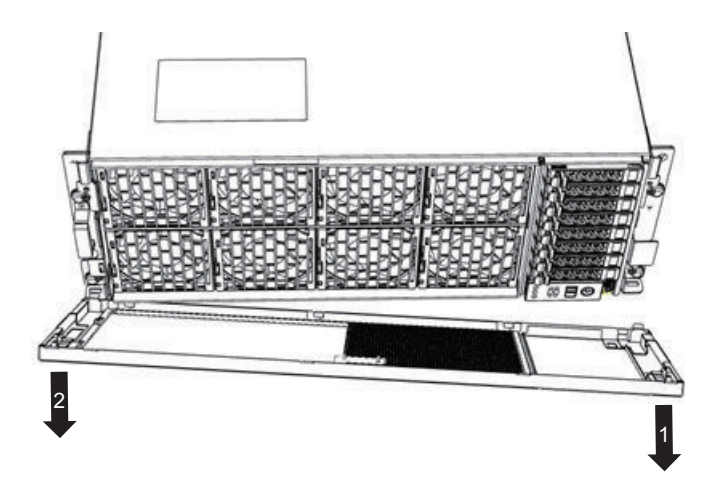

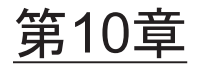

# システムをセットアップする

ここでは、FRUの交換または増減設したあと、ビルディングブロック構成を変更し たあと、システムのセットアップ作業について説明します。この章は、各FRUの交 換や増減設作業のあと、必要に応じて参照してください。

- ハ[ードウェアを](#page-320-0)準備する
- [設定情報](#page-324-0)を復元する
- ビルディングブロック構成にSPARC [M12-2S](#page-328-0)を増設する
- FRU[をシステムに](#page-333-1)組み込む
- 交換したFRUを診[断する](#page-341-0)
- PPARにSPARC M12-2SまたはI/O[デバイスを](#page-349-0)組み込む
- 論理ドメインにI/O[リソースを](#page-355-0)組み込む
- 物理パーティ[ションの電源を](#page-362-0)投入する
- [システムを](#page-363-0)起動する

# <span id="page-320-0"></span>10.1 ハードウェアを準備する

ここでは、ハードウェアのセットアップに必要な以下の手順を説明します。

- 雷源コードを取り付ける
- ケーブルサポ[ートを](#page-321-0)固定する
- フロントカ[バーを取り付](#page-323-0)ける

### <span id="page-320-1"></span>10.1.1 電源コードを取り付ける

電源コードをPSUから取り外して保守した場合、電源コードをPSUに接続したあと、 ケーブルクランプに電源コードを取り付けます。

1. PSUに電源コードを接続します。 電源コードはPSUにまっすぐ奥まで差し込みます。

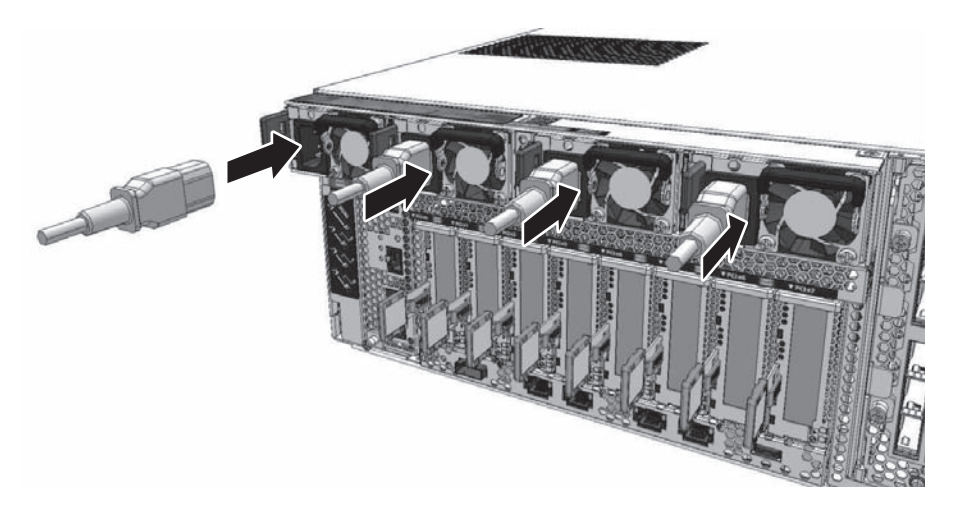

2. 電源コードをケーブルクランプで結束したあと、ケーブルクランプを固定しま す。 電源コードをケーブルクランプで結束したあと、ケーブルクランプをPSU側にス ライドすると電源コードの固定が安定します。

図 10-2 電源コードの固定

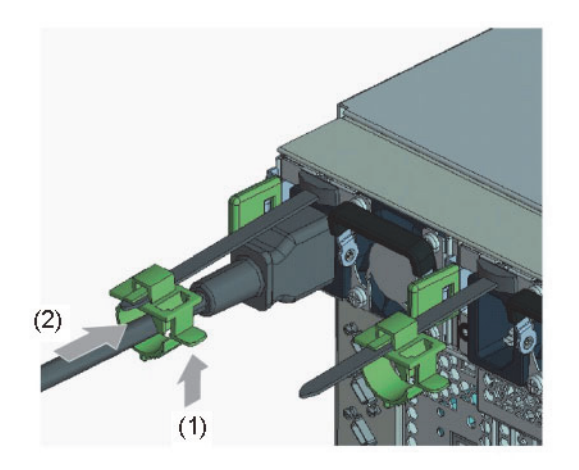

## <span id="page-321-0"></span>10.1.2 ケーブルサポートを固定する

SPARC M12の背面にあるFRUの保守終了後、ケーブルサポートを持ち上げて固定し ます。

1. ケーブルサポートを持ち上げ、ねじ上下の金具を奥(矢印方向)に押してロック

をかけます。

図 10-3 ケーブルサポートのロック

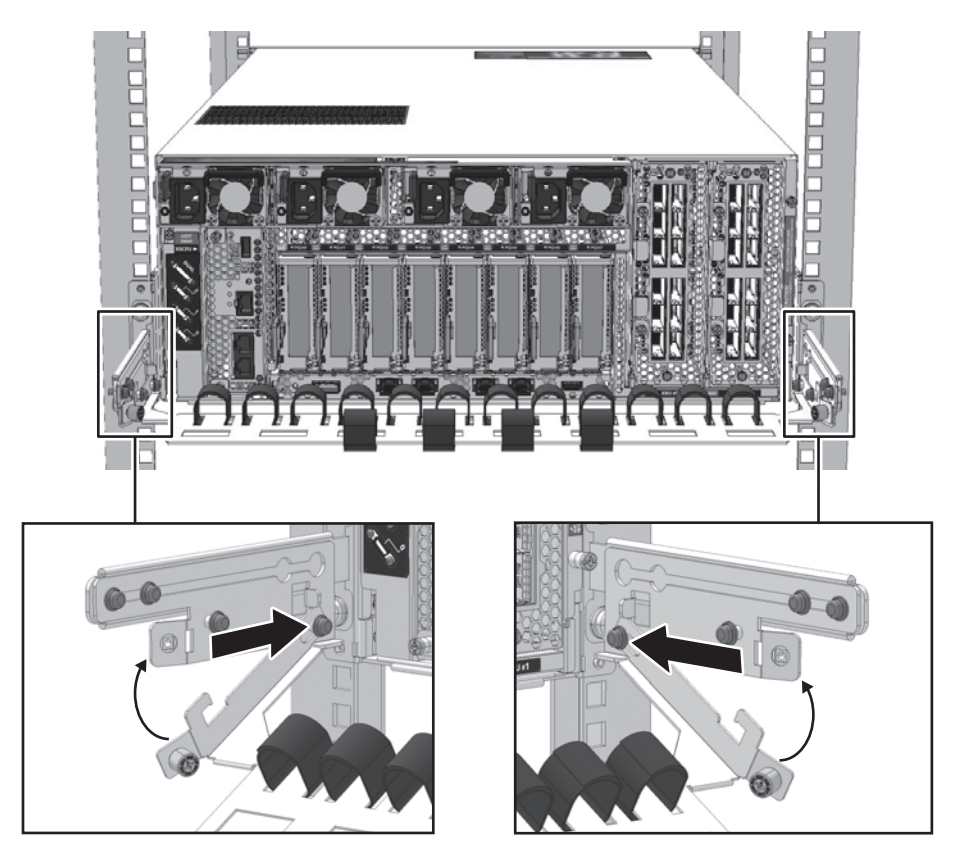

2. 左右のねじ(図 [10-4](#page-322-0)のA)を締めて、ケーブルサポートを固定します。

<span id="page-322-0"></span>図 10-4 ケーブルサポートの固定

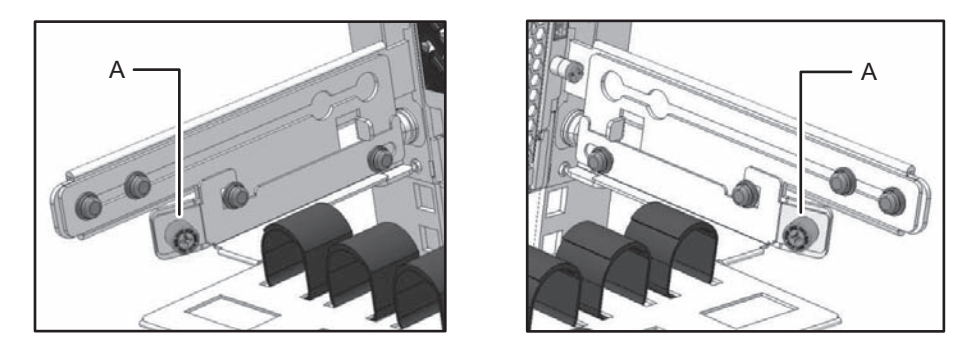

注-ケーブルサポートが確実に取り付けられ、固定されていることを確認してください。

### <span id="page-323-0"></span>10.1.3 フロントカバーを取り付ける

ここでは、SPARC M12にフロントカバーを取り付ける手順を説明します。 SPARC M12を稼働する前にフロントカバーを取り付けてください。

1. フロントカバーのタブを筐体前面下側にある開口部に挿入し、フロントカバーを 取り付けます。 フロントカバーの正面右下と筐体の正面右側にシリアル番号を記載したシールを

貼り付けています。フロントカバーを取り付けるとき、シリアル番号が一致して いることを確認してください。

図 10-5 フロントカバーの取り付け

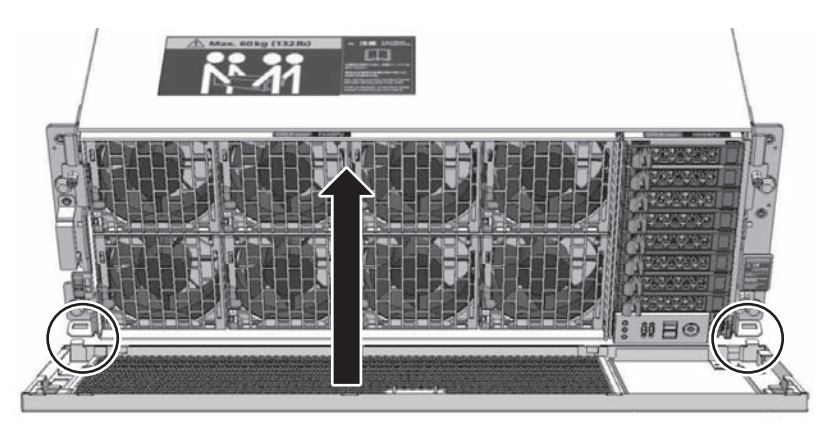

注-フロントカバーが確実に取り付けられ、固定されていることを確認してください。
注-フロントカバーを取り付けにくい場合は、フロントカバーの左側タブを開口部に入れて (図 [10-6](#page-324-0)の1)から右側タブを挿入し(図 [10-6](#page-324-0)の2)、フロントカバーを取り付けてください。

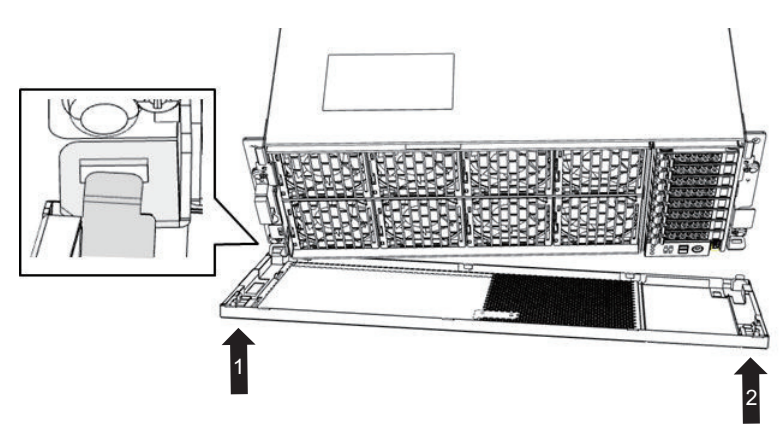

<span id="page-324-0"></span>図 10-6 フロントカバーの取り付け (注記)

10.2 設定情報を復元する

### 10.2.1 論理ドメインのシステム構成を復元する

論理ドメインのシステム構成は、XSCFファームウェアに保存した構成情報、または XMLファイルに保存した構成情報から復元できます。

ここでは、論理ドメインのシステム構成を復元する方法を説明します。

詳細は、『SPARC M12/M10 システム運用・管理ガイド』の「10.11 論理ドメインの 構成情報をXSCFに保存する/復元する」または「10.12 論理ドメインの構成情報を XMLファイルに保存する/復元する」を参照してください。

### XSCFファームウェアから復元する場合

ここでは、物理パーティション (PPAR-ID#00) が停止した状態で、XSCFシェルに ログインして、論理ドメイン構成を工場出荷状態から"ldom-config1"の状態に復元す る操作例を説明します。 なお、物理パーティションが稼働している場合は、物理パーティションが停止したあ とにシステム構成が反映されます。

```
XSCF> setdomainconfig -p 0
PPAR-ID :0
Booting config \leftarrow (*1)
 (Current) :factory-default
```
(Next) :factory-default ----------------------------------------------------------------------------- Index :1 config name :factory-default domains :1 date\_created:------------------------------------------------------------------------------ Index :2 config name : ldom-config1 domains :12 date\_created:'2016-09-29 18:30:00' ----------------------------------------------------------------------------- Index :3 config\_name :ldom-config2 domains :12 date\_created:'2016-10-03 20:53:03' ----------------------------------------------------------------------------- Select Index of Using config name :2 ← (\*2) PPAR-ID of PPAR that will be affected :00 Logical domain config\_name will be set to "ldom-config1". Continue?  $[y|n] : y \leftarrow (*3)$ Configuration complete. XSCF>

\*1: 論理ドメインのシステム構成が工場出荷状態になっています。

\*2: 論理ドメインのシステム構成名が"ldom-config1"のIndex番号を入力します。

\*3: "y"を入力すると、(\*2)で選択した論理ドメインのシステム構成で物理パーティションが起動します。

### XMLファイルから復元する場合

ここでは、制御ドメインのOracle Solarisから、ldm init-systemコマンドで /ldom\_config.xmlファイルを読み込み、論理ドメインのシステム構成を復元する操作 例を説明します。

```
primary# 1dm init-system -i /1dom config.xml \leftarrow (*1)
Aug 7 11:22:41 primary syseventd[183]: error restarting syseventconfd - No
child processes
Initiating a delayed reconfiguration operation on the primary domain.
All configuration changes for other domains are disabled until the primary
domain reboots, at which time the new configuration for the primary domain
will also take effect.
primary# shutdown -i6 -g0 -y \leftarrow (*2)
Shutdown started. Friday, August 7, 2015 12:49:46 PM JST
Changing to init state 6 - please wait
Broadcast Message from root (console) on primary Fri Aug 7 12:49:46...
THE SYSTEM PRIMARY IS BEING SHUT DOWN NOW ! ! !
Log off now or risk your files being damaged
primary# svc.startd: The system is coming down. Please wait.
```
\*1: 論理ドメインの構成情報(/ldom\_config.xml)を読み込みます。

\*2: 制御ドメインを再起動すると、(\*1)で読み込んだ論理ドメインの構成情報が反映されます。

### 10.2.2 XSCFの設定情報を復元する

ここでは、「9.1.2 XSCF[設定情報](#page-260-0)を保存する」でUSBデバイスに退避した、XSCFの 設定情報を復元する手順について説明します。

XSCF設定情報の復元は、restoreconfigコマンドを使用します。 ここでは、USBデバイスまたはHTTPSサーバに保存したXSCFの設定情報(ファイル 名:system.cfg)を復元するコマンド例を説明します。

詳細は、『SPARC M12/M10 システム運用・管理ガイド』の「10.10 XSCF設定情報 を保存する/復元する」を参照してください。

USBデバイスから復元する場合

```
XSCF> restoreconfig -v -V file:///media/usb_msd/system.cfg
initiating file transfer from 'file:///media/usb_msd/system.cfg' ... transfer
from 'file:///media/usb_msd/system.cfg' to '/ssd/transferred_file.bin'
* Closing connection #0
done
file decoding done.
Configuration backup created on Thu Nov 17 07:28:33 2016
from system 'model name' with serial number 'serial number', version '0001'
validating backup configuration data
*** You will need to power-cycle the entire system after
  this operation is completed
*** The system data are overwrited in the backup data.
*** Do you want to restore this configuration to your system? [y/n]: y \leftarrow (*)obtaining lock ... done
requesting XSCF reboot to perform restore ... requested
XSCF>
```
\*1: "y"を入力して、XSCFの設定情報を復元します。復元した設定情報をファームウェアに反映するため、XSCFが自動で再起動します。

```
XSCF> restoreconfig -v -V -u user_name https://https_server/system.cfg
initiating file transfer from 'https://https server/system.cfg' ... transfer
from 'https://https_server/system.cfg' to '/ssd/transferred_file.bin'
Password: \leftarrow (*1)
* About to connect() to https server port 443 (#0)
* Trying https server... * connected
* Connected to https_server (https_server_ip) port 443 (#0)
* Initializing NSS with certpath: /etc/pki/nssdb
* CAfile: /etc/pki/tls/certs/ca-bundle.crt
CApath: none
* Remote Certificate has expired.
* SSL certificate verify ok.
* SSL connection using TLS_DHE_RSA_WITH_AES_256_CBC_SHA
* Server certificate:
       subject: E=root@localhost.localdomain,CN=localhost.localdomain,
OU=SomeOrganizationalUnit,O=SomeOrganization,L=SomeCity,ST=SomeState,C=--
     start date: Jun 03 12:34:49 2011 GMT
      expire date: Jun 02 12:34:49 2012 GMT
      common name: localhost.localdomain
      issuer: E=root@localhost.localdomain, CN=localhost.localdomain,
OU=SomeOrganizationalUnit,O=SomeOrganization,L=SomeCity,ST=SomeState,C=--
* Server auth using Basic with user 'user name'
< HTTP/1.1 200 OK
< Date: Mon, 24 Oct 2016 02:28:46 GMT
< Server: Apache/2.2.3 (CentOS)
< Last-Modified: Mon, 24 Oct 2016 02:21:16 GMT
< ETag: "108887c-34a3a-be73f00"
< Accept-Ranges: bytes
< Content-Length: 215610
< Connection: close
< Content-Type: text/plain; charset=UTF-8
\leq* Closing connection #0
done
file decoding done.
Configuration backup created on Mon Oct 24 11:21:03 2016
from system 'model name' with serial number 'server serial', version '0001'
validating backup configuration data
*** You will need to power-cycle the entire system after
  this operation is completed
*** The system data are overwrited in the backup data.
*** Do you want to restore this configuration to your system? [y/n]:y
obtaining lock ... done
requesting XSCF reboot to perform restore ...
requested
XSCF>
```
## 10.3 ビルディングブロック構成にSPARC M12-2Sを増設する

注-ビルディングブロック構成の構成変更で、SPARC M12-2Sを増設する場合は、必ず以下 の手順に従って作業してください。

注-64 GB DIMMが搭載されたSPARC M12-2Sを増設する場合、最新の『SPARC M12 プロ ダクトノート』の「メモリに関する留意事項」を参照してください。

ここでは、ビルディングブロック構成のBB#2にSPARC M12-2Sを増設する手順を例 に説明します。

増設するSPARC M12-2Sは、工場出荷状態でビルディングブロック構成に組み込みま す。増設するSPARC M12-2Sを新規に購入した場合は、指示するまで電源コードを接 続しないでください。また、増設するSPARC M12-2Sを別のシステムで使用していた 場合は、必ずrestoredefaultsコマンドまたはinitbbコマンドで工場出荷状態にし、指 示するまで電源コードを接続しないでください。

なお、ビルディングブロック構成にSPARC M12-2Sをシステム停止/停電増設する場 合は、「5.6.6 SPARC M12-2Sのシステム停止/停電増設[作業のながれ](#page-185-0)」を参照して ください。

ここで使用するコマンドの詳細は、使用しているXCP版数の『SPARC M12/M10 XSCFリファレンスマニュアル』を参照してください。

1. ビルディングブロック構成の稼働状況を確認します。

マスタXSCFにログインし、showboardsコマンドでビルディングブロック構成の 稼働状況を確認します。

以下の例では、ビルディングブロック構成にBB#00とBB#01が接続されているこ とを示しています。

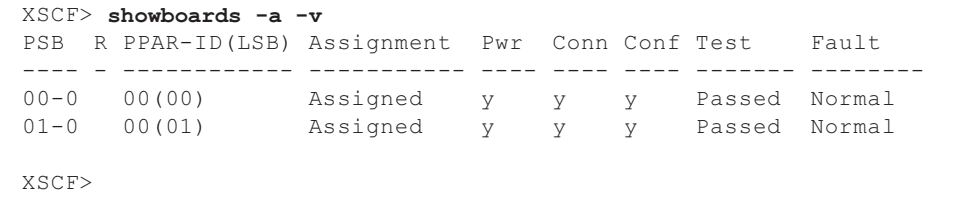

2. SPARC M12-2SにBB-IDを設定します。

手順1の確認結果から、増設するSPARC M12-2SのBB-IDを"02"に設定します。

BB-IDの設定方法は、「2.3 OPNLの機能を理[解する](#page-41-0)」を参照してください。

3. SPARC M12-2Sの増設を準備します。

マスタXSCFにログインし、addfruコマンドでビルディングブロック構成に SPARC M12-2Sを増設します。

XSCF> addfru ------------------------------------------------------------------------------ Maintenance/Addition Menu Please select the chassis including added FRU. No. FRU Status --- ------------------- -------------- 1 /BB#0 Normal 2 /BB#1 Normal 3 /BB#2 Unmount 4 /BB#3 Unmount ------------------------------------------------------------------------------ Select  $[1-4|c:cancel]$  :3 ←  $(*1)$ ------------------------------------------------------------------------------ Maintenance/Addition Menu Please select the BB or a type of FRU to be added. 1. BB itself 2. PSU (Power Supply Unit) ------------------------------------------------------------------------------ Select  $[1,2|c:cancel]$  :1 ←  $(*2)$ ------------------------------------------------------------------------------ Maintenance/Addition Menu Please select a FRU to be added. No. FRU Status --- ------------------- -------------- 1 /BB#2 Unmount ------------------------------------------------------------------------------ Select  $[1|b:back]$  :1 ←  $(*3)$ You are about to add BB#2. Do you want to continue?[a:add|c:cancel] : $a \leftarrow (*4)$ Please execute the following steps: 1) After the added device is connected with the system, please turn on the breaker of the BB#2. 2) Please select $[f:finish]$  :  $\leftarrow$  (\*5)

- \*1: 増設するBB-IDを選択します。ここでは、BB#2を選択します。
- \*2: SPARC M12-2Sを増設する場合は"BB itself"を選択します。
- \*3: BB#2にSPARC M12-2Sが接続されていないことを確認します。
- \*4: "a"を入力して、BB#2にSPARC M12-2Sの増設処理を開始します。
- \*5: 手順4の作業が完了するまで何も入力しないでください。

#### 4. 増設するSPARC M12-2Sにケーブルを接続します。

増設するSPARC M12-2Sに、XSCF BB制御ケーブルおよびクロスバーケーブルを 接続します。なお、スタンバイ状態XSCFになるSPARC M12-2Sを増設した場合 は、XSCF DUAL制御ケーブルも接続してください。

XSCF BB制御ケーブル、XSCF DUAL制御ケーブルおよびクロスバーケーブルを 接続したあと、電源コードを接続してXSCFを起動します。このとき、XSCFUの READY LEDが点滅していることを確認してください。詳細は、「2.4.3 [各ユ](#page-48-0)ニッ [トの](#page-48-0)LED」のXSCFユニットを参照してください。

注-各種ケーブルの接続は、「付録 A [ビルディングブロック構成のケーブル接続一覧」](#page-522-0)を 参照してください。

### 5. ビルディングブロック構成にSPARC M12-2Sを組み込みます。

増設するSPARC M12-2Sに各種ケーブルおよび電源コードを接続し、XSCFUの READY LEDが点滅している状態で、手順3の操作から継続します。

なお、ビルディングブロック構成にSPARC M12-2Sが組み込まれると、XSCFU のREADY LEDは点灯に変化します。

```
Please execute the following steps:
1) After the added device is connected with the system,
   please turn on the breaker of the BB#2.
2) Please select[f:finish] : f ← (*6)
Waiting for BB#2 to enter install state.
[This operation may take up to 20 minute(s)]
(progress scale reported in seconds)
   0.\ldots. 30..... 60.\ldots. 90..... 120..... 150..... 180..... 210.....
 240..... 270..... 300..... 330..... 360..... 390..... 420..... 450.....
480..... 510..... 540..... 570..... 600..... 630. done
Waiting for BB#2 to enter ready state.
[This operation may take up to 45 minute(s)]
(progress scale reported in seconds)
   0.\ldots 30..... 60.\ldots 90..... 120..... 150..... 180..... 210.....
240.... done
Do you want to start to diagnose BB#2?[s:start|c:cancel] :s ← (*7)
Diagnostic tests for BB#2 have started.
Initial diagnosis is about to start, Continue?[y|n] :v \leftarrow (*8)
PSB#02-0 power on sequence started.
  0..... 30....end
Initial diagnosis started. [1 / 2] [7200sec]
  0.\ldots. 30..... 60..... 90.....120......150......180......210......240...../
270.....300.....330....end
```

```
Initial diagnosis has completed.
PSB power off sequence started. [1200sec]
  0..... 30..... 60...end
PSB powered off.
PSB#02-0 power on sequence started.
  0..... 30...end
Initial diagnosis started. [2 / 2] [7200sec]
 0.\ldots. 30..... 60.\ldots. 90.....120.....150.....180.....210.....240...../
270..end
Initial diagnosis has completed.
PSB power off sequence started. [1200sec]
  0..... 30..... 60...end
PSB powered off.
PSB Test Fault
---- ------- --------
02-0 Passed Normal
done
------------------------------------------------------------------------------
Maintenance/Addition Menu
Please select the chassis including added FRU.
No. FRU Status
--- ------------------- --------------
1 /BB#0 Normal
2 /BB#1 Normal
3 /BB#2 Normal
4 /BB#3 Unmount
------------------------------------------------------------------------------
Select [1-4|c:cancel] : c
```
- \*6: "f"を入力して、SPARC M12-2Sのビルディングブロック構成への組み込み処理を開始します。
- \*7: 増設したSPARC M12-2Sのハードウェア診断を実施するかを確認します。増設したSPARC M12-2SにPCIeカードが搭載されている場 合は、ハードウェア診断をキャンセルし、いったん組み込み処理を完了させます。キャンセルした場合は、「10.5.1 [SPARC](#page-341-0) M12の [ハードウェアを診断する」](#page-341-0)を参照し、増設したSPARC M12-2Sを物理パーティションに組み込む前にハードウェア診断を実施してく ださい。
- \*8: "y"を入力してハードウェア診断を開始します。
- \*9: "c"を入力してaddfruコマンドを終了します。

#### 6. ビルディングブロック構成の状態を確認します。

マスタXSCFから、showboardsコマンドでビルディングブロック構成の状態を確 認します。なお、手順5でハードウェア診断をキャンセルした場合、Test項目列 には"Unknown"と表示されます。

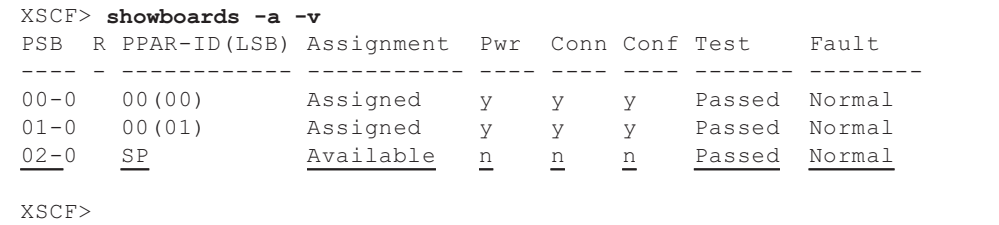

7. ハードウェア構成情報を確認します。 マスタXSCFから、showhardconfコマンドでビルディングブロック構成に増設し たSPARC M12-2Sのハードウェア構成を確認します。

なお、ハードウェアに異常がある場合、該当FRUの先頭にアスタリスク(\*)が 表示されます。replacefruコマンドなどで異常原因を取り除いてシステムを運用 してください。

```
XSCF> showhardconf
SPARC M12-2S;
   + Serial: PZ51618004; Operator Panel Switch: Locked;
    + System_Power:On; System_Phase:Cabinet Power On;
    Partition#0 PPAR_Status:Running;
    BB#00 Status:Normal; Role:Master; Ver:300ch; Serial:PZ51618004;
        + FRU-Part-Number:CA20369-B17X 003AB/9999999 ;
       + Power Supply System: ;
        + Memory_Size:256 GB;
        CMUL Status:Normal; Ver:1101h; Serial:PP16170119 ;
            + FRU-Part-Number:CA07855-D201 A1 /9999999 ;
           + Memory Size:128 GB; Type: C ;
         (略)
    BB#01 Status:Normal; Role:Standby; Ver:300ch; Serial:PZ51617007;
        + FRU-Part-Number:CA20369-B17X 003AB/9999999 ;
       + Power Supply System: ;
        + Memory_Size:256 GB;
        CMUL Status:Normal; Ver:1101h; Serial:PP1617010X ;
            + FRU-Part-Number:CA07855-D201 A1 /9999999 ;
           + Memory Size:128 GB; Type: C ;
         (略)
    BB#02 Status:Normal; Role:Slave; Ver:300ch; Serial:PZ51617011;
        + FRU-Part-Number:CA20369-B17X 003AB/9999999 ;
       + Power Supply System: ;
        + Memory_Size:128 GB;
        CMUL Status:Normal; Ver:1101h; Serial:PP1617010U ;
            + FRU-Part-Number:CA07855-D201 A1 /9999999 ;
           + Memory Size:128 GB; Type: C ;
            CPU#0 Status:Normal; Ver:4241h; Serial:00000056;
                + Freq:4.250 GHz; Type:0x30;
                + Core:12; Strand:8;
         (略)
```
#### 8. CPUコアリソースを割り当てます。

増設したSPARC M12-2SのCPUコアリソースを物理パーティションに割り当てま す。

CPUコアリソースが割り当てられない場合は、CPUコア アクティベーションキー が登録されていることを確認してください。詳細は、『SPARC M12/M10 システ ム運用・管理ガイド』の「第5章 CPUコア アクティベーション」を参照してく ださい。

## 10.4 FRUをシステムに組み込む

ここでは、以下の手順について説明します。

- ビルディングブロック構成にSPARC [M12-2S](#page-333-0)を組み込む
- [FANU](#page-335-0)を組み込む
- [PSU](#page-337-0)を組み込む
- [XSCFU](#page-338-0)を組み込む

### <span id="page-333-0"></span>10.4.1 ビルディングブロック構成にSPARC M12-2Sを組 み込む?

ここでは、「9.6.1 ビルディングブロック構成からSPARC [M12-2S](#page-305-0)を切り離す」を実 施したあと、保守したSPARC M12-2Sをビルディングブロック構成に組み込む手順を 説明します。

注ー保守したSPARC M12-2Sに各ケーブルを接続し、XSCFUのREADY LEDが点滅した状態 になっていることを前提とします。

#### 1. SPARC M12-2Sを組み込みます。

XSCFシェルのreplacefruコマンドの作業画面に戻り、「f」を入力します。

```
Please execute the following steps:
1) Confirm the XSCF STANDBY LED of BB#0 is not lit.
2) Turn off the breaker of BB#0.
3) Remove BB#0.
4) Execute either the following:
   4-1) After the exchanged device is connected with the system,
        turn on the breaker of BB#0, and please select 'finish'.
   4-2) If you want to suspend the maintenance without exchanging device,
        please select 'cancel'.
[f:finish|c:cancel] :f
```
「f」を入力すると次の画面が表示されますので、処理が終わるまで待ちます。

```
Waiting for BB#0 to enter install state.
[This operation may take up to 20 minute(s)]
(progress scale reported in seconds)
   0.\ldots. 30..... 60.\ldots. 90..... 120..... 150..... 180..... 210.....
 240..... 270..... 300..... 330..... 360..... done
Waiting for BB#0 to enter ready state.
[This operation may take up to 45 minute(s)]
(progress scale reported in seconds)
   0.\ldots. 30..... 60.\ldots. 90..... 120..... 150..... 180..... 210.....
```
Do you want to start to diagnose BB#0?[s:start|c:cancel] :

2. 保守したSPARC M12-2Sのハードウェアを診断します。

以下の表示で、「s」を入力します。診断をキャンセルした場合は、手順4のステー タス表示はUnknown(不明)となります。

Do you want to start to diagnose BB#0?[s:start|c:cancel] :s

注-CMULを交換した場合、手順2でキャンセルを選択し、replacefruコマンドを終了したの ちに、showhardconfコマンドでCMULとXSCFUのTypeの組み合わせが正しいかを確認して ください。その後、testsbコマンドで診断してください。showhardconfコマンドおよび testsbコマンドの詳細は、「10.5.1 SPARC M12[のハードウェアを](#page-341-0)診断する」を参照してくだ さい。

注-手順2のハードウェア診断では、PCIeカード、HDD/SSD、およびPCIボックスは対象外 です。

以下の場合は、手順2でキャンセルを選択し、replacefruコマンドを終了したのちに、testsb コマンドで診断してください。testsbコマンドの詳細は、「10.5.1 SPARC M12[のハードウェ](#page-341-0) [アを](#page-341-0)診断する」を参照してください。

- SPARC M12-2Sを切り離し、PCIeカード、HDD/SSD、またはPCIボックスを保守した場合

- PCIeカードを搭載しているSPARC M12-2/M12-2Sで、CMUU、メモリ、BPU、または PSUBPを保守した場合

注-XSCF DUAL制御ケーブル、XSCF BB制御ケーブルの場合は、手順2でキャンセルを選択 してください。

以下の表示で、診断対象がBB#0となっていることを確認して「y」を入力し、ハー ドウェア診断を開始します。

Diagnostic tests for BB#0 have started. Initial diagnosis is about to start, Continue?[y|n] :y

ハードウェア診断中、以下が表示され診断状況が確認できます。

```
PSB#00-0 power on sequence started.
   0....end
Initial diagnosis started. [7200sec]
  0.\ldots. 30..... 60.\ldots. 90.....120.....150.....180.....210.....240...../
270...1300...1330...1360...1390...1420...1450...1480...1480...510......5540.end
Initial diagnosis has completed.
PSB power off sequence started. [1200sec]
   0..... 30.....end
PSB powered off.
PSB Test Fault
```
### 3. ハードウェア診断結果を確認します。

ステータス表示がNormal(正常)になっていることを確認して「f」を入力し、 SPARC M12-2Sの保守を終了します。

------------------------------------------------------------------------------ Maintenance/Replacement Menu Status of the replaced FRU. FRU Status ------------------- -------------- /BB#0 Normal ------------------------------------------------------------------------------ The replacement of BB#0 has completed normally. [f:finish] :f

> ステータス表示が異常(Degrade, Fault)となっている場合、SPARC M12-2Sの 保守を終了して保守の開始画面に戻り、再度SPARC M12-2Sの保守を行い、交換 したFRUが正しく搭載されているか確認してください。

### 4. replacefruコマンドを終了します。

保守の開始画面が表示されたら、「c」を入力して、replacefruコマンドを終了し ます。

```
------------------------------------------------------------------------------
Maintenance/Replacement Menu
Please select the chassis including replaced FRU.
No. FRU Status
--- ------------------- --------------
1 /BB#0 Normal
2 /BB#1 Normal
3 /BB#2 Normal
4 /BB#3 Normal
------------------------------------------------------------------------------
Select [1-4|c:cancel] :c
XSCF>
```
### <span id="page-335-0"></span>10.4.2 FANUを組み込む

ここでは、「9.6.2 FANU[を切り](#page-308-0)離す」で故障したFANUを取り外し、保守部品の FANUを搭載したあと、FANUをシステムに組み込む手順を説明します。

```
1. FANUをシステムに組み込みます。
  保守部品のFANUを搭載したあと、replacefruコマンドの作業画面に戻り、「f」
  を入力します。
```

```
lease execute the following steps:
1) Confirm the Check LED is blinking.
2) Remove BB#0/FANU#0.
3) Execute either the following:
   3-1) After installing the exchanged device, please select 'finish'.
   3-2) If you want to suspend the maintenance without exchanging device,
        please select 'cancel'.
[f:finish|c:cancel] :f
```
組み込み処理中、以下の画面が表示され状況が確認できます。

```
Waiting for BB#0/FANU#0 to enter install state.
[This operation may take up to 1 minute(s)]
(progress scale reported in seconds)
    0 done
Initializing for BB#0/FANU#0 have started.
[This operation may take up to 6 minute(s) 30 second(s)]
(progress scale reported in seconds)
    0 done
```
#### 2. FANUの組み込み結果を確認します。

ステータス表示がNormal(正常)になっていることを確認して「f」を入力し、 FANUの保守を終了します。

------------------------------------------------------------------------------ Maintenance/Replacement Menu Status of the replaced FRU. FRU Status ------------------- -------------- /BB#0/FANU#0 Normal ------------------------------------------------------------------------------ The replacement of BB#0/FANU#0 has completed normally. [f:finish] :f

> ステータス表示が異常(Degrade, Fault)となっている場合、FANUの保守を終 了して保守の開始画面に戻り、再度FANUの保守を行い、FANUが正しく搭載さ れているか確認してください。

3. replacefruコマンドを終了します。

保守の開始画面が表示されたら、「c」を入力して、replacefruコマンドを終了し ます。

------------------------------------------------------------------------------ Maintenance/Replacement Menu Please select the chassis including replaced FRU.

```
No. FRU Status
```
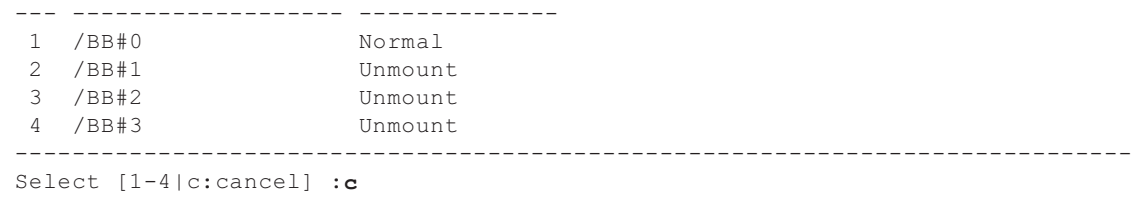

### <span id="page-337-0"></span>10.4.3 PSUを組み込む

ここでは、「9.6.3 PSU[を切り](#page-309-0)離す」で故障したPSUを取り外し、保守部品のPSUを 搭載したあと、交換したPSUをシステムに組み込む手順を説明します。

1. PSUをシステムに組み込みます。

保守部品のPSUを搭載して電源コードを接続します。電源コードを接続して10秒 以上経過したあと、replacefruコマンドの作業画面に戻り、「f」を入力します。

```
Please execute the following steps:
1) Remove BB#0/PSU#0.
2) Execute either the following:
   2-1) After installing the exchanged device, please select 'finish'.
   2-2) If you want to suspend the maintenance without exchanging device,
       please select 'cancel'.
[f:finish|c:cancel] :f
```
組み込み処理中、以下の画面が表示され状況が確認できます。

```
Waiting for BB#0/PSU#0 to enter install state.
[This operation may take up to 1 minute(s)]
(progress scale reported in seconds)
   0 done
Diagnostic tests for BB#0/PSU#0 have started.
[This operation may take up to 2 minute(s)]
(progress scale reported in seconds)
   0..... 30.... done
```
### 2. PSUの組み込み結果を確認します。

ステータス表示がNormal(正常)になっていることを確認して「f」を入力し、 PSUの保守を終了します。

------------------------------------------------------------------------------ Maintenance/Replacement Menu Status of the replaced FRU. FRU Status ------------------- -------------- /BB#0/PSU#0 Normal ------------------------------------------------------------------------------ ステータス表示が異常(Degrade, Fault)となっている場合、PSUの保守を終了 して保守の開始画面に戻り、再度PSUの保守を行い、PSUが正しく搭載されてい るか確認してください。

#### 3. replacefruコマンドを終了します。

保守の開始画面が表示されたら、「c」を入力して、replacefruコマンドを終了し ます。

```
------------------------------------------------------------------------------
Maintenance/Replacement Menu
Please select the chassis including replaced FRU.
No. FRU Status
--- ------------------- --------------
1 /BB#0 Normal
2 /BB#1 Unmount
3 /BB#2 Unmount
4 /BB#3 Unmount
------------------------------------------------------------------------------
Select [1-4|c:cancel] :c
```
### <span id="page-338-0"></span>10.4.4 XSCFUを組み込む

ここでは、「9.6.4 [XSCFU](#page-311-0)を切り離す」で故障したXSCFUを取り外し、保守部品の XSCFUを搭載したあと、交換したXSCFUをSPARC M12-2Sに組み込む手順を説明し ます。

```
1. XSCFUをシステムに組み込みます。
  保守部品のXSCFUを搭載して10秒以上経過したのちに、replacefruコマンドの作
  業画面に戻り、「f」を入力します。
```
Please execute the following steps: 1) Confirm the XSCF STANDBY LED of BB#0/XSCFU is not lit. 2) Remove BB#0/XSCFU. 3) After installing the exchanged device, please select  $[f:finish] : f$ 

組み込み処理中、以下の画面が表示され状況が確認できます。

Waiting for BB#0/XSCFU to enter install state. [This operation may take up to 20 minute(s)] (progress scale reported in seconds)  $0.\ldots$ . 30.....  $60.\ldots$ . 90..... 120..... 150..... 180..... 210..... 240.. Done Waiting for BB#0/XSCFU to enter ready state. [This operation may take up to 90 minute(s)] (progress scale reported in seconds)  $0...$ .....  $30...$ .....  $60...$ .....  $90...$ .....  $120...$ .....  $150...$ .....  $180...$ .....  $210...$ ... 240..... 270..... 300..... 330..... 360..... 390..... 420..... 450..... 480..... 510..... 540..... 570..... 600..... 630..... 660..... 690..... 710..... 740..... 770..... 800..... 830..... 860..... 890..... 920..... 950..... 980.....1010... done

#### 2. XSCFUの組み込み結果を確認します。

ステータス表示がNormal(正常)になっていることを確認して「f」を入力し、 XSCFUの保守を終了します。

------------------------------------------------------------------------------ Maintenance/Replacement Menu Status of the replaced FRU. FRU Status ------------------- -------------- /BB#0/XSCFU Normal ------------------------------------------------------------------------------ Please confirm the error(s) by "showlogs error". In addition, please confirm the hardware configuration by "showhardconf". The replacement of BB#0/XSCFU has completed normally. [f:finish] :f

> ステータス表示が異常 (Degrade, Fault) となっている場合、XSCFUの保守を終了し て保守の開始画面に戻り、再度XSCFUの保守を行い、XSCFUが正しく搭載されてい るか確認してください。

### 3. replacefruコマンドを終了します。 保守の開始画面が表示されたら、「c」を入力して、replacefruコマンドを終了し ます。

------------------------------------------------------------------------------ Maintenance/Replacement Menu Please select the chassis including replaced FRU. No. FRU Status --- ------------------- -------------- 1 /BB#0 Normal 2 /BB#1 Normal 3 /BB#2 Unmount 4 /BB#3 Unmount ------------------------------------------------------------------------------ Select [1-4|c:cancel] :c XSCF>

コマンドが正常に終了しない場合の対処方法は、以下のとおりです。

### replacefruが[Warning:051]を応答して失敗しました。

マスタ切り替え中、電源投入中、リセット中などをXSCFが実行中なため交換で きません。しばらく待ってから再度実行してください。

### replacefruが[Warning:042]を応答して失敗しました。

以下のコマンドが実行中です。コマンドの完了を待ってから、再度実行してくだ さい。

・addboard(8)

・addfru(8)

- ・addpowerschedule(8)
- ・clearremotepwrmgmt(8)
- ・deleteboard(8)
- ・deletepowerschedule(8)
- ・diagxbu(8)
- ・flashupdate(8)
- initbb(8)
- ・ioxadm(8)
- ・poweroff(8)
- ・poweron(8)
- rebootxscf(8)
- ・reset(8)
- ・restoreconfig(8)
- ・setcod(8)
- ・setdate(8)
- ・setpowerschedule(8)
- ・setpparmode(8)
- ・setremotepwrmgmt(8)
- ・setupfru(8)
- $\cdot$  testsb $(8)$
- ・setinterimpermit(8)
- ・sethsmode(8)

### XSCFUを交換中にXSCFパニックなどが原因でXSCFが再起動され、replacefru コマンドが中断されてしまいました。

XSCFの再起動が完了するのを待って、再度replacefruを実行して交換作業を再 開してください。

### XSCFUの活性交換の際に、交換部品(XSCFU)の不良で、交換に失敗してしま いました。

すぐに新たな交換部品(XSCFU)を用意して交換を完了させてください。交換 に失敗したまま放置すると、システムに重大な影響を与えてしまいます。

新たな交換部品(XSCFU)をすぐに用意できない場合は、以下の手順を実施し て対象のSPARC M12-2Sをシステムから切り離してください。

- 1. 全PPAR、全ドメインのOracle Solarisをshutdownさせてください。
- 2. poweroff -f コマンドで全PPARの電源を強制的に切断してください。
- 3. 全SPARC M12-2Sの電源コードを取り外してください。
- 4. 対象のSPARC M12-2Sをシステムから切り離してください。
- 5. 全SPARC M12-2Sの電源コードを取り付けてください。

### XSCFUを活性交換中に、別のSPARC M12-2Sのハードウェアで故障が発生し物 理パーティションが再起動してしまいました。

XSCFUの交換作業を完了させたあと、showboardsコマンドで対象のPSBの状態

を確認してください。対象のPSBがPwr=y, Conn=n, Conf=n の場合、以下の手順 を実施してシステムを復旧させてください。

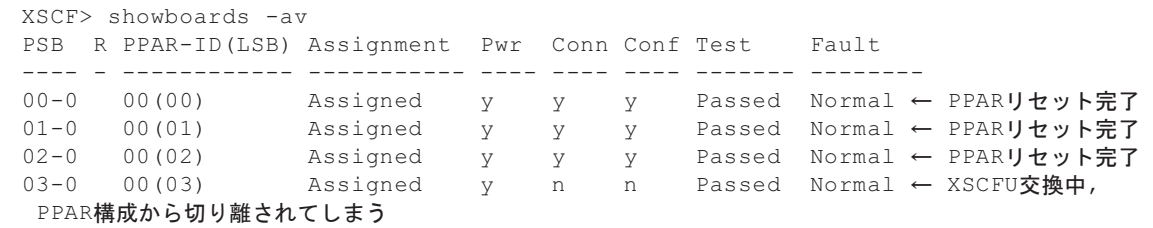

復旧手順:

- 1. 全PPAR、全ドメインのOracle Solarisをshutdownさせてください。
- 2. poweroff -f コマンドで全PPARの電源を強制的に切断してください。
- 3. 全SPARC M12-2Sの電源コードを取り外してください。
- 4. 故障した部品がある場合は、交換してください。
- 5. 全SPARC M12-2Sの電源コードを取り付けてください。

## 10.5 交換したFRUを診断する

ここでは、交換したFRUが正常に動作しているかを確認する診断機能について説明 します。コマンドの詳細は、使用しているXCPファームウェア版数の 『SPARC M12/M10 XSCFリファレンスマニュアル』を参照してください。

- SPARC M12のハ[ードウェアを](#page-341-0)診断する
- XBU[およびクロスバー](#page-345-0)ケーブルを診断する
- 保守後のFRU[のステータスを確認する](#page-346-0)

### <span id="page-341-0"></span>10.5.1 SPARC M12のハードウェアを診断する

SPARC M12のハードウェア診断を実施する手順を説明します。 CMULを交換した場合、以下の(1)(2)の手順の前にshowhardconfコマンドで CMULとXSCFUのTypeの組み合わせが正しいかを確認してください。詳細は、 「8.1.6 FRU情報[を確認する」](#page-242-0)の表 [8-2](#page-244-0)を参照してください。

以下の(1)(2)のどちらかの手順を選択し、testsbコマンドを使用して、SPARC M12のハードウェア診断を実施します。

(1) SPARC M12のPSBを指定して診[断する](#page-342-0)

(2) [すべての](#page-343-0)SPARC M12を診断する

SPARC M12-2、またはSPARC M12-2Sが1台のみの構成の場合は、(1) と (2) のど ちらの手順を選択しても診断できます。

<オプションの内容>

- -v:ハードウェア診断の詳細メッセージを表示します。
- -p:SPARC M12に接続しているストレージを表示します。
- -s:デバイスツリーを表示します。
- -a:搭載されているすべてのSPARC M12を診断します。 -aを指定しない場合は、診断するSPARC M12-2SのPSBを指定する必要がありま す。

### <span id="page-342-0"></span>(1) SPARC M12のPSBを指定して診断する

以下の例では、PSB 01-0のSPARC M12-2Sのハードウェア診断を実施し、I/Oの接続 を確認しています。

```
XSCF> testsb -v -p -s -y 01-0
Initial diagnosis is about to start, Continue?[y|n] :vPSB#01-0 power on sequence started.
:
(略)
:
/pci@8500/pci@4/pci@0/pci@0/scsi@0
FCode Version 1.00.56, MPT Version 2.00, Firmware Version 20.00.10.00
Target a
Unit 0 Encl Serv device FUJITSU BBEXP 1303
SASAddress 500000e0e0b0117d PhyNum 14
/pci@8100/pci@4/pci@0/pci@0/scsi@0
FCode Version 1.00.56, MPT Version 2.00, Firmware Version 20.00.10.00
Target a
Unit 0 Disk TOSHIBA AL13SEB600 3703 1172123568 Blocks, 600 GB
SASDeviceName 50000396f8120578 SASAddress 50000396f812057a PhyNum 0
Target b
Unit 0 Disk TOSHIBA AL13SEB600 3703 1172123568 Blocks, 600 GB
SASDeviceName 50000396f8120498 SASAddress 50000396f812049a PhyNum 1
Target c
Unit 0 Encl Serv device FUJITSU BBEXP 1303
SASAddress 500000e0e0b0117d PhyNum 14
:
(略)
:
/pci@8700/pci@4
/pci@8700/pci@4/pci@0
/pci@8700/pci@4/pci@0/pci@10
/pci@8600/pci@4
/pci@8600/pci@4/pci@0
/pci@8600/pci@4/pci@0/pci@10
/pci@8600/pci@4/pci@0/pci@1
/pci@8500/pci@4
/pci@8500/pci@4/pci@0
/pci@8500/pci@4/pci@0/pci@1
/pci@8500/pci@4/pci@0/pci@0
/pci@8500/pci@4/pci@0/pci@0/scsi@0
/pci@8500/pci@4/pci@0/pci@0/scsi@0/disk
/pci@8500/pci@4/pci@0/pci@0/scsi@0/tape
/pci@8400/pci@4
/pci@8400/pci@4/pci@0
```

```
/pci@8400/pci@4/pci@0/pci@1
/pci@8400/pci@4/pci@0/pci@0
/pci@8400/pci@4/pci@0/pci@0/network@0,1
/pci@8400/pci@4/pci@0/pci@0/network@0
:
(略)
:
{0} ok
PSB power off sequence started. [1200sec]
0..... 30..... 60..end
PSB powered off.
PSB Test Fault
---- ------- --------
01-0 Passed Normal
XSCF>
```
### <span id="page-343-0"></span>(2) すべてのSPARC M12を診断する

以下の例では、接続されたすべてのSPARC M12のハードウェア診断を実施し、I/O接 続を確認しています。

```
XSCF> testsb -v -p -s -a -y
Initial diagnosis is about to start, Continue?[y|n] :y
PSB power on sequence started.
    :
   (略)
    :
/pci@8500/pci@4/pci@0/pci@0/scsi@0
FCode Version 1.00.56, MPT Version 2.00, Firmware Version 20.00.07.00
Target a
  Unit 0 Encl Serv device FUJITSU BBEXP 1303
   SASAddress 500000e0e0b0103d PhyNum 14
/pci@8100/pci@4/pci@0/pci@0/scsi@0
FCode Version 1.00.56, MPT Version 2.00, Firmware Version 20.00.07.00
Target a
  Unit 0 Disk TOSHIBA AL13SEB600AL14SE 3702 1172123568 Blocks, 600 GB
  SASDeviceName 50000397682141a1 SASAddress 50000397682141a2 PhyNum 0
Target b
  Unit 0 Disk TOSHIBA AL13SEB600AL14SE 3702 1172123568 Blocks, 600 GB
   SASDeviceName 5000039768215115 SASAddress 5000039768215116 PhyNum 1
Target c
   Unit 0 Encl Serv device FUJITSU BBEXP 1303
   SASAddress 500000e0e0b0103d PhyNum 14
    :
   (略)
    :
/pci@8700/pci@4
/pci@8700/pci@4/pci@0
/pci@8700/pci@4/pci@0/pci@10
/pci@8600/pci@4
/pci@8600/pci@4/pci@0
/pci@8600/pci@4/pci@0/pci@10
/pci@8600/pci@4/pci@0/pci@1
/pci@8600/pci@4/pci@0/pci@10/pci@0
```
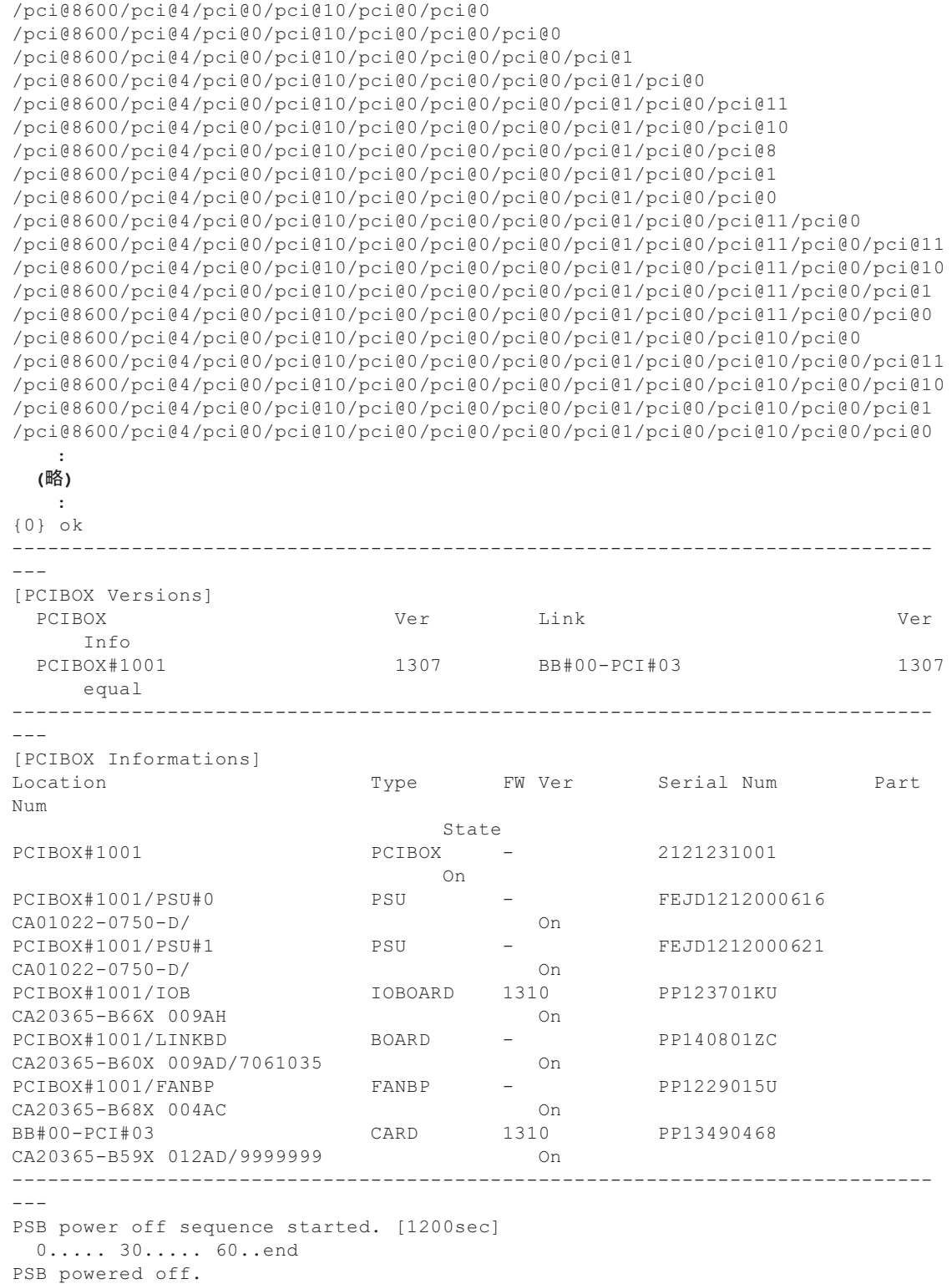

## <span id="page-345-0"></span>10.5.2 XBUおよびクロスバーケーブルを診断する

ここでは、ビルディングブロック構成でXBUおよびクロスバーケーブルの診断手順 を説明します。

<オプションの内容>

- -b: (通信元) SPARC M12-2SのBB-IDを指定します。
- -t: (通信先) SPARC M12-2SのBB-IDを指定します。
- -p:(通信先)PPAR-IDを指定します。

### (1) 通信先のPPARが稼働している場合(活性増設)

以下の実行例は、BB#1のSPARC M12-2Sと、PPAR#0で動作しているSPARC M12-2S の間にあるXBU、およびクロスバーケーブルを診断しています。

XSCF> diagxbu -y -b 01 -p 0 XBU diagnosis is about to start, Continue?[y|n] :y Power on sequence started. [7200sec] 0..... 30..... 60..... 90..end XBU diagnosis started. [7200sec]  $0.\ldots$ . 30.....  $60.\ldots$ . 90.....120.....150.....180.....210.....240.....| 270.....300.....330.....360.....390.....420...end completed. Power off sequence started. [1200sec] 0..... 30..... 60..... 90.....120end completed. \*Note\* Please confirm the error of XBU by "showlogs error". In addition, please confirm the degraded of XBU by "showstatus".

### (2) 組み込み先のPPARが停止している場合(非活性増設)

以下の実行例は、BB#3のSPARC M12-2Sと、組み込み先のPPAR#1に含まれるBB#1と BB#2のSPARC M12-2Sの間にあるXBU、およびクロスバーケーブルを診断していま す。

```
XSCF> showpcl -p 1
PPAR-ID LSB PSB Status
01 Powered Off
00 01 - 001 02 - 0XSCF> diagxbu -y -b 03 -t 01 -t 02
XBU diagnosis is about to start, Continue? [y|n] :v
Power on sequence started. [7200sec]
   0..... 30..... 60..... 90.....120end
XBU diagnosis started. [7200sec]
```

```
0..... 30..... 60..... 90.....120end
completed.
Power off sequence started. [1200sec]
  0..... 30..... 60..... 90.....120end
completed.
*Note*
Please confirm the error of XBU by "showlogs error".
In addition, please confirm the degraded of XBU by "showstatus".
```
replacefruコマンド中のハードウェア診断は、クロスバーケーブルは対象外です。 replacefruコマンドによりビルディングブロック構成からSPARC M12-2Sを取り外し た場合は、replacefruコマンド完了後、diagxbuコマンドによりクロスバーケーブル を診断してください。

### <span id="page-346-0"></span>10.5.3 保守後のFRUのステータスを確認する

ここでは、保守したFRUに問題がないことを確認する手順を説明します。

- 1. XSCFシェルにログインします。
- 2. ハードウェアの状態を確認します。 以下の実行例では、showstatusコマンドの出力結果を確認します。ハードウェ アが正常な場合は何も表示されません。

XSCF> showstatus XSCF>

3. 異常がないことを確認します。 以下の実行例では、showlogsコマンドにerrorオプションを加えて入力し、保守 を開始した時刻以降、保守対象のSPARC M12-2/M12-2Sで、異常が発生していな いことを確認します。

XSCF> showlogs error

4. ハードウェア構成を確認します。 showhardconfコマンドを入力して、交換したFRUがシステムに組み込まれてい ることを確認します。なお、異常がある場合は、FRU名称がある行の先頭にア スタリスク (\*) が表示されます。

XSCFUを交換した場合、XSCFUとCMULのTypeの組み合わせが正しいかを確認 してください。詳細は、「8.1.6 FRU情報[を確認する」](#page-242-0)の表 [8-2](#page-244-0)を参照してくだ さい。

```
XSCF> showhardconf
SPARC M12-2S;
    + Serial:PZ51649002; Operator Panel Switch:Service;
    + System Power: On; System Phase: Cabinet Power On;
     Partition#0 PPAR_Status:Running;
```

```
 BB#00 Status:Normal; Role:Master; Ver:3015h; Serial:PZ51649002;
    + FRU-Part-Number:CA20369-B17X 005AC/7341758 ;
   + Power Supply System: ;
    + Memory_Size:256 GB;
     CMUL Status:Normal; Ver:2101h; Serial:PP164804GG ;
         + FRU-Part-Number:CA07855-D301 A5 /7341541 ;
        + Memory Size:128 GB; Type: C ;
         CPU#0 Status:Normal; Ver:4242h; Serial:00070051;
            + Freq:4.250 GHz; Type:0x30;
             + Core:12; Strand:8;
         MEM#00A Status:Normal;
             + Code:ce8002M393A2K40BB1-CRC 00-31C04E6E;
            + Type:83; Size:16 GB;
         MEM#01A Status:Normal;
             + Code:ce8002M393A2K40BB1-CRC 00-31C04ED1;
            + Type:83; Size:16 GB;
         MEM#02A Status:Normal;
             + Code:ce8002M393A2K40BB1-CRC 00-31C0510D;
             + Type:83; Size:16 GB;
         MEM#03A Status:Normal;
            + Code:ce8002M393A2K40BB1-CRC 00-31C04F51;
             + Type:83; Size:16 GB;
         MEM#04A Status:Normal;
            + Code:ce8002M393A2K40BB1-CRC 00-31C04E6F;
             + Type:83; Size:16 GB;
         MEM#05A Status:Normal;
            + Code:ce8002M393A2K40BB1-CRC 00-31C04F50;
             + Type:83; Size:16 GB;
        MEM#06A Status:Normal;
            + Code:ce8002M393A2K40BB1-CRC 00-31C04EFB;
            + Type:83; Size:16 GB;
         MEM#07A Status:Normal;
             + Code:ce8002M393A2K40BB1-CRC 00-31C051AE;
             + Type:83; Size:16 GB;
     CMUU Status:Normal; Ver:2101h; Serial:PP164804GN ;
         + FRU-Part-Number:CA07855-D451 A4 /7341568 ;
        + Memory Size:128 GB; Type: C ;
         CPU#0 Status:Normal; Ver:4242h; Serial:00070043;
            + Freq:4.250 GHz; Type:0x30;
             + Core:12; Strand:8;
         MEM#00A Status:Normal;
             + Code:ce8002M393A2K40BB1-CRC 00-31C04EF7;
             + Type:83; Size:16 GB;
         MEM#01A Status:Normal;
            + Code:ce8002M393A2K40BB1-CRC 00-31C051AB;
            + Type:83; Size:16 GB;
         MEM#02A Status:Normal;
            + Code:ce8002M393A2K40BB1-CRC 00-31C04EFD;
             + Type:83; Size:16 GB;
         MEM#03A Status:Normal;
             + Code:ce8002M393A2K40BB1-CRC 00-31C04ED2;
             + Type:83; Size:16 GB;
        MEM#04A Status:Normal;
             + Code:ce8002M393A2K40BB1-CRC 00-31C04EF6;
             + Type:83; Size:16 GB;
```
 MEM#05A Status:Normal; + Code:ce8002M393A2K40BB1-CRC 00-31C04F57; + Type:83; Size:16 GB; MEM#06A Status:Normal; + Code:ce8002M393A2K40BB1-CRC 00-31C04EAC; + Type:83; Size:16 GB; MEM#07A Status:Normal; + Code:ce8002M393A2K40BB1-CRC 00-31C04EA8; + Type:83; Size:16 GB; PCI#0 Name\_Property:network; + Vendor-ID:8086; Device-ID:1521; + Subsystem\_Vendor-ID:108e; Subsystem-ID:7b18; + Model:SUNW,pcie-igb; PCI#2 Name\_Property:network; + Vendor-ID:8086; Device-ID:1528; + Subsystem\_Vendor-ID:108e; Subsystem-ID:7b15; + Model:ATO:7070007, PTO:7070005; PCI#4 Name\_Property:network; + Vendor-ID:8086; Device-ID:10fb; + Subsystem\_Vendor-ID:108e; Subsystem-ID:7b11; + Model:X1109a-z/1109a-z; PCI#6 Name\_Property:QLGC,qlc; + Vendor-ID:1077; Device-ID:2532; + Subsystem\_Vendor-ID:1077; Subsystem-ID:015d; + Model:QLE2562 ; XBU#0 Status:Normal; Ver:1101h; Serial:PP164601DU ; + FRU-Part-Number:CA20369-B18X 004AB/7341570 ; + Type: C ; XBU#1 Status:Normal; Ver:1101h; Serial:PP164601DV ; + FRU-Part-Number:CA20369-B18X 004AB/7341570 ; + Type: C ; XSCFU Status:Normal; Ver:0101h; Serial:PP164603JA ; + FRU-Part-Number:CA20369-B08X 006AC/7341765 ; + Type: A ; OPNL Status:Normal; Ver:0101h; Serial:PP164702EE ; + FRU-Part-Number:CA20365-B35X 006AC/7060922 ; + Type: A ; PSUBP Status:Normal; Ver:1101h; Serial:PP164603HH ; + FRU-Part-Number:CA20369-B17X 005AC/7341758 ; + Type: C ; PSU#0 Status:Normal; Ver:303242h; Serial:HWCD1622000551; + FRU-Part-Number:CA01022-0850/7334651 ; + Power Status: ON; AC: 200 V; Type: C ; PSU#1 Status:Normal; Ver:303242h; Serial:HWCD1622000586; + FRU-Part-Number:CA01022-0850/7334651 ; + Power Status: ON; AC: 200 V; Type: C ; PSU#2 Status:Normal; Ver:303242h; Serial:HWCD1622000524; + FRU-Part-Number:CA01022-0850/7334651 ; + Power Status: ON; AC: 200 V; Type: C ; PSU#3 Status:Normal; Ver:303242h; Serial:HWCD1622000496; + FRU-Part-Number:CA01022-0850/7334651 ; + Power Status: ON; AC: 200 V; Type: C ; FANU#0 Status:Normal; Type: C ; FANU#1 Status:Normal; Type: C ; FANU#2 Status:Normal; Type: C ;

```
 FANU#3 Status:Normal; Type: C ;
 FANU#4 Status:Normal; Type: C ;
 FANU#5 Status:Normal; Type: C ;
 FANU#6 Status:Normal; Type: C ;
 FANU#7 Status:Normal; Type: C ;
 HDDBP Status:Normal; Type: A ;
```
XSCF>

# 10.6 PPARにSPARC M12-2SまたはI/Oデ バイスを組み込む

ここでは、以下の手順について説明します。

- PPAR DR[を使用して](#page-349-0)物理パーティションにSPARC M12-2Sを組み込む
- ホットプラグ機[能を使用して](#page-352-0)物理パーティションにI/Oデバイスを組み込む

### <span id="page-349-0"></span>10.6.1 PPAR DRを使用して物理パーティションに SPARC M12-2Sを組み込む

ここでの操作は、SPARC M12-2Sのみ可能です。

- 1. XSCFシェルにログインします。
- 2. SPARC M12-2Sを物理パーティションに組み込みます。 以下の実行例では、addboardコマンドによりBB#00のSPARC M12-2Sを PPAR-ID#0に組み込んでいます。

```
XSCF> addboard -y -c configure -p 0 00-0
PSB#00-0 will be configured into PPAR-ID 0. Continue?[y|n] :\mathbf{y}Start connecting PSB to PPAR. [3600sec]
   0..... 30..../
PSU On (BB#00)
. 60....../CMU Reset Start (BB#00)
90.-
XB Reset 1 (BB#00)
\ldots\mathsf{A}XB Reset 2 (BB#00)
.120.|
XB Reset 3 (BB#00)
....150.....180.....210.....240...../
270... -CPU Reset 1 (BB#00)
.300.....330|
CPU Reset 2 (BB#00)
\ldots...360.....390..\
```
Reset released (BB#00) .. POST Sequence Start (BB#00) .420.....450.....480.....510. POST Sequence Complete (BB#00) ..end Connected PSB to PPAR. Start configuring PSB to Logical Domains (LDoms) Manager. [1800sec]  $0<sub>1</sub>$ Processing of the incoming DR request by the LDoms Manager is pendingIncoming DR request is being processed by the LDoms ManagerDR sequence started (sequence#=4, message#=2) DR sequence finished (sequence#=4, message#=2) ../ Processing of the incoming DR request by the LDoms Manager is pendingIncoming DR request is being processed by the LDoms ManagerDR sequence started (sequence#=5, message#=6) ../ Restoring primary succeeded, PCIE16 was assigned . 30. Restoring primary succeeded, PCIE17 was assigned ....- Restoring primary succeeded, PCIE18 was assigned  $60 \ldots$ Restoring primary succeeded, PCIE19 was assigned . 90 Restoring primary succeeded, PCIE20 was assigned ../ Restoring primary succeeded, PCIE21 was assigned ...120. Restoring primary succeeded, PCIE22 was assigned . Restoring primary succeeded, PCIE23 was assigned ...150.- Restoring primary succeeded, 24 core(s) were assigned ....180.....210..- Restoring primary succeeded, 163208757248 byte memory were assigned DR sequence finished (sequence#=5, message#=6) end Configured PSB to Logical Domains (LDoms) Manager. Operation has completed.

> 注一PPAR DRを使用した保守で、addboardコマンドの動作モードオプション(-mオプショ ン)で bind=resource を指定しても、CPUソケット制約は復元できません。ldmコマンドで 再設定してください。CPUソケット制約の詳細は、『SPARC M12/M10 システム運用・管理 ガイド』の「8.14 CPUソケットに関連付けられた論理ドメインのリソースを管理する」お よびお使いのバージョンのOracle VM Server for SPARCのリファレンスマニュアルを参照し てください。CPU制約以外のリソース割り当てが復元されない場合も、ldmコマンドで再設 定してください。

3. showresultコマンドを実行し、直前に実行したaddboardコマンドの終了ステー タスを確認します。 終了コードが0以外の場合は、addboardコマンドが異常終了しています。異常の 原因を取り除いたあと、再度addboardコマンドを実行してください。

次の例は、終了ステータスとして「0」が返され、addboardコマンドの実行が正 しく終了していることがわかります。

```
XSCF> showresult
\Omega
```
注ーaddboardコマンドが異常終了した場合、対処方法は、『SPARC M12/M10 ドメイン構築 ガイド』の「付録 C メッセージの説明と対処」を参照してください。

4. 物理パーティションのPSB構成を確認します。

以下の例では、showboardsコマンドにより、PPAR-ID#00にPSB#00-0(BB#00)が 追加され、正常に動作していることを確認しています。

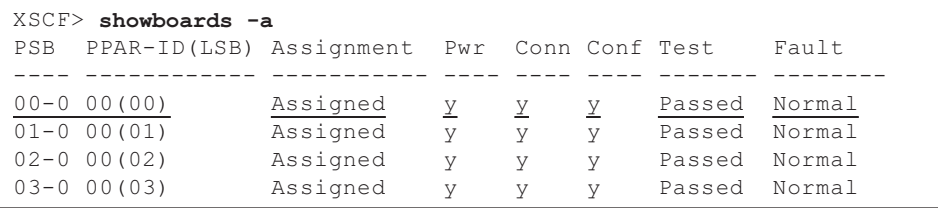

5. ハードウェアの状態を確認します。 以下の実行例では、showstatusコマンドの出力結果を確認します。ハードウェ アが正常な場合は何も表示されません。

XSCF> showstatus XSCF>

6. ハードウェア構成を確認します。

showhardconfコマンドを入力して、交換したFRUがシステムに組み込まれてい ることを確認します。なお、異常がある場合は、FRU名称がある行の先頭にア スタリスク (\*) が表示されます。

XSCF> showhardconf

以降は、「10.7 論理ドメインにI/O[リソースを](#page-355-0)組み込む」を行い、論理ドメインに I/Oリソースを割り当てます。

ビルディングブロック構成からSPARC M12-2Sを切り離してFRUを交換した場合は、 論理ドメインのI/O構成を保守前の状態に戻してください。 また、ビルディングブロック構成にSPARC M12-2Sを増設した場合は、論理ドメイン のシステム構成に合わせて、CPUリソース、メモリリソースおよびI/Oリソースを割 り当ててください。

## <span id="page-352-0"></span>10.6.2 ホットプラグ機能を使用して物理パーティション にI/Oデバイスを組み込む

ここではホットプラグ機能を使用して、I/Oデバイスを組み込む手順のながれを説明 します。

ホットプラグ機能を使用するためには、Oracle Solarisのhotplugサービスが有効に なっている必要があります。サービスの状態を確認し、無効になっている場合は、以 下の手順でhotplugサービスを有効にしてください。ホットプラグ機能は、制御ドメ インとルートドメインのみ使用可能です。

# svcs hotpluq ← STATEがdisabledの場合、有効(enable)にしてください # svcadm enable hotplug ← hotplugサービスを有効化

ここで使用するcfgadmの詳細は、使用しているOracle Solarisバージョンの『Oracle Solarisでのデバイスの管理』の「デバイスの動的構成」を参照してください。

注ーホットプラグ機能を使用してPCIeカードを保守する場合、『SPARC M12 PCIカード搭載 ガイド』の「付録 B PCI Hot PlugおよびDynamic Reconfiguration対応カード」で、PCI Hot Plug可能なカードか確認をしてください。

### PCIeカードを組み込む場合

PCIeカードを対象のPCIスロットに搭載し、以下の手順で論理ドメインに組み込みま す。

1. Oracle Solarisログインします。

PCIeカードを組み込む論理ドメイン(制御ドメインまたはルートドメイン)に ログインします。

PCIeカードを交換する場合は以下の作業は不要です。

PCIeカードを増設する場合は、以下の実行例を参考にして、PCIeカードを搭載 するPCIスロットのATTENTION LEDを点滅させます。

#### $# cfqadm -x led=attn, mode=blink BB#0-PCI#0 (*)$

\*1: BB#0-PCI#0のATTENTION LEDを点滅させています。

#

- 2. PCIeカードをSPARC M12-2/M12-2Sに搭載します。 「第12章 PCIeカ[ードを保守する」](#page-382-0)の手順で、PCIeカードをSPARC M12-2/ M12-2Sに搭載します。
- 3. Oracle SolarisからPCIeカードの搭載状況を確認します。 以下の例では、BB#0-PCI#0にPCIeカードが搭載されたことを確認しています。

4. 搭載したPCIeカードに電力を供給します。

以下の例では、制御ドメインまたはルートドメインのOracle Solarisで、cfgadm コマンドにconnectオプションを付与して、BB#0-PCI#0に搭載したPCIeカードに 電源供給を開始しています。

# cfgadm -c connect BB#0-PCI#0 #

5. PCIeカードを論理ドメインに組み込みます。

以下の例では、制御ドメインまたはルートドメインのOacle Solarisで、cfgadm コマンドにconfigureオプションを付与して、BB#0-PCI#0に搭載したPCIeカード を、Oracle Solarisのデバイス構成に組み込んでいます。

# cfgadm -c configure BB#0-PCI#0 #

6. PCIeカードが、デバイス構成に組み込まれていることを確認します。 以下の例では、制御ドメインまたはルートドメインのOracle Solarisで、cfgadm コマンドに-aオプションを付与して実行して、Oracle Solarisのデバイス構成に、 BB#0-PCI#0に搭載したPCIeカードがOracle Solarisのデバイス構成に組み込まれ たことを確認しています。

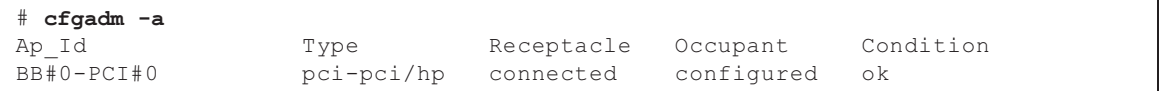

### 7. ATTENTION LEDを消灯させます。

以下の例では、BB#-PCI#0のATTENTION LEDを消灯させています。

```
# cfgadm -x led=attn,mode=off BB#0-PCI#0
#
```
以降の作業で、PCIeカードのI/OリソースをゲストドメインまたはI/Oドメインに割 り当てます。対象の論理ドメインのI/O構成に合わせて、「10.7 論理[ドメインに](#page-355-0)I/O [リソースを](#page-355-0)組み込む」を参考に、I/Oリソースを割り当ててください。

注-PCIEエンドポイントデバイスの動的再構成は、XCP 2230以降、かつOracle VM Server for SPARC 3.1.1.1以降でサポートされています。

### HDD/SSDを組み込む場合

1. Oracle Solarisログインします。

HDD/SSDを組み込む論理ドメイン(制御ドメインまたはルートドメイン)にロ グインします。

2. HDD/SSDをSPARC M12-2/M12-2Sに搭載します。

「第15章 内蔵[ストレージを保守する」](#page-410-0)の手順で、SPARC M12-2/M12-2Sに HDD/SSDを搭載します。

HDD/SSDを搭載したあと、HDD/SSDのREADY LEDで点滅が開始し、点灯に変 わるまで待ちます。

3. 搭載したHDD/SSDの状態を確認します。

制御ドメインまたはルートドメインのOracle Solarisで、cfgadmコマンドに-alオ プションを付与して、搭載したHDD/SSDの状態を確認します。HDD/SSDが組 み込まれず、configuredになっていない場合は、手順4を実施してください。

以下の例では、Ap\_Idがc2::dsk/c2t500003294281B50C6d0のHDD/SSDが搭載さ れていることを確認しています。

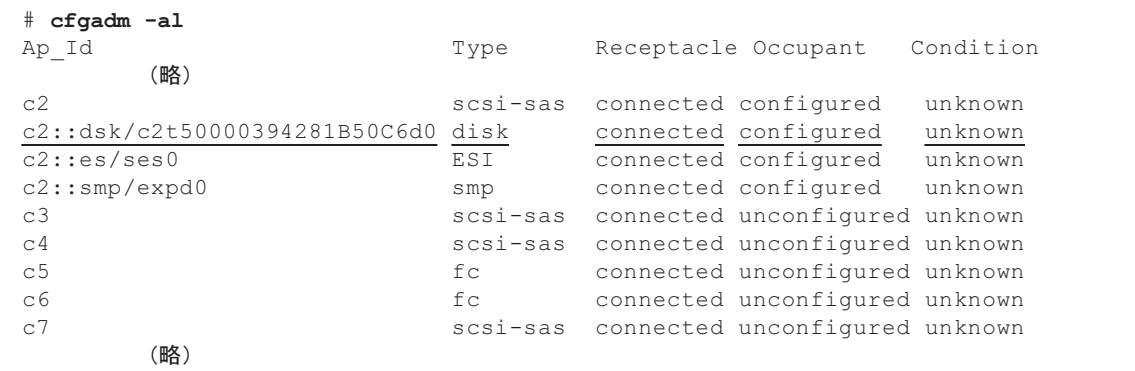

- 4. 搭載したHDD/SSDをOracle Solarisに組み込みます。
	- a. 以下の例では、制御ドメインまたはルートドメインのOracle Solarisで、 cfgadmコマンドに-c configureオプションを付与して、Oracle Solarisのデバ イス構成に搭載したHDD/SSDを組み込んでいます。

# cfgadm -c configure <Ap\_Id>

- b. cfgadmコマンドに-alオプションを付与して、搭載したHDD/SSDがOracle Solarisのデバイス構成に認識されていることを確認します。
- 5. 搭載したHDD/SSDのCHECK LEDの消灯を確認します。 搭載したHDD/SSDのCHECK LEDが点滅したままの場合は、cfgadmコマンドで CHECK LEDを消灯します。

# cfgadm -x led=fault,mode=off <Ap\_Id>

以降の作業で、HDD/SSDのI/OリソースをゲストドメインまたはI/Oドメインに割り 当てます。対象の論理ドメインのディスク構成に合わせて、HDD/SSDのI/Oリソース を割り当ててください。

# <span id="page-355-0"></span>10.7 論理ドメインにI/Oリソースを組み込 おこ

ここでは、論理ドメインにI/Oリソースを組み込む手順を説明します。保守作業後の 論理ドメインのI/O構成の復元や、ハードウェアリソースを増減設し、論理ドメイン のI/O構成を再構築するとき、論理ドメインのシステム環境に合わせて実施してくだ さい。

ここでの手順と使用するコマンドの詳細は、『SPARC M12/M10 ドメイン構築ガイド』 の「3.2 論理ドメイン構築に関する操作とコマンド」と、使用しているバージョン の『Oracle VM Server for SPARC 管理ガイド』および『Oracle VM Server for SPARC リファレンスマニュアル』を参照してください。

注-HDD/SSDをハードウェアRAID構成にしたシステムでCMULを交換した場合は、ハード ウェアRAIDボリュームの再有効化が必要です。詳細は、『SPARC M12/M10 システム運用・ 管理ガイド』の「14.2.11 ハードウェアRAIDボリュームを再有効化する」を参照してくだ さい。

### 10.7.1 制御ドメインまたはルートドメインにルートコン プレックスを組み込む

Dynamic PCIe bus assignmentの使用の有無によって作業手順が異なります。詳細は 表 [10-1](#page-356-0)を参照してください。

#### <span id="page-356-0"></span>表 10-1 ルートコンプレックスの組み込み手順

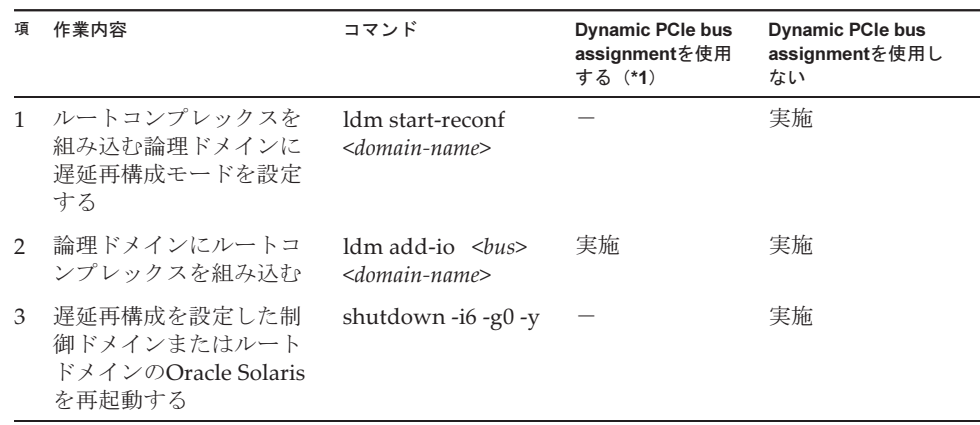

\*1: ルートコンプレックスの動的再構成は、XCP 2240以降、かつOracle VM Server for SPARC 3.2以降でサポー トされています。さらに、制御ドメインがOracle Solaris 11.2 SRU11.2.8以降である必要があります。

### 1. ルートコンプレックスを組み込む論理ドメインに遅延再構成モードを設定しま す。

制御ドメインのOracle Solarisから、ルートコンプレックスを組み込む論理ドメ インに対して、遅延再構成モードを設定します。ここでの例は、制御ドメインに 遅延再構成モードを設定しています。

なお、Dynamic PCIe bus assignmentを使用する場合は不要です。

#### primary# ldm start-reconf primary

Initiating a delayed reconfiguration operation on the primary domain. All configuration changes for other domains are disabled until the primary domain reboots, at which time the new configuration for the primary domain will also take effect. primary#

#### 2. 論理ドメインにルートコンプレックスを組み込みます。

ここでの例は、PCIE10のルートコンプレックスを制御ドメインに組み込みます。 なお、ルートコンプレックスが他の論理ドメインに組み込まれている場合は、 remove-ioサブコマンドで対象のルートコンプレックスが論理ドメインに組み込 まれていない状態にしてください。

```
primary# ldm add-io PCIE10 primary
primary#
```
3. 遅延再構成モードを設定した制御ドメインまたはルートドメインのOracle Solarisを再起動します。

遅延再構成モードを設定した制御ドメインまたはルートドメインのOracle Solarisを再起動します。

-:不要

ここでの例は、制御ドメインのOracle Solarisを再起動しています。

なお、Dynamic PCIe bus assignmentを使用して論理ドメインにルートコンプ レックスを割り当てた場合は不要です。

primary# shutdown -i6 -g0 -y

注-制御ドメインに遅延再構成モードを設定した場合、制御ドメイン以外の論理ドメインに 対して、ldmコマンドが使用できなくなります。制御ドメインに遅延再構成モードを設定し た場合は、制御ドメインに対して設定を変更したあと、速やかに制御ドメインを再起動して ください。

### 10.7.2 停止したルートドメインにルートコンプレックス を組み込む

ルートドメインから切り離した物理I/Oデバイス(ルートコンプレックス)を、停止 したルートドメインに組み込みます。

表 10-2 停止したルートドメインにルートコンプレックスを組み込む手順

| 項             | 作業内容                                                 | コマンド             |
|---------------|------------------------------------------------------|------------------|
|               | ルートドメインに物理I/Oデバイス(ルート コンプレッ Idm add-io<br>クス) を割り当てる |                  |
| $\mathcal{D}$ | ルートドメインを起動する                                         | ldm start-domain |

ルートコンプレックスを静的に再構成する場合の手順を以下に示します。

1. ルートドメインから切り離したI/Oデバイス (PCIeルートコンプレックス)を ルートドメインに割り当て直します。

# ldm add-io <ルートコンプレックス名> <ルートドメイン名>

2. ルートドメインを起動します。 ルートコンプレックスを動的に再構成する場合は不要です。

# ldm start-domain <ルートドメイン名>

### 10.7.3 論理ドメインにPCIeエンドポイントを組み込む

PCIeエンドポイントであるPCIeカードは、PCI Hot Plug機能などで交換した直後に は、制御ドメインまたはルートドメインに組み込まれた状態になります。 ルートドメインからPCIeエンドポイントを切り離したあと、論理ドメインにPCIeエ ンドポイントを割り当ててください。

なお、PCIeエンドポイントの割り当ては、動的に行う場合と静的に行う場合で作業 手順が異なります。詳細は、表 [10-3](#page-358-0)を参照してください。

#### <span id="page-358-0"></span>表 10-3 PCIeエンドポイントの組み込み手順

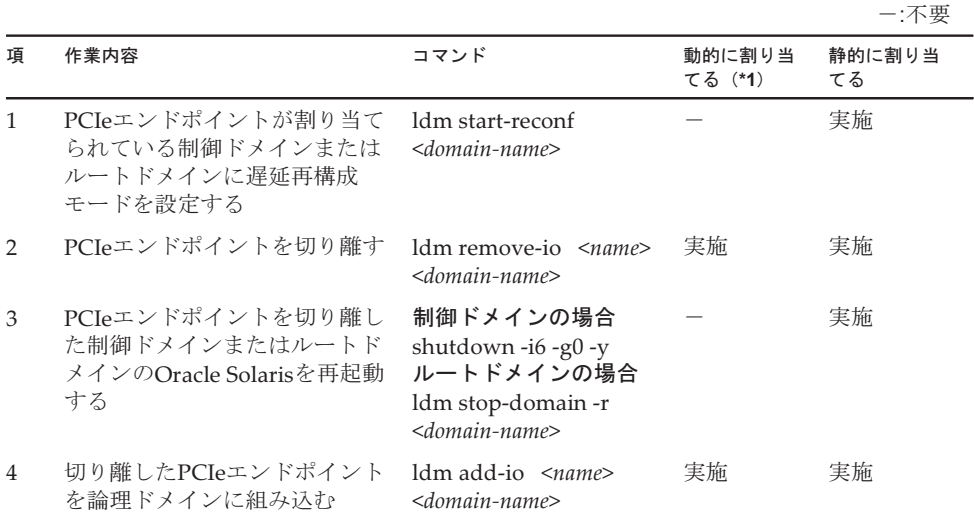

\*1: PCIeエンドポイントデバイスの動的再構成は、XCP 2230以降、かつOracle VM Server for SPARC 3.1.1.1以降 でサポートされています。

PCIeエンドポイントを割り当てるI/Oドメインと、PCIeエンドポイントを切り離す制 御ドメインまたはルートドメインのOracle Solarisで、hotplugサービスが有効になっ ている必要があります。以下のコマンドでhotplugサービスを有効にしてください。

#### # svcadm enable hotplug

1. 制御ドメインまたはルートドメインに遅延再構成モードを設定します。 PCIeエンドポイントが割り当てられている制御ドメインまたはルートドメイン に遅延再構成モードを設定します。ここでの例は、制御ドメインに遅延再構成モー ドを設定しています。動的に構成を変更する場合は、ここでの手順は不要です。

primary# ldm start-reconf primary

2. 制御ドメインまたはルートドメインからPCIeエンドポイントを切り離します。 ここでの例は、制御ドメインから/BB1/PCI5のPCIeエンドポイントを切り離して います。

primary# ldm remove-io /BB1/PCI5 primary

3. PCIeエンドポイントを切り離した制御ドメインまたはルートドメインのOracle Solarisを再起動します。 動的にPCIeエンドポイントを切り離す場合は、ここでの手順は不要です。

# shutdown -i6 -g0 -y

4. 論理ドメインにPCIeエンドポイントを組み込みます。 ここでは、論理ドメインguestに/BB1/PCI5のPCIeエンドポイントを組み込みま す。

なお、論理ドメインguestに遅延再構成モードを設定する場合は、PCIeエンドポ イントを組み込む前に設定してください。

# ldm add-io /BB1/PCI5 guest

### <span id="page-359-0"></span>10.7.4 SR-IOV仮想機能を組み込む

SR-IOV仮想機能を作成する作業手順は、表 [10-4](#page-359-0)を参照してください。

表 10-4 SR-IOVの仮想機能 (VF) の組み込み手順

-:不要 項 作業内容 ついて コマンド コマンド 動的SR-IOV機 能を使用する 場合 静的SR-IOV機 能を使用する 場合 1 SR-IOV仮想機能が作成可能か 確認する ldm list-io 2 SR-IOVの物理機能 (PF) が割 り当てられている制御ドメイン またはルートドメインを遅延再 構成モードに設定する ldm start-reconf <domain-name> - 実施 3 SR-IOV仮想機能を作成する ldm create-vf <pf name> 実施 実施 4 SR-IOV仮想機能が作成された ことを確認する ldm list-io 5 遅延再構成モードを設定した制 御ドメインまたはサービスドメ インのOracle Solarisを再起動する 制御ドメインの場合 shutdown -i6 -g0 -y ルートドメインの場合 ldm stop-domain -r <domain-name> - 実施 6 SR-IOV仮想機能を割り当てる 論理ドメインを停止する ldm stop-domain <domain-name> - 実施 7 論理ドメインにSR-IOV仮想機 能を割り当てる ldm add-io <vf\_name> <domain\_name> 実施 実施 8 SR-IOV仮想機能を割り当てた 論理ドメインを起動する ldm start-domain <domain-name> - 実施 9 SR-IOV仮想機能が論理ドメイ ンに割り当てられたことを確認 する ldm list-io
#### 1. SR-IOV仮想機能が作成可能か確認します。

ここでの例は、BB#00のPCI#5に搭載したPCIeカードでSR-IOV仮想機能が作成可 能なことを確認しています。

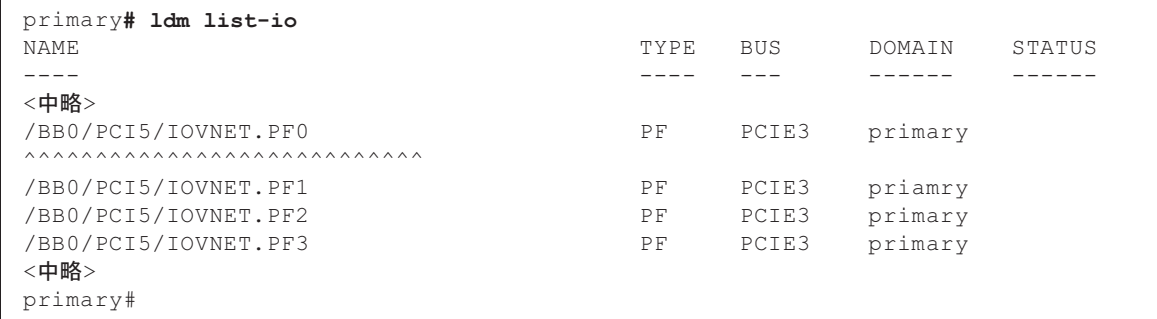

2. SR-IOVの物理機能(PF)が割り当てられている制御ドメインまたはルートドメ インを遅延再構成モードに設定します。

ここでの例は、制御ドメインを遅延再構成モードに設定しています。

primary# ldm start-reconf primary

3. SR-IOV仮想機能を作成します。 制御ドメインのOracle Solarisで、SR-IOV仮想機能を作成します。

ここでは、BB#00のPCI#5に搭載したPCIeカードでSR-IOV仮想機能を作成してい ます。

primary# ldm create-vf /BB0/PCI5/IOVNET.PF0

4. SR-IOV仮想機能が作成されたことを確認します。 ここでの例は、制御ドメインのOracle Solarisで、手順3で作成したSR-IOV仮想 機能を確認しています。

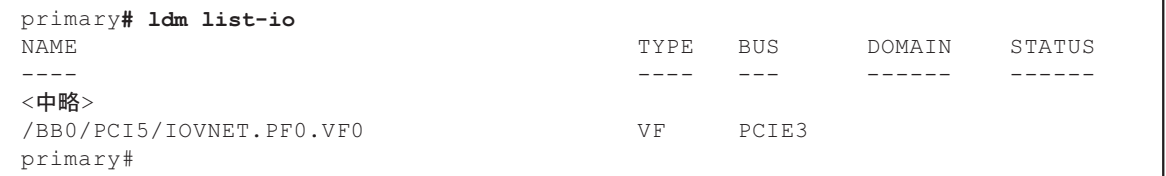

5. 遅延再構成モードを設定した制御ドメインまたはサービスドメインのOracle Solarisを再起動します。

ここでの例は、制御ドメインを再起動しています。

primary# shutdown -i6 -g0 -y

#### 6. SR-IOV仮想機能を割り当てる論理ドメインを停止します。

ここでの例は、SR-IOV仮想機能を割り当てる論理ドメインguestを停止していま す。

primary# ldm stop-domain guest

7. 論理ドメインにSR-IOV仮想機能を割り当てます。 ここでの例は、制御ドメインのOracle Solarisで、手順3で作成したSR-IOV仮想 機能を、論理ドメインguestに割り当てています。

primary# ldm add-io /BB0/PCI5/IOVNET.PF0.VF0 guest

8. SR-IOV仮想機能を割り当てた論理ドメインを起動します。 ここでの例は、論理ドメインguestを起動しています。

primary# ldm start-domain guest

9. SR-IOV仮想機能が論理ドメインに割り当てられたことを確認します。 ここでの例では、手順3で作成したSR-IOV仮想機能が論理ドメインguestに割り 当てられていることを確認しています。

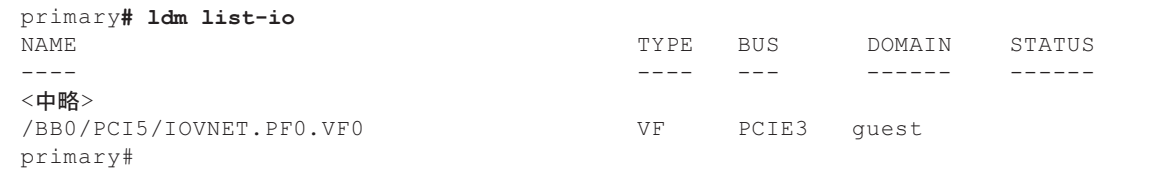

#### 10.7.5 仮想I/Oデバイスを論理ドメインに組み込む

ここでは、仮想I/Oデバイスを論理ドメインに組み込む手順を説明します。 仮想サービスの設定方法は、『SPARC M12/M10 ドメイン構築ガイド』の「3.2.12 デフォルトのサービスを設定する」を参照してください。

1. 仮想サービスを確認します。

ここでの例は、制御ドメインのOracle Solarisで、仮想サービスが設定されてい ることを確認しています。

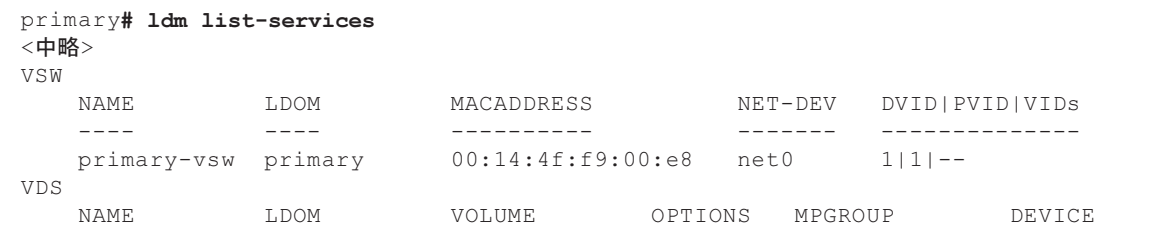

2. 仮想デバイスを論理ドメインに組み込みます。

ここでの例は、制御ドメインのOracle Solarisで、仮想ネットワークデバイス vnet0と仮想ディスクvdisk0を論理ドメインguestに組み込みます。

primary# ldm add-vnet vnet0 primary-vsw guest primary# ldm add-vdisk vdisk0 vol@primary-vds guest

3. 論理ドメインに仮想デバイスが組み込まれていることを確認します。 ここでの例は、論理ドメインguestに仮想ネットワークvnet0と仮想ディスク vdisk0が組み込まれていることを確認しています。

```
primary# ldm list-bindings guest
NAME STATE FLAGS CONS VCPU MEMORY UTIL NORM UPTIME
guest inactive ------4 8G
UUID
d1055960-a4d0-4650-89ae-ae741b9fa2b8
~(省略)~
VARIABLES
auto-boot?=false
boot-device=vdisk0
NETWORK
NAME SERVICE ID DEVICE MAC MODE PVID VID MTU MAXBW LINKPROP
vnet0 primary-vsw0 0 00:14:4f:f8:48:67
DISK
NAME VOLUME TOUT ID DEVICE SERVER MPGROUP
vdisk0 vol0@primary-vds0 0
```
10.8 物理パーティションの電源を投入する

ここでは、物理パーティションの電源を投入する操作手順を説明します。

- 1. OPNLのモードスイッチをLockedモードに切り替えます。 複数台のSPARC M12-2Sを接続したビルディングブロック構成の場合は、マスタ XSCFとスタンバイ状態XSCFを搭載したSPARC M12-2Sのモードスイッチを Lockedにします。
- 2. 物理パーティションの稼働状態を確認します。 XSCFシェルにログインし、showpparstatusコマンドで物理パーティションの稼 働状態を確認します。

ここでの例は、PPAR-ID#0が停止していることを確認しています。

```
XSCF> showpparstatus -a
PPAR-ID PPAR Status
00 Powered Off
XSCF>
```
3. 物理パーティションの電源を投入します。

XSCFシェルから、poweronコマンドで物理パーティションの電源を投入します。 ここでの例は、PPAR-ID#0の電源を投入しています。

XSCF> poweron -p 0

4. 物理パーティションの稼働状態を確認します。 物理パーティションの稼働状態を確認します。ここでの例は、PPAR-ID#0が稼 働していることを確認しています。

```
XSCF> showpparstatus -a
PPAR-ID PPAR Status
00 Running
XSCF>
```
稼働状態の詳細は、使用しているXSCFファームウェア版数の 『SPARC M12/M10 XSCFリファレンスマニュアル』を参照してください。

### 10.9 システムを起動する

ここでは、システムにあるすべての物理パーティションを起動する手順を説明します。 システムは、以下の2通りで起動可能です。

- XSCF[コマンドでシステムを](#page-363-0)起動する
- OPNL[でシステムを](#page-364-0)起動する

#### <span id="page-363-0"></span>10.9.1 XSCFコマンドでシステムを起動する

ここでは、遠隔地などのLEDで状態が確認できない環境で、システムを起動すること を前提とします。

ここで使用しているコマンドの詳細は、使用しているXSCFファームウェア版数の 『SPARC M12/M10 XSCFリファレンスマニュアル』を確認してください。

1. 物理パーティションの稼働状態を確認します。 XSCFシェルにログインし、showpparstatusコマンドで物理パーティションの稼 働状態を確認します。

ここでの例は、PPAR-ID#00と01が停止していることを確認しています。

```
XSCF> showpparstatus -a
PPAR-ID PPAR Status
00 Powered Off
01 Powered Off
XSCF>
```
2. すべての物理パーティションの電源を投入します。

XSCFシェルから、poweronコマンド入力します。ここでの例は、すべての物理 パーティションに対して電源投入指示し、確認クエリで「y」を入力しています。

```
XSCF> poweron -a
PPAR-IDs to power on:00,01
Continue? [y|n] :y
00 : Powering on
01 : Powering on
*Note*
This command only issues the instruction to power-on.
The result of the instruction can be checked by the
"showpparprogress".
XSCF>
```
物理パーティションの電源投入状況は、showpparprogressコマンドで確認でき ます。詳細は、使用しているXSCFファームウェア版数の『SPARC M12/M10 XSCFリファレンスマニュアル』を確認してください。

- 3. すべての物理パーティションの稼働状態を確認します。 XSCFシェルから、showpparstatusコマンドで物理パーティションの状況を確認 します。
	- ここでの例は、PPAR-ID#00と01が稼働していることを確認しています。

```
XSCF> showpparstatus -a
PPAR-ID PPAR Status
00 Running
01 Running
XSCF>
```
#### <span id="page-364-0"></span>10.9.2 OPNLでシステムを起動する

ここでは、サーバルームなど、SPARC M12-2/M12-2SのLEDを直接確認できる環境で、 システムを起動することを前提とします。 ここで確認するLEDについては、「2.4 LED[の見かたを](#page-45-0)理解する」を参照してくださ い。

1. OPNLのLEDを確認します。

OPNLのPOWER LEDが消灯し、XSCF STANDBY LEDが点灯していることを確 認します。

2. OPNLのモードスイッチを確認します。

OPNLのモードスイッチがLockedになっていることを確認します。複数台の SPARC M12-2Sを接続したビルディングブロック構成の場合は、マスタXSCFと スタンバイ状態XSCFを搭載したSPARC M12-2SのモードスイッチをLockedにし てください。

3. OPNLの電源スイッチを押下してシステム起動します。

マスタXSCFのSPARC M12-2/M12-2Sの電源スイッチを押下します。電源スイッ チの押下時間が、1秒以上4秒未満のとき、システム起動が指示されます。 詳細は、「2.3.2 [OPNL](#page-43-0)の操作機能」を参照してください。

注-ビルディングブロック構成の場合は、マスタ筐体の電源スイッチを押してください。そ れ以外の筐体の電源スイッチは無効です。

4. システムの稼働状況を確認します。 OPNLのPOWER LEDで稼働状況を確認します。POWER LEDが点灯状態になる と稼働状態になります。なお、複数台のSPARC M12-2Sを接続したビルディング ブロック構成では、物理パーティションの単位でPOWER LEDが点灯または点滅 します。

# 第11章

## XSCFユニットを保守する

ここでは、SPARC M12-2/M12-2Sに搭載されているXSCFUの保守手順を説明します。

- [保守時の](#page-366-0)留意事項
- [XSCFU](#page-367-0)の位置
- XSCFU[を保守する前に](#page-367-1)
- [XSCFU](#page-368-0)を取り外す
- SDカ[ードを入れ](#page-371-0)替える
- XSCFU[を取り付](#page-373-0)ける
- XCP[ファームウェアの](#page-376-0)版数を確認する
- XCP[ファームウェアの](#page-377-0)版数を確認する(ビルディングブロック構成)

注-通電した状態でXSCFUの交換が可能な構成は、SPARC M12-2Sを複数台接続したビル ディングブロック構成のみです。SPARC M12-2およびSPARC M12-2Sを1台で使用している 構成では、電源コードを取り外してシステム停止/停電交換でXSCFUを保守してください。

# <span id="page-366-0"></span>11.1 保守時の留意事項

XSCFUの保守作業では、以下の点に特に注意してください。

- XSCFUとPSUBPを同時に交換しないでください。XSCFUとPSUBPを同時に交換 すると、システムが正常に動作しなくなります。
- SPARC M12-2/M12-2Sに搭載されているXSCFUのSDカードや一度使用した保守部 品のXSCFUのSDカードを、別の筐体に搭載して使用しないでください。これらの SDカードには装置固有の識別情報が保存されているためです。
- XSCFUと一緒にSDカードを交換した場合、使用していたXSCFUに搭載している SDカードはニッパーで切断するなどして処分してください。 使用したSDカードには、XSCFファームウェアに設定したユーザー情報やIPアドレ スなどが保存されています。

# <span id="page-367-0"></span>11.2 XSCFUの位置

XSCFUは、SPARC M12-2/M12-2Sの背面側に搭載されています。XSCFUの搭載位置 を図 [11-1](#page-367-2)に示します。

<span id="page-367-2"></span>**図 11-1 XSCFUの位置** 

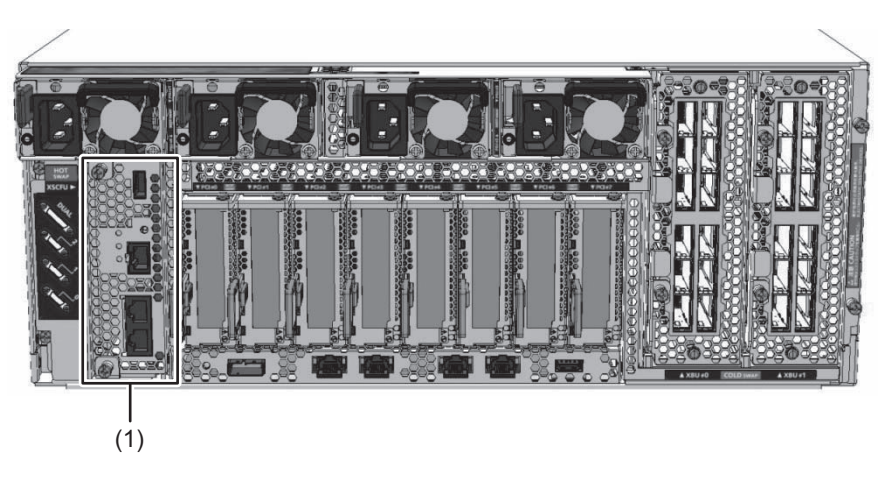

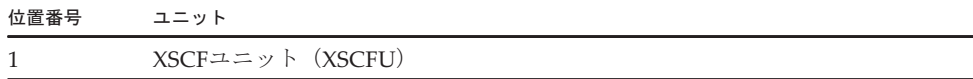

### <span id="page-367-1"></span>11.3 XSCFUを保守する前に

サーバ本体が通電状態でXSCFUを交換する場合は、以下に示すいずれかの保守形態 により交換してください。

[サーバ本体が通電状態で交換する場合]

- ・4.1.1 XSCFU活性/通電交換[作業のながれ](#page-85-0)
- ・4.3.1 XSCFUの非活性/通電交換[作業のながれ](#page-108-0)
- ・4.5.1 XSCFUのシステム停止/通電交換[作業のながれ](#page-132-0)

[サーバ本体が停電状態で交換する場合]

- ・4.2.1 XSCFUの活性/停電交換[作業のながれ](#page-91-0)
- ・4.4.1 XSCFUの非活性/停電交換[作業のながれ](#page-114-0)
- ・4.6.1 XSCFUのシステム停止/停電交換[作業のながれ](#page-138-0)

なお、サーバ本体が停電状態でXSCFUを交換する場合、PSUBPと同時に交換するこ とはできません。システムが正常動作しなくなります。

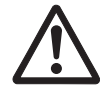

注意ーユニットを取り扱う前に、必ず静電気除去用のリストストラップを装着してく ださい。リストストラップを装着せずに作業すると、電子部品およびシステムに重大 な損傷を引き起こすおそれがあります。詳細は、「1.5 [静電気に関する注意事項」](#page-25-0)を 参照してください。

## <span id="page-368-0"></span>11.4 XSCFUを取り外す

- ここでは、XSCFUを取り出す手順を説明します。
- 1. XSCFUに接続しているLANケーブル、USBメモリ等を取り外します。 XSCFUから、LANケーブル、シリアルケーブルおよびUSBメモリを取り外しま す。

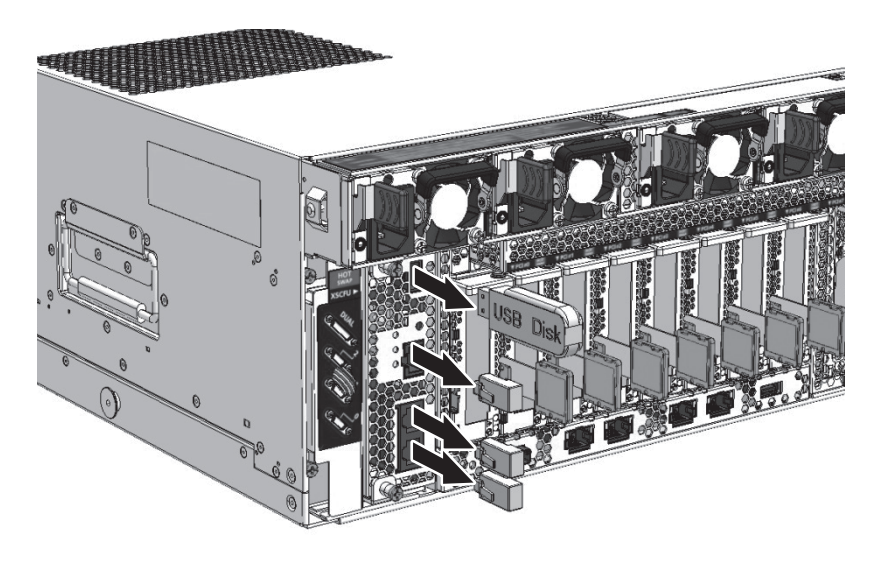

図 11-2 ケーブルおよびUSBメモリの取り外し

注-ビルディングブロック構成のSPARC M12-2SのXSCFUを取り外す場合、電源コード、 XSCF DUAL制御ケーブルおよびXSCF BB制御ケーブルを取り外さないでください。

2. ケーブルサポートを下げます。

ケーブルサポートの固定ねじを緩め、ケーブルサポートを引き出して、ケーブル サポートを下げます。

ケーブルサポートの取り扱い手順は、「9.8.1 ケーブルサポ[ートを下](#page-315-0)げる」を参 照してください。

ケーブルサポートを取り付けていない場合は、本作業は不要です。手順3に進ん でください。

図 11-3 ケーブルサポートを下げる

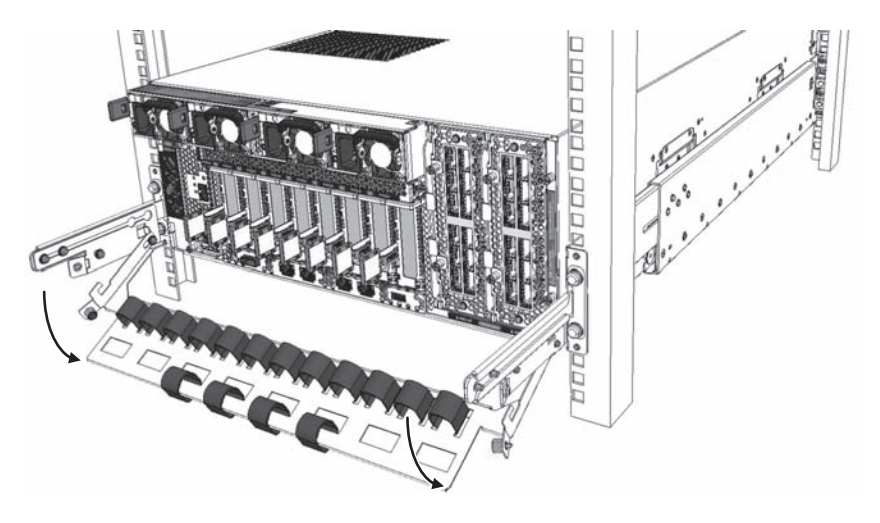

- 3. XSCFUの固定を解除します。 XSCFUの固定ねじ(図 [11-4](#page-369-0)のA)2本を緩めて、レバーが開くようにします。
- <span id="page-369-0"></span>図 11-4 レバー固定ねじの位置

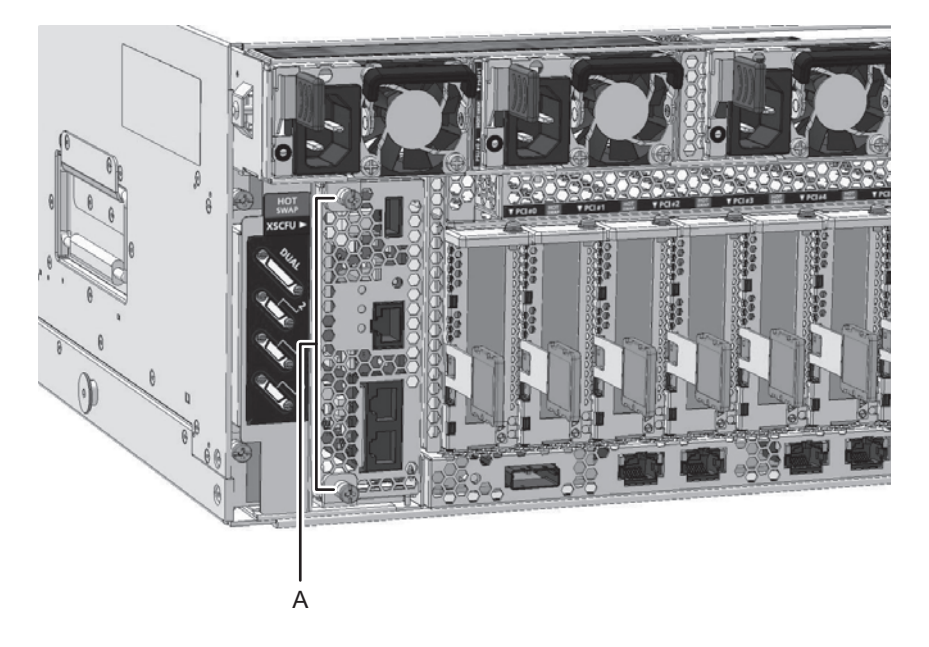

4. XSCFUとBPUの接続を外します。 XSCFUのレバー2個を右方向に開き、BPUとの接続を外します。

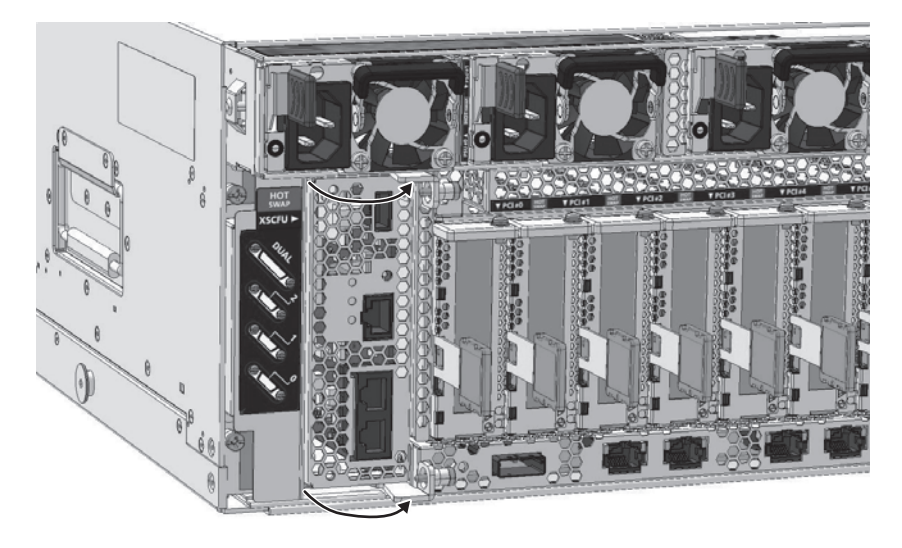

5. XSCFUを取り出します。 XSCFUのレバーを開いた状態で、XSCFUを取り出します。

図 11-6 XSCFUの取り出し

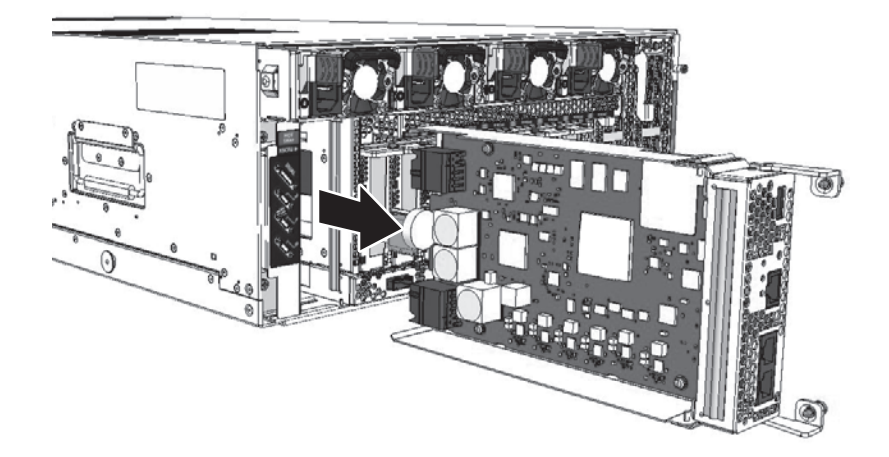

## <span id="page-371-0"></span>11.5 SDカードを入れ替える

ここでは、XSCFUに搭載されているSDカードを入れ替える手順を説明します。 SDカードを入れ替えない場合は、本作業を省略し、「11.6 XSCFU[を取り付](#page-373-0)ける」を 実施してください。

注-SDカードを入れ替えた場合、交換部品に搭載されていたSDカードは、故障したXSCFU に搭載した状態で返却してください。

#### 11.5.1 SDカードを取り出す

- 1. SDカード保護カバーを取り外します。 保護カバーの固定ねじ(図 [11-7](#page-371-1)のA)を外して、XSCFUから保護カバーを取り 外します。
- <span id="page-371-1"></span>図 11-7 SDカード保護カバーの取り外し

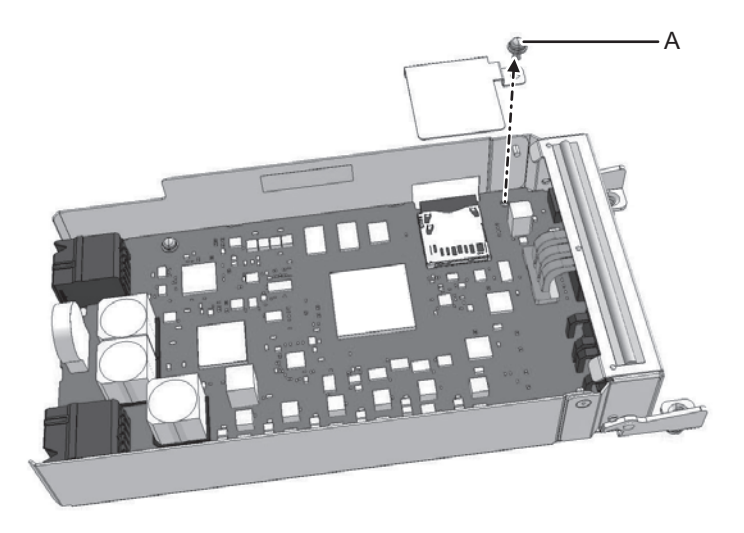

注-保護カバーの固定ねじを、基板の上に落とさないように注意してください。また、保護 カバーと固定ねじは紛失しないように保管してください。

2. SDカードを取り出します。 SDカードをいったん押し込んでロックを解除したのち(図 [11-8](#page-372-0)の1)、XSCFUか らSDカードを取り出します (図 [11-8](#page-372-0)の2)。

<span id="page-372-0"></span>**図 11-8 SDカードの取り出し** 

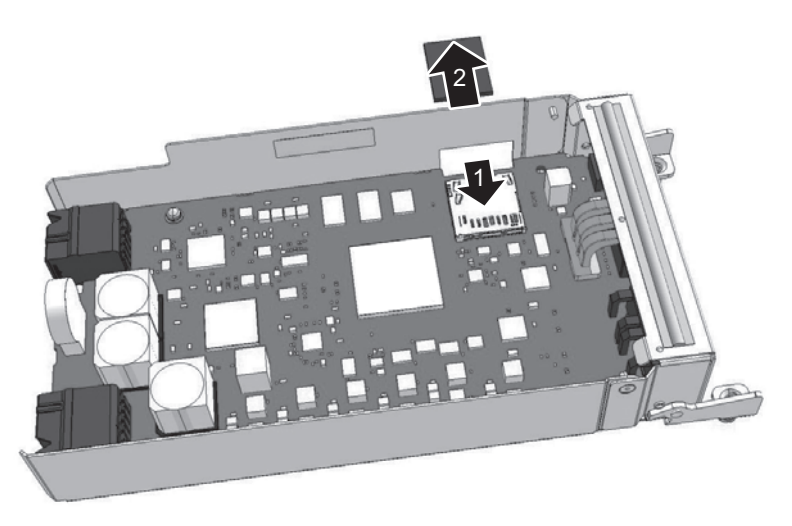

注-取り出したSDカードと交換部品に搭載されているSDカードを間違えないように注意し てください。

#### 11.5.2 SDカードを搭載する

- 1. SDカードを取り付けます。 使用するXSCFファームウェアがインストールされているSDカードをXSCFUの ソケットに挿入し、ラッチがかかるまで押してSDカードを固定します。
- 図 11-9 SDカードの取り付け

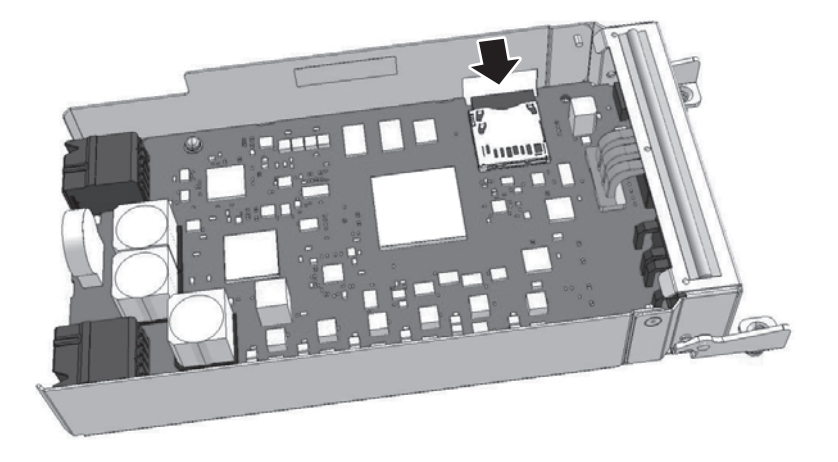

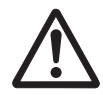

注意-SDカードを強く押し込みすぎて、SDカードコネクターを壊さないように注意 してください。

- 2. SDカード保護カバーを取り付けます。 保護カバーをXSCFUに取り付け、ねじで固定します。
- 図 11-10 SDカード保護カバーの取り付け

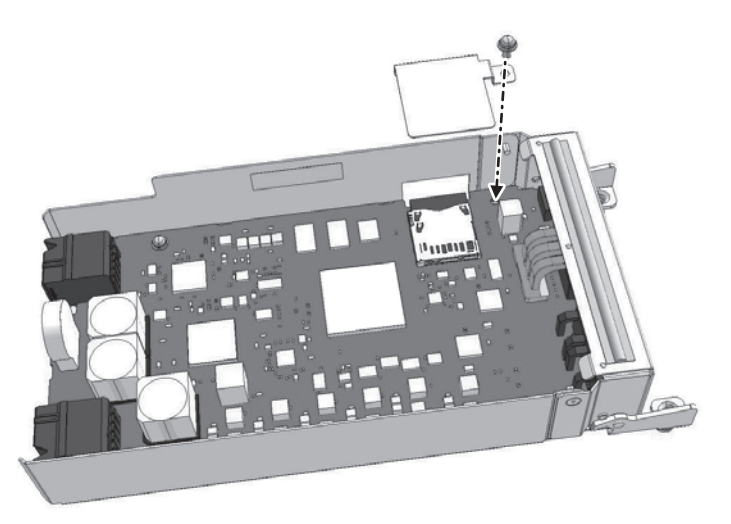

注-SDカードの保護カバーを必ず取り付けてください。SDカードの保護カバーは、SDカー ドソケットの故障によりSDカードのロックが外れ、XSCFUを取り外せなくなることを防止 しています。

## <span id="page-373-0"></span>11.6 XSCFUを取り付ける

ここでは、XSCFUをSPARC M12-2/M12-2Sに取り付ける手順を説明します。

1. XSCFUを挿入します。 XSCFUのレバーを開いた状態でサーバ本体に挿入します。

#### 図 11-11 XSCFUをサーバ本体に挿入

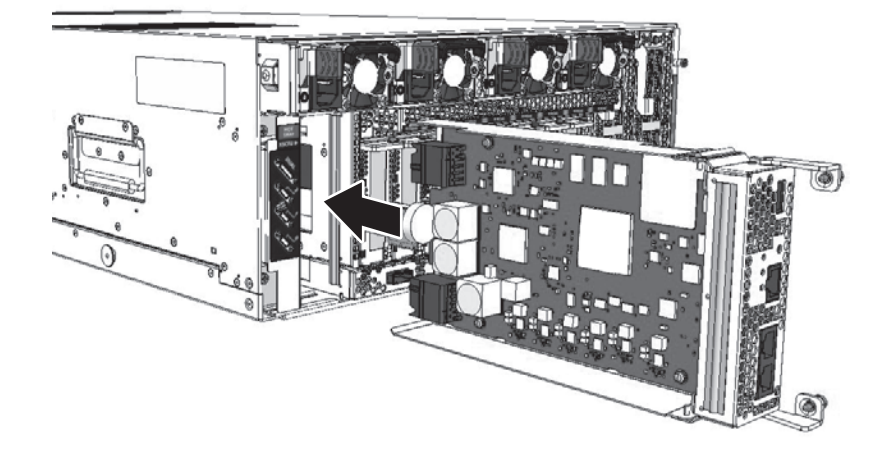

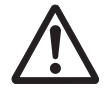

注意-XSCFUをサーバ本体に挿入するとき、ケーブルなどの異物を挟んでいないこ とを確認してください。コネクターを損傷させるおそれがあります。

2. XSCFUとBPUを接続します。

XSCFUのレバーを閉じて、XSCFUとBPUを接続します。

図 11-12 XSCFUとBPUをコネクター接続

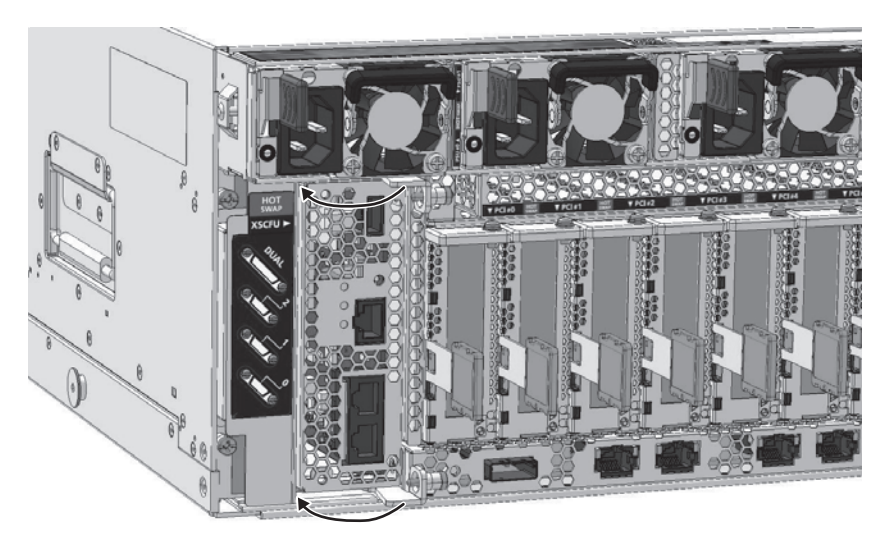

3. XSCFUを固定します。 レバーにある固定ねじ(図 [11-13](#page-375-0)のA)を締め、XSCFUを固定します。

<span id="page-375-0"></span>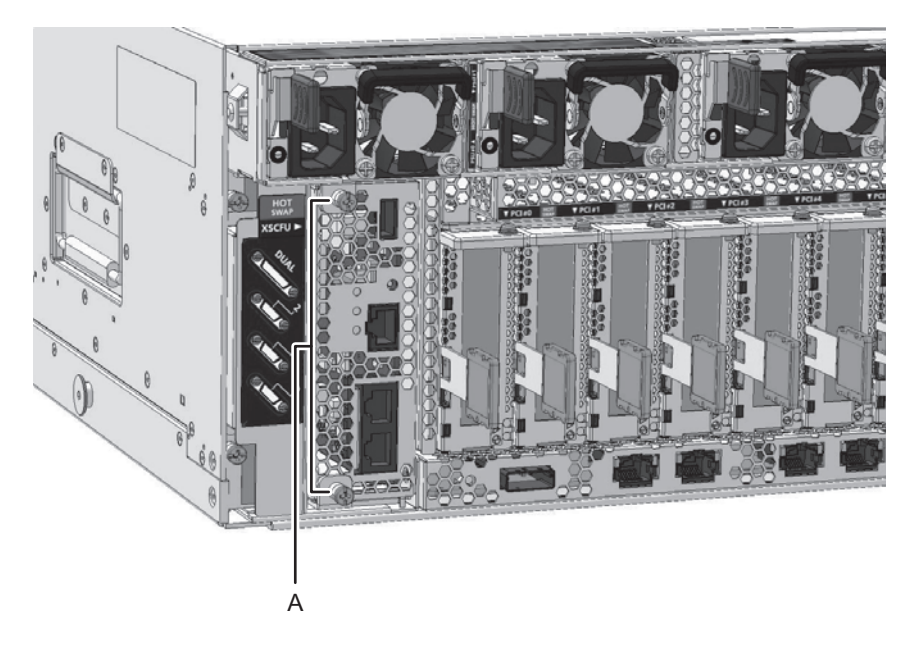

注-XSCFUのレバーは必ずねじを締めて固定してください。レバーのねじを締めて固定する ことで、XSCFUとBPUの接触不良を防止します。

4. XSCFUにLANケーブル等を接続します。

XSCFUにLANケーブルを接続して、保守前の状態に戻したあと、ケーブルサポー トを元の位置に戻します。

ここまでの作業で、XSCFUの取り付けは完了です。

図 11-14 保守作業前の状態に戻す

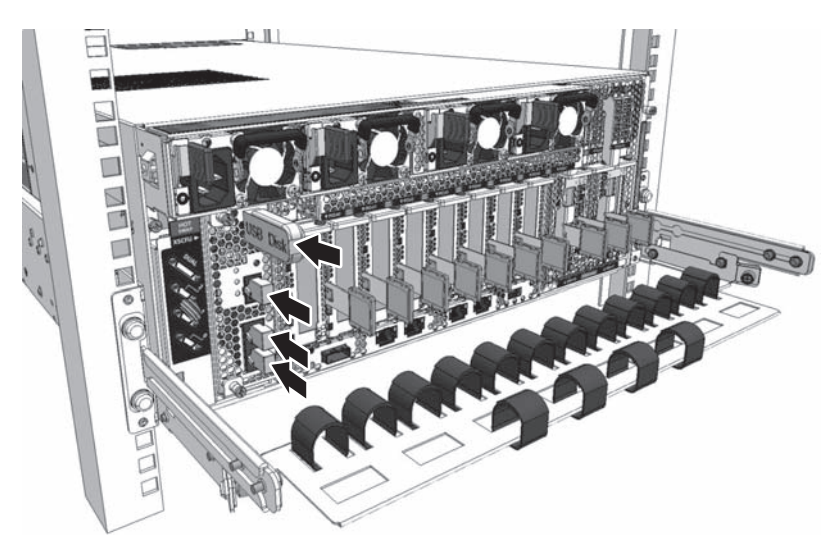

# <span id="page-376-0"></span>11.7 XCPファームウェアの版数を確認する

ここでは、XSCFUの保守作業後にXCPファームウェアの版数を確認する手順を説明 します。

XSCFU交換前とXCPファームウェアの版数が異なる場合は、交換前の版数に合わせ る必要があります。

1. XSCFにログインし、XSCFU交換前とXCPファームウェア版数が一致しているか 確認します。

XSCFにログインしたときに、「XCP version of XSCF and Back-Panel mismatched !」が表示された場合は、XSCFU交換前とXCPファームウェアの版数が一致して いないため、手順2以降を実施して版数を合わせてください。

表示されなかった場合は、交換前の版数に合わせる作業は必要ありません。手順 5に進んでください。

```
password:*****
XCP version of XSCF and Back-Panel mismatched!
XSCF=XCP3060, Back-Panel=XCP3062.
XSCF>
```
2. XCPファームウェアの版数が一致していない場合、getflashimage -l コマンドを 実行し、XSCFU交換前の版数のXCPイメージファイルが交換後のXSCFUに保存 されているかを確認します。 保存されていない場合、XCPイメージファイルをインポートします。

以下は、交換前の版数のXCPイメージファイルをインポートしています。

```
XSCF> getflashimage -l
Existing versions:
        Version Size Date
        BBXCP3060.tar.gz 107650264 Thu Aug 06 08:54:02 JST 2020
XSCF> getflashimage file:///media/usb_msd/xxxx/BBXCP3062.tar.gz
```
3. XSCFU交換前とXCPファームウェアの版数が異なる場合は、flashupdate -c updateコマンドを実行し、版数を合わせます。

XCPファームウェアの版数は、Back-Panelの版数(XSCFU交換前の版数)に合 わせます。

```
XSCF> flashupdate -c update -m xcp -f -s 3062
The XSCF will be reset. Continue? [y|n] :y
XCP update is started. [3600sec]
  0.\ldots. 30..... 60.\ldots. 90.....120.....150.....180.....210.....240.....
270...1300...1330...1360...1390...1420...1450...1480...1510......
```
4. showlogs monitorコマンドを実行し、XCPファームウェアアップデートの完了 を示す「XCP update has been completed」のメッセージが表示されることを 確認します。

```
XSCF> showlogs monitor
Mar 15 15:29:34 SPARCM12 Event: SCF:XCP update is started (XCP version=3062:
last version=3060)
:
Mar 15 16:08:31 SPARCM12 Event: SCF:XCP update has been completed (XCP
version=3062: last version=3060)
```
5. versionコマンドを実行し、XCPファームウェアの版数が合っていることを確認 します。

```
XSCF> version -c xcp
BB#00-XSCF#0 (Master)
XCP0 (Current): xxxx
XCP1 (Reserve): xxxx
```
### <span id="page-377-0"></span>11.8 XCPファームウェアの版数を確認する (ビルディングブロック構成)

ここでは、XSCFUの保守作業後にXCPファームウェアの版数を確認する手順を説明 します。

SPARC M12-2Sのビルディングブロック構成の場合は、各筺体のXCPの版数を合わせ る必要があります。

1. XSCFにログインし、XSCFU交換前とXCPファームウェア版数が一致しているか 確認します。

保守部品と既存のシステムとのXCPファームウェア版数が異なる場合、XSCFに ログインすると「XSCF firmware update now in progress. BB#xx, please wait for XSCF firmware update complete.」のメッセージが表示され、自動的にXCPファー ムウェアの版数合わせが行われます。

```
Password: *****
XSCF firmware update now in progress. BB#00,
please wait for XSCF firmware update complete.
XSCF>
```
版数合わせには50分程度かかります。

上記のメッセージが表示された場合はshowlogs monitorコマンドを実行し、 XCPファームウェアの版数合わせの完了を示す「XCP firmware version synchronization completed」のメッセージを確認してから次の作業を実施して ください。

```
XSCF> showlogs monitor
Sep 7 14:51:43 SPARCM12 Event: SCF:XCP firmware version synchronization
started
```
Sep 7 14:51:43 SPARCM12 Event: SCF:XSCF firmware update is started (BB#00) Sep 7 14:51:43 SPARCM12 Information: /BB#00/XSCFU:SCF:SCF Diagnosis initialize  $RTC$   $(*1)$ Sep 7 14:51:43 SPARCM12 Alarm: :SCF:Gaps between BB-ID (\*2) Sep 7 14:51:44 SPARCM12 Event: SCF:XSCF ready Sep 7 15:28:25 SPARCM12 Event: SCF:Standby XSCF Ready(BB#00) : Sep 7 15:40:17 SPARCM12 Event: SCF:XSCF update has been completed (BBID=0, bank=0) Sep 7 15:40:18 SPARCM12 Event: SCF:XCP update has been completed (XCP version=3080:last version=3090) Sep 7 15:40:18 SPARCM12 Event: SCF:XSCF firmware update has been completed (BB#00) Sep 7 15:40:18 SPARCM12 Event: SCF:XCP firmware version synchronization completed

- \*1: 「SCF:SCF Diagnosis initialize RTC」のメッセージが表示される場合がありますが無視してください。
- \*2: 「SCF:Gaps between BB-ID」のメッセージが表示される場合がありますが無視してください。
- 2. versionコマンドを実行し、すべてのSPARC M12-2Sのファームウェア版数を確 認します。

XCPファームウェアの総合版数が表示されます。

ビルディングブロック構成の場合は、Master/Standbyの確認ができます。

各SPARC M12-2SのXCPファームウェアの版数が、マスタXSCFの版数と一致し ていることを確認します。

一致している場合は、手順3以降は不要です。一致していない場合は手順3以降 を実施してください。

XSCF> version -c xcp BB#00-XSCF#0 (Master) XCP0 (Current): xxxx XCP1 (Reserve): xxxx BB#01-XSCF#0 (Standby) XCP0 (Current): xxxx XCP1 (Reserve): xxxx BB#02-XSCF#0 XCP0 (Current): xxxx XCP1 (Reserve): xxxx BB#03-XSCF#0 XCP0 (Reserve): xxxx XCP1 (Current): xxxx

3. XCPファームウェアの版数が一致していない場合、getflashimage -l コマンドを 実行し、XSCFU交換前の版数のXCPイメージファイルがマスタXSCFに保存され ているかを確認します。 保存されていない場合、XCPイメージファイルをインポートします。 以下は、交換前の版数のXCPイメージファイルをインポートしています。

XSCF> getflashimage -l Existing versions: Version Size Date BBXCP3060.tar.gz 107650264 Thu Aug 06 08:54:02 JST 2020 XSCF> getflashimage file:///media/usb\_msd/xxxx/BBXCP3062.tar.gz

> 4. flashupdate -c syncコマンドを実行し、各SPARC M12-2SのXCPファームウェ ア版数を合わせます。

XCPファームウェアの版数は、マスタXSCFの版数に合わせます。

XSCF> flashupdate -c sync XCP update is started. [3600sec]  $0.\ldots$ . 30..... 60..... 90.....120.....150......180......210......240.....  $\delta$ 70.....300.....330.....360.....390.....420.....450.....480.....510.....

> 5. showlogs monitorコマンドを実行し、XCPファームウェアアップデートの完了 を示す「XCP update has been completed」のメッセージが表示されることを 確認します。

```
XSCF> showlogs monitor
Sep 8 13:39:31 SPARCM12 Event: SCF:XCP update is started (XCP version=3080:
last version=3080)
Sep 8 13:41:55 SPARCM12 Event: SCF:Updating XCP:Preparing to update XSCF
(BBID=1, bank=1)
Sep 8 13:42:20 SPARCM12 Event: SCF:Updating XCP:Updating XSCF (BBID=1, XSCF
version=03080000)
Sep 8 13:46:35 SPARCM12 Event: SCF:Updating XCP:XSCF updated (BBID=1, bank=1)
Sep 8 13:46:35 SPARCM12 Event: SCF:Updating XCP:XSCF bank has changed (BBID=1,
bank=1, XCP version=3080:last version=3090)
Sep 8 13:52:32 SPARCM12 Event: SCF:Standby XSCF Ready(BB#01)
Sep 8 13:53:16 SPARCM12 Event: SCF:Updating XCP:Preparing to update XSCF
(BBID=1, bank=0)
Sep 8 13:53:39 SPARCM12 Event: SCF:Updating XCP:Updating XSCF (BBID=1, XSCF
version=03080000)
Sep 8 13:57:35 SPARCM12 Event: SCF:Updating XCP:XSCF updated (BBID=1, bank=0)
Sep 8 13:58:22 SPARCM12 Event: SCF:Updating XCP:Preparing to update CMU
(BBID=1)Sep 8 13:58:24 SPARCM12 Event: SCF:Updating XCP:Updating CMU (BBID=1, CMU
version=03080000)
Sep 8 14:02:34 SPARCM12 Event: SCF:Updating XCP:CMU updated (BBID=1)
Sep 8 14:03:16 SPARCM12 Event: SCF:XCP update has been completed (XCP
version=3080:last version=3080)
```
6. versionコマンドを実行し、各SPARC M12-2SのXCPファームウェアの版数が 合っていることを確認します。

```
XSCF> version -c xcp
BB#00-XSCF#0 (Master)
XCP0 (Current): xxxx
XCP1 (Reserve): xxxx
```

```
BB#01-XSCF#0 (Standby)
XCP0 (Current): xxxx
XCP1 (Reserve): xxxx
BB#02-XSCF#0
XCP0 (Current): xxxx
XCP1 (Reserve): xxxx
BB#03-XSCF#0
XCP0 (Reserve): xxxx
XCP1 (Current): xxxx
```
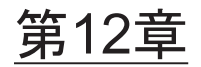

## PCIeカードを保守する

ここでは、SPARC M12およびPCIボックスに搭載したPCIeカードの保守手順を説明 します。

- PCIeカ[ードの](#page-382-0)位置
- PCIeカ[ードを保守する前に](#page-385-0)
- PCIeカ[ードを取り](#page-386-0)外す
- PCIeカ[ードを取り付](#page-390-0)ける

注-PCIeカードは、交換、増設、減設が可能です。

#### <span id="page-382-0"></span>12.1 PCIeカードの位置

PCIeカードは、SPARC M12-2で最大11枚、SPARC M12-2Sで最大8枚を搭載できます。 PCIeカードの搭載位置を図 [12-1](#page-383-0)に示します。

<span id="page-383-0"></span>SPARC M12-2

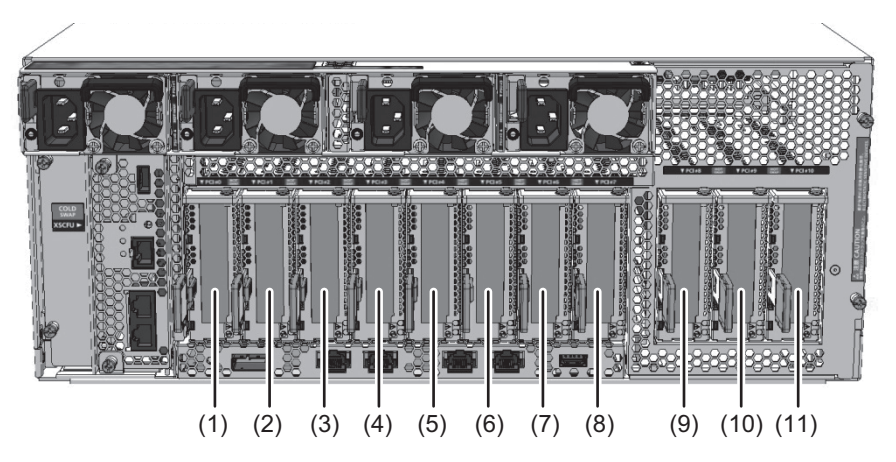

SPARC M12-2S

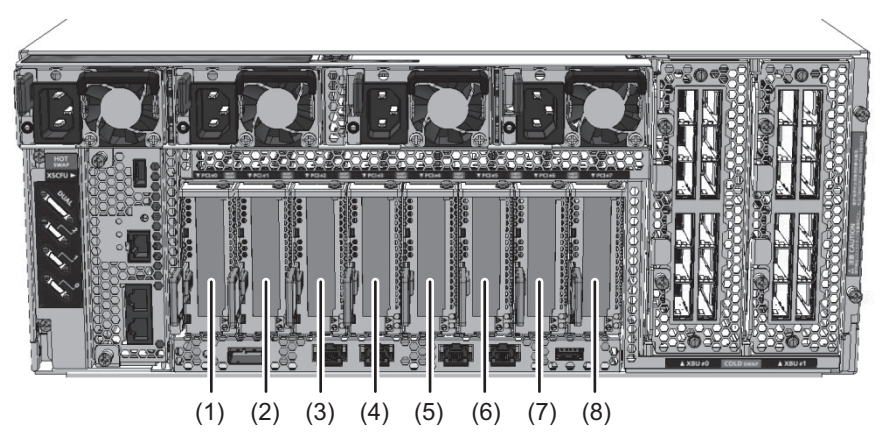

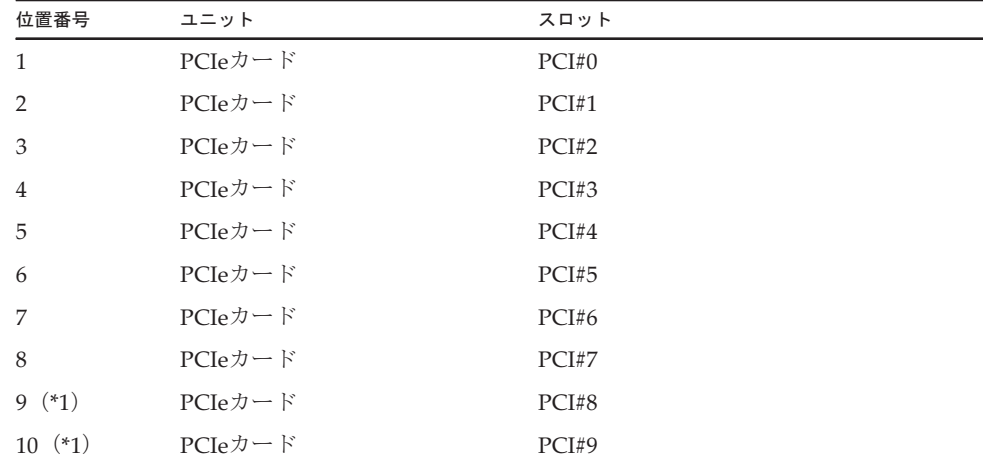

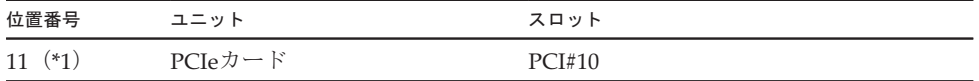

\*1: SPARC M12-2のみ搭載可能です。

PCIボックスには、最大11枚のPCIeカードを搭載できます。PCIボックスでのPCIeカー ドの搭載位置を図 [12-2](#page-384-0)に示します。

<span id="page-384-0"></span>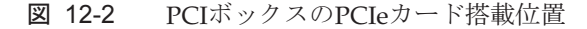

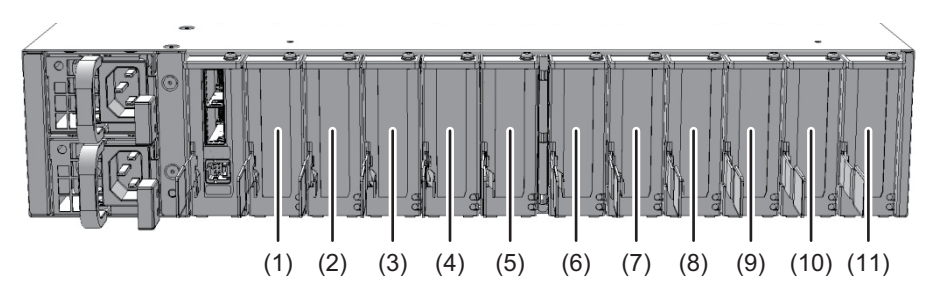

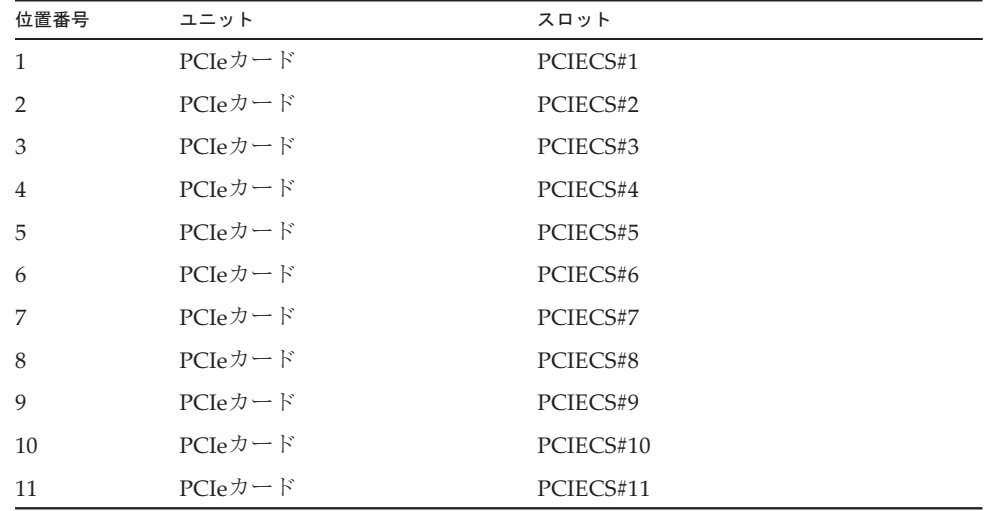

注-PCIボックスの背面左端のPCIスロットには、SPARC M12-2/M12-2Sと接続するリンク ボードのみ搭載可能です。

### <span id="page-385-0"></span>12.2 PCIeカードを保守する前に

PCIeカードを交換する場合は、以下に示すいずれかの保守形態により交換してくだ さい。

[サーバ本体が通電状態で交換する場合]

- ・4.1.2 PCIeカードの活性/通電交換[作業のながれ](#page-85-1)
- ・4.3.2 PCIeカードの非活性/通電交換[作業のながれ](#page-109-0)
- ・4.5.2 PCIeカ[ードのシステム](#page-133-0)停止/通電交換作業のながれ

[サーバ本体が停電状態で交換する場合]

- ・4.2.2 PCIeカードの活性/停電交換[作業のながれ](#page-92-0)
- ・4.4.2 PCIeカードの非活性/停電交換[作業のながれ](#page-115-0)
- ・4.6.2 PCIeカ[ードのシステム](#page-139-0)停止/停電交換作業のながれ

PCIeカードを増設する場合は、以下に示すいずれかの保守形態により増設してくだ さい。

[サーバ本体が通電状態で増設する場合]

- ・5.1.1 PCIeカードの活性/通電増設[作業のながれ](#page-157-0)
- ・5.3.1 PCIeカードの非活性/通電増設[作業のながれ](#page-167-0)
- ・5.5.1 PCIeカ[ードのシステム](#page-177-0)停止/通電増設作業のながれ

[サーバ本体が停電状態で増設する場合]

- ・5.2.1 PCIeカードの活性/停電増設[作業のながれ](#page-160-0)
- ・5.4.1 PCIeカードの非活性/停電増設[作業のながれ](#page-171-0)
- ・5.6.1 PCIeカ[ードのシステム](#page-181-0)停止/停電増設作業のながれ

PCIeカードを減設する場合は、以下に示すいずれかの保守形態により減設してくだ さい。

[サーバ本体が通電状態で減設する場合]

- ・6.1.1 PCIeカードの活性/通電減設[作業のながれ](#page-189-0)
- ・6.3.1 PCIeカードの非活性/通電減設[作業のながれ](#page-200-0)
- ・6.5.1 PCIeカ[ードのシステム](#page-212-0)停止/通電減設作業のながれ

[サーバ本体が停電状態で減設する場合]

- ・6.2.1 PCIeカードの活性/停電減設[作業のながれ](#page-192-0)
- ・6.4.1 PCIeカードの非活性/停電減設[作業のながれ](#page-204-0)
- ・6.6.1 PCIeカ[ードのシステム](#page-216-0)停止/停電減設作業のながれ

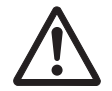

注意ーユニットを取り扱う前に、必ず静電気除去用のリストストラップを装着してく ださい。リストストラップを装着せずに作業すると、電子部品およびシステムに重大 な損傷を引き起こすおそれがあります。詳細は、「1.5 [静電気に関する注意事項」](#page-25-0)を 参照してください。

### <span id="page-386-0"></span>12.3 PCIeカードを取り外す

ここでは、PCIeカードを取り出す手順を説明します。

注-以下の手順で示す図で使用しているモデルは、特に断りがない限りSPARC M12-2Sで説 明します。

#### 12.3.1 PCIeカードを取り外し可能な状態にする

#### 1. システムからPCIeカードを切り離します。

注-PCIeカードの増設、非活性またはシステム停止状態で保守する場合は、本作業は不要で す。

注-PCI Hot PlugまたはPPAR DRを使用して活性状態のシステムからPCIeカードを切り離 す場合、切り離し対象のPCIeカードまたは切り離すSPARC M12-2SのI/Oリソースが、論理ド メインに割り当てられていない状態にする必要があります。詳細は、「9.3 論[理ドメインか](#page-268-0) らI/O[リソースを](#page-268-0)切り離す」または『SPARC M12/M10 ドメイン構築ガイド』の「3.2 論理 ドメイン構築に関する操作とコマンド」を参照してください。

- 2. ケーブルサポートを下げます。 ケーブルサポートの取り扱い手順は、「9.8.1 ケーブルサポ[ートを下](#page-315-0)げる」を参 照してください。
- 図 12-3 ケーブルサポートを下げる

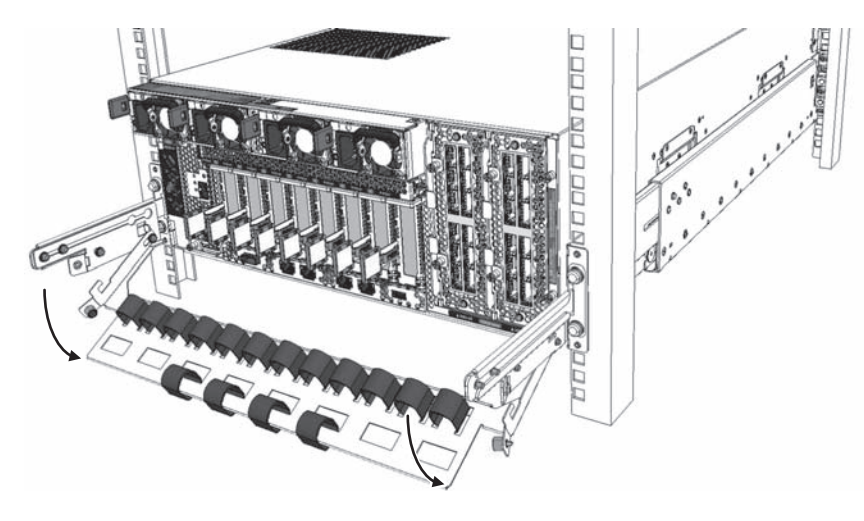

3. PCIeカードに接続されているケーブルを取り外します。 保守対象のPCIeカードに接続されているケーブルを取り外します。システムを 正確に復元するため、ケーブルの接続位置を記録してから取り外してください。

注-PCIeカードを増設する場合、本作業は不要です。手順4に進んでください。

4. PCICSのロックを解除します。

取り出しレバーの根元にあるラッチを押しながら、取り出しレバーを持ち上げて、 PCICSのロックを解除します。

図 12-4 PCICSのロックを解除

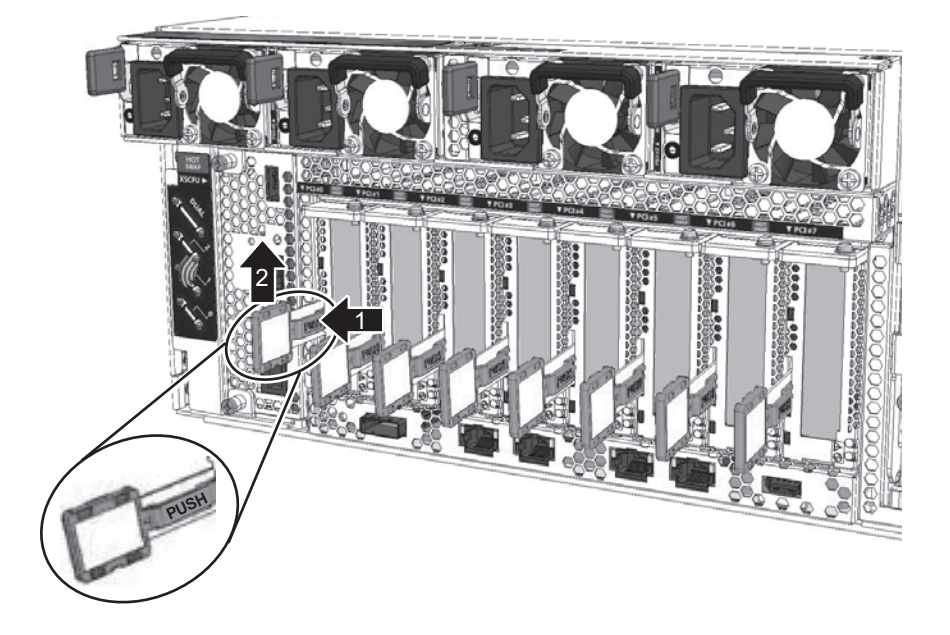

- 5. PCIeカードを取り外します。 PCICSの取り出しレバーを持って、取り出します。
- 図 12-5 PCIeカードの取り外し

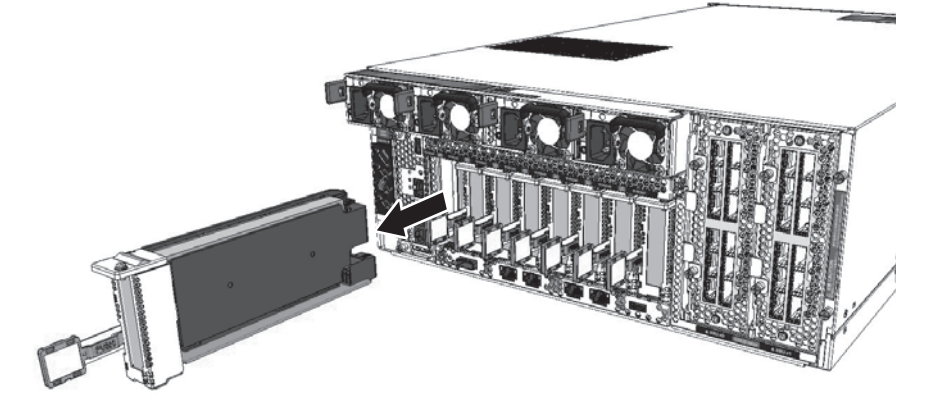

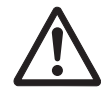

注意-PCICSを取り外すときには、PCICSのレバーを曲げないように注意してくださ い。PCICSが、サーバ本体またはPCIボックスに固定できなくなるおそれがあります。

注-取り外したPCICSは、接地された静電気除去用の導電マットの上に置いてください。

#### 12.3.2 PCIeカード/PCIeカードフィラーを取り外す

ここでは、PCICSに搭載したPCIeカード、またはPCIeカードフィラーを取り外す手 順を説明します。

1. PCIeカードカバーを取り外します。 PCIeカードカバーのロック部分(図 [12-6](#page-388-0)のA)を指で挟んで内側に押しながら 持ち上げて、PCIeカードカバーを取り外します。

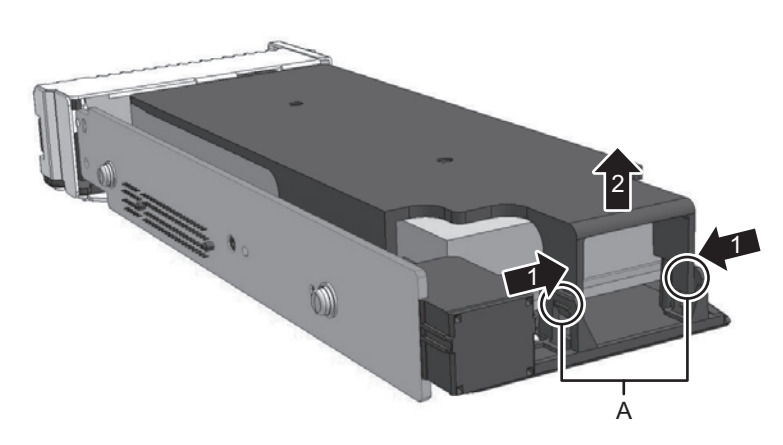

<span id="page-388-0"></span>図 12-6 PCIeカードカバーの取り外し

2. PCIeカードの固定金具を取り外します。 固定金具のねじを外し、PCIeカードの固定金具(図 [12-7](#page-389-0)のA)を取り外します。

<span id="page-389-0"></span>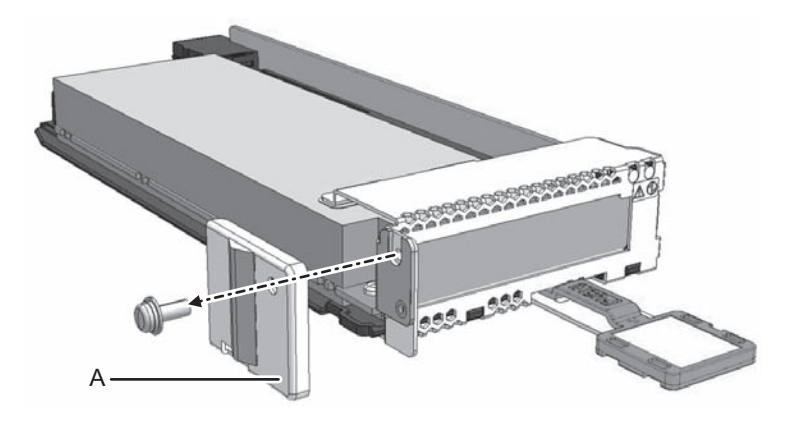

注-PCIeカードの固定金具とねじは紛失しないように保管してください。

- 3. PCIeカードを取り外します。 PCIeカード(図 [12-8](#page-389-1)のA)またはPCIeカードフィラー(図 [12-8](#page-389-1)のB)をPCICSか ら取り外します。
- <span id="page-389-1"></span>図 12-8 PCIeカードの取り外し

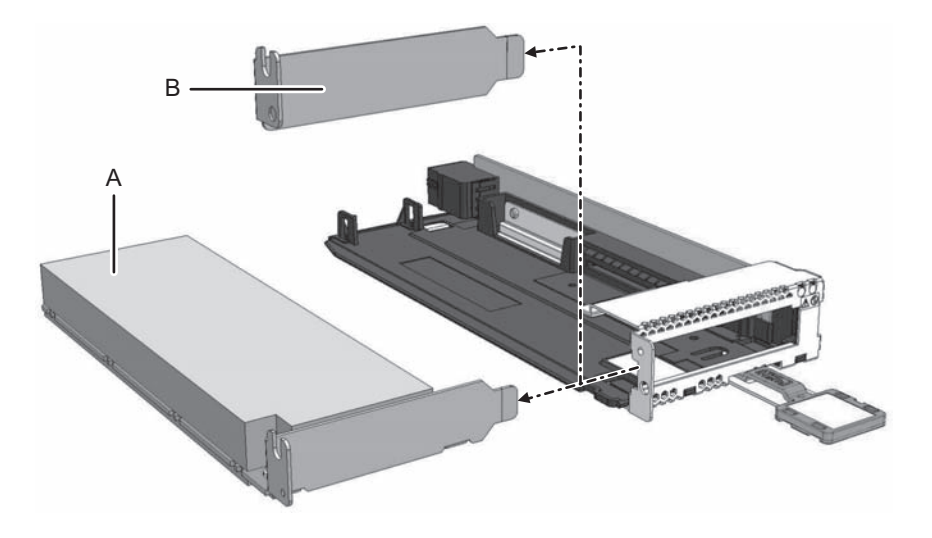

注-PCIeカードフィラーを取り外した場合、PCIeカードフィラーを紛失しないように保管し てください。

## <span id="page-390-0"></span>12.4 PCIeカードを取り付ける

ここでは、PCIeカードを取り付ける手順を説明します。

注-以下の手順で示す図で使用しているモデルは、特に断りがない限りSPARC M12-2Sで説 明します。

#### 12.4.1 PCIeカード/PCIeカードフィラーを取り付ける

PCIeカードまたはPCIeカードフィラーをPCICSに取り付ける手順を説明します。

注-本作業は、PCICSからPCIeカードカバーとPCIeカードの固定金具を取り外した状態で 行ってください。

1. PCIeカード(図 [12-9](#page-390-1)のA)またはPCIeカードフィラー(図 [12-9](#page-390-1)のB)を取り付 けます。

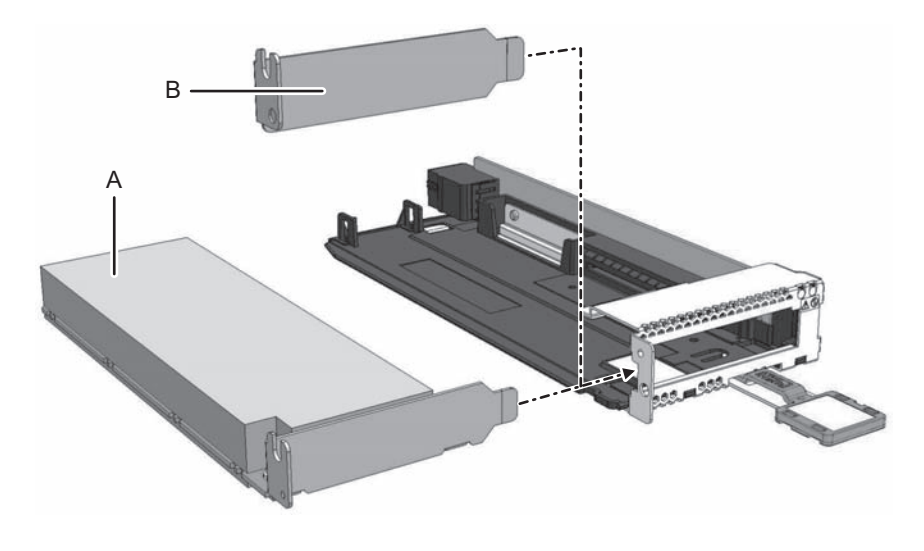

<span id="page-390-1"></span>図 12-9 PCIeカード/PCIeカードフィラーの取り付け

注-PCIeカードフィラーは、PCIeカードを減設する場合にPCICSに取り付けます。

2. PCIeカードまたはPCIeカードフィラーを固定します。 PCICSに固定金具(図 [12-10](#page-391-0)のA)を取り付け、ねじで固定します。

<span id="page-391-0"></span>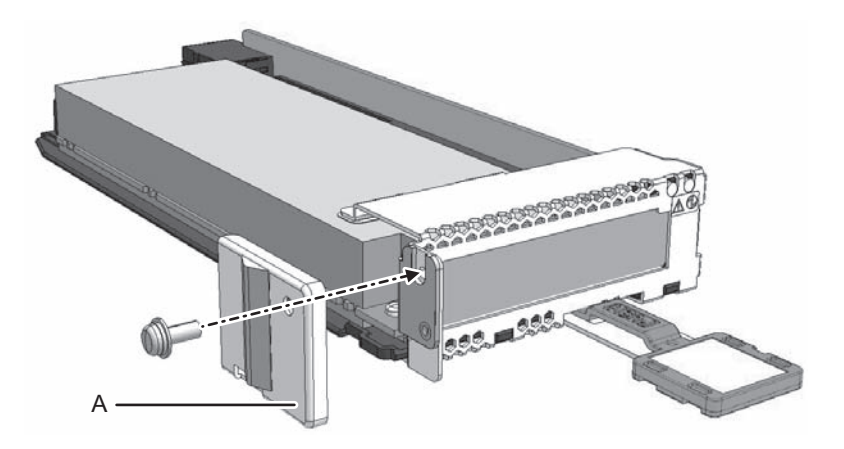

- 3. PCIeカードカバーを取り付けます。 PCIeカードカバーをPCICSの固定ガイドに通したあと(図 [12-11](#page-391-1)の1)、カバー後 部を押して(図 [12-11](#page-391-1)の2)、PCIeカードカバーを固定します。
- <span id="page-391-1"></span>図 12-11 PCIeカードカバーの取り付け

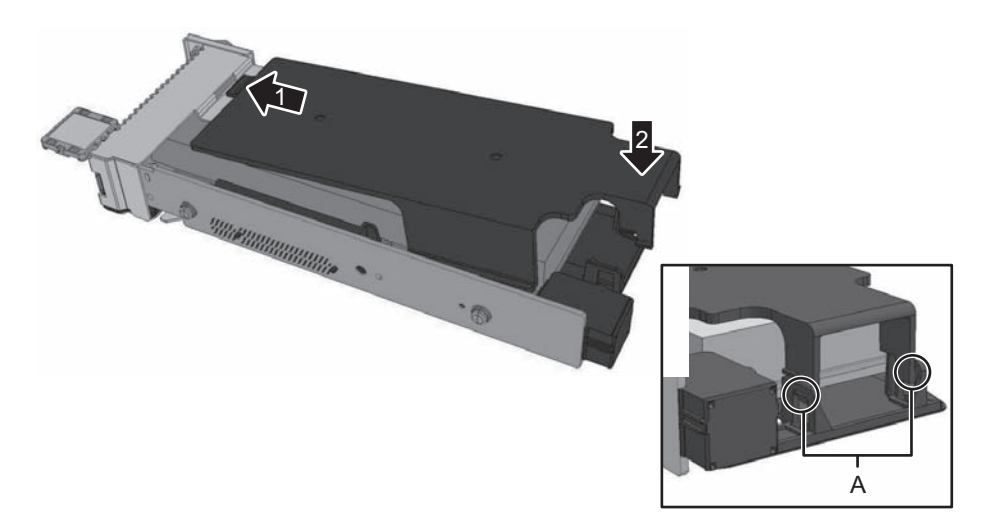

注-PCIeカードカバーのロック (図 [12-11](#page-391-1)のA) がPCICSにきちんと収まっていることを確認 してください。

注-PCIeカードカバーは必ず取り付けてください。サーバ本体にPCICSを挿入するときのガ イドになります。

#### 4. PCIeカードを取り付けます。 PCICSの取り出しレバーを上げた状態で、サーバ本体またはPCIボックスに挿入 します。

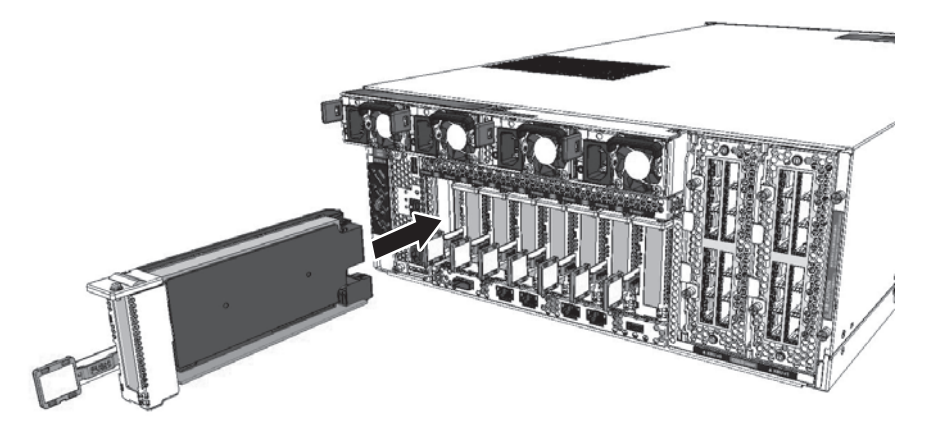

5. PCICSを固定します。 PCICSにあるラッチを押しながら、取り出しレバーを下げて、サーバ本体または PCIボックスに固定します。

**図 12-13 PCICSの固定** 

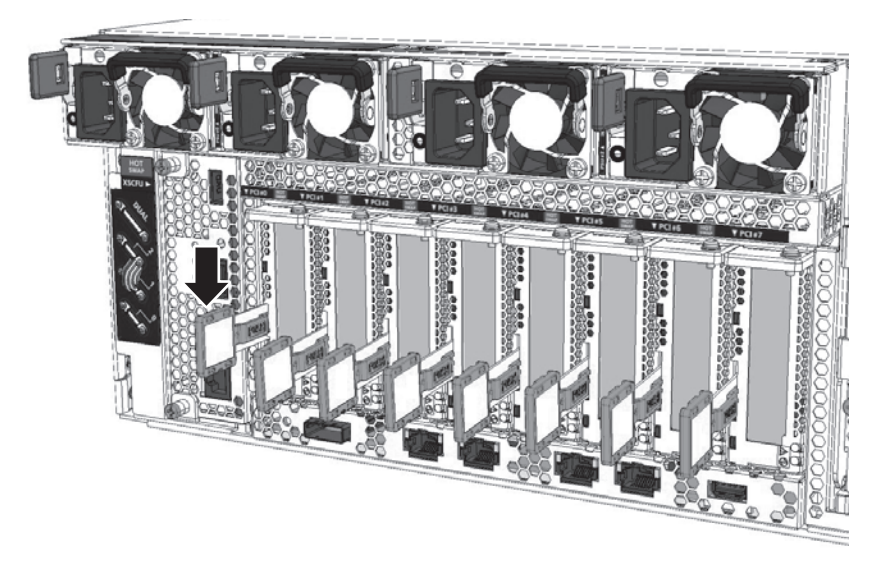

注-PCICSをサーバ本体またはPCIボックスに固定することで、予期しない振動や衝撃によ りPCICSの抜けを防止します。

6. ケーブルを接続します。 交換または追加したPCIeカードにケーブルを接続し、ケーブルサポートの面ファ スナーで束ねます。

注-PCIeカードを減設した場合は、本作業は不要です。

7. ケーブルサポートを元に戻します。 ケーブルサポートを元に戻し、ねじ2本で固定します。

図 12-14 ケーブルサポートの固定

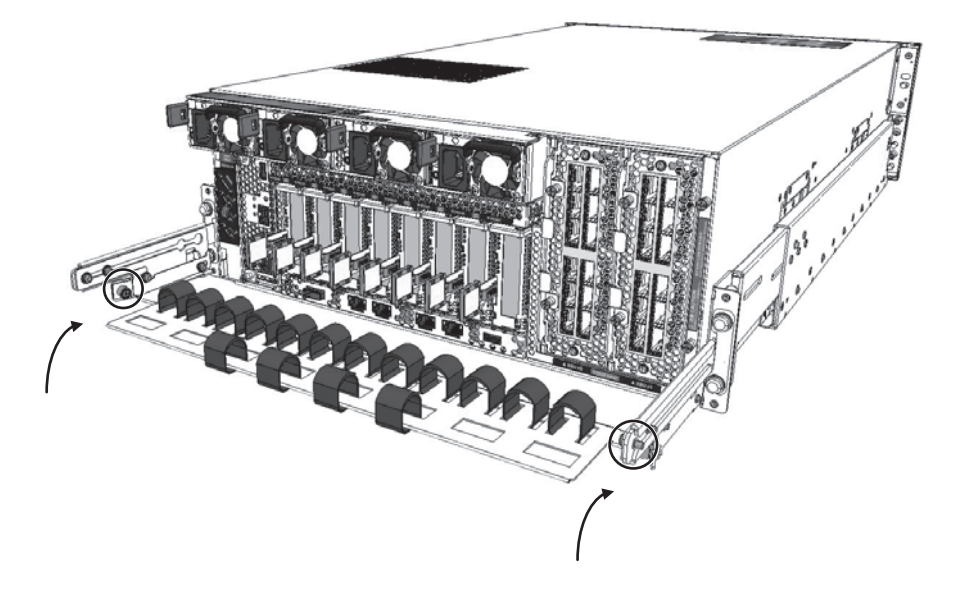

#### 12.4.2 PCIeカードをシステムに組み込む

ここでは、PCIeカードを交換または増設したときにPCIeカードをシステムに組み込 むための手順の概要を説明します。詳細は、「10.6 PPARにSPARC M12-2S[または](#page-349-0) I/O[デバイスを](#page-349-0)組み込む」または、『SPARC M12/M10 ドメイン構築ガイド』の「3.2 論理ドメイン構築に関する操作とコマンド」を参照してください。

- 1. 物理パーティションにPCIeカードを組み込みます。 活性状態で組み込む場合は、PCI Hot Plugで組み込んでください。詳細は、 「10.6.2 ホットプラグ機[能を使用して](#page-352-0)物理パーティションにI/Oデバイスを組み [込](#page-352-0)む」を参照してください。
- 2. 論理ドメインにI/Oリソースを割り当てます。 使用している論理ドメインのI/O構成に合わせてI/Oリソースを組み込んでくださ い。詳細は、「10.7 論理ドメインにI/O[リソースを](#page-355-0)組み込む」を参照してくださ い。
- 3. 論理ドメインの構成情報を保存します。 PCIeカードの増減設またはPCIeカードの搭載位置変更など、論理ドメインのI/O リソースを変更した場合は、必ず論理ドメインの構成情報を保存してください。 詳細は、「9.1.1 論理[ドメインの](#page-259-0)構成情報を保存する」を参照してください。

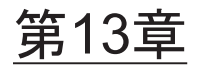

## 電源ユニットを保守する

ここでは、SPARC M12に搭載されているPSUの保守手順を説明します。

- [PSU](#page-394-0)の位置
- PSU[を保守する前に](#page-395-0)
- PSU[を取り](#page-395-1)外す
- PSU[を取り付](#page-397-0)ける

### <span id="page-394-0"></span>13.1 PSUの位置

PSUは、各ユニットに電力を供給するためのユニットです。2 + 2の冗長構成であり、 活性/通電保守が可能です。

PSUの搭載位置を図 [13-1](#page-394-1)に示します。

 $(1)$   $(2)$   $(3)$   $(4)$ 

<span id="page-394-1"></span>図 13-1 PSUの位置

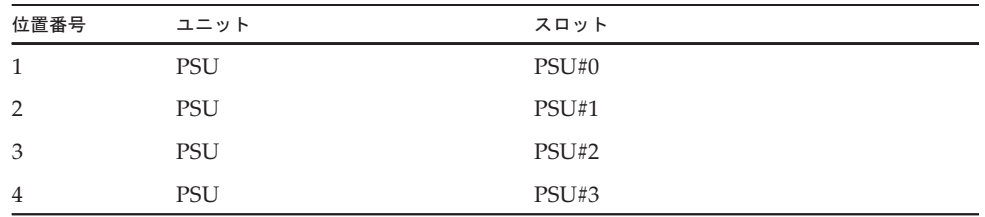

### <span id="page-395-0"></span>13.2 PSUを保守する前に

PSUを交換する場合は、以下に示すいずれかの保守形態により交換してください。

[サーバ本体が通電状態で交換する場合]

- ・4.1.3 PSUの活性/通電交換[作業のながれ](#page-86-0)
- ・4.3.3 PSUの非活性/通電交換[作業のながれ](#page-109-1)
- ・4.5.3 PSUのシステム停止/通電交換[作業のながれ](#page-134-0)

[サーバ本体が停電状態で交換する場合]

- ・4.2.3 PSUの活性/停電交換[作業のながれ](#page-93-0)
- ・4.4.3 PSUの非活性/停電交換[作業のながれ](#page-116-0)
- ・4.6.3 PSUのシステム停止/停電交換[作業のながれ](#page-140-0)

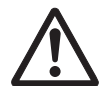

注意-ユニットを取り扱う前に、必ず静電気除去用のリストストラップを装着してく ださい。リストストラップを装着せずに作業すると、電子部品およびシステムに重大 な損傷を引き起こすおそれがあります。詳細は、「1.5 [静電気に関する注意事項」](#page-25-0)を 参照してください。

### <span id="page-395-1"></span>13.3 PSUを取り外す

ここでは、PSUを取り外す手順を説明します。

1. 電源コードを取り外します。 保守するPSUのケーブルクランプから電源コードを外し、PSUから電源コードを 取り外します。PSUから電源コードを取り外す手順の詳細は、「9.8.2 [電源コー](#page-316-0) [ドを取り](#page-316-0)外す」を参照してください。
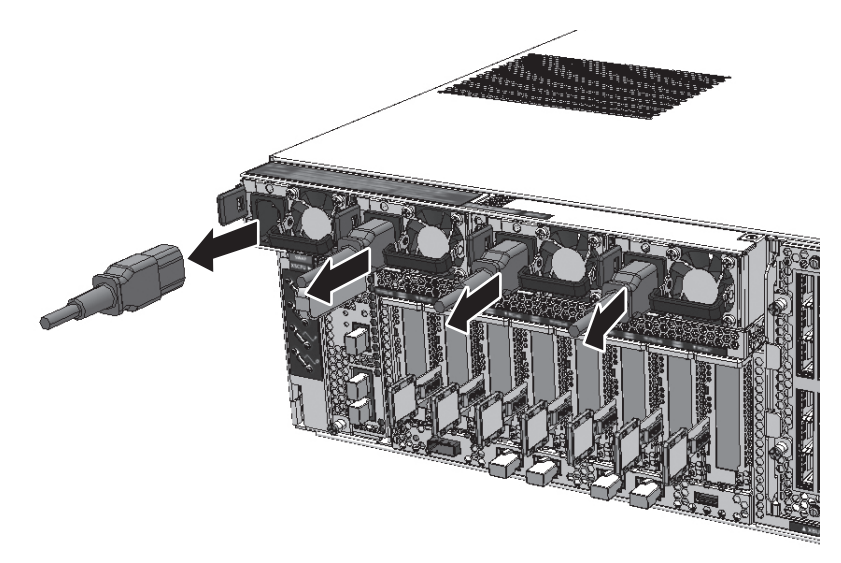

2. PSUの取っ手を起こします。

図 13-3 PSUの取っ手

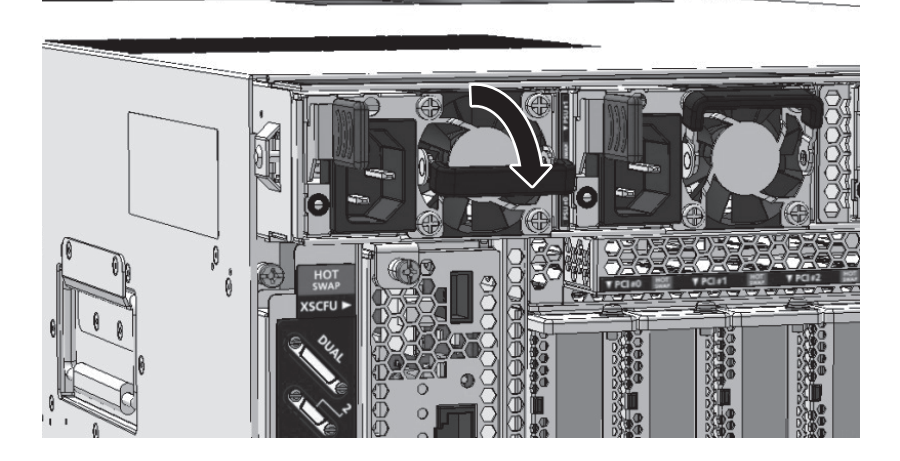

3. サーバ本体からPSUを取り外します。 PSUの取っ手に指をかけて、ラッチ(図 [13-4](#page-397-0)の1)を押しながらPSUを引き出し ます。

<span id="page-397-0"></span>**図 13-4 PSUの取り外し** 

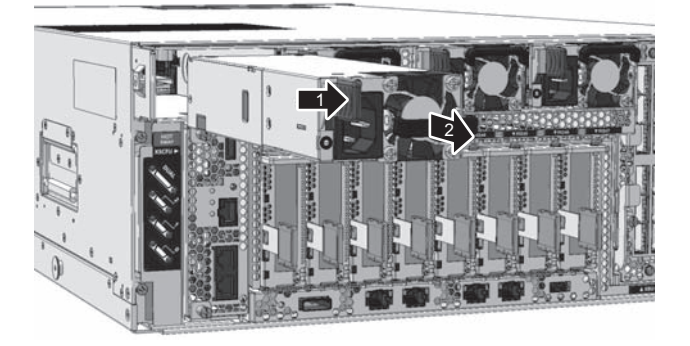

注-安全のため、必ずPSUから電源コードを取り外したのちに、PSUをサーバ本体から取り 外してください。

## 13.4 PSUを取り付ける

ここでは、サーバ本体にPSUを取り付ける手順を説明します。

1. サーバ本体にPSUを取り付けます。 PSUをサーバ本体に挿入し、ラッチがかかるまで押し込み、PSUの取っ手を倒し ます。

図 13-5 PSUの取り付け

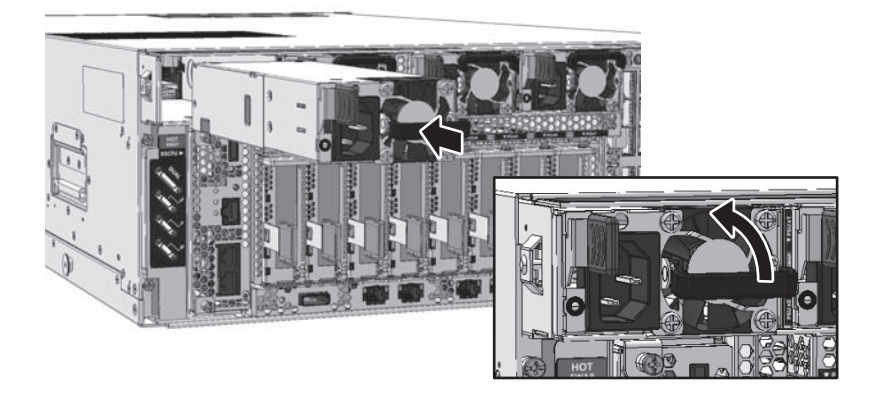

注-PSUは、電源コンセントが左側になる向きでサーバ本体に挿入してください。

2. PSUに電源コードを取り付けます。

PSUに電源コードを接続し、ケーブルクランプで固定します。PSUに電源コード を取り付ける手順の詳細は、「10.1.1 [電源コードを取り付](#page-320-0)ける」を参照してく ださい。

図 13-6 電源コードの取り付け

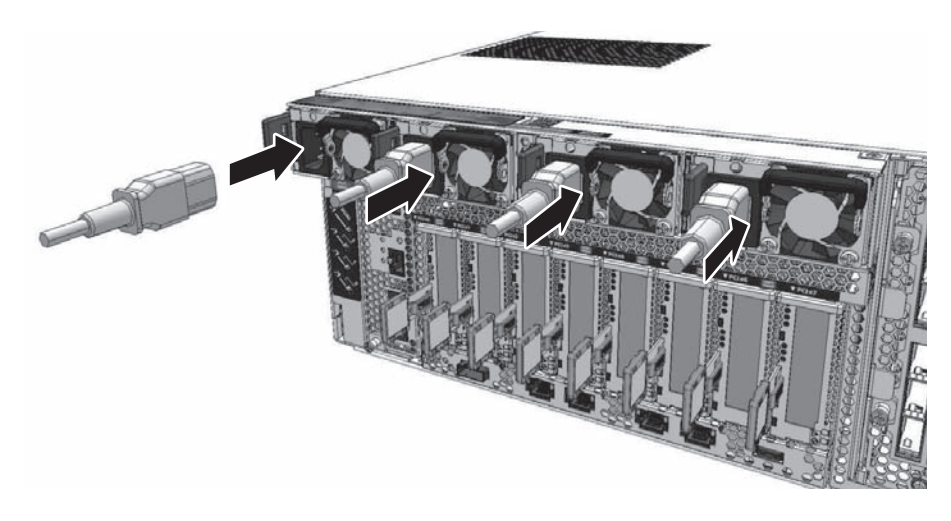

# 第14章

# ファンユニット/ファンバックプレー ンユニットを保守する

ここでは、SPARC M12に搭載されているFANU/FANBPUの保守手順を説明します。

- FANU/[FANBPU](#page-400-0)の位置
- FANU/FANBPU[を保守する前に](#page-401-0)
- FANU/[FANBPU](#page-402-0)を取り外す
- FANU/[FANBPU](#page-405-0)を取り付ける

# <span id="page-400-0"></span>14.1 FANU/FANBPUの位置

FANUは冷却ファン2台で構成されており、FANBPUに8台搭載されています。

システム動作中に冷却ファンが故障した場合、冗長構成によりシステム動作が継続さ れ、XSCFファームウェアにより故障が検出されます。

FANUとFANBPUの搭載位置を図 [14-1](#page-401-1)に示します。

<span id="page-401-1"></span>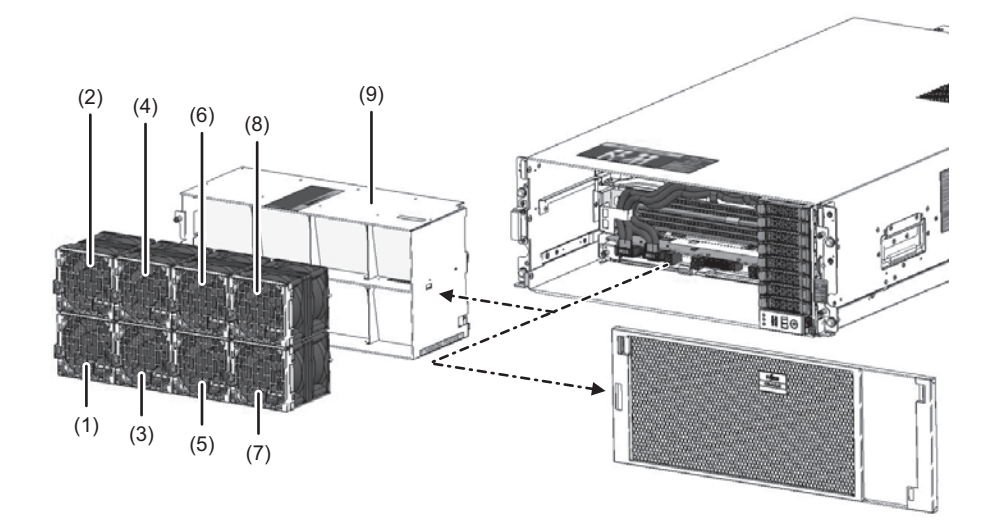

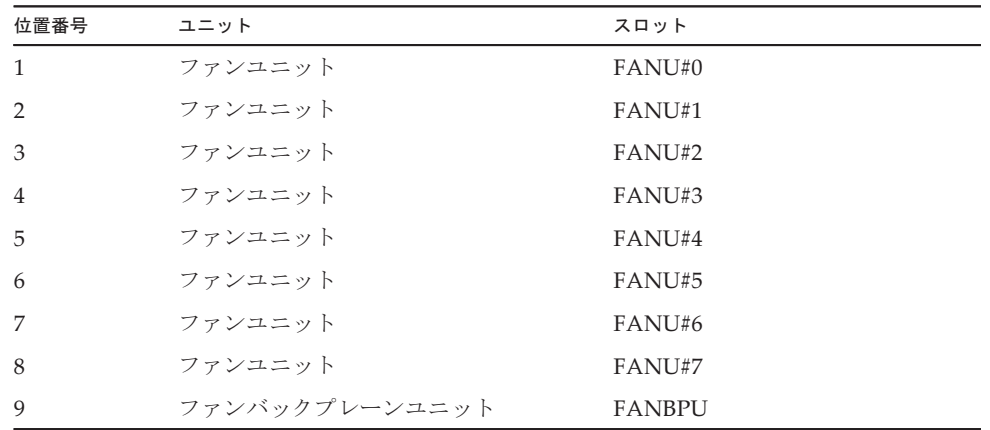

# <span id="page-401-0"></span>14.2 FANU/FANBPUを保守する前に

FANBPUを交換する場合は、以下に示すいずれかの保守形態により交換してくださ い。

- ・4.2.5 FANBPUの活性/停電交換[作業のながれ](#page-95-0)
- ・4.4.5 FANBPUの非活性/停電交換[作業のながれ](#page-118-0)
- ・4.6.5 FANBPUのシステム停止/停電交換[作業のながれ](#page-142-0)

FANUを交換する場合は、以下に示すいずれかの保守形態により交換してください。

[サーバ本体が通電状態で交換する場合]

- ・4.1.4 FANUの活性/通電交換[作業のながれ](#page-87-0)
- ・4.3.4 FANUの非活性/通電交換[作業のながれ](#page-110-0)
- ・4.5.4 FANUのシステム停止/通電交換[作業のながれ](#page-135-0)

[サーバ本体が停電状態で交換する場合]

- ・4.2.4 FANUの活性/停電交換[作業のながれ](#page-94-0)
- ・4.4.4 FANUの非活性/停電交換[作業のながれ](#page-117-0)
- ・4.5.4 FANUのシステム停止/通電交換[作業のながれ](#page-135-0)

## <span id="page-402-0"></span>14.3 FANU/FANBPUを取り外す

ここでは、FANU/FANBPUを取り外す手順を説明します。

注-FANUは活性状態で取り外し可能です。

注-FANBPUは、サーバ本体が停電状態のときのみ取り外し可能です。

### <span id="page-402-1"></span>14.3.1 FANUを取り外す

ここでは、FANUを取り外す手順を説明します。

1. フロントカバーを取り外します。 フロントカバーを取り外す手順は、「9.8.3 フロントカ[バーを取り](#page-318-0)外す」を参照 してください。

注-フロントカバーには、サーバ本体のシリアル番号を印刷したシールが貼り付けられてい ます。他のSPARC M12のフロントカバーと混在しないように保管してください。

#### 2. FANUのラッチを引き上げます。 FANUのラッチ(図 [14-2](#page-403-0)のA)をつまみながら引き上げます。

<span id="page-403-0"></span>図 14-2 FANUのラッチ

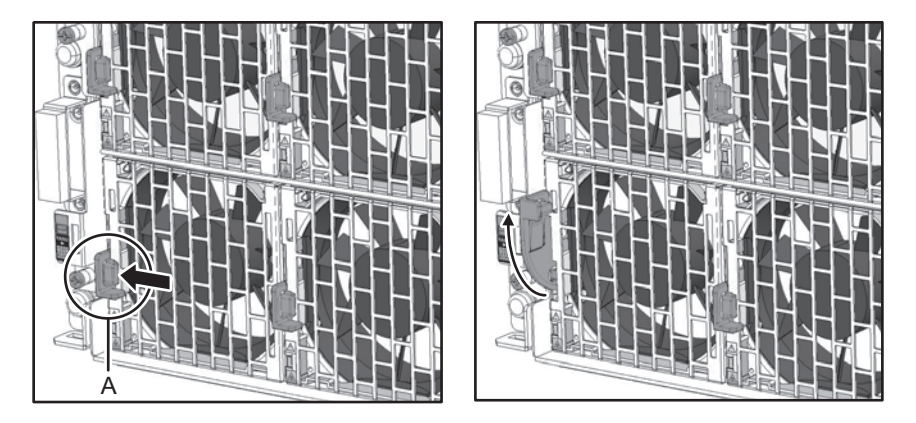

3. FANUを取り外します。 FANUのラッチを持って、FANBPUからFANUを引き出します。

図 14-3 FANUの取り外し

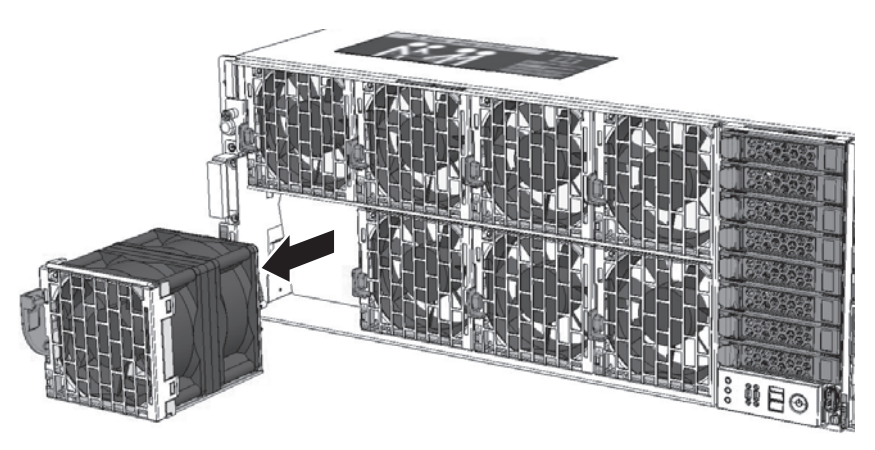

### <span id="page-403-1"></span>14.3.2 FANBPUを取り外す

ここでは、FANBPUを取り外す手順を説明します。

注-FANUのみを交換する場合、本作業は不要です。

注-FANBPUを取り外す前に、FANBPUからFANUをすべて取り外しください。

1. FANBPUの固定ねじ3本を緩めます。

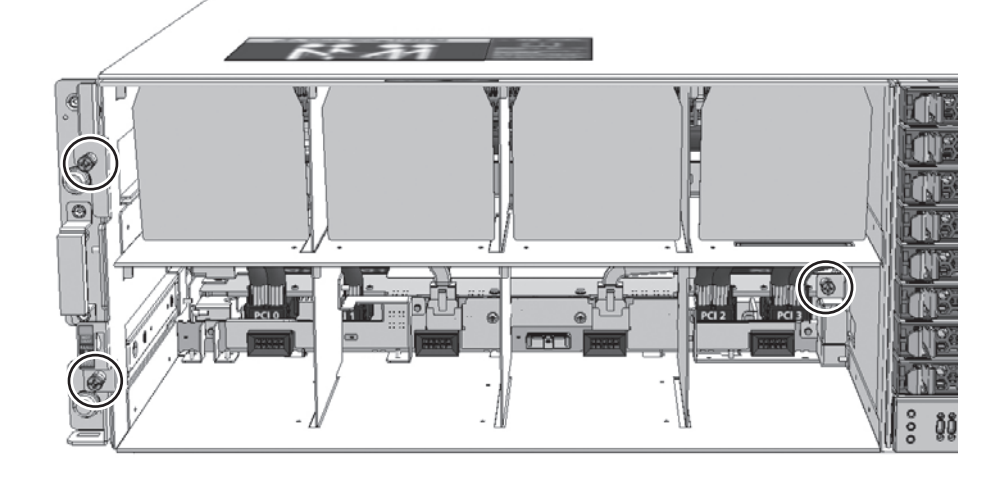

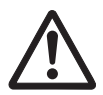

注意-固定ねじを緩めるときには、内部のPCIeケーブルやラジエータコア(熱交換 部分)、基板をドライバーで損傷しないように慎重に作業してください。

2. FANBPUを取り外します。 図 [14-5](#page-404-0)のAの部分を持ち、FANBPUをサーバから引き出し、FANBPU側面 の"HANDLING POSITION"のラベルが見えたらFANBPU側面に持ち替えて、 サーバ本体からFANBPUを取り外します。

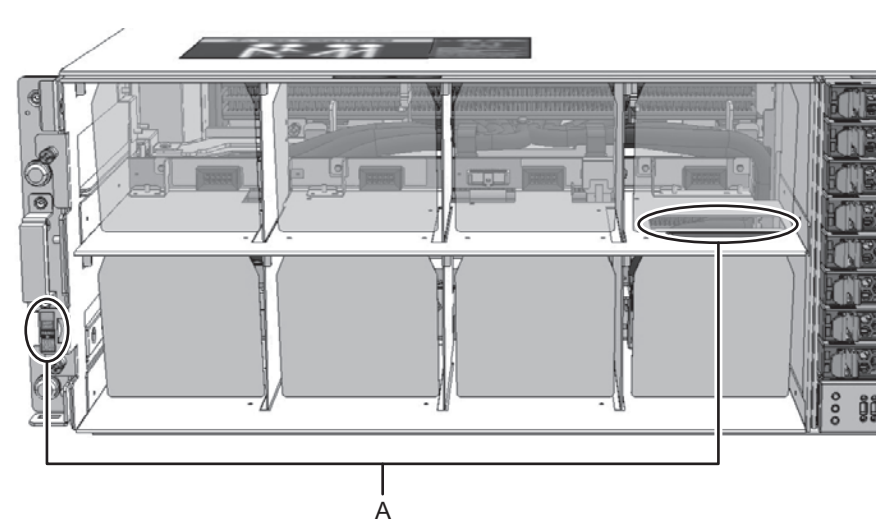

<span id="page-404-0"></span>図 14-5 FANBPUの取り外し

# <span id="page-405-0"></span>14.4 FANU/FANBPUを取り付ける

ここでは、FANU/FANBPUを取り付ける手順を説明します。

### <span id="page-405-1"></span>14.4.1 FANBPUを取り付ける

FANBPUの取り付けは、サーバ本体を停電状態にして行います。

注-FANUのみを交換する場合、本作業は不要です。

1. FANBPUをサーバ本体に挿入します。 FANBPU下側の左右両角をサーバ本体内部の開口部に沿わせながら挿入します。

注-サーバ本体へのFANBPUの挿入は、FANUを搭載していない状態で行ってください。

図 14-6 FANBPUの取り付け

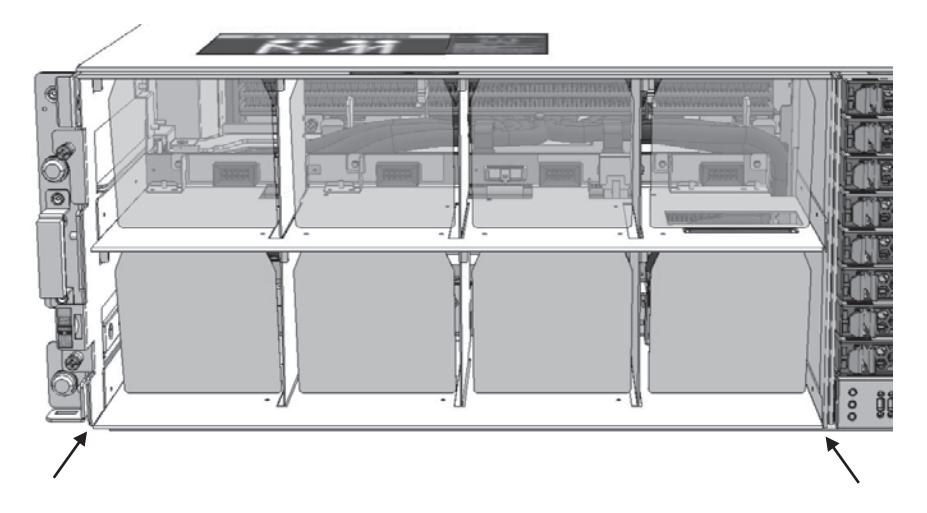

2. FANBPUを固定します。 固定ねじ3本を締めて、FANBPUを固定します。

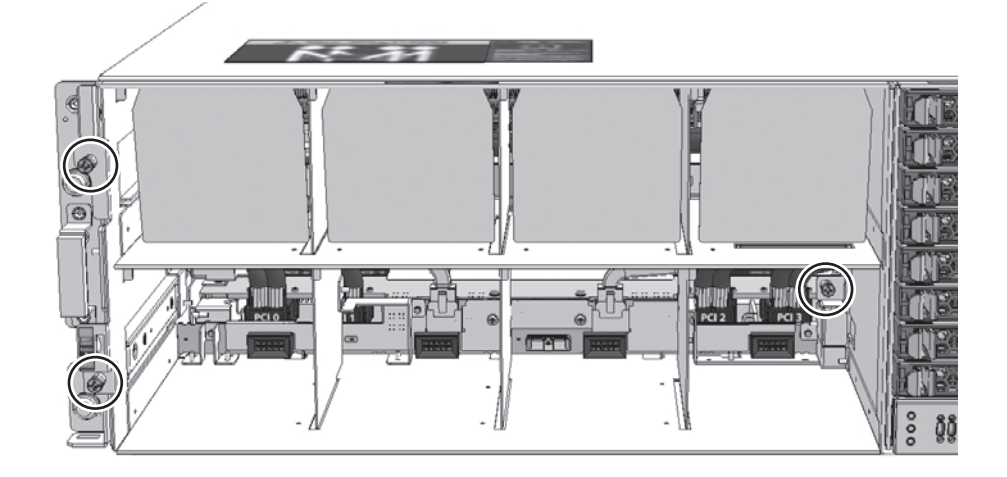

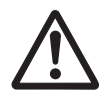

注意-固定ねじを締めるときには、内部のPCIeケーブルやラジエータコア(熱交換 部分)、基板をドライバーで損傷しないように慎重に作業してください。

### <span id="page-406-0"></span>14.4.2 FANUを取り付ける

ここでは、FANUを取り付ける手順を説明します。

1. FANUをFANBPUに挿入します。 ラッチを引き上げた状態で、FANUをFANBPUに挿入し、FANBPUのコネクター と接続します。

<span id="page-407-1"></span>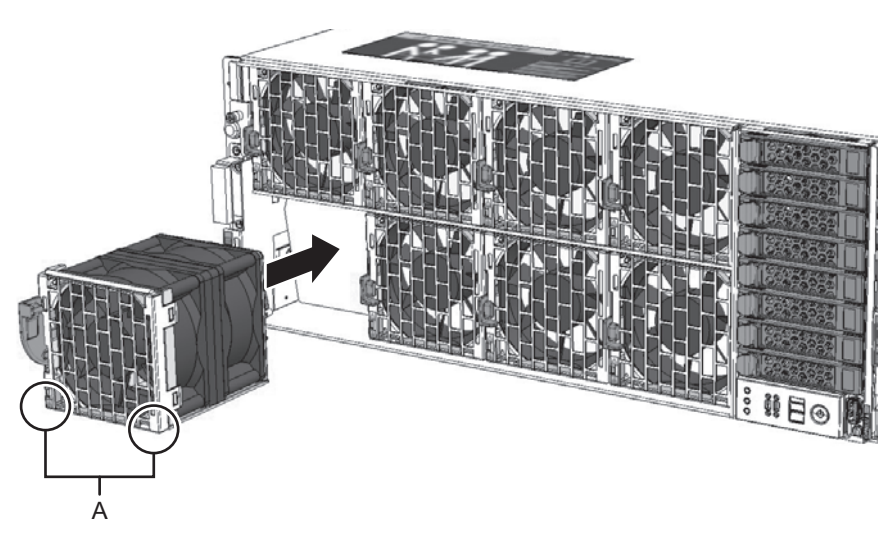

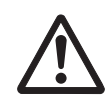

注意-FANUをFANBPUに接続するときには、FANU正面下側2箇所 (図 [14-8](#page-407-1)のA) を押してください。FANUのラッチや正面のメッシュ部分などを押すと、コネクター の接続不良が発生したり、内部の冷却ファンとメッシュ部分が接触したりして、 FANUが正常に動作しなくなるおそれがあります。

2. FANUを固定します。 FANUをFANBPUに挿入し、FANUのラッチを収納すると、FANUが固定され ます。(図 [14-9](#page-407-0))。

<span id="page-407-0"></span>図 14-9 FANUの固定

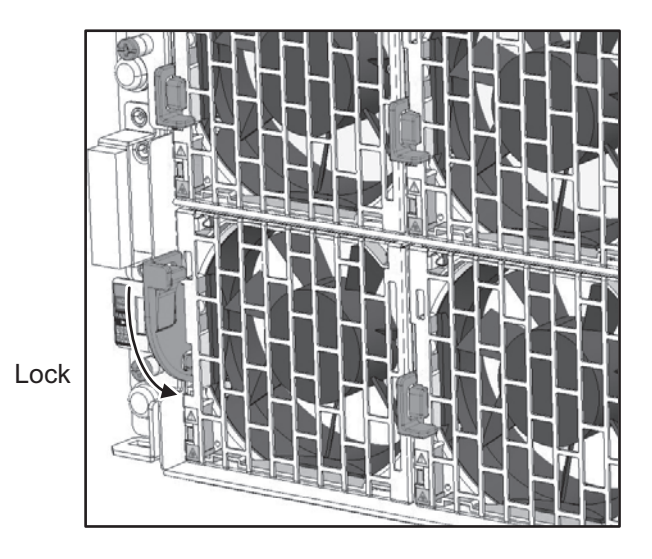

3. FANUをシステムに組み込みます。

サーバ本体が通電状態でFANUを保守した場合は、「10.4.2 [FANU](#page-335-0)を組み込む」 によりシステムに組み込んでください。

4. フロントカバーを取り付けます。 サーバ本体前面部にフロントカバーを取り付ける手順は、「10.1.3 [フロント](#page-323-0)カ [バーを取り付](#page-323-0)ける」を参照してください。

注-フロントカバーには、サーバ本体のシリアル番号を印刷したシールが貼り付けられてい ます。他のSPARC M12のフロントカバーと混在しないように保管してください。

サーバ本体が通電状態でFANUを保守した場合は、以降の作業は不要です。

#### 5. サーバ本体を通電状態にします。

サーバ本体に電源を入力し、通電状態にします。電源コードをPSUに取り付ける手順 の詳細は、「10.1.1 [電源コードを取り付](#page-320-0)ける」を参照してください。

図 14-10 電源コードの取り付け

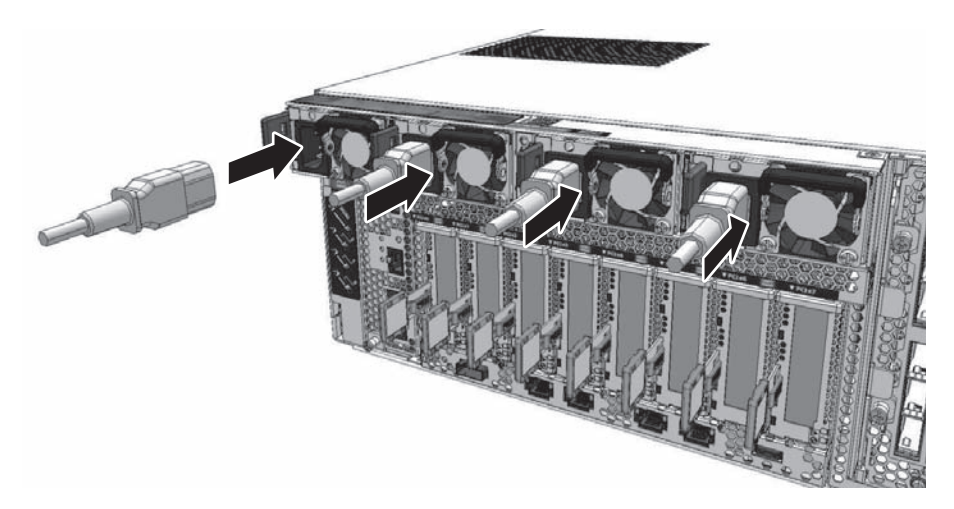

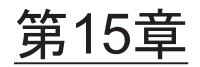

# 内蔵ストレージを保守する

ここでは、SPARC M12に搭載されているHDD/SSDの保守手順を説明します。

- [HDD/SSD](#page-410-0)の位置
- HDD/SSD[を保守する前に](#page-411-0)
- [HDD/SSD](#page-412-0)/フィラーユニットを取り外す
- HDD/SSD/フィラーユニッ[トを取り付](#page-414-0)ける

注ーHDD/SSDは、交換、増設、減設が可能です。

# <span id="page-410-0"></span>15.1 HDD/SSDの位置

サーバ本体には、HDD/SSDを8台取り付けることができます。 HDD/SSDの搭載位置を図 [15-1](#page-411-1)に示します。

#### <span id="page-411-1"></span>図 15-1 HDD/SSDの位置

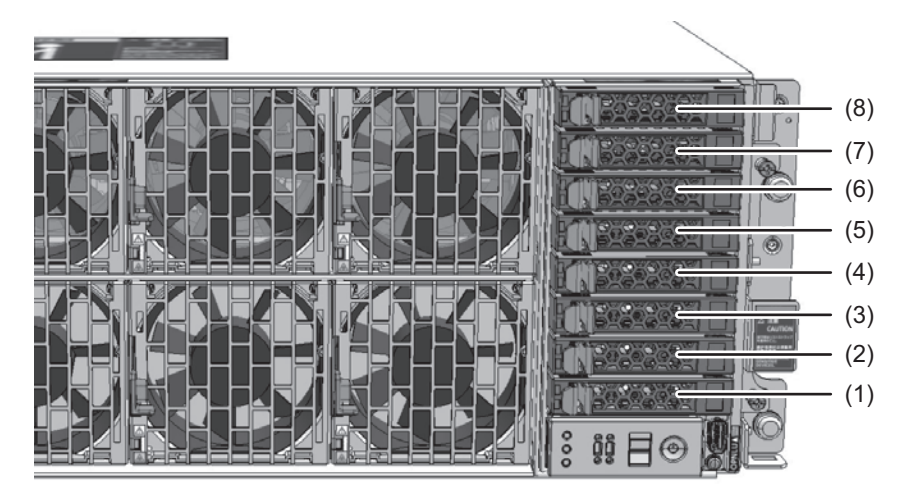

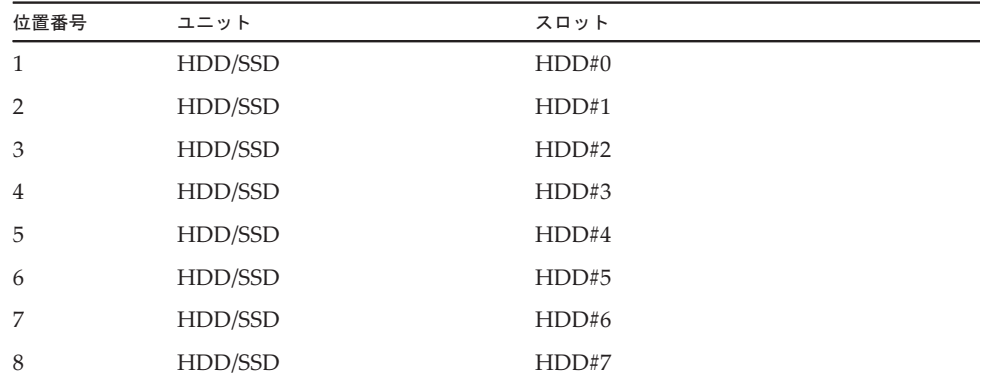

## <span id="page-411-0"></span>15.2 HDD/SSDを保守する前に

HDD/SSDを交換する場合は、以下に示すいずれかの保守形態により交換してくださ い。

[サーバ本体が通電状態で交換する場合]

- ・4.1.5 HDD/SSDの活性/通電交換[作業のながれ](#page-87-1)
- ・4.3.5 HDD/SSDの非活性/通電交換[作業のながれ](#page-111-0)
- ・4.5.5 HDD/SSDのシステム停止/通電交換[作業のながれ](#page-135-1)

[サーバ本体が停電状態で交換する場合]

- ・4.2.6 HDD/SSDの活性/停電交換[作業のながれ](#page-96-0)
- ・4.4.6 HDD/SSDの非活性/停電交換[作業のながれ](#page-119-0)

・4.6.6 HDD/SSDのシステム停止/停電交換[作業のながれ](#page-143-0)

[サーバ本体が通電状態で増設する場合]

- ・5.1.2 HDD/SSDの活性/通電増設[作業のながれ](#page-157-0)
- ・5.3.2 HDD/SSDの非活性/通電増設[作業のながれ](#page-168-0)
- ・5.5.2 HDD/SSDのシステム停止/通電増設[作業のながれ](#page-178-0)

[サーバ本体が停電状態で増設する場合]

- ・5.2.2 HDD/SSDの活性/停電増設[作業のながれ](#page-161-0)
- ・5.4.2 HDD/SSDの非活性/停電増設[作業のながれ](#page-172-0)
- ・5.6.2 HDD/SSDのシステム停止/停電増設[作業のながれ](#page-182-0)

[サーバ本体が通電状態で減設する場合]

- ・6.1.2 HDD/SSDの活性/通電減設[作業のながれ](#page-189-0)
- ・6.3.2 HDD/SSDの非活性/通電減設[作業のながれ](#page-201-0)
- ・6.5.2 HDD/SSDのシステム停止/通電減設[作業のながれ](#page-213-0)

[サーバ本体が停電状態で減設する場合]

- ・6.2.2 HDD/SSDの活性/停電減設[作業のながれ](#page-193-0)
- ・6.4.2 HDD/SSDの非活性/停電減設[作業のながれ](#page-205-0)
- ・6.6.2 HDD/SSDのシステム停止/停電減設[作業のながれ](#page-217-0)

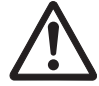

注意ーユニットを取り扱う前に、必ず静電気除去用のリストストラップを装着してく ださい。リストストラップを装着せずに作業すると、電子部品およびシステムに重大 な損傷を引き起こすおそれがあります。詳細は、「1.5 [静電気に関する注意事項」](#page-25-0)を 参照してください。

## <span id="page-412-0"></span>15.3 HDD/SSD/フィラーユニットを取り 外す

ここでは、HDD/SSDまたはHDD/SSDのフィラーユニットを取り外す手順を説明し ます。HDD/SSDを減設する場合も同じ手順で行います。

### 15.3.1 HDD/SSDを取り外す

1. HDD/SSDの取り出しレバーを開きます。 ラッチ部分 (図 [15-2](#page-413-0)のA) をつまみ、HDD/SSDの取り出しレバーを開きます。

<span id="page-413-0"></span>図 15-2 HDD/SSD取り出しレバーを開く

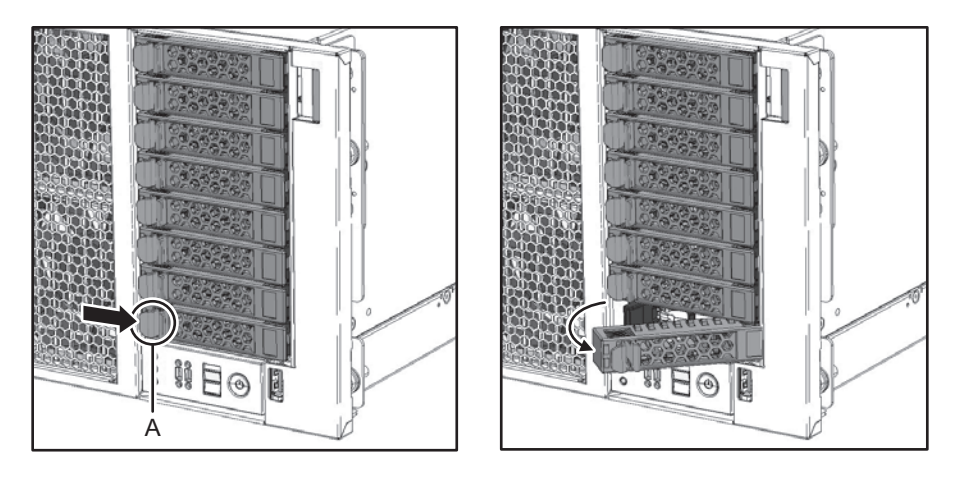

- 2. HDD/SSDを取り外します。 取り出しレバーを持ってHDDBPUからHDD/SSDを取り外します。
- **図 15-3 HDD/SSDの取り外し**

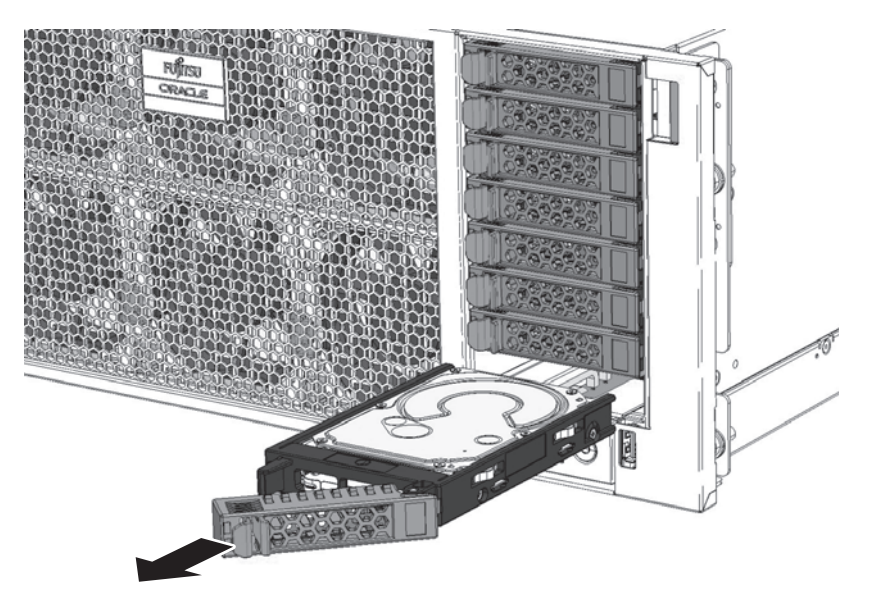

### <span id="page-413-1"></span>15.3.2 フィラーユニットを取り外す

1. フィラーユニットを取り外します。 両端のラッチをつまみ、HDDBPUからフィラーユニットを取り外します。

図 15-4 フィラーユニットの取り外し

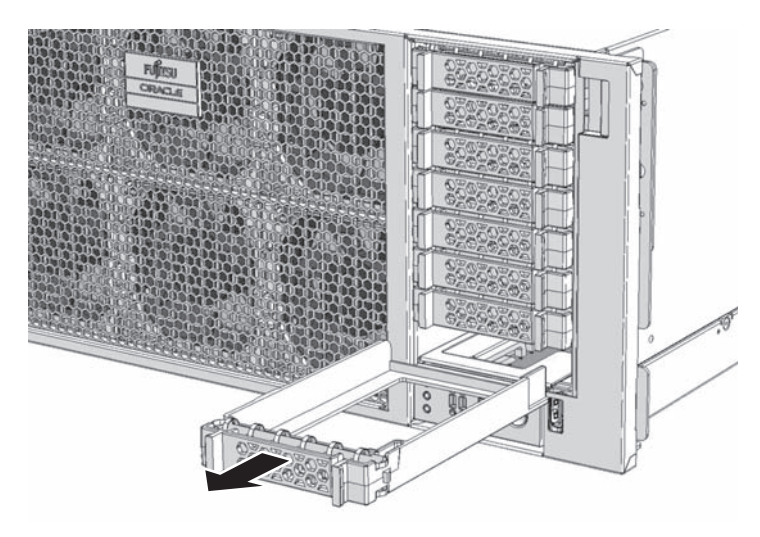

## <span id="page-414-0"></span>15.4 HDD/SSD/フィラーユニットを取り 付ける

ここでは、HDD/SSD、またはHDD/SSDのフィラーユニットを取り付ける手順を説 明します。HDD/SSDを増設する場合も同じ手順で行います。

### 15.4.1 HDD/SSDを取り付ける

1. フィラーユニットを取り外します。

注-HDD/SSDを交換する場合、本作業は不要です。

HDD/SSDを増設する場合、HDD/SSDを取り付けるHDDBPUに搭載されている フィラーユニットを取り外します。取り外し手順は、「[15.3.2](#page-413-1) フィラーユニッ [トを取り](#page-413-1)外す」を参照してください。

2. HDD/SSDをHDDBPUに挿入します。 取り出しレバーが開いた状態で、HDD/SSDをHDDBPUに取り付けます。

#### 図 15-5 HDD/SSDの挿入

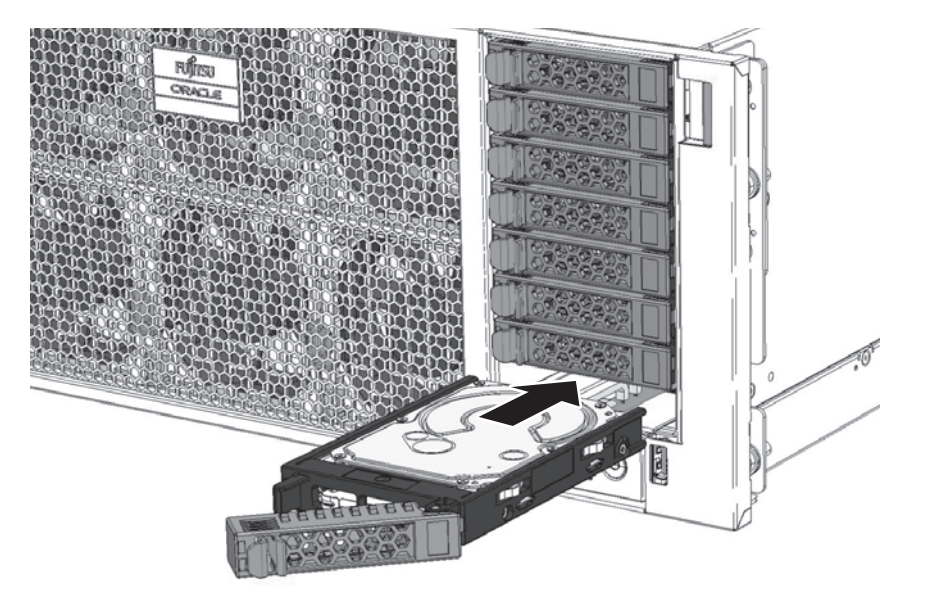

- 3. HDD/SSDを固定します。 取り出しレバーを閉じてHDD/SSDを固定します。
- **図 15-6 HDD/SSDの固定**

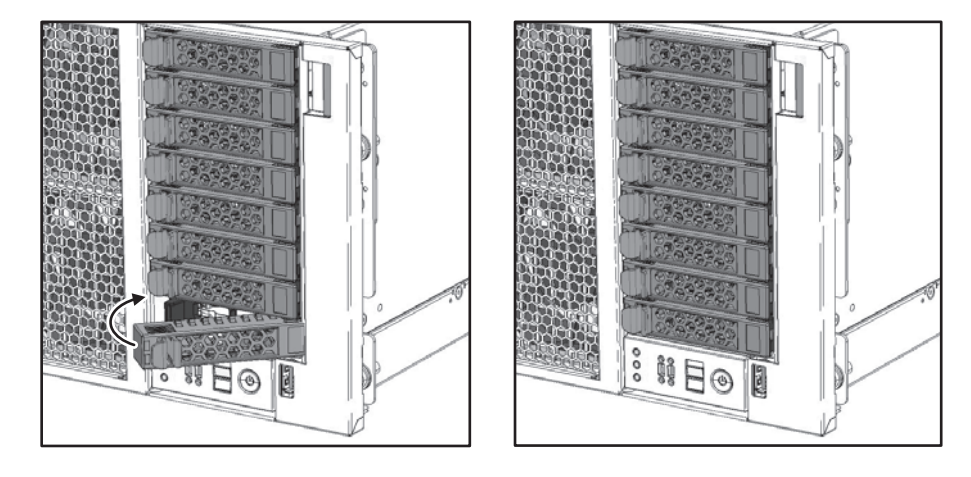

### 15.4.2 フィラーユニットを取り付ける

1. フィラーユニットを取り付けます。

注ーHDD/SSDを搭載していないディスクスロットには必ずフィラーユニットを取り付けて システムを運用してください。

### 図 15-7 フィラーユニットの取り付け

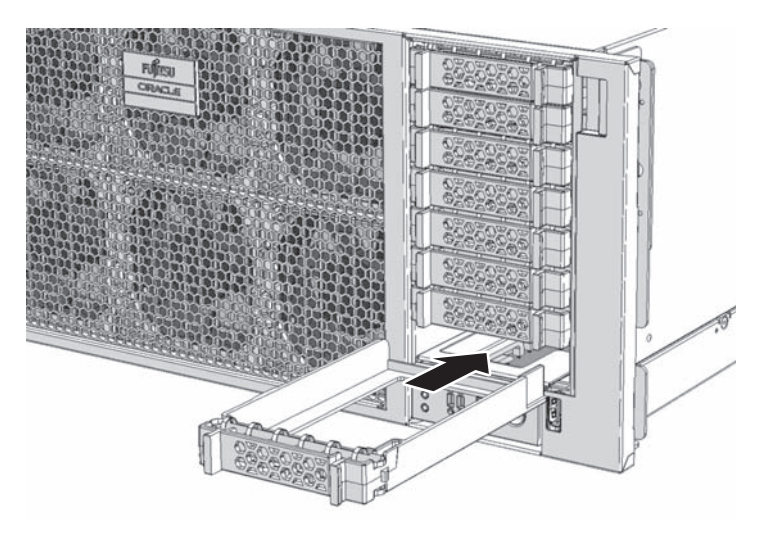

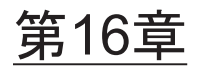

# HDDバックプレーンユニット/オペ レーションパネルを保守する

ここでは、SPARC M12に搭載されているHDDBPU/OPNLの保守手順を説明します。

- [HDDBPU](#page-418-0)/OPNLの位置
- HDDBPU/OPNL[を保守する前に](#page-419-0)
- [HDDBPU](#page-419-1)/OPNLを取り外す
- [HDDBPU](#page-426-0)/OPNLを取り付ける

# <span id="page-418-0"></span>16.1 HDDBPU/OPNLの位置

HDDBPUとOPNLの搭載位置を図 [16-1](#page-418-1)に示します。

<span id="page-418-1"></span>図 16-1 HDDBPUとOPNLの位置

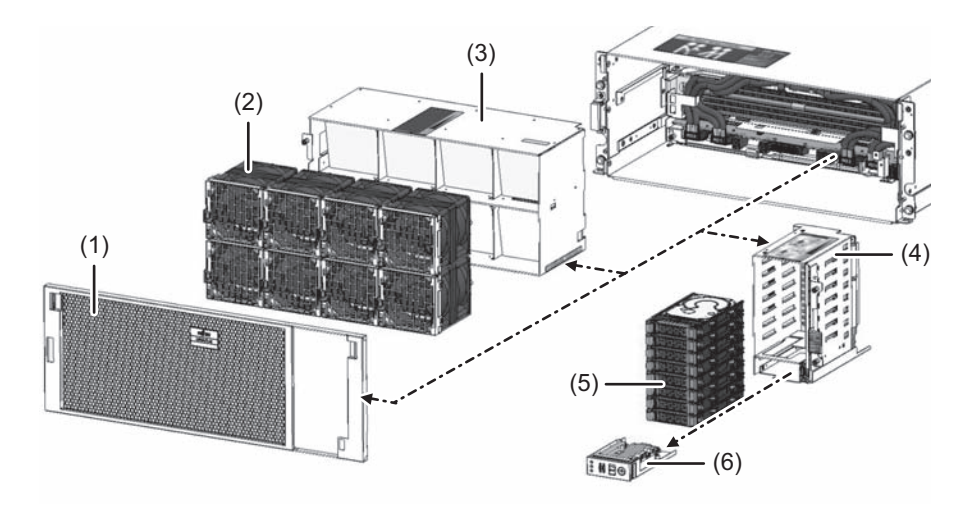

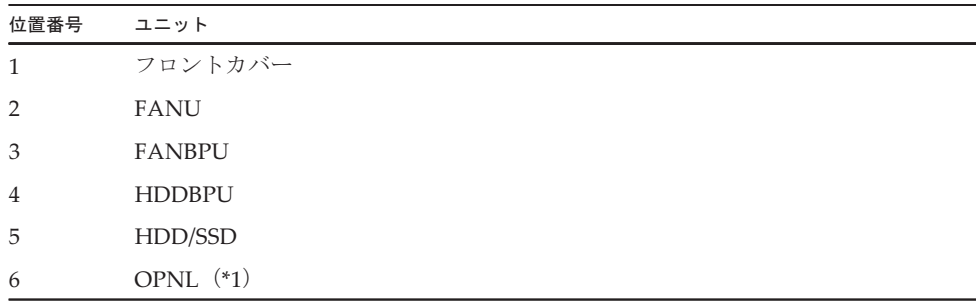

\*1: OPNLはHDDBPUに取り付けられています。

# <span id="page-419-0"></span>16.2 HDDBPU/OPNLを保守する前に

HDDBPUを交換する場合は、以下に示すいずれかの保守形態により交換してくださ い。

- ・4.2.7 HDDBPUの活性/停電交換[作業のながれ](#page-97-0)
- ・4.4.7 HDDBPUの非活性/停電交換[作業のながれ](#page-120-0)
- ・4.6.7 HDDBPUのシステム停止/停電交換[作業のながれ](#page-144-0)

OPNLを交換する場合は、以下に示すいずれかの保守形態により交換してください。

- ・4.2.8 OPNLの活性/停電交換[作業のながれ](#page-98-0)
- ・4.4.8 OPNLの非活性/停電交換[作業のながれ](#page-121-0)
- ・4.6.8 OPNLのシステム停止/停電交換[作業のながれ](#page-145-0)

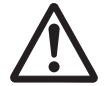

注意ーユニットを取り扱う前に、必ず静電気除去用のリストストラップを装着してく ださい。リストストラップを装着せずに作業すると、電子部品およびシステムに重大 な損傷を引き起こすおそれがあります。詳細は、「1.5 [静電気に関する注意事項」](#page-25-0)を 参照してください。

## <span id="page-419-1"></span>16.3 HDDBPU/OPNLを取り外す

ここでは、HDDBPU/OPNLを取り外す手順を説明します。

### 16.3.1 HDDBPU/OPNLを取り外し可能な状態にする

HDDBPUおよびOPNLを取り外す前に、FANUとFANBPUを取り外す必要がありま す。ここでは、FANUとFANBPUを取り外す手順を説明します。

- 1. サーバ本体を停電状態にします。 サーバ本体への電源供給を停止して、停電状態にします。電源コードを取り外す 手順は、「9.8.2 [電源コードを取り](#page-316-0)外す」を参照してください。
- 2. フロントカバーを取り外します。 フロントカバーを取り外す手順は、「9.8.3 フロントカ[バーを取り](#page-318-0)外す」を参照 してください。

注-フロントカバーには、サーバ本体のシリアル番号を印刷したシールが貼り付けられてい ます。他のSPARC M12のフロントカバーと混在しないように保管してください。

3. FANUをすべて取り外します。

FANBPUに搭載されているFANUをすべて取り外します。手順の詳細は、 「14.3.1 FANU[を取り](#page-402-1)外す」を参照してください。

図 16-2 FANUの取り外し

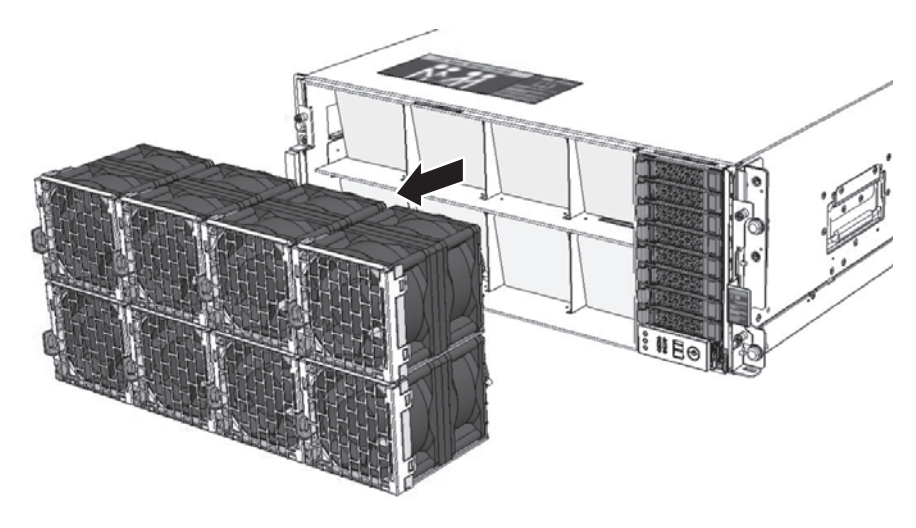

4. FANBPUを取り外します。 固定ねじ3本を緩め、FANBPUを取り外します。詳細は、「14.3.2 [FANBPU](#page-403-1)を取 り[外](#page-403-1)す」を参照してください。

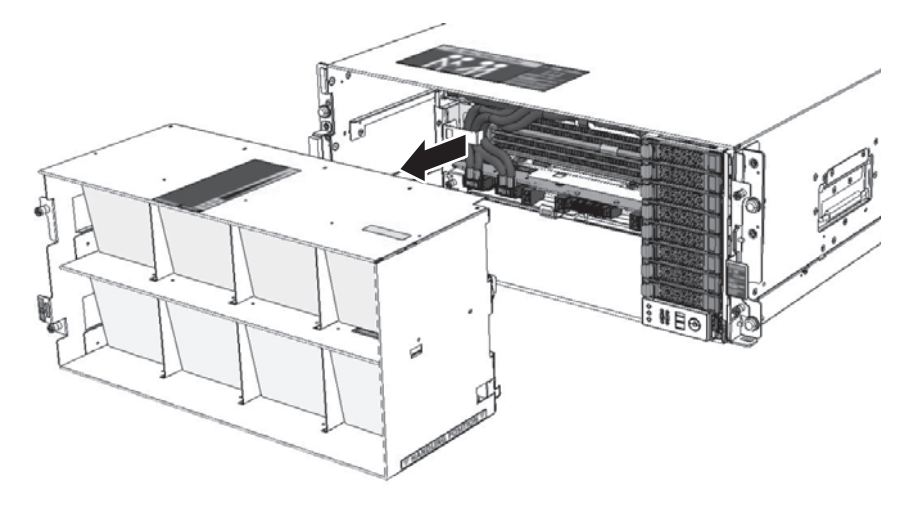

### 16.3.2 HDDBPUを取り外す

- ここでは、HDDBPUを取り外す手順を説明します。
- 1. HDDBPUの固定ねじ3本を緩めます。
- 図 16-4 HDDBPUの固定ねじ

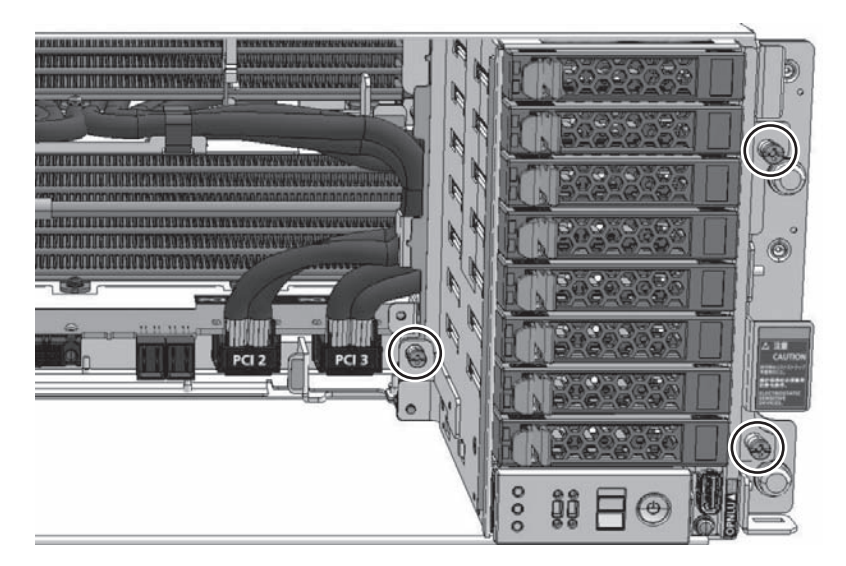

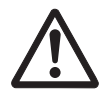

注意-固定ねじを緩めるときには、PCIeケーブルやラジエータコア(熱交換部分) にドライバーが接触して損傷しないように注意してください。

### 2. HDDBPUを取り外します。 HDDBPUの取り出しレバーを手前に倒し、取っ手(図 [16-5](#page-422-0)のA)を持って HDDBPUを引き抜きます。

注-HDDBPUを引き出すときには、下から手を添えてHDDBPUを落とさないように取り出 してください。

<span id="page-422-0"></span>図 16-5 HDDBPUの取り外し

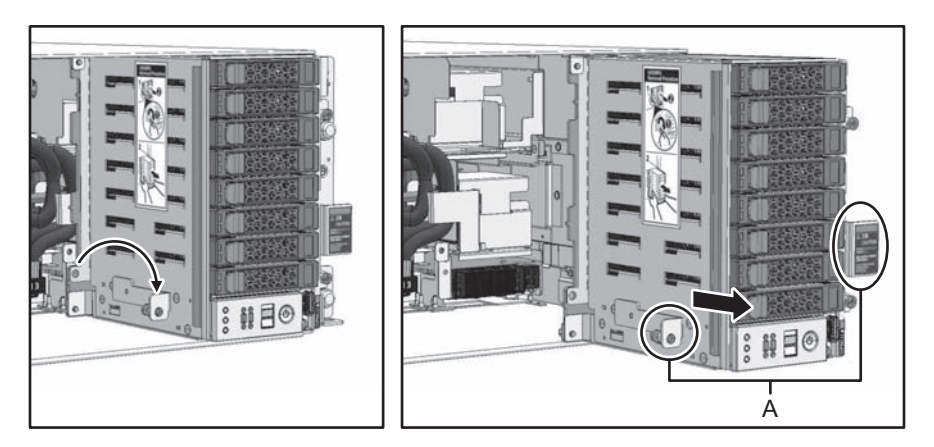

### <span id="page-422-1"></span>16.3.3 OPNLを取り外す

ここでは、HDDBPUに搭載されているOPNLを取り外す手順を説明します。

注-SPARC M12-2SのOPNLを交換する場合、設定されているBB-ID値を記録してください。

1. HDD/SSDを取り外します。 HDDBPUに搭載されているHDD/SSDをすべて取り外します。フィラーユニット が搭載されている場合は、フィラーユニットもすべて取り外します。詳細は、 「15.3 [HDD/SSD](#page-412-0)/フィラーユニットを取り外す」を参照してください。

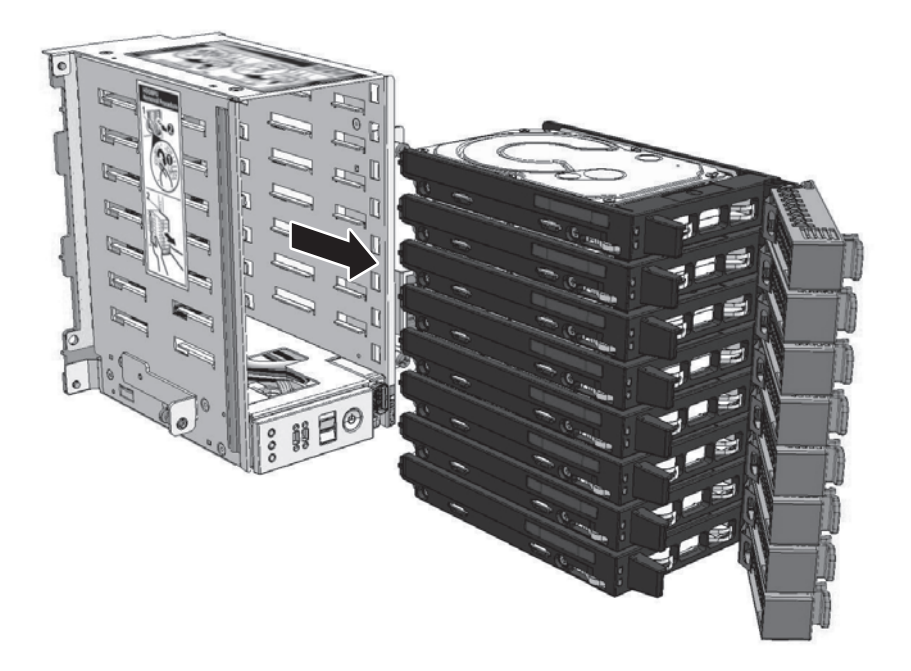

2. OPNLの取り出しレバーを起こします。 OPNLの取り出しレバー(図 [16-7](#page-424-0)のA)を起こして、HDDBPUからOPNLを引き 出します。

<span id="page-424-0"></span>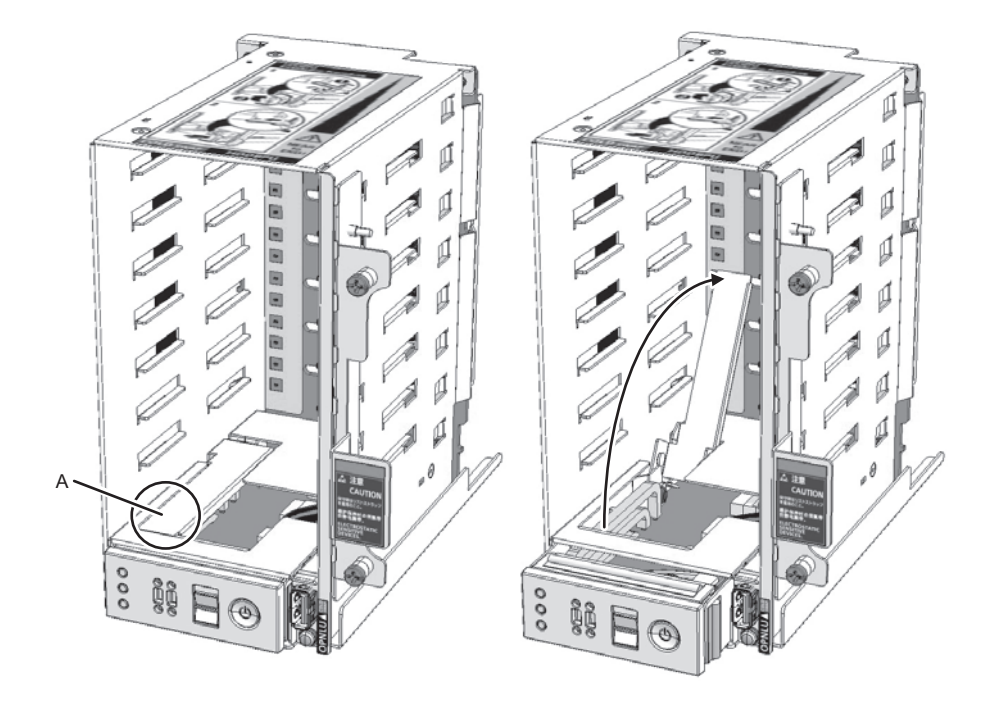

3. OPNLを取り外します。 HDDBPUとOPNLを接続しているコネクター(図 [16-8](#page-425-0)のA)を取り外します。コネ クターを外すと、OPNLの取り外しが完了します。

### <span id="page-425-0"></span>**図 16-8 OPNLの引き出し**

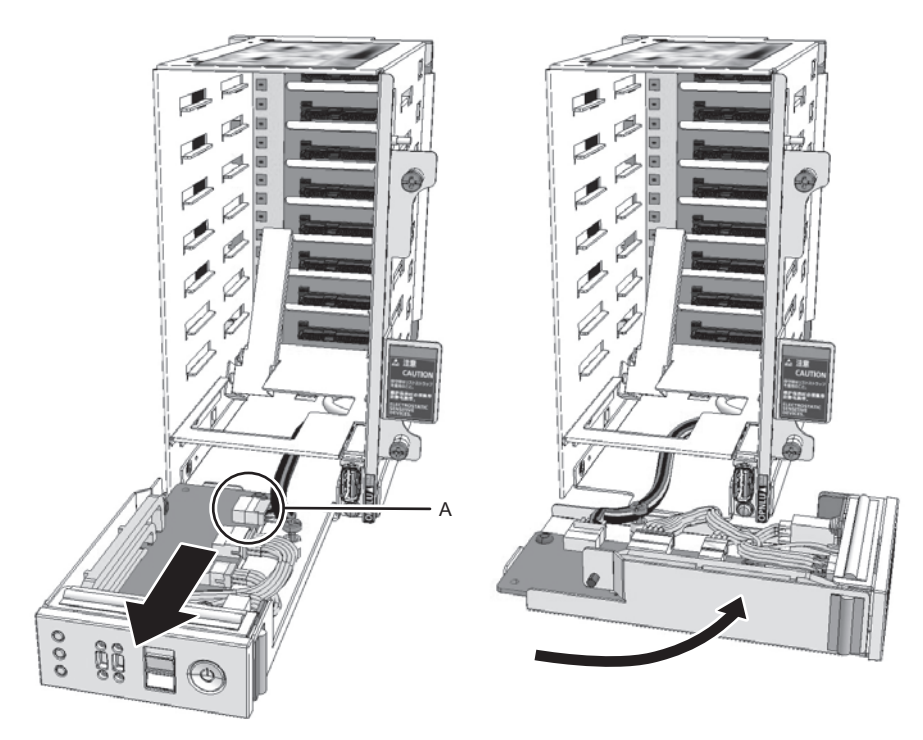

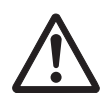

注意-HDDBPUとOPNLを接続しているコネクターケーブルを引っ張らないように してください。無理に引っ張るとコネクターケーブルが断線し、正常に使用できなく なるおそれがあります。

**図 16-9 OPNLの取り外し** 

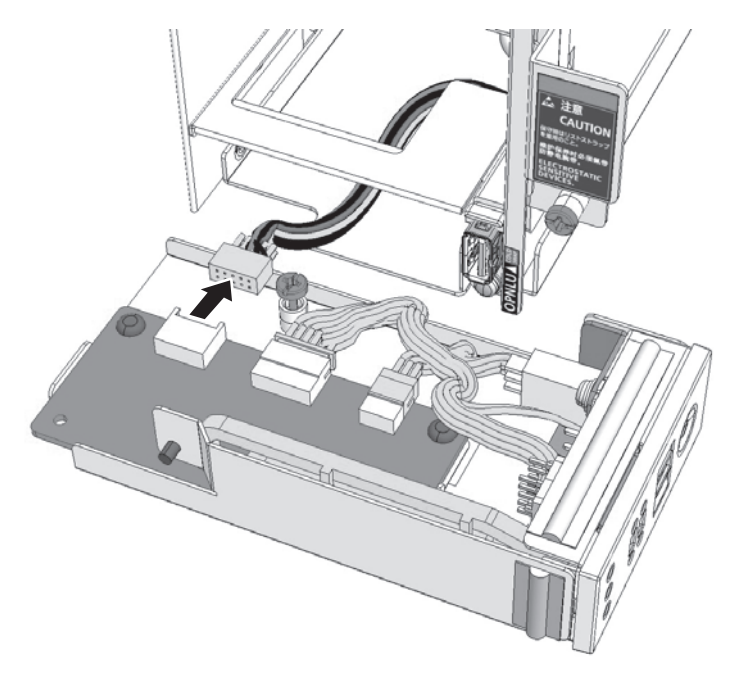

## <span id="page-426-0"></span>16.4 HDDBPU/OPNLを取り付ける

ここでは、OPNLおよびHDDBPUを取り付ける手順を説明します。

### 16.4.1 OPNLを取り付ける

注-SPARC M12-2SのOPNLを交換する場合、「16.3.3 OPNL[を取り外す](#page-422-1)」で、あらかじめ 記録したBB-ID値を設定したあとに、OPNLを取り付けてください。

注一SPARC M12-2の場合、OPNLにBB-ID値を設定できません。

#### 1. OPNLとHDDBPUを接続します。 OPNLとHDDBPUをコネクター接続したあと、OPNLをHDDBPUに挿入し、突 き当たるまで押し込みます。

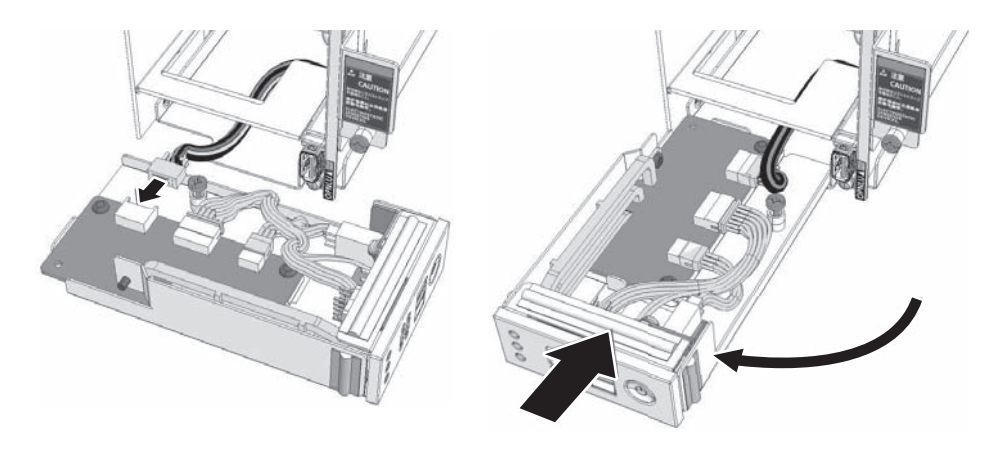

- 2. OPNLが正しく取り付けられていることを確認します。 a. 取り出しレバー先端 (図 [16-11](#page-427-0)のA) が浮き上がっていないことを確認しま す。
	- b. ガスケットが隠れるまで押し込まれていることを確認します(図 [16-11](#page-427-0)のB)。

<span id="page-427-0"></span>図 16-11 OPNLの固定

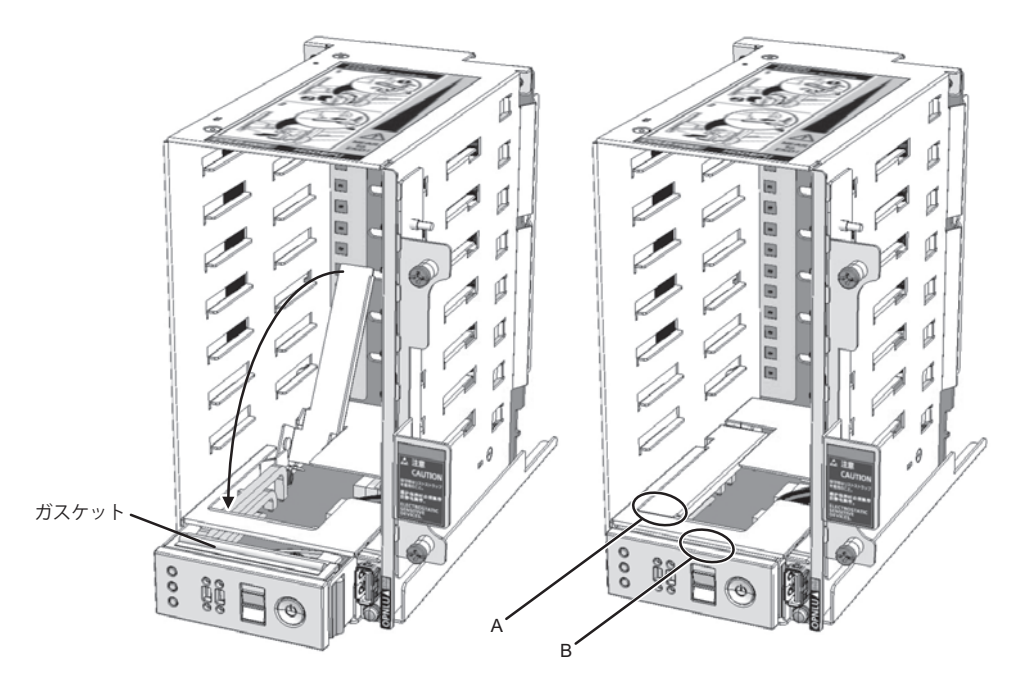

注-取り出しレバー先端が浮き上がっていたり、ガスケットが見えていたりした場合は、いっ たんOPNLを取り出し、ケーブルがきちんと収まっているかを確認したのち、手順1の作業を 再度行ってください。

- 3. HDD/SSD/フィラーユニットを取り付けます。 取り外したHDD/SSDまたはフィラーユニットを取り付けます。詳細は、「[15.4](#page-414-0) HDD/SSD/フィラーユニッ[トを取り付](#page-414-0)ける」を参照してください。
- 図 16-12 HDD/SSDおよびフィラーユニットの取り付け

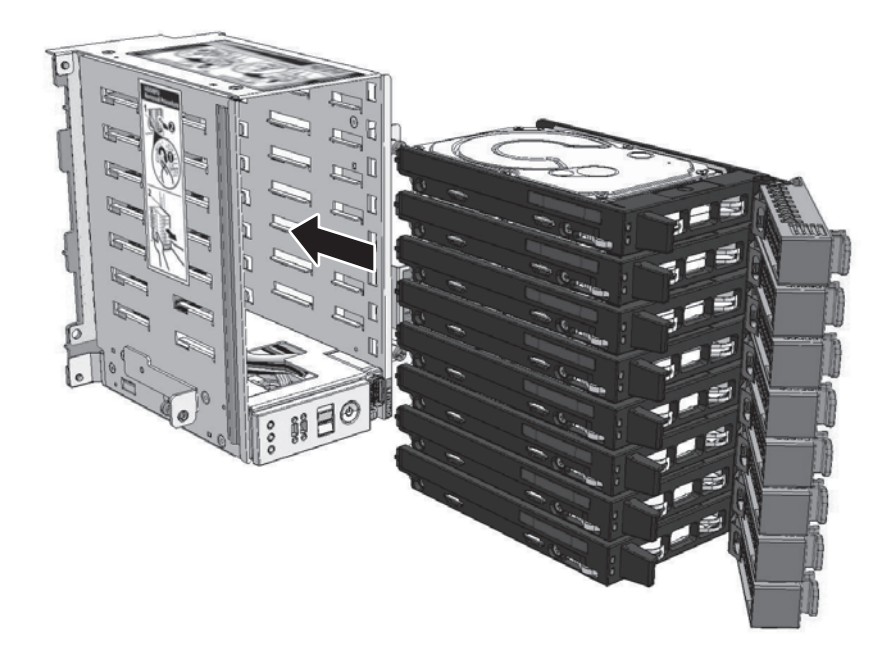

### 16.4.2 HDDBPUをサーバ本体に取り付ける

- ここでは、OPNLを搭載したHDDBPUをサーバ本体に取り付ける手順を説明します。
- 1. HDDBPUをサーバ本体に挿入します。 位置決めガイド(図 [16-13](#page-429-0)のA)にHDDBPUを合わせた状態で、サーバ本体に挿 入します。

<span id="page-429-0"></span>図 16-13 HDDBPUの挿入

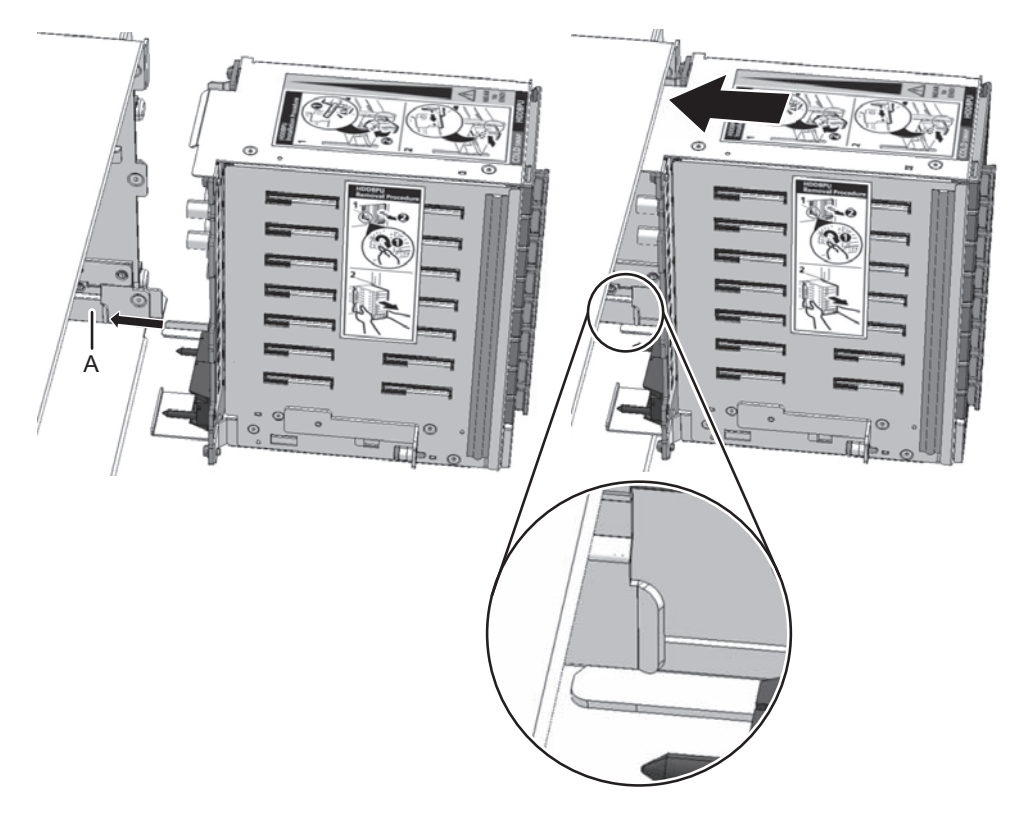

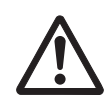

注意-HDDBPUをCMUのコネクターに接続する前に、HDDBPUが位置決めガイド に収まり、左右に動かないことを確認してください。位置決めガイドに収まっていな い状態でHDDBPUを挿入すると、コネクターが損傷するおそれがあります。

2. HDDBPUをサーバ本体に固定します。 HDDBPUの取り出しレバーの位置をHDDBPU取り外し前の状態に戻したあと、 図 [16-14](#page-430-0)のAに示す固定ねじ3本を締めて、HDDBPUを固定します。

<span id="page-430-0"></span>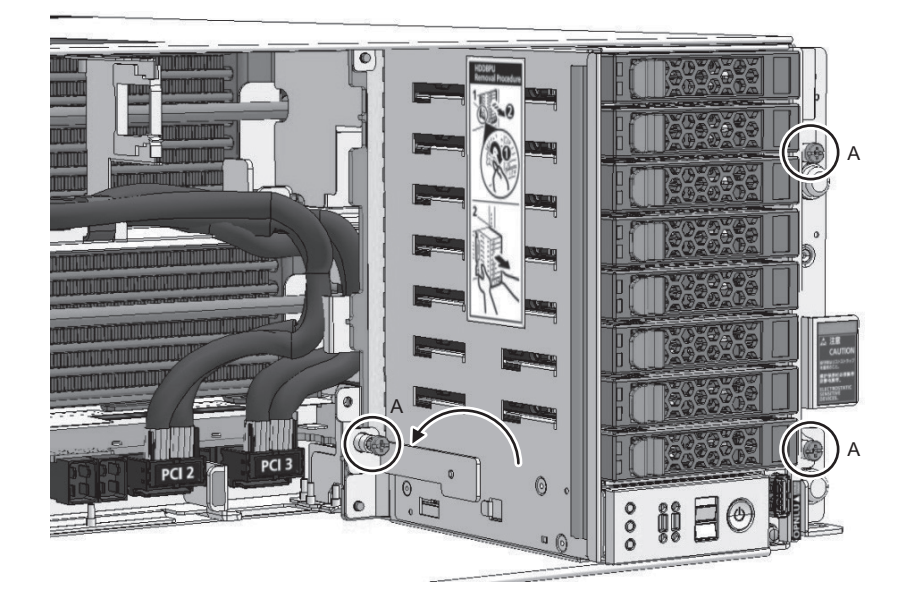

### 16.4.3 サーバ本体を復元する

ここでは、HDDBPUまたはOPNLを保守したあと、サーバ本体を復元する手順を説 明します。

1. FANBPUを取り付けます。

FANBPUをサーバ本体に取り付けます。詳細は、「14.4.1 [FANBPU](#page-405-1)を取り付け [る](#page-405-1)」を参照してください。

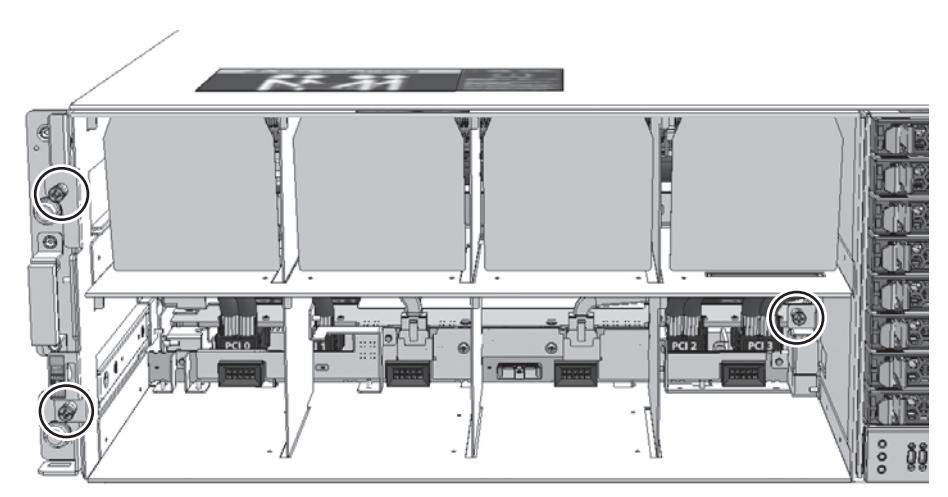

図 16-15 FANBPUの固定

2. FANUを取り付けます。 FANUをサーバ本体に取り付けます。詳細は、「14.4.2 FANU[を取り付](#page-406-0)ける」を 参照してください。

**図 16-16 FANUの取り付け** 

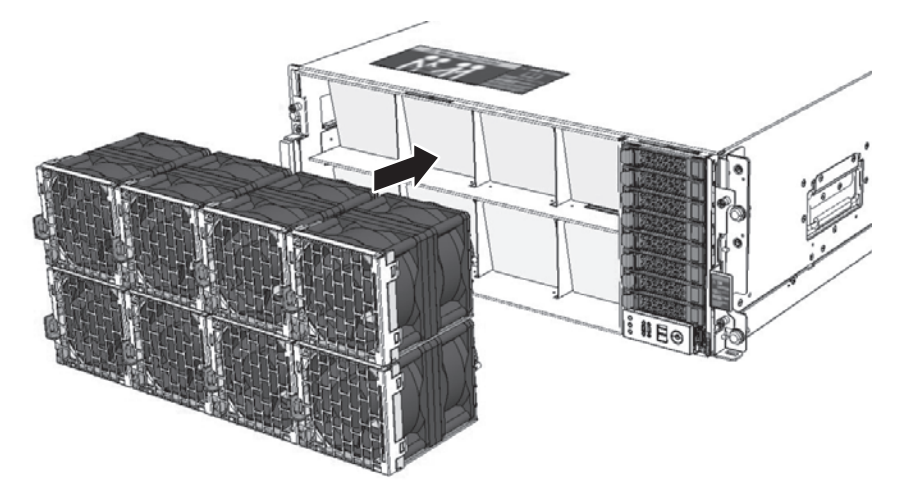

3. フロントカバーを取り付けます。 フロントカバーを取り付ける手順は、「10.1.3 フロントカ[バーを取り付](#page-323-0)ける」 を参照してください。

注-フロントカバーには、サーバ本体のシリアル番号を印刷したシールが貼り付けられてい ます。他のSPARC M12のフロントカバーと混在しないように保管してください。

4. サーバ本体を通電状態にします。 サーバ本体に電源を入力し、通電状態にします。電源コードをPSUに取り付ける 手順の詳細は、「10.1.1 [電源コードを取り付](#page-320-0)ける」を参照してください。
図 16-17 電源コードの取り付け

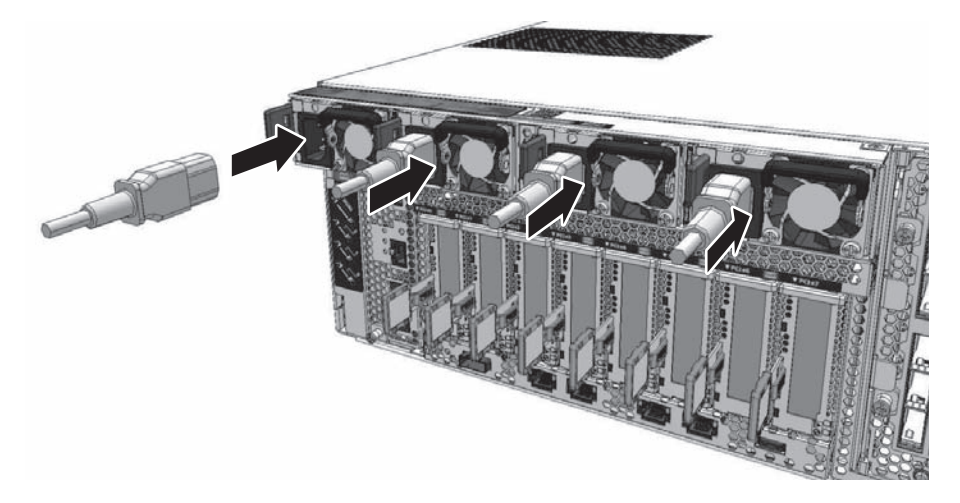

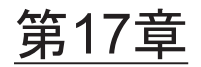

### CPUメモリユニット/メモリを保守す る

ここでは、SPARC M12に搭載されているCMU/メモリの保守手順を説明します。

- [保守時の](#page-434-0)留意事項
- [CMU](#page-435-0)/メモリの位置
- CMU/メモ[リを保守する前に](#page-437-0)
- CMU/メモ[リを取り](#page-438-0)外す
- CMU/メモ[リを取り付](#page-449-0)ける

注-CMULは交換が、CMUUは交換、増設、減設が可能です。

### <span id="page-434-0"></span>17.1 保守時の留意事項

CMU保守時には、以下の点に特に注意してください。

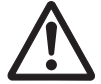

注意-CMUUの重さは10 kg (22 lb)、CMULの重さは13 kg (29 lb) です。ラックの 24U以上の高さにサーバ本体を搭載している場合、必ず2人で作業してください。1人 での作業は、作業者の負傷やサーバ本体が損傷するおそれがあります。

- ハードウェアRAID機能を有効にしたCMULを交換した場合、ハードウェアRAID ボリュームを再有効化してください。詳細は、『SPARC M12/M10 システム運用・ 管理ガイド』の「14.2.11 ハードウェアRAIDボリュームを再有効化する」を参照 してください。
- CMUUを増設または減設すると、ルートコンプレックスが増設または減設され、 PCIeカードの搭載ルールおよび物理デバイスパスが変化して、論理ドメインの再 構築が必要になる場合があります。詳細は、「7.2 FRU増設時の留[意事項](#page-227-0)」また は「7.3 FRU減設時の留[意事項」](#page-229-0)を参照してください。

# <span id="page-435-0"></span>17.2 CMU/メモリの位置

CMUとメモリの搭載位置を図 [17-1](#page-435-1)と図 [17-2](#page-436-0)に示します。図中の番号は、ユニットを 取り外す順序を示しています。

<span id="page-435-1"></span>図 17-1 CMUの位置

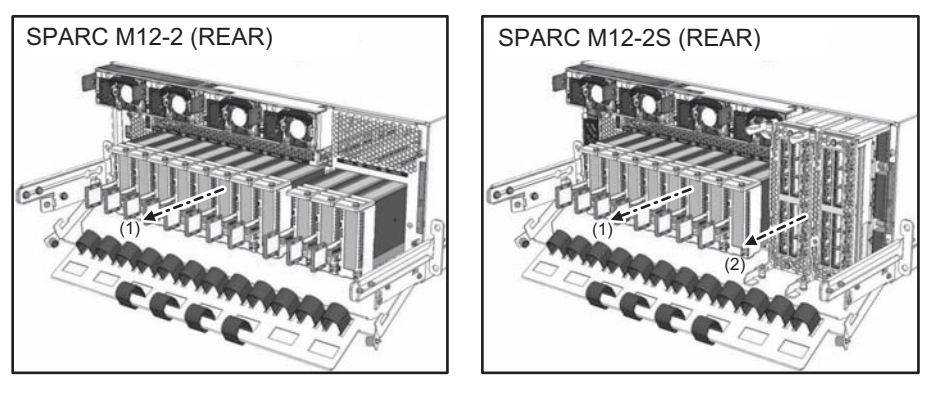

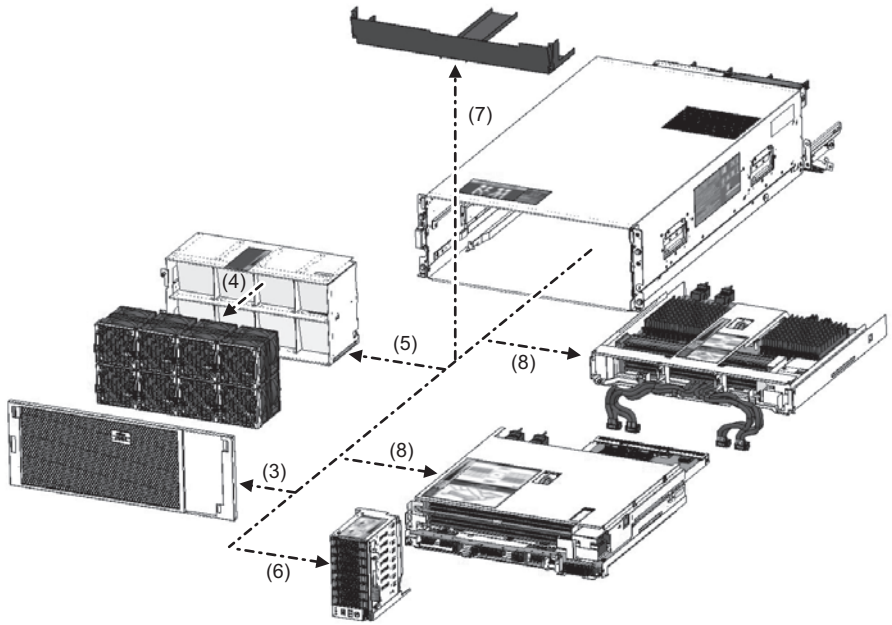

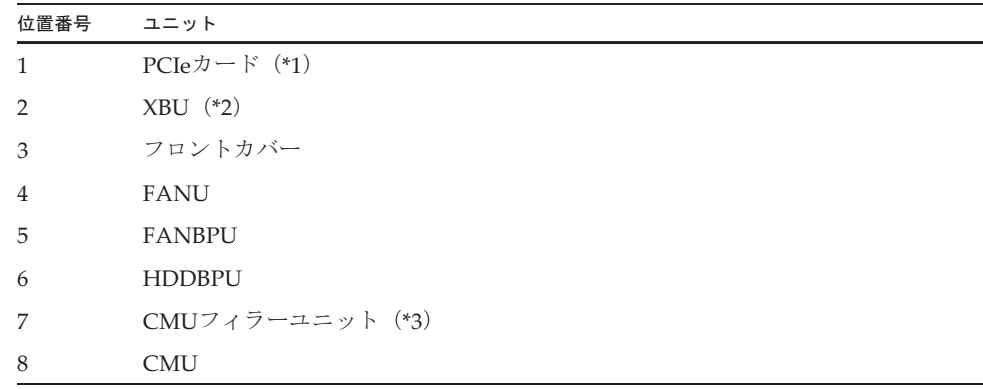

\*1: SPARC M12-2では11枚、SPARC M12-2Sでは8枚搭載しています。

\*2: SPARC M12-2Sのみ搭載しています。

\*3: CMULのみで購入した装置に搭載されています。

<span id="page-436-0"></span>図 17-2 メモリの位置

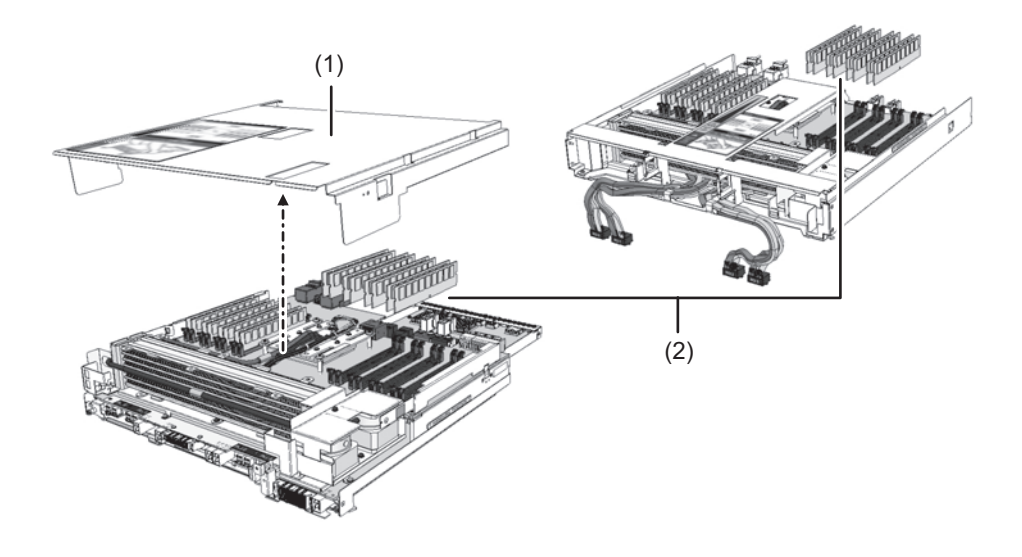

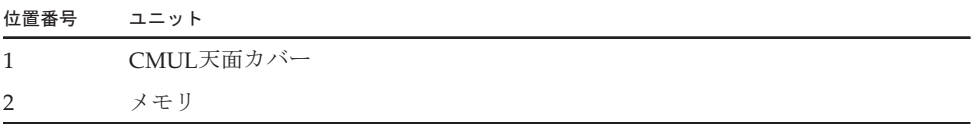

## <span id="page-437-0"></span>17.3 CMU/メモリを保守する前に

CMUを交換する場合は、以下に示すいずれかの保守形態により交換してください。

- ・4.2.9 CMUの活性/停電交換[作業のながれ](#page-99-0)
- ・4.4.9 CMUの非活性/停電交換[作業のながれ](#page-122-0)
- ・4.6.9 CMUのシステム停止/停電交換[作業のながれ](#page-146-0)

CMUU増設する場合は、以下に示すいずれかの保守形態により増設してください。

- ・5.2.3 CMUUの活性/停電増設[作業のながれ](#page-162-0)
- ・5.4.3 CMUUの非活性/停電増設[作業のながれ](#page-172-0)
- ・5.6.3 CMUUのシステム停止/停電増設[作業のながれ](#page-183-0)

CMUU減設する場合は、以下に示すいずれかの保守形態により減設してください。

- ・6.2.3 CMUUの活性/停電減設[作業のながれ](#page-194-0)
- ・6.4.3 CMUUの非活性/停電減設[作業のながれ](#page-206-0)
- ・6.6.3 CMUUのシステム停止/停電減設[作業のながれ](#page-218-0)

メモリを交換する場合は、以下に示すいずれかの保守形態により交換してください。

- ・4.2.10 メモリの活性/停電交換[作業のながれ](#page-100-0)
- ・4.4.10 メモリの非活性/停電交換[作業のながれ](#page-123-0)
- ・4.6.10 メモ[リのシステム](#page-147-0)停止/停電交換作業のながれ

メモリを増設する場合は、以下に示すいずれかの保守形態により増設してください。

- ・5.2.4 メモリの活性/停電増設[作業のながれ](#page-163-0)
- ・5.4.4 メモリの非活性/停電増設[作業のながれ](#page-174-0)
- ・5.6.4 メモ[リのシステム](#page-183-1)停止/停電増設作業のながれ

メモリを減設する場合は、以下に示すいずれかの保守形態により減設してください。

- ・6.2.4 メモリの活性/停電減設[作業のながれ](#page-196-0)
- ・6.4.4 メモリの非活性/停電減設[作業のながれ](#page-208-0)
- ・6.6.4 メモ[リのシステム](#page-219-0)停止/停電減設作業のながれ

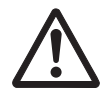

注意ーユニットを取り扱う前に、必ず静雷気除去用のリストストラップを装着してく ださい。リストストラップを装着せずに作業すると、電子部品およびシステムに重大 な損傷を引き起こすおそれがあります。詳細は、「1.5 [静電気に関する注意事項」](#page-25-0)を 参照してください。

## <span id="page-438-0"></span>17.4 CMU/メモリを取り外す

ここでは、CMU/メモリを取り外す手順を説明します。

### 17.4.1 CMUを取り外し可能な状態にする

CMUを取り外し可能な状態にするために、FANBPU、HDDBPU、PCIeカードおよ びXBUをサーバ本体から取り外す必要があります。ここでは、CMUを取り外す前に、 サーバ本体から他のユニットを取り外す手順について説明します。

- 1. サーバ本体を停電状態にします。 電源コードの取り扱い手順は、「9.8.2 [電源コードを取り](#page-316-0)外す」を参照してくだ さい。
- 2. ケーブルサポートを下げます。 ケーブルサポートの取り扱い手順は、「9.8.1 ケーブルサポ[ートを下](#page-315-0)げる」を参 照してください。
- 3. CMULのLANケーブル、SASケーブル、USBケーブル等を接続している場合、す べて取り外します。

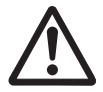

注意-CMULのLANケーブル、SASケーブル、USBケーブル等が接続されたまま CMULを引き出すと、コネクターが破損する可能性があります。

4. PCIeカードをサーバ本体から引き出します。 PCIeカードの取り扱い手順は、「12.3.1 PCIeカ[ードを取り](#page-386-0)外し可能な状態にす [る](#page-386-0)」を参照してください。

図 17-3 PCIeカードの引き出し

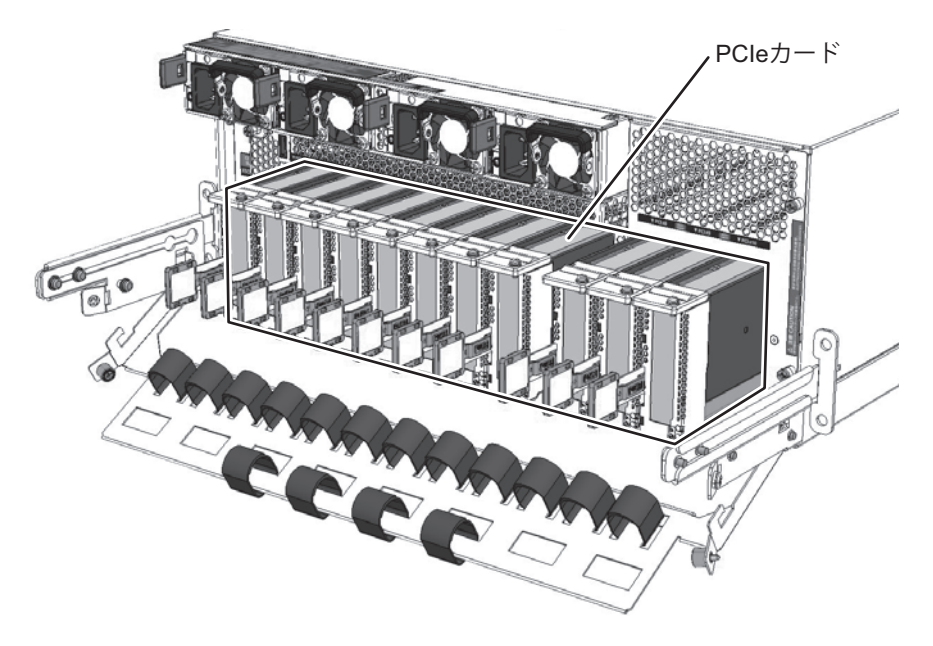

5. XBUをサーバ本体から引き出します。 XBUは、取り出しレバーを開いた状態にするとCMUから引き出せます。XBUの 取り扱い手順は、「20.3 XBU[を取り](#page-499-0)外す」を参照してください。 なお、SPARC M12-2の場合、本作業は不要です。手順6に進んでください。

図 17-4 XBUの引き出し

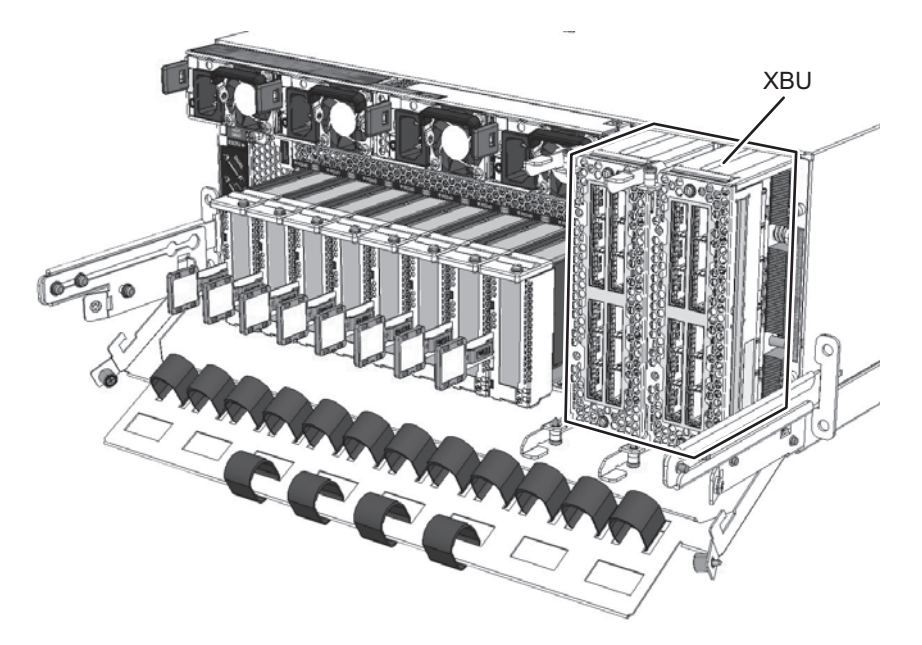

#### 6. フロントカバーを取り外します。

フロントカバーを取り外す手順は、「9.8.3 フロントカ[バーを取り](#page-318-0)外す」を参照 してください。

注-フロントカバーには、サーバ本体のシリアル番号を印刷したシールが貼り付けられてい ます。他のSPARC M12のフロントカバーと混在しないように保管してください。

- 7. FANUを取り外します。 FANUを取り外す手順は、「14.3.1 FANU[を取り](#page-402-0)外す」を参照してください。
- 図 17-5 FANUの取り外し

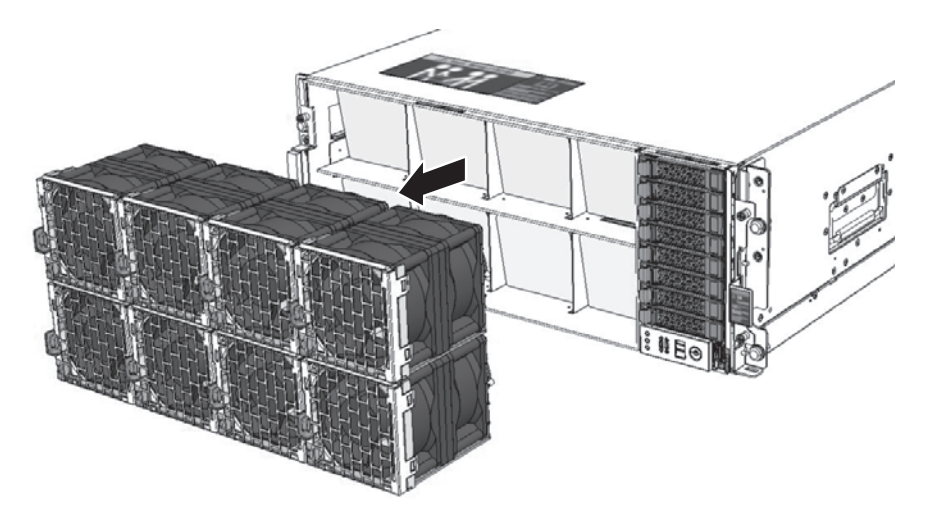

8. FANBPUを取り外します。 FANBPUを取り外す手順は、「14.3.2 [FANBPU](#page-403-0)を取り外す」を参照してくださ い。

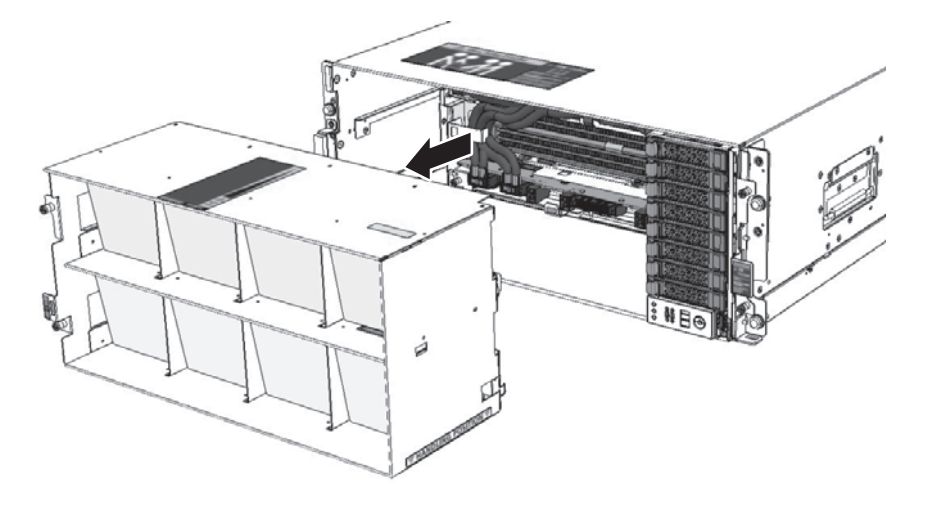

- 9. HDDBPUを取り外します。 HDDBPUを取り外す手順は、「16.3.2 [HDDBPU](#page-421-0)を取り外す」を参照してくださ い。
- 図 17-7 HDDBPUの取り外し

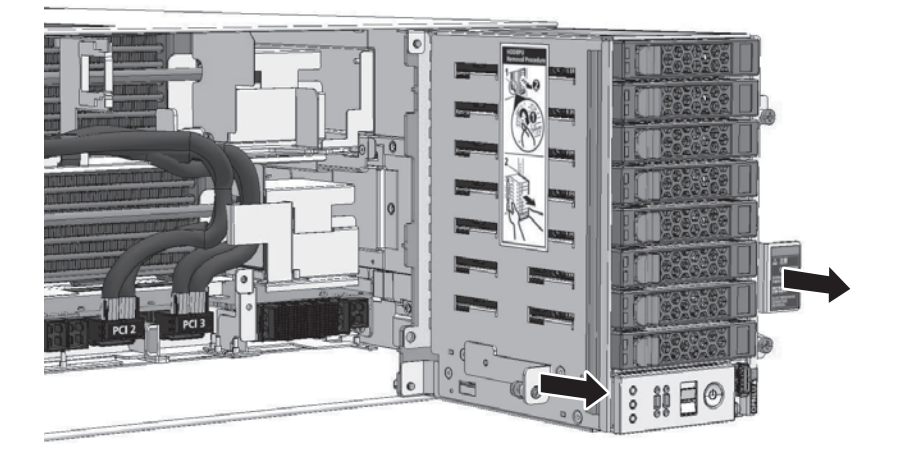

### 17.4.2 CMUを取り外す

ここでは、CMUを取り外す手順を説明します。

1. PCIeケーブルをケーブルガイドから外します。 PCIeケーブルをケーブルガイドから外します。なお、CMUUを搭載していない 場合、本作業は不要です。手順6に進んでください。

図 17-8 PCIeケーブルをケーブルガイドから外す

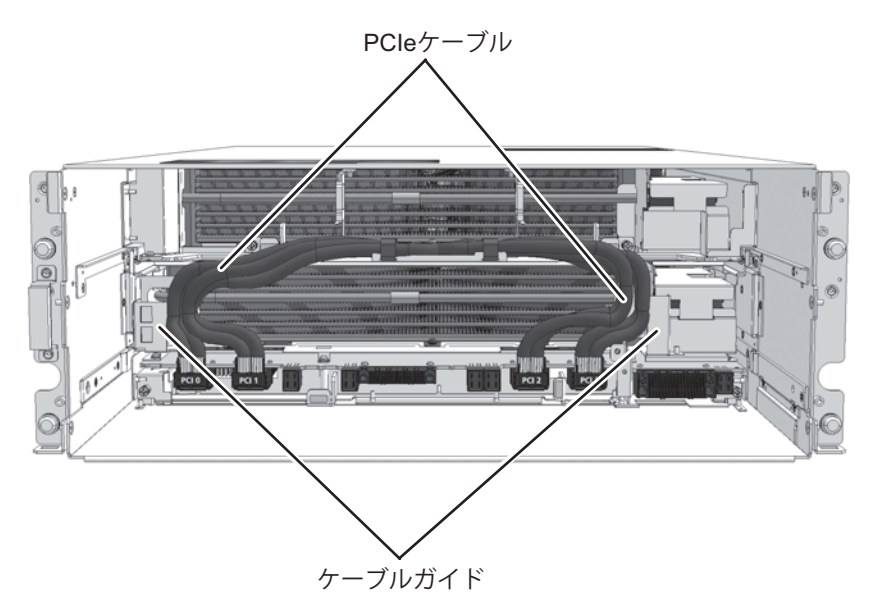

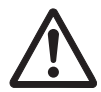

注意-PCIeケーブルは両手で持ち、ケーブルガイドから慎重に外してください。 PCIeケーブルを無理に引っ張ると、PCIeケーブルが断線したりコネクターが損傷し たりするおそれがあります。

2. CMULからPCIeケーブルを取り外します。 PCIeケーブルのコネクターにあるラッチは、コネクターの下面側にあります。 ラッチを押しながら、コネクターフードをつまんでコネクターを引き抜いてくだ さい。

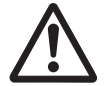

注意-PCIeケーブルコネクターは慎重に外してください。乱暴に取り外すと、PCIe ケーブルが断線したりコネクターが破損したりするおそれがあります。

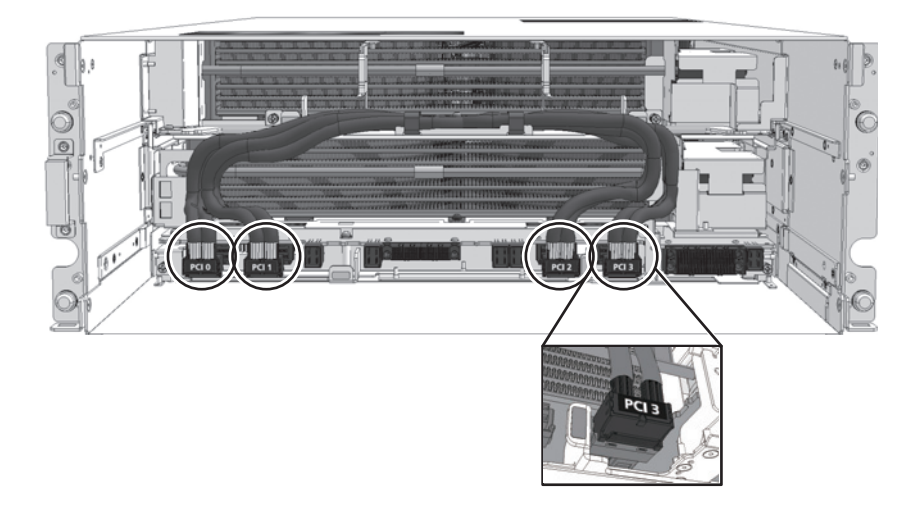

- 3. PCIeケーブルをCMUUのケーブルクランプに束ねます。 PCI0とPCI1およびPCI2とPCI3をそれぞれ組にして交差させ、ケーブルクランプ (図 [17-10](#page-443-0)のA)で束ねます。
- <span id="page-443-0"></span>図 17-10 PCIeケーブルをケーブルクランプで固定

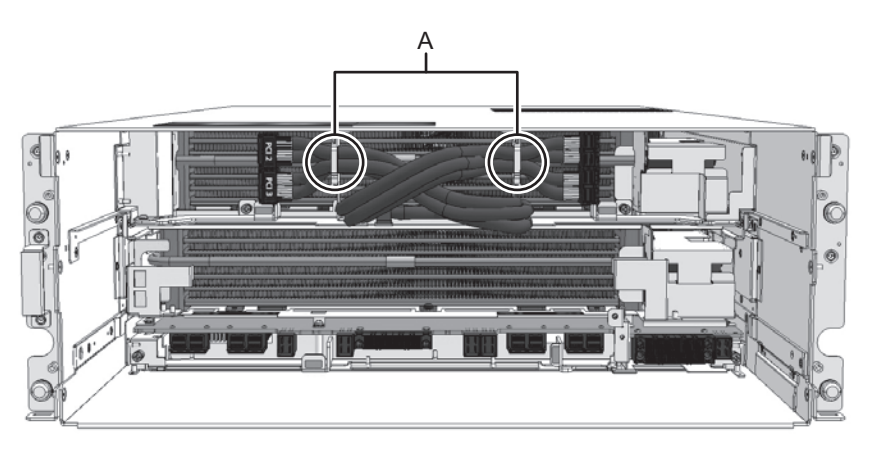

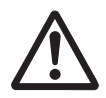

注意-CMULまたはCMUUのいずれか、または両方を取り外す場合は、必ずPCIeケー ブルをケーブルクランプに束ねてください。PCIeケーブルを束ねていない状態で CMUを取り外すと、内部の構造物との干渉により、PCIeケーブルを損傷するおそれ があります。

#### 4. CMUUレバーの固定ねじを緩めます。

CMUUレバーの固定ねじ(図 [17-11](#page-444-0)のA)を緩めます。

なお、CMUUを取り外さない場合は、本作業は不要です。手順6に進んでくださ

い。

<span id="page-444-0"></span>**図 17-11 CMUUレバーの固定ねじ** 

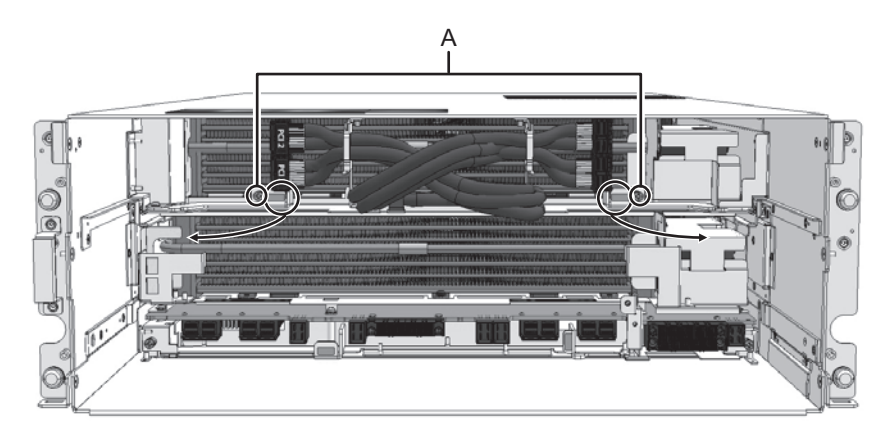

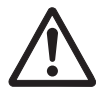

注意-ドライバーでPCIeケーブルまたは、PCIeケーブルの奥にあるラジエータを損 傷しないように、慎重に固定ねじを緩めてください。

5. CMUUを取り外します。

注-CMUフィラーユニットを取り外す場合は、手順6に進んでください。

- a. CMUUは、CMUUレバー(図 [17-12](#page-445-0)のA)を持って"NEAR to END"の先端ま で引き出し、CMUU側面の"HANDLING POSITION"(図 [17-12](#page-445-0)のB)に持ち 替えます。
- b. HANDLING POSITIONを持ち、サーバ本体からCMUUを取り外します。

<span id="page-445-0"></span>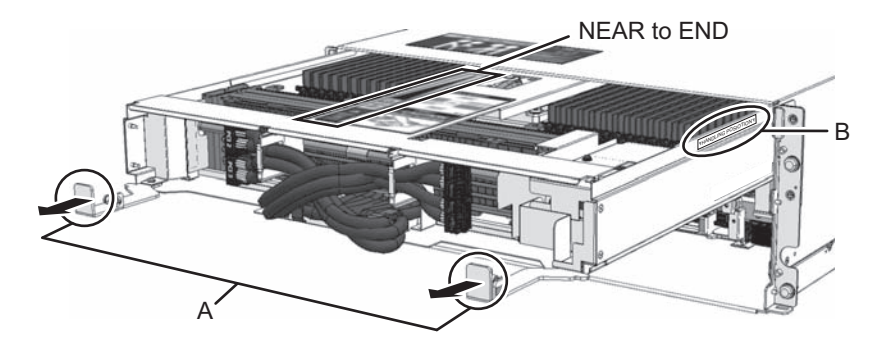

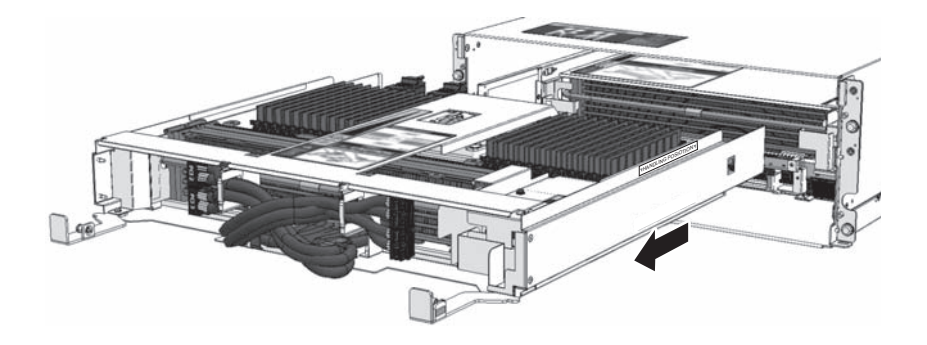

注-CMUUを取り外す際は、必ずPCIeケーブルをケーブルクランプで束ねた状態にしてくだ さい。

注-CMULを取り外さない場合、以降の作業は不要です。

- 6. フィラーユニットを取り出します。 フィラーユニットを搭載していない場合は、本作業は不要です。手順7に進んで ください。
	- a. CMUフィラーユニット上部の隙間(図 [17-13](#page-446-0)のA)に指を引っ掛けます。
	- b. CMUフィラーユニットを手前に引き出します。

<span id="page-446-0"></span>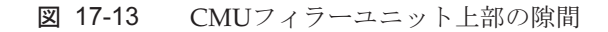

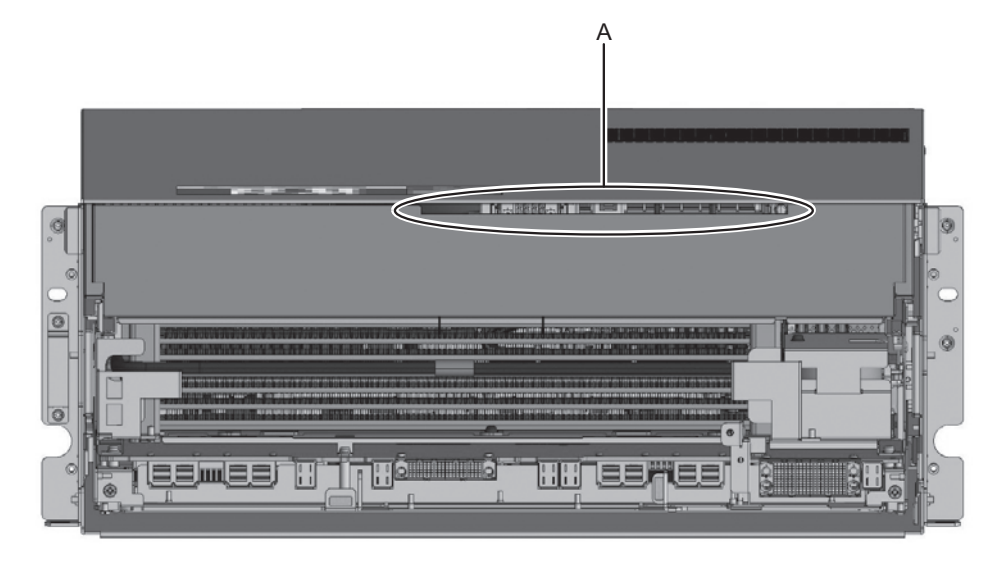

図 17-14 CMUフィラーユニットの取り外し

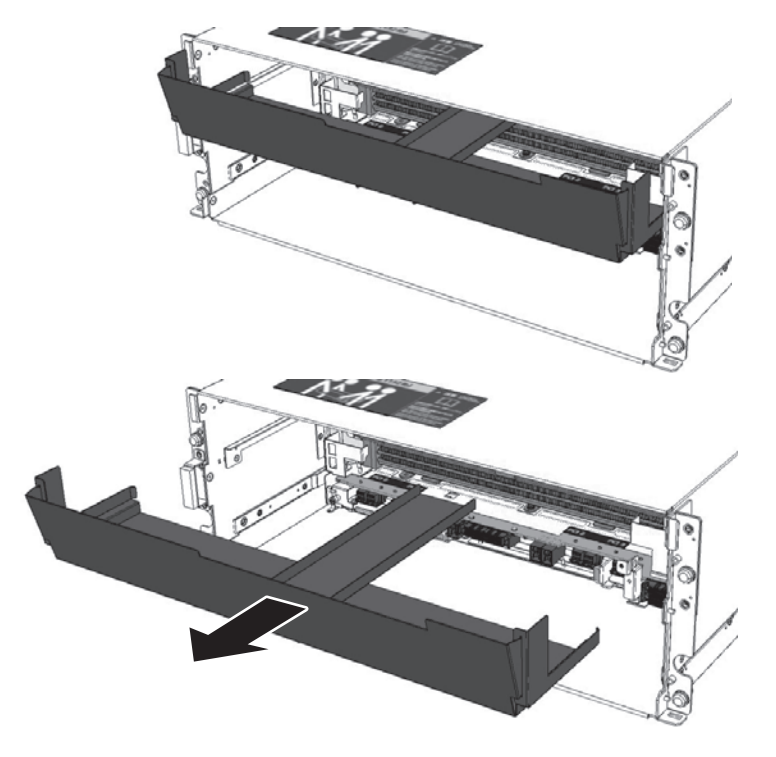

注-CMUフィラーユニットは、落とさないように両手で持って取り外してください。

注-CMULを取り外さない場合、以降の作業は不要です。

7. CMULレバーの固定ねじを緩めます。

CMULレバーの固定ねじ(図 [17-15](#page-447-0)のA)を緩めます。

<span id="page-447-0"></span>**図 17-15 CMULレバーの固定ねじ** 

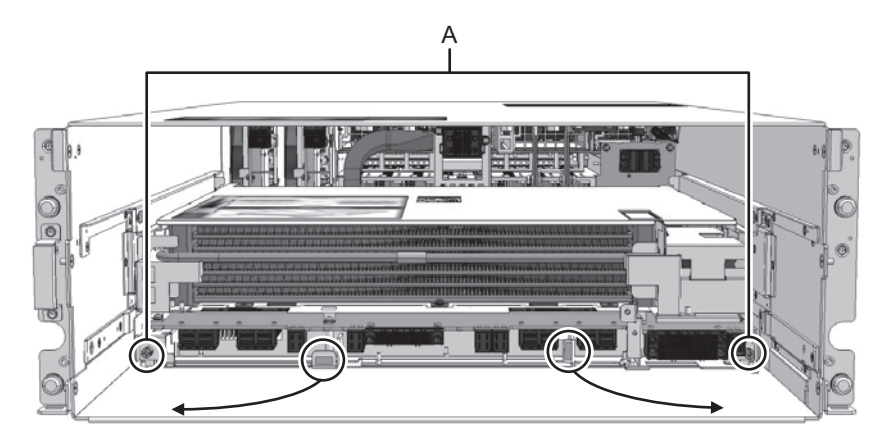

- 8. CMULを取り外します。
	- a. CMULは、CMULレバー(図 [17-16](#page-448-0)のA)を持って"NEAR to END"の先端まで 引き出し、CMUU側面の"HANDLING POSITION" (図 [17-16](#page-448-0)のB) に持ち替 えます。
	- b. HANDLING POSITIONを持ち、サーバ本体からCMULを取り外します。

<span id="page-448-0"></span>図 17-16 CMULの取り外し

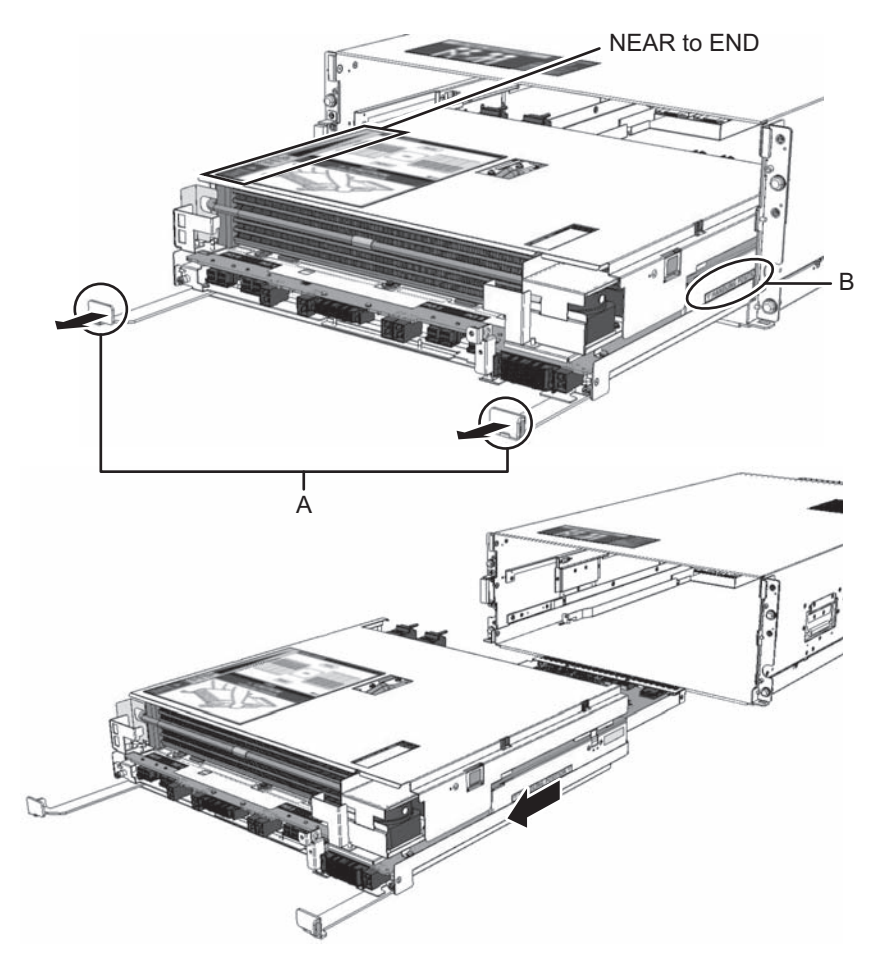

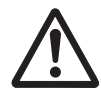

注意-CMULをサーバ本体から完全に引き出してから、CMULを持ち上げてくださ い。CMULを完全に引き出していない状態で持ち上げると、内部の構造物との干渉 により、CMULを損傷するおそれがあります。

注-CMULをサーバ本体から取り外したあと、作業台と平行にして衝撃を与えないように置 いてください。

### 17.4.3 メモリを取り外す

CMUに搭載したメモリを取り外す手順を説明します。 ここでは特に断りがない限り、CMULおよびCMUUで共通で説明します。

1. CMULの天面カバーを取り外します。

CMULの両側にあるラッチ(図 [17-17](#page-449-1)のA)を押しながら、天面カバーを矢印の 方向にスライドさせて取り外します。

なお、CMUUのメモリを取り外す場合は、手順2に進んでださい。

<span id="page-449-1"></span>**図 17-17 CMULの天面カバーの取り外し** 

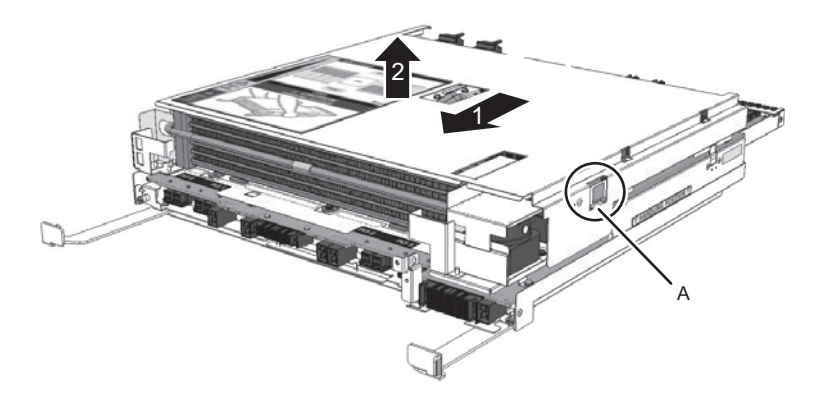

2. メモリを取り外します。 メモリスロットの両側にあるラッチを開いた状態にしたあと、メモリを取り外し ます。

注-メモリを減設して運用する場合、「2.2.1 [メモリの搭載ルール」](#page-35-0)に従ってください。

図 17-18 メモリの取り外し

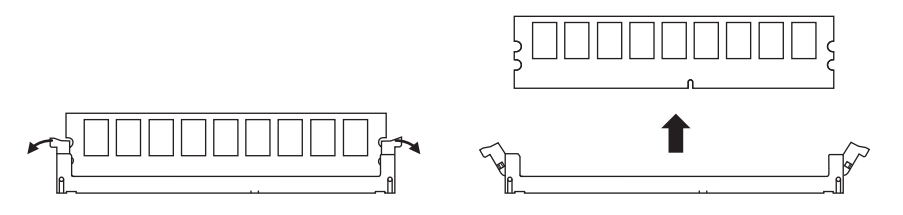

### <span id="page-449-0"></span>17.5 CMU/メモリを取り付ける

ここでは、メモリとCMUを取り付ける手順を説明します。CMUUを増設する場合も、 本節の作業を行ってください。

#### 17.5.1 メモリを取り付ける

CMUにメモリを取り付ける手順を説明します。

注-メモリの増設および搭載するメモリ種別を変更する場合は、「2.2.1 [メモリの搭載ルー](#page-35-0) [ル](#page-35-0)」に従ってください。

注-CMUのみを交換する場合、メモリの搭載位置をCMU交換前後で変わらないようにして ください。

1. メモリをセットします。

メモリを搭載するメモリスロットの両側にあるラッチが開いていることを確認し て、メモリのキー溝とメモリスロットのキーの位置を合わせて、メモリをメモリ スロットに置きます。

図 17-19 メモリの取り付け

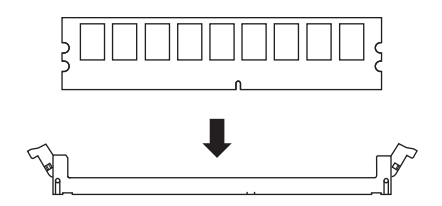

- 2. メモリを固定します。 メモリスロットのラッチが閉じるまでメモリの両端を押します。
- 図 17-20 メモリの固定

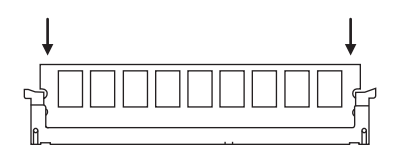

注-メモリスロットの両端のラッチが完全に閉じていることを確認してください。真上から 見てラッチに凸凹がない状態(図 [17-21](#page-451-0))にする必要があります。ラッチが閉じていない場 合は、いったんメモリを取り外したあと、メモリを取り付け直してください。

<span id="page-451-0"></span>図 17-21 メモリの取り付け (凹凸がない状態)

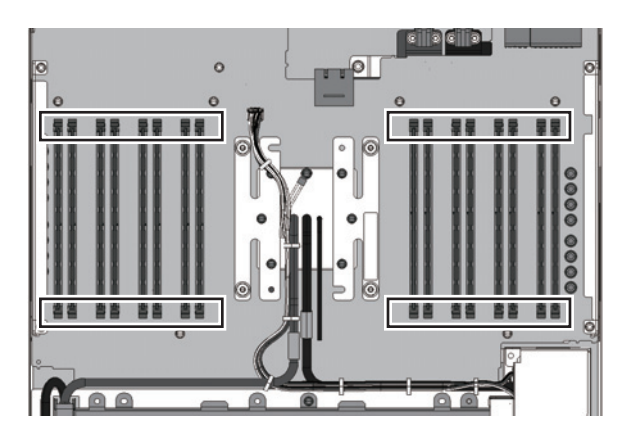

- 3. CMULに天面カバーを取り付けます。 天面カバーのキーをCMULの両側にあるキーの溝に合わせて天面カバーを CMULに載せたあと、天面カバーを図 [17-22](#page-451-1)にある矢印の方向にスライドし、ラッ チをかけて固定します。ラッチがかかったときは"カチッ"と音がします。 なお、CMUUに対しては、本作業は不要です。
- <span id="page-451-1"></span>図 17-22 CMULへの天面カバーの取り付け

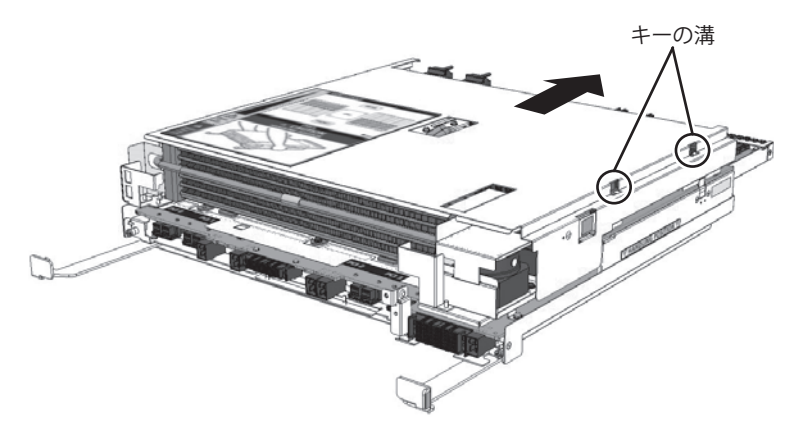

### 17.5.2 CMUを取り付ける

#### 1. サーバ本体にCMULを挿入します。

CMULは、"HANDLING POSITION"(図 [17-23](#page-452-0)のB)を持って、"NEAR to END"の先端まで挿入し、CMULレバー(図 [17-23](#page-452-0)のA)に持ち替えてサーバ本 体に挿入します。

CMUL後部側に荷重がかからないように注意しながら、サーバ本体にCMULを 挿入してください。

なお、CMULを取り外していない場合は、手順3に進んでください。

<span id="page-452-0"></span>図 17-23 CMULの挿入

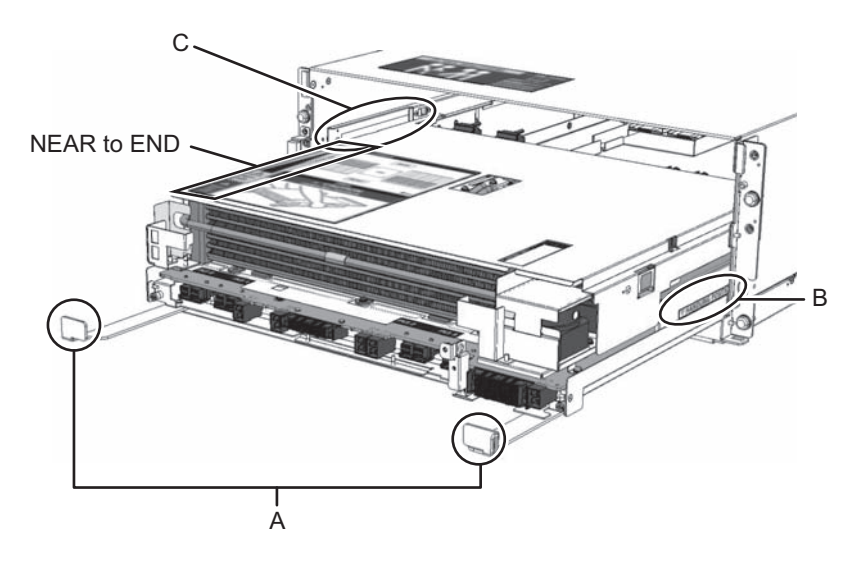

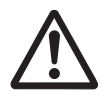

注意-CMULは、サーバ本体内部のガイド(図 [17-23](#page-452-0)のC)で収まっていることを確認 して持ち替えてください。ガイドに収まっていない場合、CMULが落下し、損傷す るおそれがあります。

2. CMULを固定します。

CMULレバーが開いた状態のまま、サーバ本体内部で止まるところまでCMUL をゆっくりと押し込みます。CMULを押すときは、CMULレバーの面部分[\(図](#page-452-1) [17-24](#page-452-1)のB)を押してください。

サーバ本体内部でCMULが止まったらCMULレバーを閉じ、固定ねじ(図 [17-24](#page-452-1) のA)を締めて、CMULをサーバ本体に固定します。

<span id="page-452-1"></span>図 17-24 CMULとBPUをコネクター接続

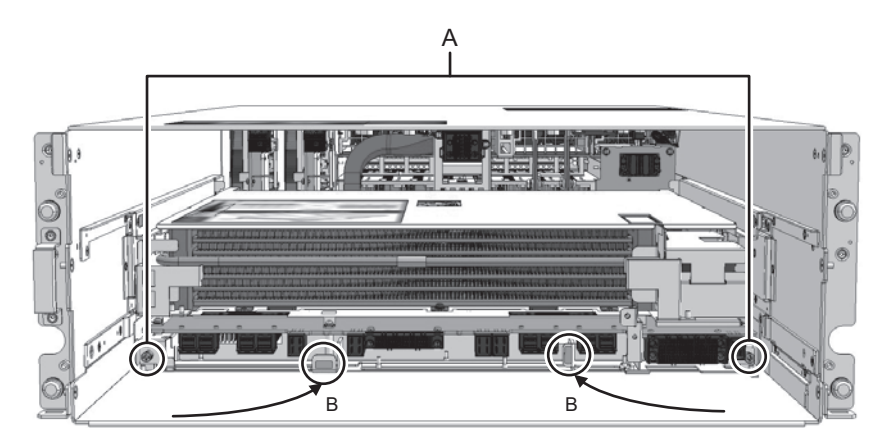

注-CMULをサーバ本体内部に押し込むときは、CMULレバーの面部分以外を押さないでく ださい。CMULが損傷するおそれがあります。

#### 3. CMUUをサーバ本体に挿入します。

- a. CMUU挿入時は、PCIeケーブルをケーブルクランプで束ねたまま、CMUUレ バー(図 [17-25](#page-454-0)のA)を開いた状態にします。
- b. CMUU側面の"HANDLING POSITION"(図 [17-25](#page-454-0)のB)を持ち、上面 の"NEAR to END"表示の先端までサーバ本体に挿入します。
- c. CMUUレバーの先端平面部(図 [17-25](#page-454-0)のC)を押しながら、CMUUが止まると ころまでサーバ本体に挿入します。
- d. CMUUが止まったら、CMUUレバーを閉じてサーバ本体にCMUUを接続し ます。CMUUレバーが閉じきったら、固定ねじ(図 [17-25](#page-454-0)のD)を締めて、 CMUUをサーバ本体に固定します。

<span id="page-454-0"></span>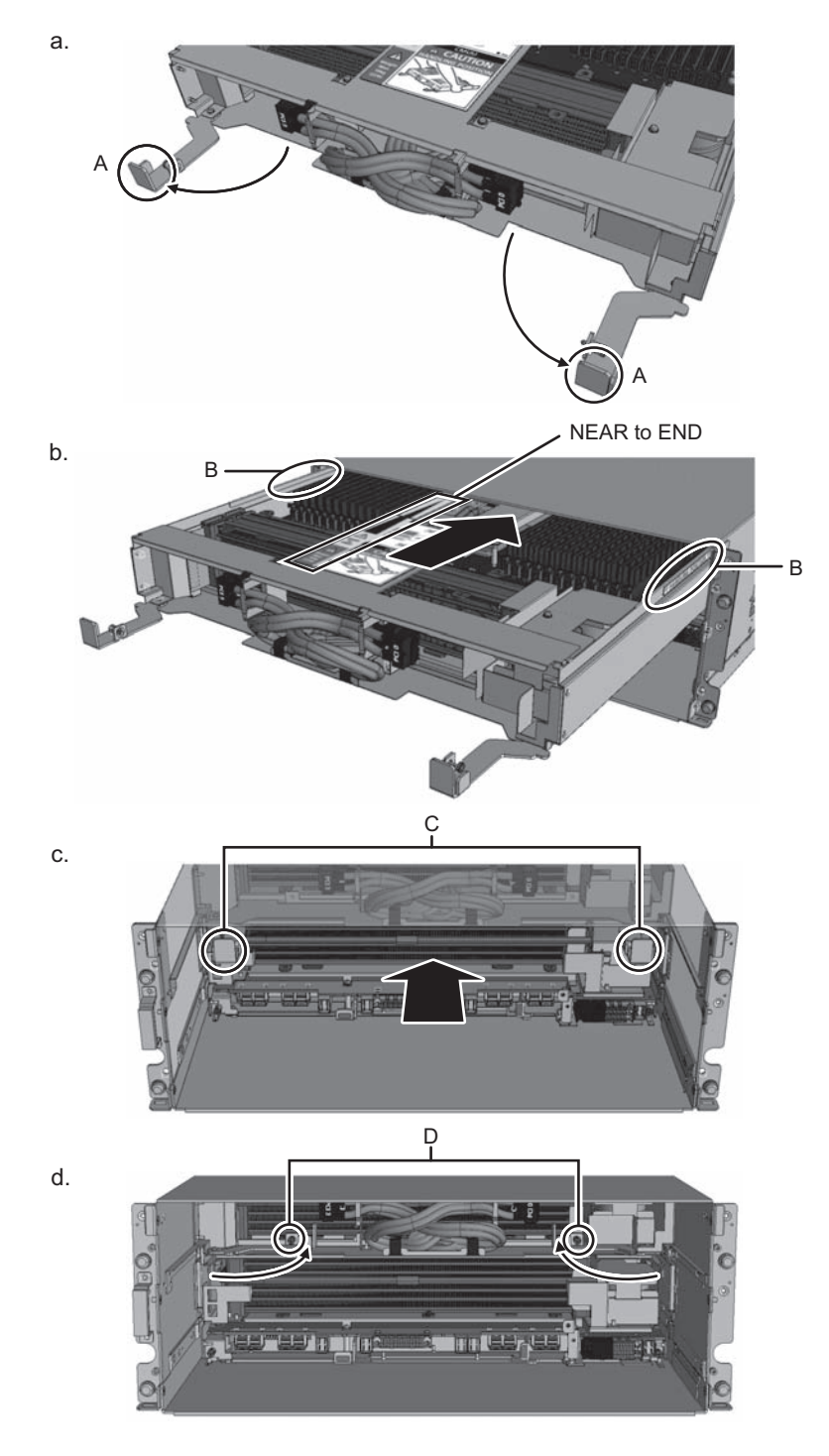

4. PCIeケーブルを接続します。 CMUUのPCIeケーブルをケーブルクランプから外し、PCIeケーブルをCMULに 接続します。

PCIeケーブルコネクターとCMULに接続先を示すラベルを貼り付けています[\(図](#page-455-0) [17-26](#page-455-0)のA)。ラベルに合わせてPCIeケーブルのコネクターを接続します。

PCIeケーブルのコネクターを接続したあと、サーバ本体内部のケーブルガイド にPCIeケーブルを通してください。

注-PCIeケーブルの接続先は、CMULにラベルが貼られています。(図 [17-26](#page-455-0)のA)

注-PCIeケーブルのコネクターを接続する際は、しっかりと奥まで押し込んで、抜けないこ とを確認してください。

#### <span id="page-455-0"></span>図 17-26 PCIeケーブルとCMULを接続

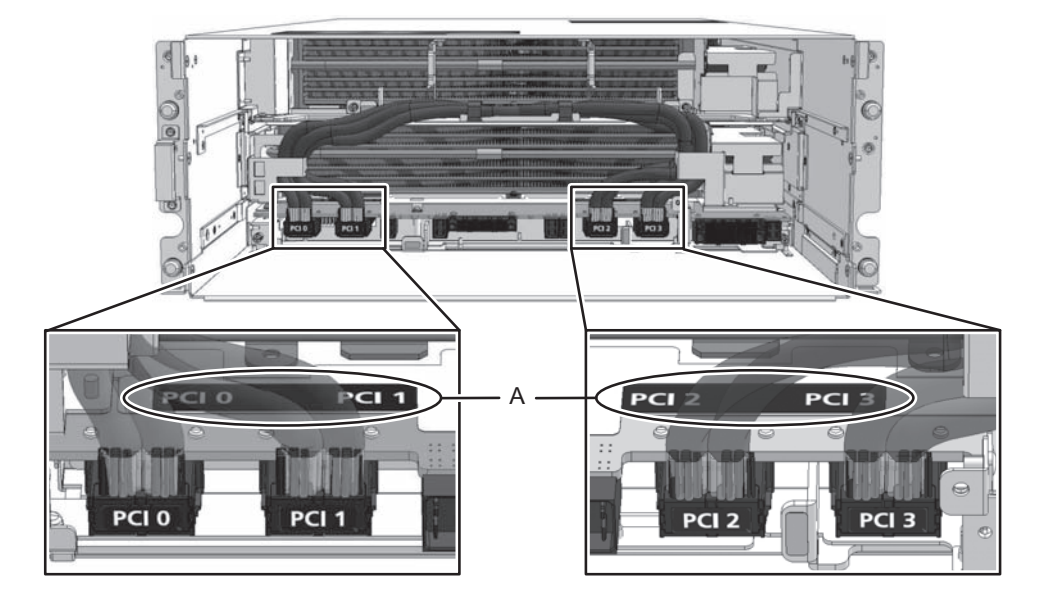

5. CMUフィラーユニットを挿入します。 CMUフィラーユニットをサーバ本体内部に挿入します。CMUフィラーユニット 下部のつめ(図 [17-27](#page-456-0)のA)をCMULの天面カバーにかけてください。 なお、CMUUを搭載している場合は、本作業は不要です。

<span id="page-456-0"></span>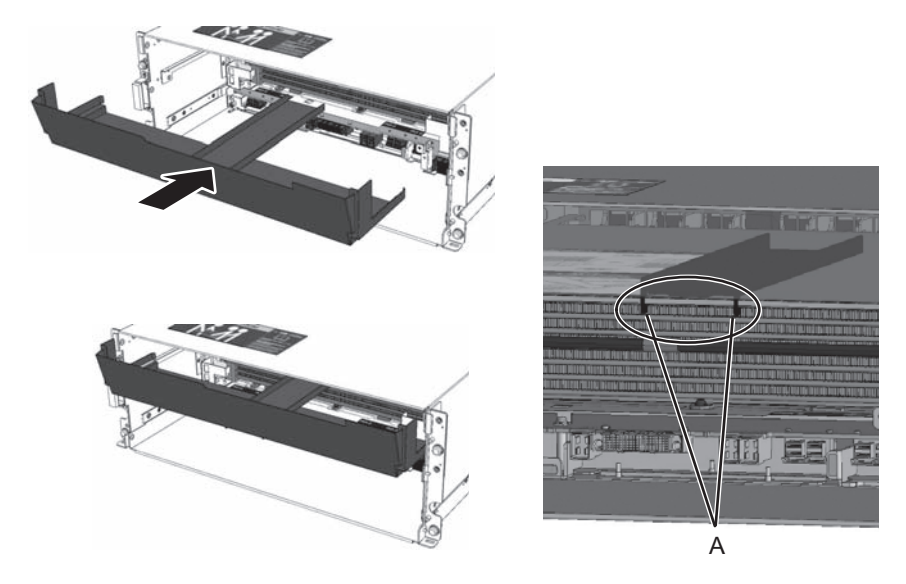

### 17.5.3 サーバ本体を復元する

ここでは、CMUを保守したあと、サーバ本体を復元する手順について説明します。

1. HDDBPUを取り付けます。 詳細は、「16.4.2 HDDBPU[をサーバ本体に取り付](#page-428-0)ける」を参照してください。

図 17-28 HDDBPUの取り付け

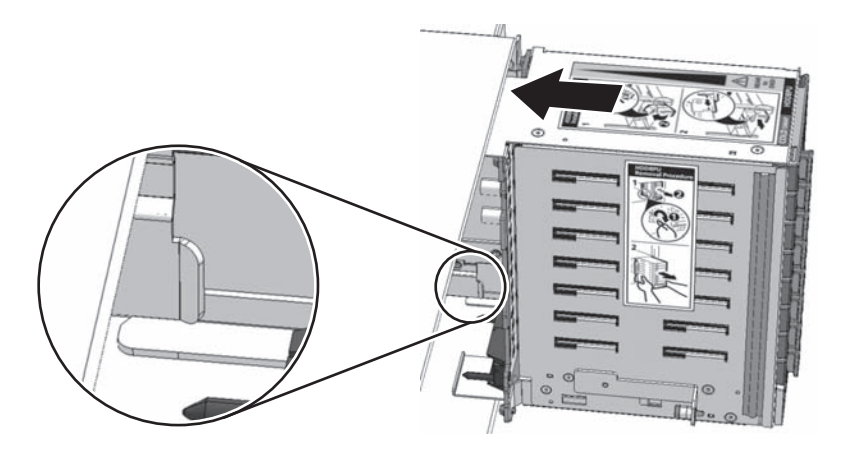

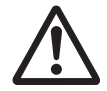

注意-HDDBPUは、筐体内部の位置決めガイドに合わせて取り付けてください。誤っ た位置でHDDBPUを取り付けると、HDDBPUを損傷するおそれがあります。

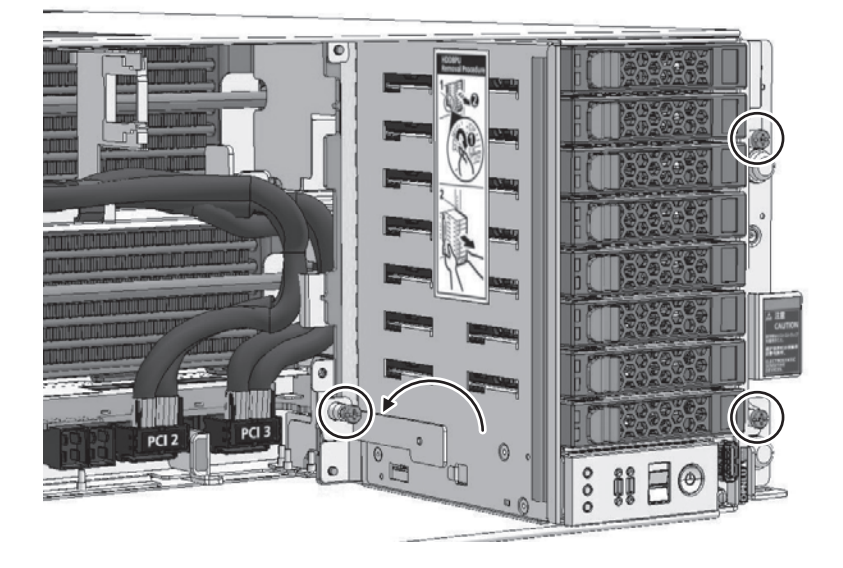

- 2. FANBPUとFANUを取り付けます。 FANBPUを取り付けてサーバ本体に固定したあと、FANUをすべて搭載します。 詳細は、「14.4.1 FANBPU[を取り付](#page-405-0)ける」と「14.4.2 FANU[を取り付](#page-406-0)ける」を 参照してください。
- 図 17-30 FANBPUの取り付け

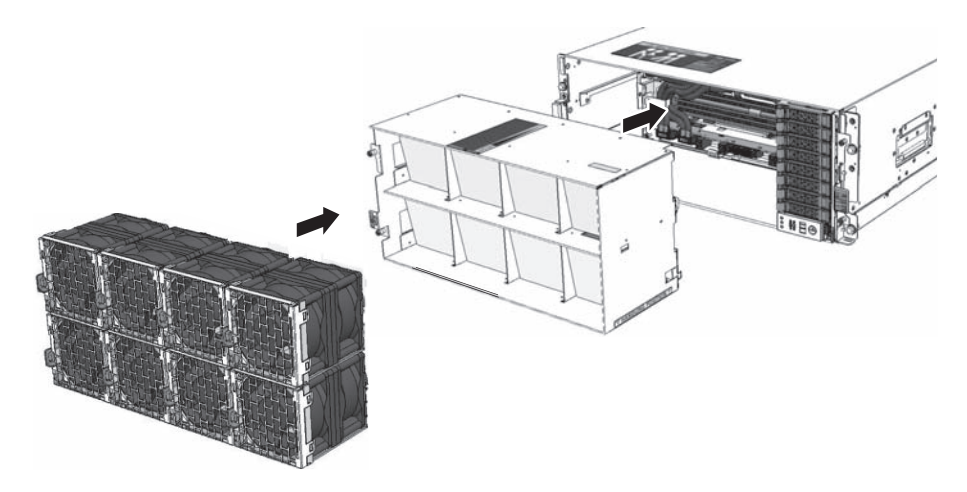

3. フロントカバーを取り付けます。

図 17-31 フロントカバーの取り付け

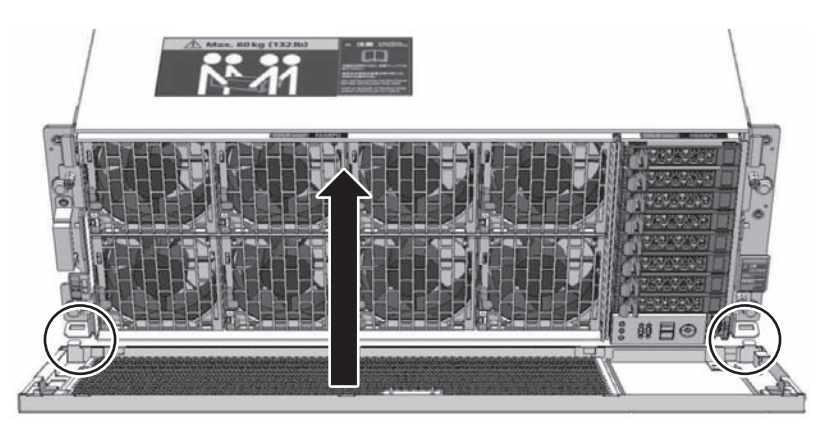

4. XBUを取り付けます。

注-SPARC M12-2の場合、本作業は不要です。

XBUをサーバ本体に取り付け、固定ねじを締めて固定します。詳細は、「[20.4](#page-502-0) XBU[を取り付](#page-502-0)ける」を参照してください。なお、SPARC M12-2の場合は、本作 業は不要です。手順5に進んでください。

図 17-32 XBUの取り付け

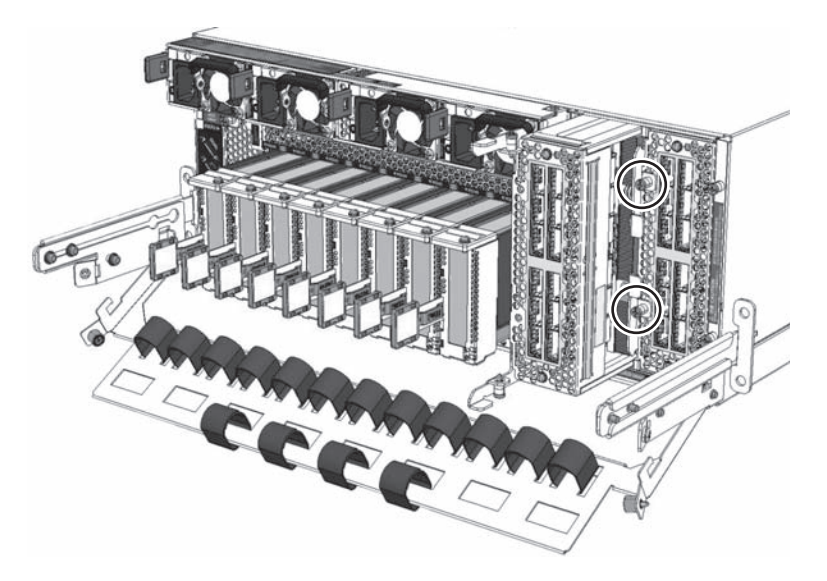

5. PCIeカードを取り付けます。 PCICSをサーバ本体に取り付け、取り出しレバーを下して固定したあと、ケーブ ルサポートを上げて固定します。詳細は、「12.4.1 PCIeカ[ード/](#page-390-0)PCIeカードフィ [ラーを取り付](#page-390-0)ける」を参照してください。

図 17-33 PCICSの取り付け

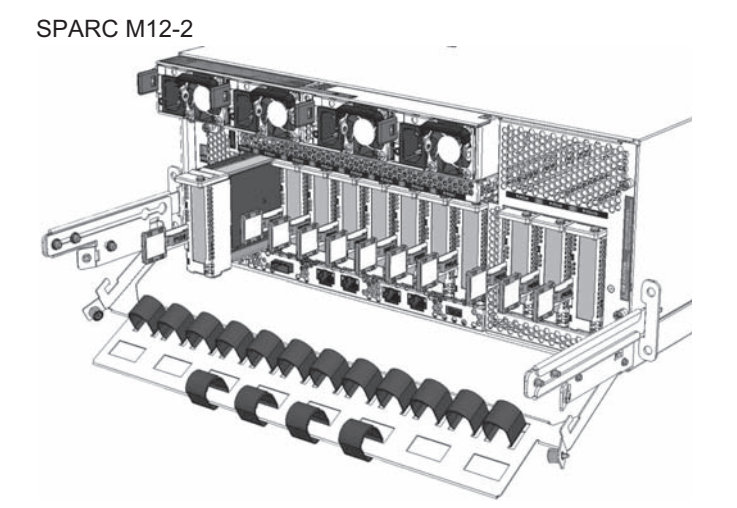

SPARC M12-2S

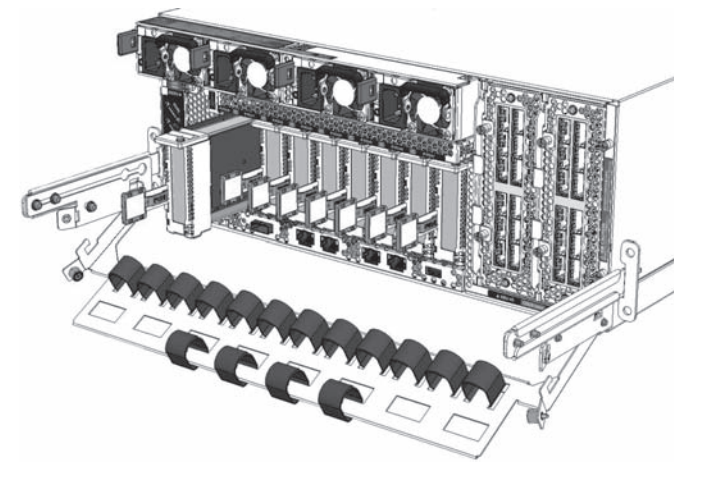

6. サーバ本体を通電状態にします。 電源コードを接続して、サーバ本体を通電状態にします。 電源コードをサーバ本体に取り付ける手順の詳細は「10.1.1 [電源コードを取り](#page-320-0) 付[け](#page-320-0)る」を参照してください。

図 17-34 電源コードの取り付け

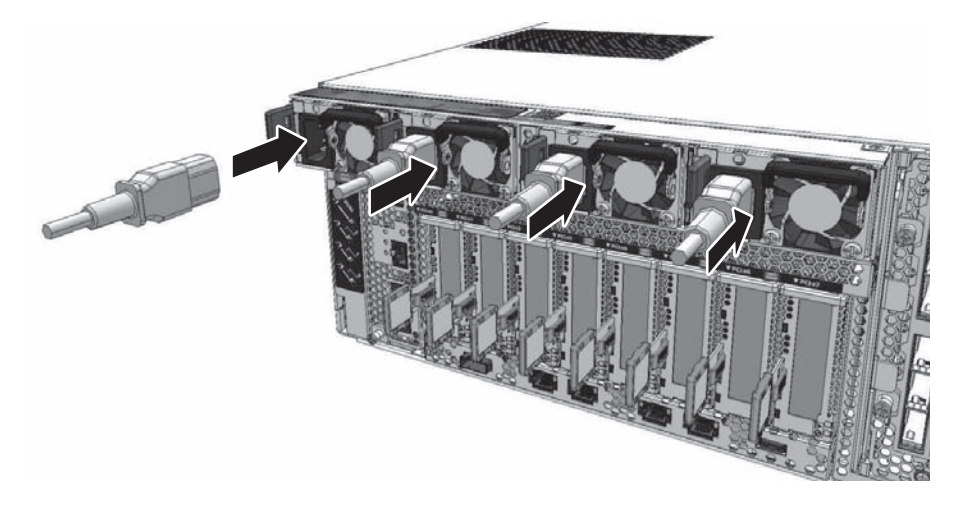

# 第18章

# バックプレーンユニット/PSUバック プレーンユニットを保守する

ここでは、SPARC M12に搭載されているBPU/PSUBPの保守手順を説明します。

- [保守時の](#page-462-0)留意事項
- BPU/[PSUBP](#page-462-1)の位置
- BPU/PSUBP[を保守する前に](#page-464-0)
- BPU/[PSUBP](#page-464-1)を取り外す
- BPU/PSUBP[を取り付](#page-473-0)ける

### <span id="page-462-0"></span>18.1 保守時の留意事項

- ここでは、BPUとPSUBPの保守時の留意事項を説明します。
- PSUBPは、XSCFUと同時に交換しないでください。PSUBPとXSCFUを同時交換 すると、システム が正常に動作しなくなります。PSUBPとXSCFUを交換する場合、 どちらか一方のユニットを交換して、XSCFファームウェアが起動したあと、再度 電源を切断して残りを交換してください。
- SPARC M12-2/M12-2Sに搭載されているPSUBPや一度使用した保守部品のPSUBP を、別の筐体に搭載して使用しないでください。これらのPSUBPには装置固有の 識別情報が保存されているためです。
- BPUを取り外す前に、XSCFU、PCICS、PSU、FAN、FANBPU、HDDBPU、 CMU、XBU、XSCF DUAL制御ケーブルおよびXSCF BB制御ケーブルをBPUから 取り外してください。

## <span id="page-462-1"></span>18.2 BPU/PSUBPの位置

BPUとPSUBPの搭載位置を図 [18-1](#page-463-0)に示します。図中の番号は、各ユニットを取り外 す順序を示しています。

<span id="page-463-0"></span>図 18-1 BPUとPSUBPの位置

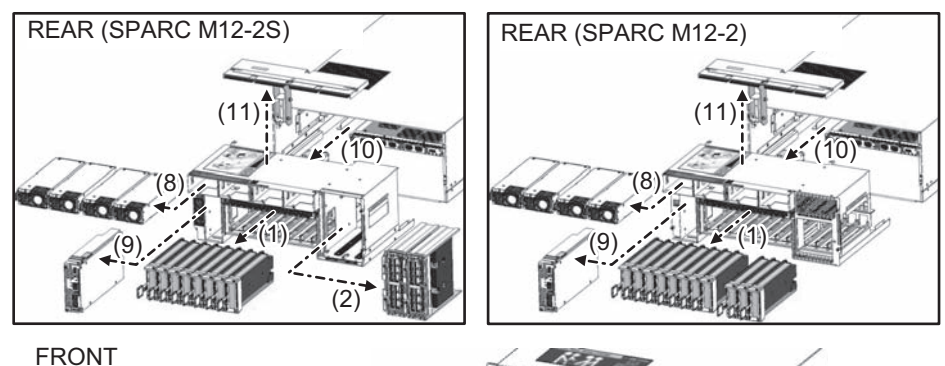

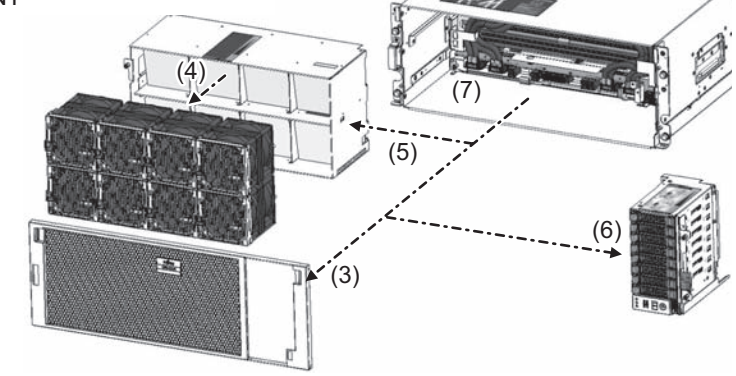

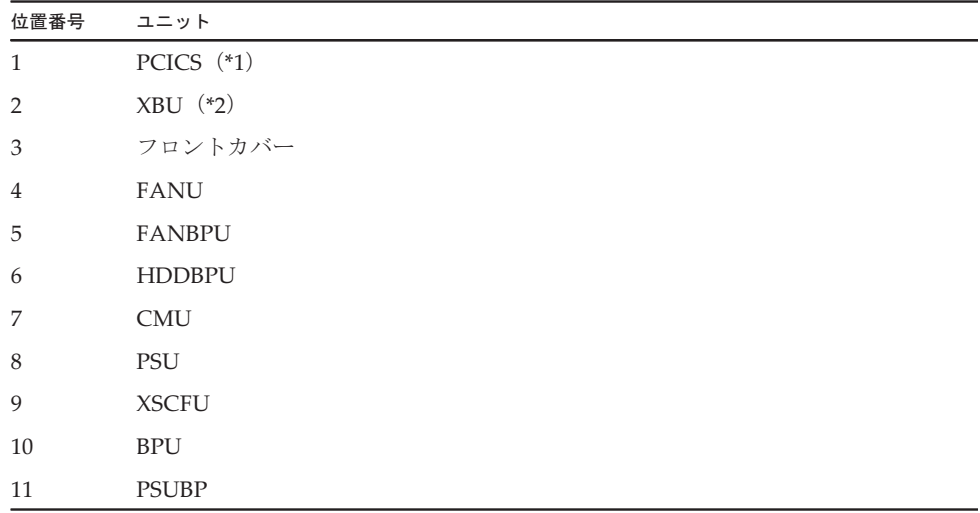

\*1: PCICSは、SPARC M12-2Sで8枚、SPARC M12-2で11枚を搭載しています。

\*2: SPARC M12-2Sのみ搭載しています。

# <span id="page-464-0"></span>18.3 BPU/PSUBPを保守する前に

BPUを交換する場合は、以下に示すいずれかの保守形態により交換してください。 なお、活性/停電交換および非活性/停電交換は、複数BB構成でのみ実施可能です。

- ・4.2.11 BPUの活性/停電交換[作業のながれ](#page-102-0)
- ・4.4.11 BPUの非活性/停電交換[作業のながれ](#page-124-0)
- ・4.6.11 BPUのシステム停止/停電交換[作業のながれ](#page-148-0)

PSUBPを交換する場合は、以下に示すいずれかの保守形態により交換してください。 なお、活性/停電交換および非活性/停電交換は、複数BB構成でのみ実施可能です。

- ・4.2.12 PSUBPの活性/停電交換[作業のながれ](#page-103-0)
- ・4.4.12 PSUBPの非活性/停電交換[作業のながれ](#page-125-0)
- ・4.6.12 PSUBPのシステム停止/停電交換[作業のながれ](#page-149-0)

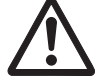

注意-ユニットを取り扱う前に、必ず静電気除去用のリストストラップを装着してく ださい。リストストラップを装着せずに作業すると、電子部品およびシステムに重大 な損傷を引き起こすおそれがあります。詳細は、「1.5 [静電気に関する注意事項」](#page-25-0)を 参照してください。

### <span id="page-464-1"></span>18.4 BPU/PSUBPを取り外す

#### 18.4.1 BPUを取り外し可能な状態にする

BPUを取り外し可能な状態にするために、BPU以外のFRUを取り外す必要がありま す。ここでは、BPU以外のFRUの取り外し手順を説明します。

1. サーバ本体を停電状態にします。 PSUから電源コードを取り外して、サーバ本体を停電状態にします。電源コード の取り扱い手順は、「9.8.2 [電源コードを取り](#page-316-0)外す」を参照してください。

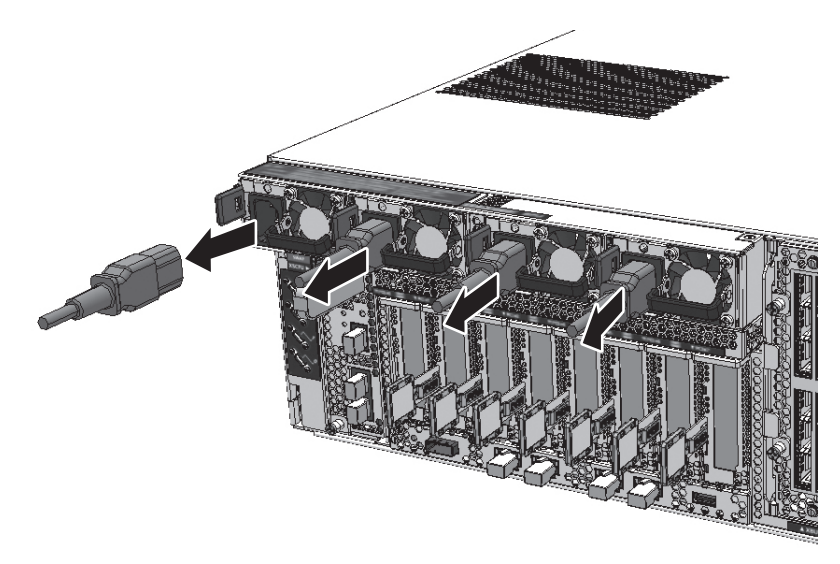

2. サーバ本体からPCICSを取り外します。 サーバ本体からPCICSをすべて取り外します。詳細は、「12.3.1 PCIeカ[ードを](#page-386-0) 取り外[し可能な](#page-386-0)状態にする」を参照してください。なお、PCICSからPCIeカー ドを取り外す必要はありません。

図 18-3 PCICSの取り外し

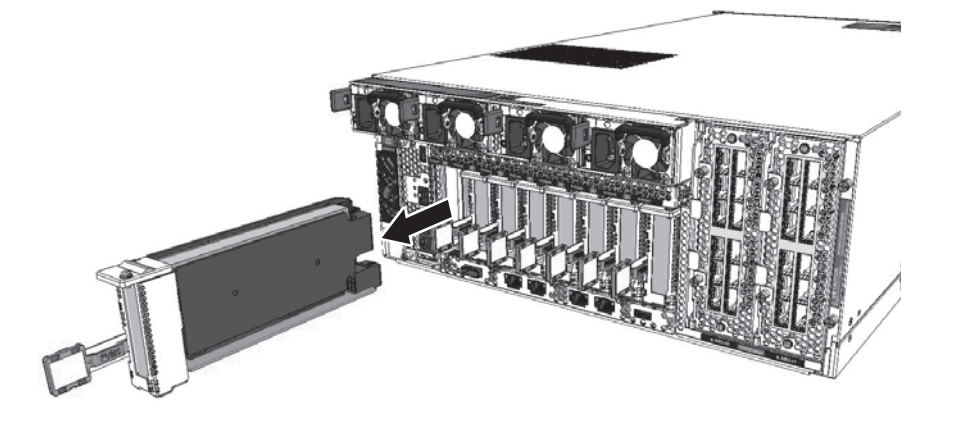

3. クロスバーケーブルを取り外します。 XBUに接続しているクロスバーケーブルをすべて取り外します。詳細は、「[19.3](#page-488-0) [クロスバー](#page-488-0)ケーブルを取り外す」を参照してください。なお、SPARC M12-2お よびSPARC M12-2Sを1台で使用している場合、本作業は不要です。

SPARC M12-2Sを1台で使用している場合は手順4に、SPARC M12-2の場合は手 順5に進んでください。

図 18-4 クロスバーケーブルの取り外し

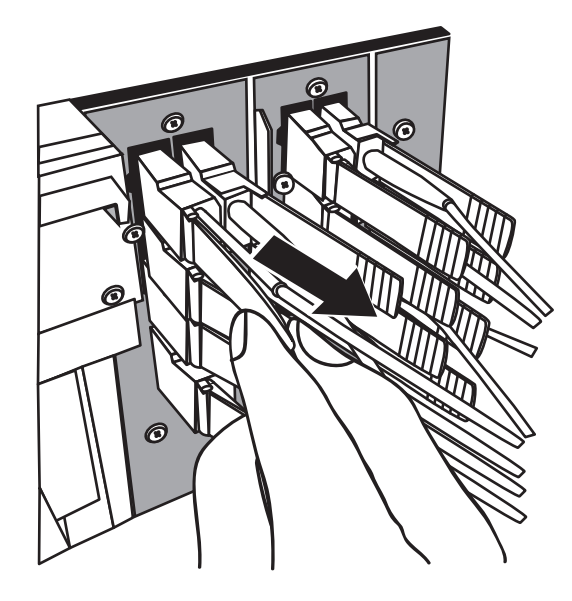

4. XBUを取り外します。 取り出しレバーの固定ねじ2本 (図 [18-5](#page-466-0)のA) を緩めて、取り出しレバー[\(図](#page-466-0) [18-5](#page-466-0)のB)を開いた状態で、サーバ本体からXBUを取り出します。詳細は、「[20.3](#page-499-0) XBU[を取り](#page-499-0)外す」を参照してください。

<span id="page-466-0"></span>図 18-5 XBUの取り外し

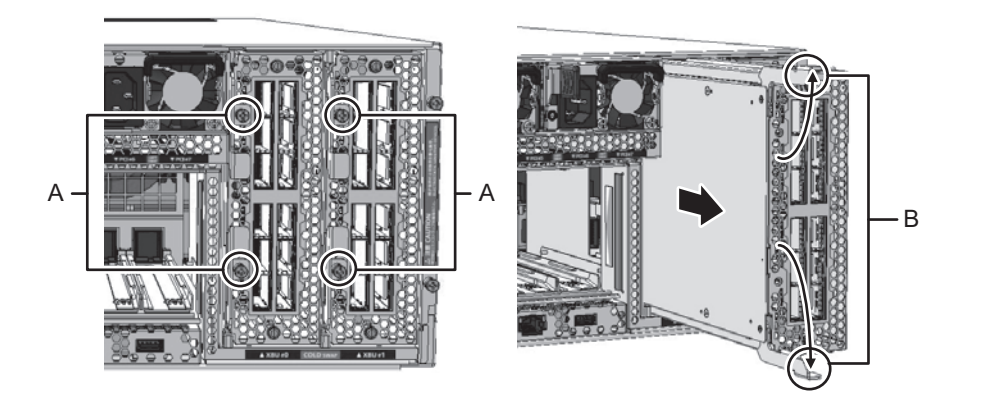

5. フロントカバーを取り外します。 フロントカバーを取り外す手順は、「9.8.3 フロントカ[バーを取り](#page-318-0)外す」を参照 してください。

注ーフロントカバーには、サーバ本体のシリアル番号を印刷したシールが貼り付けられてい ます。他のSPARC M12のフロントカバーと混在しないように保管してください。

6. FANU/FANBPUを取り外します。

FANBPUからFANUをすべて取り外したあと、FANBPUをサーバ本体から取り 外します。詳細は、「14.3 FANU/[FANBPU](#page-402-1)を取り外す」を参照してください。

図 18-6 FANU/FANBPUの取り外し

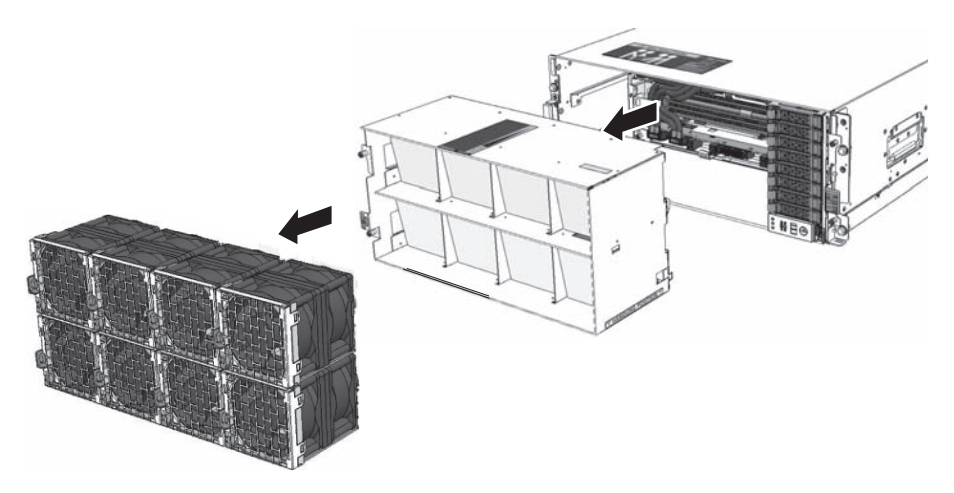

- 7. HDDBPUを取り外します。 HDDBPUをサーバ本体から取り外します。詳細は、「16.3 [HDDBPU](#page-419-0)/OPNLを [取り](#page-419-0)外す」を参照してください。
- 図 18-7 HDDBPUの取り外し

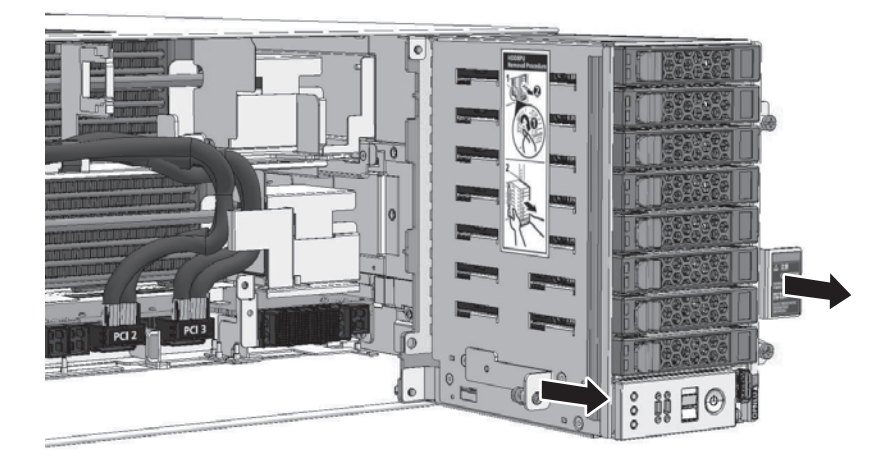

8. CMULのLANケーブル、SASケーブル、USBケーブル等を接続している場合、す べて取り外します。

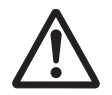

注意-CMULのLANケーブル、SASケーブル、USBケーブル等が接続されたまま CMULを引き出すと、コネクターが破損する可能性があります。
#### 9. CMULおよびCMUUとBPUの接続を外します。

CMULおよびCMUUの固定ねじを緩め、サーバ本体の開口部まで引き出します。 詳細は、「17.4.2 CMU[を取り](#page-441-0)外す」を参照してください。なお、CMUフィラー ユニットを搭載している場合は、サーバ本体からCMUフィラーユニットを取り 外してください。

**図 18-8 CMUの引き出し** 

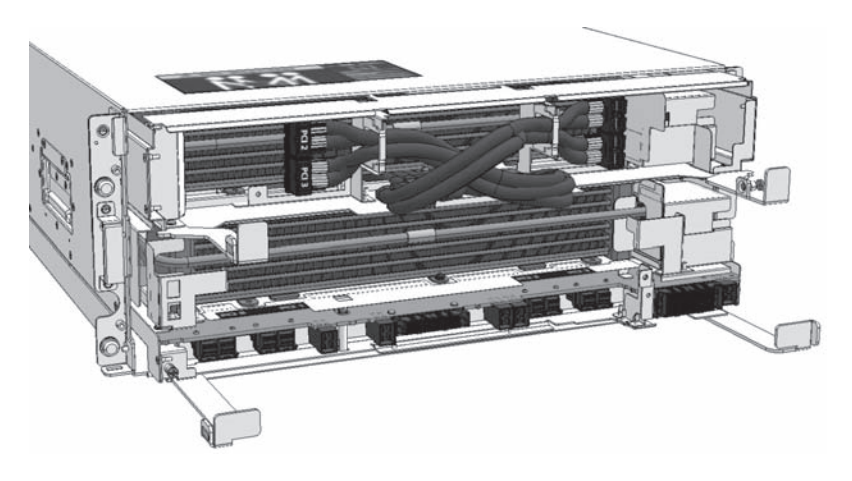

10. PSUを取り外します。 サーバ本体からPSUをすべて取り外します。詳細は、「13.3 PSU[を取り](#page-395-0)外す」 を参照してください。

**図 18-9 PSUの取り外し** 

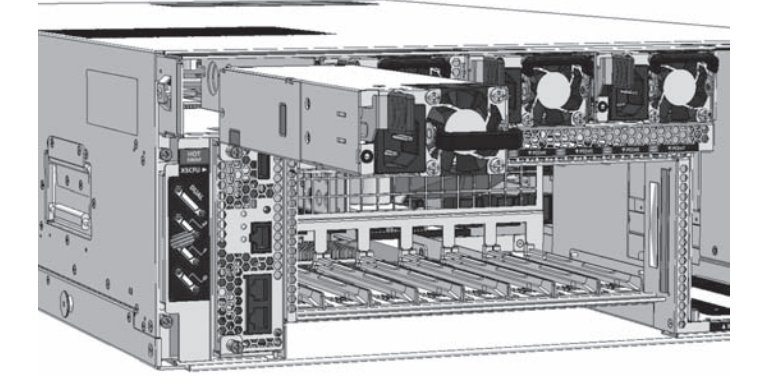

11. XSCF DUAL制御ケーブルおよびXSCF BB制御ケーブルを取り外します。 XSCF DUAL制御ケーブルとXSCF BB制御ケーブルをサーバ本体から取り外しま す。詳細は、「21.3 XSCF DUAL制御ケーブ[ルを取り](#page-508-0)外す」と「22.3 [XSCF](#page-516-0) BB 制御ケーブ[ルを取り](#page-516-0)外す」を参照してください。

なお、SPARC M12-2およびSPARC M12-2Sを1台で使用している構成の場合、本 作業は不要です。手順12に進んでください。

注-XSCF DUAL制御ケーブルはMaster XSCFまたはStandby状態のXSCFを搭載したSPARC M12-2Sのみ接続されています。

図 18-10 XSCF DUAL制御ケーブル/XSCF BB制御ケーブルの取り外し

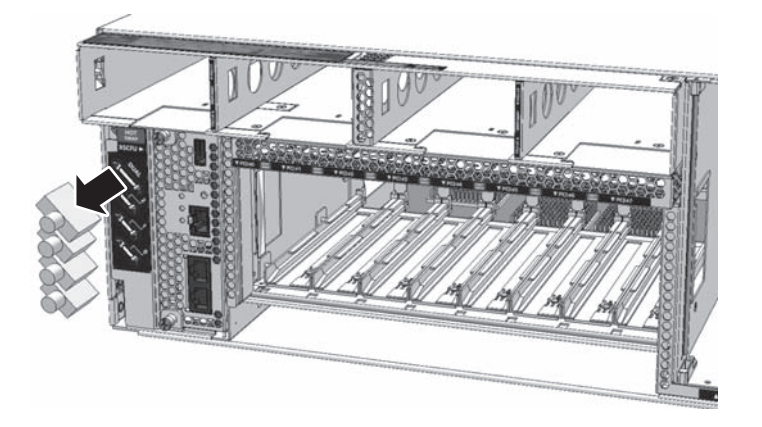

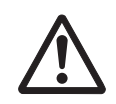

注意-XSCF DUAL制御ケーブルとXSCF BB制御ケーブルは、コネクターフードの両 側にあるラッチを押した状態で取り外してください。無理に取り外すとケーブルを損 傷するおそれがあります。

#### 12. XSCFUを取り外します。

XSCFUにLANケーブル、シリアルケーブルおよびUSBメモリを接続している場 合、すべて取り外したあと、XSCFUの固定ねじを緩めて、サーバ本体から XSCFUを取り外します。詳細は、「11.4 [XSCFU](#page-368-0)を取り外す」を参照してくださ い。

**図 18-11 XSCFUの取り外し** 

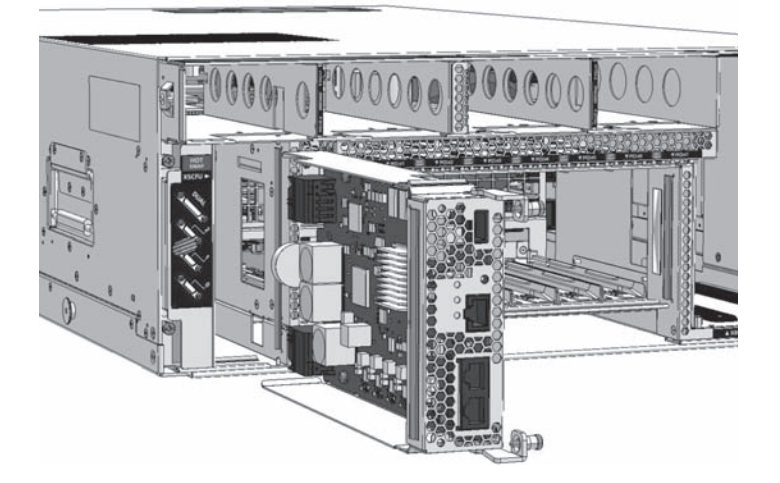

#### 18.4.2 BPUを取り外す

ここでは、サーバ本体からBPUを取り外す手順を説明します。

注-ここでのイラストは、SPARC M12-2Sを使用しています。特に断りがない限り、固定ね じの位置等は、SPARC M12-2と共通です。

1. BPUをサーバ本体から取り外せる状態にします。 BPUの固定ねじ4本を緩めます。

図 18-12 BPUの固定ねじ

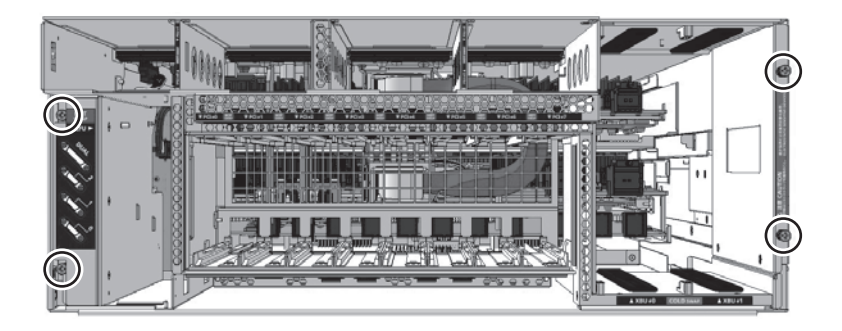

2. BPUを取り外します。 図 [18-13](#page-470-0)のAの部分を持ち、BPUをサーバ本体から引き出し、BPU側面 の"HANDLING POSITON"のラベルが見えたらBPU側面に持ち替えて、サーバ 本体からBPUを取り外します。

<span id="page-470-0"></span>図 18-13 BPUの取り外し

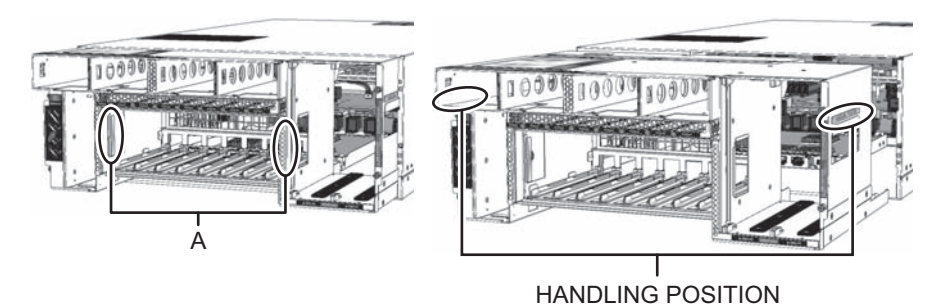

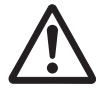

注意-BPUは、ゆっくりと取り外してください。サーバ本体に大きな衝撃を与えると、 CMUが落下などして、損傷するおそれがります。

#### 18.4.3 PSUBPをBPUから取り外す

ここでは、PSUBPをBPUから取り外す手順を説明します。

注-ここでのイラストは、SPARC M12-2Sを使用しています。特に断りがない限り、固定ね じの位置等は、SPARC M12-2と共通です。

- 1. コネクターカバーを取り外します。 BPUの左側側面にあるコネクターカバーの固定ねじ(図 [18-14](#page-471-0)のA)を1本緩め、手 前側にコネクターカバーを取り外します。
- <span id="page-471-0"></span>図 18-14 コネクターカバーの取り外し

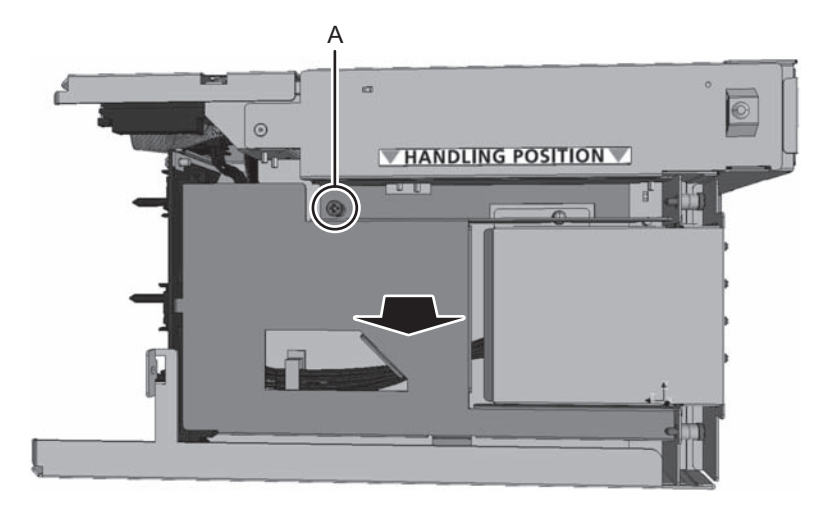

2. PSUBPとBPUのコネクターを取り外します。

BPUとPSUBPの接続コネクターは2つあります。まず、図 [18-15](#page-472-0)のAのコネクター (茶色)の両側にあるラッチを閉じて、コネクターを取り外します。次に、[図](#page-472-0) [18-15](#page-472-0)のBのコネクター (黒色)のラッチを押しながら引き抜きます。

<span id="page-472-0"></span>図 18-15 コネクターの取り外し

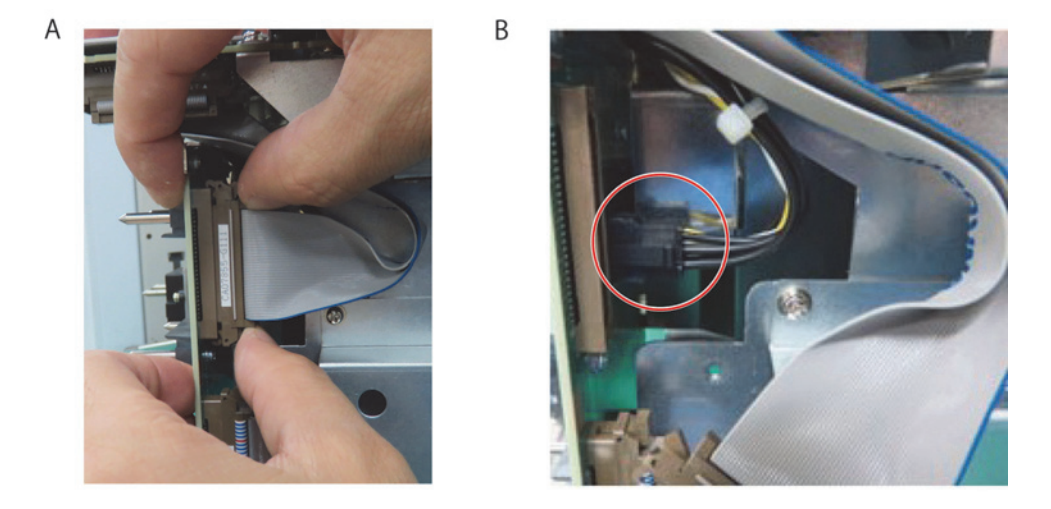

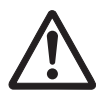

注意-コネクターを取り外す場合、ケーブルを引っ張らないでください。ケーブルが 断線するおそれがあります。

- 3. PSUBPを取り外します。
	- a. 固定ねじを3本外します。取り外した固定ねじは紛失しないように大切に保管 してください。
	- b. PSUBPの位置決め穴がBPUの位置決めピンから外れるまでPSUBPを水平な状 態でまっすぐ上に持ち上げます。
	- c. 手順2で取り外したコネクターに引っ掛けないように注意しながらPSUBPを BPUから取り外します。

図 18-16 PSUBPの取り外し

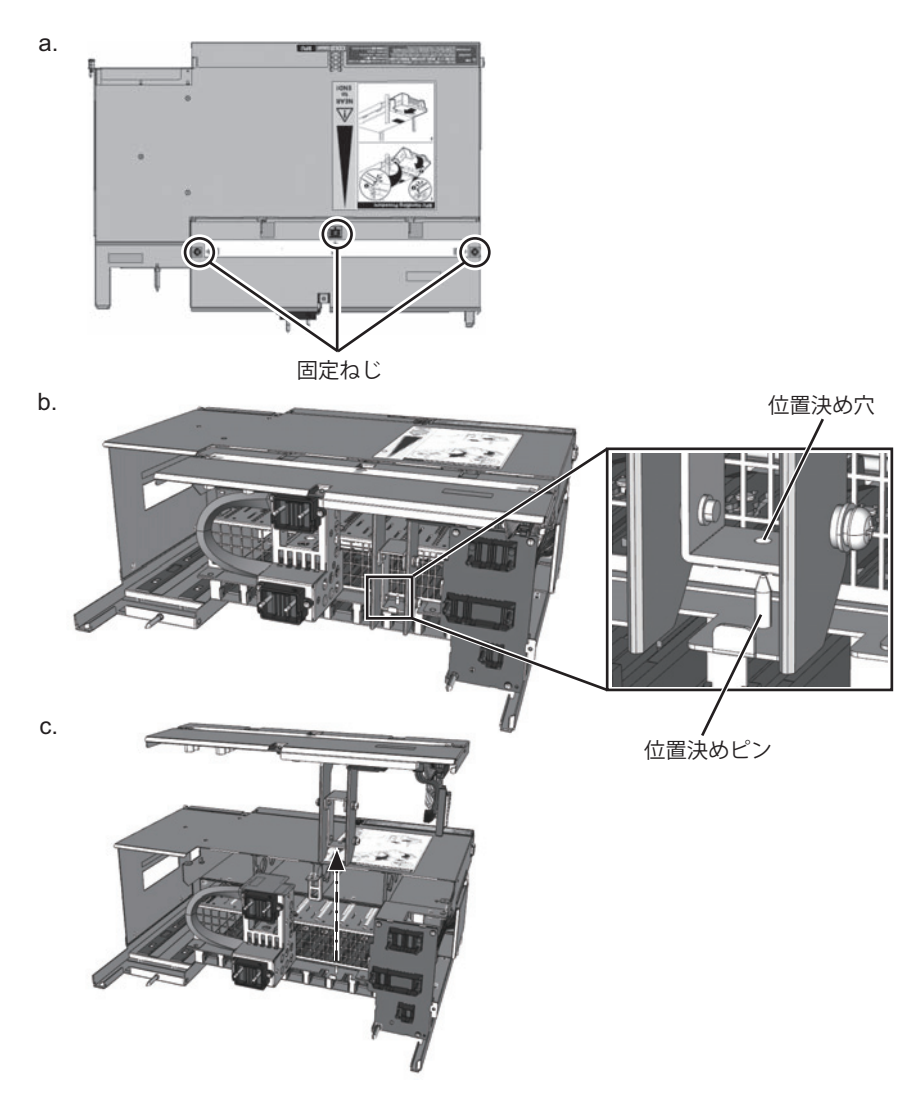

注-取り外したPSUBPを作業台に置く場合は、上面板を下にしてください。

### 18.5 BPU/PSUBPを取り付ける

ここでは、BPUおよびPSUBPを取り付け、サーバ本体を復元する手順を説明します。

### 18.5.1 PSUBPをBPUに取り付ける

ここでは、PSUBPをBPUに取り付ける手順を説明します。

注-ここでのイラストは、SPARC M12-2Sを使用しています。特に断りがない限り、固定ね じの位置等は、SPARC M12-2と共通です。

- 1. BPUにPSUBPを取り付けます。
	- a. PSUBPを水平に持ち、ケーブルをBPUのケーブルガイドに通します。
	- b. PSUBPを水平に持ったままPSUBPの位置決め穴をBPUの位置決めピンに合わ せてまっすぐ下ろし、PSUBPをBPUに取り付けます。このとき、PSUBPと BPUの固定ねじの穴の位置を合わせてください。

図 18-17 PSUBPの取り付け

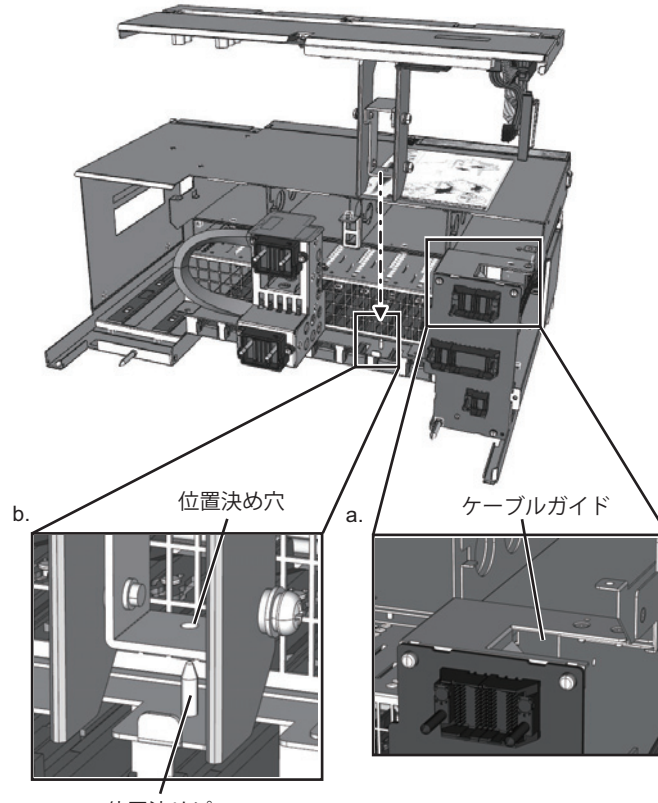

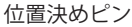

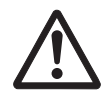

注意-PSUBPの取り付けは、必ずPSUBPが水平な状態で慎重に行ってください。斜 めに傾いた状態でPSUBPを取り付けると、BPU構造物との干渉により、PSUBPを損 傷するおそれがあります。

2. PSUBPを固定します。 固定ねじを3本締めて、PSUBPをBPUに固定します。

図 18-18 PSUBPの固定

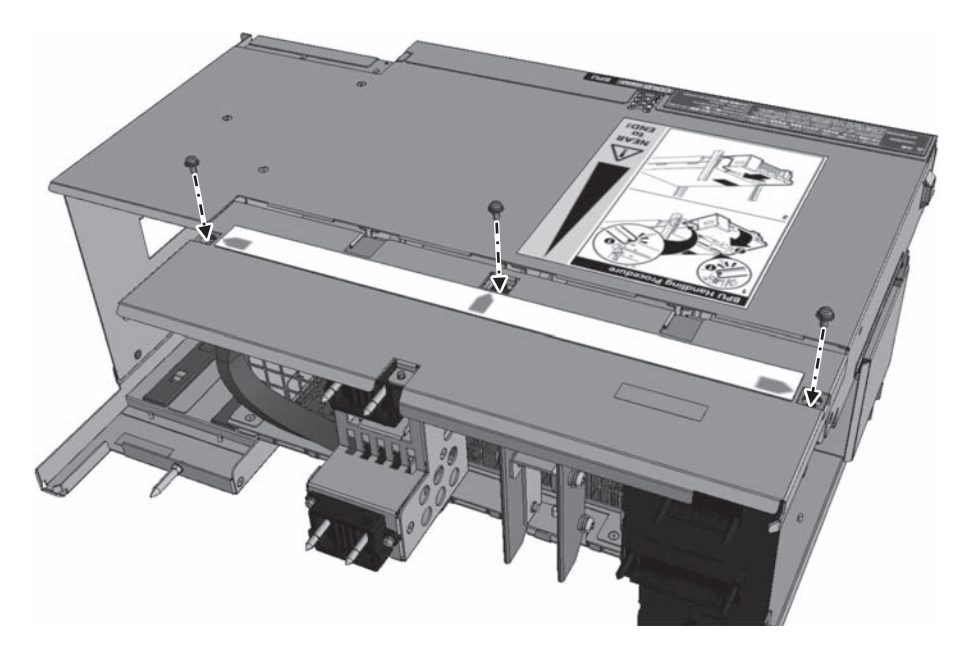

#### 3. PSUBPとBPUを接続します。

PSUBPとPBUを接続するコネクターは2つあります。図 [18-19](#page-476-0)のAのコネクター (黒色)を取り付けたあとに、図 [18-19](#page-476-0)のBのコネクター(茶色)を取り付けま す。図 [18-19](#page-476-0)のBのコネクターを取り付けるときは、ラッチを閉じた状態でBPU 側のコネクタースロットに差したあと、押します。コネクターが固定されると、 ラッチは開いた状態になります。

<span id="page-476-0"></span>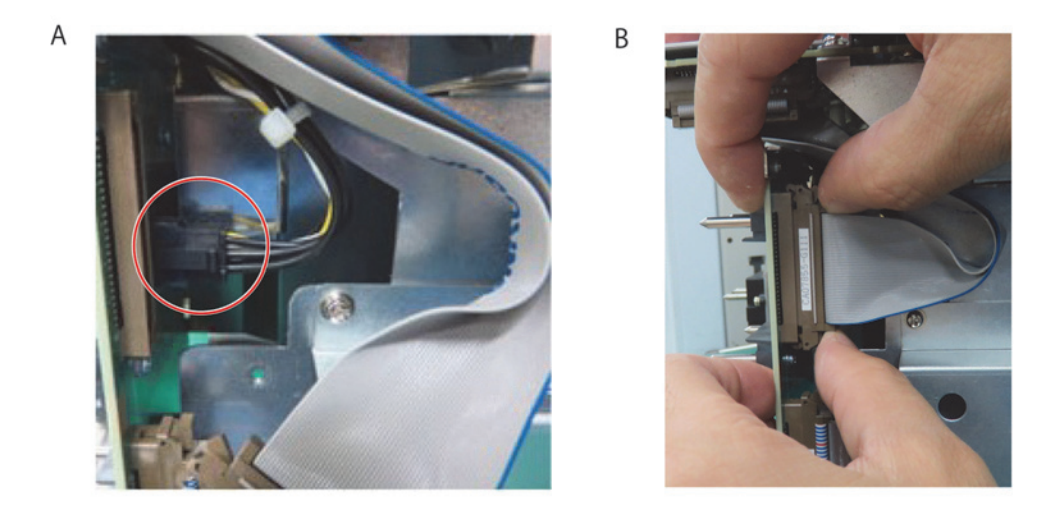

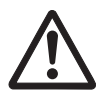

注意ーコネクターを接続するときは、ケーブルを引っ張らないでください。ケーブル が断線するおそれがあります。

4. コネクターカバーを取り付けます。 コネクターカバーの取っ手(図 [18-20](#page-477-0)のA)を持ち、コネクターカバーの上面([図](#page-477-0) [18-20](#page-477-0)のB)とコネクターカバーの右先端(図 [18-20](#page-477-0)のC)をBPUに突き当てた状 態で、固定ねじ(図 [18-20](#page-477-0)のD)を締めて、BPUにコネクターカバーを固定しま す。

<span id="page-477-0"></span>図 18-20 コネクターカバーの取り付け

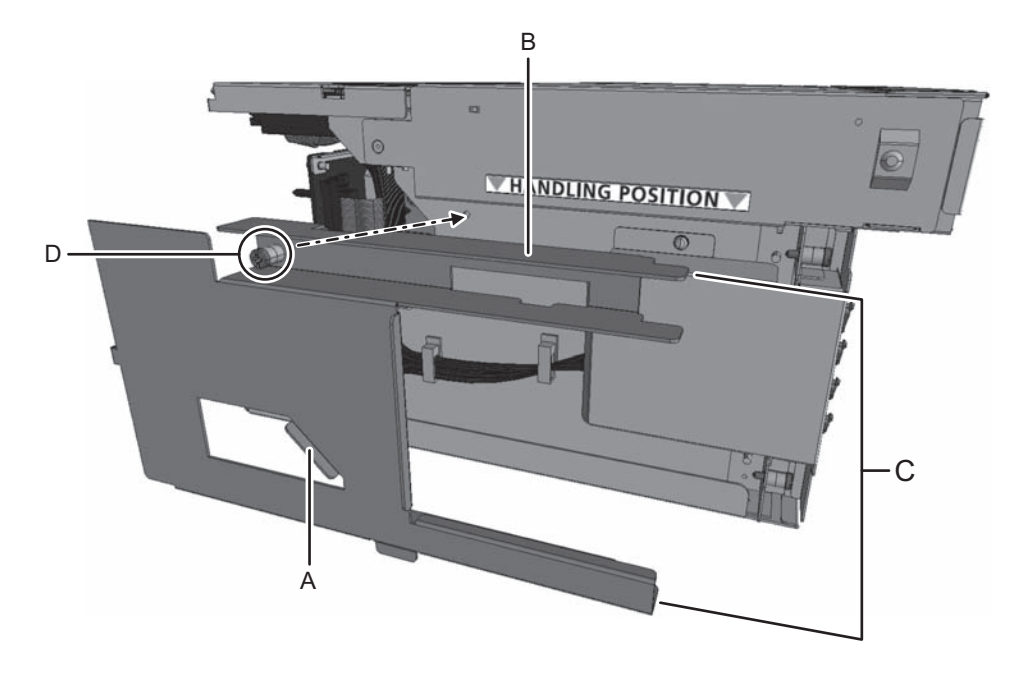

### 18.5.2 BPUを取り付ける

ここでは、サーバ本体にBPUを取り付ける手順を説明します。

注ーここでのイラストは、SPARC M12-2Sを使用しています。特に断りがない限り、固定ね じの位置等は、SPARC M12-2と共通です。

1. BPUを取り付けます。

BPU下面の両側にあるガイドをサーバ本体内部の下部両側に合わせながら挿入し ます。

図 18-21 BPUの取り付け

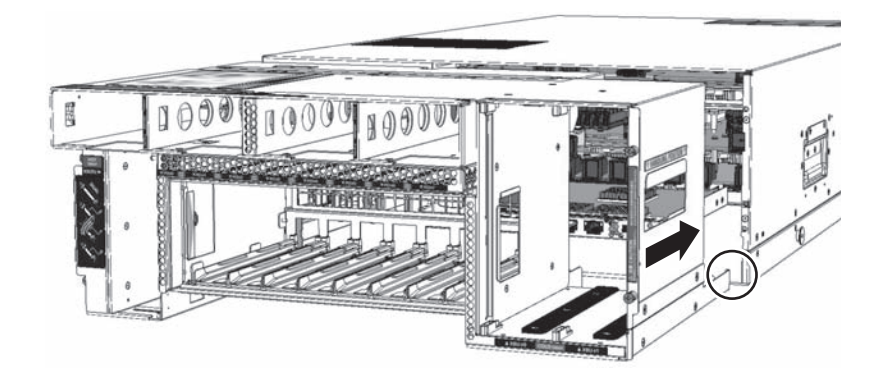

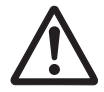

注意-BPUは、ゆっくりとサーバ本体に挿入してください。大きな振動が加わると、 CMUを破損するおそれがあります。

2. BPUを固定します。

図 [18-22](#page-478-0)に示す固定ねじを4本締めて、BPUを固定します。

<span id="page-478-0"></span>図 18-22 BPUの固定

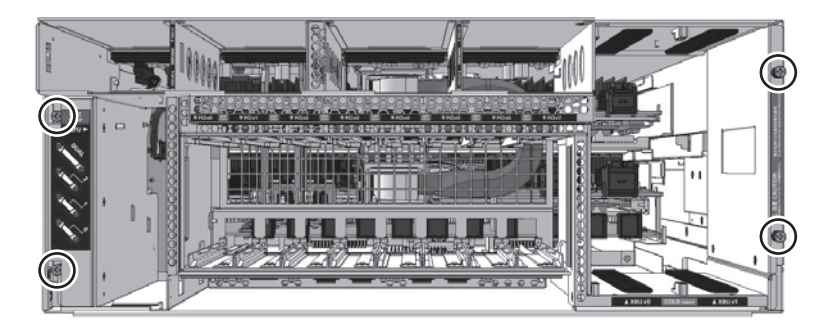

### 18.5.3 サーバ本体を復元する

ここでは、BPUを保守したあと、サーバ本体を復元する手順を説明します。

1. CMULを取り付けます。

CMULレバーを開いた状態で、サーバ本体内部にCMULを挿入し、固定ねじを2 本締めて、サーバ本体にCMULを固定します。詳細は、「17.5.2 CMU[を取り付](#page-451-0) [け](#page-451-0)る」を参照してください。

図 18-23 CMULをBPUに接続

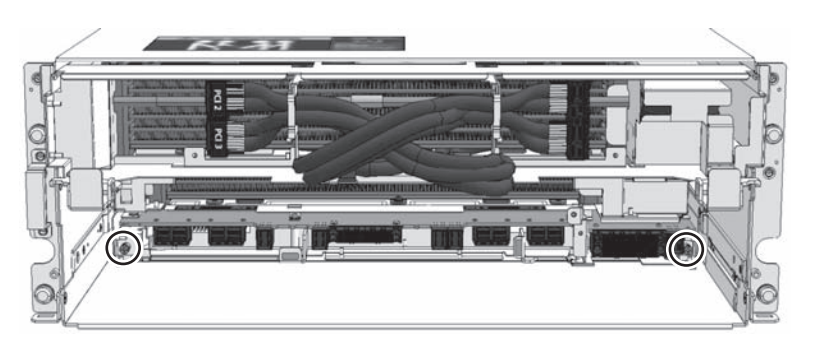

2. CMUUを固定します。

CMUUレバーが開いた状態で、サーバ本体内部にCMUUを挿入し、固定ねじを2 本締めて、サーバ本体にCMUUを固定します。詳細は、「17.5.2 CMU[を取り付](#page-451-0) [け](#page-451-0)る」を参照してください。

なお、CMUUを搭載していない場合は、本作業は不要です。手順4に進んでくだ さい。

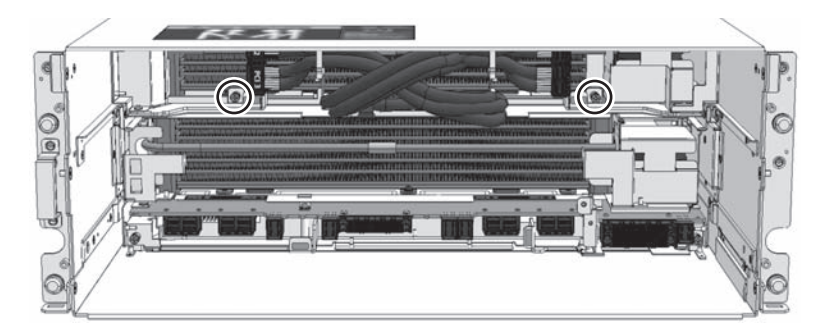

#### 3. PCIeケーブルを接続します。

PCIeケーブルをケーブルクランプから外し、CMULに接続します。詳細は、 「17.5.2 CMU[を取り付](#page-451-0)ける」の手順4を参照してください。

図 18-25 PCIeケーブルの接続

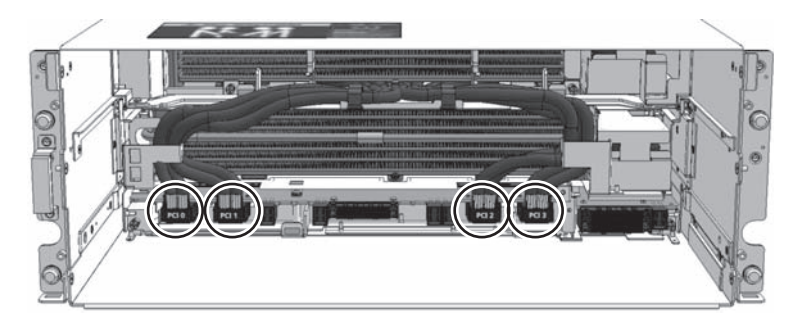

4. CMUフィラーユニットを取り付けます。

注-CMUUを搭載した場合、またはCMUフィラーユニットがない場合、本作業は不要です。 手順5に進んでください。

CMUフィラーユニットを取り付けます。詳細は、「17.5.2 CMU[を取り付](#page-451-0)ける」 の手順5を参照してください。

図 18-26 フィラーユニットの固定

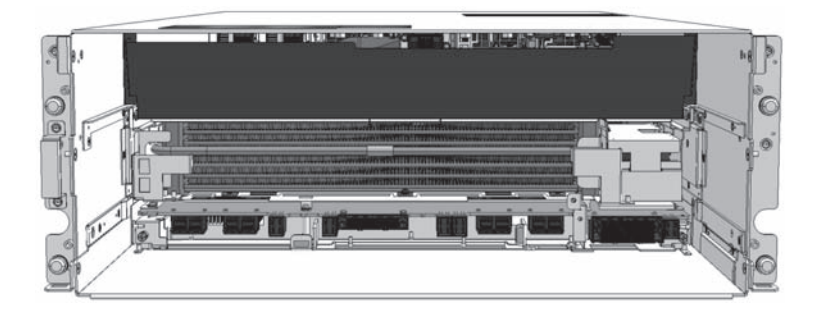

#### 5. HDDBPUを取り付けます。

HDDBPUの位置決めガイドとサーバ本体内部の正面右側にあるガイドを合わせ た状態で、サーバ本体にHDDBPUを取り付け、固定ねじを締めてサーバ本体に 固定します。詳細は、「16.4.2 HDDBPU[をサーバ本体に取り付](#page-428-0)ける」を参照し てください。

図 18-27 HDDBPUの位置決めガイドに合わせてCMUを接続

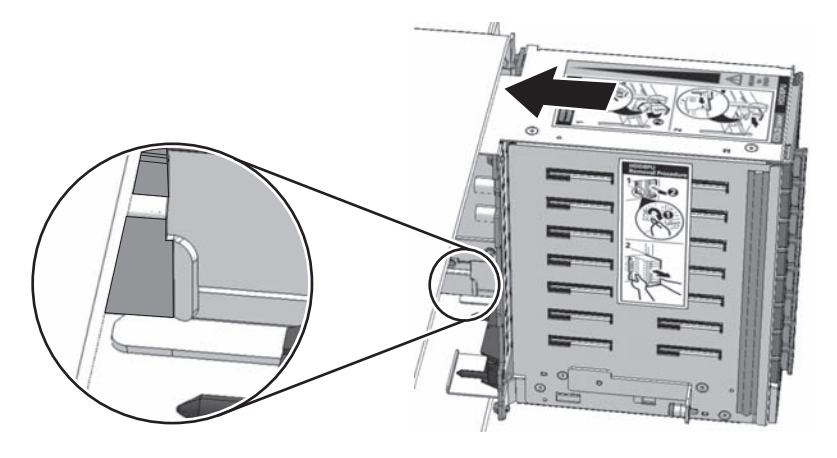

図 18-28 HDDBPUの固定

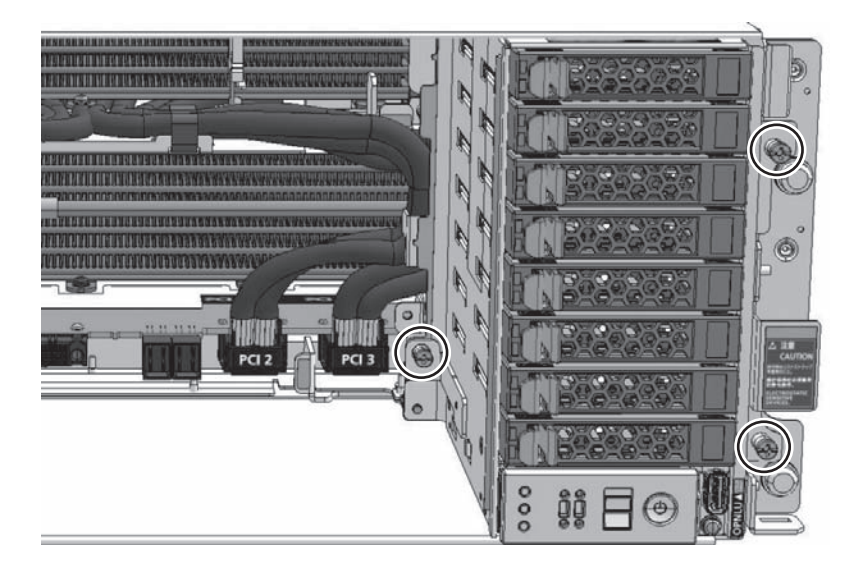

6. FANBPUとFANUを取り付けます。 FANBPUをサーバ本体に取り付けたあと、FANUを搭載ます。詳細は、「[14.4.1](#page-405-0) FANBPU[を取り付](#page-405-0)ける」と「14.4.2 FANU[を取り付](#page-406-0)ける」を参照してくださ い。

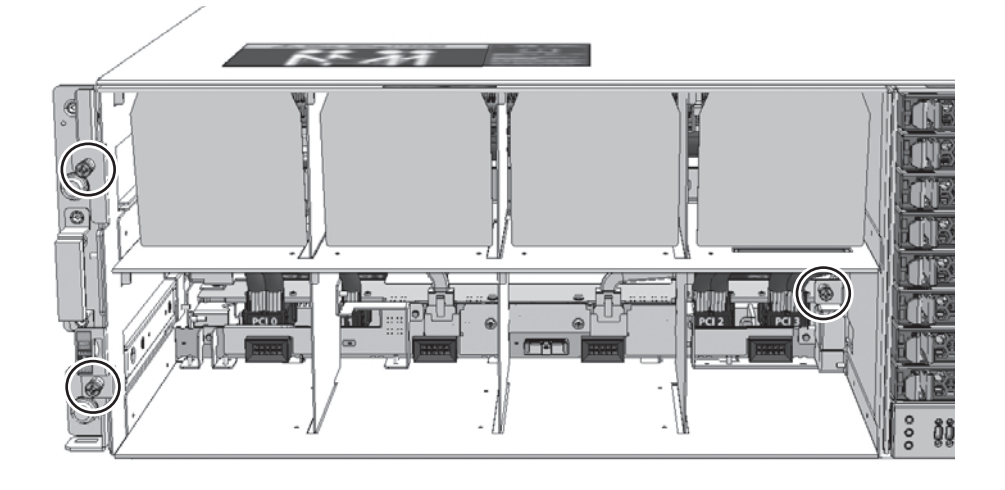

図 18-30 FANUの取り付け

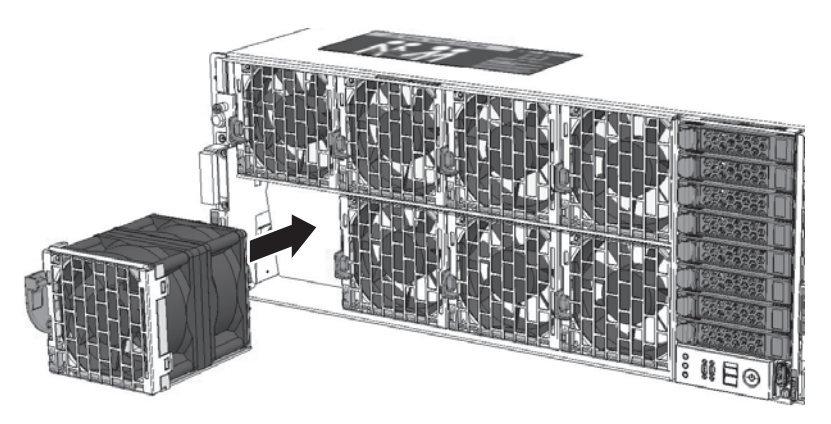

7. フロントカバーを取り付けます。

図 18-31 フロントカバーの取り付け

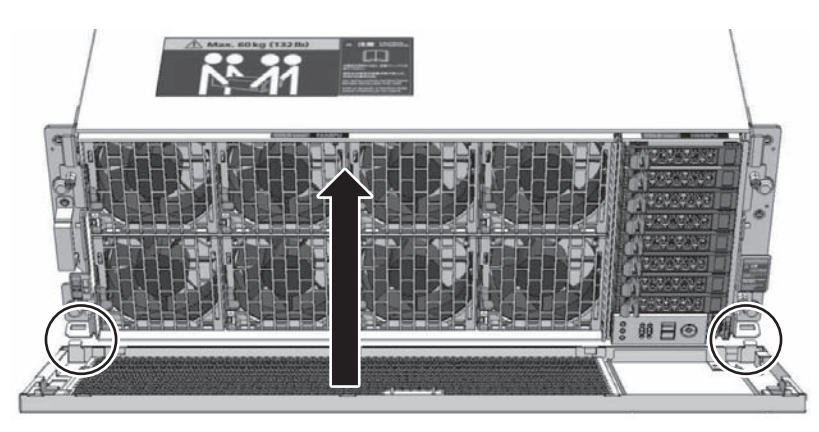

8. XBUを取り付けます。

サーバ本体にXBUを取り付けたあと、固定ねじを締めてサーバ本体に固定しま す。詳細は、「20.4 XBU[を取り付](#page-502-0)ける」を参照してください。

なお、SPARC M12-2を使用している場合、本作業は不要です。手順10へ進んで ください。

図 18-32 XBUの取り付け

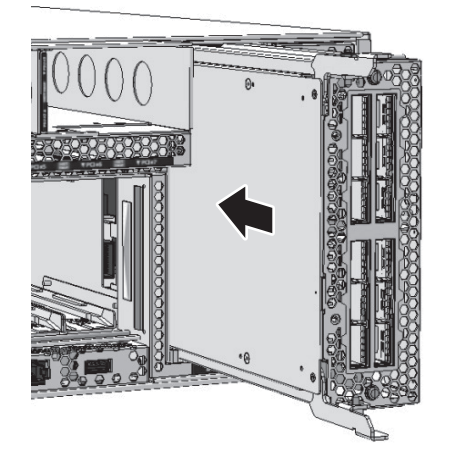

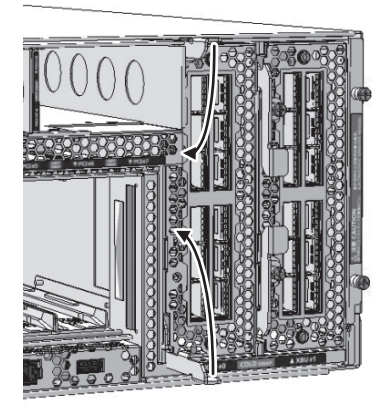

9. クロスバーケーブルを接続します。 XBUにクロスバーケーブルを接続します。詳細は、「19.4 [クロスバー](#page-493-0)ケーブル [を取り付](#page-493-0)ける」を参照してください。

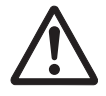

注意ークロスバーケーブルを接続するとき、プルタブを持たず、コネクター部を持っ て接続ポートに挿入し、コネクター部分を押し込んでください。プルタブを持って接 続すると、クロスバーケーブルがXBUから抜けなくなるおそれがあります。

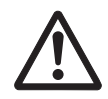

注意ー不確実なクロスバーケーブルの接続により、ごくまれに接続不良によるエラー を引き起こす場合があります。誤接続防止のため、クロスバーケーブルを接続後、再 度しっかりと押し込んでください。このとき、ケーブルのみを持って作業しないでく ださい。ケーブルを折り曲げる可能性があります。詳細は「19.4 [クロスバー](#page-493-0)ケーブ [ルを取り付](#page-493-0)ける」の手順4を参照してください。

注-クロスバーケーブルにはXBUの接続先ポートを記載したラベルが貼られています。ラベ ルを確認してからXBUのポートに接続してください。クロスバーケーブルの接続先は、 『SPARC M12-2S インストレーションガイド』の「4.3 クロスバーケーブルを接続する」を 参照してください。

10. PCICSを取り付けます。 サーバ本体にPCICSを取り付けたあと、PCICSを固定します。詳細は、「[12.4](#page-390-0) PCIeカ[ードを取り付](#page-390-0)ける」を参照してください。

**図 18-33 PCICSの取り付け** 

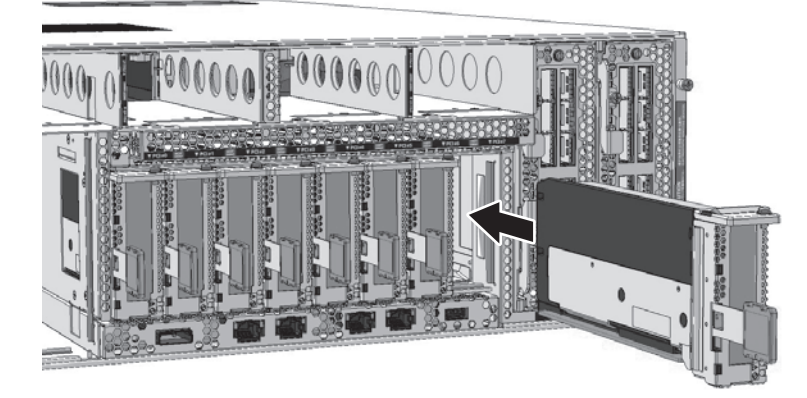

11. XSCFUを取り付けます。 サーバ本体にXSCFUを取り付けたあと、固定ねじを2本締めて、XSCFUを固定 します。詳細は、「11.6 XSCFU[を取り付](#page-373-0)ける」を参照してください。

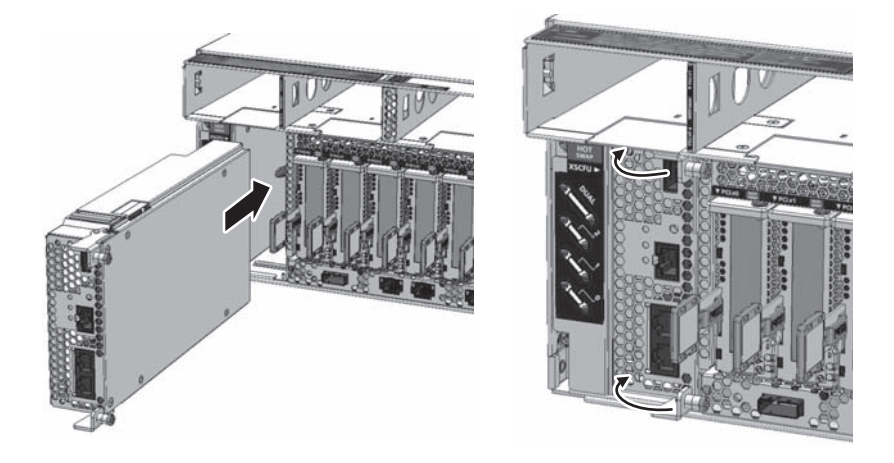

12. PSUを取り付けます。 サーバ本体にPSUを取り付けます。この時点で、電源コードは取り付けないでく ださい。詳細は、「13.4 PSU[を取り付](#page-397-0)ける」を参照してください。

図 18-35 PSUの取り付け

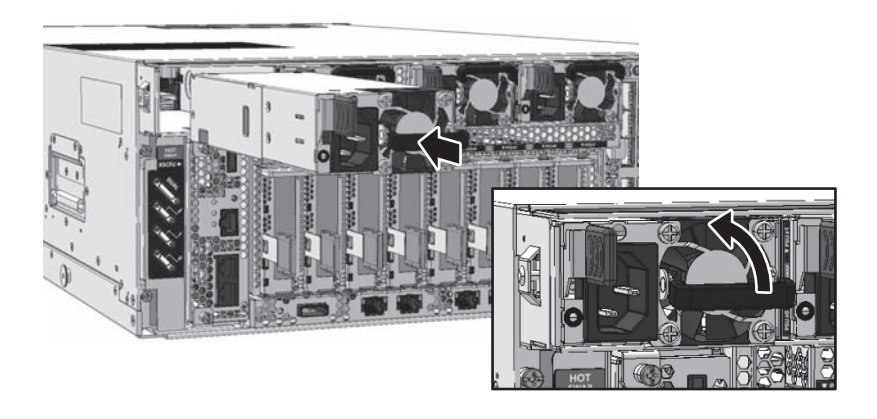

注ーPSUは4本すべてをサーバ本体に取り付けてください。

- 13. 各種ケーブルを接続します。 XSCFU、PCIeカード、およびオンボードI/Oにケーブルを接続します。また、複 数BB構成のSPARC M12-2Sでは、XSCF DUAL制御ケーブルおよびXSCF BB制御 ケーブルを接続します。
- 14. ケーブルサポートを固定します。 ケーブルサポートを元に戻し、ねじ2本を締めて固定します。

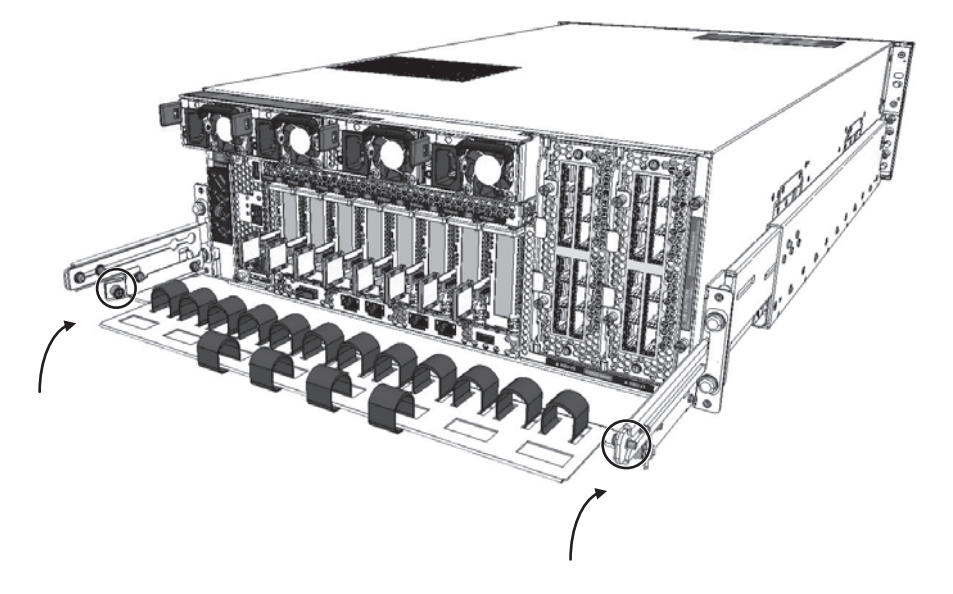

15. XSCFを起動します。

PSUに電源コードを接続し、XSCFを起動します。XSCFUのREADY LEDが点灯 状態になると、XSCFの起動は完了です。詳細は、「2.4.3 [各ユ](#page-48-0)ニットのLED」の 「[XSCFU](#page-48-1)」を参照してください。XSCFの起動が完了したのち、論理ドメインの 復元など、保守したあとに必要な作業を行ってください。

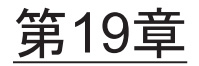

### クロスバーケーブルを保守する

ここでは、クロスバーケーブルの保守手順を説明します。

- [クロスバー](#page-486-0)ケーブル接続ポート
- クロスバーケーブ[ルを保守する前に](#page-488-0)
- [クロスバー](#page-488-1)ケーブルを取り外す
- [クロスバー](#page-493-0)ケーブルを取り付ける

## <span id="page-486-0"></span>19.1 クロスバーケーブル接続ポート

各SPARC M12-2S同士を接続する場合は、クロスバーケーブル(光)だけを使用する か、クロスバーケーブル(雷気)だけを使用するかのいずれかになります。クロスバー ボックスとSPARC M12-2Sを接続する場合は、すべてクロスバーケーブル(光)を使 用します。

クロスバーケーブルを交換する場合は、同じポート番号に接続した2本単位のペアで 交換します。

- SPARC M12-2S SPARC M12-2SのXBUにあるクロスバーケーブル接続ポートに接続します。 クロスバーケーブル接続ポートはXBU内で隣り合った2ポートを1組とし、同一ポー ト番号が割り振られています。
- クロスバーボックス クロスバーボックスのクロスバーケーブル接続ポートに接続します。 クロスバーケーブル接続ポートは上下2ポートを1組とし、同一ポート番号が割り 振られています。

クロスバーケーブル接続ポートの位置と構成を図 [19-1](#page-487-0)と図 [19-2](#page-487-1)に示します。

<span id="page-487-0"></span>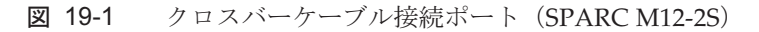

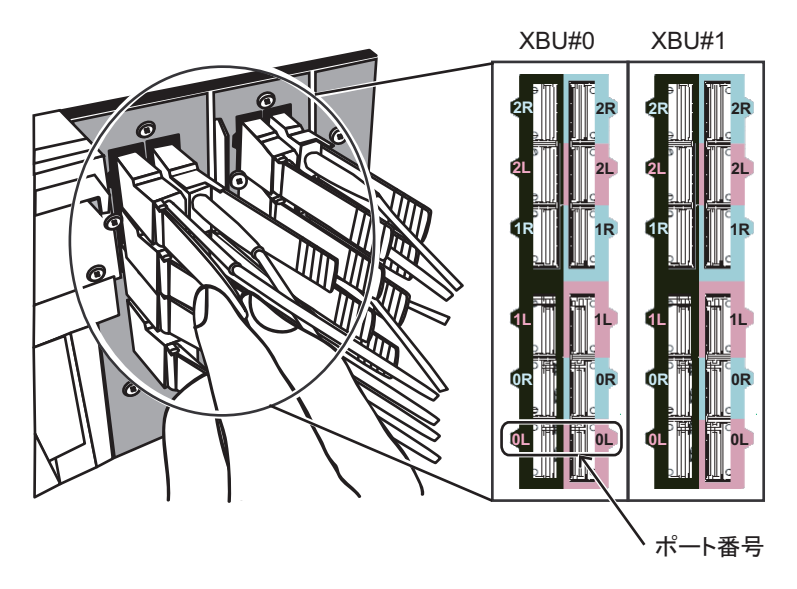

<span id="page-487-1"></span>図 19-2 クロスバーケーブル接続ポート (クロスバーボックス)

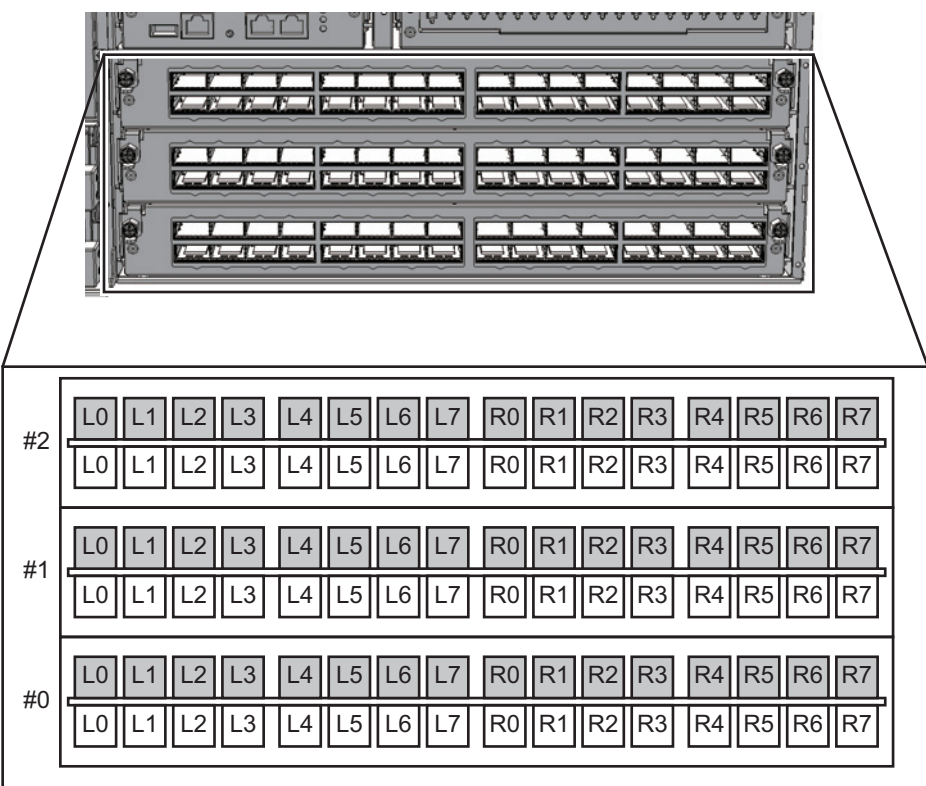

# <span id="page-488-0"></span>19.2 クロスバーケーブルを保守する前に

クロスバーケーブルを交換する場合は、以下に示すいずれかの保守形態により交換し てください。

・4.4.13 クロスバーケーブルの非活性/停電交換[作業のながれ](#page-126-0)

・4.6.13 クロスバーケーブ[ルのシステム](#page-150-0)停止/停電交換作業のながれ

クロスバーケーブル(SPARC M12-2S)を増設する場合は、以下に示すいずれかの保 守形態により増設してください。

- ・5.2.6 SPARC M12-2Sの活性/停電増設[作業のながれ](#page-166-0)
- ・5.4.6 SPARC M12-2Sの非活性/停電増設[作業のながれ](#page-176-0)
- ・5.6.6 SPARC M12-2Sのシステム停止/停電増設[作業のながれ](#page-185-0)

クロスバーケーブル(SPARC M12-2S)を減設する場合は、以下に示すいずれかの保 守形態により減設してください。

- ・6.2.6 SPARC M12-2Sの活性/停電減設[作業のながれ](#page-199-0)
- ・6.4.6 SPARC M12-2Sの非活性/停電減設[作業のながれ](#page-210-0)
- ・6.6.6 SPARC M12-2Sのシステム停止/停電減設[作業のながれ](#page-222-0)

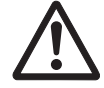

注意ーユニットを取り扱う前に、必ず静電気除去用のリストストラップを装着してく ださい。リストストラップを装着せずに作業すると、電子部品およびシステムに重大 な損傷を引き起こすおそれがあります。詳細は、「1.5 [静電気に関する注意事項」](#page-25-0)を 参照してください。

### <span id="page-488-1"></span>19.3 クロスバーケーブルを取り外す

ここでは、クロスバーケーブルを取り外す手順を説明します。

注ークロスバーケーブルは、物理パーティションの動的再構成機能 (PPAR DR) により SPARC M12-2Sをビルディングブロック構成から切り離してサーバ本体を停電状態にした場 合、またはビルディングブロック構成内のSPARC M12-2Sを停電状態にした場合のみ取り外 し可能です。

#### 1. 交換対象のクロスバーケーブルを確認します。 XSCFにログインし、showstatusコマンドまたはshowlogs errorコマンドで交換 対象のクロスバーケーブルの接続ポートを確認します。コマンドの詳細は、 「8.2.2 [故障](#page-246-0)を特定する」を参照してください。

以下のエラー例の下線部は、BB#1に搭載したXBU#0のポート番号0Rに接続して いるクロスバーケーブルで異常が検出されたことを示しています。

```
Date: Sep 08 14:10:25 JST 2016
Code: 80002100-007d20007811007811-150650000130049a00313000
Status: Alarm Occurred: Sep 08 14:10:12.925 JST 2016
FRU: /BB#1/XBU#0/CBL#0R,/BB#1/XBU#0,/BB#0/XBU#0
Msg: XB-XB interface link-up error
```
上記のエラーメッセージと「付録 A ビルディングブロック[構成](#page-522-0)のケーブル接続一 [覧](#page-522-0)」により、対象のクロスバーケーブルを接続している対向のポート番号を確認しま す。

ここでの例の場合は、対向のポート番号は「BB00-XBU0-0R」になります。

2. クロスバーケーブルにラベルを貼り付けます。

交換部品のクロスバーケーブルには、図 [19-3](#page-490-0)に示す接続ポートを記載するラベ ルが同梱されています。クロスバーケーブルには、LABEL-A~Dのいずれかを使 用します。

<span id="page-490-0"></span>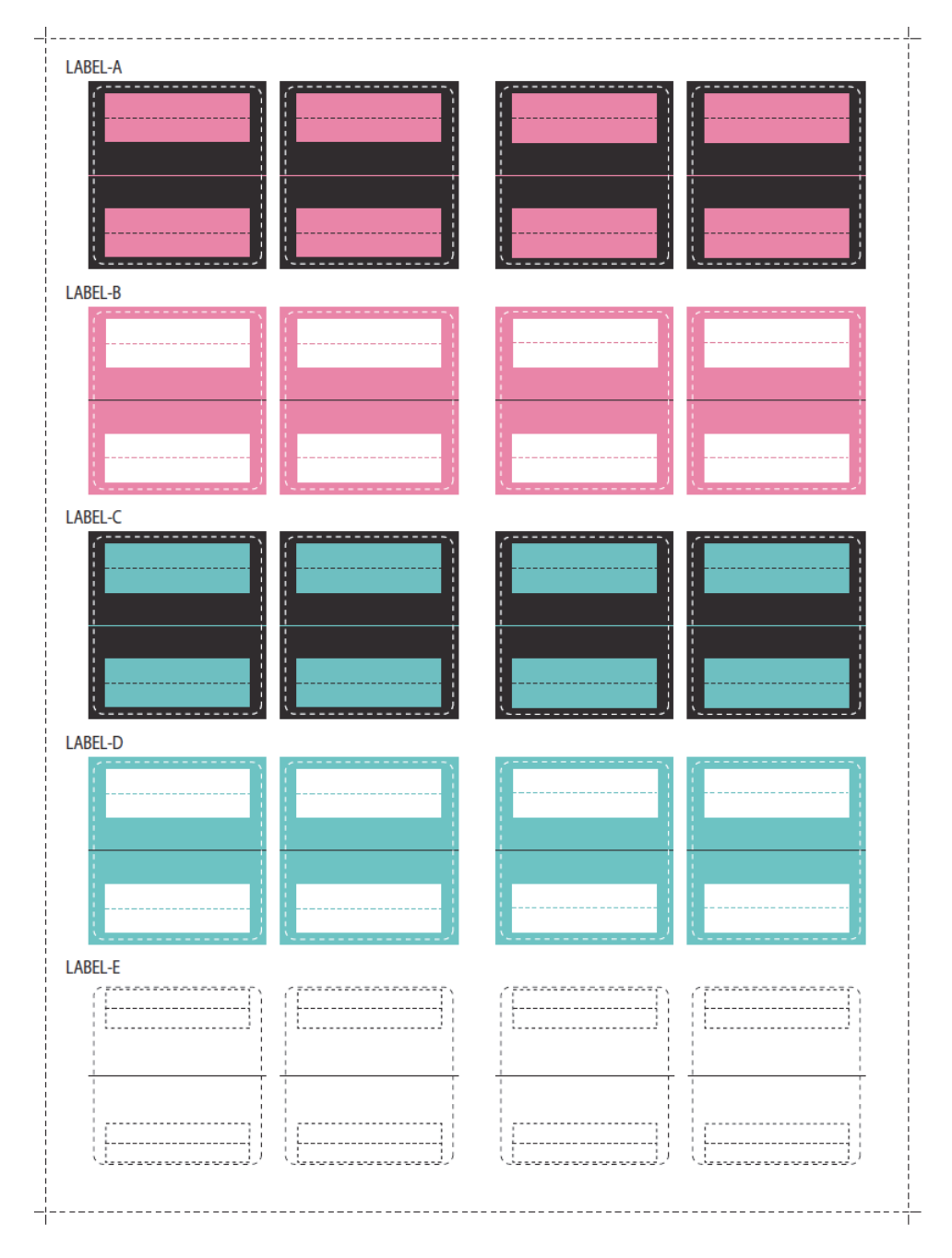

3. サーバ本体を停電状態にします。

保守メニューを使用せず、すべてのSPARC M12-2Sを停電状態にして作業する手 順で保守する場合は、すべてのSPARC M12-2Sの電源コードを取り外してくださ い。電源コードの取り扱い手順は、「9.8.2 [電源コードを取り](#page-316-0)外す」を参照して ください。

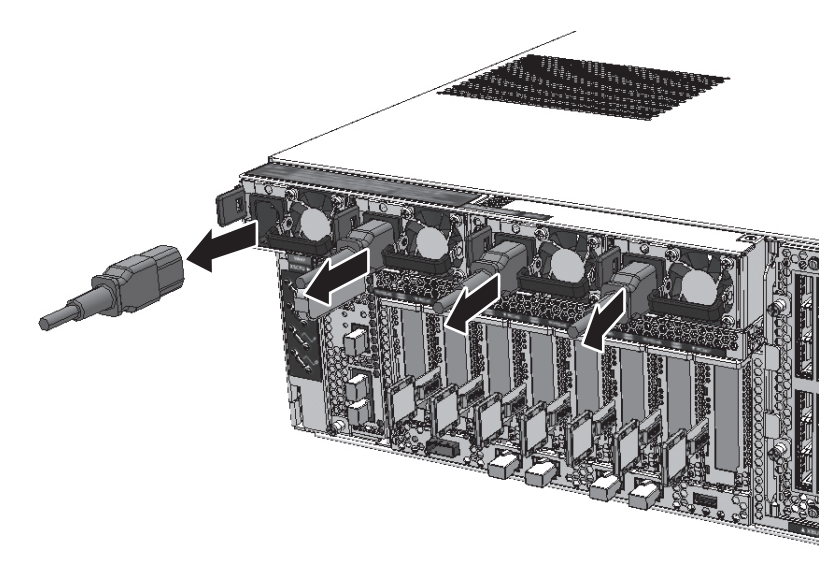

- 4. クロスバーケーブルの結束を外します。 交換対象のクロスバーケーブルを結束している面ファスナーを外して、クロス バーケーブルを開放します。
- 5. ケーブルサポートを下げます。 固定ねじを緩め、ケーブルサポートを引き出して、ケーブルサポートを下げます。
- 図 19-5 ケーブルサポートを下げる

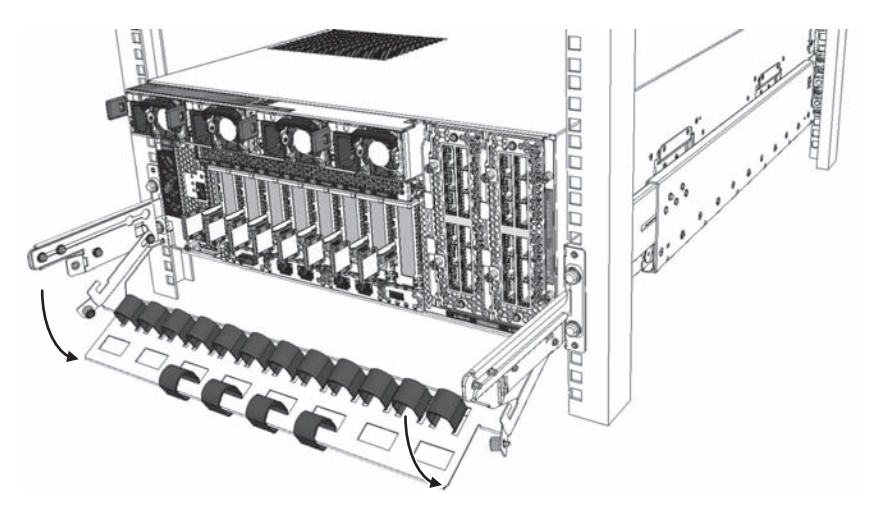

6. クロスバーケーブルを取り外します。 クロスバーケーブルのプルタブ(図 [19-6](#page-492-0)、図 [19-7](#page-493-1)のA)を引き、コネクターと XBUのロックを解除して、クロスバーケーブルを取り外します。

プルタブは、クロスバーケーブルの種類により形状が異なります。詳細は、[図](#page-494-0) [19-9](#page-494-0)、図 [19-10](#page-495-0)を参照してください。

注-クロスバーケーブルは、1本ずつ取り外してください。

注-クロスバーボックス側を保守する場合は、通電状態でクロスバーケーブルを取り外して も問題ありません。

注-クロスバーボックス背面のケーブルは、面ファスナーでまとめて右側のケーブルサポー トに固定されています。クロスバーケーブルを取り外す場合は、ケーブルサポートの面ファ スナーを外してください。

<span id="page-492-0"></span>図 19-6 クロスバーケーブルの取り外し(SPARC M12-2S)

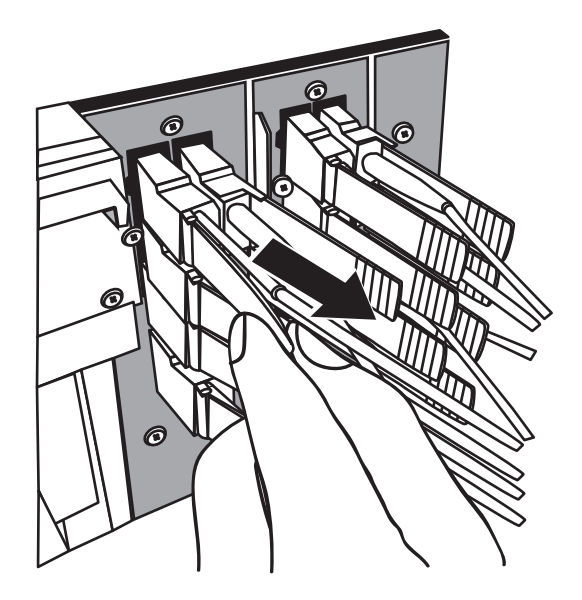

<span id="page-493-1"></span>図 19-7 クロスバーケーブルの取り外し (クロスバーボックス)

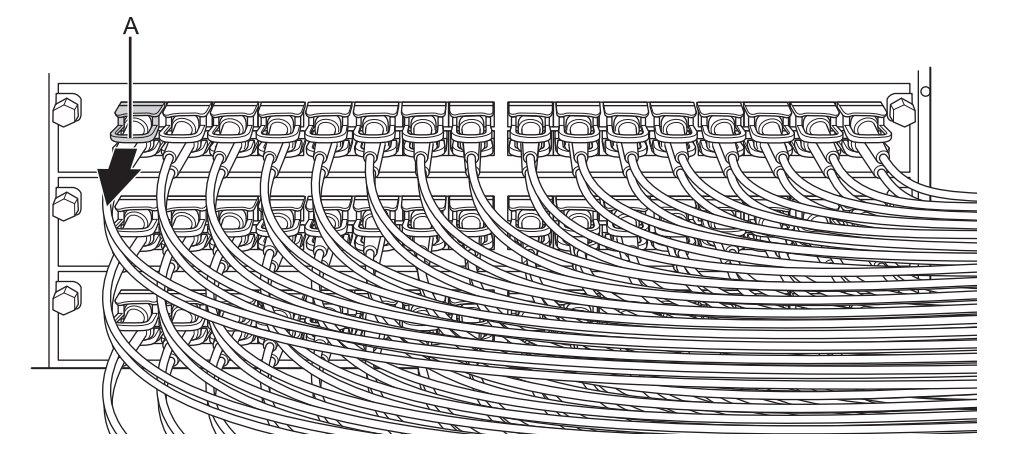

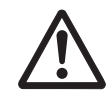

注意ークロスバーケーブルを取り外すとき、ケーブル部分を持って引き抜かないでく ださい。クロスバーケーブルを損傷するおそれがあります。

## <span id="page-493-0"></span>19.4 クロスバーケーブルを取り付ける

ここでは、クロスバーケーブルをXBUに接続する手順を説明します。

1. クロスバーケーブルにラベルを貼り付けます。 交換部品のクロスバーケーブルに、「19.3 [クロスバー](#page-488-1)ケーブルを取り外す」の 手順2で記載したラベルを貼り付けます。

クロスバーケーブル(光)の場合は、図[19-8](#page-493-2)に従って貼り付けます。クロスバー ケーブル(電気)の場合は、交換前のケーブルと同じ位置に貼り付けてください。

<span id="page-493-2"></span>図 19-8 クロスバーケーブルのラベル貼り付け位置

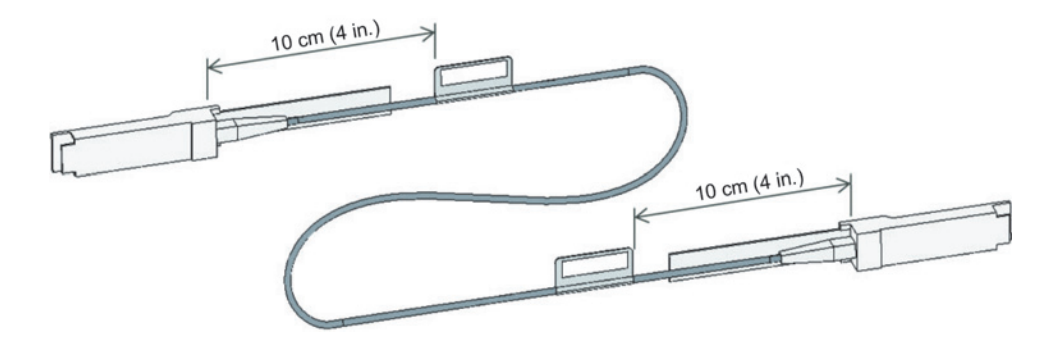

注ーラベルはクロスバーケーブルのコネクターから、10 cm (4 in.) の場所に貼り付けてく ださい。

2. クロスバーケーブルをXBUに接続します。

ラベルに記載したXBUのポート位置に、クロスバーケーブルを接続します。 クロスバーケーブルは4種類あります。クロスバーケーブル(光)を使用してい るSPARC M12-2Sの保守/増設にはクロスバーケーブル(光)のみを、クロスバー ケーブル(電気)を使用しているSPARC M12-2Sの保守/増設にはクロスバーケー ブル(電気)のみを使用してください。

同一ポート番号に、同じ種類のクロスバーケーブルを接続してください。

クロスバーケーブルの種類はプルタブの形状により判別できます。(図 [19-9](#page-494-0)およ び図 [19-10](#page-495-0)を参照)

<span id="page-494-0"></span>図 19-9 クロスバーケーブル(光)の形状とプルタブ

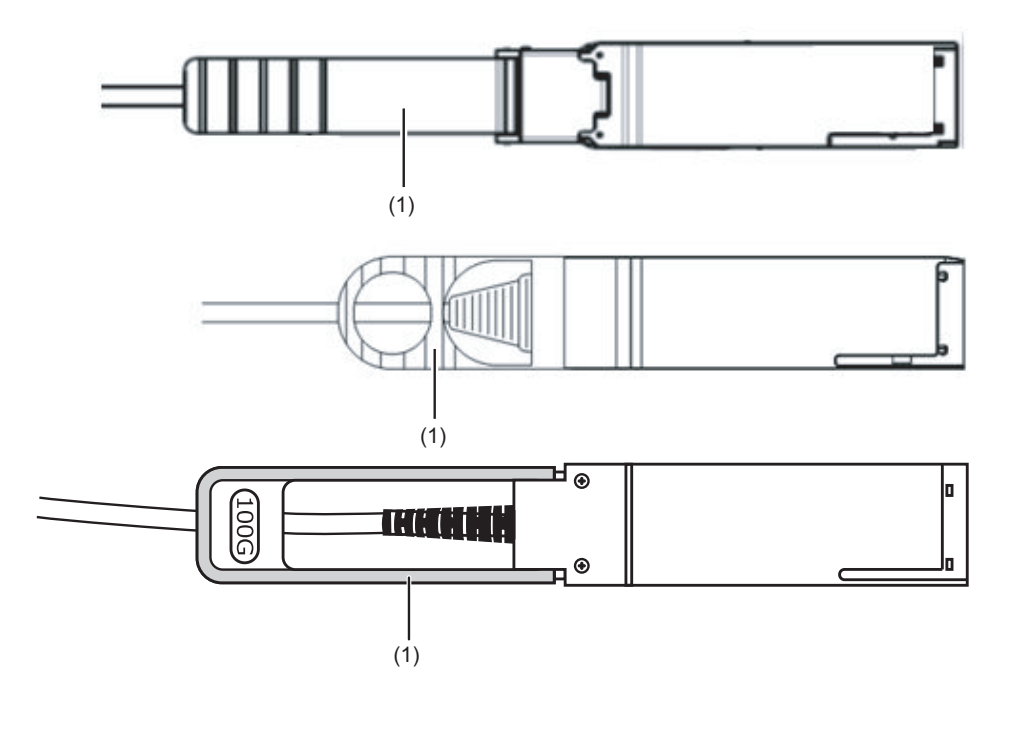

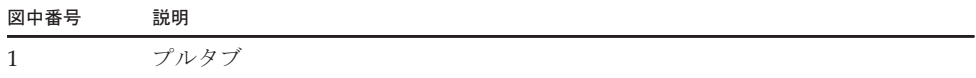

<span id="page-495-0"></span>図 19-10 クロスバーケーブル (電気)の形状とプルタブ

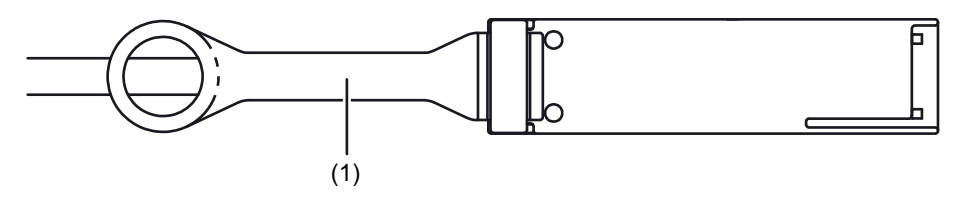

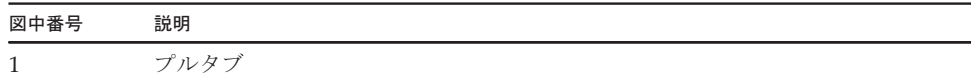

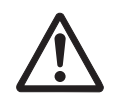

注意ークロスバーケーブルを接続するとき、プルタブを持たず、コネクター部を持っ て接続ポートに挿入し、コネクター部分を押し込んでください。プルタブを持って接 続すると、クロスバーケーブルがXBUから抜けなくなるおそれがあります。

注-クロスバーボックス側は、通電状態でクロスバーケーブルを接続しても問題ありません。

- 3. クロスバーケーブルを結束します。 クロスバーケーブルを面ファスナーで結束します。
- 4. クロスバーケーブルが正しく確実に接続されていることを確認します。 クロスバーケーブルがポートに接続されたままの状態で、クロスバーケーブル根 元のコネクター接合部(図 [19-11](#page-496-0)および図 [19-12](#page-496-1)のA)を持って押し込んでくださ い。

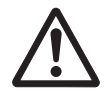

注意ー不確実なクロスバーケーブルの接続により、ごくまれに接続不良によるエラー を引き起こす場合があります。誤接続防止のため、クロスバーケーブルを接続後、再 度しっかりと押し込んでください。このとき、ケーブルのみを持って作業しないでく ださい。ケーブルを折り曲げる可能性があります。

<span id="page-496-0"></span>図 19-11 クロスバーケーブル (光)接続確認時に持つ部分

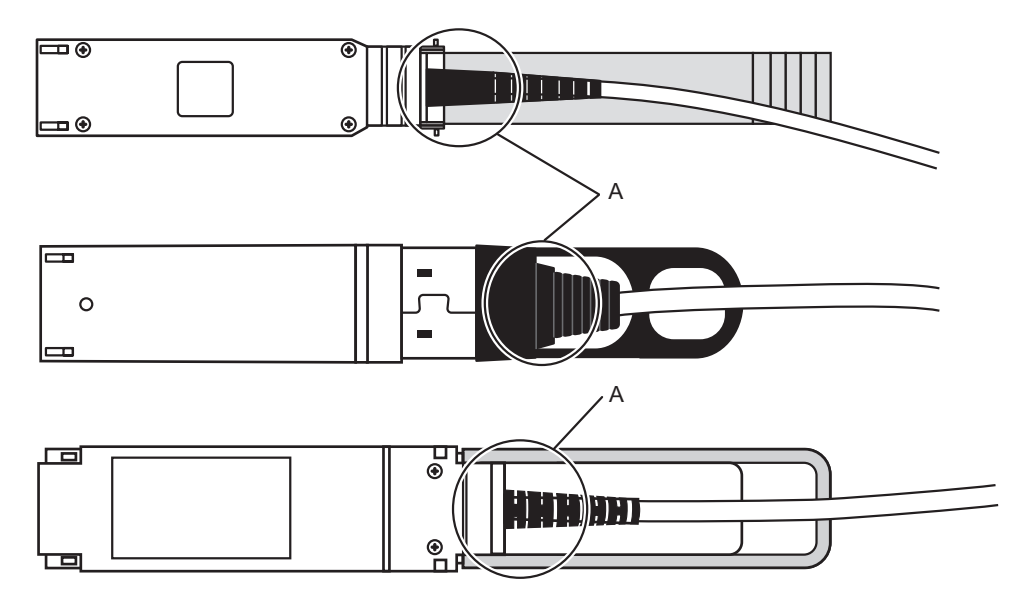

<span id="page-496-1"></span>図 19-12 クロスバーケーブル (電気)接続確認時に持つ部分

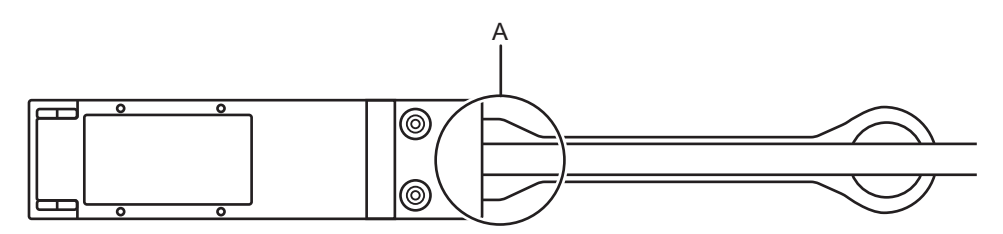

5. ケーブルサポートを元に戻します。 ケーブルサポートを保守作業前の位置に戻します。

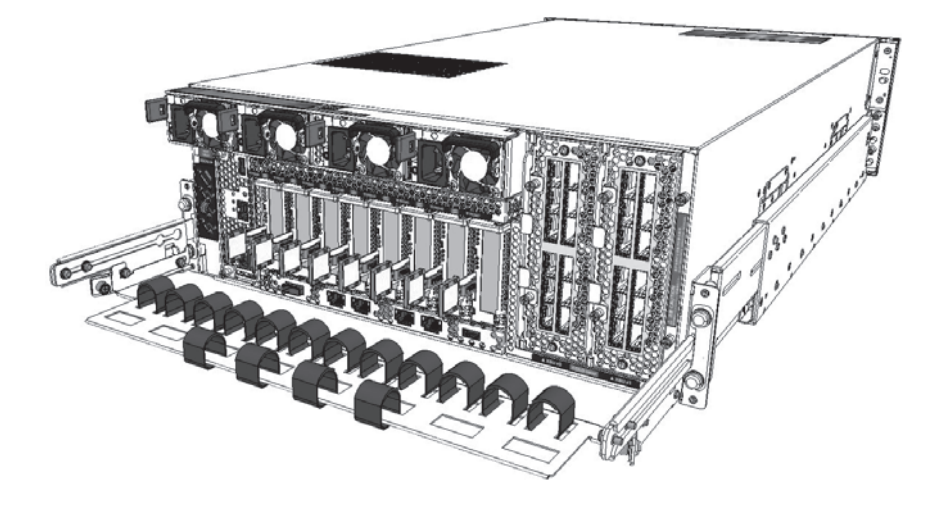

- 6. サーバ本体を通電状態にします。 保守メニューを使用せず、すべてのSPARC M12-2Sを停電状態にして作業する手 順で保守した場合は、すべてのSPARC M12-2Sの電源コードを取り付けてくださ い。電源コードをサーバ本体に取り付ける手順の詳細は、「10.1.1 [電源コード](#page-320-0) [を取り付](#page-320-0)ける」を参照してください。
- 図 19-14 雷源コードの取り付け

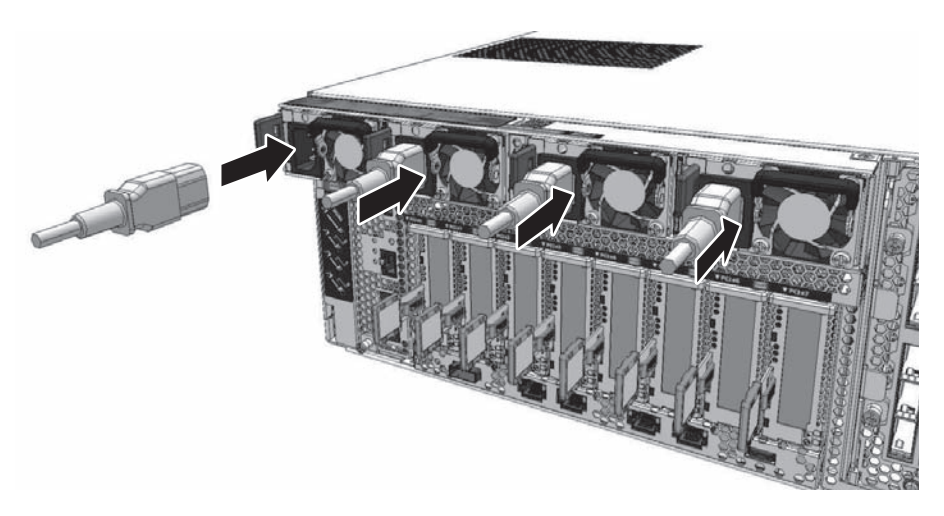

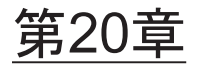

## クロスバーユニットを保守する

ここでは、XBUの保守手順を説明します。

- [XBU](#page-498-0)の位置
- XBU[を保守する前に](#page-499-0)
- XBU[を取り](#page-499-1)外す
- XBU[を取り付](#page-502-0)ける

注-XBUは、SPARC M12-2Sで使用しています。

### <span id="page-498-0"></span>20.1 XBUの位置

XBUは、SPARC M12-2Sに2台搭載されています。 XBUの搭載位置を図 [20-1](#page-498-1)に示します。

<span id="page-498-1"></span>図 20-1 XBUの位置

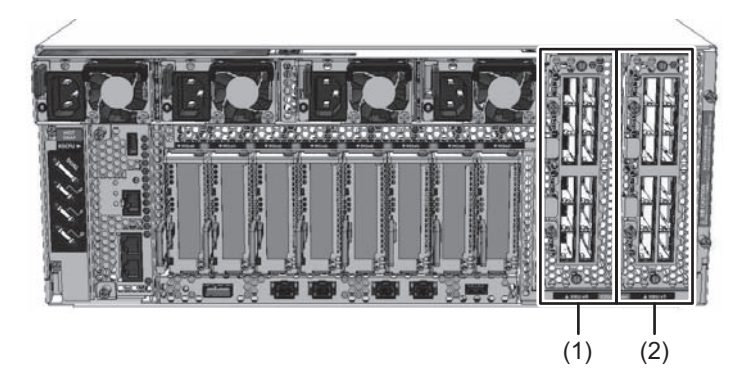

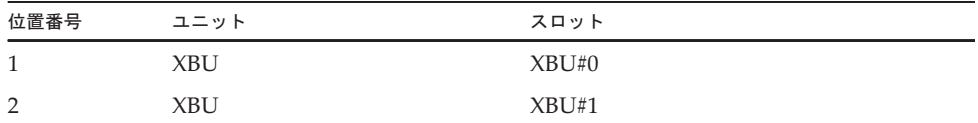

### <span id="page-499-0"></span>20.2 XBUを保守する前に

XBUを交換する場合は、以下に示すいずれかの保守形態により交換してください。

- ・4.4.14 XBUの非活性/停電交換[作業のながれ](#page-127-0)
- ・4.6.14 XBUのシステム停止/停電交換[作業のながれ](#page-151-0)

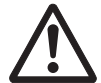

注意ーユニットを取り扱う前に、必ず静電気除去用のリストストラップを装着してく ださい。リストストラップを装着せずに作業すると、電子部品およびシステムに重大 な損傷を引き起こすおそれがあります。詳細は、「1.5 [静電気に関する注意事項」](#page-25-0)を 参照してください。

## <span id="page-499-1"></span>20.3 XBUを取り外す

ここでは、XBUを取り外す手順を説明します。

1. サーバ本体を停電状態にします。 電源コードの取り扱い手順は、「9.8.2 [電源コードを取り](#page-316-0)外す」を参照してくだ さい。

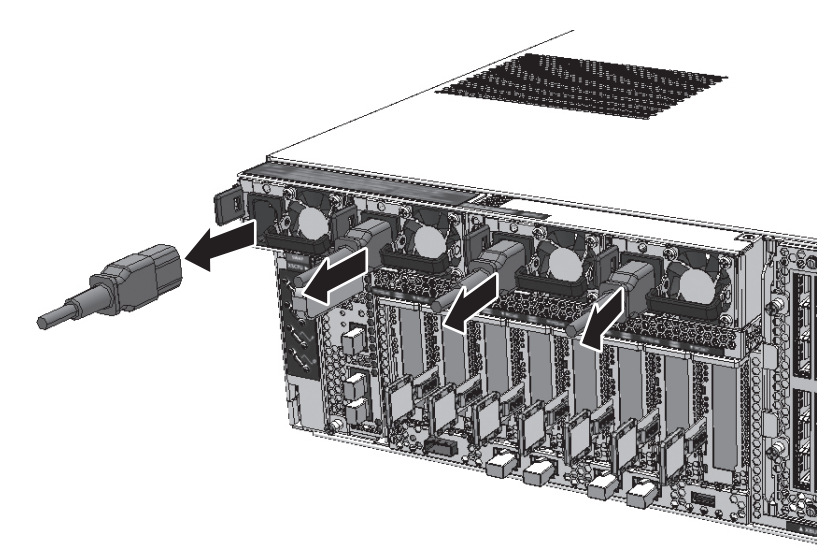

- 2. クロスバーケーブルを取り外します。 交換対象のXBUからクロスバーケーブルをすべて取り外します。クロスバーケー ブルを取り外す手順は、「19.3 [クロスバー](#page-488-1)ケーブルを取り外す」を参照してく ださい。
- 図 20-3 クロスバーケーブルの取り外し

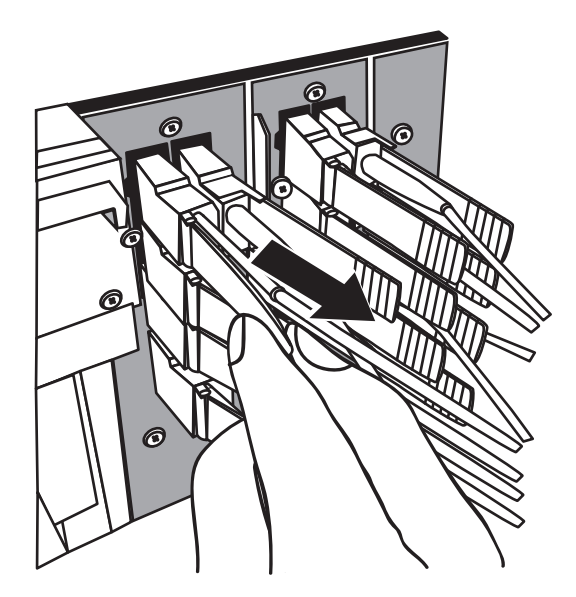

3. XBUの固定ねじを緩めます。 XBUの固定ねじ2本を緩めて、取り出しレバーが開くようにします。

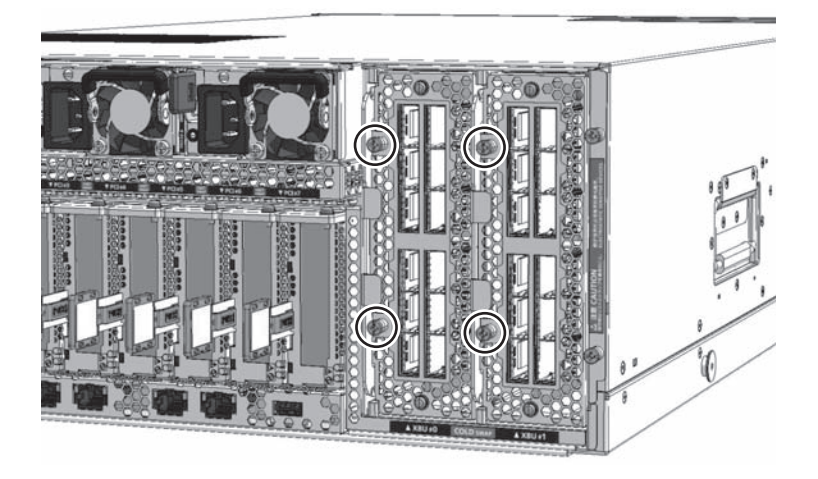

- 4. XBUの取り出しレバーを開きます。 XBUの取り出しレバーを開き、CPUメモリユニットとのコネクター接続を外し ます。
- **図 20-5 XBU取り出しレバーの開放**

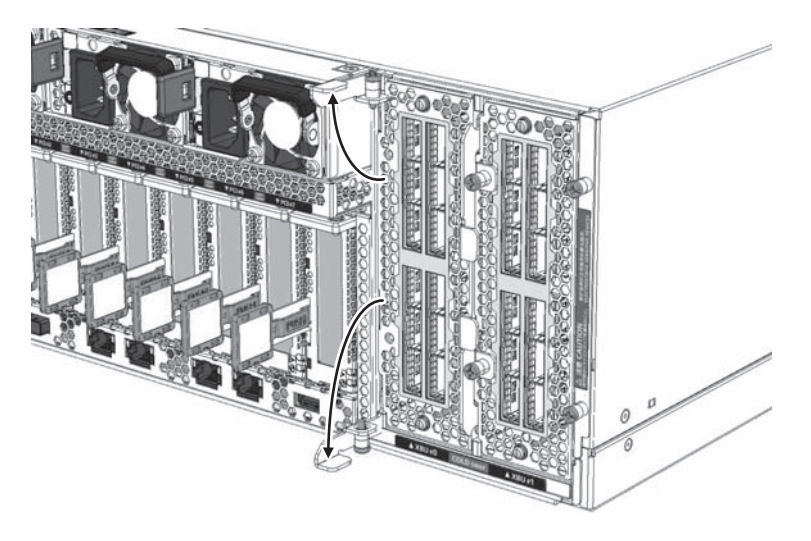

5. XBUを取り外します。 XBUの上下を両手で持ち、衝撃を与えないようにサーバ本体から取り外します。 図 20-6 XBUの取り外し

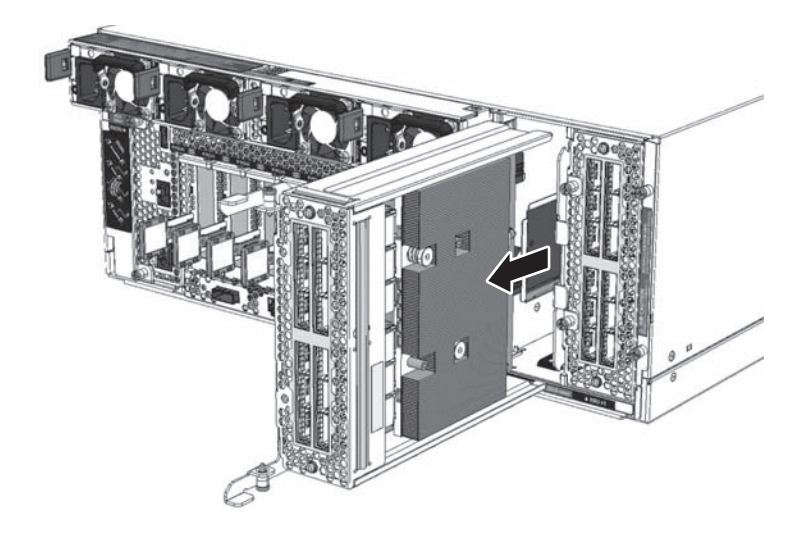

注-ケーブルサポートを使用している場合、ケーブルサポートを下げた状態でXBUを取り外 してください。

注-取り外したXBUは、静電除去用の導電マットの上に置いてください。

## <span id="page-502-0"></span>20.4 XBUを取り付ける

ここでは、XBUを取り付ける手順を説明します。

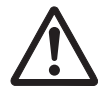

注意-XBUを取り付ける場合は、あらかじめCPUメモリユニットおよびXBUの接続 コネクターにピン曲がりがなく、ピンが整列していることを確認してください。接続 コネクターにピン曲がりがあるままXBUを取り付けると、CPUメモリユニットまた はXBUが破損するおそれがあります。また、取り付けるときはピン曲がりが発生し ないように慎重に挿入してください。

#### 1. XBUを取り付けます。

XBUの取り出しレバーを開いた状態で、サーバ本体に衝撃を与えないように挿 入します。

図 20-7 XBUの挿入

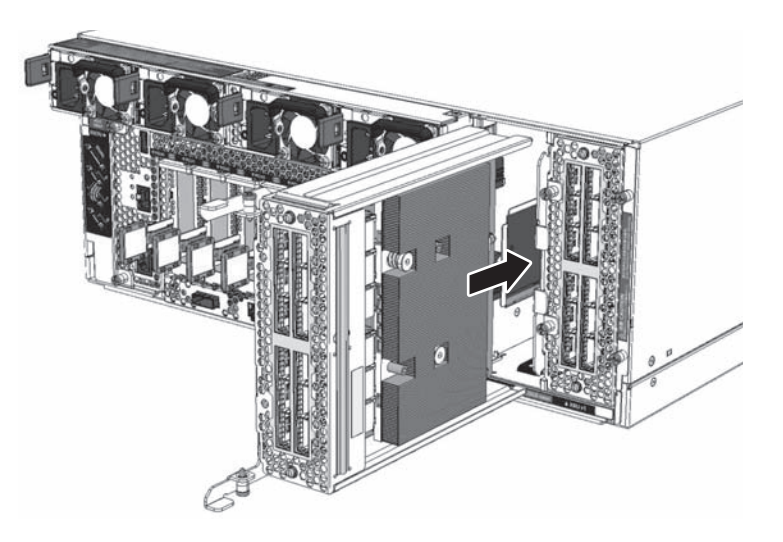

2. XBUの取り出しレバーを閉じます。 XBUの取り出しレバーを閉じて、CPUメモリユニットとコネクター接続します。

図 20-8 XBUの接続

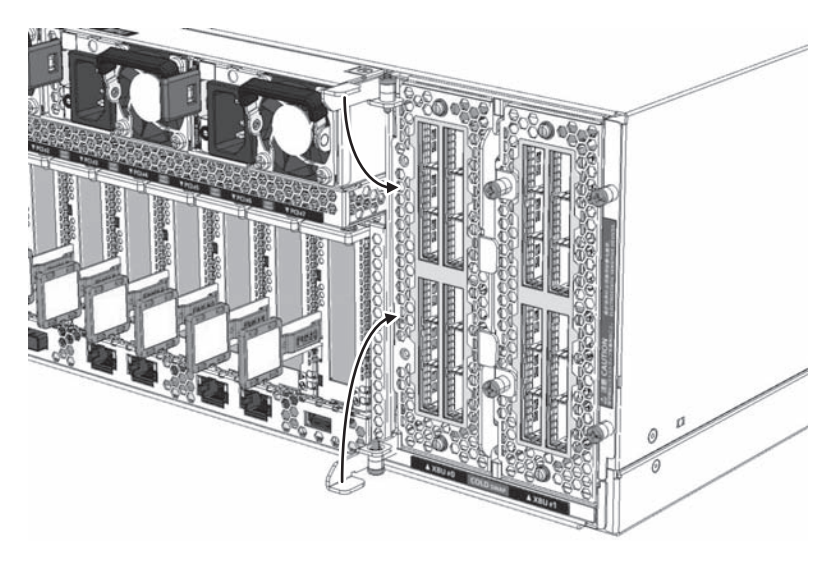

3. XBUを固定します。 固定ねじ2本を締めて、XBUを固定します。

注-XBUを取り付ける場合は、取り出しレバーを上下に開いたままXBUを装置の奥まで挿入 してください。XBUを挿入する前に取り出しレバーを閉じると、XBUを取り付けることがで きません。XBUを装置の奥まで挿入すると、閉じる方向に取り出しレバーが動きます。取り 出しレバーを手で押して確実に閉じてください。
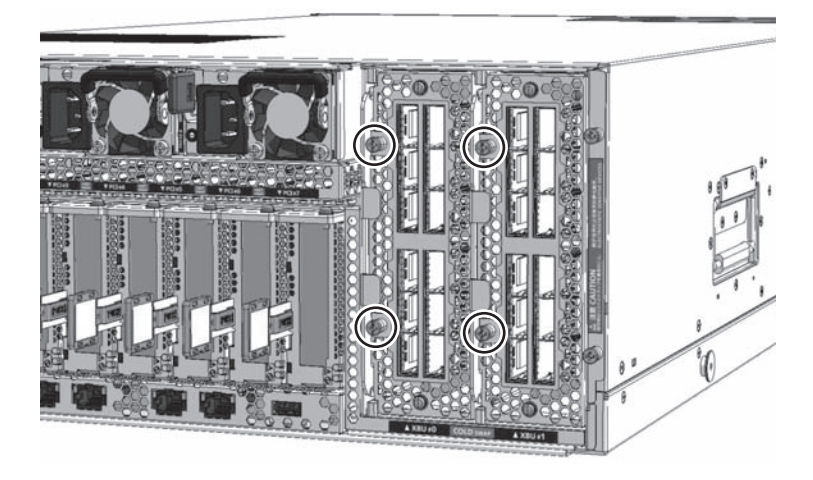

4. クロスバーケーブルを取り付けます。 XBUにクロスバーケーブルを取り付けます。詳細は、「19.4 [クロスバー](#page-493-0)ケーブ [ルを取り付](#page-493-0)ける」を参照してください。

注-クロスバーケーブルにはXBUの接続先ポートを記載したラベルが貼られています。ラベ ルを確認してからXBUのポートに接続してください。クロスバーケーブルの接続先は、 『SPARC M12-2S インストレーションガイド』の「4.3 クロスバーケーブルを接続する」を 参照してください。

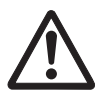

注意-クロスバーケーブルを接続するとき、プルタブを持たず、コネクター部を持っ て接続ポートに挿入し、コネクター部分を押し込んでください。プルタブを持って接 続すると、クロスバーケーブルがXBUから抜けなくなるおそれがあります。

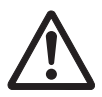

注意ー不確実なクロスバーケーブルの接続により、ごくまれに接続不良によるエラー を引き起こす場合があります。誤接続防止のため、クロスバーケーブルを接続後、再 度しっかりと押し込んでください。このとき、ケーブルのみを持って作業しないでく ださい。ケーブルを折り曲げる可能性があります。詳細は「19.4 [クロスバー](#page-493-0)ケーブ [ルを取り付](#page-493-0)ける」の手順4を参照してください。

5. サーバ本体を通電状態にします。 電源コードをサーバ本体に取り付ける手順の詳細は、「10.1.1 [電源コードを取](#page-320-0) [り付](#page-320-0)ける」を参照してください。

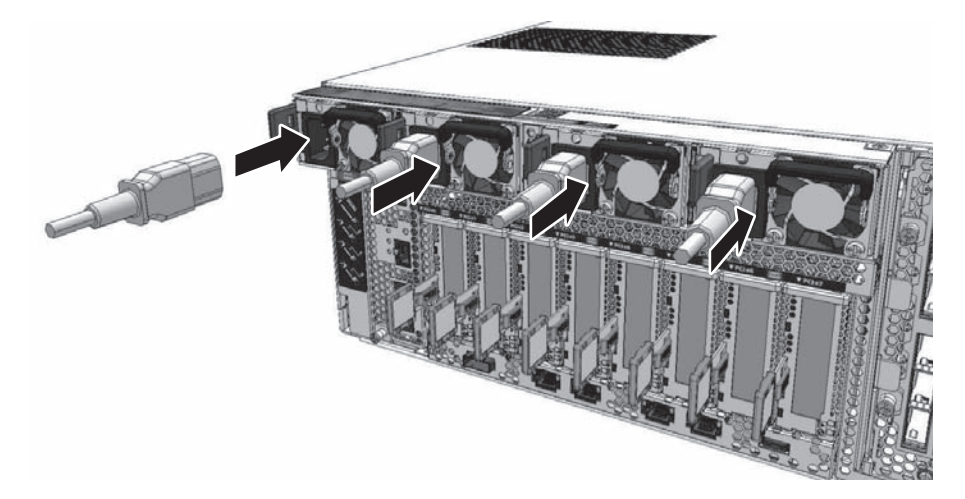

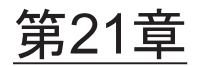

# <span id="page-506-1"></span>XSCF DUAL制御ケーブルを保守する

ここでは、XSCF DUAL制御ケーブルの保守手順を説明します。

- XSCF DUAL[制御ポ](#page-506-0)ート
- XSCF DUAL制御ケーブ[ルを保守する前に](#page-508-0)
- XSCF DUAL制御ケーブ[ルを取り](#page-508-1)外す
- XSCF DUAL制御ケーブ[ルを取り付](#page-511-0)ける

注ーXSCF DUAL制御ケーブルは、SPARC M12-2Sを複数台接続したビルディングブロック 構成で使用します。

# <span id="page-506-0"></span>21.1 XSCF DUAL制御ポート

<span id="page-506-2"></span>XSCF DUAL制御ケーブルは、マスタXSCFを搭載したSPARC M12-2Sまたはクロス バーボックスと、スタンバイ状態XSCFを搭載したSPARC M12-2Sまたはクロスバー ボックスを接続します。

XSCF DUAL制御ケーブルは、SPARC M12-2Sまたはクロスバーボックスの背面側に あるXSCF DUAL制御ポートに接続します。XSCF DUAL制御ポートの位置を図 [21-1](#page-507-0) に示します。

<span id="page-507-0"></span>図 21-1 XSCF DUAL制御ポートの位置 (SPARC M12-2S)

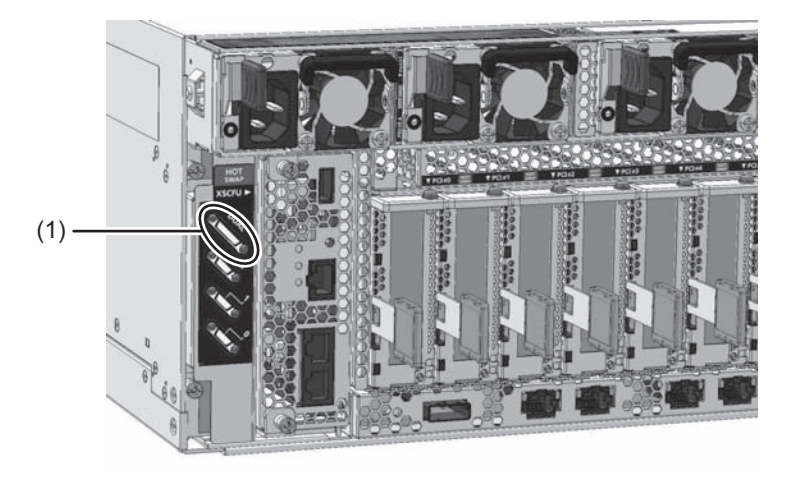

図 21-2 XSCF DUAL制御ポートの位置 (クロスバーボックス)

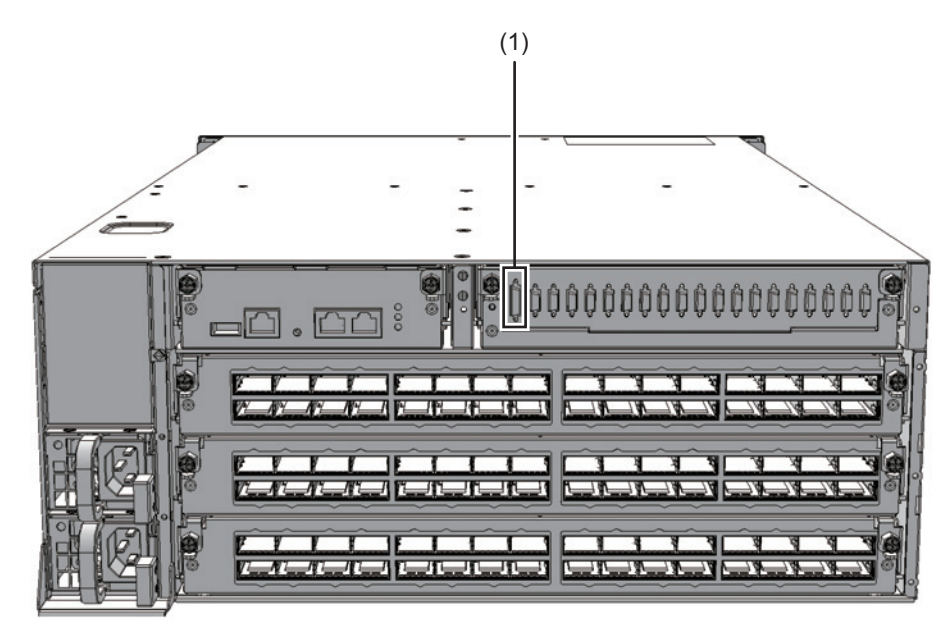

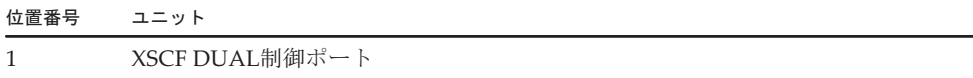

# <span id="page-508-0"></span>21.2 XSCF DUAL制御ケーブルを保守する 前に

XSCF DUAL制御ケーブルを交換する場合は、以下に示すいずれかの保守形態により 交換してください。

- ・4.2.14 XSCF DUAL制御ケーブルの活性/停電交換[作業のながれ](#page-105-0)
- ・4.4.16 XSCF DUAL制御ケーブルの非活性/停電交換[作業のながれ](#page-129-0)
- ・4.6.15 XSCF DUAL制御ケーブルのシステム停止/停電交換[作業のながれ](#page-152-0)

なお、SPARC M12-2Sを1台で使用しているシステムで、SPARC M12-2Sを接続して ビルディングブロック構成にする場合は、必ずマスタXSCFを搭載したSPARC M12-2Sとスタンバイ状態XSCFを搭載したSPARC M12-2SをXSCF DUAL制御ケーブ ルで接続してください。

# <span id="page-508-1"></span>21.3 XSCF DUAL制御ケーブルを取り外す

ここでは、XSCF DUAL制御ケーブルを取り外す手順を説明します。

1. 交換対象のXSCF DUAL制御ケーブルをメモします。 XSCFにログインし、showstatusコマンドまたはshowlogs errorコマンドで交換 対象のXSCF DUAL制御ケーブルの接続ポートをメモします。コマンドの詳細は、 「8.2.2 [故障](#page-246-0)を特定する」を参照してください。

以下のエラー例の下線部は、BB#00とBB#01に接続しているXSCF DUAL制御ケー ブルで異常が検出されたことを示しています。

XSCF> showlogs error Date: Jan 30 07:25:35 UTC 2016 Code: 40000000-00b8ff0000ff0000ff-01a100210000000000000000 Status: Warning Occurred: Jan 30 07:25:31.377 UTC 2016 FRU: /BB#00/SCF\_DUAL Msg: Board control error (MBC link error)

> 上記のエラーメッセージと「付録 A ビルディングブロック[構成](#page-522-0)のケーブル接 [続](#page-522-0)一覧」により、対象のXSCF DUAL制御ケーブルを接続している対向のポート 番号を確認します。

ここでの例の場合は、対向のポート番号は「BB01-DUAL」になります。

#### 2. ラベルにポート番号を記載します。

交換部品のXSCF DUAL制御ケーブルには、図 [21-3](#page-509-0)に示す接続ポートを記載する ラベルが同梱されています。XSCF DUAL制御ケーブルにはLABEL-Eを使用しま す。手順1で確認したポート番号を図 [21-3](#page-509-0)の記載例にならって2枚記載します。

<span id="page-509-0"></span>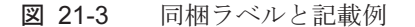

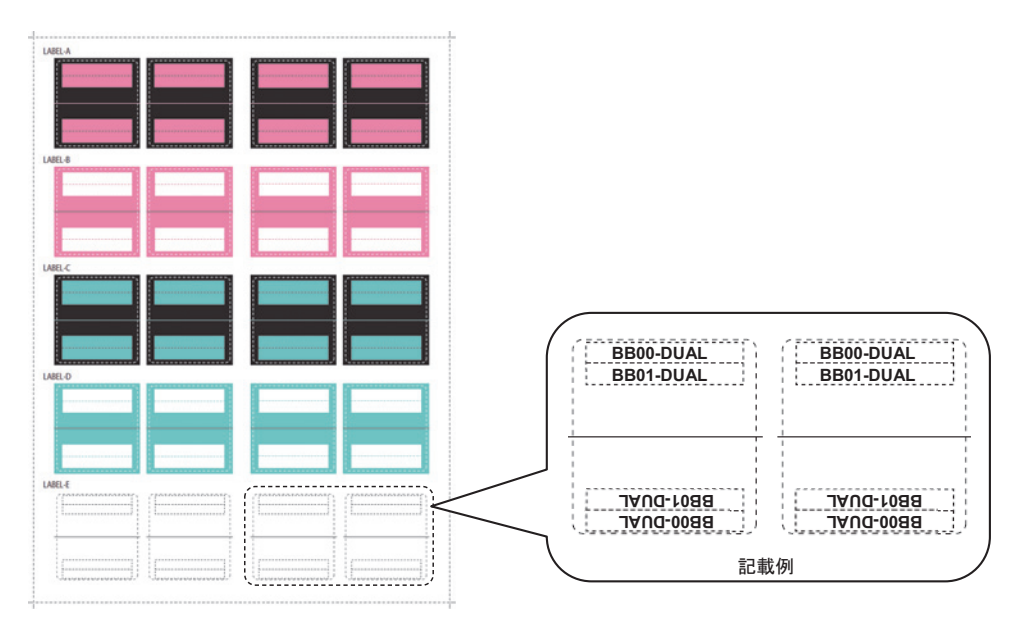

#### 3. サーバ本体を停電状態にします。

保守メニューを使用せず、すべてのSPARC M12-2Sを停電状態にして作業する手 順で保守する場合は、すべてのSPARC M12-2Sの電源コードを取り外してくださ い。電源コードの取り扱い手順は、「9.8.2 [電源コードを取り](#page-316-0)外す」を参照して ください。

#### 図 21-4 電源コードの取り外し

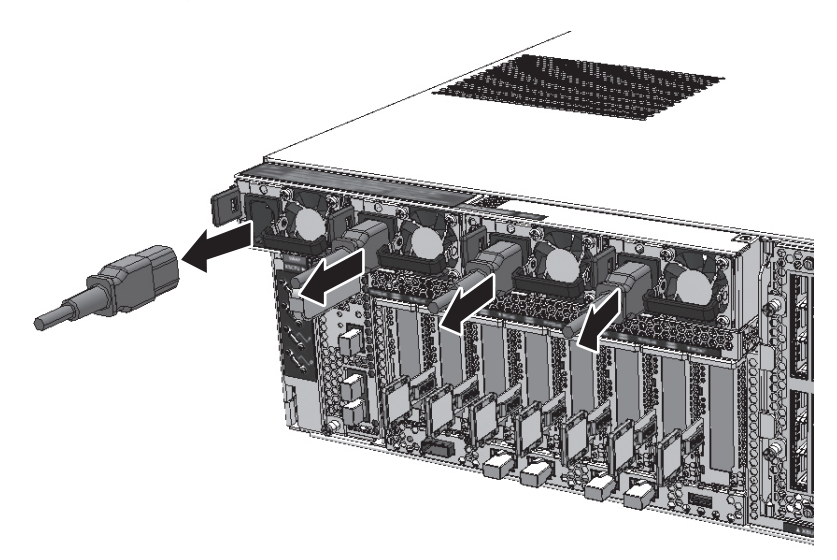

- 4. XSCF DUAL制御ケーブルを取り外します。 XSCF DUAL制御ケーブルコネクターの両側にあるラッチを押しながら(図 [21-5](#page-510-0) の矢印1)、引き抜きます(図 [21-5](#page-510-0)の矢印2)。
- <span id="page-510-0"></span>図 21-5 XSCF DUAL制御ケーブルの取り外し (SPARC M12-2S)

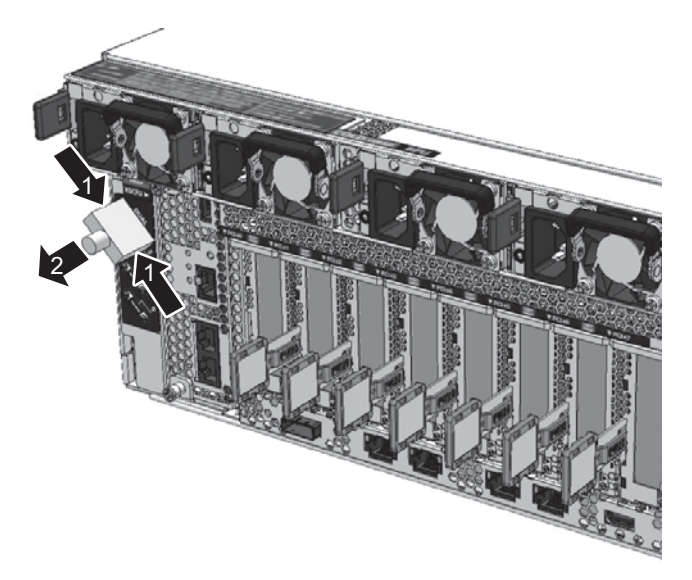

図 21-6 XSCF DUAL制御ケーブルの取り外し (クロスバーボックス)

<span id="page-510-1"></span>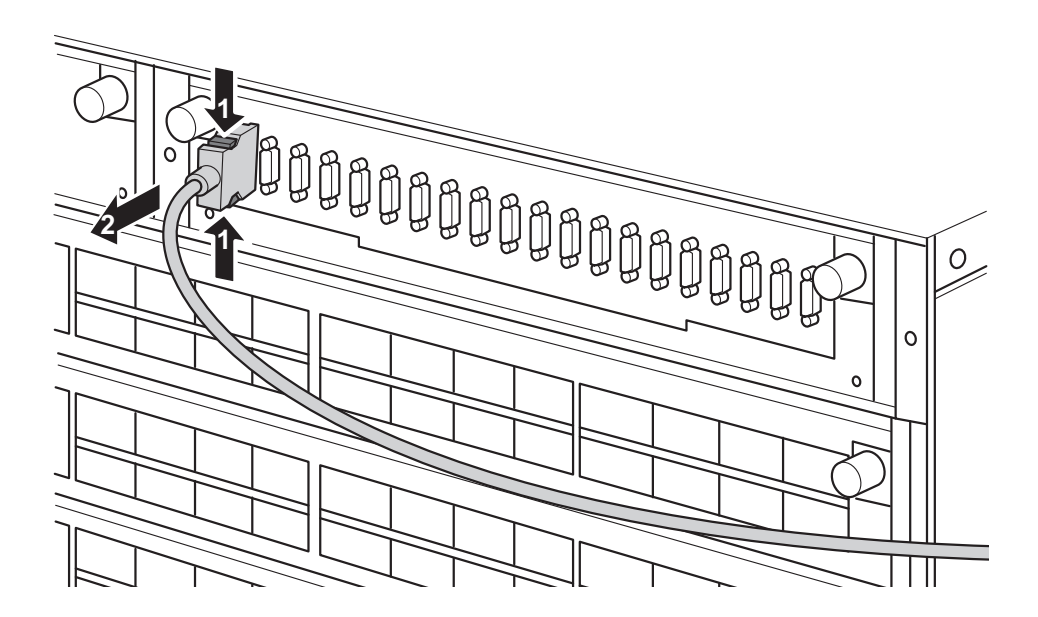

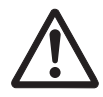

5. もう一方の筐体からXSCF DUAL制御ケーブルを取り外します。 XSCF DUAL制御ケーブルの両側にあるラッチを押しながら(図 [21-6](#page-510-1)の矢印1)、 引き抜きます(図 [21-6](#page-510-1)の矢印2)。

# <span id="page-511-0"></span>21.4 XSCF DUAL制御ケーブルを取り付け る

ここでは、XSCF DUAL制御ケーブルを取り付ける手順を説明します。

- 1. XSCF DUAL制御ケーブルにラベルを貼り付けます。 「21.3 XSCF DUAL制御ケーブ[ルを取り](#page-508-1)外す」の手順2で記載したラベルを XSCF DUAL制御ケーブル(図 [21-7](#page-511-1))に貼り付けます。
- <span id="page-511-1"></span>図 21-7 XSCF DUAL制御ケーブルのラベル貼り付け位置

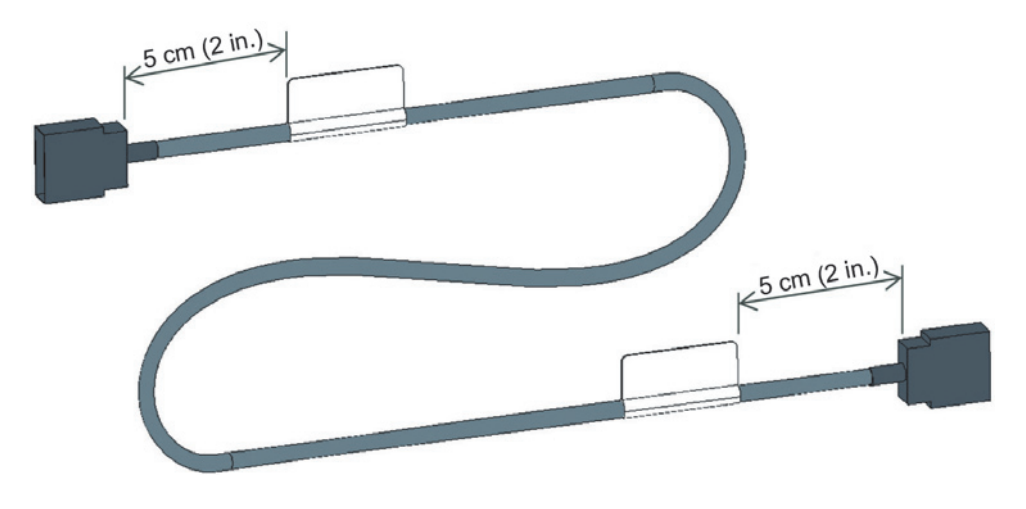

注ーラベルはXSCF DUAL制御ケーブルのコネクターから、5 cm (2 in.) の場所に貼り付け てください。

2. XSCF DUAL制御ケーブルを接続します。

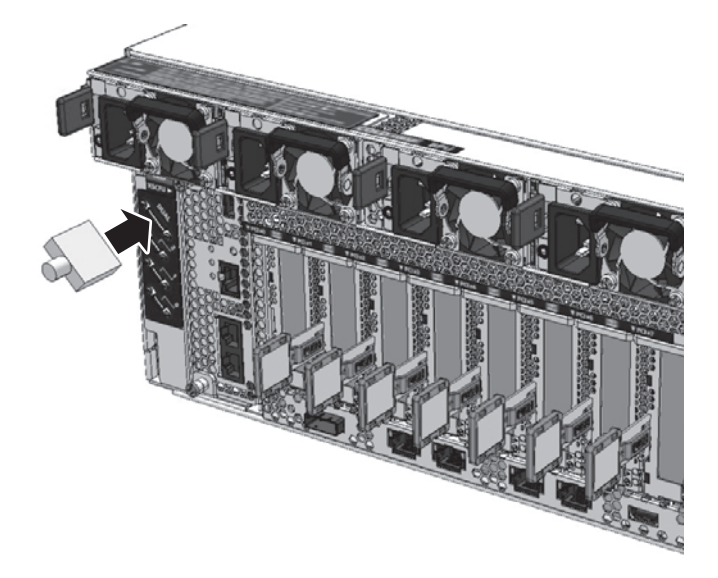

3. サーバ本体を通電状態にします。 保守メニューを使用せず、すべてのSPARC M12-2Sを停電状態にして作業する手 順で保守した場合は、すべてのSPARC M12-2Sの電源コードを取り付けてくださ い。電源コードをPSUに取り付ける手順の詳細は、「10.1.1 [電源コードを取り付](#page-320-0) [け](#page-320-0)る」を参照してください。

図 21-9 電源コードの取り付け

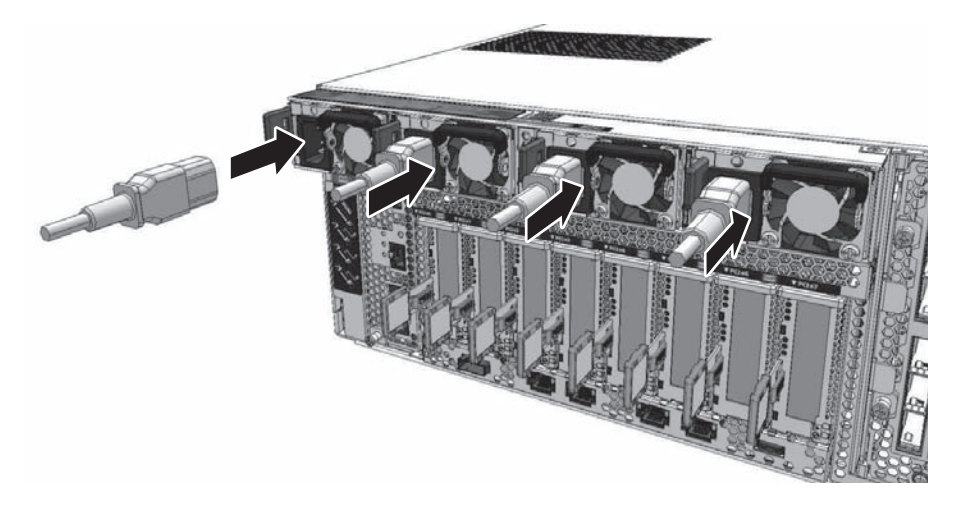

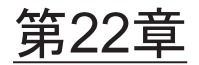

# <span id="page-514-1"></span>XSCF BB制御ケーブルを保守する

ここでは、XSCF BB制御ケーブルの保守手順を説明します。

- XSCF BB[制御ポ](#page-514-0)ート
- XSCF BB制御ケーブ[ルを保守する前に](#page-515-0)
- XSCF BB制御ケーブ[ルを取り](#page-516-0)外す
- XSCF BB制御ケーブ[ルを取り付](#page-519-0)ける

注-XSCF BB制御ケーブルは、SPARC M12-2Sを複数台接続したビルディングブロック構成 で使用します。

# <span id="page-514-0"></span>22.1 XSCF BB制御ポート

XSCF BB制御ケーブルは、SPARC M12-2Sを複数台接続したビルディングブロック構 成で、各SPARC M12-2SのXSCFを接続するために使用します。

XSCF BB制御ケーブルは、サーバ本体の背面にあるXSCF BB制御ポートに接続します。 XSCF BB制御ポートの位置を図 [22-1](#page-515-1)に示します。

<span id="page-515-1"></span>図 22-1 XSCF BB制御ポートの位置 (SPARC M12-2S)

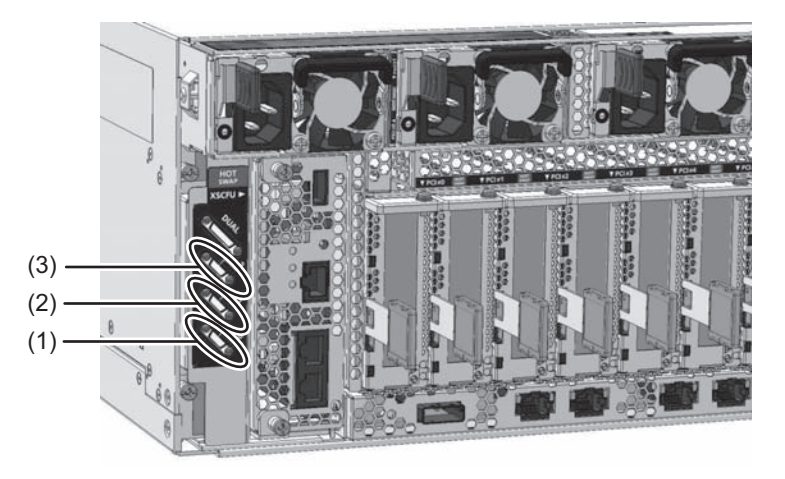

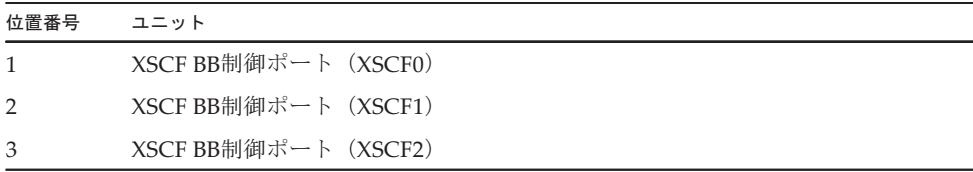

# <span id="page-515-0"></span>22.2 XSCF BB制御ケーブルを保守する前 に

XSCF BB制御ケーブルを交換する場合は、以下に示すいずれかの保守形態により交換 してください。

- ・4.2.15 XSCF BB制御ケーブルの活性/停電交換[作業のながれ](#page-106-0)
- ・4.4.17 XSCF BB制御ケーブルの非活性/停電交換[作業のながれ](#page-130-0)
- ・4.6.16 XSCF BB制御ケーブ[ルのシステム](#page-152-1)停止/停電交換作業のながれ

なお、SPARC M12-2Sを1台で使用しているシステムで、SPARC M12-2Sを接続して ビルディングブロック構成にする場合は「付録 A ビルディングブロック[構成](#page-522-0)のケー ブル[接続](#page-522-0)一覧」でXSCF BB制御ケーブルの接続先を確認してください。

# <span id="page-516-0"></span>22.3 XSCF BB制御ケーブルを取り外す

ここでは、XSCF BB制御ケーブルを取り外す手順を説明します。

1. 交換対象のXSCF BB制御ケーブルをメモします。 XSCFにログインし、showstatusコマンドまたはshowlogs errorコマンドで交換 対象のXSCF BB制御ケーブルの接続ポートをメモします。コマンドの詳細は、 「8.2.2 [故障](#page-246-0)を特定する」を参照してください。

以下のエラー例の下線部は、BB#00とBB#01に接続しているXSCF BB制御ケーブ ルで異常が検出されたことを示しています。

XSCF> showlogs error Date: Feb 12 20:23:38 JST 2016 Code: 80000080-00b00000b7ff00b001-01a100270000000000000000 Status: Alarm Occurred: Feb 12 20:23:38.337 JST 2016 FRU: /BB#00/XSCFU,/BB#00/SCF\_CBL#0,/BB#01/XSCFU,\* Msg: XSCF data synchronization failed

> 上記のエラーメッセージと「付録 A ビルディングブロック構成のケーブル[接続](#page-522-0)一 [覧](#page-522-0)」により、対象のXSCF BB制御ケーブルを接続している対向のポート番号を確認し ます。

ここでの例の場合は、対向のポート番号は「BB01-XSCF0」になります。

#### 2. ラベルにポート番号を記載します。

交換部品のXSCF BB制御ケーブルには、図 [22-2](#page-517-0)に示す接続ポートを記載するラ ベルが同梱されています。XSCF BB制御ケーブルにはLABEL-Eを使用します。 手順1で確認した接続ポート番号を図 [22-2](#page-517-0)の記載例にならって2枚記載します。

<span id="page-517-0"></span>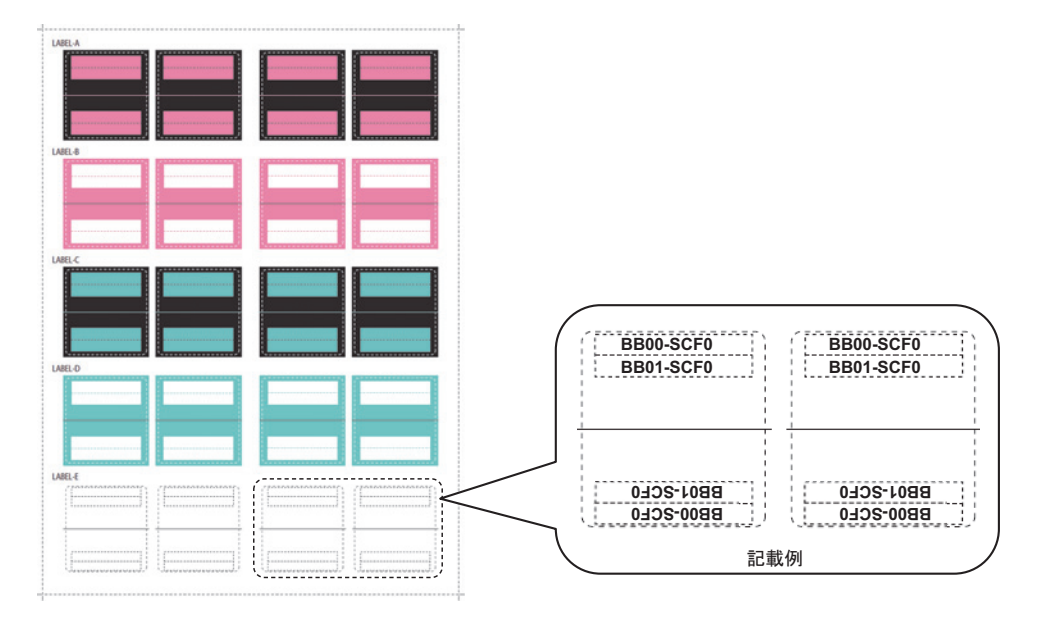

3. サーバ本体を停電状態にします。

保守メニューを使用せず、すべてのSPARC M12-2Sを停電状態にして作業する手 順で保守する場合は、すべてのSPARC M12-2Sの電源コードを取り外してくださ い。電源コードの取り扱い手順は、「9.8.2 [電源コードを取り](#page-316-0)外す」を参照して ください。

図 22-3 電源コードの取り外し

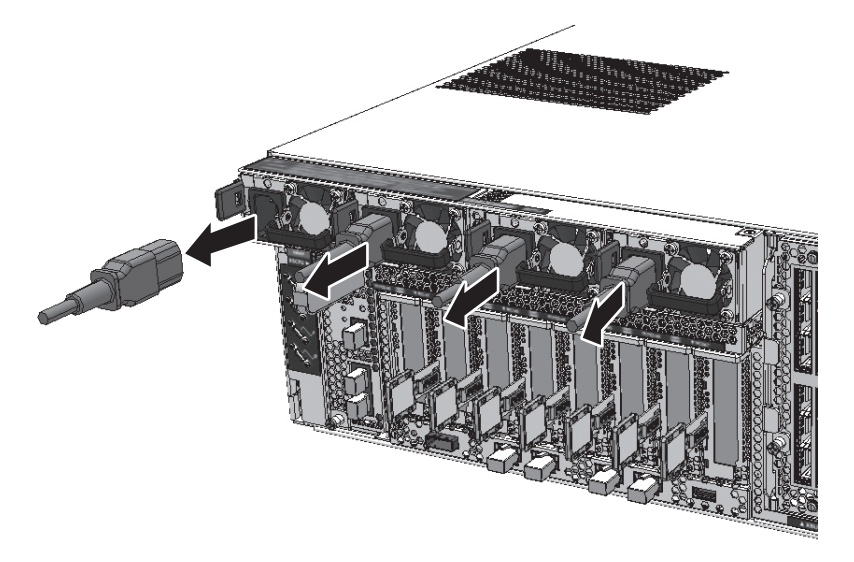

4. XSCF BB制御ケーブルを取り外します。 XSCF BB制御ケーブルコネクターの両側にあるラッチを押しながら(図 [22-4](#page-518-0)お よび図 [22-5](#page-519-1)の矢印1)、引き抜きます(図 [22-4](#page-518-0)および図 [22-5](#page-519-1)の矢印2)。

<span id="page-518-0"></span>図 22-4 XSCF BB制御ケーブルの取り外し(SPARC M12-2S)

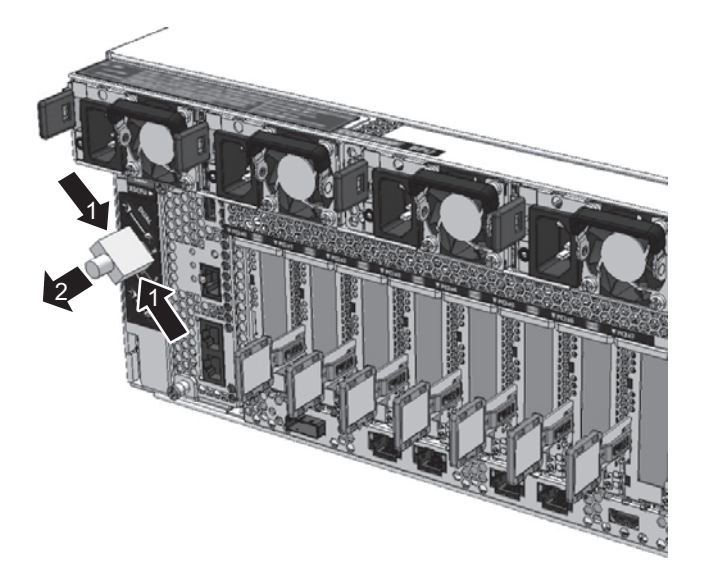

<span id="page-519-1"></span>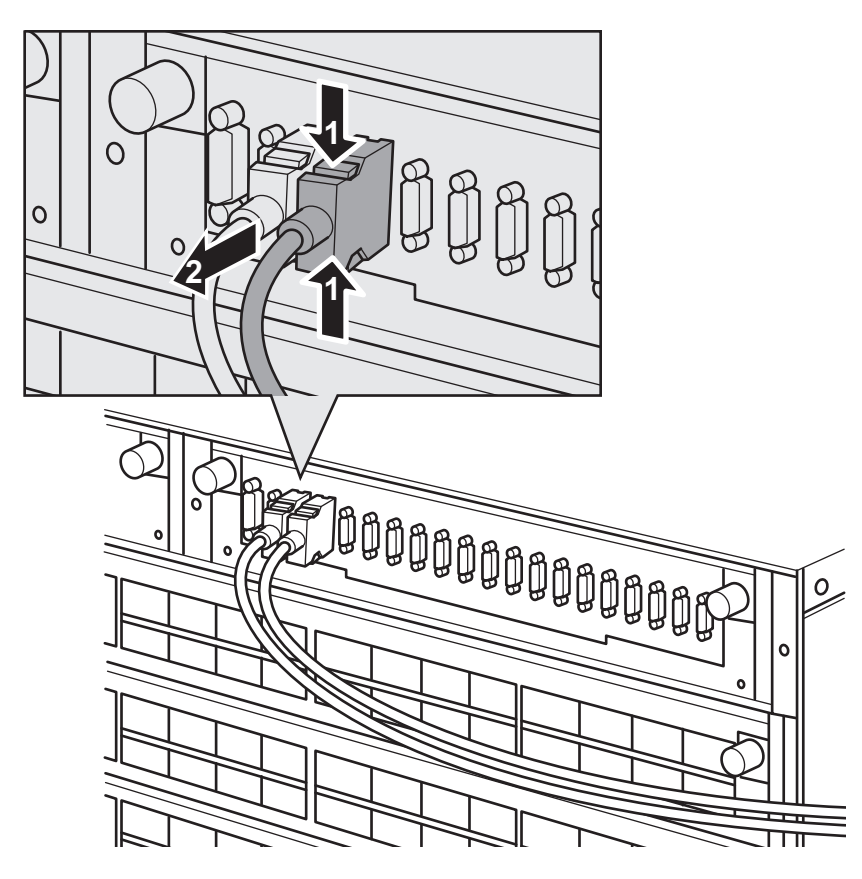

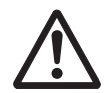

注意-XSCF BB制御ケーブルのケーブル部分を引っ張らないでください。ケーブルを 損傷し、システムが正常に動作しなくなるおそれがあります。

# <span id="page-519-0"></span>22.4 XSCF BB制御ケーブルを取り付ける

ここでは、XSCF BB制御ケーブルを取り付ける手順を説明します。

1. XSCF BB制御ケーブルにラベルを貼り付けます。 「22.3 XSCF BB制御ケーブ[ルを取り](#page-516-0)外す」の手順2で記載したラベルをXSCF BB制御ケーブル(図 [22-6](#page-520-0))に貼り付けます。

<span id="page-520-0"></span>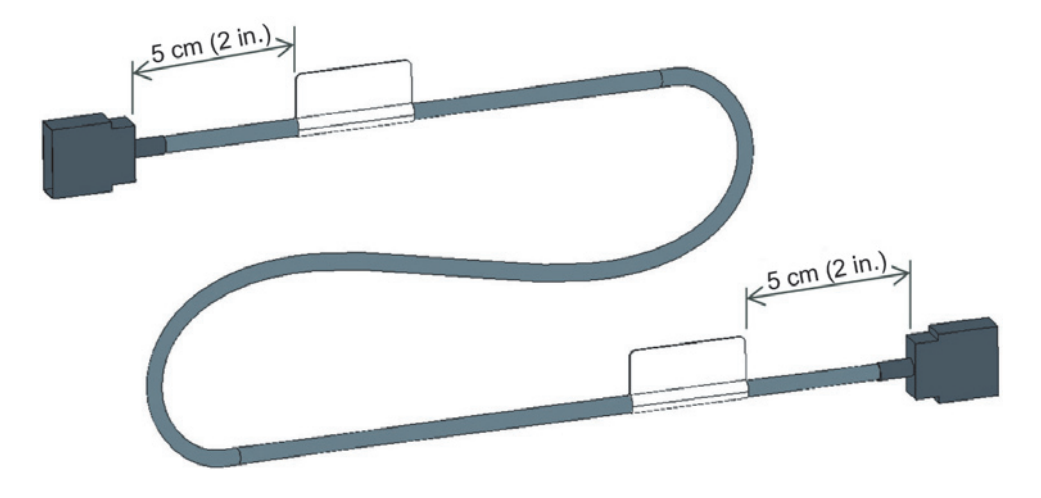

注ーラベルはXSCF BB制御ケーブルのコネクターから、5 cm (2 in.) の場所に貼り付けてく ださい。

- 2. XSCF BB制御ケーブルを接続します。
- 図 22-7 XSCF BB制御ケーブルの接続

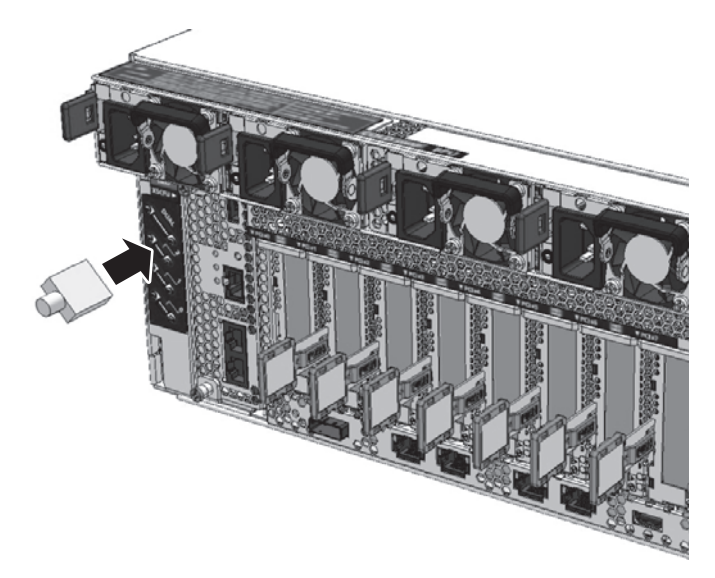

3. サーバ本体を通電状態にします。 保守メニューを使用せず、すべてのSPARC M12-2Sを停電状態にして作業する手 順で保守した場合は、すべてのSPARC M12-2Sの電源コードを取り付けてくださ い。電源コードをPSUに取り付ける手順の詳細は、「10.1.1 [電源コードを取り付](#page-320-0) [け](#page-320-0)る」を参照してください。

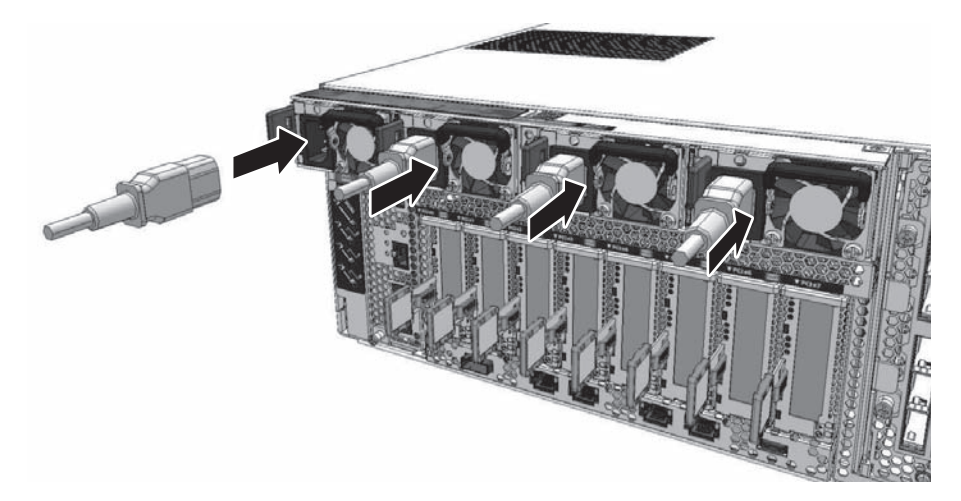

# <span id="page-522-0"></span>付録 A

# <span id="page-522-3"></span>ビルディングブロック構成のケーブル 接続一覧

ここでは4BB構成時の、XSCFケーブルとクロスバーケーブルについて、接続図およ びケーブル構成一覧を掲載しています。

図 [A-1](#page-522-1)は、XSCFケーブルの接続図を示しています。XSCFケーブルの詳細は、表 [A-1](#page-522-2) を参照してください。

<span id="page-522-1"></span>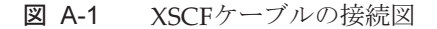

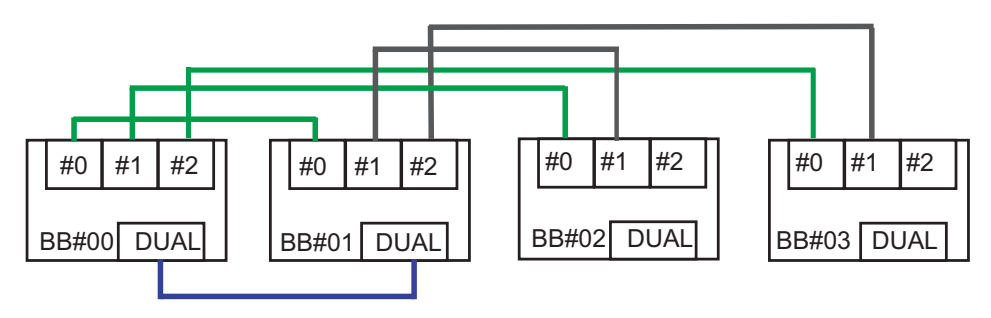

<span id="page-522-2"></span>表 A-1 XSCF DUAL制御ケーブルおよびXSCF BB制御ケーブル接続対応表

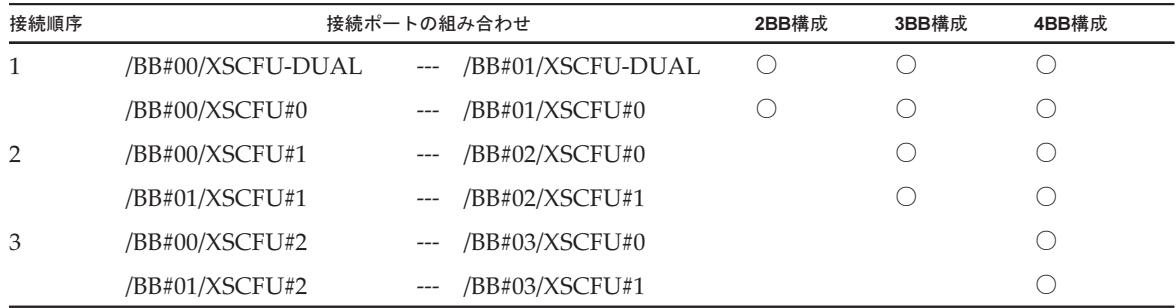

図 [A-2](#page-523-0)はクロスバーケーブルの接続図を示しています。() 内の数字は接続順序を 示します。クロスバーケーブルの詳細は、表 [A-2](#page-524-0)を参照してください。

<span id="page-523-0"></span>図 A-2 クロスバーケーブルの接続図

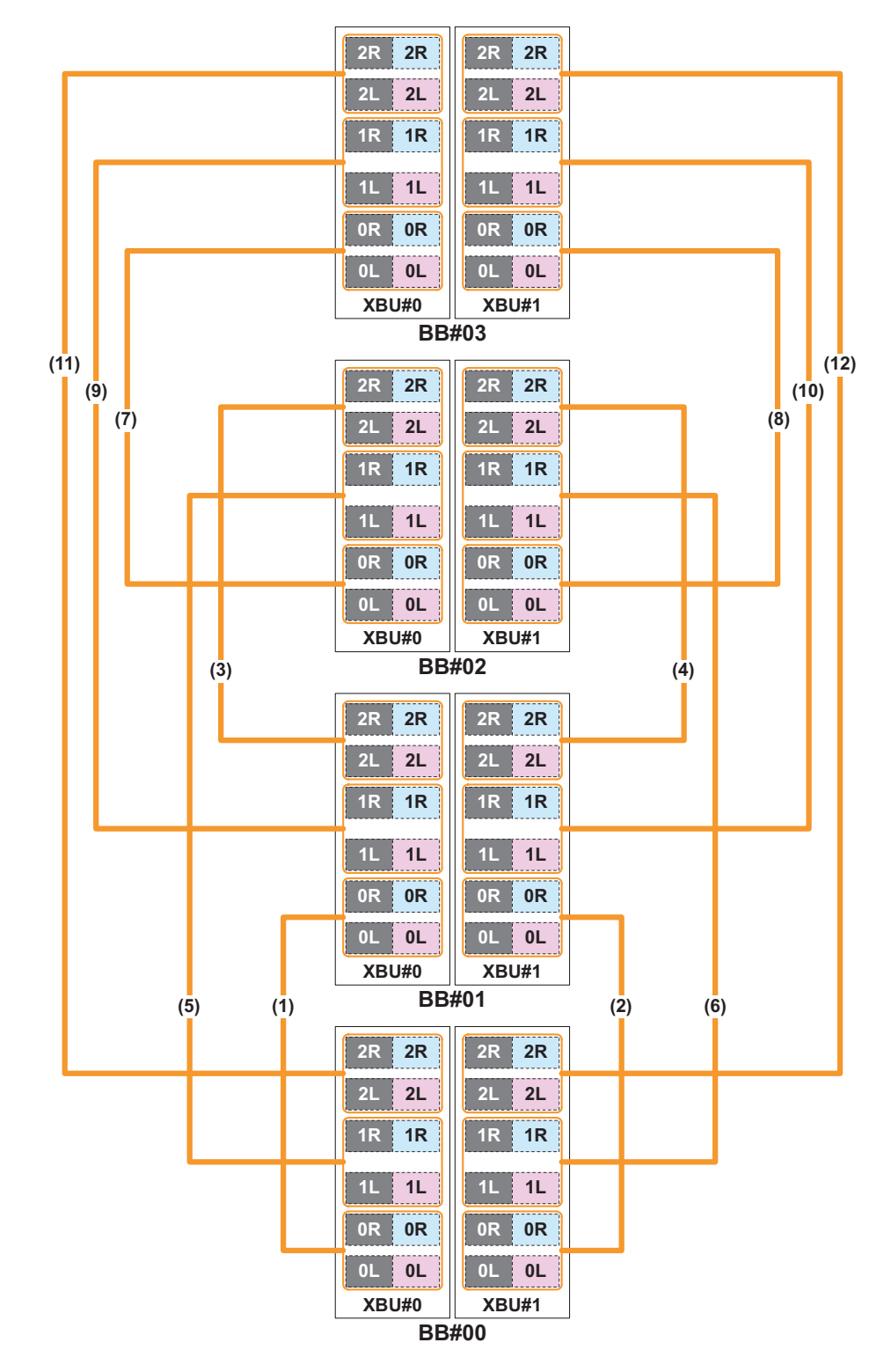

### <span id="page-524-0"></span>表 A-2 クロスバーケーブル接続対応表

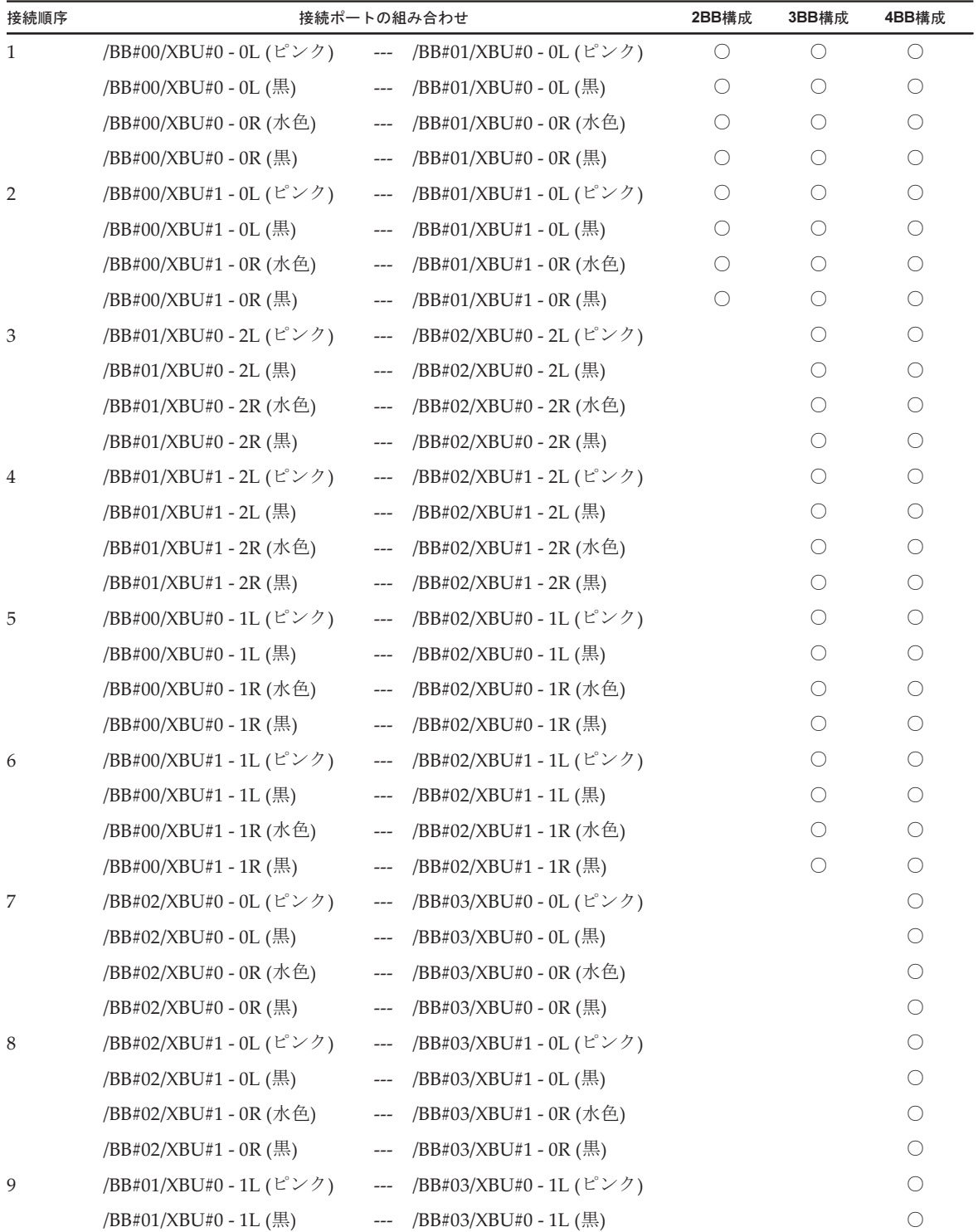

表 A-2 クロスバーケーブル接続対応表 (続き)

| 接続順序 | 接続ポートの組み合わせ             |                                          |                           |  | 3BB構成 | 4BB構成                                       |
|------|-------------------------|------------------------------------------|---------------------------|--|-------|---------------------------------------------|
|      | /BB#01/XBU#0 - 1R (水色)  | $---$                                    | /BB#03/XBU#0 - 1R (水色)    |  |       | ()                                          |
|      | /BB#01/XBU#0 - 1R (黒)   | $\hspace{0.05cm}---$                     | /BB#03/XBU#0 - 1R (黒)     |  |       | О.                                          |
| 10   | /BB#01/XBU#1 - 1L (ピンク) | $\hspace{0.05cm}---$                     | /BB#03/XBU#1 - 1L (ピンク)   |  |       |                                             |
|      | /BB#01/XBU#1 - 1L (黒)   | $\hspace{0.05cm}---\hspace{0.05cm}$      | /BB#03/XBU#1 - 1L (黒)     |  |       |                                             |
|      | /BB#01/XBU#1 - 1R (水色)  | $\hspace{0.05cm}---$                     | /BB#03/XBU#1 - 1R (水色)    |  |       | ()                                          |
|      | /BB#01/XBU#1 - 1R (黒)   | $\hspace{0.05cm}---$                     | /BB#03/XBU#1 - 1R (黒)     |  |       | $\left(\begin{array}{c} \end{array}\right)$ |
| 11   | /BB#00/XBU#0 - 2L (ピンク) | $\hspace{0.05cm} \ldots \hspace{0.05cm}$ | /BB#03/XBU#0 - 2L (ピンク)   |  |       | ()                                          |
|      | /BB#00/XBU#0 - 2L (黒)   |                                          | --- /BB#03/XBU#0 - 2L (黒) |  |       | ∩                                           |
|      | /BB#00/XBU#0 - 2R (水色)  | $\hspace{0.05cm}---$                     | /BB#03/XBU#0 - 2R (水色)    |  |       | $\left(\begin{array}{c} \end{array}\right)$ |
|      | /BB#00/XBU#0 - 2R (黒)   | $\hspace{0.05cm}---$                     | /BB#03/XBU#0 - 2R (黒)     |  |       | $\left(\begin{array}{c} \end{array}\right)$ |
| 12   | /BB#00/XBU#1 - 2L (ピンク) | $\hspace{0.05cm} \ldots$                 | /BB#03/XBU#1 - 2L (ピンク)   |  |       |                                             |
|      | /BB#00/XBU#1 - 2L (黒)   | $\hspace{0.05cm}---$                     | /BB#03/XBU#1 - 2L (黒)     |  |       | $\left(\begin{array}{c} \end{array}\right)$ |
|      | /BB#00/XBU#1 - 2R (水色)  | $\hspace{0.05cm}---$                     | /BB#03/XBU#1 - 2R (水色)    |  |       |                                             |
|      | /BB#00/XBU#1 - 2R (黒)   | $\hspace{0.05cm}---$                     | /BB#03/XBU#1 - 2R (黒)     |  |       | $\left(\begin{array}{c} \end{array}\right)$ |

# 付録 B

# <span id="page-526-2"></span>外部インターフェースの仕様

ここでは、SPARC M12-2/M12-2Sに装備されている外部インターフェース用コネク ターとXSCF用のスイッチの仕様を説明します。

SPARC M12-2/M12-2Sに装備されている外部インターフェース用コネクターは、次の とおりです。

- [シリアル](#page-526-0)ポート
- USBポ[ート](#page-527-0)
- SASポ[ート](#page-528-0)

SPARC M12-2/M12-2Sに装備されているXSCF用スイッチは、次のとおりです。

■ [RESET](#page-528-1)スイッチ

# <span id="page-526-1"></span><span id="page-526-0"></span>B.1 シリアルポート

表 [B-1](#page-526-1)は、SPARC M12-2/M12-2Sのシリアルポートの仕様を示しています。

表 B-1 シリアルポート

| ピン配列     | ピン番号           | 信号名        | 入力/出力 | 説明        |
|----------|----------------|------------|-------|-----------|
|          | 1              | <b>RTS</b> | 出力    | 送信要求      |
|          | $\overline{2}$ | <b>DTR</b> | 出力    | データ端末レディ  |
| 12345678 | 3              | <b>TXD</b> | 出力    | 送信データ     |
|          | $\overline{4}$ | <b>GND</b> |       | グラウンド     |
|          | 5              | <b>GND</b> |       | グラウンド     |
|          | 6              | <b>RXD</b> | 入力    | 受信データ     |
|          | 7              | <b>DSR</b> | 入力    | データセットレディ |
|          | 8              | <b>CTS</b> | 入力    | 送信可       |

# B.1.1 シリアルケーブルの結線図

図 B-1 シリアルケーブルの結線図

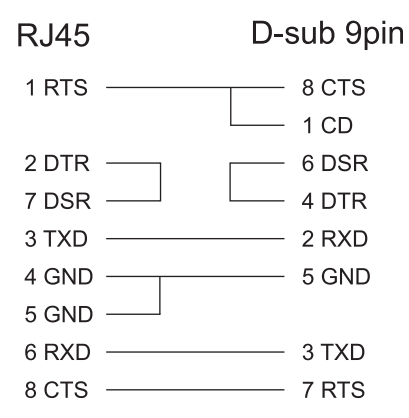

# <span id="page-527-1"></span><span id="page-527-0"></span>B.2 USBポート

表 [B-2](#page-527-1)、表 [B-3](#page-527-2)、および表 [B-4](#page-528-2)は、SPARC M12-2/M12-2SのUSBポートの仕様を示し ています。

#### 表 B-2 USB2.0ポート (前面)

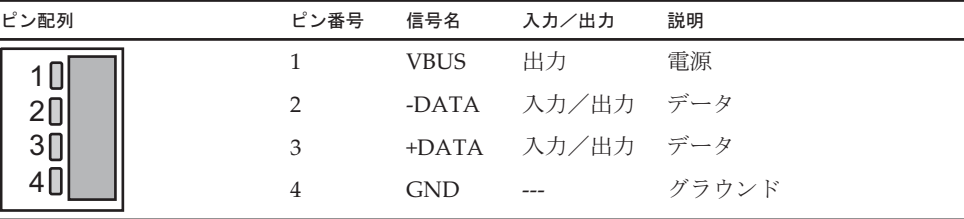

<span id="page-527-2"></span>表 B-3 USB3.0ポート (背面)

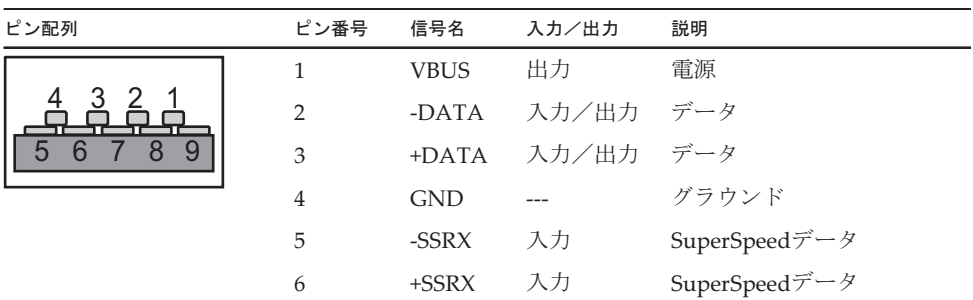

| ∿∹∪ א∠ | UJDJ.U 4   【 】 【 】 【 】 【 】 【 】 【 】 【 】 |            |       |                                 |  |
|--------|----------------------------------------|------------|-------|---------------------------------|--|
| ピン配列   | ピン番号                                   | 信号名        | 入力/出力 | 説明                              |  |
|        |                                        | <b>GND</b> | $---$ | グラウンド                           |  |
|        |                                        | -SSTX      | 出力    | SuperSpeed $\vec{\tau} - \beta$ |  |
|        |                                        | +SSTX      | 出力    | SuperSpeedデータ                   |  |

**ま B3 - UCB3.0ポート(書面) (結キ)** 

#### 表 B-4 保守用USBポート (背面)

<span id="page-528-2"></span>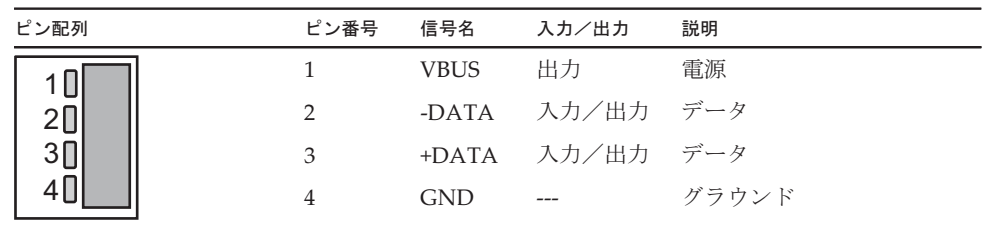

# <span id="page-528-0"></span>B.3 SASポート

SPARC M12-2/M12-2SのSASポートは、テープドライブなどSASインターフェースを 持つ外部機器を接続するためのポートです。筺体には、背面に1ポート装備されてい ます。

接続可能な機器については当社技術員にご確認ください。

# <span id="page-528-1"></span>B.4 RESETスイッチ

SPARC M12-2/M12-2SのRESETスイッチは、XSCFを再起動させるための緊急対処用 スイッチです。RESETスイッチの使用方法は、『SPARC M12/M10 システム運用・管 理ガイド』の「18.2 RESETスイッチの使用に関する留意点」を参照してください。 図 [B-2](#page-529-0)はSPARC M12-2、図 [B-3](#page-529-1)はSPARC M12-2SのRESETスイッチの位置を示して います。RESETスイッチ(図 [B-2](#page-529-0)および図 [B-3](#page-529-1)のA)は、筐体の背面に装備されてい ます。

<span id="page-529-0"></span>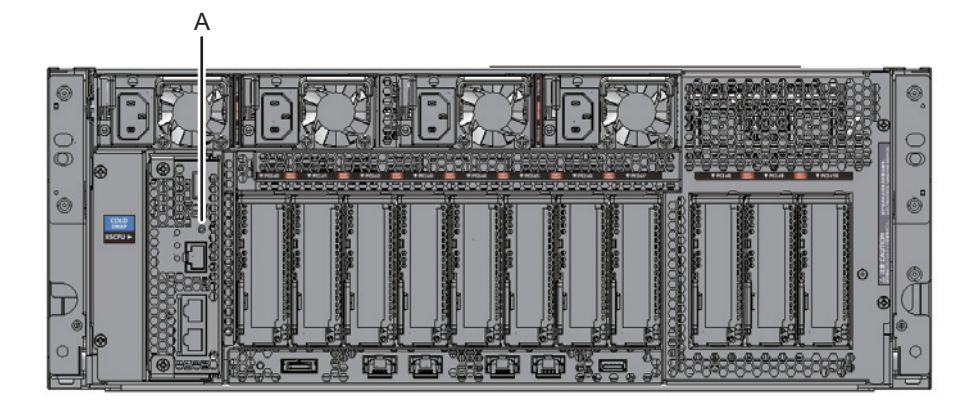

<span id="page-529-1"></span>図 B-3 RESETスイッチの位置 (SPARC M12-2S)

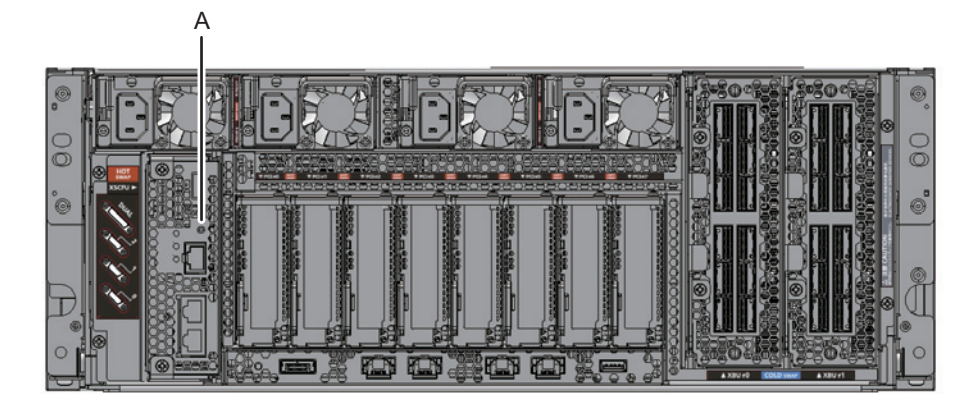

# 付録 C

# <span id="page-530-2"></span>リチウム電池を取り外す

ここでは、XSCFユニットに搭載されているリチウム電池の取り外し手順を説明しま す。

注-本作業は製品を廃棄・リサイクルする際の解体時にのみ行います。

- リチ[ウム電](#page-530-0)池の位置
- リチ[ウム電](#page-532-0)池を取り外す

# <span id="page-530-0"></span>C.1 リチウム電池の位置

<span id="page-530-1"></span>ここでは、リチウム電池の位置を説明します。 リチウム電池は、SPARC M12-2/M12-2SのXSCFユニットに1個搭載されています。 XSCFユニットの取り外しは「11.4 [XSCFU](#page-368-0)を取り外す」を参照してください。

図 C-1 リチウム電池の位置

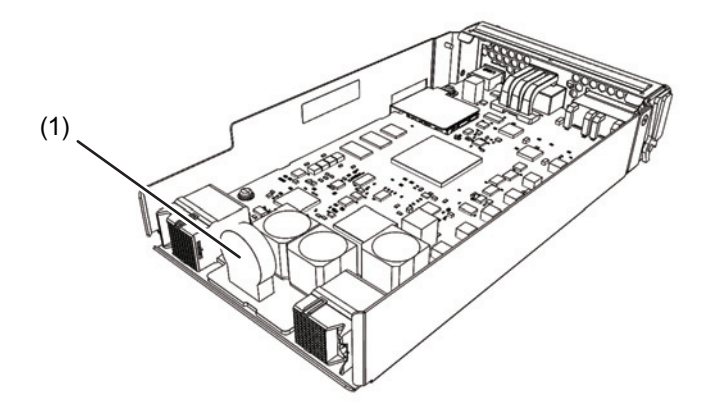

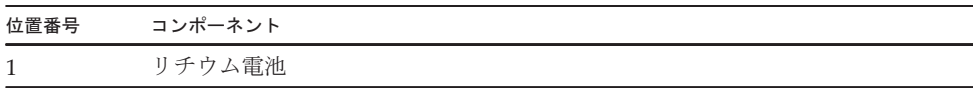

# <span id="page-532-0"></span>C.2 リチウム電池を取り外す

<span id="page-532-1"></span>ここでは、リチウム電池を取り外す手順を説明します。

1. リチウム電池とリチウム電池ホルダーの間にマイナスドライバーなどの先端が細 い工具を差し込み、リチウム電池をリチウム電池ホルダーから浮かせます。

図 C-2 リチウム電池の取り外し (1)

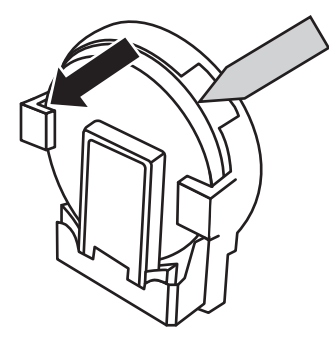

2. ラジオペンチなどの先端が細い工具でリチウム電池の上部をつかみ、リチウム電 池を上側に引いて取り外します。

図 C-3 リチウム電池の取り外し (2)

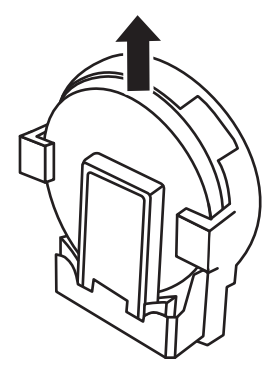

# 索引

### B

BB-IDスイッチ, [23](#page-42-0) BPU, [14](#page-33-0), [83](#page-102-0), [105](#page-124-0), [129](#page-148-0), [443](#page-462-0)

### $\mathcal{C}$

CHECK LED, [23](#page-42-1) CMU, [30](#page-49-0), [80](#page-99-0), [103](#page-122-0), [127](#page-146-0), [206](#page-225-0) CMUL, [14](#page-33-1), [15](#page-34-0) CMUU, [14](#page-33-2), [15](#page-34-1), [143](#page-162-0), [153](#page-172-0), [164](#page-183-0), [175](#page-194-0), [187](#page-206-0), [199](#page-218-0), [208](#page-227-0), [210](#page-229-0) CPUメモリユニット, [14](#page-33-3), [15](#page-34-2), [415](#page-434-0)

### F

FANBPU, [12](#page-31-0), [76](#page-95-0), [99](#page-118-0), [123](#page-142-0), [207](#page-226-0), [381](#page-400-0) FANU, [12](#page-31-1), [31](#page-50-0), [68](#page-87-0), [75](#page-94-0), [91](#page-110-0), [98](#page-117-0), [116](#page-135-0), [122](#page-141-0), [207](#page-226-1), [289](#page-308-0), [316](#page-335-0), [381](#page-400-1) FRU交換, [65](#page-84-0) FRUの切り離し, [239](#page-258-0)

### H

HDD, [12](#page-31-2), [34](#page-53-0), [68](#page-87-1), [77](#page-96-0), [92](#page-111-0), [100](#page-119-0), [116](#page-135-1), [124](#page-143-0), [138](#page-157-0), [142](#page-161-0), [149](#page-168-0), [153](#page-172-1), [159](#page-178-0), [163](#page-182-0), [170](#page-189-0), [174](#page-193-0), [182](#page-201-0) , [186](#page-205-0), [194](#page-213-0), [198](#page-217-0), [207](#page-226-2), [209](#page-228-0), [211](#page-230-0), [247](#page-266-0), [267](#page-286-0), [335](#page-354-0), [391](#page-410-0) HDDBPU, [12](#page-31-3), [78](#page-97-0), [101](#page-120-0), [125](#page-144-0), [208](#page-227-1), [399](#page-418-0) HDDバックプレーン, [12](#page-31-4) HDDバックプレーンユニット, [399](#page-418-1)

I I/Oデバイス, [245](#page-264-0) I/Oリソース, [249](#page-268-0), [336](#page-355-0)

### L

LEDの見かた, [26](#page-45-0) Lockedモード, [25](#page-44-0)

#### M

MEM, [15](#page-34-3)

### O

OPNL, [12](#page-31-5), [22](#page-41-0), [79](#page-98-0), [102](#page-121-0), [126](#page-145-0), [208](#page-227-2), [284](#page-303-0), [345](#page-364-0), [399](#page-418-2)

### P

PCICS, [13](#page-32-0) PCIeエンドポイント, [338](#page-357-0) PCIeカード, [66](#page-85-0), [73](#page-92-0), [90](#page-109-0), [96](#page-115-0), [114](#page-133-0), [138](#page-157-1), [141](#page-160-0), [148](#page-167-0), [152](#page-171-0), [158](#page-177-0), [162](#page-181-0), [170](#page-189-1), [173](#page-192-0), [181](#page-200-0), [185](#page-204-0), [197](#page-216-0) , [207](#page-226-3), [209](#page-228-1), [211](#page-230-1), [265](#page-284-0), [333](#page-352-0), [363](#page-382-0), [366](#page-385-0), [367](#page-386-0), [371](#page-390-0) PCIeカードカセット, [13](#page-32-1) PCIeカードスロット, [33](#page-52-0) PCIボックス, [70](#page-89-0), [85](#page-104-0), [93](#page-112-0), [109](#page-128-0), [117](#page-136-0), [134](#page-153-0), [139](#page-158-0) , [146](#page-165-0), [150](#page-169-0), [156](#page-175-0), [160](#page-179-0), [165](#page-184-0), [171](#page-190-0), [178](#page-197-0), [183](#page-202-0), [190](#page-209-0), [195](#page-214-0), [201](#page-220-0) POWER LED, [23](#page-42-2) PSU, [13](#page-32-2), [14](#page-33-4), [32](#page-51-0), [67](#page-86-0), [74](#page-93-0), [90](#page-109-1), [97](#page-116-0), [115](#page-134-0), [121](#page-140-0), [206](#page-225-1), [290](#page-309-0), [318](#page-337-0), [375](#page-394-0)

PSUBP, [84](#page-103-0), [106](#page-125-0), [130](#page-149-0), [205](#page-224-0), [443](#page-462-1) PSUBPU, [14](#page-33-5) PSUバックプレーンユニット, [443](#page-462-2)

#### R

RFIDタグ, [5](#page-24-0)

### S

SDカード, [352](#page-371-0) Serviceモード, [25](#page-44-1) SR-IOV仮想機能, [340](#page-359-0) SSD, [34](#page-53-1), [68](#page-87-2), [77](#page-96-1), [92](#page-111-1), [100](#page-119-1), [116](#page-135-2), [124](#page-143-1), [138](#page-157-2), [142](#page-161-1), [149](#page-168-1), [153](#page-172-2), [159](#page-178-1), [163](#page-182-1), [170](#page-189-2), [174](#page-193-1), [182](#page-201-1), [186](#page-205-1) , [194](#page-213-1), [198](#page-217-1), [207](#page-226-4), [209](#page-228-2), [211](#page-230-2), [247](#page-266-1), [267](#page-286-1), [335](#page-354-1), [391](#page-410-1)

## X

XBU, [13](#page-32-3), [108](#page-127-0), [132](#page-151-0), [326](#page-345-0) XMLファイル, [306](#page-325-0) XSCF BB制御ケーブル, [35](#page-54-0), [133](#page-152-2), [495](#page-514-1) XSCF BB制御ケーブル, [87](#page-106-1), [111](#page-130-1) XSCF BB制御ポート, [13](#page-32-4) XSCF DUAL制御ケーブル, [35](#page-54-1), [133](#page-152-3), [487](#page-506-1) XSCF DUAL制御ケーブル, [86](#page-105-1), [110](#page-129-1) XSCF DUAL制御ポート, [13](#page-32-5), [487](#page-506-2) XSCF STANDBY LED, [23](#page-42-3) XSCFU, [13](#page-32-6), [29](#page-48-0), [66](#page-85-1), [72](#page-91-0), [89](#page-108-0), [95](#page-114-0), [113](#page-132-0), [119](#page-138-0), [205](#page-224-1), [292](#page-311-0), [319](#page-338-0), [348](#page-367-0), [354](#page-373-0) XSCFシェル, [283](#page-302-0) XSCF設定情報, [241](#page-260-0) XSCFの設定情報, [307](#page-326-0) XSCFユニット, [13](#page-32-7), [347](#page-366-0)

### お

オペレーションパネル, [12](#page-31-6), [399](#page-418-3)

### か

外部インターフェース, [507](#page-526-2) 仮想I/Oデバイス, [342](#page-361-0) 活性/通電減設, [43](#page-62-0), [51](#page-70-0), [61](#page-80-0), [169](#page-188-0) 活性/通電交換, [40](#page-59-0), [46](#page-65-0), [53](#page-72-0), [65](#page-84-1) 活性/通電増設, [42](#page-61-0), [47](#page-66-0), [57](#page-76-0), [137](#page-156-0) 活性/停電減設, [61](#page-80-1), [172](#page-191-0) 活性/停電交換, [53](#page-72-1), [71](#page-90-0)

活性/停電増設, [47](#page-66-1), [57](#page-76-1), [140](#page-159-0) 活性保守, [38](#page-57-0) 稼働状態の確認, [243](#page-262-0)

### き

規格ラベル, [3](#page-22-0) 緊急時の電源切断, [9](#page-28-0)

### く

クロスバーケーブル, [35](#page-54-2), [107](#page-126-0), [131](#page-150-0), [326](#page-345-1), [467](#page-486-0) クロスバーケーブル接続ポート, [13](#page-32-8) クロスバーユニット, [13](#page-32-9), [479](#page-498-0)

### け

警告ラベル, [2](#page-21-0)

### こ

故障の診断, [226](#page-245-0)

## し

システム構成の確認, [213](#page-232-0) システム停止, [112](#page-131-0) システム停止/通電減設, [44](#page-63-0), [51](#page-70-1), [192](#page-211-0) システム停止/通電交換, [41](#page-60-0), [46](#page-65-1), [55](#page-74-0) システム停止/通電増設, [42](#page-61-1), [48](#page-67-0), [59](#page-78-0), [158](#page-177-1) システム停止/停電減設, [44](#page-63-1), [51](#page-70-2), [196](#page-215-0) システム停止/停電交換, [41](#page-60-1), [46](#page-65-2), [55](#page-74-1), [118](#page-137-0) システム停止/停電増設, [49](#page-68-0), [60](#page-79-0), [161](#page-180-0) システム停止保守, [38](#page-57-1) システム銘板ラベル, [4](#page-23-0) システムロケータ, [28](#page-47-0)

### せ

設定情報, [305](#page-324-0)

### つ

通電交換, [112](#page-131-1) 通電保守, [38](#page-57-2)

# て

停電保守, [38](#page-57-3) 電源スイッチ, [23](#page-42-4) 電源ユニット, [13](#page-32-10), [375](#page-394-1)

516 SPARC M12-2/M12-2S サービスマニュアル・2023年6月

な

内蔵ストレージ, [12](#page-31-7), [391](#page-410-2)

### は

バックプレーンユニット, [14](#page-33-6), [443](#page-462-3)

### ひ

非活性/通電減設, [62](#page-81-0), [181](#page-200-1) 非活性/通電交換, [54](#page-73-0), [88](#page-107-0) 非活性/通電増設, [58](#page-77-0), [148](#page-167-1) 非活性/停電減設, [63](#page-82-0), [185](#page-204-1) 非活性/停電交換, [54](#page-73-1), [94](#page-113-0) 非活性/停電増設, [48](#page-67-1), [59](#page-78-1), [151](#page-170-0) 非活性保守, [38](#page-57-4) ビルディングブロック構成, [503](#page-522-3)

### ふ

ファンバックプレーンユニット, [12](#page-31-8), [381](#page-400-2) ファンユニット, [12](#page-31-9), [381](#page-400-3)

### ほ

保守形態, [37](#page-56-0)

### め

メモリ, [15](#page-34-4), [81](#page-100-0), [104](#page-123-0), [128](#page-147-0), [144](#page-163-0), [155](#page-174-0), [164](#page-183-1), [177](#page-196-0), [189](#page-208-0), [200](#page-219-0), [209](#page-228-3), [211](#page-230-3), [415](#page-434-1) メモリ情報の確認, [21](#page-40-0) メモリの搭載ルール, [16](#page-35-0)

## も

モードスイッチ, [23](#page-42-5)

### ゆ

ユニットの位置, [11](#page-30-0) ユニットの名称, [11](#page-30-0)

### り

リストストラップ, [7](#page-26-0) リソースの使用状況の確認, [243](#page-262-1) リチウム電池の位置, [511](#page-530-1) リチウム電池を取り外す, [511](#page-530-2), [513](#page-532-1)

### る

ルートコンプレックス, [338](#page-357-1)